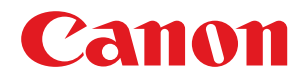

多功能传真一体机 / 激光多功能一体机

## **imageCLASS**

### **MF269dw / MF266dn / MF263dn**

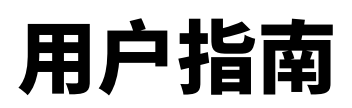

使用说明书

在使用本产品之前,请务必先仔细阅读本使用说明书。请务必保留备用。请在充分理解内容的基础上,正确使 用。

原产地:韩国 进口商:佳能(中国)有限公司 修订日期:2019. 8

USRMA-3321-01 2019-08 zh<br>
Copyright CANON INC. 2019

### 目录

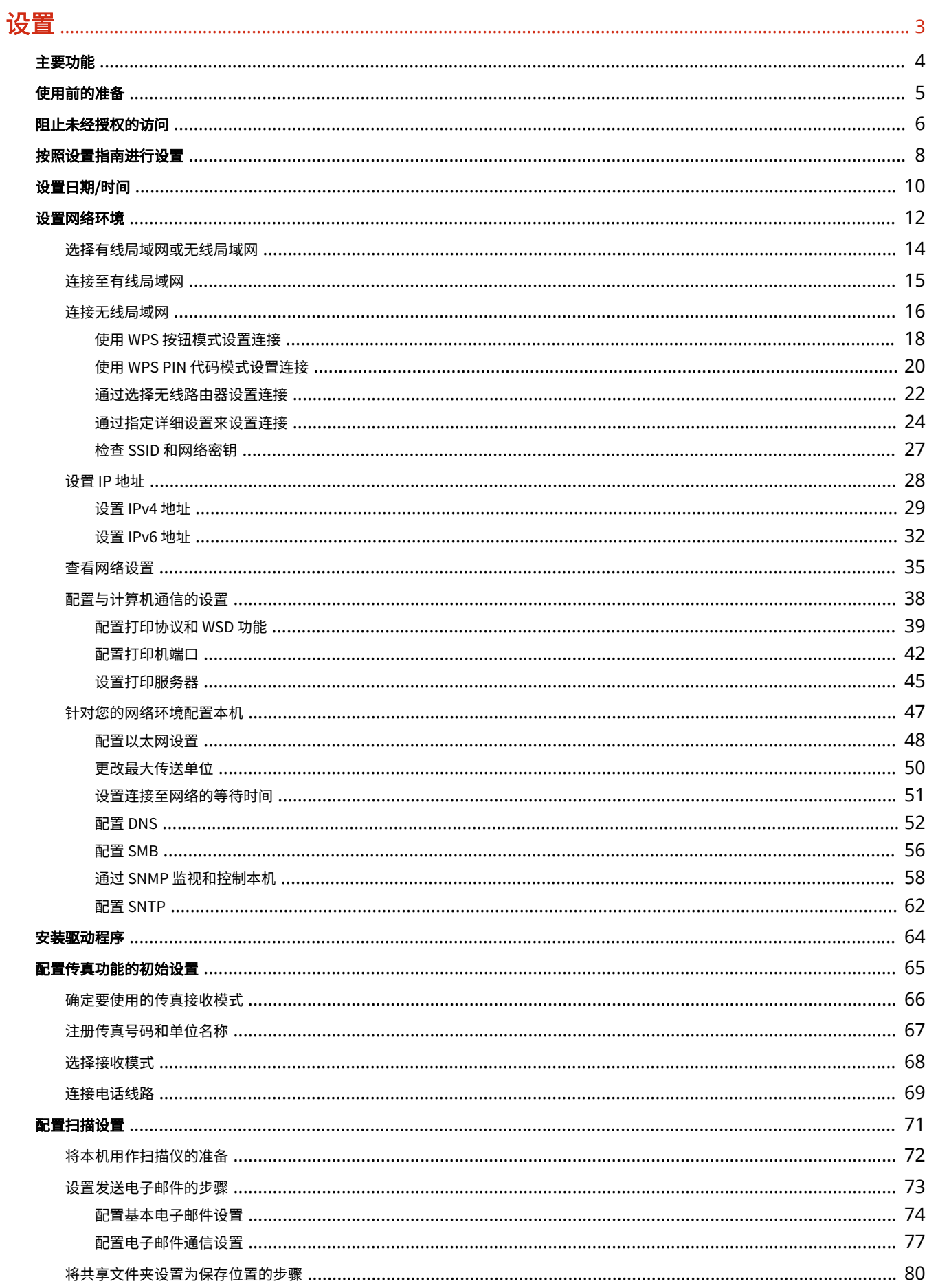

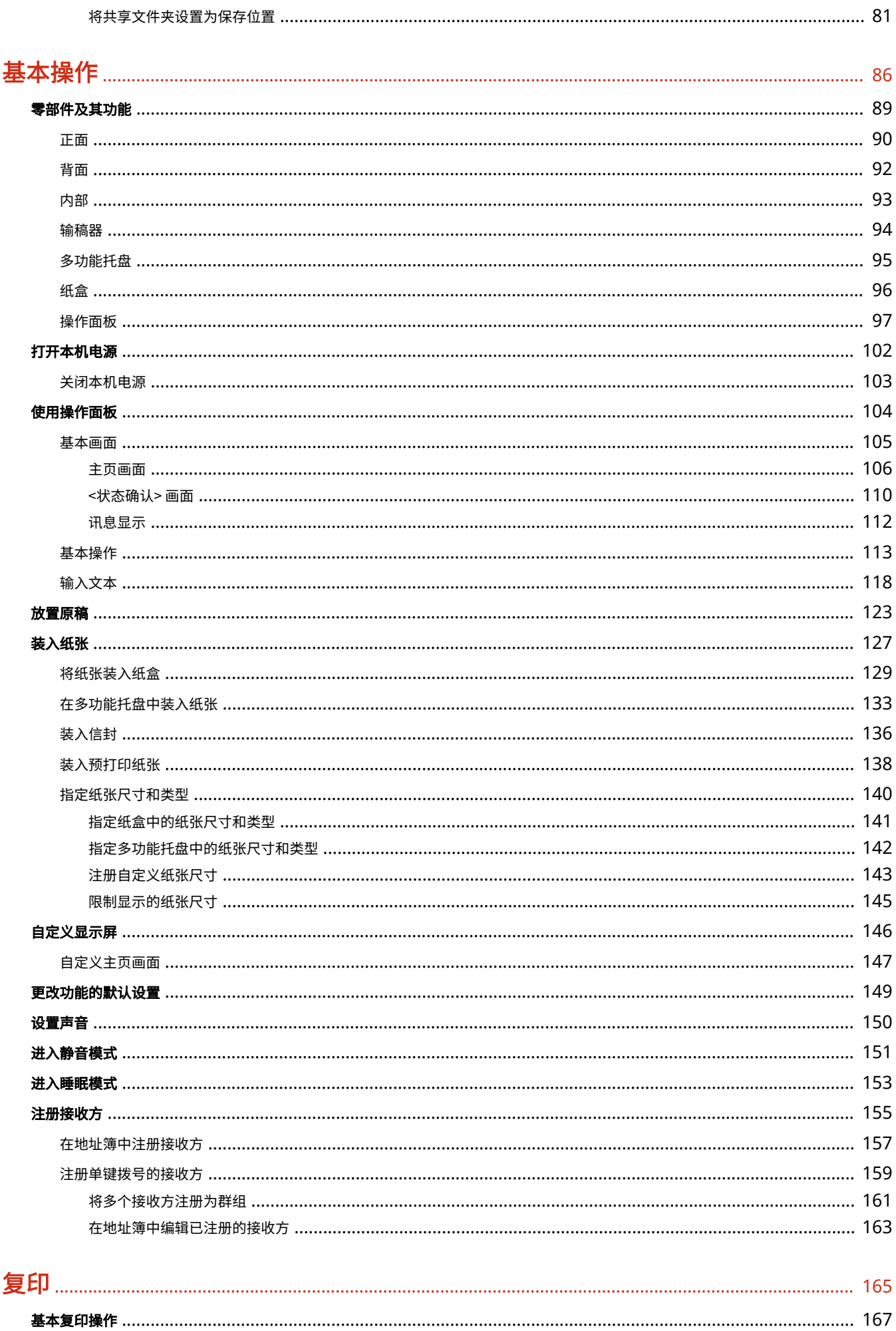

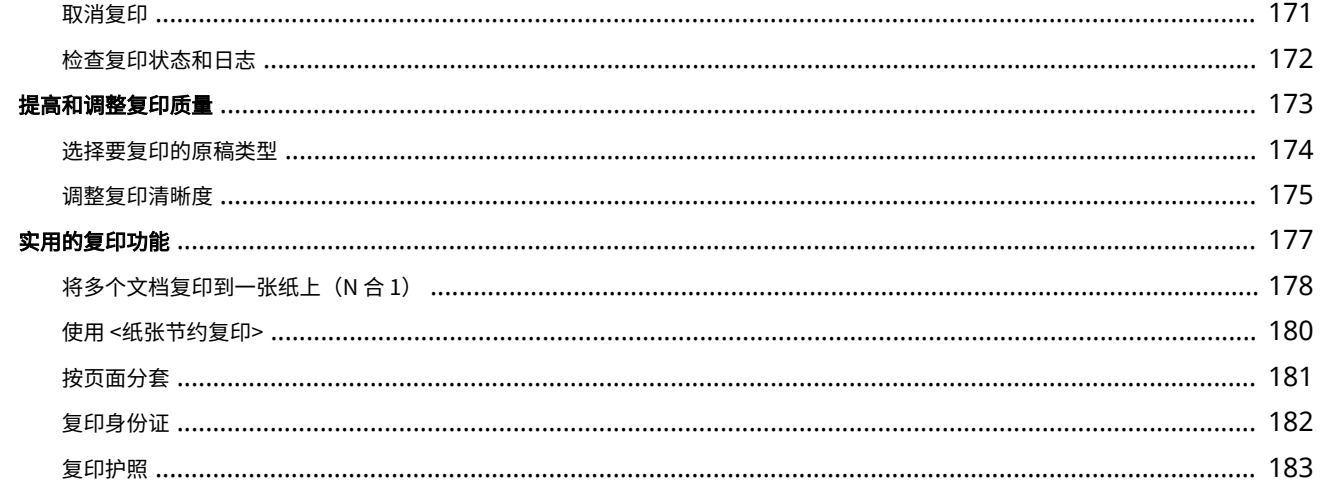

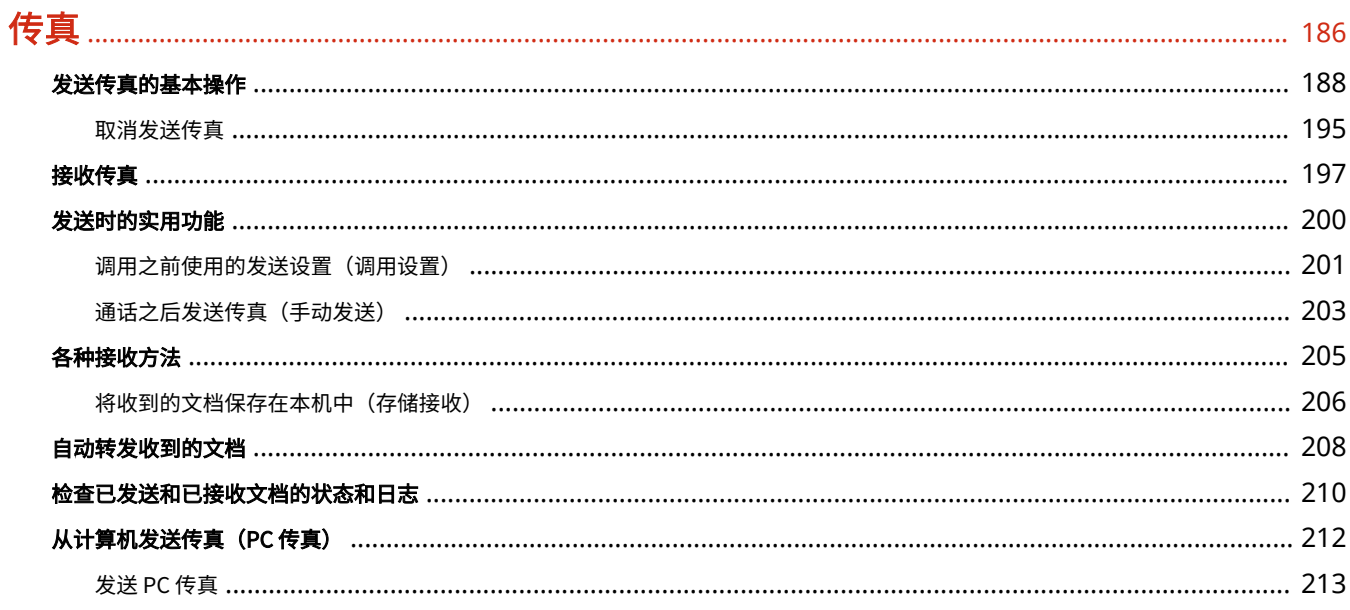

### 打印

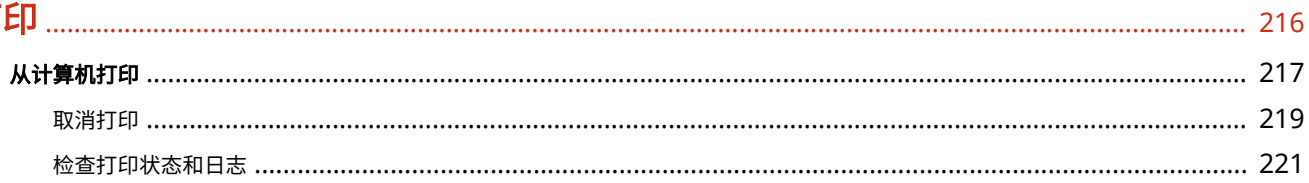

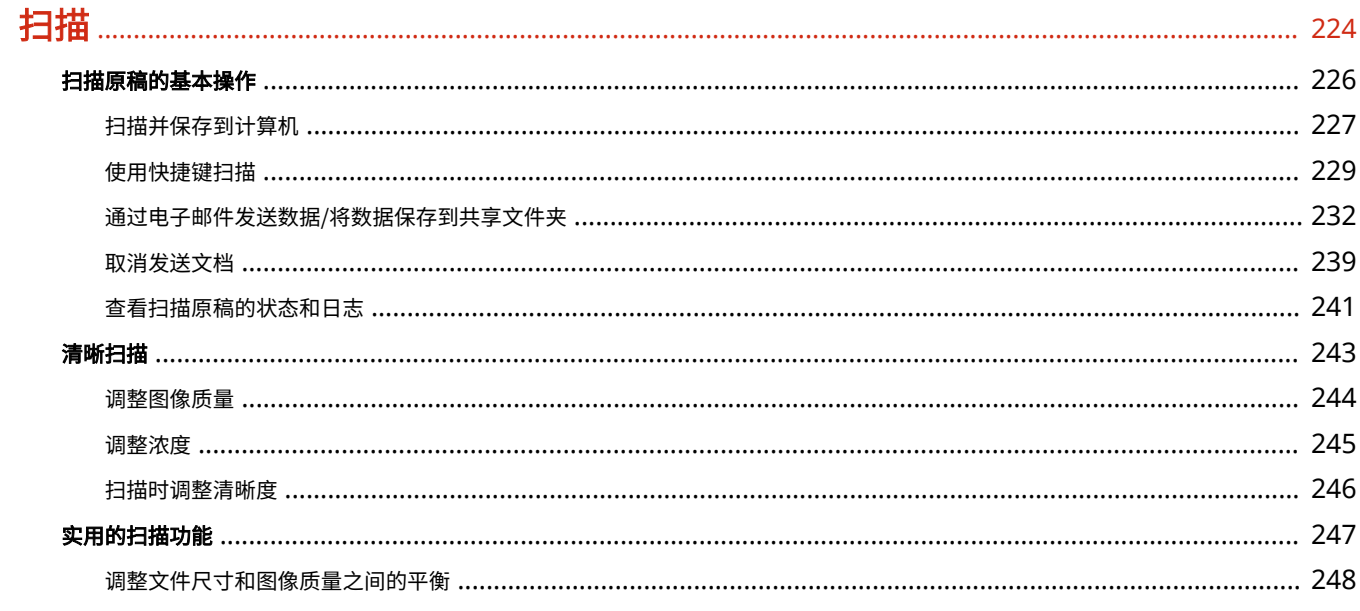

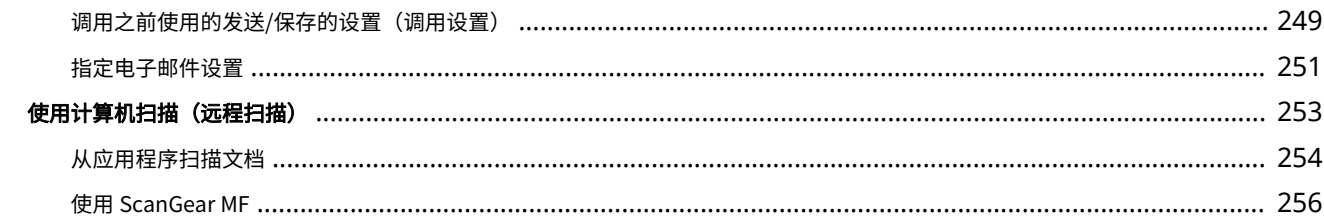

### 

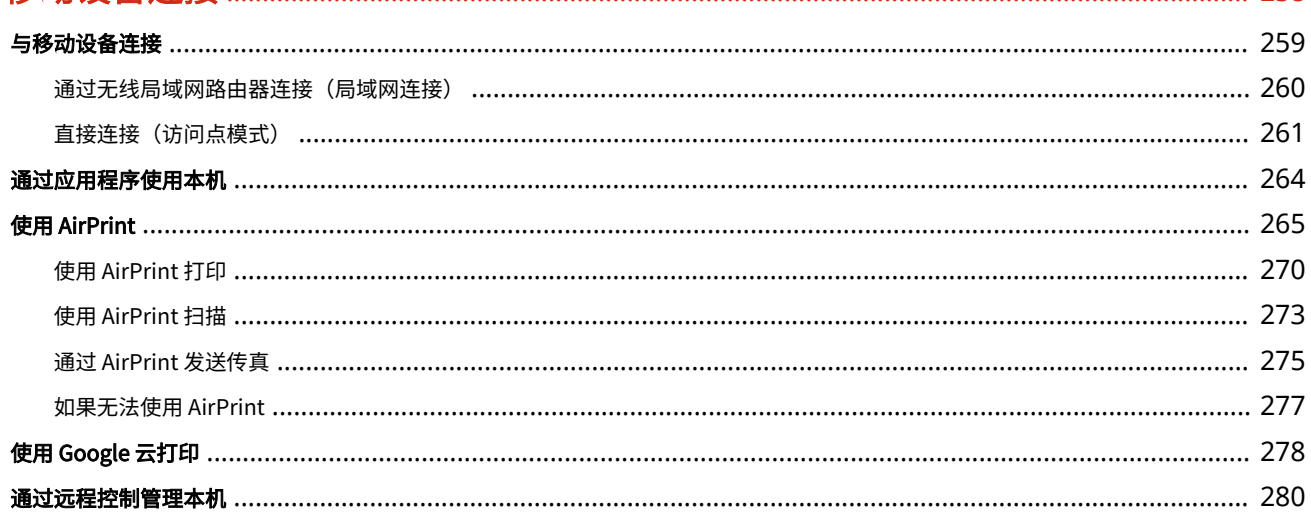

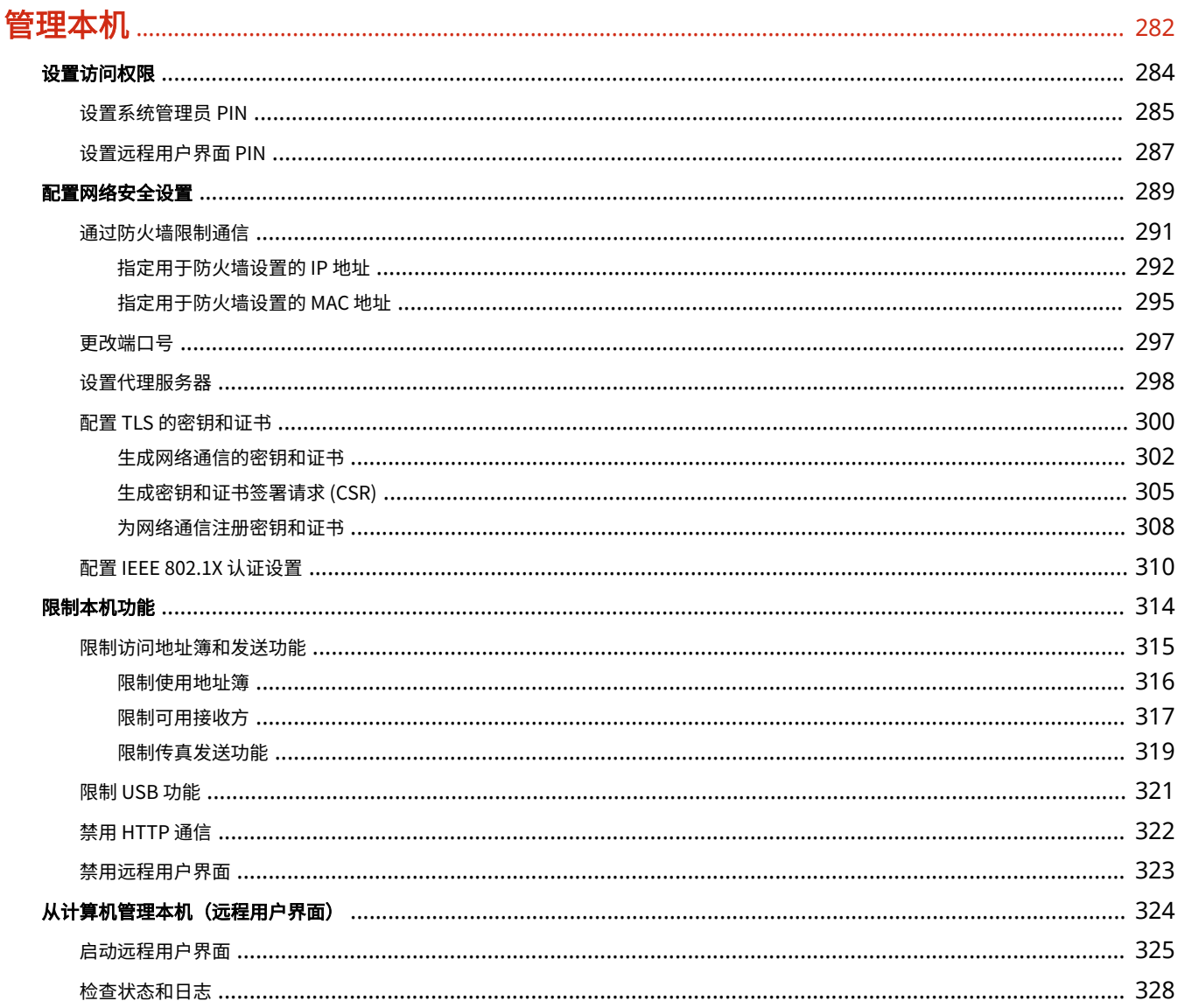

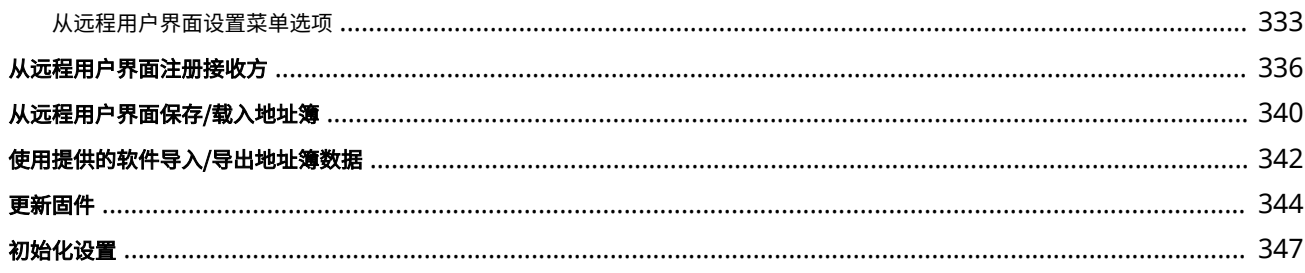

### 设置菜单列表

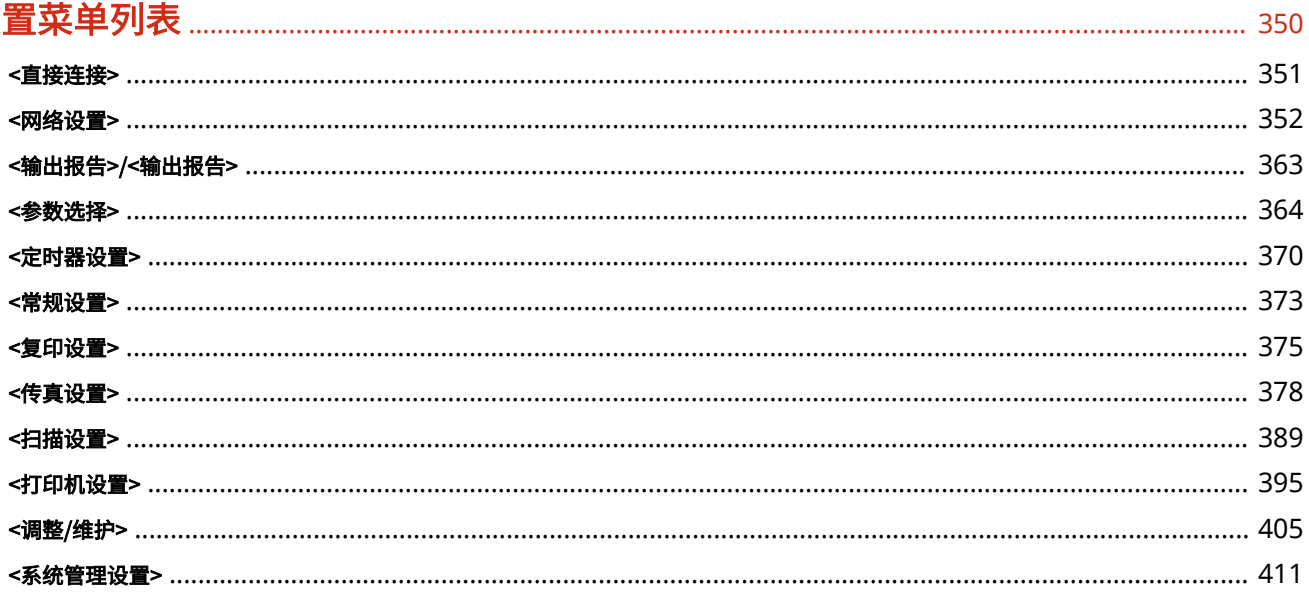

### 保养

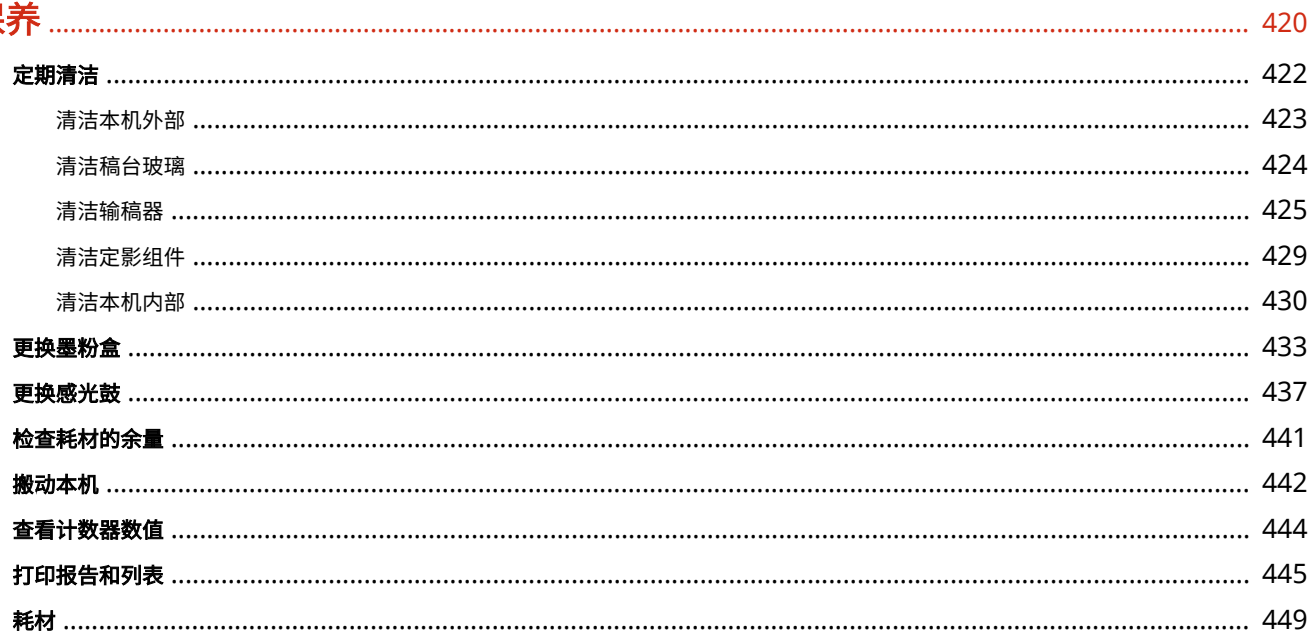

### 故障排除

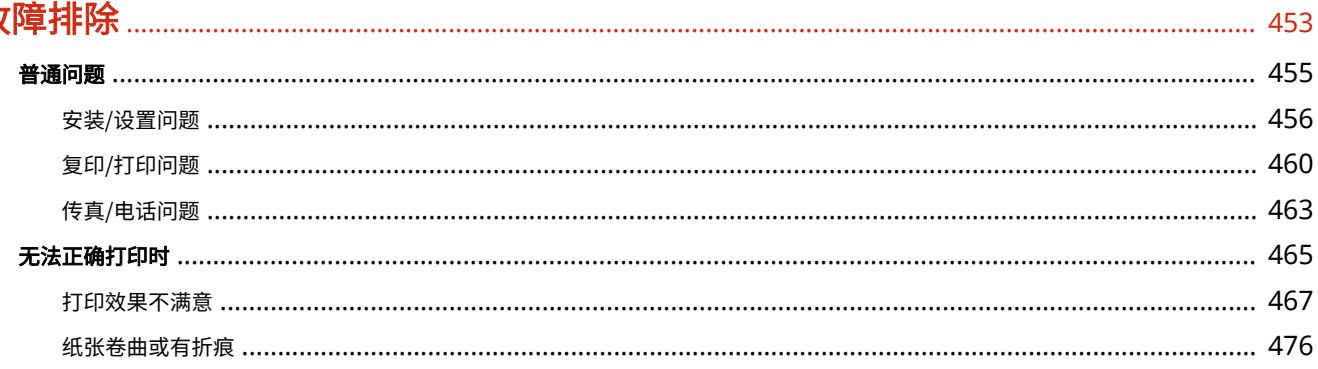

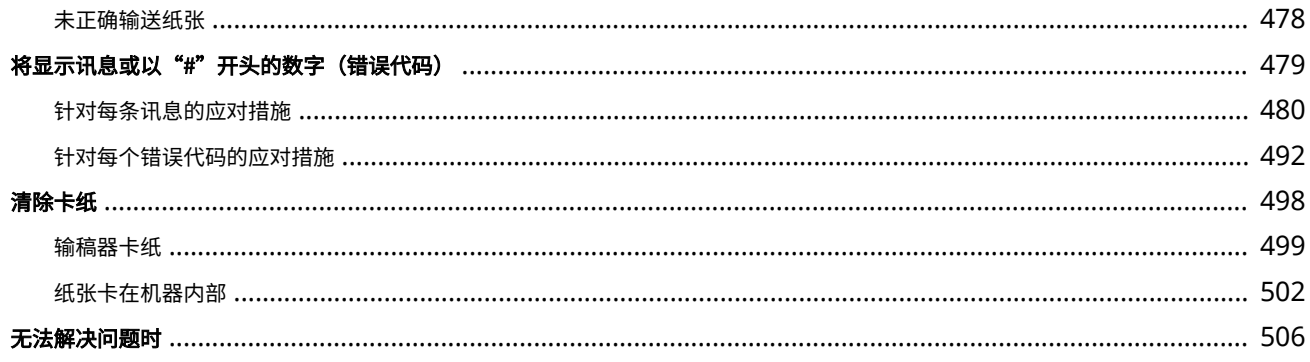

### 附录

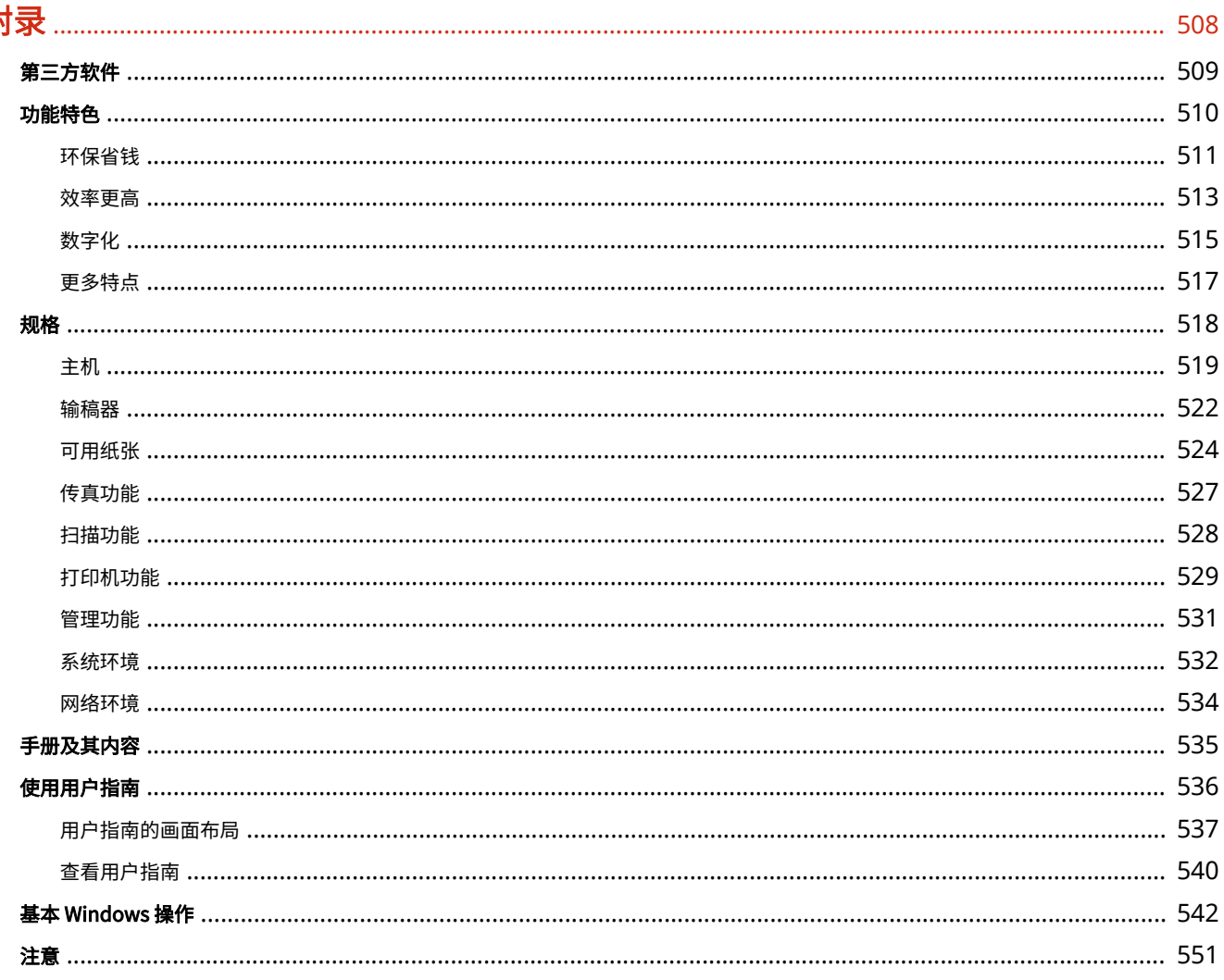

# 设置

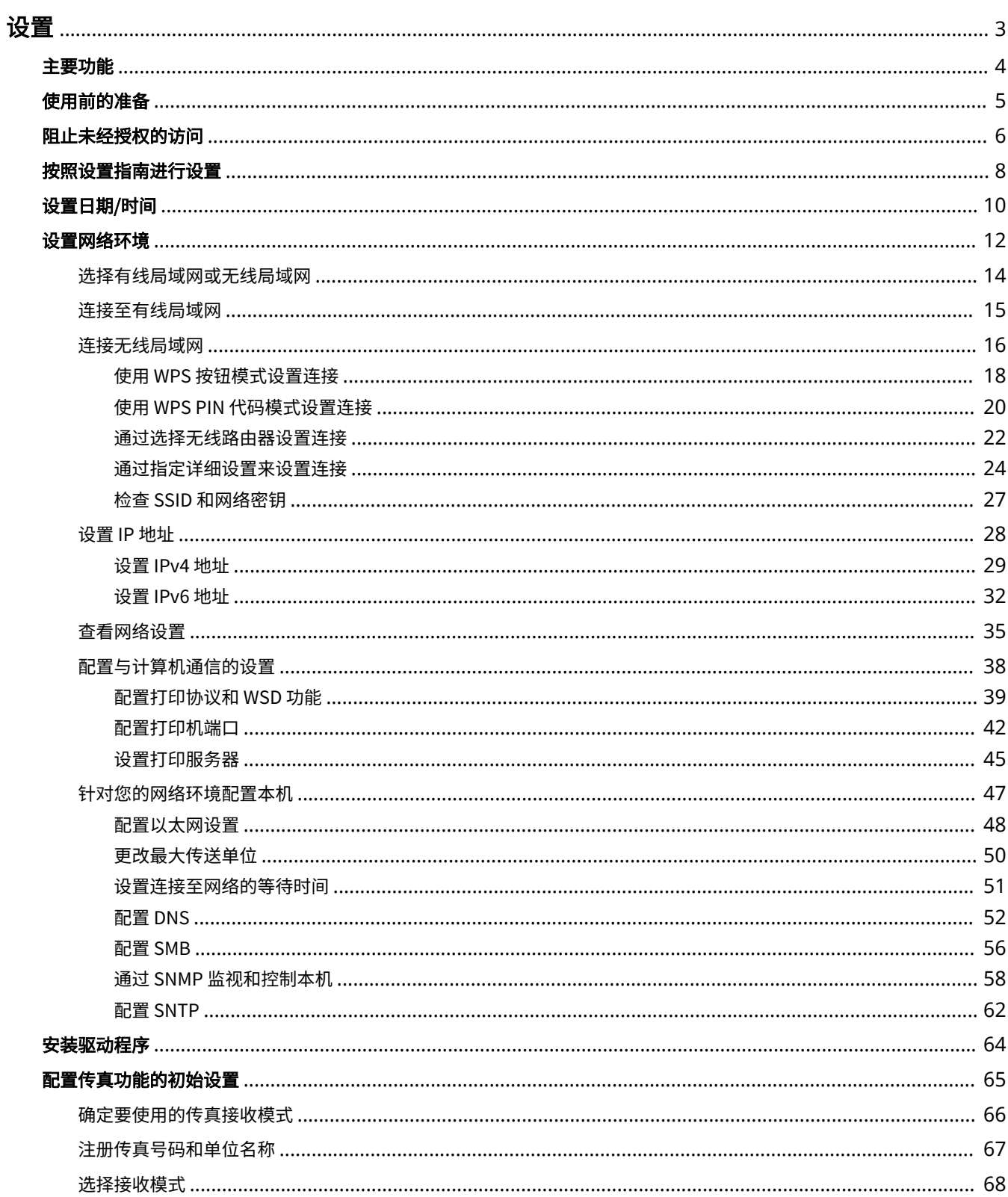

 $\mathbf{1}$ 

设置

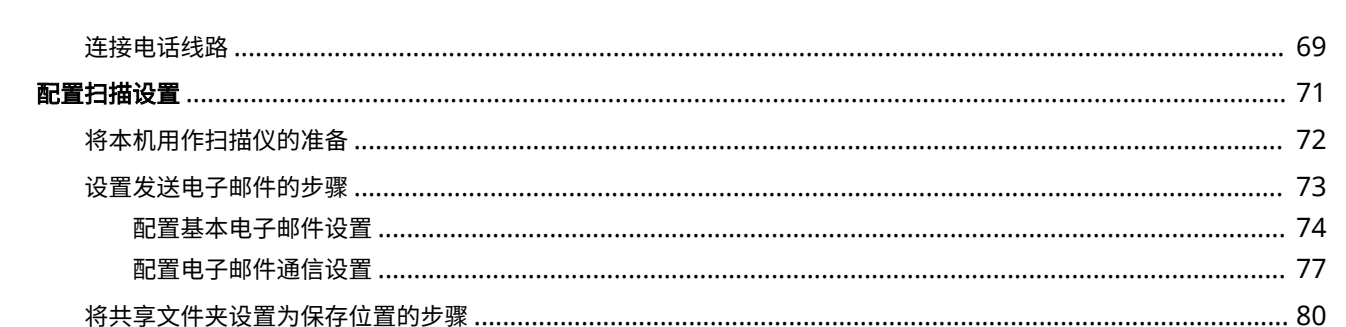

#### 3S9C-000

<span id="page-9-0"></span>使用本机功能之前,必须提前设置环境条件。开始之前,先检查完成设置所需的流程,然后执行实际设置。 **[使用前的准备](#page-11-0) [\(P. 5\)](#page-11-0)** 

设置

### 注释

● 本机上安装的功能根据您购买的型号不同而有所不同。使用本机之前,请参阅 D[主要功能\(P. 4\)](#page-10-0) ,然后检查可用 的功能。

**配置本机的初始设置(设置指南)**

● 按照画面上的指南,可以轻松配置使用本机所需的初始设置,例如日期、时间和网络设置。 **[按照设置指南进行设](#page-14-0) [置\(P. 8\)](#page-14-0)** 

<span id="page-10-0"></span>主要功能

#### 3S9C-001

本手册包含您购买的型号系列的所有功能。开始之前,先检查您购买的型号上有哪些功能可用。

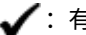

:有此功能 :无此功能

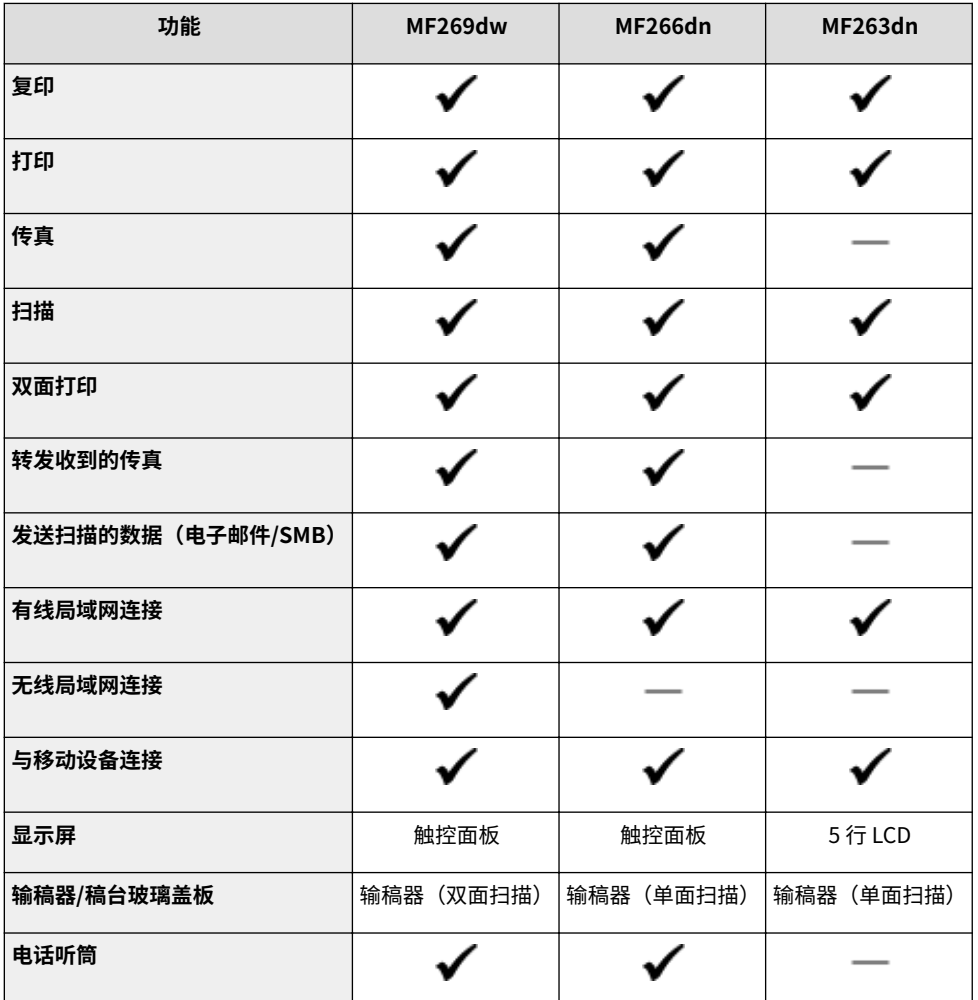

### 注释

- 有关可用的驱动程序类型,请参阅随本机提供的 CD-ROM/DVD-ROM,或者访问佳能网站 (http:// www.canon.com/)。
- 在用户指南中,如果操作因画面的不同而不同,将用不同的说明重点介绍不同之处: "触控面板型号" 和 "5 行 LCD 型号"。
- 当两个型号的操作相同时,触控面板显示屏上的画面将用于在大多数情况下做出解释。5 行 LCD 型号的画面与触控 面板型号不同。在两种情况下,都请遵守画面上的说明执行操作。

#### 链接

**●查看用户指南(P. 540)** 

设置

### <span id="page-11-0"></span>使用前的准备

按照下列步骤 1 至 5 的顺序设置本机。有关具体步骤的更多信息,请单击链接跳转至相应章节。此外,要安全地使用本机,还 请检查 **[阻止未经授权的访问\(P. 6\)](#page-12-0)** 。

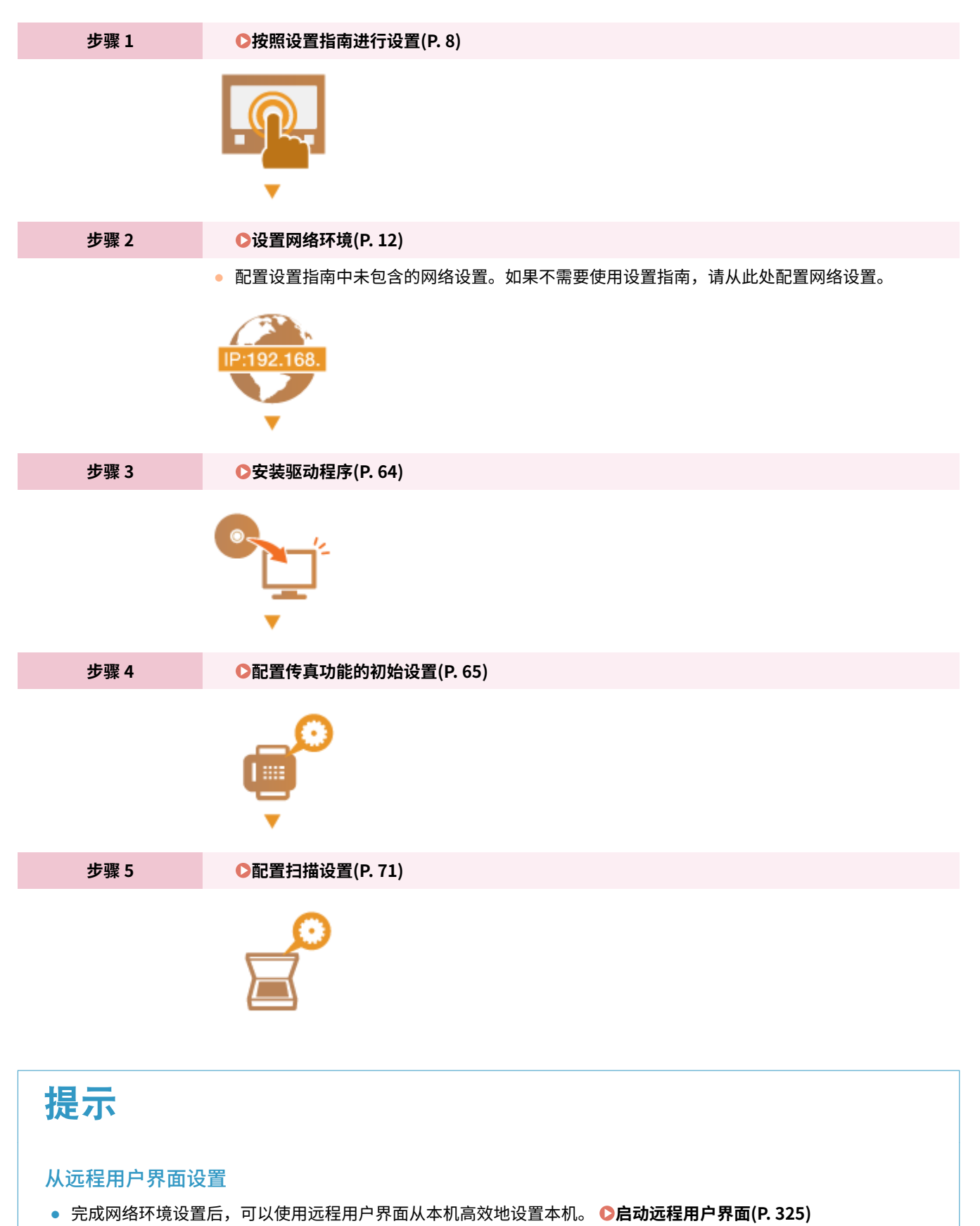

### <span id="page-12-0"></span>阻止未经授权的访问

#### 3S9C-003

本节描述关于如何防止从外部网络的未经授权访问的安全措施。这是所有用户和管理员在使用连接到网络的本机、其他打印机 和多功能设备之前必须阅读内容。近年来,连接至网络的打印机/多功能设备可以带来许多便利的功能,如从计算机进行打印、 使用远程功能从计算机操作,以及通过互联网发送扫描的文档。但另一方面,也必须实施安全措施来降低信息泄露的安全风 险,因为打印机/多功能设备在连接到网络后受到的威胁比以往更大,例如未经授权的访问和盗窃。本节将说明在使用连接到网 络的打印机/多功能设备之前,需要指定哪些必要设置来防止未经授权的访问。

防止来自外部网络的未经授权访问的安全措施

**分配私有 IP 地址(P. 6) [使用防火墙来限制传输\(P. 7\)](#page-13-0)  [指定 TLS 加密通信 \(P. 7\)](#page-13-0)  [设置 PIN 以管理设备中存储的信息\(P. 7\)](#page-13-0)** 

分配私有 IP 地址

IP 地址是一种数字标签,用于分配给参与计算机网络的每个设备。"全局 IP 地址"用于连接到互联网的通信,而"私有 IP 地 址"用于局域网中的通信,如公司的局域网。如果分配了全局 IP 地址,您的打印机/多功能设备将暴露在公共网络中,且可以 通过互联网访问。因此,由于来自外部网络的未经授权访问而造成信息泄漏的风险也将增加。另一方面,如果分配的是私有 IP 地址,您的打印机/多功能设备将被封闭在局域网中,只有局域网(如公司局域网)中的用户能够访问。

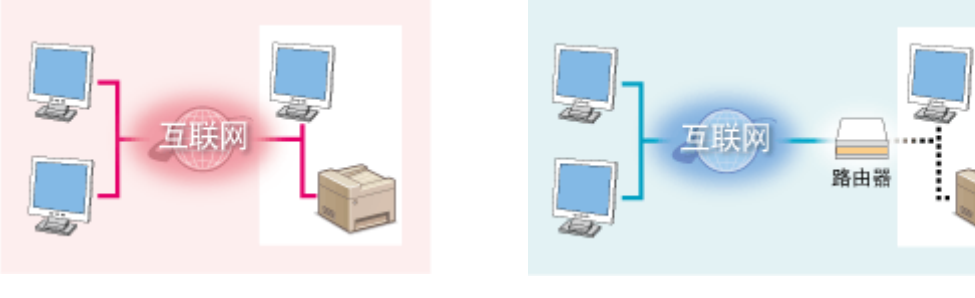

**全局 IP 地址** 可从外部网络进行访问

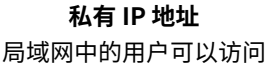

一般而言,应向您的打印机/多功能设备分配私有 IP 地址。请务必确认您向所使用打印机/多功能设备分配的 IP 地址是否为私有 IP 地址。私有 IP 地址位于以下范围之一中。

#### ■私有 IP 地址的范围

- 从 10.0.0.0 到 10.255.255.255
- 从 172.16.0.0 到 172.31.255.255
- 从 192.168.0.0 到 192.168.255.255

有关如何确认 IP 地址的信息,请参阅 **[设置 IPv4 地址\(P. 29\)](#page-35-0)** 。

### 注释

● 如果为打印机/多功能设备分配了全局 IP 地址,可以通过安装安全软件(例如,能防止从外部网络访问的防火墙)来 创造网络环境以减少未经授权访问的风险。如果要对打印机/多功能设备分配全局 IP 地址并使用它们,请联系您的网 络管理员。

#### <span id="page-13-0"></span>使用防火墙来限制传输

防火墙是能够防止来自外部网络的未经授权访问并防止局域网遭受攻击/入侵的系统。可以在网络环境中使用防火墙,通过限制 外部网络中指定 IP 地址的通信,来阻止可能具有危险性的外部网络访问。佳能打印机/多功能设备安装的功能可让您设置 IP 地 址筛选器。有关如何设置 IP 地址筛选器的详细信息,请参阅 **[指定用于防火墙设置的 IP 地址\(P. 292\)](#page-298-0)** 。

### 指定 TLS 加密通信

有关 TLS 加密通信的信息,请参阅 ◎[配置网络安全设置\(P. 289\)](#page-295-0) 。有关进行指定的步骤,请参阅 ◎[配置 TLS 的密钥和证书](#page-306-0) **[\(P. 300\)](#page-306-0)** 。

#### 设置 PIN 以管理设备中存储的信息

如果恶意第三方尝试未经授权地访问打印机/多功能设备,通过对本机中存储的信息设置 PIN,可以降低信息泄露的风险。佳能 打印机/多功能设备可通过设置 PIN 来保护各种类型的信息。

#### ■对各功能设置 PIN

- 为使用远程用户界面设置 PIN 有关详细信息,请参阅 **[设置远程用户界面 PIN\(P. 287\)](#page-293-0)** 。
- 为系统管理员设置设定 PIN 有关详细信息,请参阅 **[设置系统管理员 PIN\(P. 285\)](#page-291-0)** 。
- 地址簿 PIN 有关设置 PIN 的详细信息,请参阅 **[限制使用地址簿\(P. 316\)](#page-322-0)** 。

以上列出了可防止未经授权访问的安全措施的一些示例。有关其他安全措施的详细信息,请参阅 **[管理本机\(P. 282\)](#page-288-0)** 并根据您 环境的实际情况采取必要的安全措施来防止未经授权的访问。

### <span id="page-14-0"></span>按照设置指南进行设置

3S9C-004

首次打开本机时( ◆[打开本机电源\(P. 102\)](#page-108-0) ) ,设置指南启动,将帮助您按照画面上的指导信息配置本机的初始设置。在设置 指南中,设置画面按照以下顺序显示。

#### **步骤 1 设置日期和时间**

调整本机的日期/时间。

 $1$  输入日期和时间,然后按 <应用> ( OK )。

#### 触控面板型号

轻触 <  $\boxed{\left\langle \right. }$  > 或 <  $\boxed{\left\langle \right. }$  > 移动光标,然后使用数字键输入日期和时间。轻触 <  $\boxed{\left\langle \right. }$  > 或

<  $\boxed{\mathbf{v}}$  > 在 <AM> 或 <PM> 之间切换。

#### 5 行 LCD 型号

使用 ◀ 或 ▶ 移动光标, 然后使用数字键输入日期和时间。使用 ▲ 或 ▼ 在 <AM> 或 <PM> 之间切换。

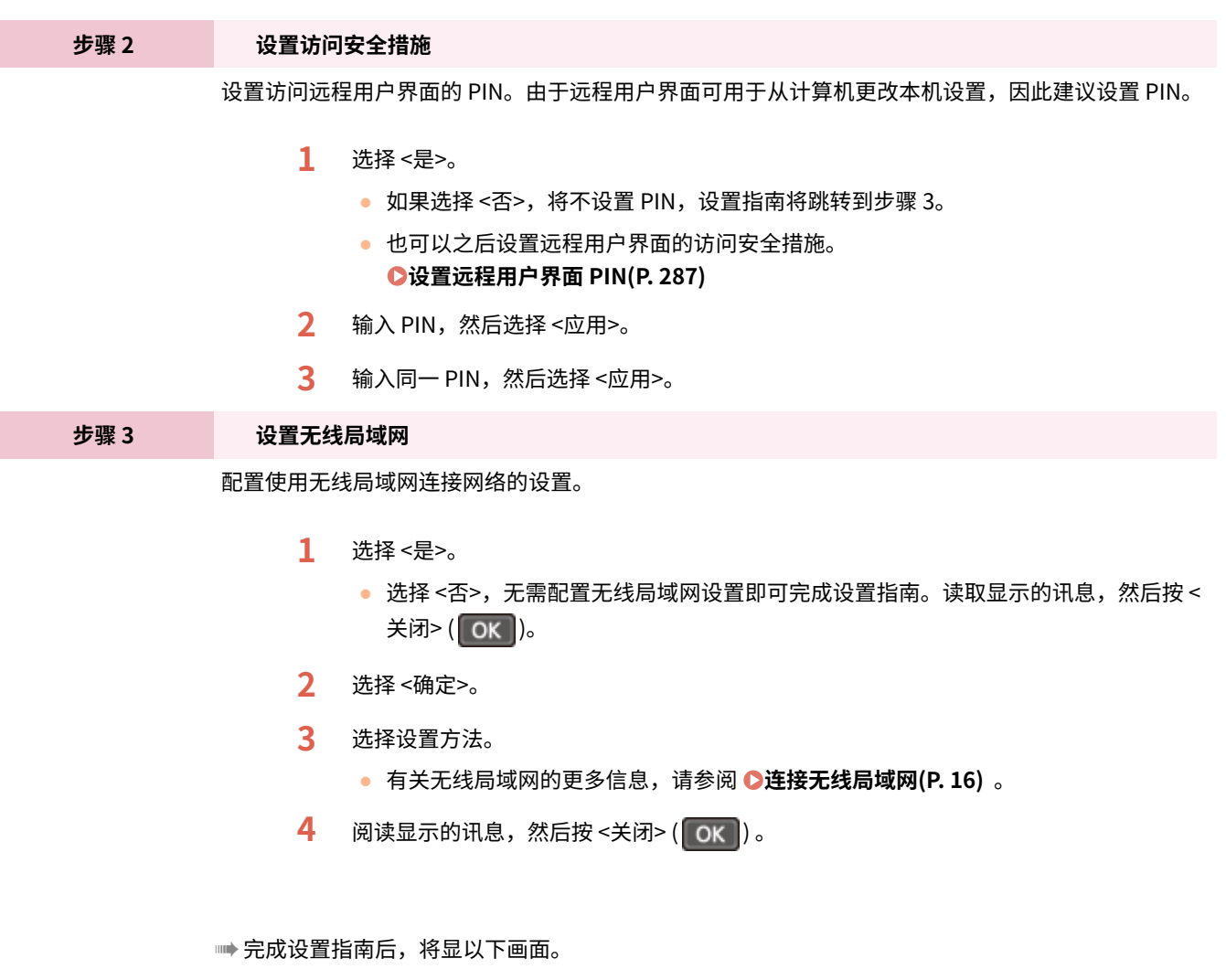

#### **触控面板型号 5 行 LCD 型号**

设置

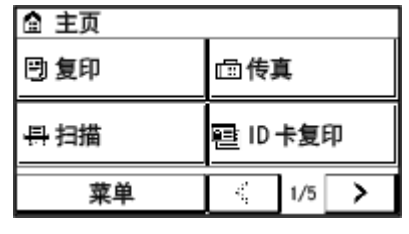

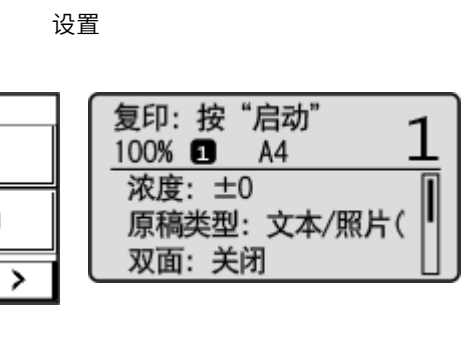

### <span id="page-16-0"></span>设置日期/时间

3S9C-005

设置本机的日期和时间。日期和时间供指定时间的功能作为参考,因此需要准确设置。

**设置时区(P. 10) 设置当前日期和时间(P. 10)** 

#### 设置时区

如果更改了时区设置,则 <当前日期/时间设置> 中设置的值也将相应更改。

**1** 显示 <菜单> 画面。 ●主页画面(P. 106)

触控面板型号 在主页画面中选择 <菜单>。

5 行 LCD 型号 按图。

**7** 选择 <定时器设置> ▶ <日期/时间设置> ▶ <时区>。

**3 选择时区。**

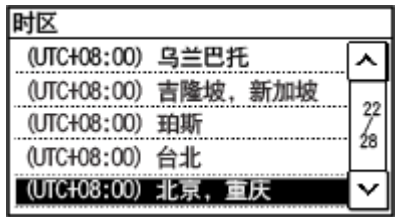

### 注释

#### 什么是 UTC?

● 世界标准时间 (UTC) 是全球用于校准时钟和时间的主要时间标准。根据本机所在的国家或地区,可能存在时差。互 联网通信需要正确的 UTC 时区设置。

### 设置当前日期和时间

**1** 显示 <菜单> 画面。 ●主页画面(P. 106)

触控面板型号 在主页画面中选择 <菜单>。 设置

设置

#### 5 行 LCD 型号

按图。

**2 选择 <定时器设置> <日期/时间设置> <当前日期/时间设置>。**

#### **3 输入日期和时间。**

#### 触控面板型号

轻触 < <mark>\_< \_</mark> > 或 < \_**\_\_** > 移动光标,然后使用数字键输入日期和时间。轻触 < <mark>\_\_\_</mark> > 或 < \_\_\_\_ > 在 <AM> 或 <PM> 之 间切换。

#### 5 行 LCD 型号

使用 ◀ 或 ▶ 移动光标,然后使用数字键输入日期和时间。使用 ▲ 或 ▼ 在 <AM> 或 <PM> 之间切换。

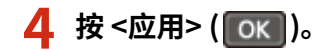

### 须知

● 在设置当前日期和时间之前设置 <时区>。如果之后更改了 <时区> 设置, 则当前日期和时间也将相应更改。

### 注释

● 可以分别更改日期和时间的显示格式。 **[<日期格式>\(P. 370\)](#page-376-0)  [<时间格式>\(P. 370\)](#page-376-0)** 

<span id="page-18-0"></span>将本机连接至有线或无线局域网 (LAN) 时,需要设置所选网络唯一的 IP 地址。视通信环境和网络设备而定,选择"有线"或 "无线"。有关具体 IP 地址设置,请联络互联网服务提供商或网络管理员。

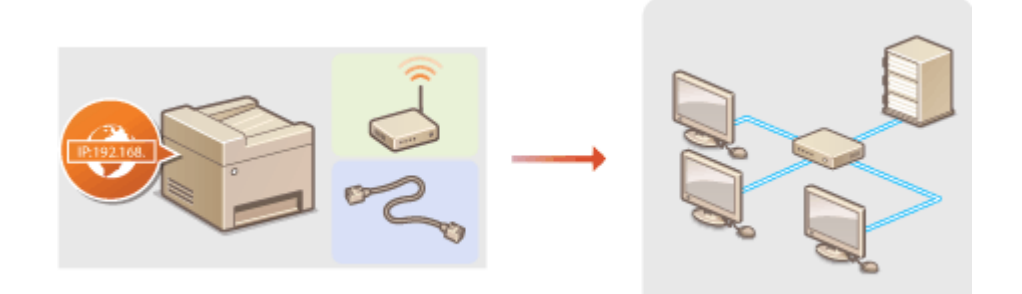

### 幼知

● 如果本机连接至不安全的网络,您的个人信息可能会泄露给第三方。

### 注释

- 本机无法同时连接到有线和无线局域网。
- 本机不含局域网电缆或路由器。请根据需要准备这些设备。
- 有关网络设备的详细信息,请参阅设备的使用说明书或联络制造商。

#### ■开始之前

按照以下步骤将本机连接至网络。

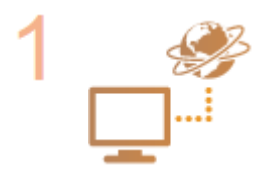

#### **检查计算机设置。**

- 确认计算机正确连接至网络。更多信息,请参阅您所使用的设备的使用说明书,或联络设备 制造商。
- 确认在计算机上已完成网络设置。如果网络未正确设置,即使执行了其余以下步骤,也无法 在网络上使用本机。

#### 注释:

- 视网络而定,可能需要更改通信方式或以太网类型( ©[配置以太网设置\(P. 48\)](#page-54-0) )的设 置。有关详细信息,请联络互联网服务提供商或网络管理员。
- 检查本机的 MAC 地址。 **[查看有线局域网的 MAC 地址\(P. 35\)](#page-41-0)  [查看无线局域网的 MAC 地址和信息\(P. 36\)](#page-42-0)**
- 连接至 IEEE 802.1X 网络,请参阅 ●[配置 IEEE 802.1X 认证设置\(P. 310\)](#page-316-0) 。

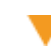

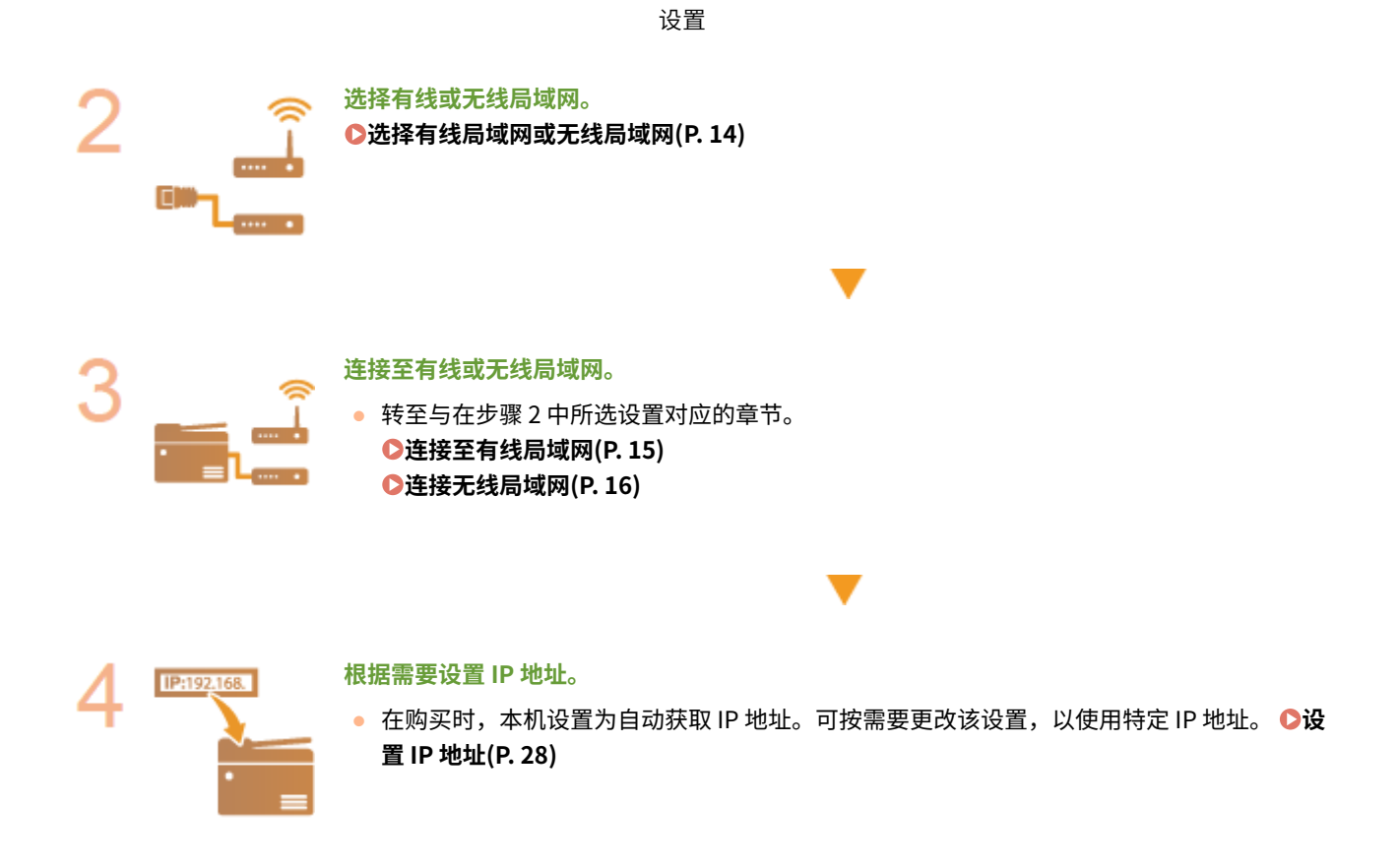

链接

**[配置与计算机通信的设置\(P. 38\)](#page-44-0)  [针对您的网络环境配置本机\(P. 47\)](#page-53-0)** 

### <span id="page-20-0"></span>选择有线局域网或无线局域网

3S9C-007

在您决定在有线或还是无线局域网上将本机连接至计算机后,使用操作面板选择有线局域网或无线局域网。请注意,如果您将 设置从 <有线局域网> 更改为 <无线局域网> 或反之,将需要卸载计算机上安装的驱动程序,然后重新安装。有关详细信息,请 参阅在线手册网站上相关驱动程序的手册。

#### **1** 显示 <菜单> 画面。 ●主页画面(P. 106)

#### 触控面板型号

在主页画面中选择 <菜单>。

#### 5 行 LCD 型号

按图。

#### **2 选择 <网络设置>。**

● 如果出现 PIN 输入画面,请输入正确的 PIN。 <sup>●</sup>设置系统管理员 PIN(P. 285)

**3 选择 <选择有线/无线局域网>。**

**4 选择 <有线局域网> 或 <无线局域网>。**

#### 链接

**[设置网络环境\(P. 12\)](#page-18-0)  [连接至有线局域网\(P. 15\)](#page-21-0)  [连接无线局域网\(P. 16\)](#page-22-0)** 

<span id="page-21-0"></span>通过路由器将本机连接至计算机。使用局域网电缆将本机连接至路由器。

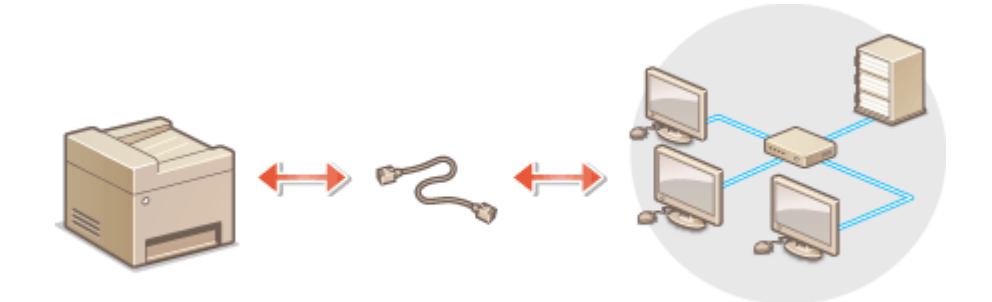

设置

#### **1 连接局域网电缆。**

- 通过局域网电缆将本机连接至路由器。
- 完全插入连接器,直至发出咔嗒声。

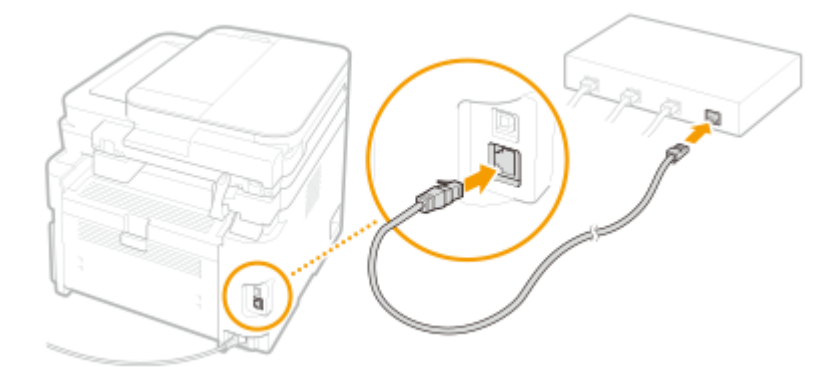

**2 等待几分钟。**

➠将自动设置 IP 地址。

#### 注释:

**● 可以手动设置 IP 地址。 ●设置 IP 地址(P. 28)** 

#### 链接

**●设置网络环境(P. 12)** 

<span id="page-22-0"></span>无线路由器(或访问点)通过无线电波将本机连接至计算机。如果您的无线路由器配备 Wi-Fi 保护设置(WPS),则可自动轻 松配置您的网络。如果您的网络设备不支持自动配置,或如果您想指定详细的认证和加密设置,则需要手动设置连接。确认您 的计算机正确连接至网络。

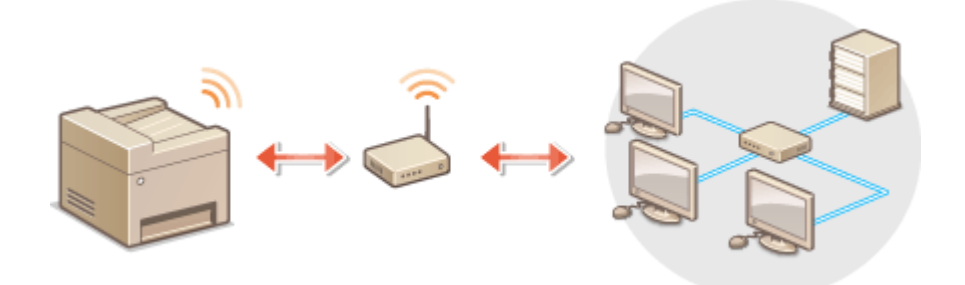

**使用 WPS 设置连接(P. 16) [手动设置连接\(P. 17\)](#page-23-0)** 

### 须知

#### 信息泄露的风险

● 请您自行斟酌是否使用无线局域网连接,并承担由此带来的风险。如果本机连接至不安全的网络,您的个人信息可能 会泄露给第三方,因为无线通信中使用的无线电波会覆盖附近地方,甚至穿透墙壁。

无线局域网安全性

● 本机的无线局域网功能支持 WEP、WPA-PSK 和 WPA2-PSK。有关无线路由器的无线安全兼容性的信息,请参阅您的 网络设备使用说明书或联络制造商。

### 注释

无线局域网连接的所需设备

● 本机不含无线路由器。请根据需要准备路由器。

#### 使用 WPS 设置连接

使用 WPS 时,两种模式有效:按钮模式和 PIN 代码模式。

#### ■按钮模式

在您的无线路由器包装上找到如下所示的 WPS 标记。此外,确认您的网络设备上有 WPS 按钮。 **[使用 WPS 按钮模式设置连](#page-24-0) [接\(P. 18\)](#page-24-0)** 

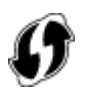

#### <span id="page-23-0"></span>■PIN 代码模式

某些 WPS 路由器不支持按钮模式。如果在您的网络设备的包装上或使用说明书中提到 WPS PIN 代码模式,请输入 PIN 代码设 置连接。 **[使用 WPS PIN 代码模式设置连接\(P. 20\)](#page-26-0)** 

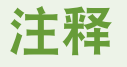

● 如果设置无线路由器使用 WEP 认证,可能无法通过 WPS 设置连接。

#### 手动设置连接

手动设置无线连接时,可以选择无线路由器或手动输入所需信息。无论方法如何,请确认您具有所需设置信息,包括 SSID 和网 络密钥。 **[检查 SSID 和网络密钥\(P. 27\)](#page-33-0)** 

#### ■选择无线路由器

如果需要手动设置连接而又想尽可能轻松地完成设置,请选择此设置选项。 **[通过选择无线路由器设置连接\(P. 22\)](#page-28-0)** 

#### ■手动输入设置信息

如果想要详细指定安全设置,如认证和加密设置,请手动输入 SSID 和网络密钥以设置连接。 **[通过指定详细设置来设置连接](#page-30-0) [\(P. 24\)](#page-30-0)** 

#### 链接

**●设置网络环境(P. 12) [选择有线局域网或无线局域网\(P. 14\)](#page-20-0)** 

### <span id="page-24-0"></span>使用 WPS 按钮模式设置连接

3S9C-00A

如果您的无线路由器支持 WPS 按钮模式,即可使用 WPS 按钮轻松设置连接。

### 须知

● 操作无线路由器的方法可能会因各设备而异。请参阅网络设备的使用说明书以获得帮助。

**1** 显示 <菜单> 画面。 ●主页画面(P. 106)

#### 触控面板型号

在主页画面中选择 <菜单>。

5 行 LCD 型号 按图。

**2 选择 <网络设置>。**

● 如果出现 PIN 输入画面,请输入正确的 PIN。 2设置系统管理员 PIN(P. 285)

#### **3 选择 <无线局域网设置>。**

- 如果显示 <是否启用无线局域网? >/<启用无线局域网? > 讯息,请选择 <是>。
- 如果显示 <将终止"直接连接"。是否确定? > 讯息,请选择 <是>。

**4 读取显示的讯息,然后选择 <确定>。**

**5 选择 <WPS 下压按钮模式>。**

**6 选择 <是>。**

#### **7 按住无线路由器上的 WPS 按钮。**

- 必须在步骤 6 中选择 <是> 之后 2 分钟内按此按钮。
- 视网络设备而定,可能需要按住该按钮 2 秒钟以上。请参阅网络设备的使用说明书以获得帮助。

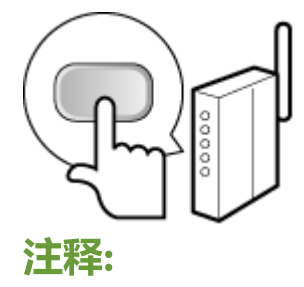

设置

#### **在设置过程中如果显示错误讯息**

● 选择 <关闭>,然后返回至步骤 5。

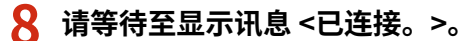

➠等待几分钟,直至自动设置了 IP 地址和其他项目。

须知:

**信号强度**

● 如果有多个无线路由器可连接,则本机将连接至信号最强的设备。信号强度使用 RSSI(接收信号强度指示)测 定。

注释:

- **可以手动设置 IP 地址。 ●设置 IP 地址(P. 28)**
- 对于触控面板型号来说,本机连接到无线局域网之后,Wi-Fi 图标会在主页画面上显示。 <sup>●</sup>主页画面(P. 106)

### 注释

#### 降低耗电量

● 您可以根据无线路由器发射的信号设置本机进入<省电模式>。 **●<省电模式>(P. 353)** 

如果更改了本机的 IP 地址

● 在 DHCP 环境中,本机的 IP 地址可能会自动更改。如果发生此情况,只要本机与计算机仍同属一个子网,则仍将保 持连接。

#### 链接

**[连接无线局域网\(P. 16\)](#page-22-0)** 

### <span id="page-26-0"></span>使用 WPS PIN 代码模式设置连接

3S9C-00C

如果您的无线路由器支持 WPS PIN 代码模式,请使用本机生成一个 PIN 代码并将该代码注册到网络设备。

### 须知

● 操作无线路由器的方法可能会因各设备而异。请参阅网络设备的使用说明书以获得帮助。

从计算机

- **1 从计算机访问您的无线路由器并显示输入 WPS PIN 代码的画面。**
- 更多信息,请参阅网络设备的使用说明书。

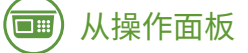

**2** 显示 <菜单> 画面。 ●主页画面(P. 106)

触控面板型号 在主页画面中选择 <菜单>。

5 行 LCD 型号 按图。

**3 选择 <网络设置>。**

● 如果出现 PIN 输入画面,请输入正确的 PIN。 2设置系统管理员 PIN(P. 285)

#### **4 选择 <无线局域网设置>。**

- 如果显示 <是否启用无线局域网? >/<启用无线局域网? > 讯息,请选择 <是>。
- 如果显示 <将终止"直接连接"。是否确定? > 讯息,请选择 <是>。

**5 读取显示的讯息,然后选择 <确定>。**

**6 选择 <WPS PIN 代码模式>。**

#### **7 选择 <是>。**

➠生成 PIN 代码,并在显示屏上显示。

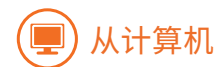

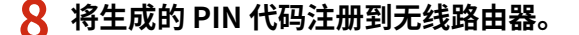

- 在步骤 1 中显示的设置画面中注册 PIN 代码。
- 必须在步骤 7 中选择 <是> 之后 10 分钟内注册 PIN 代码。

#### 注释:

**在设置过程中如果显示错误讯息**

● 选择 <关闭>,然后返回至步骤 6。

从操作面板  $\overline{\square}$  #

#### **9 请等待至显示讯息 <已连接。>。**

➠等待几分钟,直至自动设置了 IP 地址和其他项目。

#### 须知:

**信号强度**

● 如果有多个无线路由器可连接,则本机将连接至信号最强的设备。信号强度使用 RSSI(接收信号强度指示)测 定。

#### 注释:

- **可以手动设置 IP 地址。 ●设置 IP 地址(P. 28)**
- 对于触控面板型号来说,本机连接到无线局域网之后,Wi-Fi 图标会在主页画面上显示。 <sup>●</sup>主页画面(P. 106)

### 注释

降低耗电量

● 您可以根据无线路由器发射的信号设置本机进入<省电模式>。 **●<省电模式>(P. 353)** 

如果更改了本机的 IP 地址

● 在 DHCP 环境中,本机的 IP 地址可能会自动更改。如果发生此情况,只要本机与计算机仍同属一个子网,则仍将保 持连接。

#### 链接

**[连接无线局域网\(P. 16\)](#page-22-0)** 

### <span id="page-28-0"></span>通过选择无线路由器设置连接

#### 3S9C-00E

可以搜索可用于连接的无线路由器(或访问点),并从本机的显示屏中选择其中之一。对于网络密钥,请输入 WEP 密钥或 PSK。选择无线路由器之前,请检查和记录所需设置信息,包括 SSID 和网络密钥( **[检查 SSID 和网络密钥\(P. 27\)](#page-33-0)** )。

设置

### 注释

#### 安全设置

● 如果通过选择无线路由器设置无线连接,WEP 认证方法将设置为 <开放系统>,或者 WPA/WPA2 加密方法将设置为 < 自动> (AES-CCMP 或 TKIP)。如果想要为 WEP 认证选择 <共享密钥> 或者为 WPA/WPA2 加密选择 <AES-CCMP>,需 要使用 <手动输入> 设置连接。 **[通过指定详细设置来设置连接\(P. 24\)](#page-30-0)** 

#### **1** 显示 <菜单> 画面。 ●主页画面(P. 106)

#### 触控面板型号

在主页画面中选择 <菜单>。

#### 5 行 LCD 型号

按图。

#### **2 选择 <网络设置>。**

● 如果出现 PIN 输入画面,请输入正确的 PIN。 **[设置系统管理员 PIN\(P. 285\)](#page-291-0)** 

#### **3 选择 <无线局域网设置>。**

- 如果显示 <是否启用无线局域网? >/<启用无线局域网? > 讯息,请选择 <是>。
- 如果显示 <将终止"直接连接"。是否确定? > 讯息,请选择 <是>。

**4 读取显示的讯息,然后选择 <确定>。**

#### **5 选择 <SSID 设置>。**

**6 选择 <选择访问点>。**

➠本机开始搜索可用的无线路由器。

#### 注释:

● 如果显示讯息,表明找不到访问点,请参阅 **◎针对每条讯息的应对措施(P. 480)** 。

#### **7 选择无线局域网路由器。**

● 选择 SSID 与记录相符的路由器。

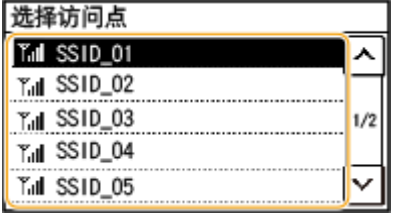

#### 注释:

#### **如果未找到无线路由器**

● 检查本机安装是否正确,且是否准备好连接至网络。 <sup>●安装/设置问题(P. 456)</sup>

#### **8 输入您记录下的网络密钥。**

- 输入网络密钥,然后选择 <应用>。
- 有关如何输入文本,请参阅 ●[输入文本\(P. 118\)](#page-124-0) 。

#### **9 选择 <是>。**

#### 注释:

#### **在设置过程中如果显示错误讯息**

● 选择 <关闭>,检查网络密钥是否正确,然后返回步骤 5。

#### **10 请等待至显示讯息 <已连接。>。**

➠等待几分钟,直至自动设置了 IP 地址和其他项目。

#### 须知:

#### **信号强度**

● 如果有多个无线路由器可连接,则本机将连接至信号最强的设备。信号强度使用 RSSI(接收信号强度指示)测 定。

#### 注释:

- **可以手动设置 IP 地址。 ●设置 IP 地址(P. 28)**
- 对于触控面板型号来说,本机连接到无线局域网之后,Wi-Fi 图标会在主页画面上显示。 **◎主页画面(P. 106)**

### 注释

#### 降低耗电量

● 您可以根据无线路由器发射的信号设置本机进入 <省电模式>。 <sup>●<</sup>省电模式>(P. 353)

如果更改了本机的 IP 地址

● 在 DHCP 环境中,本机的 IP 地址可能会自动更改。如果发生此情况,只要本机与计算机仍同属一个子网,则仍将保 持连接。

#### 链接

**[连接无线局域网\(P. 16\)](#page-22-0)** 

### <span id="page-30-0"></span>通过指定详细设置来设置连接

#### 3S9C-00F

如果想要详细指定安全设置或无法通过其他步骤建立无线连接,请手动输入无线局域网连接的所有所需信息。指定详细设置之 前,请检查和记录所需信息,包括 SSID、网络密钥和无线安全协议。 **[检查 SSID 和网络密钥\(P. 27\)](#page-33-0)** 

#### **1** 显示 <菜单> 画面。 ●主页画面(P. 106)

#### 触控面板型号

在主页画面中选择 <菜单>。

#### 5 行 LCD 型号

按图。

#### **2 选择 <网络设置>。**

● 如果出现 PIN 输入画面,请输入正确的 PIN。 **[设置系统管理员 PIN\(P. 285\)](#page-291-0)** 

#### **3 选择 <无线局域网设置>。**

- 如果显示 <是否启用无线局域网? >/<启用无线局域网? > 讯息,请选择 <是>。
- 如果显示 <将终止"直接连接"。是否确定? > 讯息,请选择 <是>。

**4 读取显示的讯息,然后选择 <确定>。**

**5 选择 <SSID 设置> <手动输入>。**

#### **6 输入您记录下的 SSID。**

- 输入 SSID,然后选择 <应用>。
- 有关如何输入文本,请参阅 **●输入文本(P. 118)** 。

#### **7 根据您已记录的信息指定安全设置。**

● 如果您无需指定安全设置,请选择 <无>。

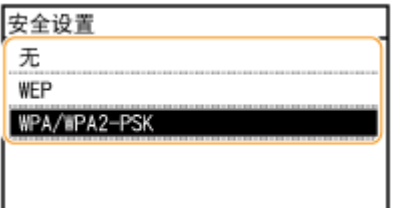

#### ■使用 WEP

**1** 选择 <WEP>。

设置

**2** 选择认证方法。

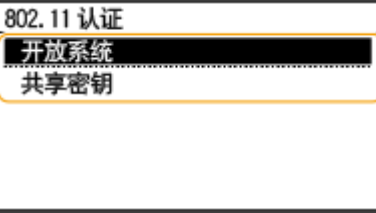

#### **<开放系统>**

设置开放式系统认证,也称作"开放式认证"。

#### **<共享密钥>**

使用 WEP 密钥作为密码。 注释: **当选择 <开放系统> 时**

- 当连接至无线局域网时,如果在无线路由器上设置了共享密钥认证,则本机会遇到认证错误。如果发生这种情 况,本机会自动将设置更改为 <共享密钥> 并重试连接。
- **3** 选择想要编辑的 WEP 密钥。
	- 选择 <编辑 WEP 密钥> ▶ WEP 密钥(1 至 4)。
	- 最多可以注册四个 WEP 密钥。
- **4** 输入您记录下的网络密钥。
	- 输入网络密钥,然后选择 <应用>。
- **5** 选择所需的 WEP 密钥。
	- 选择 <选择 WEP 密钥> ▶ 选择您已经编辑的 WEP 密钥。

#### ■使用 WPA-PSK 或 WPA2-PSK

- **1** 选择 <WPA/WPA2-PSK>。
- **2** 选择加密方法。

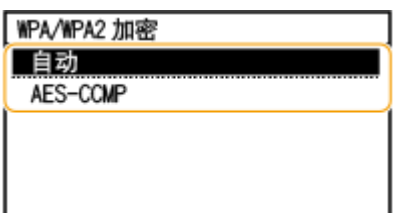

#### **<自动>**

将本机设置为自动选择 AES-CCMP 或 TKIP 以匹配无线路由器的设置。

#### **<AES-CCMP>**

设置 AES-CCMP 作为加密方法。

- **3** 输入您记录下的网络密钥。
	- 输入网络密钥,然后选择 <应用>。

设置

#### **8 选择 <是>。**

注释:

**在设置过程中如果显示错误讯息**

● 选择 <关闭>,检查指定的设置是否正确,然后返回步骤 5。

#### **9 请等待至显示讯息 <已连接。>。**

➠等待几分钟,直至自动设置了 IP 地址和其他项目。

须知:

**信号强度**

● 如果有多个无线路由器可连接,则本机将连接至信号最强的设备。信号强度使用 RSSI(接收信号强度指示)测 定。

注释:

- **可以手动设置 IP 地址。 ●设置 IP 地址(P. 28)**
- 对于触控面板型号来说,本机连接到无线局域网之后,Wi-Fi 图标会在主页画面上显示。 <sup>●</sup>主页画面(P. 106)

### 注释

#### 降低耗电量

● 您可以根据无线路由器发射的信号设置本机进入<省电模式>。 **●<省电模式>(P. 353)** 

如果更改了本机的 IP 地址

● 在 DHCP 环境中,本机的 IP 地址可能会自动更改。如果发生此情况,只要本机与计算机仍同属一个子网,则仍将保 持连接。

链接

**●连接无线局域网(P. 16)** 

### <span id="page-33-0"></span>检查 SSID 和网络密钥

#### 3S9C-00H

手动设置无线连接时,需要指定您的无线路由器的 SSID 和网络密钥。这些网络设备上可能会显示 SSID 和网络密钥。设置连接 之前,请检查您的设备并记录必要信息。更多信息,请参阅您的网络设备使用说明书或联络制造商。

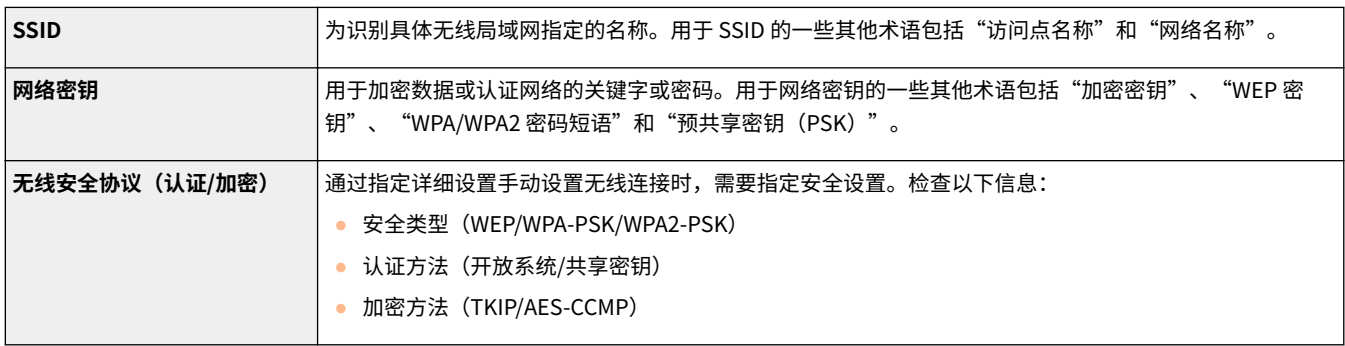

#### 链接

**[连接无线局域网\(P. 16\)](#page-22-0)  [通过选择无线路由器设置连接\(P. 22\)](#page-28-0)  [通过指定详细设置来设置连接\(P. 24\)](#page-30-0)** 

### <span id="page-34-0"></span>设置 IP 地址

#### 3S9C-00J

将本机连接至网络需要唯一的网络 IP 地址。可使用两个版本的 IP 地址:IPv4 和 IPv6。根据网络环境配置这些设置。若要使用 IPv6 地址,需要正确配置 IPv4 地址设置。

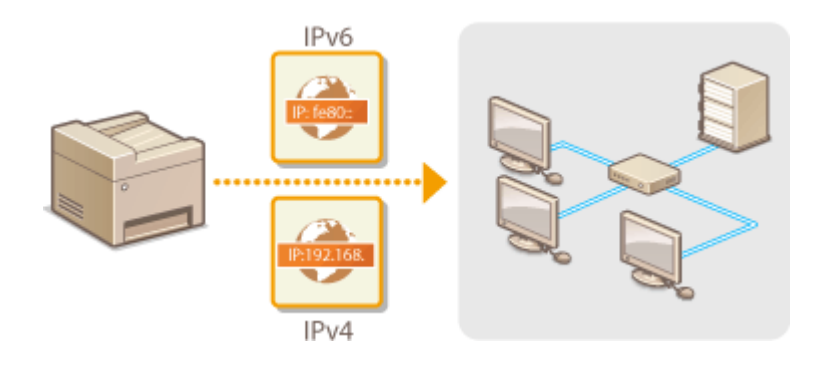

**●设置 IPv4 地址(P. 29) ●设置 IPv6 地址(P. 32)** 

### <span id="page-35-0"></span>设置 IPv4 地址

# 168

可通过 DHCP 等动态 IP 地址协议自动分配本机的 IPv4 地址,也可手动输入。将本机连接 至有线局域网时,请确保局域网电缆的连接器牢固插入端口( **[连接至有线局域网](#page-21-0) [\(P. 15\)](#page-21-0)** )。如有必要,您可以测试网络连接。

3S9C-00K

**设置 IPv4 地址(P. 29) ●测试网络连接(P. 30)** 

#### 设置 IPv4 地址

**1** 显示 <菜单> 画面。 ●主页画面(P. 106)

#### 触控面板型号

在主页画面中选择 <菜单>。

### 5 行 LCD 型号

按图。

#### **2 选择 <网络设置>。**

● 如果出现 PIN 输入画面,请输入正确的 PIN。 2设置系统管理员 PIN(P. 285)

**3** 选择 <TCP/IP 设置> ▶ <IPv4 设置> ▶ <IP 地址设置>。

#### **4 配置 IP 地址设置。**

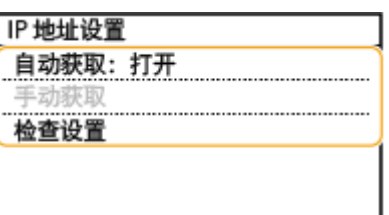

#### **<自动获取>**

选择此项,可通过 DHCP 协议自动分配 IP 地址。当显示 <打开> 时,将启用自动地址分配。

#### **<手动获取>**

选择此项可通过手动输入 IP 地址配置 IP 地址设置。为选择此选项,自动获取必须设置为 <关闭>。

**<检查设置>** 想要查看当前 IP 地址设置时,请选择此项。

#### ■自动分配 IP 地址

**1** 选择 <自动获取>。
设置

**2** 选择协议。

● 选择 <选择通信协议> ▶ <DHCP>。

```
注释:
```
**如果不想要使用 DHCP/BOOTP/RARP 分配 IP 地址**

- 选择 <关闭>。如果在这些服务不可用时选择 <DHCP>,本机将浪费时间和通信资源搜索这些服务的网络。
- **3** 检查 <自动获取 IP> 是否设置为 <打开>。
	- 如果选择 <关闭>, 请将设置更改为 <打开>。
- **4** 选择 <应用>。

### 注释:

● 通过 DHCP 分配的 IP 地址优先于通过自动获取 IP 而获取的地址。

### 手动输入 IP 地址

- **1** 配置设置以禁用自动获取。
	- 选择 <自动获取>,然后将 <选择通信协议> 和 <自动获取 IP> 设置为 <关闭>。
- **2** 选择 <手动获取>。
- **3** 指定 IP 地址、子网掩码和网关地址(或默认网关)。
	- 在每个画面中输入这些值,然后选择 <应用>。
	- 有关如何输入文本,请参阅 **◎输入文本(P. 118)** 。

# 注释

检查设置是否正确

● 请确保您的计算机可以显示远程用户界面画面( **◎启动远程用户界面(P. 325)** )。如果无法使用计算机,则可以使 用操作面板检查连接( **测试网络连接(P. 30)** )。

安装打印机驱动程序后更改了 IP 地址时

● 使用 MFNP 端口时,只要本机和计算机属于同一子网,就能保持连接;因此,不需要添加新的端口。使用标准 TCP/IP 端口时,需要添加新的端口。 **[配置打印机端口\(P. 42\)](#page-48-0)** 

\*如果不知道使用哪个端口,请参阅 **[检查打印机端口\(P. 547\)](#page-553-0)** 。

### 测试网络连接

**1** 显示 <菜单> 画面。 ●主页画面(P. 106)

#### 触控面板型号

在主页画面中选择 <菜单>。

5 行 LCD 型号 按图。

**2 选择 <网络设置>。**

● 如果出现 PIN 输入画面,请输入正确的 PIN。 C设置系统管理员 PIN(P. 285)

**3** 选择 <TCP/IP 设置> ▶ <IPv4 设置> ▶ <PING 命令>。

**4 输入网络上其他设备的 IPv4 地址,然后选择 <应用>。**

➠如果建立了正确连接,则会显示 <已从主机接收到响应。>。

链接

**●设置 IPv6 地址(P. 32) [查看网络设置\(P. 35\)](#page-41-0)** 

# <span id="page-38-0"></span>设置 IPv6 地址

可通过远程用户界面配置本机的 IPv6 地址。设置 IPv6 地址前,请检查 IPv4 地址设置[\(](#page-41-0) ● **[查看 IPv4 设置\(P. 35\)](#page-41-0)** )。您需要设置正确 IPv4 设置才能使用 IPv6 地址。请注意,在 IPv6 环境中,使用扫描仪驱动程序或 MF Scan Utility 的扫描功能无效。本机可使用以下多 个 IPv6 地址:

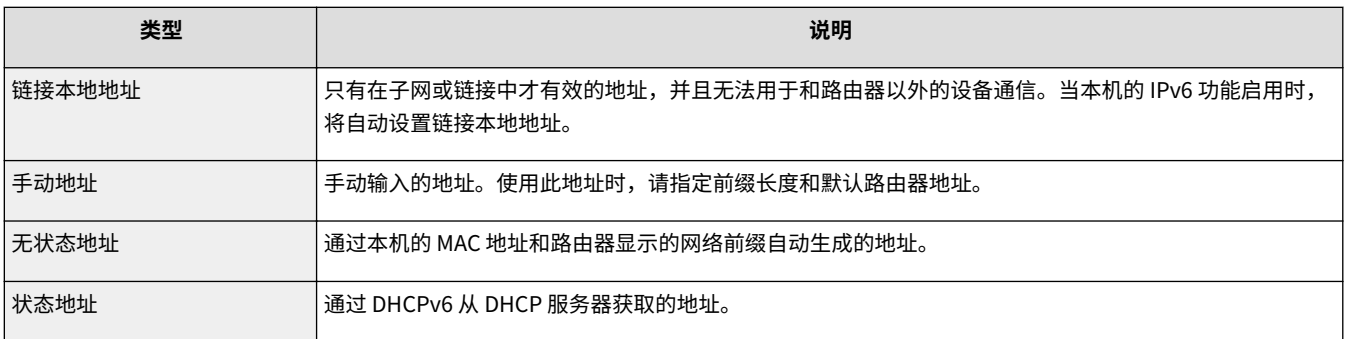

# 注释

● 如要进一步了解从远程用户界面设置时要执行的基本操作,请参阅 ●[从远程用户界面设置菜单选项\(P. 333\)](#page-339-0) 。

**1 启动远程用户界面并以系统管理员模式登录。 [启动远程用户界面\(P. 325\)](#page-331-0)** 

**2 单击门户页上的 [设置/注册]。 [远程用户界面画面\(P. 326\)](#page-332-0)** 

- **3** 选择 [网络设置] ▶ [TCP/IP 设置]。
- **4 单击 [IPv6 设置] 中的 [编辑]。**
- **5 选择 [使用 IPv6] 复选框,并配置所需设置。**

32

### 3S9C-00L

设置

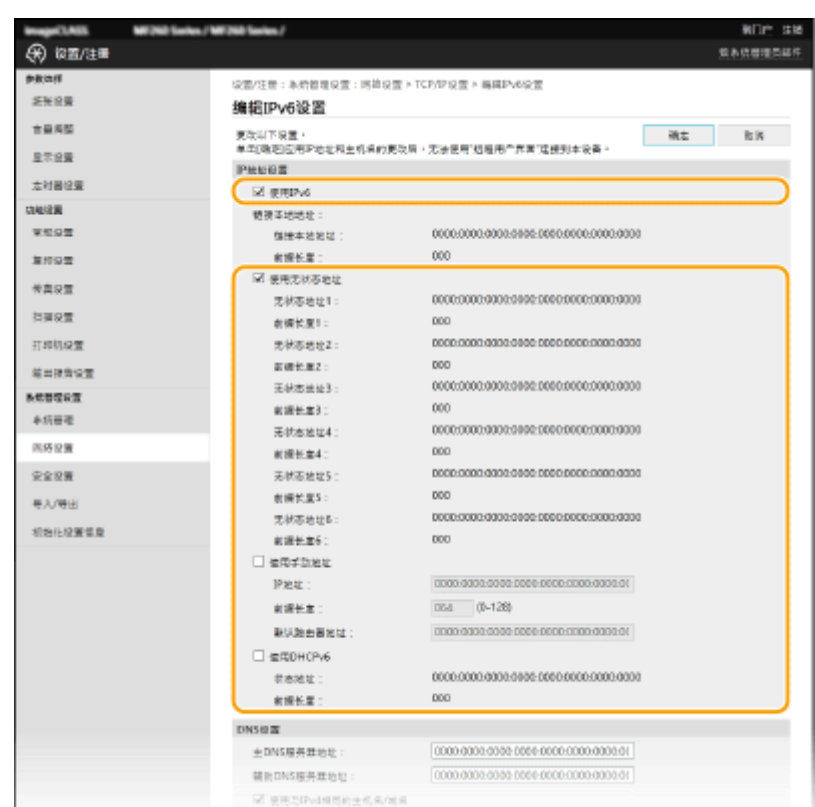

#### **[使用 IPv6]**

选择此复选框可在本机上启用 IPv6。不使用 IPv6 时,请取消选中此复选框。

#### **[使用无状态地址]**

当使用无状态地址时选择此复选框。不使用无状态地址时,请取消选中此复选框。

#### **[使用手动地址]**

想要手动输入 IPv6 地址时,请选择此复选框,然后在对应的文本框中输入 IP 地址、前缀长度、默认路由器地址。

#### **[IP 地址]**

输入 IPv6 地址。无法输入以"ff"开头的地址(或多路传送地址)和环回地址 (::1)。

### **[前缀长度]**

输入表示网络地址可用位数的数字。

#### **[默认路由器地址]**

根据需要指定默认路由器的 IPv6 地址。不能输入以"ff"开头的地址(或多路传送地址)和环回地址 (::1)。

### **[使用 DHCPv6]**

当使用状态地址时选择此复选框。不使用 DHCPv6 时,请取消选中此复选框。

### **6 单击 [确定]。**

# 注释

### 检查设置是否正确

● 确保通过使用本机的 IPv6 地址可以用您的计算机显示远程用户界面画面。 ●启**动远程用户界面(P. 325)** 

### 在操作面板上选择设置

**● 也可从 <菜单> 画面访问 IPv6 设置。 ●<IPv6 设置>(P. 357)** 

设置

安装打印机驱动程序后更改了 IP 地址时

● 需要添加新端口。 D配置打印机端口(P. 42)

链接

**●设置 IPv4 地址(P. 29) [查看网络设置\(P. 35\)](#page-41-0)** 

<span id="page-41-0"></span>查看网络设置

3S9C-00R

**查看 IPv4 设置(P. 35) 查看 IPv6 设置(P. 35) 查看直接连接信息(P. 35) 查看有线局域网的 MAC 地址(P. 35) [查看无线局域网的 MAC 地址和信息\(P. 36\)](#page-42-0)** 

注释

- 如果 IP 地址显示为"0.0.0.0", 则表示未正确配置。
- 即使正确配置 IP 地址,将本机连接至交换集线器或桥也可能会导致连接失败。在本机开始通信前设置一定间隔,可 以解决此问题。 **[设置连接至网络的等待时间\(P. 51\)](#page-57-0)**
- **可以打印当前网络设置的列表。 ●用户数据列表(P. 447)**

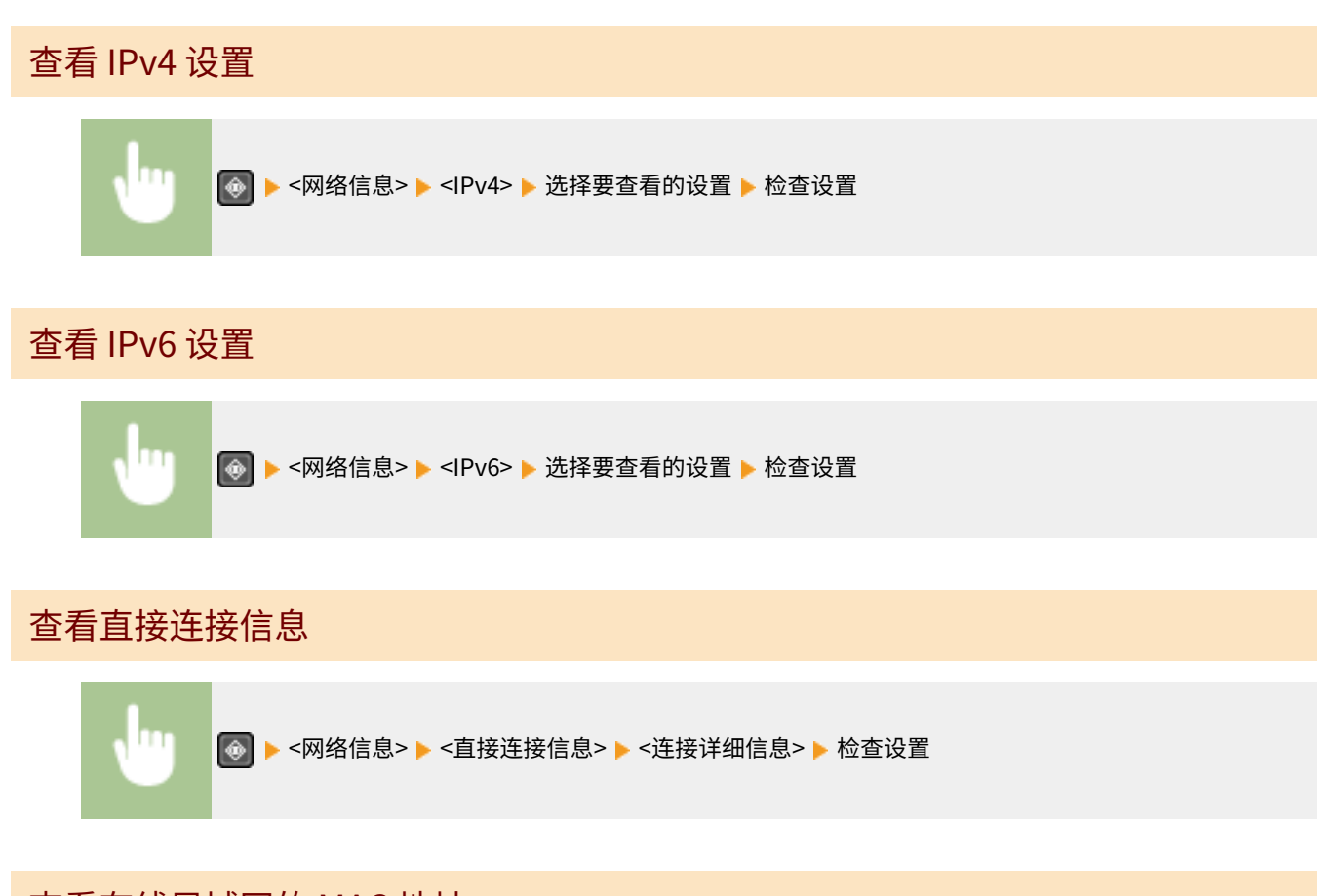

查看有线局域网的 MAC 地址

**1** 显示 <菜单> 画面。 ●主页画面(P. 106)

### 触控面板型号

在主页画面中选择 <菜单>。

设置

# <span id="page-42-0"></span>5 行 LCD 型号

按图。

### **2 选择 <网络设置>。**

● 如果出现 PIN 输入画面,请输入正确的 PIN。 <sup>●</sup>设置系统管理员 PIN(P. 285)

### **3 选择 <以太网驱动程序设置>。**

➠显示 MAC 地址。

## 查看无线局域网的 MAC 地址和信息

1 显示 <菜单> 画面。 ●主页画面(P. 106)

### 触控面板型号

在主页画面中选择 <菜单>。

### 5 行 LCD 型号 按图。

### **2 选择 <网络设置>。**

● 如果出现 PIN 输入画面,请输入正确的 PIN。 O设置系统管理员 PIN(P. 285)

### **3 选择 <无线局域网设置>。**

- 如果显示 <是否启用无线局域网? >/<启用无线局域网? > 讯息,请选择 <是>。
- 如果显示 <将终止"直接连接"。是否确定? > 讯息,请选择 <是>。

**4 读取显示的讯息,然后选择 <确定>。**

**5 选择 <无线局域网信息>。**

### **6 选择要查看的设置。**

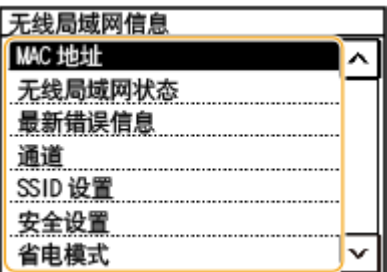

### **查看安全信息**

注释:

- 要查看 WEP 和 WPA/WPA2-PSK 信息,请使用以下步骤。 <安全设置> ▶ 选择显示的安全协议 ▶ 选择要查看的设置
- **从 <状态确认> 画面查看**
- <无线局域网状态> 和 <最新错误信息> 可以从 <mark>●</mark> 查看。

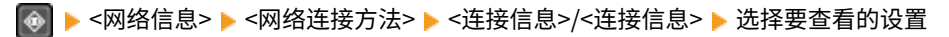

链接

**[连接无线局域网\(P. 16\)](#page-22-0)  ●设置 IPv4 地址(P. 29) ●设置 IPv6 地址(P. 32) [配置 DNS\(P. 52\)](#page-58-0)** 

# 配置与计算机通信的设置

3S9C-00S

通过网络从计算机操作本机时,请指定协议和端口。配置本机从计算机打印之前,先执行基本设置步骤。有关详细信息,请参 阅在线手册网站上相关驱动程序的手册。

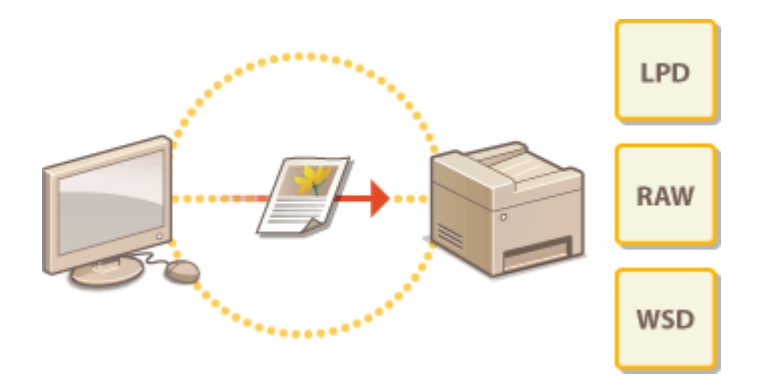

**[配置打印协议和 WSD 功能\(P. 39\)](#page-45-0)  [配置打印机端口\(P. 42\)](#page-48-0)  [设置打印服务器\(P. 45\)](#page-51-0)** 

# 注释

- 此处所述协议是将文档数据在计算机与本机之间传送的规则,可根据预期目的或网络环境进行选择。
- 端口是在网络设备之间传送数据的网关。如果网络连接中出现通信失败,端口设置可能是问题的原因所在。

# <span id="page-45-0"></span>配置打印协议和 WSD 功能

3S9C-00U

配置从联网计算机打印文档使用的协议。

# 注释

● 如要进一步了解从远程用户界面设置时要执行的基本操作,请参阅 ●从**远程用户界面设置菜单选项(P. 333)** 。

**1 启动远程用户界面并以系统管理员模式登录。 [启动远程用户界面\(P. 325\)](#page-331-0)** 

**2 单击门户页上的 [设置/注册]。 [远程用户界面画面\(P. 326\)](#page-332-0)** 

**3** 单击 [网络设置] ▶ [TCP/IP 设置]。

**4 配置打印协议。**

### ■配置 LPD 或 RAW

- **1** 单击 [LPD 打印设置] 或 [RAW 打印设置] 中的 [编辑]。
- **2** 根据需要配置设置。

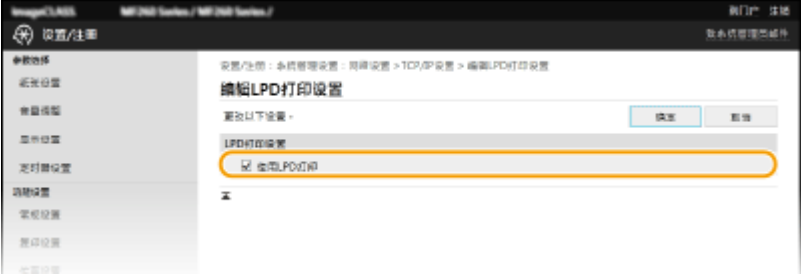

### **[使用 LPD 打印]**

选择此复选框可通过 LPD 打印。不使用 LPD 打印时,请取消选中此复选框。

### **[使用 RAW 打印]**

选择此复选框可通过 RAW 打印。不使用 RAW 打印时,请取消选中此复选框。

**3** 单击 [确定]。

### ■配置 WSD

- **1** 单击 [WSD 设置] 中的 [编辑]。
- **2** 根据需要配置设置。

设置

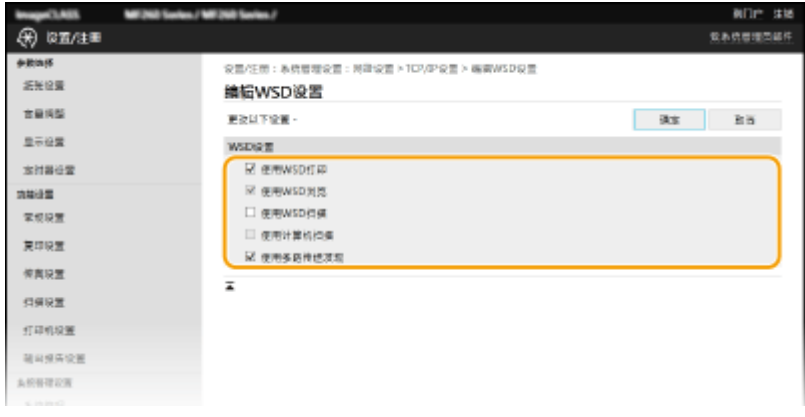

#### **[使用 WSD 打印]**

选择此复选框可通过 WSD 打印。不使用 WSD 打印时,请取消选中此复选框。

#### **[使用 WSD 浏览]**

选择此复选框可通过 WSD 从计算机获取关于本机的信息。当选择 [使用 WSD 打印] 复选框时,将自动选择此复选 框。

#### **[使用 WSD 扫描]**

WSD 扫描可将文档扫描到计算机,而无需安装扫描仪驱动程序。选中此复选框可通过 WSD 扫描文档。不使用 WSD 扫描时,请取消选中此复选框。

#### **[使用计算机扫描]**

选中此复选框,可以通过使用操作面板操作本机的方式来使用 WSD 扫描。只有当 [使用 WSD 扫描] 复选框被选中 之后才能选中该复选框。要执行扫描,请选择主页画面中的 <扫描> 或按下 | | | | | 《复印/扫描)键,然后将 WSD 连接的计算机指定为扫描接收方( **[扫描并保存到计算机\(P. 227\)](#page-233-0)** )。

#### **[使用多路传送发现]**

选择此复选框可将本机设置为回复多路传送发现讯息。如果取消选择此复选框,即使多路传送发现讯息在网络上 传播,本机也将保持睡眠模式。

**3** 单击 [确定]。

# 注释

在操作面板上选择设置

● 也可从 <菜单> 画面中访问 LPD、RAW 和 WSD 设置。 **[<LPD 打印设置>\(P. 358\)](#page-364-0)  O<RAW 打印设置>(P. 358) [<WSD 设置>\(P. 358\)](#page-364-0)** 

### 设置 WSD 网络设备

● 可从打印机文件夹添加 WSD 网络设备。打开打印机文件夹( C显**示打印机文件夹(P. 542)** ) ▶ 单击 [添加设备] 或 [添加打印机],然后按照画面显示的说明操作。有关如何安装 WSD 网络驱动程序的更多信息,请参阅在线手册网站 上相关驱动程序的手册。

若要更改端口号

● 本机和计算机使用的相同端口号必须用于打印协议。 **■配置打印机端口(P. 42) ●更改端口号(P. 297)** 

**[配置打印机端口\(P. 42\)](#page-48-0)** 

设置

# <span id="page-48-0"></span>配置打印机端口

当本机的 IP 地址已更改时,或者已通过 Windows 打印机文件夹添加了打印机时,可能会出现打印错误。这些错误通常是由于 错误的打印机端口设置而造成的。例如,可能指定了错误的端口号或端口类型。在这些情况下,由于文档数据无法到达本机, 因此您的打印尝试会失败。若要解决此类问题,请在计算机上配置打印机端口设置。

# 须知

- 若要执行以下操作,请以管理员账号登录到计算机。
- **1 打开打印机文件夹。 [显示打印机文件夹\(P. 542\)](#page-548-0)**
- **2 右击本机的驱动程序图标,然后单击 [打印机属性] 或 [属性]。**
- **3 单击 [端口] 选项卡,并配置所需设置。**

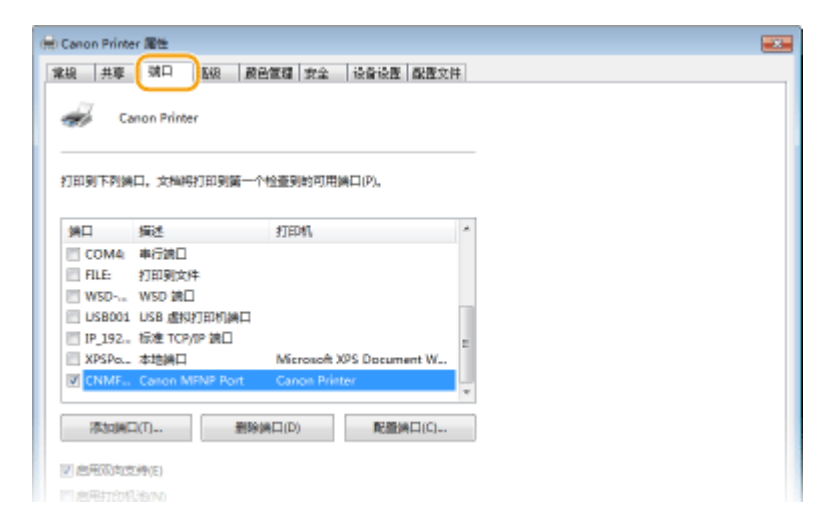

### 添加端口

如果更改了本机的 IP 地址,或者从 Windows 打印机文件夹安装驱动程序时选择了错误端口,请添加新的端口。有两 种类型的端口:"MFNP 端口"和"标准 TCP/IP 端口。"请根据使用环境选择端口类型。

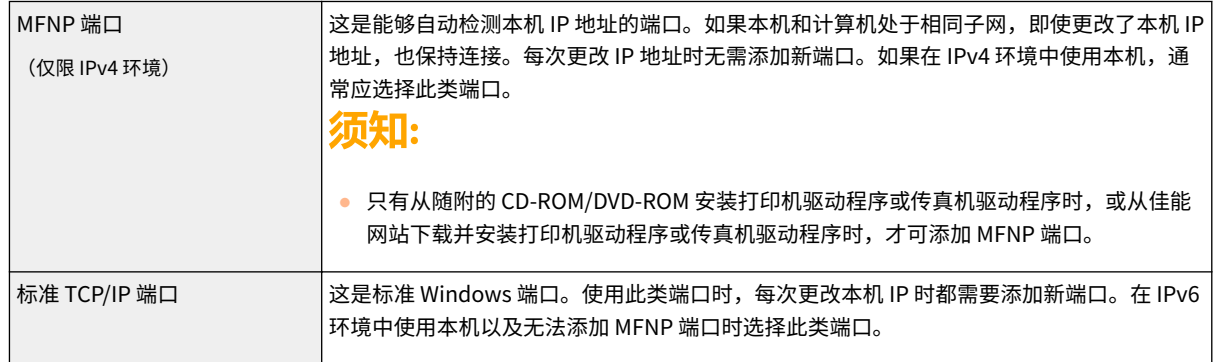

设置

- **1** 单击 [添加端口]。
- 2 在 [可用的端口类型] 中选择 [Canon MFNP Port],然后单击 [新端口]。
- **3** 选择 [自动检测],当检测到本机时选择本机,然后单击 [下一步]。

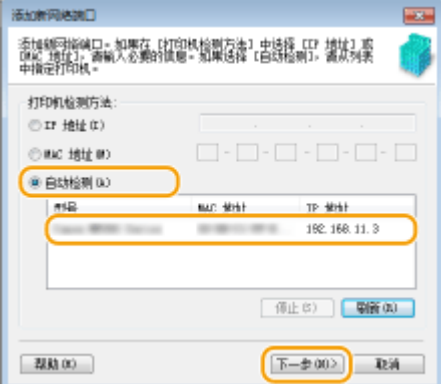

# 注释:

### **如果未检测到本机**

- 单击 [刷新]。如果问题仍然存在,请选择 [IP 地址] 或 [MAC 地址],输入本机的 IP 地址或 MAC 地址 ( C 查看**网 络设置(P. 35)** ), 然后单击 [下一步]。
- **4** 单击 [添加] ▶ [完成]。
- **5** 单击 [关闭]。

### 添加标准 TCP/IP 端口

- **1** 单击 [添加端口]。
- 2 在 [可用的端口类型] 中选择 [Standard TCP/IP Port],然后单击 [新端口]。
- **3** 单击 [下一步]。
- 4 输入本机的 IP 地址或 DNS 名称,然后单击 [下一步]。
	- 自动输入 [端口名],如果需要,可进行更改。

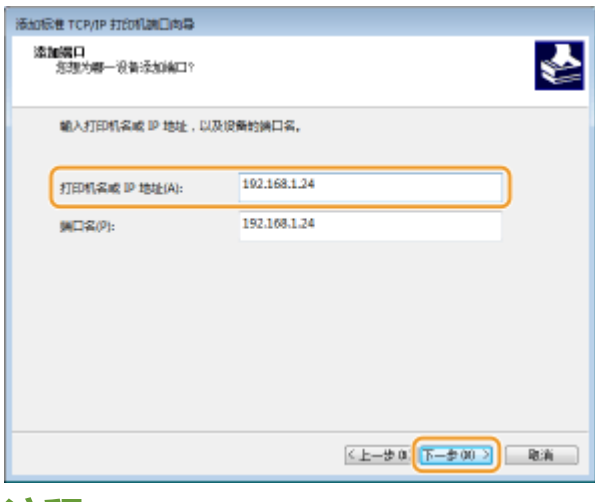

### 注释:

● 显示下一个画面时,按照画面上的说明操作。

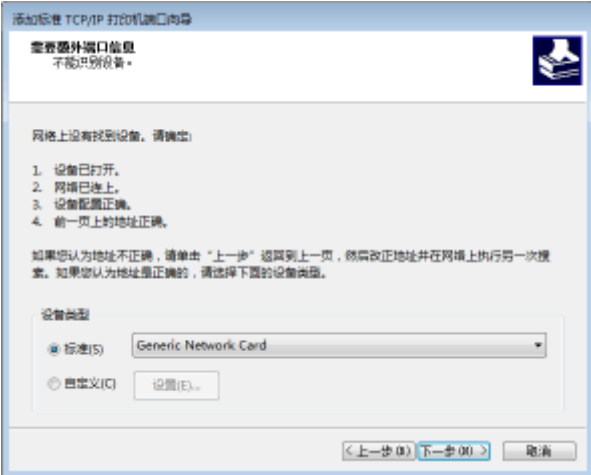

\*选择 [设备类型] 时,在 [标准] 下选择 [Canon Network Printing Device with P9100]。

- **5** 单击 [完成]。
- **6** 单击 [关闭]。

### ■更改端口类型或端口号

如果在本机上更改了打印协议(LPD 或 RAW)( C[配置打印协议和 WSD 功能\(P. 39\)](#page-45-0) )或更改了端口号( C[更改端](#page-303-0) **[口号\(P. 297\)](#page-303-0)** ),则也必须配置计算机上的对应设置。对于 WSD 端口无需此操作。

44

MFNP 端口

- **1** 单击 [配置端口]。
- 2 在 [协议类型] 下,选择 [RAW] 或 [LPR],然后更改 [端口号]。
- **3** 单击 [确定]。

### 标准 TCP/IP 端口

- **1** 单击 [配置端口]。
- **2** 在 [协议] 下,选择 [Raw] 或 [LPR]。
	- 如果选择 [Raw],请更改 [端口号]。
	- 如果选择 [LPR],请在 [队列名称] 中输入"lp"。
- **3** 单击 [确定]。

**4 单击 [关闭]。**

### 链接

**[设置打印服务器\(P. 45\)](#page-51-0)** 

# <span id="page-51-0"></span>设置打印服务器

3S9C-00X

使用打印服务器可以减少打印来源计算机的负荷。打印服务器还可以通过网络在每台计算机上安装驱动程序,省去了使用随附 的 CD-ROM/DVD-ROM 在各个计算机上安装驱动程序的麻烦。若要将网络上的计算机设置为打印服务器,请配置用于共享打印 机的设置。

# 须知

- 若要执行以下操作,请以管理员账号登录到计算机。
- 视打印服务器和客户端计算机的操作系统和位体系结构(32 位或 64 位)而定,您可能无法通过网络安装驱动程序。
- 在域环境中使用打印服务器时,请咨询您的网络管理员。
- **1 打开打印机文件夹。 [显示打印机文件夹\(P. 542\)](#page-548-0)**
- **2 右击本机的打印机驱动程序图标,然后单击 [打印机属性] 或 [属性]。**
- **3 单击 [共享] 选项卡,选择 [共享这台打印机],然后输入本机的共享名称。**

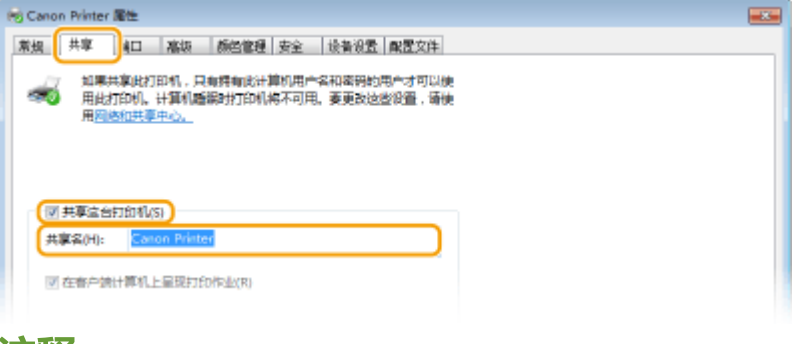

# 注释:

● 单击 [更改共享选项] 按钮(如有显示)。

### **4 根据需要安装附加驱动程序。**

- 如果想要通过打印服务器在运行不同位体系结构的其他计算机上安装驱动程序,则需要此操作。
- **1** 单击 [其他驱动程序]。
- **2** 选择其他计算机上正在运行的位体系结构的复选框,然后单击 [确定]。

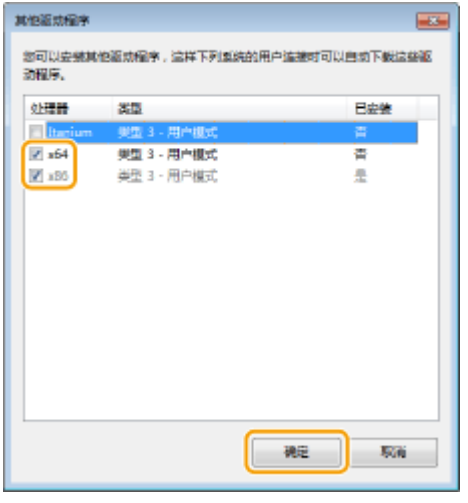

● 根据打印服务器的操作系统,从以下选择其他驱动程序。

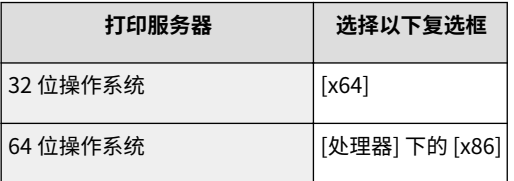

# 注释:

- 如果不知道您的 Windows 操作系统是 32 位还是 64 位,请参阅 C[检查位体系结构\(P. 545\)](#page-551-0) 。
- **3** 将随附的 CD-ROM/DVD-ROM 插入计算机的驱动器中,单击 [浏览] 指定包含驱动程序的文件夹,然后单击 [确 定]。
	- 如果打印服务器运行的是 32 位操作系统,请在随附的 CD-ROM/DVD-ROM 中选择 [intdrv] ▶ [UFRII] ▶ [x64] ▶ [Driver] 文件夹。
	- 如果打印服务器运行的是 64 位操作系统,请在随附的 CD-ROM/DVD-ROM 中选择 [intdrv] ▶ [UFRII] ▶ [32bit] ▶ [Driver] 文件夹。
- **4** 按照画面显示的说明安装其他驱动程序。

# **5 单击 [确定]。**

■通过打印服务器在计算机上安装驱动程序

- ヿヿ 在打印服务器上找到共享的打印机。 ●显示打印服务器中的共享打印机(P. 543)
- **2 双击共享的打印机。**
- **3 按照画面显示的说明安装驱动程序。**

### 链接

```
从计算机打印(P. 217)
```
网络配置因网络用途而异。本机设计为尽可能多的兼容网络配置,并且具备多种技术。请咨询您的网络管理员并设置适合您网 络环境的配置。

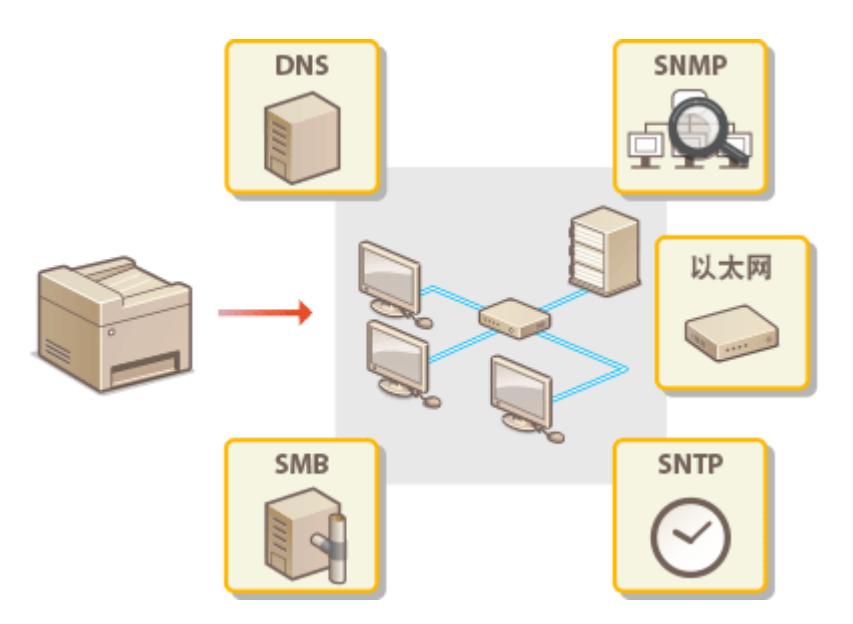

**[配置以太网设置\(P. 48\)](#page-54-0)  [更改最大传送单位\(P. 50\)](#page-56-0)  [设置连接至网络的等待时间\(P. 51\)](#page-57-0)  ■配置 DNS(P. 52) [配置 SMB\(P. 56\)](#page-62-0)  ●通过 SNMP 监视和控制本机(P. 58) [配置 SNTP\(P. 62\)](#page-68-0)** 

# <span id="page-54-0"></span>配置以太网设置

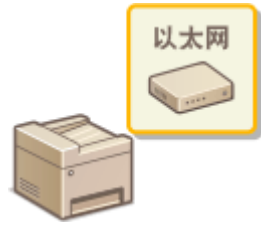

 以太网是局域网 (LAN) 中通信数据的标准。可以设置通信模式和以太网类型。通常,无需更改 默认设置即可使用本机( C[<以太网驱动程序设置>\(P. 361\)](#page-367-0) ),但您可以更改这些设置以适合 您的网络环境。

设置

1 显示 <菜单> 画面。 ●主页画面(P. 106)

### 触控面板型号

在主页画面中选择 <菜单>。

5 行 LCD 型号

按图。

**2 选择 <网络设置>。**

- 如果出现 PIN 输入画面,请输入正确的 PIN。 **◎设置系统管理员 PIN(P. 285)**
- **3 选择 <以太网驱动程序设置> <自动检测>。**

### **4 选择自动还是手动配置以太网设置。**

● 如果启用自动检测,本机将检测并自动设置可以使用的以太网通信模式和类型。

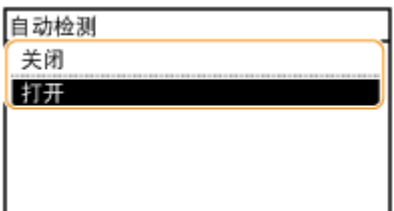

■自动配置以太网设置 选择 <自动检测> 中的 <打开>。

■手动配置以太网设置

- **1** 配置设置以禁用自动检测。 选择 <自动检测> 中的 <关闭>。
- **2** <通信模式> 选择通信模式。

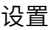

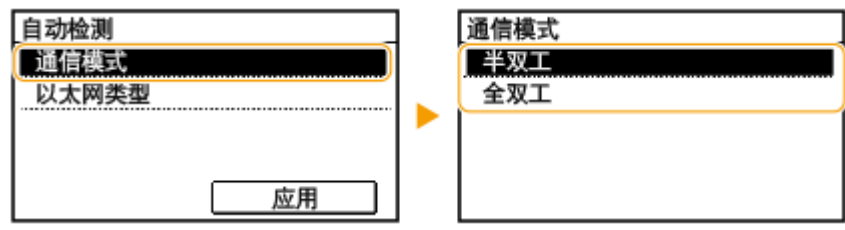

**<半双工>**

交替发送和接收通信数据。当本机通过半双工连接至网络设备时选择此项。

### **<全双工>**

同时发送和接收通信数据。对于大多数环境使用此设置。

- **3** <以太网类型> 选择以太网类型。
- **4** 选择 <应用>。

### 链接

**[更改最大传送单位\(P. 50\)](#page-56-0)  [设置连接至网络的等待时间\(P. 51\)](#page-57-0)** 

# <span id="page-56-0"></span>更改最大传送单位

### 3S9C-011

在大多数以太网网络中,可以发送的数据包最大尺寸为 1500 字节。数据包是指原始数据在发送前被拆分的数据块。最大传送单 位(MTU)可能会因各网络而异。根据需要更改本机的设置。更多信息,请联络网络管理员。

### **1** 显示 <菜单> 画面。 ●主页画面(P. 106)

### 触控面板型号

在主页画面中选择 <菜单>。

### 5 行 LCD 型号

按图。

### **2 选择 <网络设置>。**

● 如果出现 PIN 输入画面,请输入正确的 PIN。 **[设置系统管理员 PIN\(P. 285\)](#page-291-0)** 

**3** 选择 <TCP/IP 设置> ▶ <MTU 大小>。

### **4 选择 MTU。**

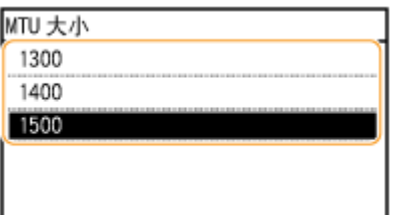

### 链接

**[配置以太网设置\(P. 48\)](#page-54-0)  [设置连接至网络的等待时间\(P. 51\)](#page-57-0)** 

# <span id="page-57-0"></span>设置连接至网络的等待时间

### 3S9C-012

当网络设计为与多个交换集线器或桥繁杂连接时,必须具有一个防止数据包环接的机构。一个有效的解决方案是定义各交换端 口的任务。但是,当您更改网络设备连接的方法时,或添加新设备时,通信仍可能会立即中断数十秒。如果发生这种问题,请 设置连接至网络的等待时间。

### **1** 显示 <菜单> 画面。 ●主页画面(P. 106)

### 触控面板型号

在主页画面中选择 <菜单>。

### 5 行 LCD 型号

按图。

### **2 选择 <网络设置>。**

● 如果出现 PIN 输入画面,请输入正确的 PIN。 <sup>●</sup>设置系统管理员 PIN(P. 285)

**3 选择 <启动时连接的等待时间>。**

**4 输入开始网络通信之前所需的等待时间,然后按 <应用> ( )。**

### 链接

**[配置以太网设置\(P. 48\)](#page-54-0)  [更改最大传送单位\(P. 50\)](#page-56-0)** 

# <span id="page-58-0"></span>配置 DNS

DNS (域名系统)提供名称解析的服务,将主机(或域)名与 IP 地址相关联。根据需要配置 DNS、mDNS 或 DHCP 选项设 置。请注意,IPv4 和 IPv6 的 DNS 配置步骤不同。

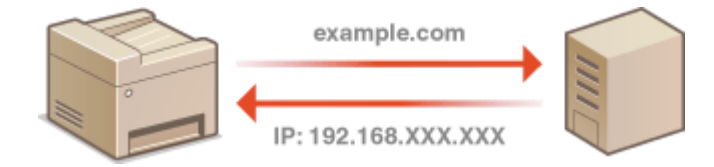

# 注释

● 如要进一步了解从远程用户界面设置时要执行的基本操作,请参阅 ●从**远程用户界面设置菜单选项(P. 333)** 。

**1 启动远程用户界面并以系统管理员模式登录。 [启动远程用户界面\(P. 325\)](#page-331-0)** 

**2 单击门户页上的 [设置/注册]。 [远程用户界面画面\(P. 326\)](#page-332-0)** 

- **3** 单击 [网络设置] ▶ [TCP/IP 设置]。
- **4 配置 DNS 设置。**

### ■配置 IPv4 DNS

- **1** 单击 [IPv4 设置] 中的 [编辑]。
- **2** 配置 IPv4 DNS 设置。

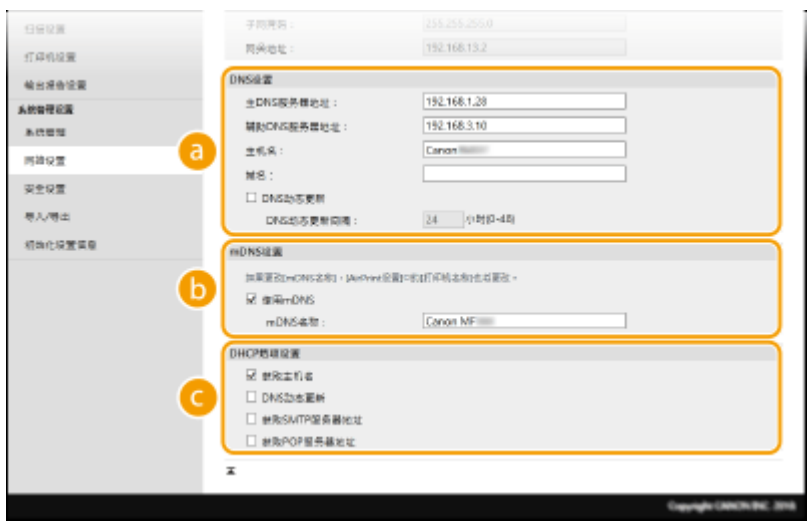

**[DNS 设置]**

设置

### **[主 DNS 服务器地址]**

输入 DNS 服务器的 IP 地址。

### **[辅助 DNS 服务器地址]**

如果有辅助 DNS 服务器,请输入其 IP 地址。

### **[主机名]**

为要注册到 DNS 服务器的本机主机名输入字母数字字符。

### **[域名]**

为本机所属的域名输入字母数字字符,例如"example.com"。

### **[DNS 动态更新]**

选中该复选框可在本机的 IP 地址更改时动态更新 DNS 记录。指定更新间隔时,请在 [DNS 动态更新间隔] 文本框中以小时为单位输入时间。

### **[mDNS 设置]**

#### **[使用 mDNS]**

被 Bonjour 采用,mDNS(多路传送 DNS)是用于不通过 DNS 将主机名与 IP 地址相关联的协议。选择此 复选框启用 mDNS,然后在 [mDNS 名称] 文本框中输入 mDNS 名称。

### **[DHCP 选项设置]**

### **[获取主机名]**

选择此复选框可启用选项 12 从 DHCP 服务器获得主机名。

### **[DNS 动态更新]**

选择此复选框可启用选项 81 通过 DHCP 服务器动态更新 DNS 记录。

#### **[获取 SMTP 服务器地址 ]**

选中此复选框可启用选项 69 从 DHCP 服务器获得 SMTP 服务器地址。

#### **[获取 POP 服务器地址]**

选中此复选框可启用选项 70 从 DHCP 服务器获得 POP3 服务器地址。

**3** 单击 [确定]。

### ■配置 IPv6 DNS

- **1** 单击 [IPv6 设置] 中的 [编辑]。
- **2** 配置 IPv6 DNS 设置。
	- **必须选择 [使用 IPv6] 复选框才能配置设置。 ●设置 IPv6 地址(P. 32)**

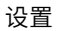

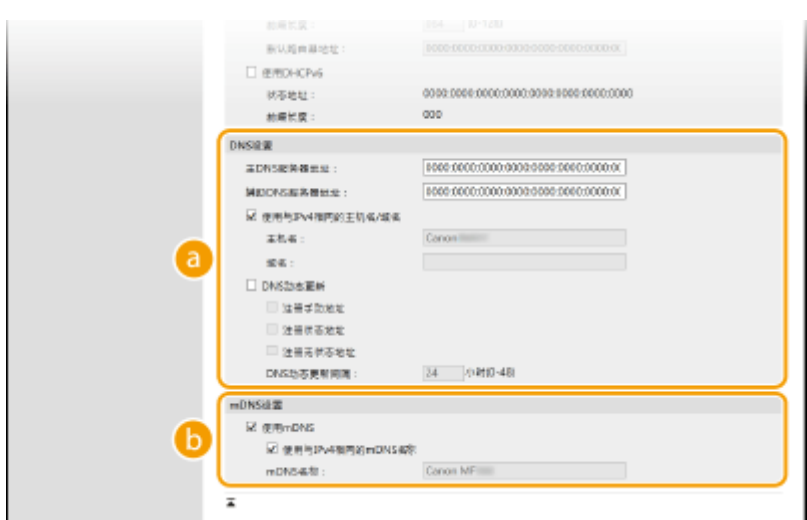

### **[DNS 设置]**

### **[主 DNS 服务器地址]**

输入 DNS 服务器的 IP 地址。无法输入以"ff"开头的地址(或多路传送地址)。

#### **[辅助 DNS 服务器地址]**

如果有辅助 DNS 服务器,请输入其 IP 地址。无法输入以"ff"开头的地址(或多路传送地址)。

### **[使用与 IPv4 相同的主机名/域名]**

选择此复选框可使用与 IPv4 中相同的主机名和域名。

### **[主机名]**

为要注册到 DNS 服务器的本机主机名输入字母数字字符。

#### **[域名]**

为本机所属的域名输入字母数字字符,例如"example.com"。

### **[DNS 动态更新]**

选中该复选框可在本机的 IP 地址更改时动态更新 DNS 记录。若要指定想要注册到 DNS 服务器的地址类 型,请选中 [注册手动地址]、[注册状态地址] 或 [注册无状态地址] 的复选框。若要指定更新间隔,请在 [DNS 动态更新间隔] 文本框中以小时为单位输入时间。

### **[mDNS 设置]**

#### **[使用 mDNS]**

被 Bonjour 采用,mDNS(多路传送 DNS)是用于不通过 DNS 将主机名与 IP 地址相关联的协议。选择此 复选框可启用 mDNS。

#### **[使用与 IPv4 相同的 mDNS 名称]**

选择此复选框可使用与 IPv4 中相同的 mDNS 名称。若要设置不同名称,请取消选中此复选框,然后在 [mDNS 名称] 文本框中输入 mDNS 名称。

**3** 单击 [确定]。

# 注释

#### 在操作面板上选择设置

● 也可从 <菜单> 画面访问 DNS 设置。 **[<IPv4 设置>\(P. 355\)](#page-361-0)  [<IPv6 设置>\(P. 357\)](#page-363-0)** 

链接

**●设置 IPv4 地址(P. 29) ●设置 IPv6 地址(P. 32) [查看网络设置\(P. 35\)](#page-41-0)** 

设置

<span id="page-62-0"></span>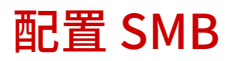

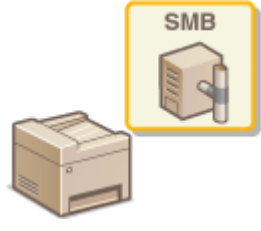

 服务器消息区块(SMB)是用于与网络中一台以上设备共享文件和打印机等资源的协议。 本机使用 SMB 将扫描的文档存储到共享文件夹。视网络而定,您可能需要设置 NetBIOS 名 称和工作组名称。

3S9C-014

### NetBIOS 名称

在使用 NetBIOS 的 Windows 网络中,NetBIOS 名称用于识别联网计算机,以及文件共享和其他网络服务。大多数计算 机使用计算机名称作为 NetBIOS 名称。

### 工作组名称

工作组名称是用于分组多个计算机的名称,以便在 Windows 网络中可以使用文件共享等基本网络功能。指定工作组名 称可识别本机所属的群组。

# 注释

● 如要进一步了解从远程用户界面设置时要执行的基本操作,请参阅 C[从远程用户界面设置菜单选项\(P. 333\)](#page-339-0) 。

**1 启动远程用户界面并以系统管理员模式登录。 [启动远程用户界面\(P. 325\)](#page-331-0)** 

**2 单击门户页上的 [设置/注册]。 [远程用户界面画面\(P. 326\)](#page-332-0)** 

**3** 选择 [网络设置] ▶ [SMB 设置]。

**4 单击 [编辑]。**

**5 指定所需设置。**

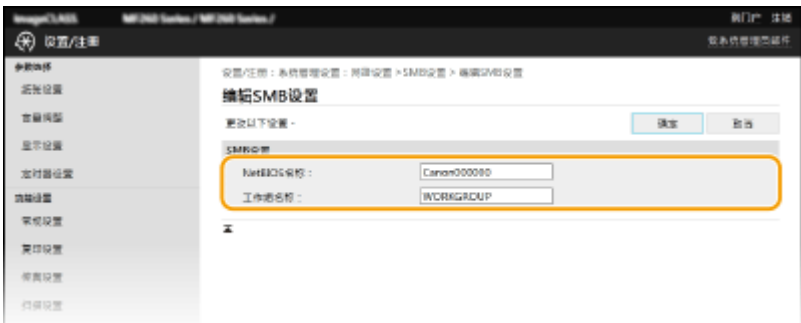

**[NetBIOS 名称]** 为本机的 NetBIOS 名称输入字母数字字符。

56

**[工作组名称]** 为本机所属的工作组名称输入字母数字字符。

# **6 单击 [确定]。**

# <span id="page-64-0"></span>通过 SNMP 监视和控制本机

简单网络管理协议(SNMP)是用于通过管理信息库(MIB)监视和控制网络中通信设备的协议。本机支持 SNMPv1 和安全性 增加的 SNMPv3。当您打印文档或使用远程用户界面时,可以从计算机检查本机的状态。您可以启用 SNMPv1 或 SNMPv3,或 同时启用两者。根据您的网络环境和用途指定各版本的设置。

设置

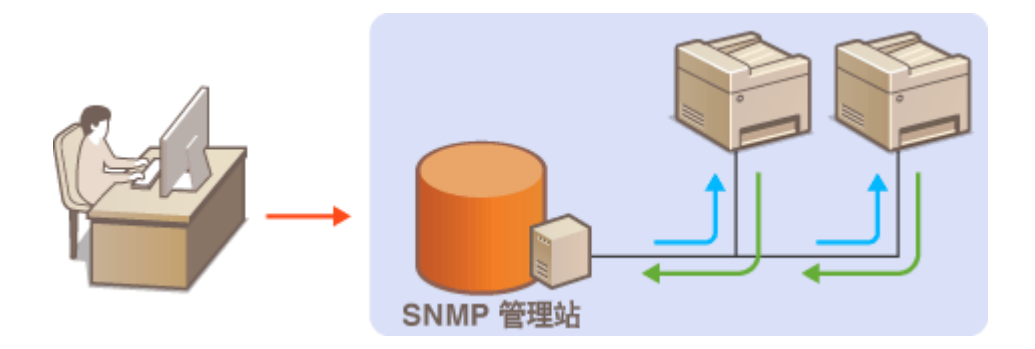

### SNMPv1

SNMPv1 使用称为"团体"的信息定义 SNMP 通信的范围。由于此信息以纯文本显示在网络中,您的网络易于遭受攻 击。如果您想要确保网络安全性,请禁用 SNMPv1,而使用 SNMPv3。

### SNMPv3

使用 SNMPv3,您可以执行受可靠安全功能保护的网络设备管理。请注意,在配置 SNMPv3 之前,必须对远程用户界面 启用 TLS( **[配置 TLS 的密钥和证书\(P. 300\)](#page-306-0)** )。

# 注释

- 本机不支持 SNMP 的陷阱通知功能。
- **更改 SNMP 的端口号, 请参阅 ●更改端口号(P. 297)** 。
- SNMP 管理软件安装在网络中的计算机上时,可让您从计算机远程配置、监视和控制本机。更多信息,请参阅管理软 件的使用说明书。
- 如要进一步了解从远程用户界面设置时要执行的基本操作,请参阅 ●从**远程用户界面设置菜单选项(P. 333)** 。

**1 启动远程用户界面并以系统管理员模式登录。 [启动远程用户界面\(P. 325\)](#page-331-0)** 

**2 单击门户页上的 [设置/注册]。 [远程用户界面画面\(P. 326\)](#page-332-0)** 

- **3 选择 [网络设置] [SNMP 设置]。**
- **4 单击 [编辑]。**
- **5 指定 SNMPv1 设置。**
- 如果无需更改 SNMPv1 设置,请继续操作下一步骤。

设置

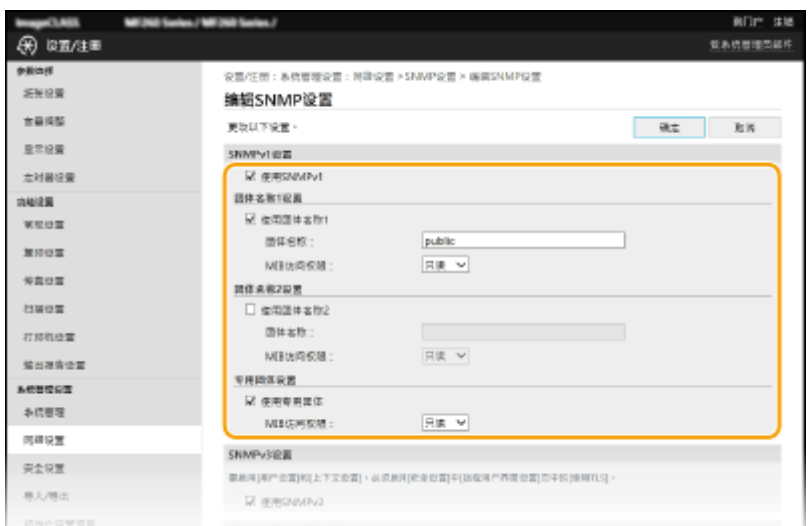

### **[使用 SNMPv1]**

选择此复选框可启用 SNMPv1。只有当选择此复选框时,才能指定其他 SNMPv1 设置。

#### **[使用团体名称 1]/[使用团体名称 2]**

选择此复选框可指定团体名称。如果无需指定团体名称,请取消选中此复选框。

### **[团体名称]**

为团体名称输入字母数字字符。

### **[MIB 访问权限]**

对于各个团体,为 MIB 对象的访问权限选择 [读/写] 或 [只读]。

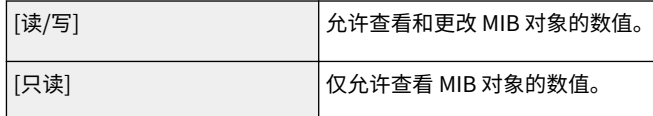

### **[使用专用团体]**

专用团体是预设团体,仅针对使用佳能软件的管理员。选中此复选框可使用专用团体,并指定 [MIB 访问权限]。如果 无需使用专用团体,请取消选中此复选框。

# **6 指定 SNMPv3 设置。**

● 如果无需更改 SNMPv3 设置,请继续操作下一步骤。

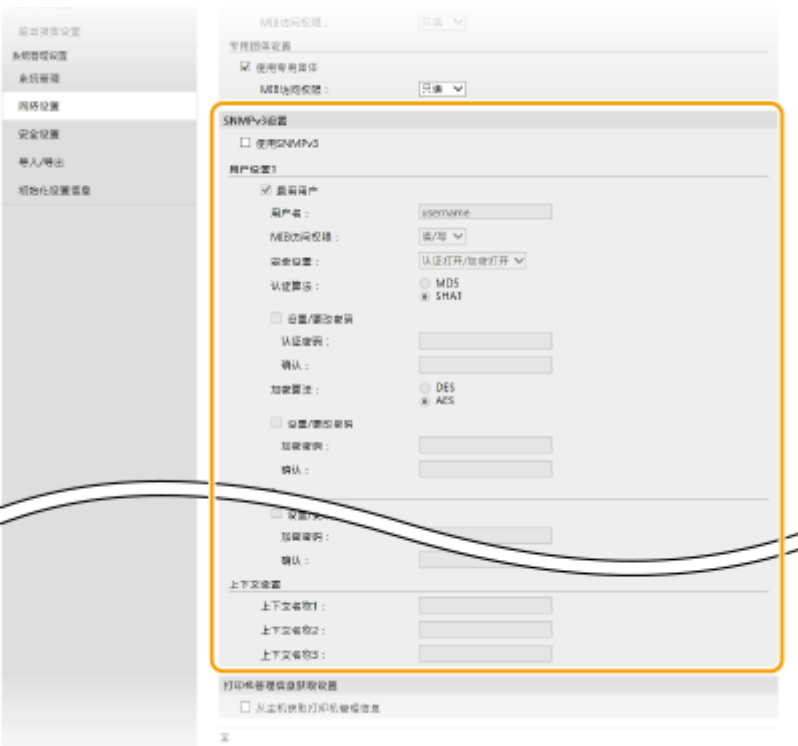

#### **[使用 SNMPv3]**

选择此复选框可启用 SNMPv3。只有当选择此复选框时,才能指定其他 SNMPv3 设置。

#### **[启用用户]**

选择此复选框可启用 [用户设置 1]/[用户设置 2]/[用户设置 3]。若要禁用用户设置,请取消选中对应的复选框。

设置

#### **[用户名]**

输入字母数字字符的用户名。

### **[MIB 访问权限]**

为 MIB 对象的访问权限选择 [读/写] 或 [只读]。

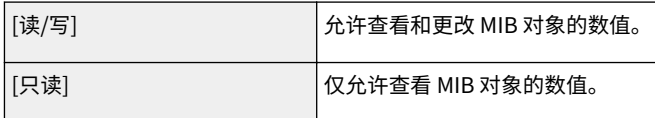

### **[安全设置]**

对所需认证和加密设置的组合选择 [认证打开/加密打开]、[认证打开/加密关闭] 或 [认证关闭/加密关闭]。

### **[认证算法]**

单击您的环境所对应算法的 [安全设置] 的 [认证打开/加密打开] 或 [认证打开/加密关闭]。

### **[加密算法]**

单击您的环境所对应算法的 [认证打开/加密打开] 或 [安全设置]。

#### **[设置/更改密码]**

要设置或更改密码,请选中该复选框,然后在 [认证密码] 或 [加密密码] 文本框中输入字母数字字符的密码。在 [确认] 文本框内输入相同的密码进行确认。可以为认证和加密算法分别设置密码。

### **[上下文名称 1]/[上下文名称 2]/[上下文名称 3]**

为上下文名称输入字母数字字符。最多可以注册三个上下文名称。

### **7 指定打印机管理信息获取设置。**

● 通过 SNMP,可从网络上的计算机定期监视和获取打印机管理信息,如打印协议和打印机端口。

设置

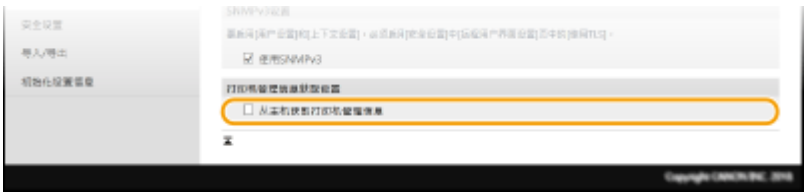

### **[从主机获取打印机管理信息]**

选择此复选框可启用通过 SNMP 监视本机的打印机管理信息。若要禁止监视打印机管理信息,请取消选中此复选框。

# **8 单击 [确定]。**

# 注释

### 禁用 SNMPv1

● 如果 SNMPv1 被禁用,可能无法使用本机的某些功能,例如通过打印机驱动程序获取本机信息。

- 使用操作面板
- 也可从 <菜单> 画面中指定 SNMPv1 设置以及启用/禁用 SNMPv3 设置。 **◎<SNMP 设置>(P. 360)**

### **同时启用 SNMPv1 和 SNMPv3**

● 如果同时启用 SNMP 的两个版本,建议将 SNMPv1 中的 MIB 访问权限设置为 [只读]。可在 SNMPv1 和 SNMPv3 中 (以及对 SNMPv3 中的各个用户)分别设置 MIB 访问权限。选择 SNMPv1 中的 [读/写](完全访问权限)会使 SNMPv3 特有的可靠安全功能失效,因为这样可以通过 SNMPv1 控制本机的大部分设置。

### 链接

**[配置 TLS 的密钥和证书\(P. 300\)](#page-306-0)** 

# <span id="page-68-0"></span>配置 SNTP

简单网络时间协议(SNTP)可让您通过网络上的时间服务器调整系统时钟。如果使用 SNTP,将按照指定间隔检查时间服务 器;因此始终可以保持正确的时间。时间根据世界标准时间(UTC)进行调整,因此请在配置 SNTP 之前指定时区设置( **[设](#page-16-0) [置日期/时间\(P. 10\)](#page-16-0)** )。可通过远程用户界面指定 SNTP 设置。

# 注释

- 本机的 SNTP 同时支持 NTP(版本 3)和 SNTP(版本 3 和 4)服务器。
- 如要进一步了解从远程用户界面设置时要执行的基本操作,请参阅 ●从**远程用户界面设置菜单选项(P. 333)** 。

**1 启动远程用户界面并以系统管理员模式登录。 [启动远程用户界面\(P. 325\)](#page-331-0)** 

**2 单击门户页上的 [设置/注册]。 [远程用户界面画面\(P. 326\)](#page-332-0)** 

**3** 选择 [网络设置] ▶ [TCP/IP 设置]。

**4 单击 [SNTP 设置] 中的 [编辑]。**

**5 选择 [使用 SNTP] 复选框,并指定所需设置。**

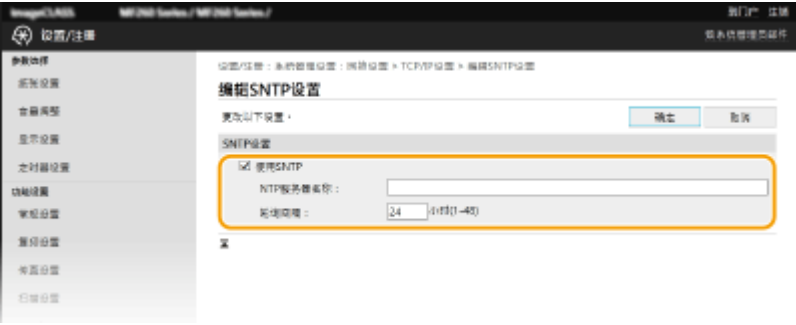

### **[使用 SNTP]**

选择此复选框可使用 SNTP 进行同步。如果您不想使用 SNTP,请取消选择此复选框。

### **[NTP 服务器名称]**

输入 NTP 或 SNTP 服务器的 IP 地址。如果网络上可以使用 DNS,则可以输入字母数字字符的主机名(或 FQDN) (例如:ntp.example.com)。

**[轮询间隔]**

指定一次同步与下一次同步之间的间隔。

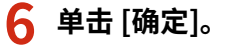

设置

# 注释

### 测试与 NTP/SNTP 服务器的通信

● 可以单击 [SNTP 设置] 中的 [设置/注册] ▶ [网络设置] ▶ [TCP/IP 设置] ▶ [检查 NTP 服务器],查看与注册服务器的 通信状态。如果已经建立正确的连接,结果将显示如下。请注意,该操作不会调整系统时钟。

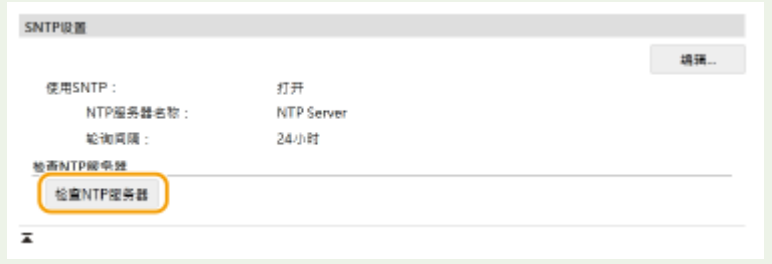

# 安装驱动程序

在计算机上安装各种驱动程序及相关软件。

### **1 继续安装之前,先进行必要的准备工作。**

- 如果随本机提供了 CD-ROM/DVD-ROM, 请将 CD-ROM/DVD-ROM 插入计算机光驱。
- 可以从佳能网站 (http://www.canon.com/) 下载您将使用的驱动程序和软件。

# 注释:

● 有新版驱动程序和软件可用时,它们将上传至佳能网站。检查系统要求之后,可以根据需要下载。

设置

- 根据您的机器或环境条件,有些功能可能无法使用。
- 根据操作系统,不支持某些驱动程序。有关最新操作系统支持状况的详细信息,请访问佳能网站。

# **2 继续安装。**

● 更多有关安装程序的信息,请参阅您要使用的驱动程序和软件的手册。

# 不可知

- 如果 [IP 地址筛选器] 中不允许接收 IP 地址,则无法安装驱动程序。有关详细信息,请参阅 ●[指定用于防火墙设置的](#page-298-0) **[IP 地址\(P. 292\)](#page-298-0)** 。
- 如果 [IP 地址筛选器] 禁用发送和接收安装驱动程序的计算机的 IP 地址,则无法再从该计算机执行打印或发送传真。

# 配置传真功能的初始设置

3S9C-018

请按照以下步骤 1 至 4 配置传真设置。首先,确定最适合所需用途的接收模式,然后按照画面显示的说明配置设置。有关某步 骤的详细信息,请单击链接转至对应章节。

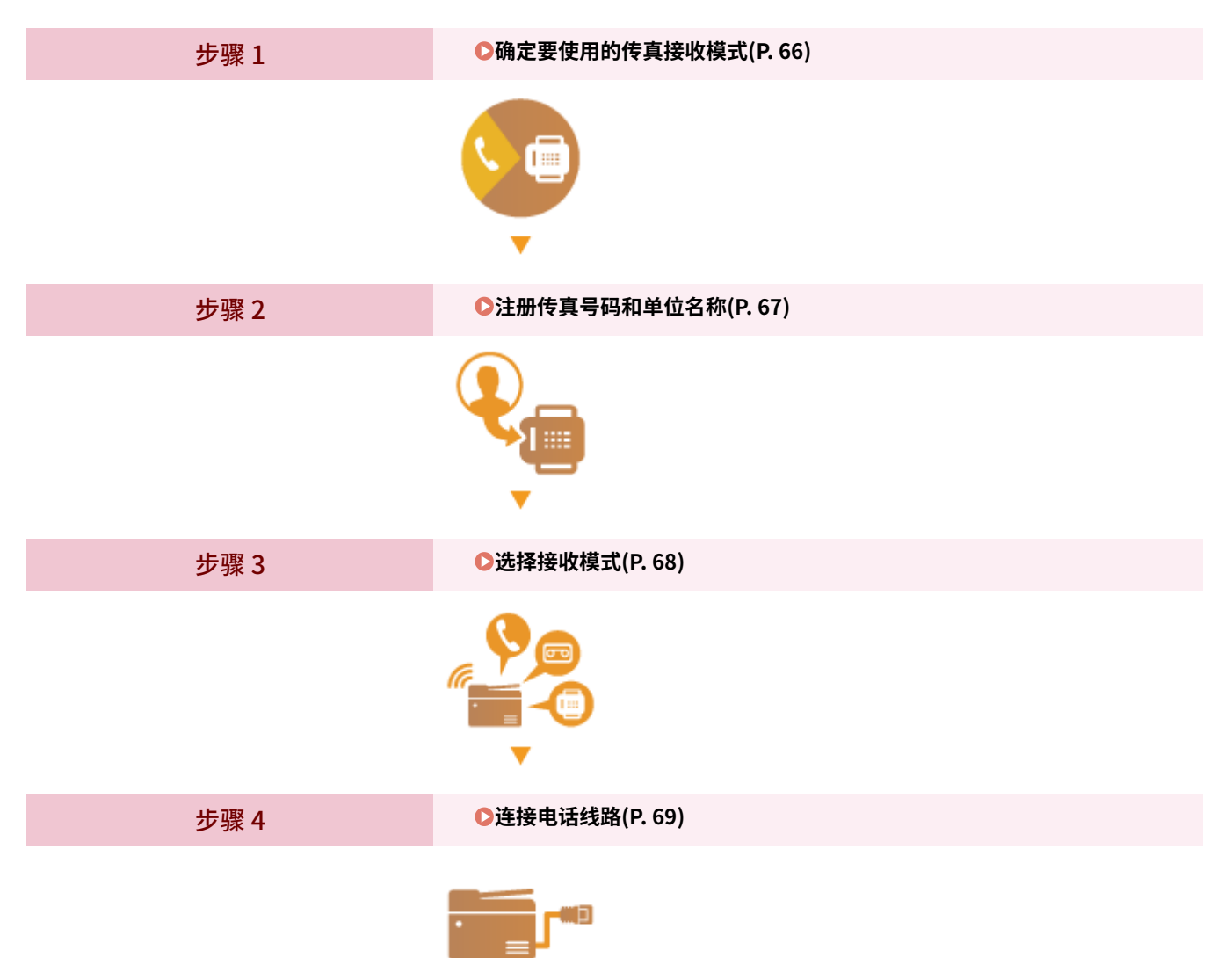
## <span id="page-72-0"></span>确定要使用的传真接收模式

3S9C-019

配置传真设置以前,请确定最适合所需用途的接收模式。

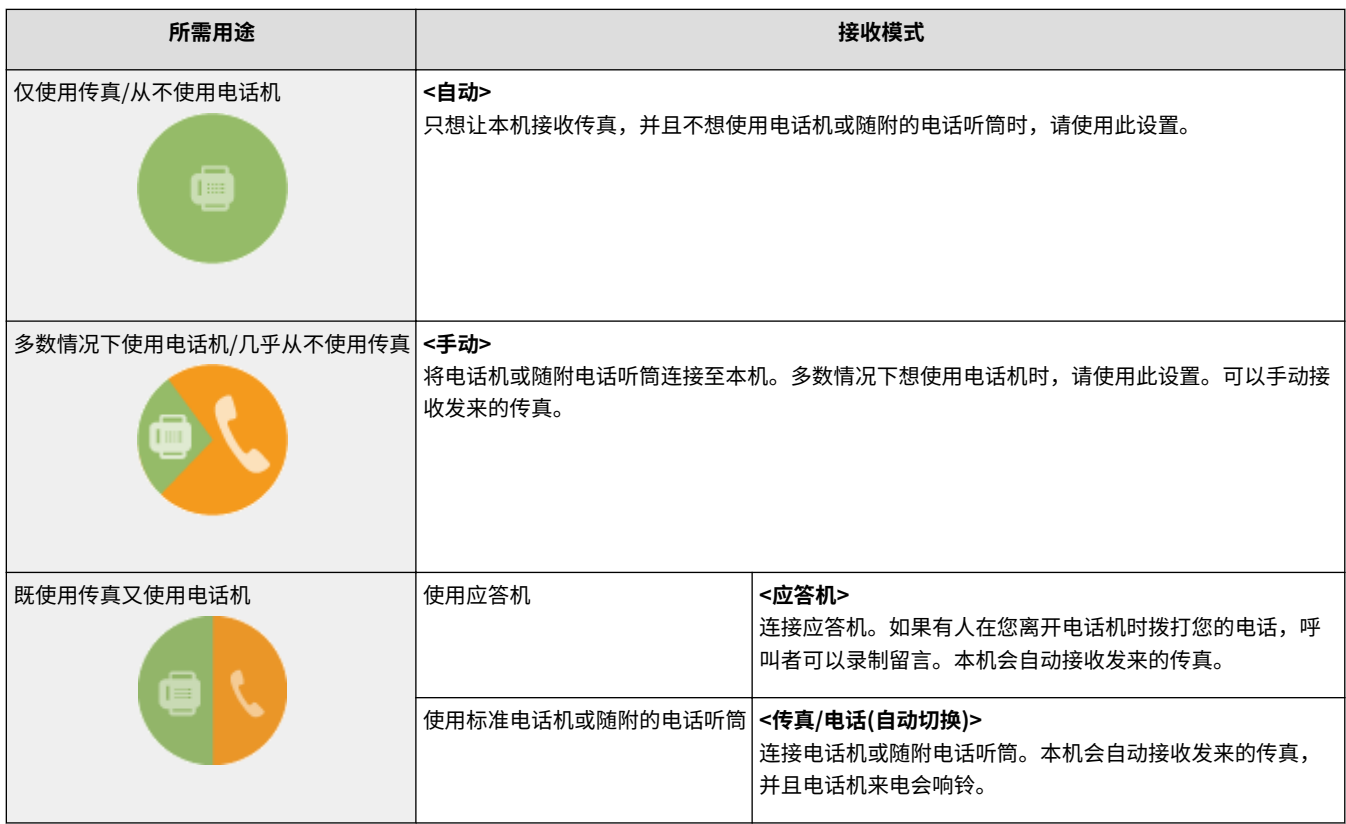

## 注释

● 视所连接的电话机类型而定,本机可能无法正常发送或接收传真。

**>>** 继续 ●注册传真号码和单位名称(P. 67)

### 链接

**●接收传真(P. 197)** 

## <span id="page-73-0"></span>注册传真号码和单位名称

3S9C-01A

注册本机的传真号码和单位名称。此信息会打印在从本机发送的每个页面的顶部。

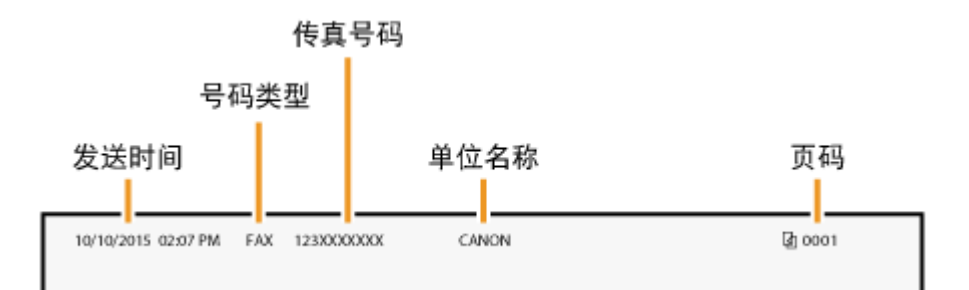

- **1** 在主页画面中选择 <菜单>。 ●主页画面(P. 106)
- **2 选择 <传真设置> <传真设置向导>。**
- **3 选择 <现在设置>。**
- **4 选择 <下一步>。**
- **5 输入传真号,然后选择 <应用>。**
- **6 选择 <下一步>。**
- **7 输入单位名称(例如用户名或公司名称),然后选择 <应用>。**
- 有关如何输入文本,请参阅 **◎输入文本(P. 118)** 。 <u>➠</u>如果此单位名称已注册,则将显示 RX 模式设置画面。
- **» 继[续 选择接收模式\(P. 68\)](#page-74-0)**

链接

**[接收传真\(P. 197\)](#page-203-0)** 

设置

## <span id="page-74-0"></span>选择接收模式

3S9C-01C

预先选择适合所需用途的接收模式( C确定要使用的传真接收模式(P. 66))。

## **1 选择 <下一步>。**

## **2 选择接收模式**

- 选择 <是> 或 <否>,以选择待执行操作的接收模式。
- **若要将接收模式设置为 <自动>** 选择 <否>。
- **若要将接收模式设置为 <应答机>** 选择 <是>▶<是>。
- **若要将接收模式设置为 <传真/电话(自动切换)>** 选择 <是> ▶ <否> ▶ <是>。
- **若要将接收模式设置为 <手动>** 选择 <是> ▶ <否> ▶ <否>。
- **3 选择 <应用>。**

**➠ 设置 RX 模式之后,将显示电话线路连接方法。** 

**» 继[续 连接电话线路\(P. 69\)](#page-75-0)** 

#### 链接

**●接收传真(P. 197)** 

<span id="page-75-0"></span>连接电话线路

3S9C-01E

将电话线连接至本机。

**1 选择 <下一步>。**

● 设置接收模式 <sup>●[选择接收模式\(P. 68\)](#page-74-0) 后, 将显示此处显示的画面之一。</sup>

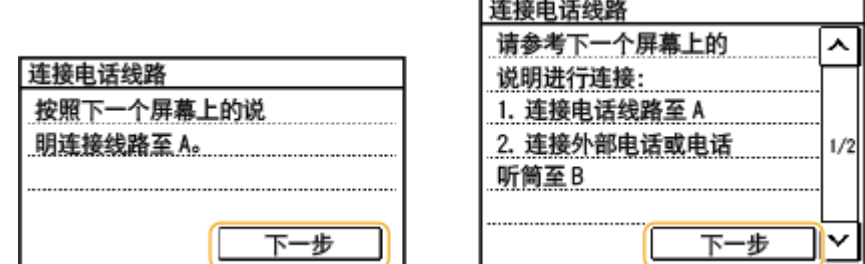

## **2 将电话线连接至本机。**

- 将提供的电话线连接至本机的电话线路插孔 ( 4) 和墙壁上的电话线路插孔。
- 如果正在使用随附的电话听筒、电话或应答机,请将其连接至外接电话插孔 ( 3 )。

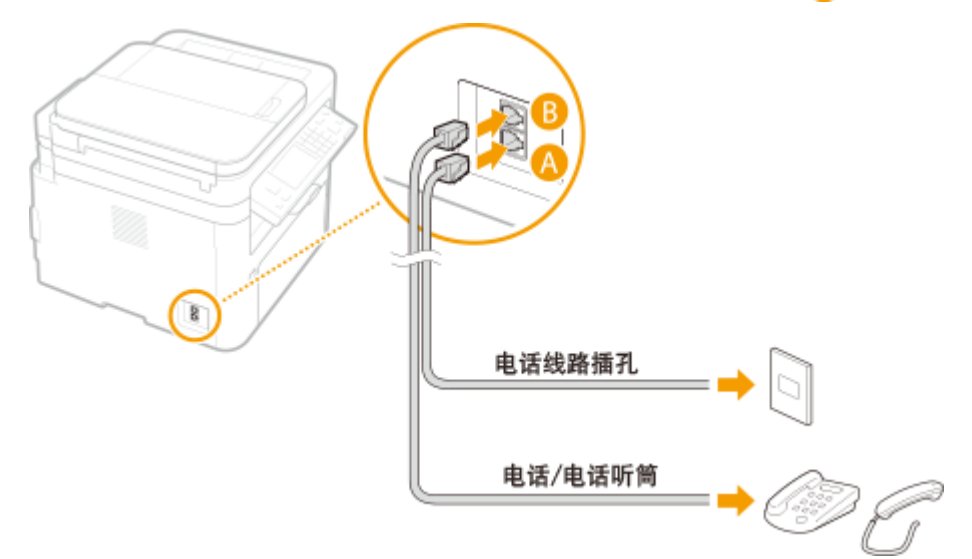

## 注释:

● 如果连接了具有传真功能的外接电话机,请将其设置为手动接收传真。

## **3 连接电话线路后,请选择 <下一步>。**

## **4 选择 <是>。**

## 如果本机未自动设置电话线路类型

请按照以下步骤设置电话线路类型。如果您不确定使用的电话线类型,请联系当地电话公司。

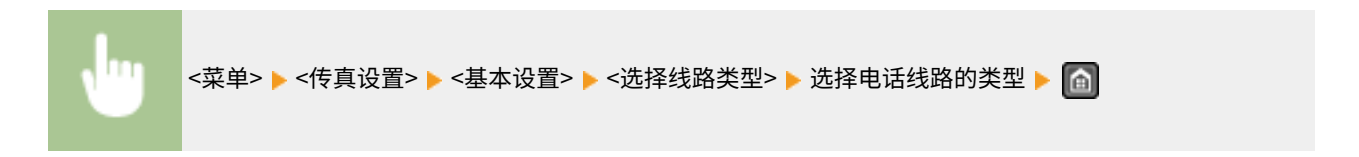

链接

**●发送传真的基本操作(P. 188) ●接收传真(P. 197)** 

70

#### 3S9C-01F

要将扫描的原稿直接通过电子邮件发送,或将其保存至共享文件夹,则需要配置网络。本机中包含的应用程序 发送功能设置工 具 将帮助您进行所需设置。根据您的用途和网络环境设置必要配置。

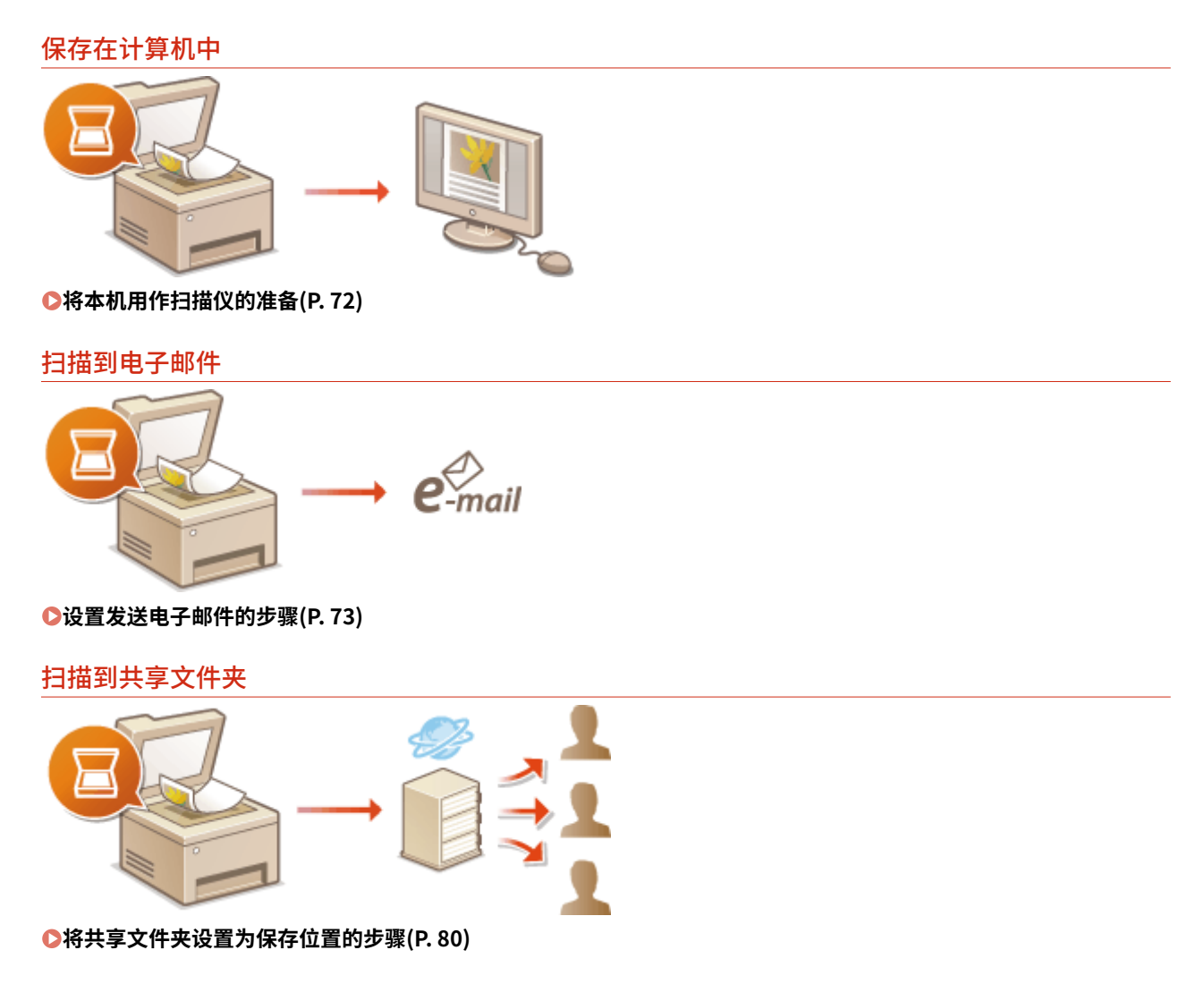

#### 链接

**●系统环境(P. 532) [扫描功能\(P. 528\)](#page-534-0)** 

## <span id="page-78-0"></span>将本机用作扫描仪的准备

#### 3S9C-01H

要将本机用作扫描仪,则必须先完成在计算机上安装软件等准备工作。有关详细信息,请参阅在线手册网站上相关驱动程序的 手册。在 Windows 中通过无线或有线局域网将本机连接至计算机时,必须使用以下操作步骤在"MF Network Scanner Selector"中注册本机。如果本机与计算机是通过 USB 连接,则不需要此步骤。

## 须知

● 如果本机与计算机是在 IPv6 环境中进行连接,则扫描功能无效。请使用 IPv4 或 USB 连接。

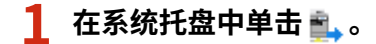

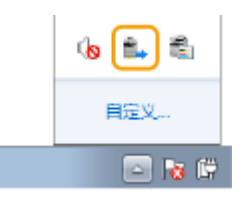

## **2 选择本机的复选框,然后单击 [确定]。**

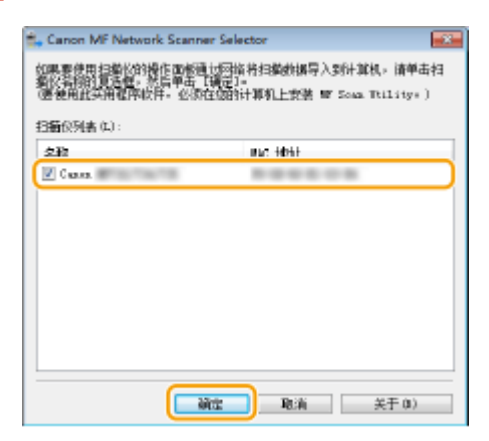

3S9C-01J

## <span id="page-79-0"></span>设置发送电子邮件的步骤

配置本机扫描到电子邮件之前,请检查以下设置流程。

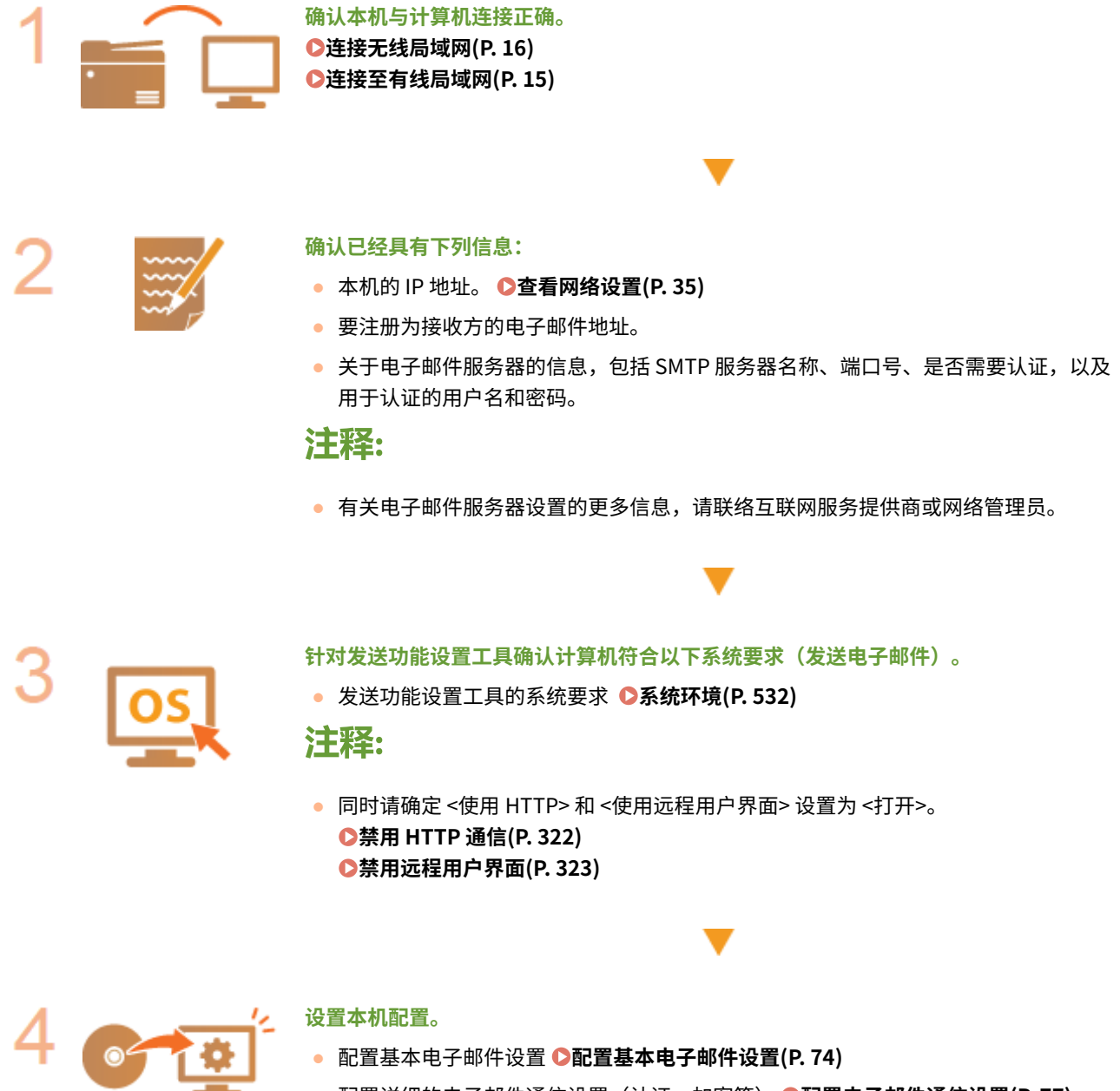

- 配置基本电子邮件设置 **[配置基本电子邮件设置\(P. 74\)](#page-80-0)**
- **配置详细的电子邮件通信设置(认证、加密等) ●配置电子邮件通信设置(P. 77)**

## <span id="page-80-0"></span>配置基本电子邮件设置

本节介绍如何使用发送功能设置工具配置电子邮件设置,还可使用发送功能设置工具将电子邮件地址注册到地址簿。

## 注释

● 发送功能设置工具有助于配置发送电子邮件的基本设置。除了发送功能设置工具,可使用远程用户界面配置发送前 POP 认证或加密通信的设置等更详细设置。 **●配置电子邮件通信设置(P. 77)** 

设置

## **1 启动发送功能设置工具。**

## 使用网页浏览器

在网页浏览器的地址栏中输入"http://<本机的 IP 地址>/sendsupport\_login.html",然后按下 [ENTER] 键。

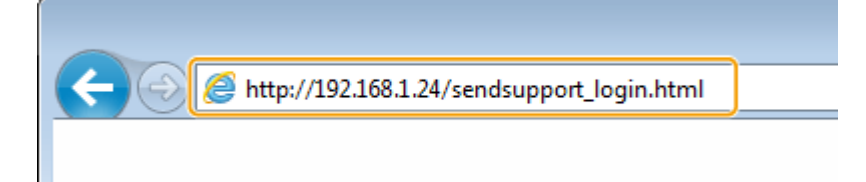

#### ■使用 CD-ROM/DVD-ROM

- **1** 将随附的 CD-ROM/DVD-ROM 插入计算机光驱。
	- 如果有提示,请选择一种语言,然后单击 [OK]。
- **2** 单击 [启动软件程序]。

## 注释:

- 如果未显示 [安装软件程序/手册] 画面,请参阅 ●显**示 [安装软件程序/手册] 画面(P. 544)** 。
- $\bullet$  如果显示 [自动播放],则单击 [运行 MInst.exe]。
- **3** 单击 [发送功能设置工具] 的 [开始]。
- **4** 单击 [下一步]。
	- 如果要查看"发送设置指南",请单击 [如何设置]。

## 注释:

- 如果显示取消 Windows 防火墙的画面,请单击 [是]。
- 5 从 [设备列表] 中选择本机, 然后单击 [下一步]。

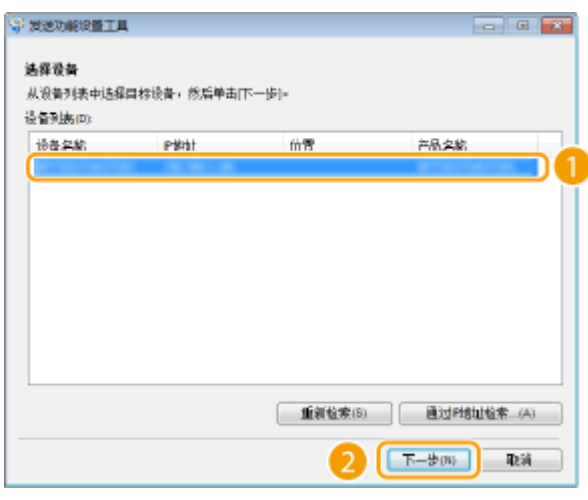

## 注释:

#### **如果 [设备列表] 中未显示本机**

● 单击 [重新检索]。如果问题仍然存在,请单击 [通过 IP 地址检索],输入本机的 IP 地址,然后单击 [确定]。

**6** 确认设置,然后单击 [确定]。

## **2 单击 [开始]。**

● 如果显示登录画面,则在相应的文本框内输入适当的 PIN,然后单击 [登录]。

## **3 单击 [电子邮件的发送设置]。**

● 如果显示提示您输入地址簿 PIN 的画面,请输入地址簿的 PIN,然后单击 [确定]。 ●**限制使用地址簿(P. 316)** 

## **4 指定所需设置。**

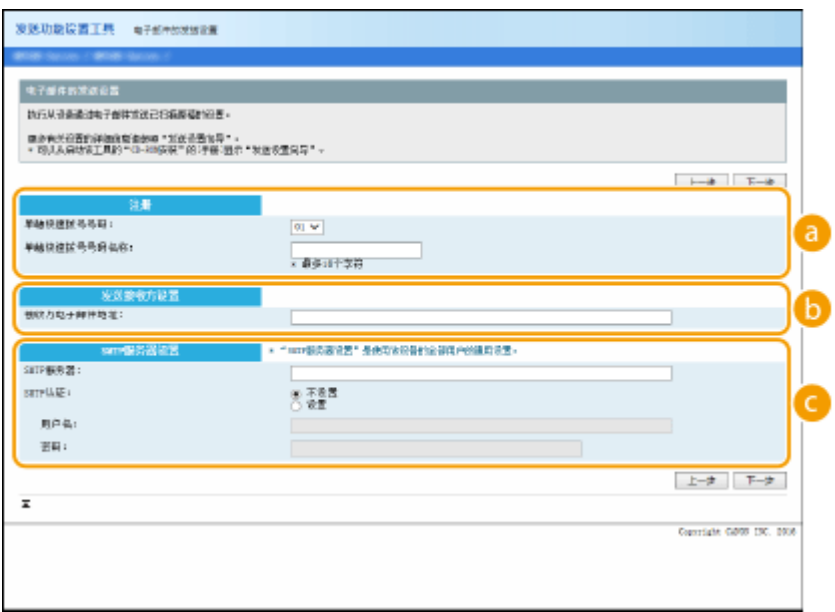

### **[注册]**

#### **[单触快速拨号号码]**

使用发送功能设置工具,可以将电子邮件地址注册到地址簿的 <单触键> 中。从下拉列表中选择一个号码。

75

**[单触快速拨号号码名称]**

设置

输入用于识别要注册接收方的名称。设置一个名称,此名称能便于您以后在地址簿中查找。

 **[发送接收方设置]**

#### **[接收方电子邮件地址]**

输入您想要发送扫描原稿的目标电子邮件地址。

 **[SMTP 服务器设置]**

#### **[SMTP 服务器]**

输入 SMTP 服务器名称。

**[SMTP 认证]**

单击 [不设置] 或 [设置] 单选按钮,以匹配 SMTP 服务器的认证设置。选择 [设置] 时,在 [用户名] 文本框中输入 用户名,并在 [密码] 文本框中输入密码。

注释:

### **发送电子邮件的认证方法**

- 为防止非授权用户传送电子邮件,本机支持 SMTP 认证(SMTP AUTH)和 POP before SMTP。有关所需认证方法 的更多信息,请联络互联网服务提供商或网络管理员。
- 只有使用远程用户界面才能配置 POP before SMTP 认证。 D配置电子邮件通信设置(P. 77)

## **5 单击 [下一步]。**

**6 确认设置,然后单击 [注册]。**

## **7 重新启动本机。**

● 关闭本机,至少等待 10 秒钟,然后再重新开启。

## 须知

视您所使用的网络而定,可能需要附加设置。更多信息,请联络互联网服务提供商或网络管理员。

- 要启用 TLS 发送电子邮件,请参阅 **●配置电子邮件通信设置(P. 77)** 。
- 更改端口号, 请参阅 **○更改端口号(P. 297)** 。

#### 链接

```
设置发送电子邮件的步骤(P. 73) 
指定电子邮件设置(P. 251) 
注册接收方(P. 155)
```
## <span id="page-83-0"></span>配置电子邮件通信设置

3S9C-01L

使用远程用户界面配置详细的发送设置,如发送电子邮件之前的 POP 认证和通信加密设置。有关必需的设置,请联系您的供应 商或网络管理员。

## 注释

● 如要进一步了解从远程用户界面设置时要执行的基本操作,请参阅 ●从**远程用户界面设置菜单选项(P. 333)** 。

**1 启动远程用户界面并以系统管理员模式登录。 [启动远程用户界面\(P. 325\)](#page-331-0)** 

- **2 单击门户页上的 [设置/注册]。 [远程用户界面画面\(P. 326\)](#page-332-0)**
- **3** 选择 [网络设置] ▶ [电子邮件设置]。
- **4 单击 [编辑]。**

**5 指定所需设置。**

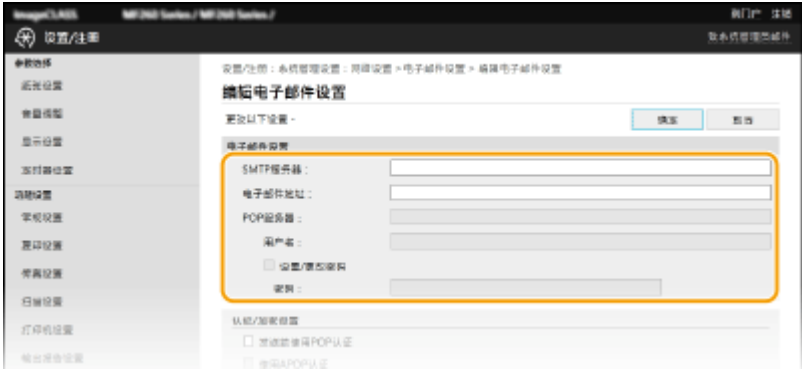

#### **[SMTP 服务器]**

输入字母数字字符作为发送电子邮件 的 SMTP 服务器名称(或 IP 地址)。

#### **[电子邮件地址]**

为想用于本机的电子邮件地址输入字母数字字符。

#### **[POP 服务器]**

输入数字字母字符的 POP3 服务器名称或发送电子邮件的 IP 地址。

#### **[用户名]**

使用 POP3 服务器时,输入字母数字字符作为指定电子邮件帐户的用户名。

#### **[设置/更改密码]**

若要在使用 POP3 服务器时设置或更改密码,请选中此复选框,然后在 [密码] 中输入字母数字字符。

设置

### ■配置发送前的 Pop 认证

通过在 POP3 服务器上执行用户认证, POP before SMTP 认证防止未授权用户使用电子邮件。

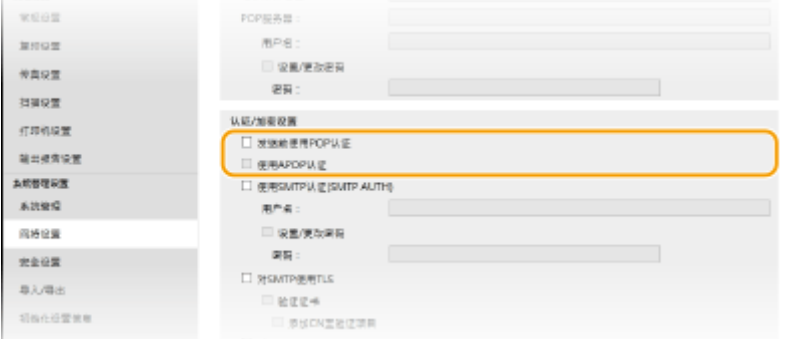

### **[发送前使用 POP 认证]**

发送电子邮件前要使用 POP3 服务器进行认证,请选中该复选框。

#### **[使用 APOP 认证]**

选择此复选框可使用 APOP 在认证过程中加密密码。

### ■配置 SMTP 认证

如果配置 SMTP 认证 (SMTP AUTH),发送电子邮件时按用户名和密码执行用户识别。

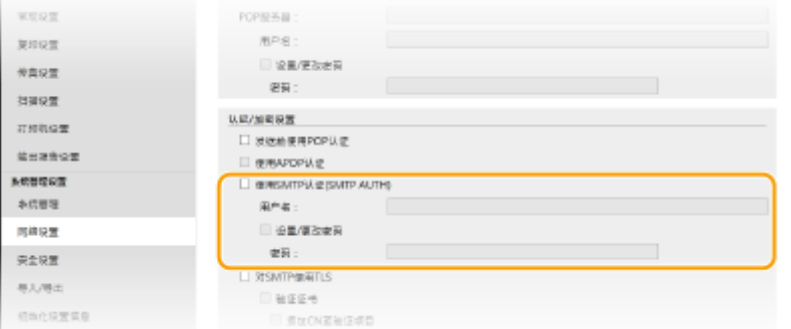

#### **[使用 SMTP 认证(SMTP AUTH)]**

若要在 SMTP 服务器上启用认证,请选中此复选框,然后在 [用户名] 文本框中输入字母数字字符。

#### **[设置/更改密码]**

若要指定或更改密码,请在 [密码] 文本框中输入字母数字字符。

## 配置加密通信

可配置与 SMTP 或 POP3 服务器的通信加密。

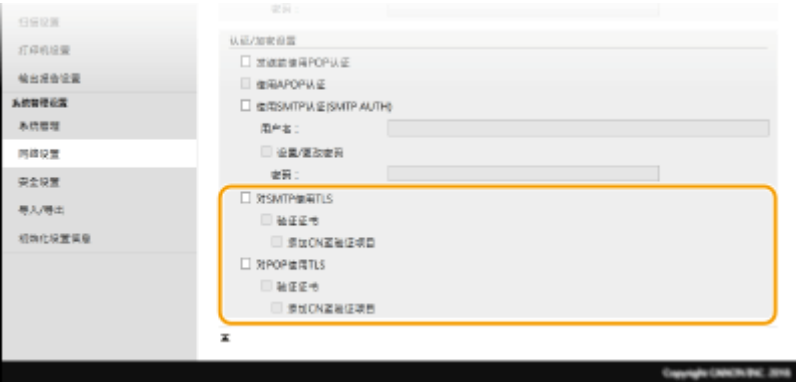

**[对 SMTP 使用 TLS]**

选中此复选框可使用 TLS 加密与 SMTP 服务器的通信。根据需要选中 [验证证书] 或 [添加 CN 至验证项目] 的复选框。

## **[对 POP 使用 TLS]**

选中此复选框可使用 TLS 加密与 POP3 服务器的通信。根据需要选中 [验证证书] 和 [添加 CN 至验证项目] 复选框。

**6 单击 [确定]。**

## 须知

<mark>● 视您正在使用的网络而定,可能需要更改 SMTP 或 POP3 端口设置( ●[更改端口号\(P. 297\)](#page-303-0) )。更多信息,请联络</mark> 互联网服务提供商或网络管理员。

链接

**[设置发送电子邮件的步骤\(P. 73\)](#page-79-0)  [配置基本电子邮件设置\(P. 74\)](#page-80-0)  [扫描原稿的基本操作\(P. 226\)](#page-232-0)** 

## <span id="page-86-0"></span>将共享文件夹设置为保存位置的步骤

配置本机扫描到共享文件夹之前,请检查以下设置流程。

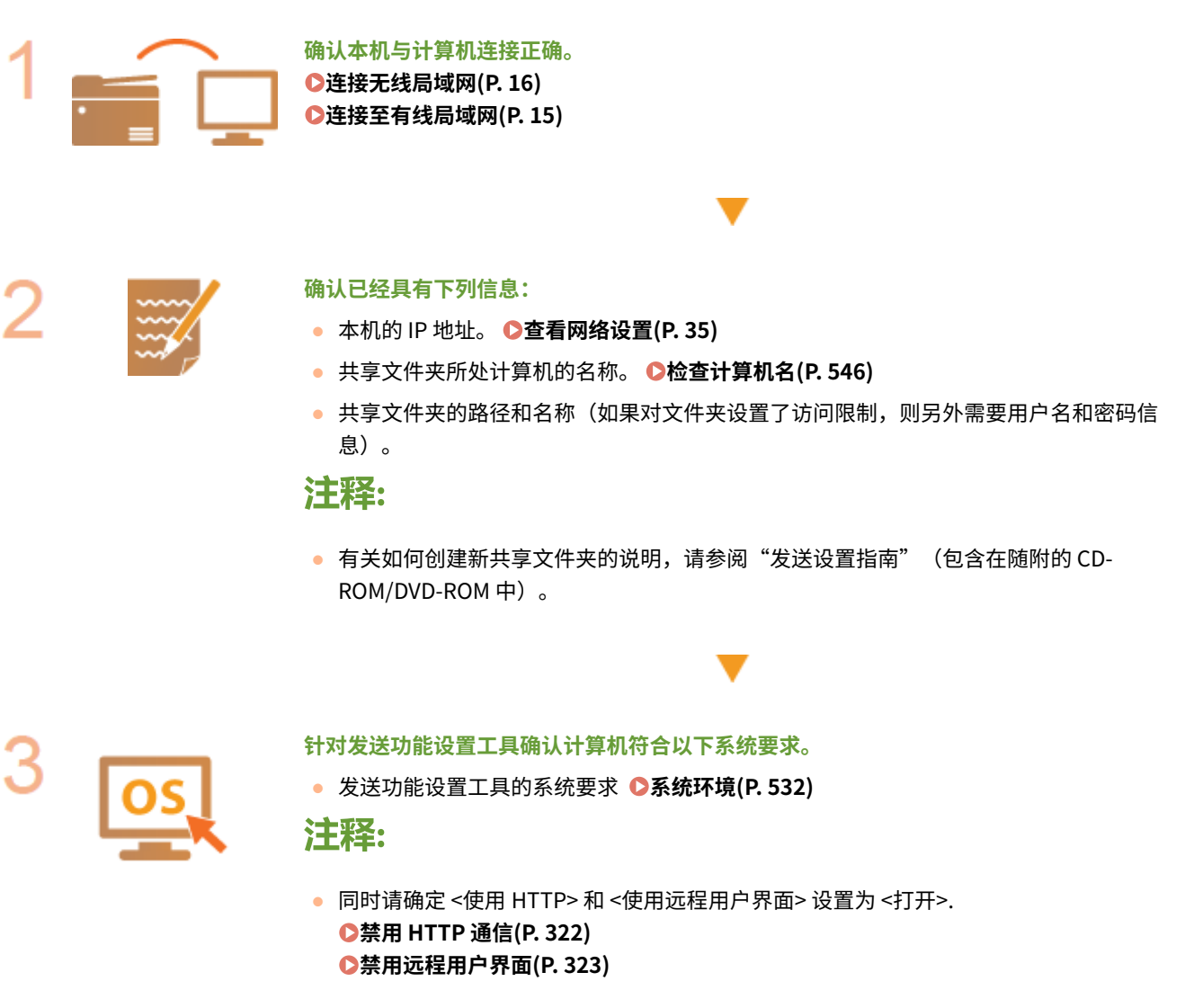

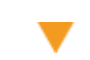

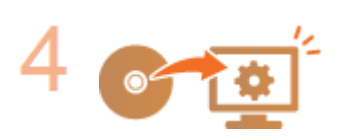

**设置本机配置。 [将共享文件夹设置为保存位置\(P. 81\)](#page-87-0)** 

## <span id="page-87-0"></span>将共享文件夹设置为保存位置

#### 3S9C-01S

扫描到共享文件夹的功能也称为"扫描到 SMB",因为此功能使用一项 Windows 专用技术:服务器信息块(SMB)。SMB 是 用于与网络中一台以上设备共享文件和打印机等资源的协议( **[配置 SMB\(P. 56\)](#page-62-0)** )。若要配置本机通过 SMB 将扫描的文档保 存到网络中的共享文件夹,请预先从计算机指定共享文件夹的位置。本节介绍如何使用发送功能设置工具设置工具指定保存位 置。

## 注释

● 通过将文件夹注册到地址簿,也可使用远程用户界面将共享文件夹的位置指定为保存目的地。通过远程用户界面在地 址簿中注册目的地。 **[从远程用户界面注册接收方\(P. 336\)](#page-342-0)** 

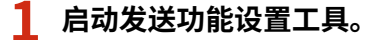

#### ■使用网页浏览器

在网页浏览器的地址栏中输入"http://<本机的 IP 地址>/sendsupport\_login.html",然后按下 [ENTER] 键。

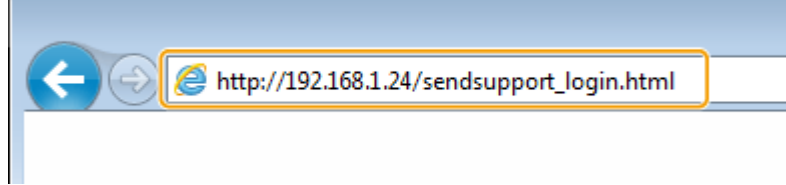

#### ■使用 CD-ROM/DVD-ROM

- **1** 将随附的 CD-ROM/DVD-ROM 插入计算机光驱。
	- 如果有提示,请选择一种语言,然后单击 [OK]。
- **2** 单击 [启动软件程序]。

## 注释:

- 如果未显示 [安装软件程序/手册] 画面,请参阅 **[显示 \[安装软件程序/手册\] 画面\(P. 544\)](#page-550-0)** 。
- 如果显示 [自动播放],则单击 [运行 MInst.exe]。
- **3** 单击 [发送功能设置工具] 的 [开始]。
- **4** 单击 [下一步]。
	- 如果要查看"发送设置指南",请单击 [如何设置]。

## 注释:

- 如果显示取消 Windows 防火墙的画面,请单击 [是]。
- **5** 从 [设备列表] 中选择本机,然后单击 [下一步]。

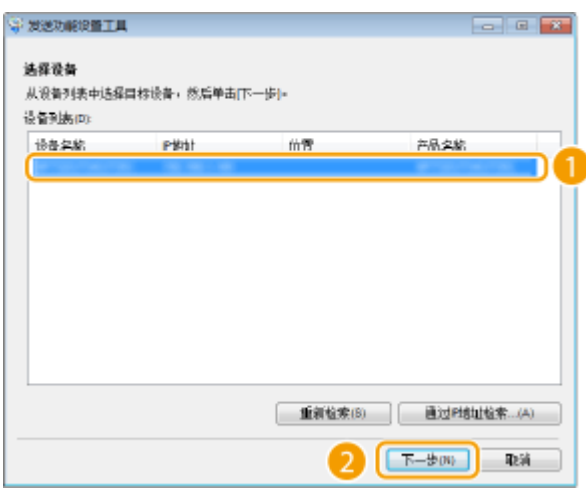

## 注释:

#### **如果 [设备列表] 中未显示本机**

● 单击 [重新检索]。如果问题仍然存在,请单击 [通过 IP 地址检索],输入本机的 IP 地址,然后单击 [确定]。

**6** 确认设置,然后单击 [确定]。

## **2 单击 [开始]。**

● 如果显示登录画面,则在相应的文本框内输入适当的 PIN,然后单击 [登录]。

## **3 单击 [存储到共享文件夹设置]。**

● 如果显示提示您输入地址簿 PIN 的画面,请输入地址簿的 PIN,然后单击 [确定]。 D限制使用地址簿(P. 316)

## **4 指定所需设置。**

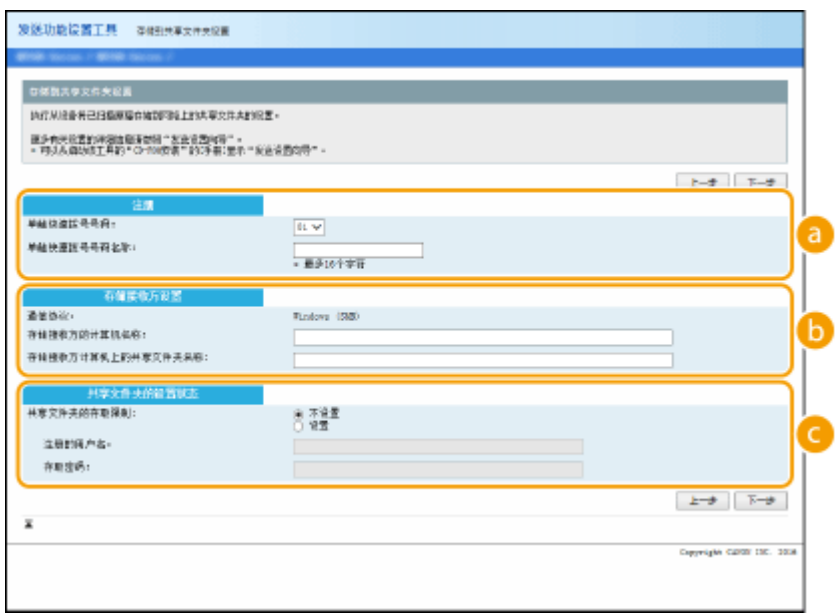

### **[注册]**

#### **[单触快速拨号号码]**

使用发送功能设置工具,可以将用于保存扫描文档的共享文件夹注册到地址簿的 <单触键> 中。从下拉列表中选 择一个号码。

82

设置

#### **[单触快速拨号号码名称]**

输入用于识别要注册接收方的名称。设置一个名称,此名称能便于您以后在地址簿中查找。

 **[存储接收方设置]**

#### **[通信协议]**

显示用于将扫描的文档发送到共享文件夹的协议。

#### **[存储接收方的计算机名称]**

输入共享文件夹所在计算机的名称或 IP 地址。

#### **[存储接收方计算机上的共享文件夹名称]**

输入共享文件夹的名称(或路径)。例如:如果共享文件夹是名为"share"的子文件夹,并且包含在 C 驱动器 中的 [公用] 文件夹中 (路径: C:\users\public\share), 请输入 "users\public\share"。

#### **[共享文件夹的设置状态]**

#### **[共享文件夹的存取限制]**

单击 [不设置] 或 [设置] 单选按钮,以匹配为共享文件夹设置的访问限制。选择 [设置] 时,在 [注册的用户名] 文 本框中输入用户名,并在 [存取密码] 文本框中输入密码。

**5 单击 [下一步]。**

**6 确认设置,然后单击 [注册]。**

**7 重新启动本机。**

● 关闭本机,至少等待 10 秒钟,然后再重新开启。

链接

**[将共享文件夹设置为保存位置的步骤\(P. 80\)](#page-86-0)  [扫描原稿的基本操作\(P. 226\)](#page-232-0)** 

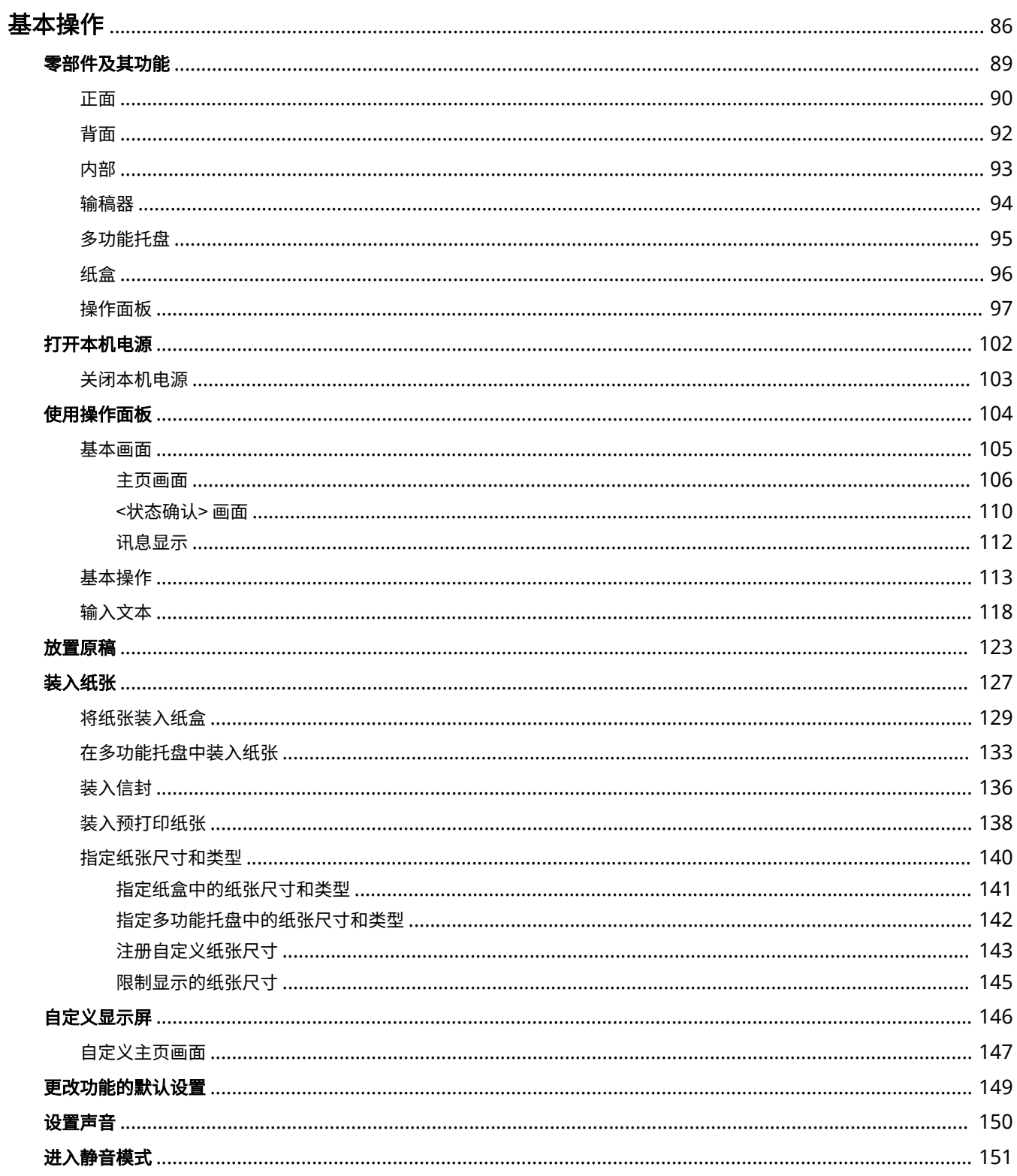

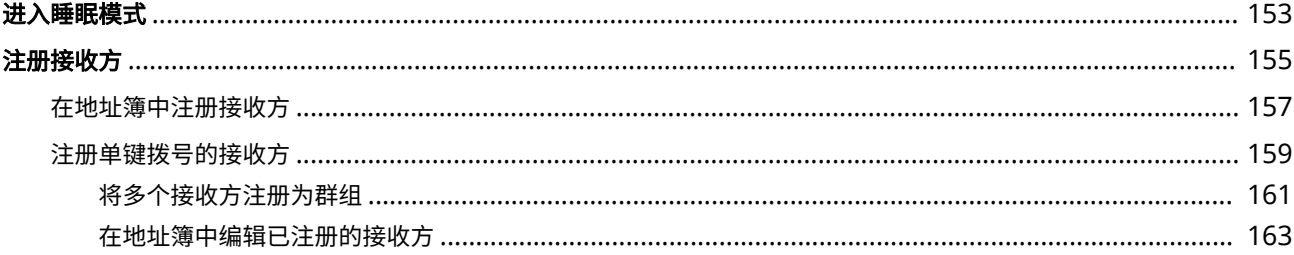

<span id="page-92-0"></span>基本操作

本章介绍本机常用功能的基本操作,例如如何使用操作面板或如何装入纸张。

## ■零部件及其功能

本节说明了本机外部和内部的零部件及其功能,以及如何使用操作面板按键和如何查看显示屏。 <sup>●零部件及其功能(P. 89)</sup>

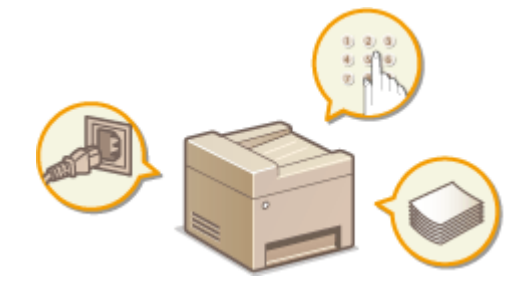

## ■打开本机电源

本节介绍如何打开和关闭本机电源。 **[打开本机电源\(P. 102\)](#page-108-0)** 

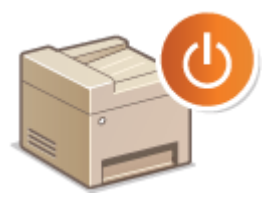

## ■使用操作面板

本节介绍如何使用显示屏执行选择项目和调整设置等任务。此外,还介绍了如何输入字符和数字。 **[使用操作面板\(P. 104\)](#page-110-0)** 

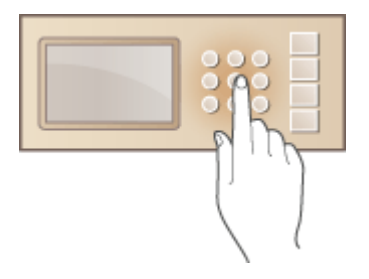

## ■放置原稿

本节介绍如何将原稿放在稿台玻璃上和输稿器中。 **[放置原稿\(P. 123\)](#page-129-0)** 

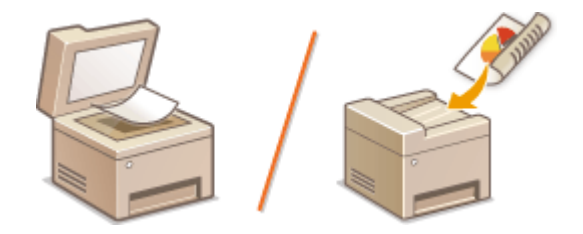

## ■装入纸张

本节介绍如何将纸张装入纸盒。 **◎装入纸张(P. 127)** 

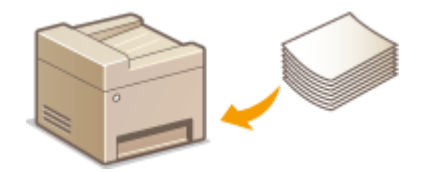

## ■自定义显示屏

本节介绍如何重新排列按钮或创建快捷键,以便更轻松地使用显示屏中显示的画面。 **[自定义显示屏\(P. 146\)](#page-152-0)** 

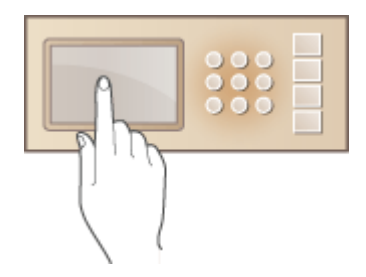

## ■进入静音模式

本节说明了如何使本机进入静音模式以降低操作声音。 ●进入静音模式(P. 151)

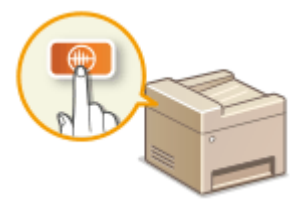

## ■进入睡眠模式

本节说明了如何设置睡眠模式。 **[进入睡眠模式\(P. 153\)](#page-159-0)** 

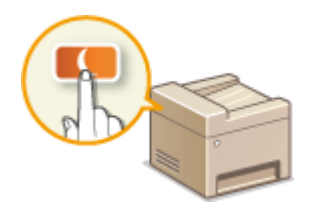

## ■注册接收方

本节说明了如何注册接收方用于发送传真或扫描的文档。 **[注册接收方\(P. 155\)](#page-161-0)** 

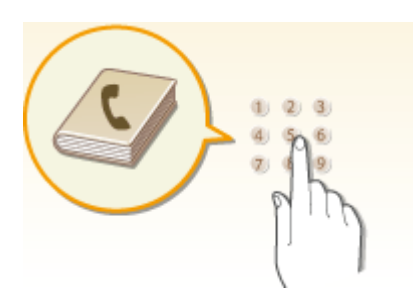

<span id="page-95-0"></span>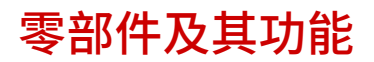

本节介绍本机零部件(外部、正面和背面及内部)以及相应的功能。除了对装入纸张和更换墨粉盒等一些基本操作所用的本机 零部件进行说明以外,本节还对操作面板按键和显示屏进行了说明。有关如何正确使用本机的提示,请阅读本节。

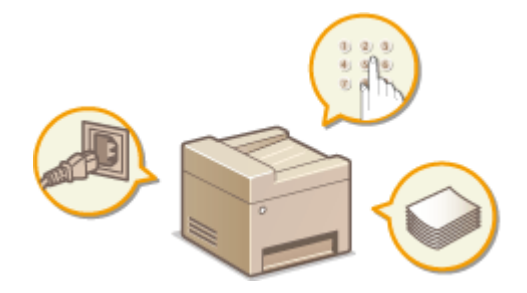

**D正面(P. 90) ●背面(P. 92) O内部(P. 93) [输稿器\(P. 94\)](#page-100-0)  ●多功能托盘(P. 95) ●纸盒(P. 96) ●操作面板(P. 97)** 

<span id="page-96-0"></span>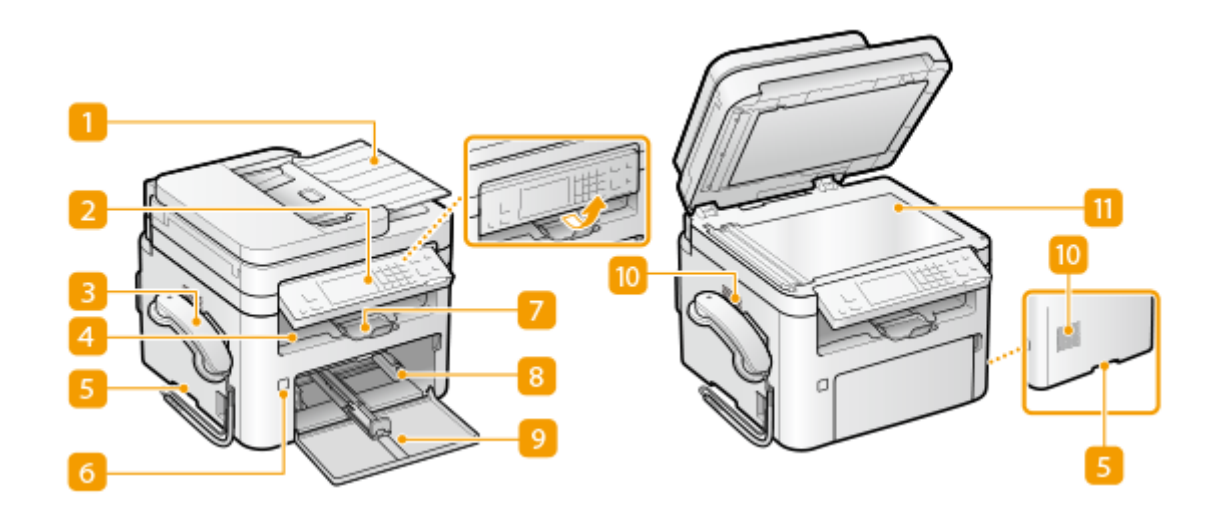

### **输稿器**

自动将原稿送入本机进行扫描。当输稿器中装入两张或更多张原稿时,可以连续进行扫描。 **[输稿器\(P. 94\)](#page-100-0)** 

## 2 操作面板

操作面板由停止键等按键、一个显示屏和状态指示灯组成。可以通过操作面板执行所有操作和指定设置。 **●操作面板(P. 97) [基本画面\(P. 105\)](#page-111-0)** 

### 3 电话听筒

打电话或手动发送传真时请使用电话听筒。

### 输出托盘

打印的纸张将输出至输出托盘中。

### 5 提手

搬运本机时,请握住提手。 **[搬动本机\(P. 442\)](#page-448-0)** 

6 电源开关

打开或关闭电源。若要重启本机,请关闭本机,至少等待 10 秒钟,然后再重新开启。

7 纸张挡板

要防止纸张掉到输出托盘之外,请打开纸张挡板。

## 8 纸盒

将常用类型的纸张装入纸盒。 **[将纸张装入纸盒\(P. 129\)](#page-135-0)** 

## 9 前盖板

更换墨粉盒或感光鼓时,打开前盖板。 **[更换墨粉盒的步骤\(P. 434\)](#page-440-0)** 

## 10 通风槽

本机内部的空气将泄出以对内部进行冷却。请注意,在通风槽前面放置物品会阻碍通风。

## 11 稿台玻璃

扫描用输稿器无法扫描的书本、厚原稿、薄原稿和其他原稿时,请将其放在稿台玻璃上。 **[放置原稿\(P. 123\)](#page-129-0)** 

### 3S9C-01Y

<span id="page-98-0"></span>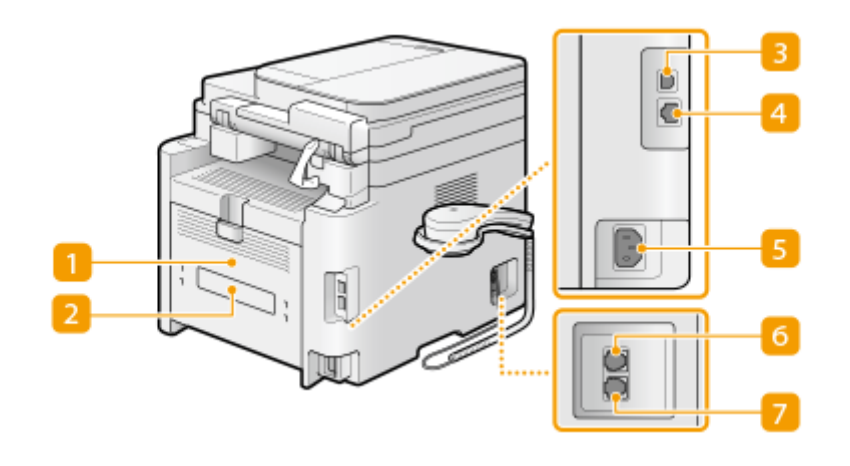

## 后盖板

清除卡纸时,打开后盖板。 **[清除卡纸\(P. 498\)](#page-504-0)** 

## 2 铭牌

此标签会显示针对本机进行咨询时所需的序列号。 **[无法解决问题时\(P. 506\)](#page-512-0)** 

## **3** USB 端口

连接本机和计算机时,用来连接 USB 电缆。

#### 4 局域网端口

将本机连接到有线局域网路由器等时,使用局域网电缆连接。 **[连接至有线局域网\(P. 15\)](#page-21-0)** 

5 电源插座

连接电源线。

6 外接电话插孔

连接电话、应答机或随附的电话听筒。 **[连接电话线路\(P. 69\)](#page-75-0)** 

### 7 电话线路插孔

将本机连接至电话线路时,用来连接电话线。 **[连接电话线路\(P. 69\)](#page-75-0)** 

<span id="page-99-0"></span>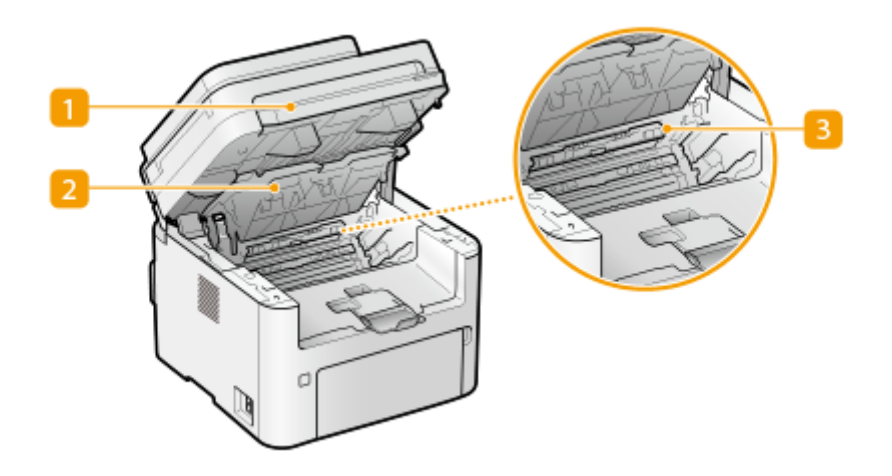

## 操作面板

提起此面板以更换墨粉盒等部件或清除卡纸。 **[更换墨粉盒\(P. 433\)](#page-439-0)  [更换感光鼓\(P. 437\)](#page-443-0)  [纸张卡在机器内部\(P. 502\)](#page-508-0)** 

2 墨粉盒盖 打开此盖板以更换墨粉盒等部件或清除卡纸。 **[更换墨粉盒\(P. 433\)](#page-439-0)  ●更换感光鼓(P. 437) ●纸张卡在机器内部(P. 502)** 

3 纸张退出导板 打开此导板以清除卡纸。 <sup>●纸张卡在机器内部(P. 502)</sup>

## 链接

**[更换墨粉盒\(P. 433\)](#page-439-0)  [更换感光鼓\(P. 437\)](#page-443-0)** 

<span id="page-100-0"></span>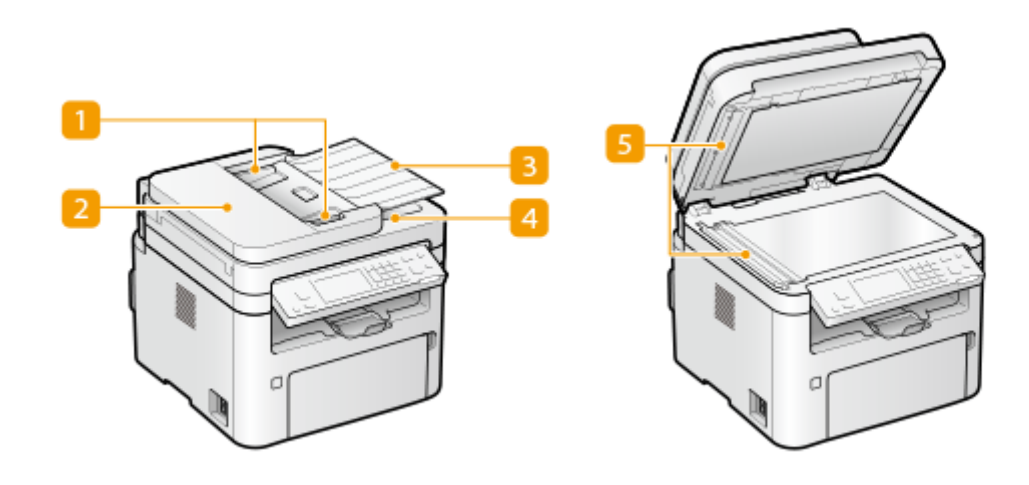

## 纸张导板

调整这些导板,以匹配原稿的宽度。

## 2 输稿器盖板

清除卡纸时打开。 **[输稿器卡纸\(P. 499\)](#page-505-0)** 

## 3 送稿托盘

自动将原稿送入本机进行扫描。当输稿器中装入两张或更多张原稿时,可以连续进行扫描。 **[放置原稿\(P. 123\)](#page-129-0)** 

## 出稿托盘

扫描后的原稿在此输出。

5 原稿扫描区

装入输稿器的原稿将自动送入原稿扫描区进行扫描。

## 须知

- 请勿将任何物体放在原稿输出区域。否则可能会损坏原稿。
- 定期清洁输稿器和稿台玻璃,以获得良好的打印结果。 **◎定期清洁(P. 422)**

## <span id="page-101-0"></span>多功能托盘

3S9C-022

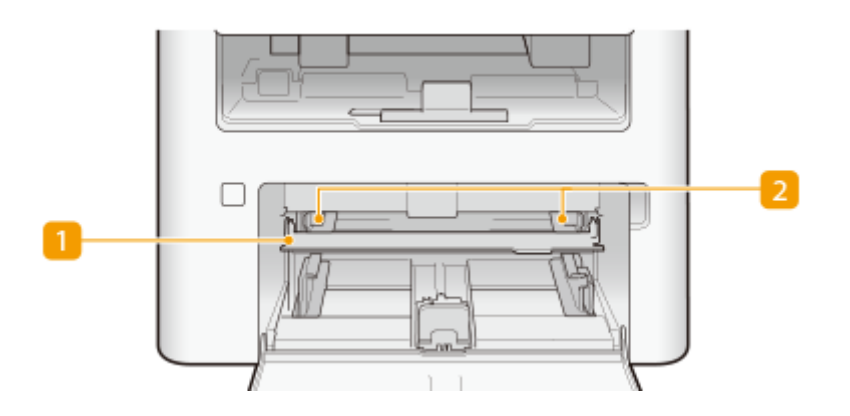

## 多功能托盘

装入纸张时,放下多功能托盘。

## **2** 纸张导板

将纸张导板精确调整到所放置纸张的宽度,确保纸张笔直送入本机。

## 链接

**[在多功能托盘中装入纸张\(P. 133\)](#page-139-0)** 

<span id="page-102-0"></span>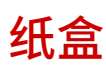

3S9C-023

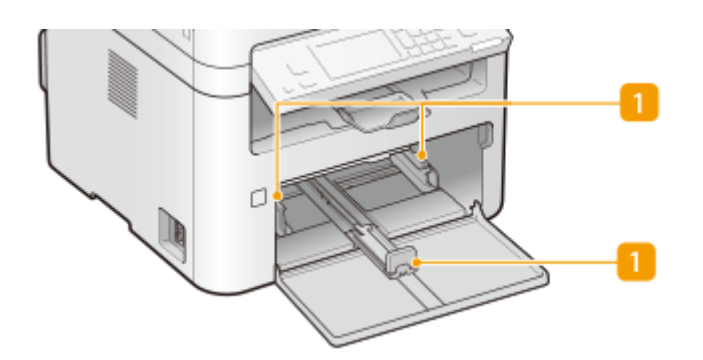

纸张导板

将纸张导板精确调整到所放置纸张的尺寸,确保纸张笔直送入本机。

## 链接

**[将纸张装入纸盒\(P. 129\)](#page-135-0)** 

<span id="page-103-0"></span>操作面板

### **触控面板型号的操作面板(P. 97) ●5 行 LCD 型号的操作面板(P. 99)**

## 触控面板型号的操作面板

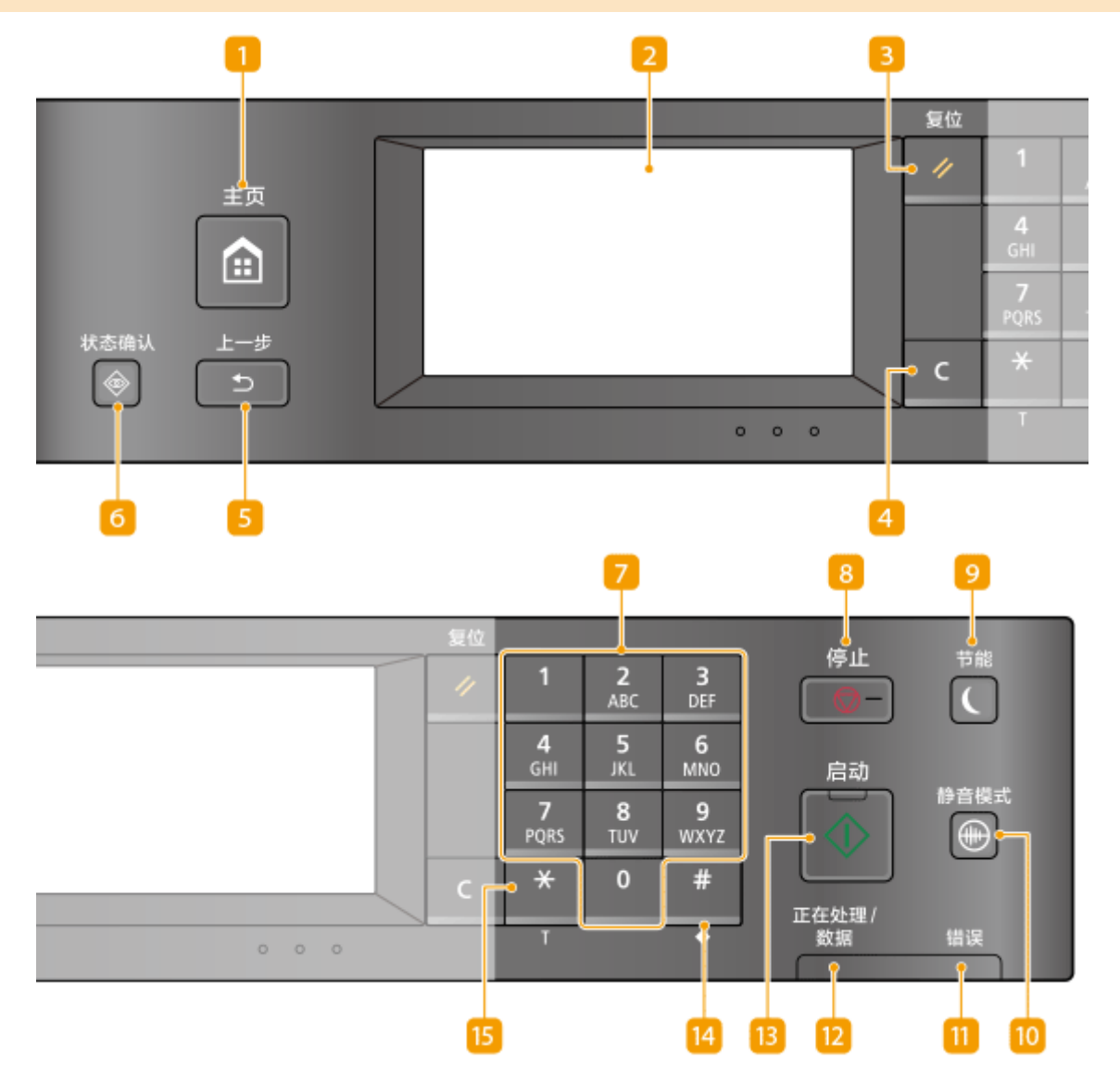

## [主页] 键

按下可显示主页画面,它可以访问设置菜单以及复印和扫描等功能。 **[主页画面\(P. 106\)](#page-112-0)  [自定义主页画面\(P. 147\)](#page-153-0)** 

显示屏

可以查看本机进度以及错误状态。显示屏是触控面板,可让您通过直接触控屏幕来指定设置。 **[基本画面\(P. 105\)](#page-111-0)  [基本操作\(P. 113\)](#page-119-0)** 

[复位] 键

按下可取消设置和恢复先前指定的设置。

## 4 清除键

按下可删除输入的数字和文本。

#### [5] [上一步] 键

按下可返回上一画面。例如,如果在指定设置时按下此按键,设置将不会应用,并且显示将返回上一画面。

#### [状态确认] 键

按下该键可检查打印或传真的状态,查看使用记录或查看本机 IP 地址等网络设置。您还可以检查本机的状态,如纸 张尺寸、墨粉盒中的余量等,以及是否发生了错误。 **[<状态确认> 画面\(P. 110\)](#page-116-0)** 

#### 数字键([0]-[9] 键)

按下可输入数字和文本。 <sup>●输入文本(P. 118)</sup>

### [停止] 键

按下可取消打印和其他操作。

[节能] 键

按下可让本机[进入睡](#page-159-0)眠模式。当本机处于睡眠模式时,此键将以绿色亮起。再次按下此键可退出睡眠模式。 ©进入睡 **[眠模式\(P. 153\)](#page-159-0)** 

#### 10 [静音模式] 键

按下可让本机进入静音模式。当本机处于静音模式时,此按键将以绿色亮起。再次按下此按键可退出静音模式。 **[进](#page-157-0) [入静音模式\(P. 151\)](#page-157-0)** 

#### [1] [错误] 指示灯

当出现卡纸等错误时闪烁或亮起。

#### 12 [正在处理/数据] 指示灯

正在执行发送或打印等操作时闪烁。有文档等待处理时亮起。

#### 13 [启动] 键

按下以扫描或复印原稿。

#### 14 [#] 键

按下可输入"@"或"/"等符号。

## <span id="page-105-0"></span>[**\***] 键

按下可切换输入的文本类型。

## 5 行 LCD 型号的操作面板

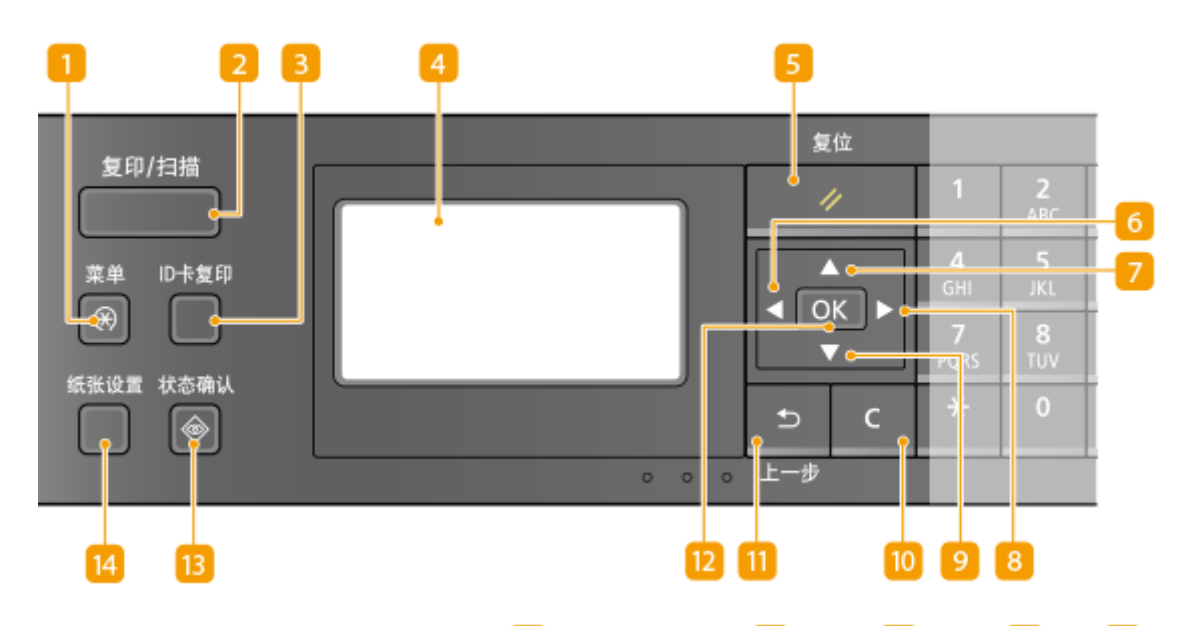

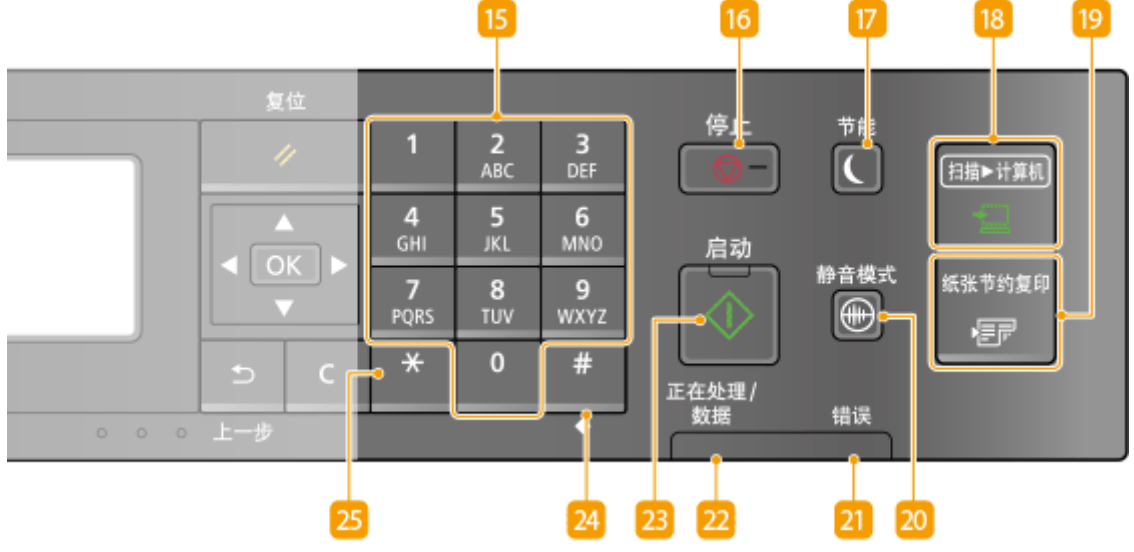

## [菜单] 键

按下可开始指定本机的各项设置,例如 <定时器设置> 或 <参数选择>。 **[设置菜单列表\(P. 350\)](#page-356-0)** 

## 2 [复印/扫描] 键

按下可切换模式至复印或扫描。

## **3** [ID 卡复印] 键

按下以进入模式,在一张纸的同一面按实际尺寸复印驾驶证或其他 ID 证件的正反面。 **[复印身份证\(P. 182\)](#page-188-0)** 

显示屏 可以查看本机的操作和错误状态、墨粉盒的墨粉剩余量等以及其他状态。 **[基本画面\(P. 105\)](#page-111-0)  [基本操作\(P. 113\)](#page-119-0)** 

## 5 [复位] 键

按下可取消设置和恢复先前指定的设置。

## $\begin{bmatrix} 6 \end{bmatrix}$  < | 键

指定设置时,按下返回上一画面。输入数字时,按下将光标移到左侧。

## $7$   $\blacktriangle$   $\frac{1}{2}$

指定设置时,按下选择当前选中项目正上方的项目。更改设置值时,按下以增加值。

## $| 8 |$  >  $|$ 键

指定设置时,按下转到下一画面。输入数字时,按下将光标移到右侧。

## $\boxed{9}$   $\boxed{9}$   $\boxed{9}$

指定设置时,按下选择当前选中项目正下方的项目。更改设置值时,按下以减小值。

#### 10 清除键

按下可删除输入的数字和文本。

#### 11 [上一步] 键

按下可返回上一画面。例如,如果在指定设置时按下此按键,设置将不会应用,并且显示将返回上一画面。

## 12  $^{\circ}$  ok ] 键

按下以应用设置或指定的详细信息。

#### 13 [状态确认] 键

按下该键可检查打印状态,查看使用记录或查看本机 IP 地址等网络设置。您还可以检查本机的状态,如纸张尺寸、 墨粉盒中的余量等,以及是否发生了错误。 **[<状态确认> 画面\(P. 110\)](#page-116-0)** 

#### 14 [纸张设置] 键

按下可选择要使用的纸张,或者设置供纸器中装入的纸张尺寸和类型。 C指定纸张尺寸和类型(P. 140)

#### 15 数字键 ([0]-[9] 键)

按下可输入数字和文本。 **●输入文本(P. 118)** 

## [停止] 键

按下可取消打印和其他操作。

### 17 [节能] 键

按下可让本机进入睡眠模式。当本机处于睡眠模式时,此键将以绿色亮起。再次按下此键可退出睡眠模式。 **[进入睡](#page-159-0) [眠模式\(P. 153\)](#page-159-0)** 

#### [扫描>计算机] 键

按下可将扫描的文档发送至已注册计算机。 **[使用快捷键扫描\(P. 229\)](#page-235-0)** 

#### 19 [纸张节约复印] 键

按下可使本机进入纸张节约复印模式以在一页上复印多个缩小的文档页面。 **[使用 <纸张节约复印>\(P. 180\)](#page-186-0)** 

#### [静音模式] 键

按下可让本机进入静音模式。当本机处于静音模式时,此按键将以绿色亮起。再次按下此按键可退出静音模式。 **[进](#page-157-0) [入静音模式\(P. 151\)](#page-157-0)** 

### **[7]** [错误] 指示灯

当出现卡纸等错误时闪烁或亮起。

### 2 [正在处理/数据] 指示灯

正在执行发送或打印等操作时闪烁。有文档等待处理时亮起。

#### 23 [启动] 键

按下以扫描或复印原稿。

## 24 [#] 键

按下可输入"@"或"/"等符号。

## [**\***] 键

按下可切换输入的文本类型。

### 链接

**[基本操作\(P. 113\)](#page-119-0)**
## 打开本机电源

3S9C-025

本节介绍如何打开本机电源。

**1 确保电源插头牢固地插入电源插座。**

**2 按下电源开关**

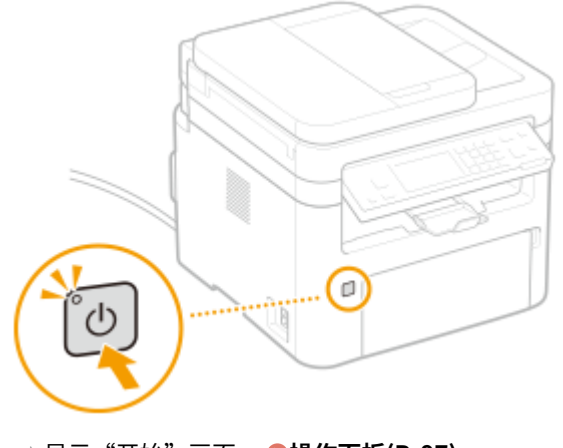

**■ 显示"开始"画面。 ●操作面板(P. 97)** 

# 注释

- 购买本机后首次打开电源时,可能会输出一张空白纸。这并非故障。
- 对于触控面板型号来说,您可以选择打开本机电源之后首先显示的画面。 <sup>●</sup><启动/恢复后的默认屏幕>(P. 366)

#### 链接

**●关闭本机电源(P. 103)** 

<span id="page-109-0"></span>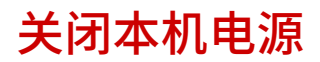

3S9C-026

本节介绍如何关闭本机电源。

### **1 按下电源开关**

● 确保电源指示灯已熄灭。

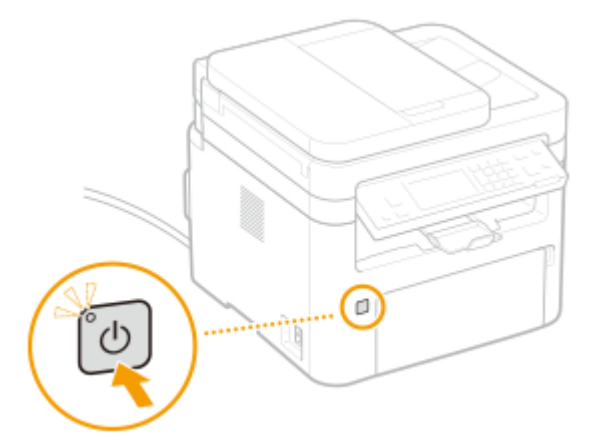

# 注释

- 本机完全关机可能需要一段时间。在显示屏关闭之前,不要拔下电源线。
- 要重新启动本机,请在本机关闭之后至少等待 10 秒。
- 即使在电源关闭时,本机仍会继续消耗少量电量。要将耗电量降低至零,请拔掉电源插座上的电源线插头。

## 使用操作面板

3S9C-027

#### 可以使用显示屏和操作面板的按键配置本机设置或操作功能。本节介绍显示屏和按键的基本用途。

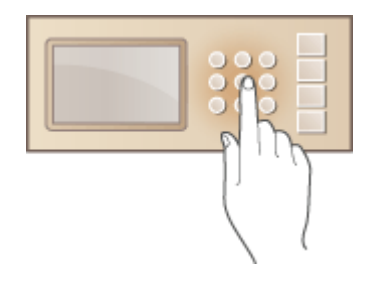

**[基本画面\(P. 105\)](#page-111-0)  [基本操作\(P. 113\)](#page-119-0)  ●输入文本(P. 118)** 

# 提示

- 如果您想反转显示屏的亮暗部分: **[<反转屏幕色彩>\(P. 366\)](#page-372-0)**
- 如果您想调整显示屏的对比度: **[<对比度>\(P. 366\)](#page-372-0)**

#### 链接

**●操作面板(P. 97)** 

<span id="page-111-0"></span>基本画面

#### 3S9C-028

显示屏上出现主页画面或设置画面,可启动复印和扫描等功能。也可以使用显示屏来检查错误讯息和本机的工作状态等信息。 该屏幕也是触控面板,因此可以通过直接触碰屏幕来执行操作。

**[主页画面\(P. 106\)](#page-112-0)  [<状态确认> 画面\(P. 110\)](#page-116-0)  [讯息显示\(P. 112\)](#page-118-0)** 

# 注释

对于触控面板型号

● 可以通过重新排列常用按钮自定义主页画面,更轻松地访问相应功能。 **[自定义主页画面\(P. 147\)](#page-153-0)** 

3S9C-029

<span id="page-112-0"></span>**●主页 画面 (触控面板型号) (P. 106) ●主画面 (5 行 LCD 型号) (P. 108)** 

## 主页 画面(触控面板型号)

电源开启或按下操作面板上的 6 时显示主页画面。使用此画面可以指定设置和注册功能。

 **<菜单>**  $\bigcirc$ ■ 主页 <定时器设置>、<参数选择> 和许多其他机器设置从此按钮开始。 **[设置菜](#page-356-0) [单列表\(P. 350\)](#page-356-0)**  剛 复印 1 传真 导扫描 a ID卡复印 **2** 换页  $\cdot$ > 菜单  $1/5$ 使用该功能可以查看主页画面中的另一页。 **R** Wi-Fi 图标 当本机连接至无线局域网时显示。  **<复印>** □ 主页 鲄 使用该按钮可开始复印。 **[复印\(P. 165\)](#page-171-0)**  剛复印 □传真 **5 <传真>** 县扫描 国ID卡复印 菜单  $1/5$  > ₫. 使用该按钮可从本机发送传真。 **[传真\(P. 186\)](#page-192-0)**  6  **<扫描>** 扫描原稿并将其转换为电子文件。可以将扫描的文件保存在计算机上,或 通过电子邮件发送。 **[扫描\(P. 224\)](#page-230-0)  7 <ID 卡复印>** 使用该功能可将驾驶证或其他证件的正反面复印至一张纸的同一面。 **[复](#page-188-0)**

#### $\overline{8}$ □ 主页 鲄 圖 护照复印 33 地址簿 为 主页设置 7 纸张设置 ∢ 葬单  $25$ >  $10<sup>1</sup>$  $\boxed{11}$

**<护照复印>**

使用此功能可以在一张纸上复印几个人的护照。 **[复印护照\(P. 183\)](#page-189-0)** 

#### **9 <地址簿>**

使用该操作可注册或编辑电子邮件和传真的接收方。也可以在发送电子邮 件或传真时显示注册的接收方。 **[注册接收方\(P. 155\)](#page-161-0)** 

#### **<纸张设置>**

此按钮可用于指定纸盒和多功能托盘中装入的纸张的尺寸和类型。 **[指定](#page-146-0) [纸张尺寸和类型\(P. 140\)](#page-146-0)** 

#### **<主页设置>**

能够更改主页画面按钮的显示顺序。 **[自定义主页画面\(P. 147\)](#page-153-0)** 

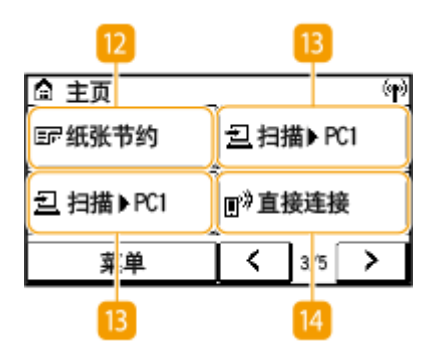

#### **12 <纸张节约>**

设置已预先注册,可在一页上以纸张节约模式复印 2 个页面(或 4 个页 面)。 **[使用 <纸张节约复印>\(P. 180\)](#page-186-0)** 

**<扫描->PC1> / <扫描->PC2>**

通过预先注册扫描设置,您只需选择此按钮即可开始扫描。 **[使用快捷键](#page-235-0) [扫描\(P. 229\)](#page-235-0)** 

#### **<直接连接>**

使用此按钮可与移动设备建立连接。 **[与移动设备连接\(P. 259\)](#page-265-0)** 

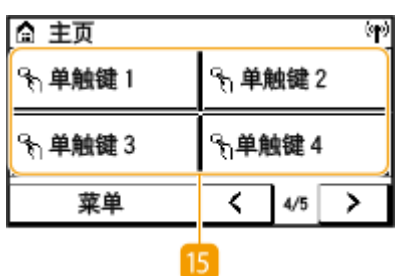

 **<单触键 1> 至 <单触键 4>**

如果您事先将目的地注册为单键拨号号码,则可以快速显示它们。 <sup>●[将多](#page-167-0)</sup> **[个接收方注册为群组\(P. 161\)](#page-167-0)** 

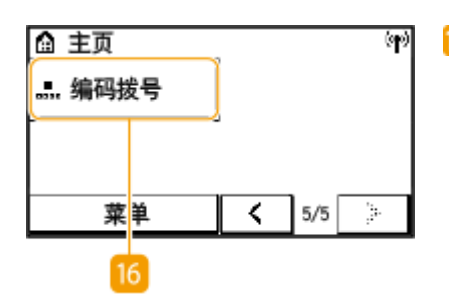

 **<编码拨号>**

如果您事先将目的地注册为编码拨号号码,只需输入一个三位数字即可快速 显示它们。 **[在地址簿中注册接收方\(P. 157\)](#page-163-0)** 

## <span id="page-114-0"></span>主画面(5 行 LCD 型号)

显示屏主画面会显示复印、扫描和其他功能的画面,以及为这些功能指定设置的画面。

#### 复印主画面/扫描主画面

当您按 <sup>(</sup> ) (复印/扫描) 时,将显示所选功能的主画面。复印主画面将作为示例显示如下。

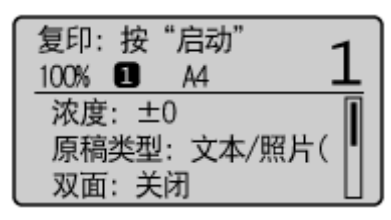

**[基本复印操作\(P. 167\)](#page-173-0)  [扫描原稿的基本操作\(P. 226\)](#page-232-0)** 

#### <纸张设置> 画面

当您按 (纸张设置)选择用于复印或打印的纸张时,将显示 <纸张设置> 画面。在此画面上选择纸张。另外,例 如,当装入的纸张尺寸与先前装入的纸张尺寸不同时,可以按此按键改变纸张设置。请注意,必须正确指定纸张设置, 以便正确送入纸张。

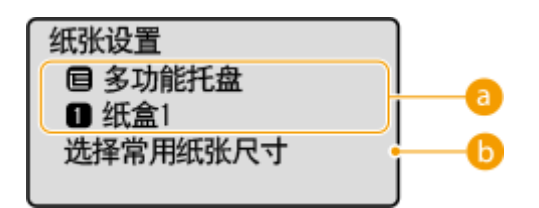

■ 选择纸盘

用于为每个纸盘选择纸张。 **[指定纸张尺寸和类型\(P. 140\)](#page-146-0)** 

<选择常用纸张尺寸>

您可将本机设置为仅在选择画面中显示常用纸张尺寸。

#### <菜单> 画面

当您按 3 时,将显示 <菜单> 画面。在此画面上,您可开始指定 <参数选择> 或 <定时器设置> 等一般机器设置以及复 印和扫描等针对各种功能的多种设置。

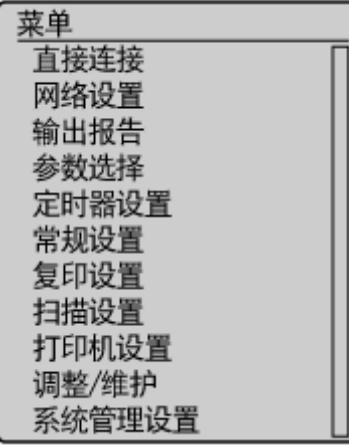

**[设置菜单列表\(P. 350\)](#page-356-0)** 

#### 链接

**[自定义主页画面\(P. 147\)](#page-153-0)** 

## <span id="page-116-0"></span><状态确认> 画面

#### 3S9C-02A

按下 <mark>命</mark> 时,将显示一个画面,可供您检查文档处理进度,以及本机状态(墨粉盒中的剩余墨粉量等)和本机 IP 地址等网络设 置。

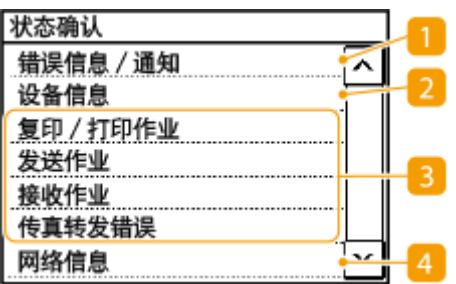

<错误信息/通知>

显示出现错误的详细信息。 <sup>●针对每条讯息的应对措施(P. 480)</sup>

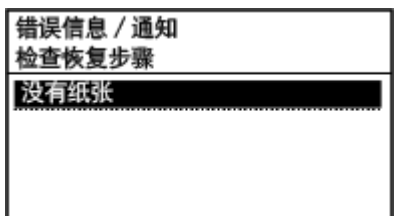

<设备信息>

显示本机的状态,如纸张尺寸或墨粉盒中的墨粉剩余量。

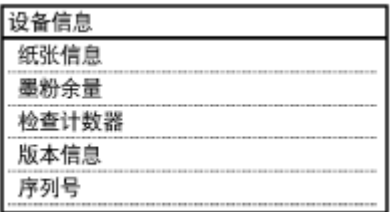

#### **<纸张信息>**

显示各纸张来源中是否装入了纸张。

#### **<墨粉余量>**

显示墨粉盒中的剩余墨粉量。其他内部零部件可能会在墨粉耗尽前达到其使用寿命。

#### **<检查计数器>**

显示打印件的总数。 **●打印报告和列表(P. 445)** 

#### **<版本信息>**

显示固件版本信息。

#### **<序列号>**

显示本机序列号。

3 已复印、打印和发送/接收的文档状态及日志

显示所选项目的当前状态。您只能在触控面板型号上检查 <发送作业>、<接收作业> 和 <传真转发错误> 状态。 <复 印/打印作业> 画面将作为示例显示如下。

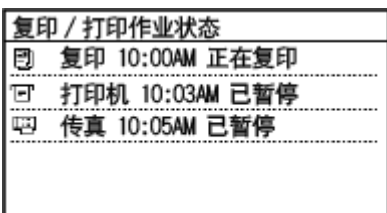

4<网络信息>

显示本机 IP 地址等网络信息,以及无线局域网通信情况等状态。 **[查看网络设置\(P. 35\)](#page-41-0)** 

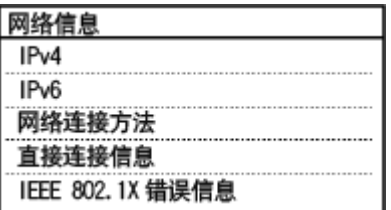

<span id="page-118-0"></span>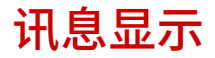

3S9C-02C

纸张用完时,或者墨粉盒寿命到期时,屏幕上将显示讯息。 **[针对每条讯息的应对措施\(P. 480\)](#page-486-0)** 

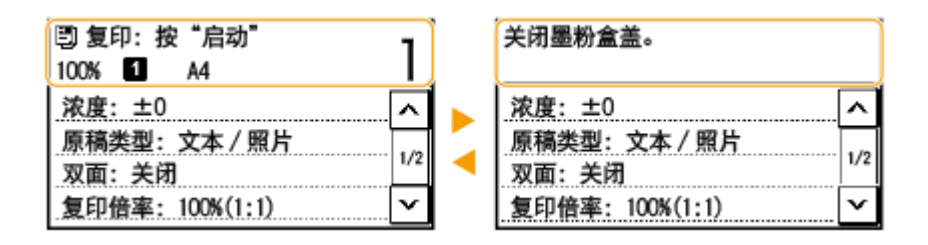

# 注释

当显示 <收到通知。> 或 <点击[i]图标。> 时(触控面板型号)

• 轻触 (i) 可查看通知。

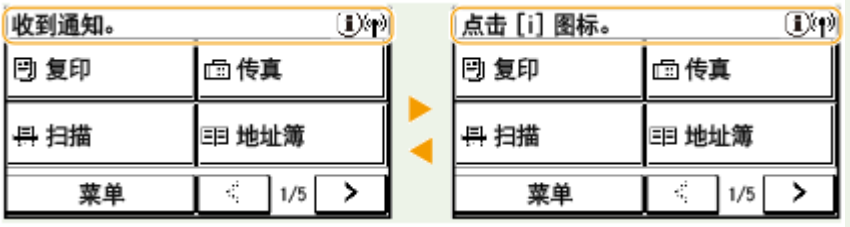

#### 当出现错误时

当出现错误时,有时候会显示如何处理此错误的说明。按照画面显示的说明解决问题。下面以出现卡纸时显示的画面为 例进行说明。

#### **触控面板型号**

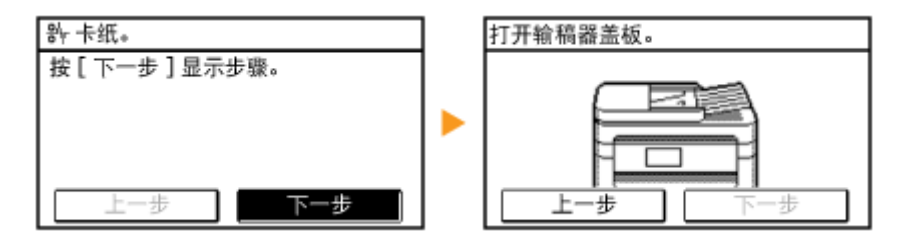

#### **5 行 LCD 型号**

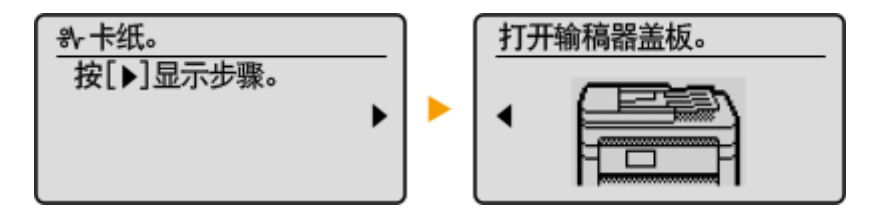

<span id="page-119-0"></span>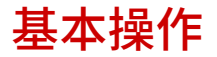

**触控面板型号的基本操作(P. 113) ●5 行 LCD 型号的基本操作(P. 115)** 

触控面板型号的基本操作

显示屏是触控面板,可让您直接在画面上操作。

# 须知

#### 避免以下操作。

- 显示屏可能发生故障或损坏。
	- 强行按下
	- 用尖锐物体(指甲、原珠笔、铅笔等按下)
	- 用湿手/脏手操作
	- 在上面放置有物体的情况下操作显示屏

# 注释

● 使用触控面板显示屏之前,撕去显示屏上的保护膜。

#### 轻触

轻轻并快速地触摸画面。用于选择或最终确定项目。

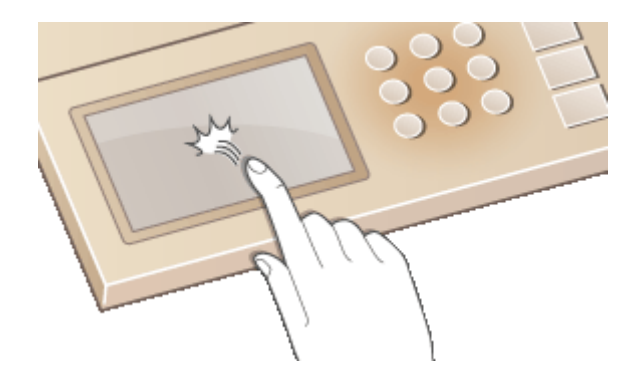

长触

将手指放在画面上。当文本无法完全显示在一行时("..."出现),触摸并按住该行以滚动所有文本。这样还可以连续 增加/减少复印放大倍数。

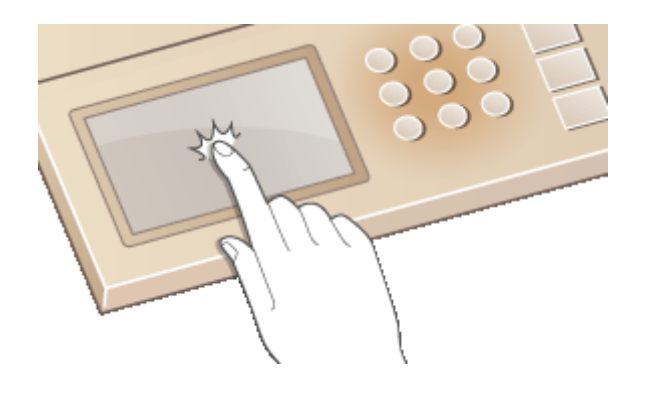

### ■选择项目

轻触项目名称或按钮进行选择。

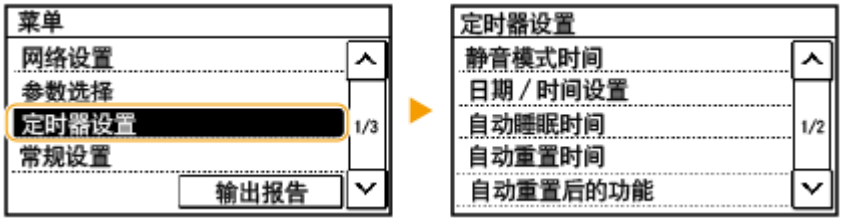

# 注释

#### 如果错误触摸项目

● 将您的手指在画面上滑过,然后松开手指以取消选择。

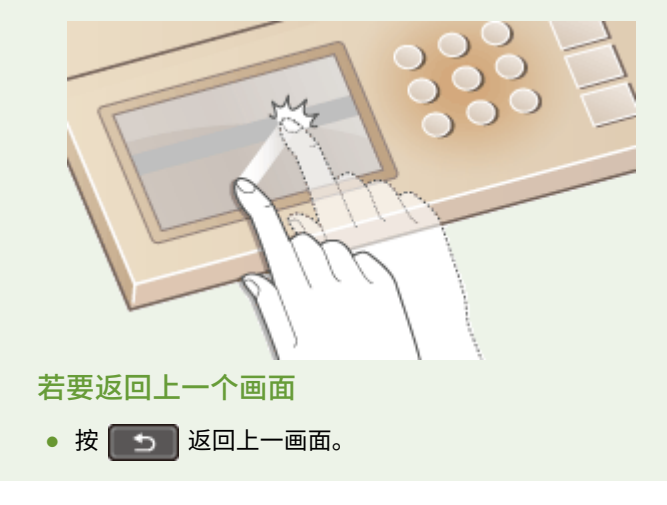

### ■滚动画面

如果仍有未显示的信息,画面上将会显示滚动栏。如果显示滚动栏,请轻触 <  $\boxed{\sim}$  > 或 <  $\boxed{\small\textbf{v}}$  > 以滚动画面。画面逐页变化, 且页码在滚动栏中显示。

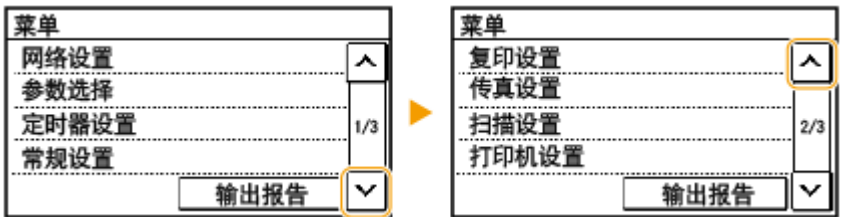

### <span id="page-121-0"></span>■更改值和设置

#### 更改值

轻触 < > 或 < > 输入相应的值。如果画面的左上方显示如下图标,将可直接使用数字键输入数值。

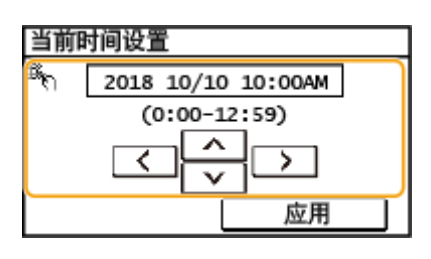

## 注释

移动光标

• 当显示 < < | > 或 < | > | > 时,轻触以移动光标。

#### 更改设置值

轻触 <+> 或 <-> 调整刻度上的设置。

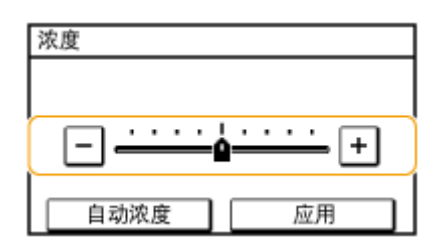

# 提示

- **可以更改各种显示相关的设置, 例如显示语言: ●<显示设置>(P. 366)**
- 可以更改当本机闲置了指定时间时自动显示的画面: C<自动重置后的功能>(P. 372)
- **可以更改有关操作性的各种设置, 例如屏幕亮度: ●<显示设置>(P. 366)**

## 5 行 LCD 型号的基本操作

使用以下按键可以指定设置并调整设置值。

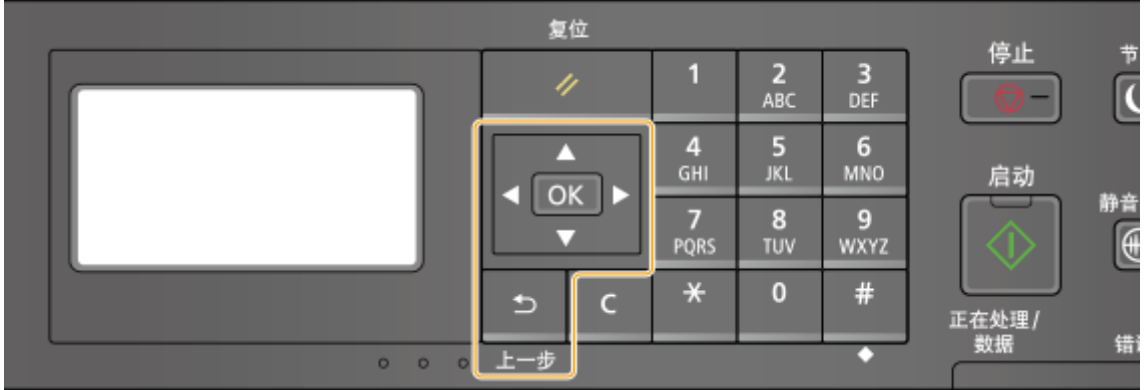

#### 使用  $\triangle$ /▼

#### 滚动画面

当一个画面无法容纳所有信息时,将在画面右侧显示滚动条。如果显示滚动条,请使用 $\blacktriangle$  / $\blacktriangledown$  上下滚动。当选中 某个项目时,该项目的文字和背景颜色将会反转。

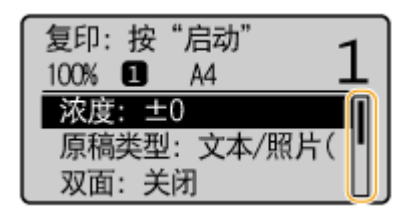

#### 改变设置值

使用 ▲ / ▼ 输入相应的值。如果画面的左上方显示如下图标,将可直接使用数字键输入数值。 △[输入文本](#page-124-0) **[\(P. 118\)](#page-124-0)** 

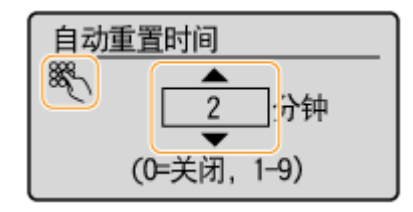

### 注释:

输入框下显示的 ( ) 中的值为可输入的值范围。

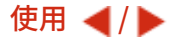

#### 进入下一画面/返回上一画面

按 ▶ 进入下一画面。按 ◀ 返回上一画面。

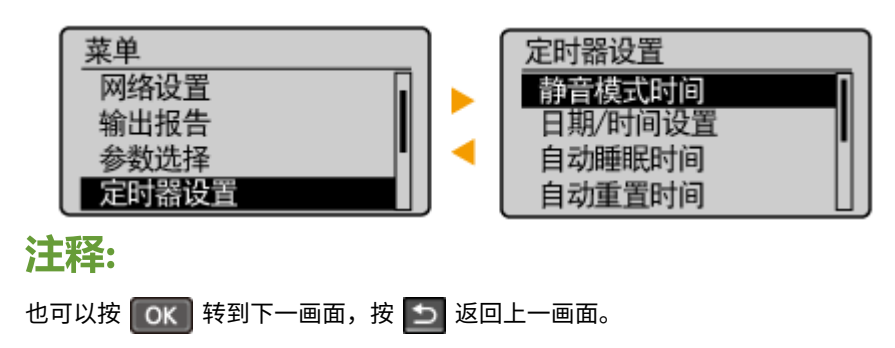

#### ■更改设置值

使用 ◀ / ▶ 可调整滑块刻度。

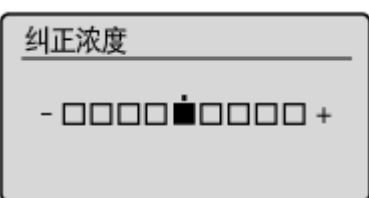

#### 移动光标

使用 **◆ / ▶** 可输入文本和值。 心输入文本(P. 118)

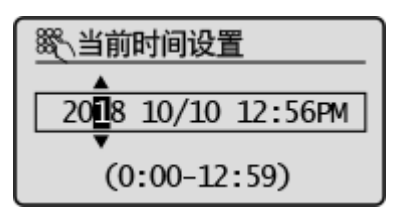

使用 [OK]

按 ok | 应用设置。

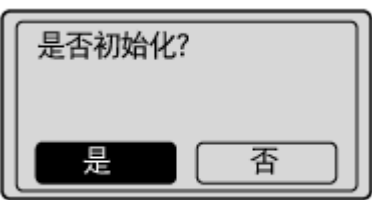

#### 使用数字键

使用数字键可输入文本和值。 ●输入文本(P. 118)

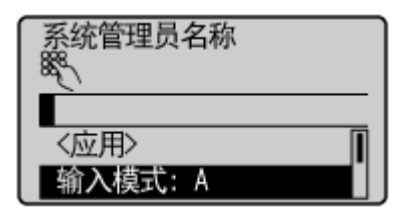

# 提示

- 可以改变各种显示相关设置, 例如滚动速度或显示语言: C<显示设置>(P. 366)
- 改变当本机闲置了指定时间时自动显示的画面: **◎<自动重置后的功能>(P. 372)**
- 可以更改有关操作性的各种设置,例如屏幕亮度: **[<显示设置>\(P. 366\)](#page-372-0)**

<span id="page-124-0"></span>输入文本

3S9C-02F

**输入触控面板型号上的文本(P. 118) [输入 5 行 LCD 型号上的文本\(P. 120\)](#page-126-0)** 

## 输入触控面板型号上的文本

使用显示屏和数字键可输入文本和值。

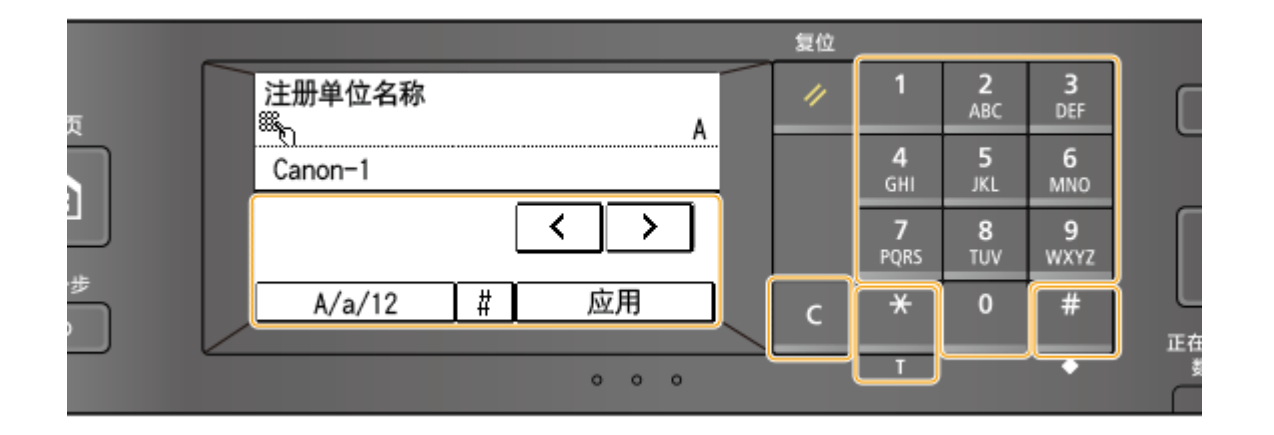

#### 切换字符类型

轻触 <A/a/12> 切换输入的字符类型。当前选择的字符类型以"A"、"a"或"12"表示,显示在文本输入字段的上方 和右侧。

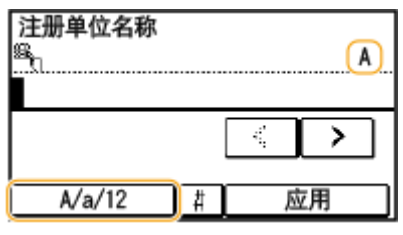

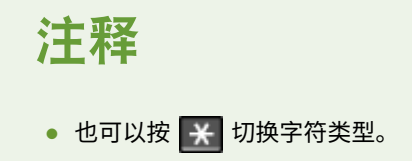

#### 可以输入的字符类型

使用数字键和显示屏输入字符。可输入的字符如下所示。

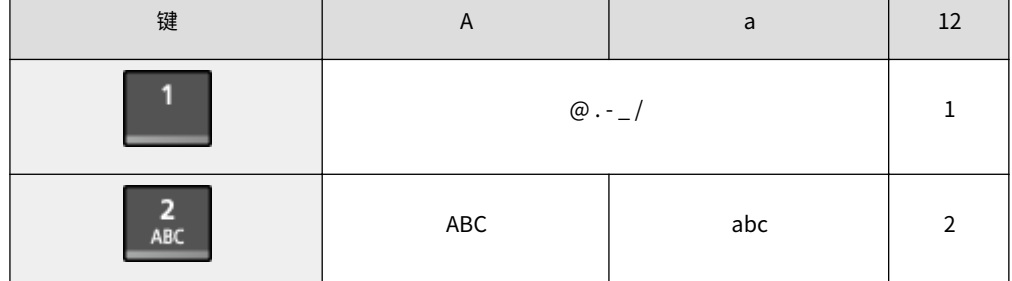

Т

Т

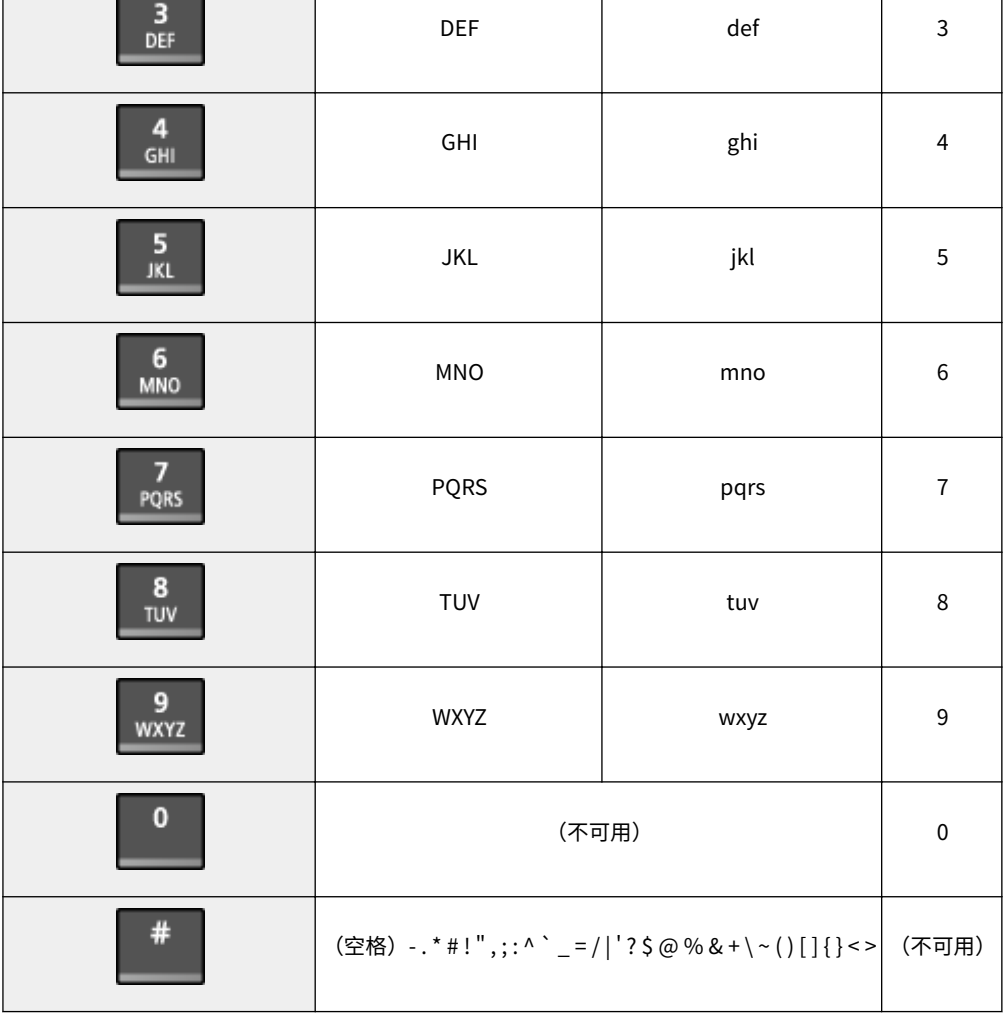

## 注释

Г

● 若输入的文本类型为 <A> 或 <a>,按 <mark> # </mark>或轻触 <#>,以在画面中显示可输入的符号。轻触符号进行输入。

#### 输入文本和数字的示例

**示例:**"Canon-1"

- 1 反复按 <A/a/12>(或按 <mark>¥</mark> ),直至选中 <A>。
- 2 反复按 2 , 直至选中字母"C"。
- 3 反复按 <A/a/12> (或按 <mark>X</mark> ) ,直至选中 <a>。
- 4 反复按 2 ,直至选中字母"a"。
- 5 反复按 6 ,直至选中字母"n"。
- 6 反复按 6 ,直至选中字母"o"。
- 7 反复按 6 ,直至选中字母"n"。
- 8 反复按 1 ,直至选中符号"-"。
- 9 反复按 <A/a/12> (或按 <mark>米</mark>), 直至选中 <12>。

## <span id="page-126-0"></span>10 按 1 。

**11** 轻触 <应用>。

#### 删除文本

每次按 C 时,删除一个字符。按住 C 可删除所有输入的文本。

移动光标(输入空格)

轻触 <  $\boxed{\cdot}$  > 或 <  $\boxed{\cdot}$  > 以移动光标。若要输入空格,请将光标移至文本末尾,然后轻触 <  $\boxed{\cdot}$  >。

## 输入 5 行 LCD 型号上的文本

使用数字键可输入文本和值。

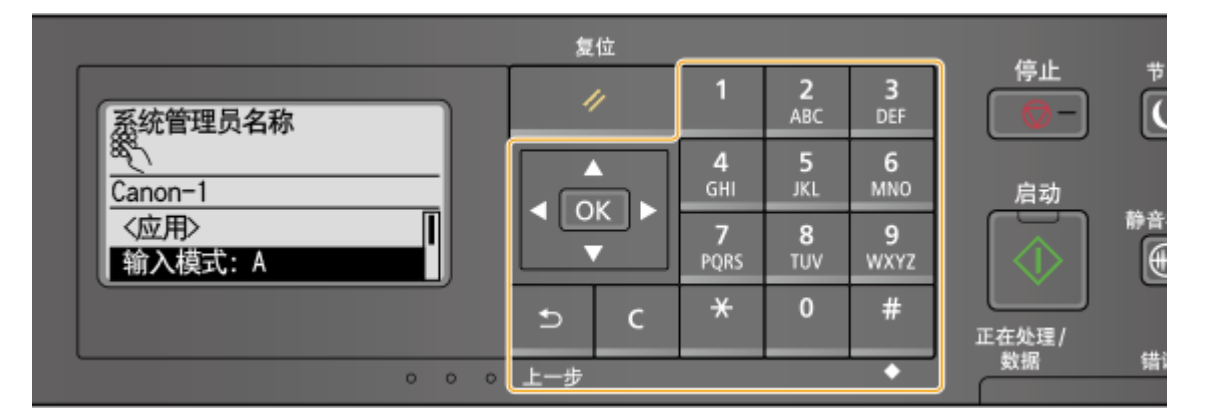

#### 切换字符类型

按 X 切换输入的字符类型。当前选择的字符类型以 <Entry Mode> 的"A"、"a"或"12"显示。

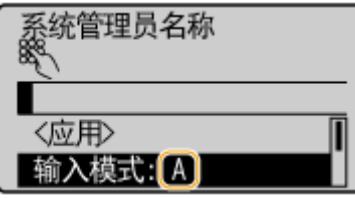

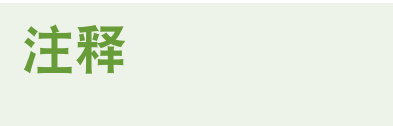

● 也可以选择 <Entry Mode> 并按下 OK | 来切换字符类型。

#### 可以输入的字符类型

可以使用数字键和 # 输入的字符如下所列。

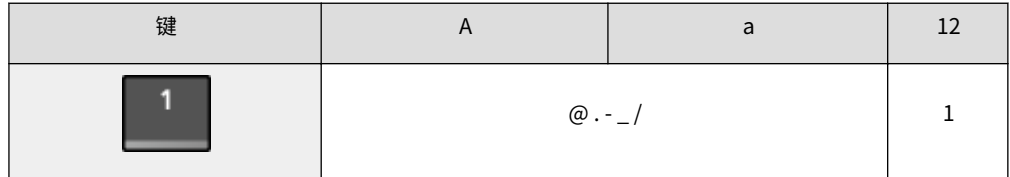

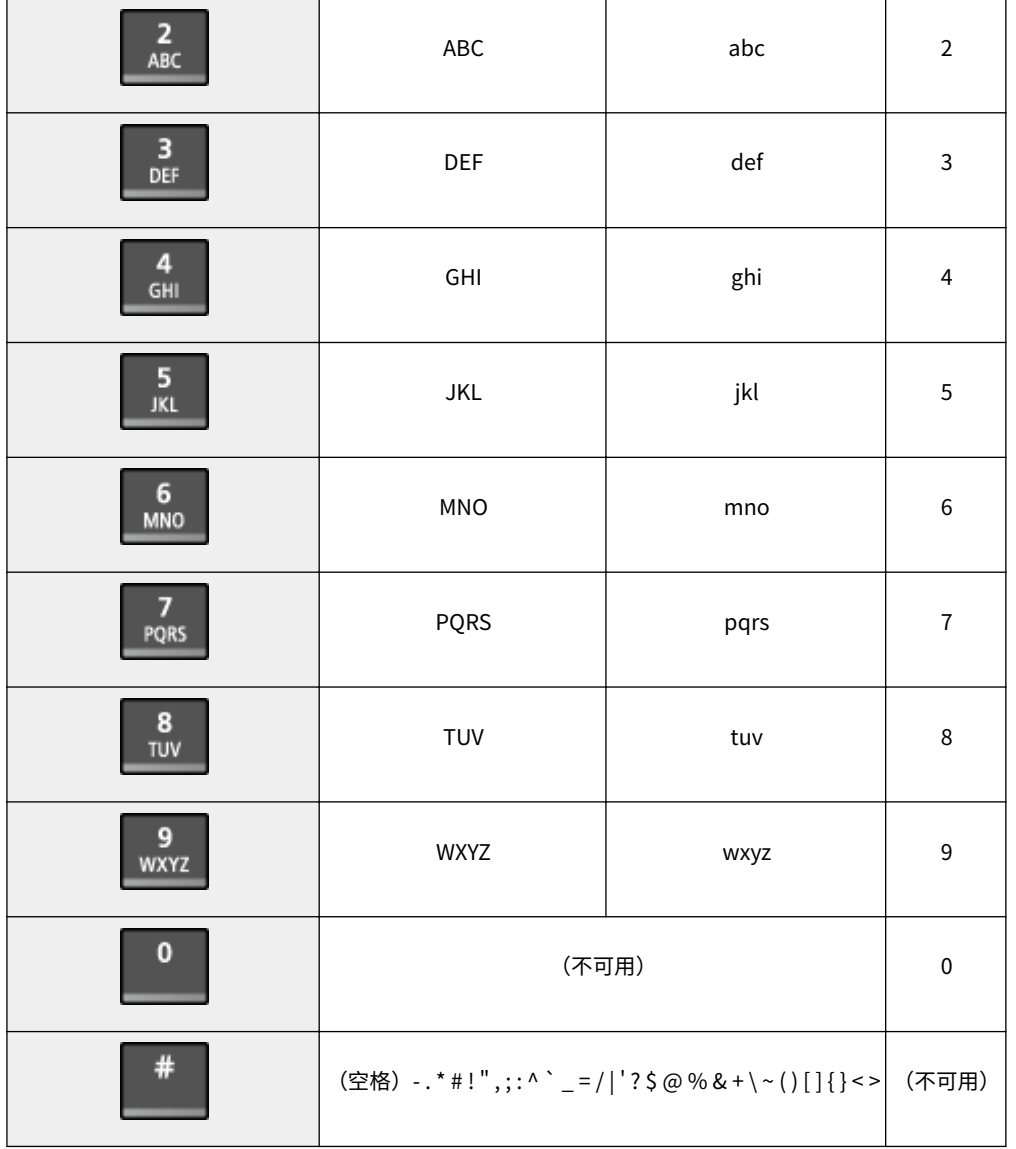

# 注释

● 输入的字符类型为 <A> 或 <a> 时,按 或选择 <符号> 并按 以显示符号选择画面。使用 / /  $\blacktriangleleft$  /  $\blacktriangleright$  键选择要输入的符号, 然后按  $\boxed{OK}$ .

#### 删除文本

每次按 C 时,删除一个字符。按住 C 可删除所有输入的文本。

#### 移动光标(输入空格)

按  $\blacktriangleleft$  /  $\blacktriangleright$  以移动光标。若要输入空格,请将光标移至文本末尾,然后按  $\blacktriangleright$  。

#### 输入文本和数字的示例

**示例:**"Canon-1"

- 1 反复按 <mark>采</mark>,直至选中 <A>。
- 2 反复按 2, 直至选中字母"C"。
- 3 反复按 <mark>\*</mark>,直至选中 <a>。
- 4 反复按 2, 直至选中字母"a"。
- 5 反复按 6, 直至选中字母"n"。
- 6 反复按 6, 直至选中字母"o"。
- 7 反复按 6, 直至选中字母"n"。
- 8 反复按 1, 直至选中符号"-"。
- 9 反复按 ¥, 直至选中 <12>。
- 10 按 1。
- 11 选择 <应用>,然后按 **[OK ]**。

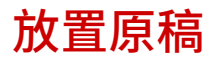

将原稿放在稿台玻璃上或输稿器中。扫描书本等较厚或装订文件时,请使用稿台玻璃。也可在输稿器中装入两张或多张原稿, 以进行连续扫描。有关可装入的原稿尺寸等信息,请参阅 **[主机\(P. 519\)](#page-525-0)** 或 **[输稿器\(P. 522\)](#page-528-0)** 。

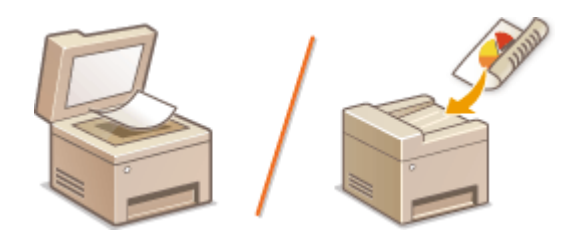

**[将原稿放在稿台玻璃上\(P. 124\)](#page-130-0)  [将原稿放在输稿器中\(P. 124\)](#page-130-0)** 

须知

#### 使用完全干燥的原稿

● 在放置原稿时,请确认原稿上的胶水、墨水或修正液已完全干透。

#### 避免卡纸

- 请勿在输稿器中放置以下类型的原稿,否则可能造成卡纸:
	- 有皱纹或折叠过的纸张
	- 复写纸
	- 卷曲或卷起的纸张
	- 铜版纸
	- 撕破的纸张
	- 葱皮纸或薄纸
	- 装订或剪切的原稿
	- 热转移式打印机打印的纸张
	- 透明胶片

# 注释

#### 若要更加准确地扫描原稿

● 放在输稿器中的原稿会在送入本机时进行扫描。另外,扫描时放在稿台玻璃上的原稿的位置将保持不变。为了确保更 加准确的扫描结果,建议将原稿放在稿台玻璃上。

#### 若要扫描描图纸或透明胶片

● 若要扫描透明原稿(例如,描图纸或透明胶片),请将此类原稿放置在稿台玻璃上。

## <span id="page-130-0"></span>将原稿放在稿台玻璃上

**1 打开输稿器。**

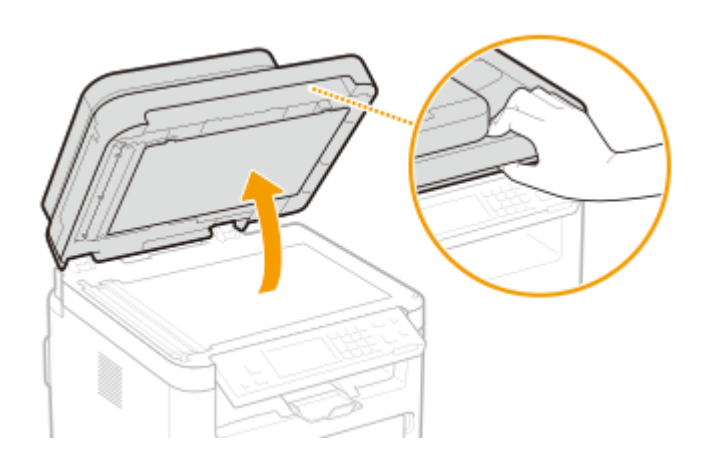

- **2 将原稿面向下放在稿台玻璃上。**
- 让原稿一角与稿台玻璃的左上角对齐。

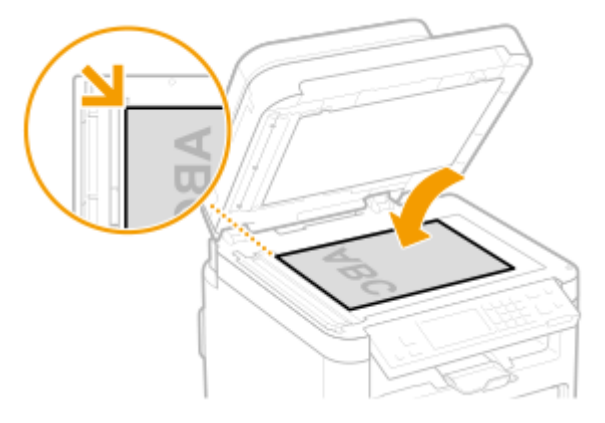

## 注释:

● 若要扫描透明原稿(例如,描图纸或透明胶片),请用普通白纸盖住此类原稿。

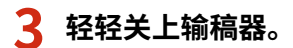

➠本机已准备好扫描原稿。

## 注释:

**当扫描完成时**

● 取出稿台玻璃上的原稿。

## 将原稿放在输稿器中

**1 打开送稿托盘。**

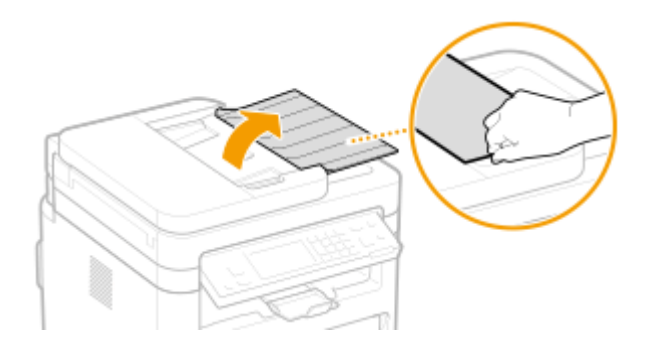

## **2 分开纸张导板。**

● 向外滑动纸张导板,让其稍大于实际的原稿宽度。

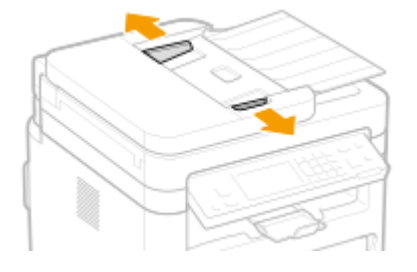

- **3 扇动原稿叠并使边缘齐整。**
- 小批量扇动原稿叠,将原稿叠在平坦的表面上轻敲数次使边缘齐整。

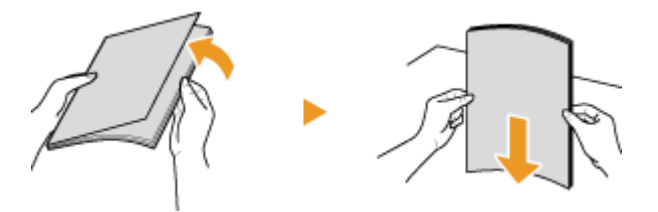

- **4 将原稿面向上放入输稿器。**
	- 确保原稿叠高度不超过装纸限位线 ( a )。

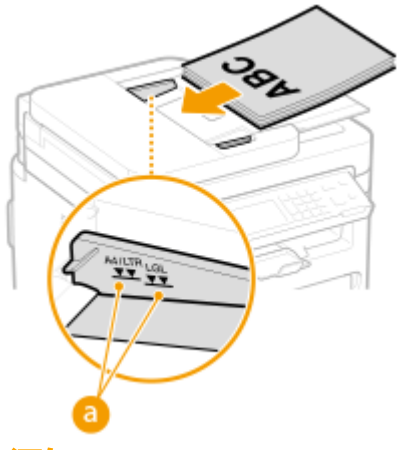

#### 须知:

- 请勿同时装入不同尺寸的原稿。
- 如果装入的原稿超出装纸限位线,扫描会停止或者可能会出现卡纸。

### **5 将纸张导板靠紧原稿的边缘。**

● 向内滑动纸张导板,直至靠紧原稿边缘。

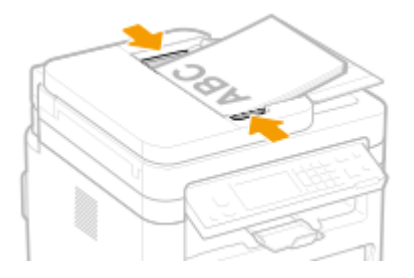

➠本机已准备好扫描原稿。

## 须知:

**将纸张导板靠紧原稿边缘**

● 纸张导板未靠紧或靠得太紧都可能会造成送纸故障或卡纸。

#### **当正在扫描原稿时**

● 请勿添加或取走原稿。

#### **当扫描完成时**

● 请从输稿器下方取走扫描的原稿,以免卡纸。

装入纸张

可将纸张装入纸盒。有关可用的纸张尺寸和类型,请参阅 **[可用纸张\(P. 524\)](#page-530-0)** 。

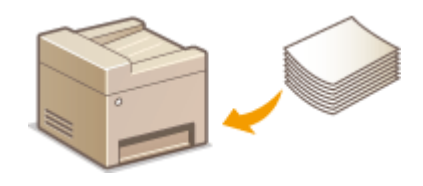

#### **关于纸张**

**有关纸张的注意事项(P. 127) [存放本机打印的纸张\(P. 128\)](#page-134-0)** 

#### **如何装入纸张**

**[将纸张装入纸盒\(P. 129\)](#page-135-0)  [在多功能托盘中装入纸张\(P. 133\)](#page-139-0)  ●装入信封(P. 136) [装入预打印纸张\(P. 138\)](#page-144-0)** 

#### **为装入的纸张配置设置**

**●指定纸张尺寸和类型(P. 140)** 

#### 有关纸张的注意事项

# 须知

#### 请勿使用以下纸张类型:

- 可能出现卡纸或打印错误。
	- 有皱纹或折叠过的纸张
	- 卷曲或卷起的纸张
	- 撕破的纸张
	- 潮湿的纸张
	- 很薄的纸
	- 粗糙的薄纸
	- 热转移式打印机打印的纸张
	- 热转移式打印机打印的纸张背面
	- 高纹理纸张
	- 高光纸

#### 有关纸张使用的注意事项

● 只能使用已完全适应本机安装环境的纸张。使用存放在不同温度或湿度下的纸张可能会导致卡纸或打印质量下降。 纸张的使用和存放

● 建议纸张拆封之后尽快使用。未使用的纸张应当用原来的包裹纸覆盖,并存放在表面平坦的地方。

- <span id="page-134-0"></span>● 请将纸张始终包裹在原始包装中,以免纸张受潮或过于干燥。
- 请勿以可能造成纸张卷曲或折皱的方式存放纸张。
- 请勿垂直存放纸张或堆叠过多纸张。
- 请勿将纸张存放在直射阳光下,或存放在很潮湿或很干燥的地方,或存放在温度或湿度变化很大的地方。

## 注释

#### 打印到已吸收了湿气的纸张时

● 纸张输出区域可能会散发出蒸汽,或者纸张输出区域周围可能会形成水滴。这些现象不是异常情况,这是将墨粉定影 到纸张上所产生的热量造成纸张上的湿气蒸发形成的(在低室温情况下最有可能发生)。

## 存放本机打印的纸张

搬运/存放本机打印的纸张时,请注意以下事项。

#### ■如何存放打印的纸张

- 存放在表面平坦的地方。
- 不得与 PVC(聚氯乙烯)制成的物品放在一起,例如透明文件夹。墨粉可能会熔化,从而导致纸张黏在 PVC 物品上。
- 注意纸张是否出现折叠或折痕。墨粉可能会剥落。
- 如要长期存放(两年或更长时间),请放在活页夹或同等装置内。
- 长期存放纸张时,可能出现褪色,打印件看上去会出现颜色变化。
- 不得存放在温度较高的地方。

#### ■涂抹胶水时的注意事项

- 务必使用不可溶解的胶水。
- 涂抹胶水之前,先用不再需要的打印件进行测试。
- 叠放涂抹胶水后的纸张时,确保胶水已经完全干燥。

#### 链接

**[注册自定义纸张尺寸\(P. 143\)](#page-149-0)** 

<span id="page-135-0"></span>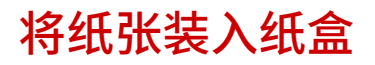

#### 3S9C-02K

将常用纸张装入纸盒。想要在纸盒中未装入的纸张上打印时,请将纸张装入多功能托盘。 ●在多功能托盘中装入纸张(P. 133)

# 注释

#### 装入 A5 尺寸的纸张时

● 设置纸张尺寸时,请确保当前的纸张方向正确。横向装入纸张时,必须在打印机驱动程序中配置此设置。有关更多信 息,请参阅打印机驱动程序帮助。

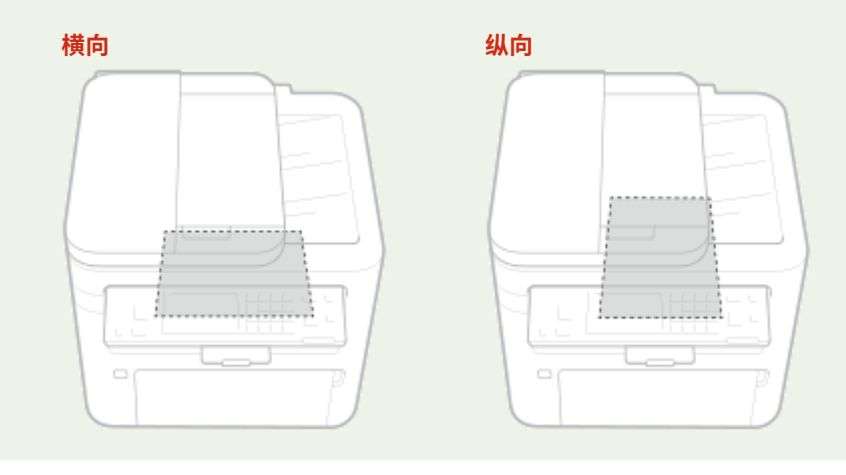

## **1 打开前盖板。**

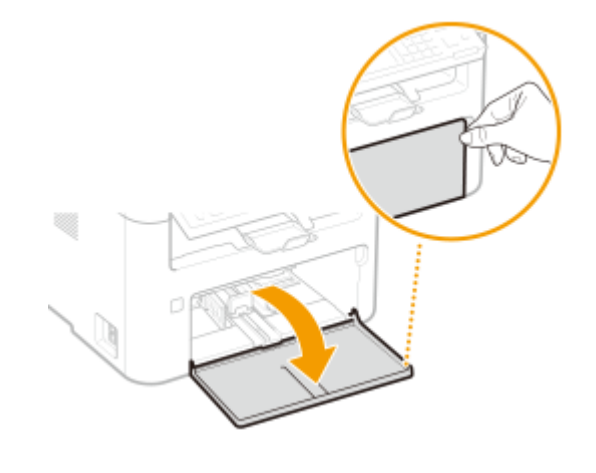

## **2 分开纸张导板。**

● 向外滑动纸张导板。

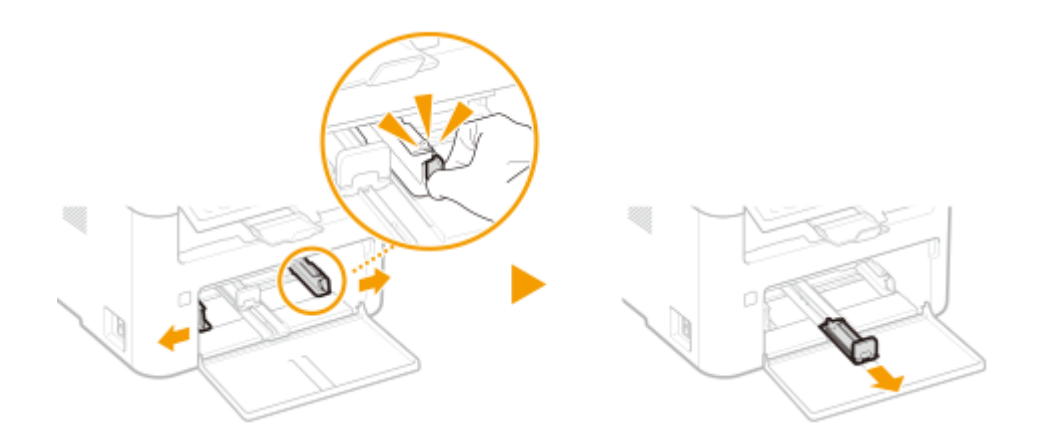

### **3 装入纸张后将其完全滑入,直至触及背面。**

- 纵向装入纸张(短边朝向本机),打印面向上。不能横向装入纸张。
- 装入纸张前,扇动纸叠,并在平坦的表面轻敲纸叠使纸叠边缘齐整。
- 将 <通知检查纸张设置> 设置为 <打开> 插入纸盒时,显示确认屏幕。 ©<通知检查纸张设置>(P. 367)

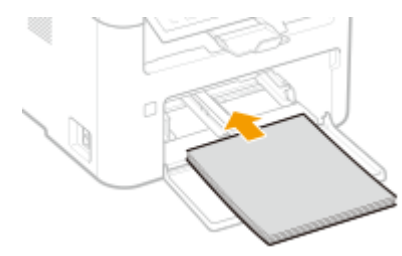

### 须知:

**保持文档叠不超过装纸限位导板**

确认纸叠未超过装纸限位导板 ( a ) 。装入过多纸可能关于导致卡纸。

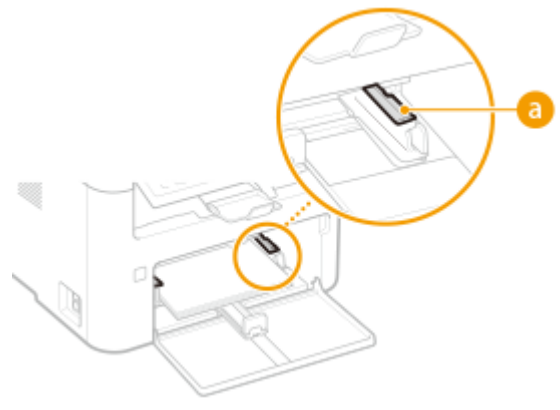

## 注释:

装入信封或有预打印纸张时,请参阅 **[装入信封\(P. 136\)](#page-142-0)** 或 **[装入预打印纸张\(P. 138\)](#page-144-0)** 。

### **4 将纸张导板靠紧纸张的边缘。**

● 将纸张导板完全靠紧纸张边缘。

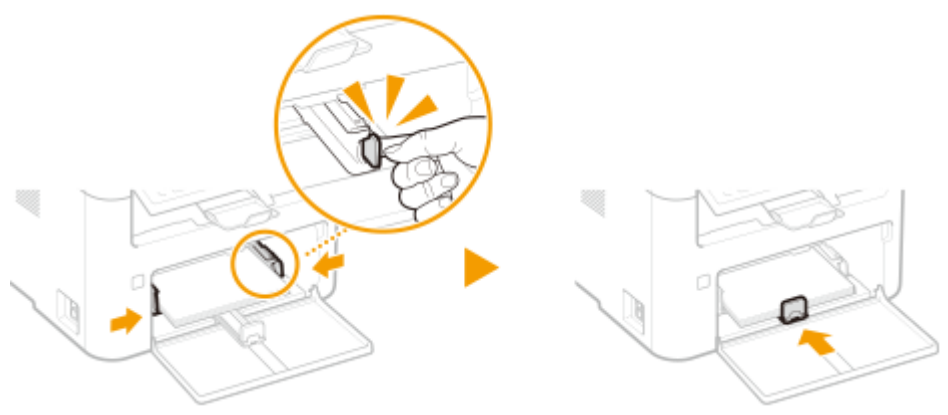

## 须知:

#### **将纸张导板完全靠紧纸张**

纸张导板未靠紧或靠太紧都可能导致送纸故障或卡纸。

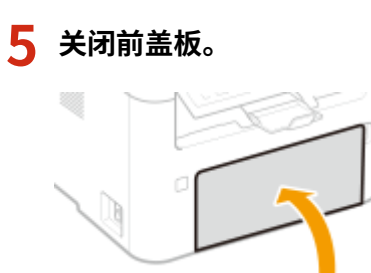

# 注释

● 执行打印时,请打开纸张挡板,防止纸张掉到输出托盘之外。

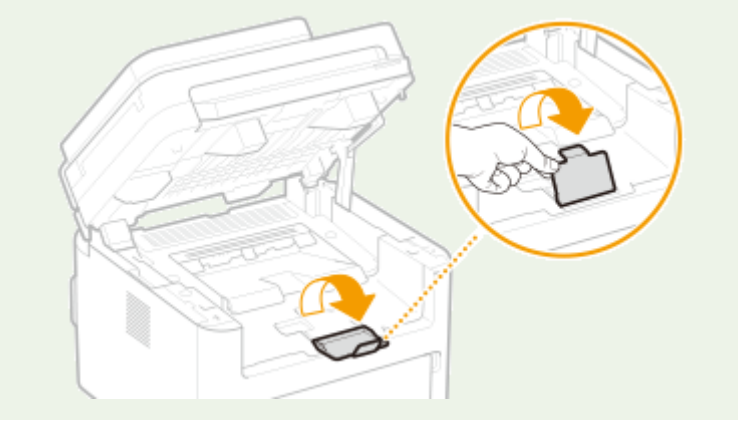

**>> 继续 ●指定纸盒中的纸张尺寸和类型(P. 141)** 

## 须知:

#### **更改纸张尺寸或类型时**

● 纸张尺寸和类型的出厂默认设置分别是 <A4> 和 <普通纸>。如果将不同尺寸或类型的纸张装入本机,请务必改变设 置。如果不改变设置,本机将无法正确打印。

#### **在已打印纸张的背面打印(手动双面打印)**

● 可以在打印纸张的背面打印。将已打印纸张上的任何卷曲展平,然后插入纸盒或多功能托盘(O[在多功能托盘中装](#page-139-0) **[入纸张\(P. 133\)](#page-139-0)** ),要打印的面向上(先前已打印的面向下)。

- 使用多功能托盘时,每次打印时请装入一张纸。
- 只能使用本机打印的纸张。
- 不能在先前已打印的面上打印。
- 如果使用 A5 纸张,反面可能无法正确打印。

链接

**●可用纸张(P. 524)** 

# <span id="page-139-0"></span>在多功能托盘中装入纸张

3S9C-02L

要在纸盒中未装入的纸张上打印时,请将纸张装入多功能托盘。将常用纸张装入纸盒。 **[将纸张装入纸盒\(P. 129\)](#page-135-0)** 

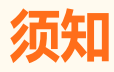

一次只能装入一张纸

● 每次打印时只能装入一张纸。

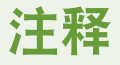

#### 装入 A5 尺寸的纸张时

● 设置纸张尺寸时,请确保当前的纸张方向正确。横向装入纸张时,必须在打印机驱动程序中配置此设置。有关更多信 息,请参阅打印机驱动程序帮助。

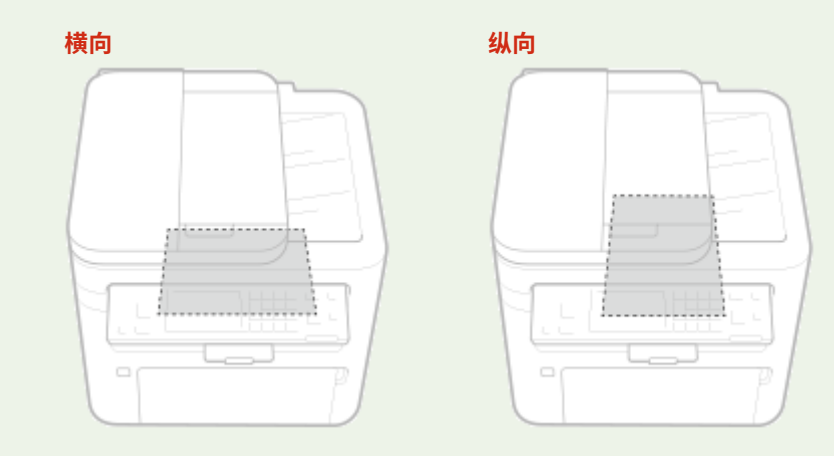

**1 打开前盖板。**

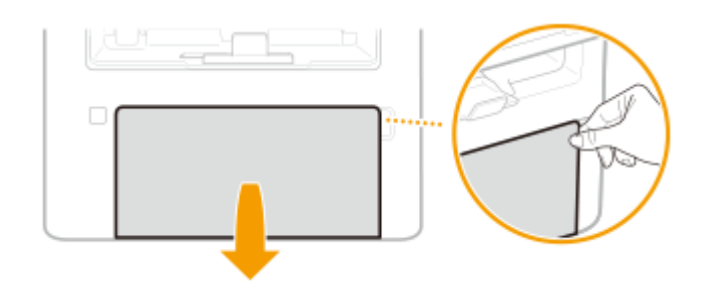

**2 放下多功能托盘。**

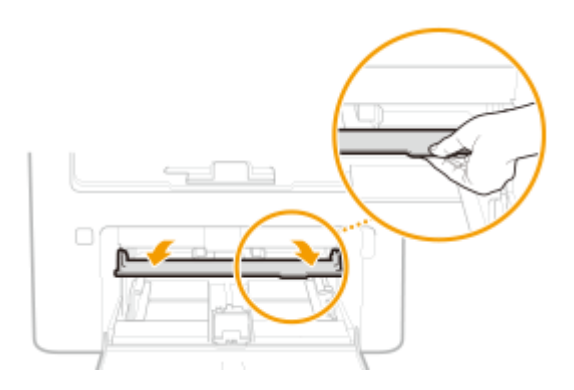

## **3 分开纸张导板。**

● 向外滑动纸张导板。

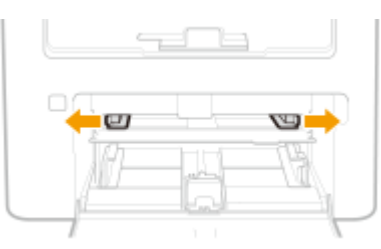

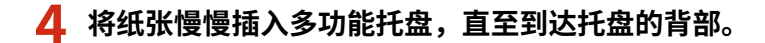

● 打印面向上装入纸张。

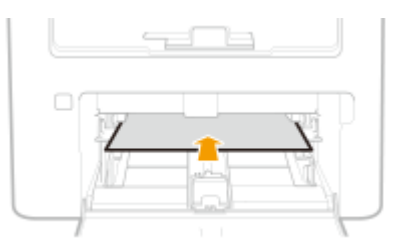

## 注释:

● 装入信封或有标识的纸张时,请参阅 C[装入信封\(P. 136\)](#page-142-0) 或 C[装入预打印纸张\(P. 138\)](#page-144-0) 。

### **5 将纸张导板靠紧纸张的边缘。**

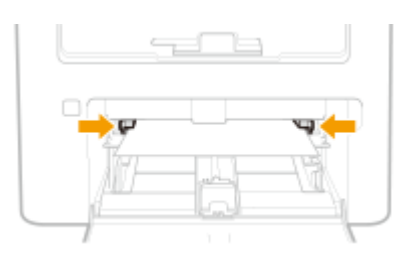

## 须知:

#### **让将纸张导板靠紧纸张边缘**

● 纸张导板未靠紧或靠太紧都会造成送纸故障或卡纸。

## **6 关闭前盖板。**

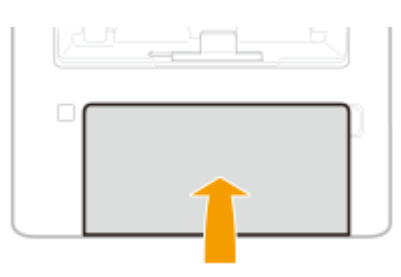

#### **>>** 继续 ●指定多功能托盘中的纸张尺寸和类型(P. 142)

#### **在已打印纸张的背面打印(手动双面打印)**

- 可以在打印纸张的背面打印。将已打印纸张上的任何卷曲展平,然后插入纸盒或多功能托盘(O[将纸张装入纸盒](#page-135-0) **[\(P. 129\)](#page-135-0)** ),要打印的面向上(先前已打印的面向下)。
	- 只能使用本机打印的纸张。
	- 不能在先前已打印的面上打印。
	- 如果使用 A5 纸张,反面可能无法正确打印。

#### 链接

**●可用纸张(P. 524)** 

<span id="page-142-0"></span>装入信封

3S9C-02R

装入前,务必将信封上的卷曲展平。另外请注意信封的方向以及哪一面向上。

**●装入信封以前(P. 136) [将信封装入纸盒\(P. 137\)](#page-143-0)  [将信封添加到多功能托盘中\(P. 137\)](#page-143-0)** 

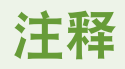

● 本节介绍如何按所需的方向装入信封,以及装入信封前需要完成的步骤。有关将信封装入纸盒的一般步骤介绍,请参 **阅 ●[将纸张装入纸盒\(P. 129\)](#page-135-0) 或 ●在多功能托盘中装入纸张(P. 133)** 。

装入信封以前

请在装入前按照以下步骤准备信封。

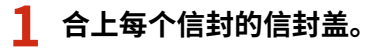

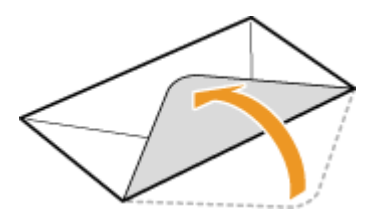

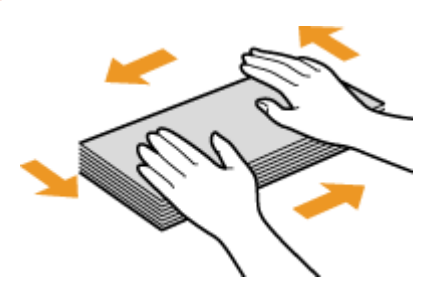

**2 将信封展平,将所有空气排出,并确保边缘已压紧。**

**3 将信封变硬的角弄松散,并展平所有卷曲。**

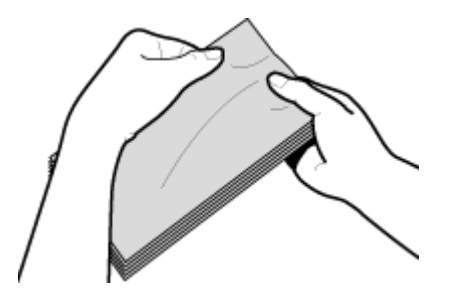

**4 在平坦的表面上对齐信封边缘。**

<span id="page-143-0"></span>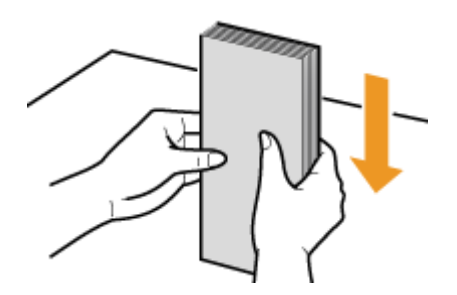

## 将信封装入纸盒

将信封 Monarch、No. 10 (COM10)、DL 或 C5 纵向(短边朝向本机)装入,非粘合面(正面)向上。不能在信封的背面打印。

# 注释

● 如图所示使信封盖一边朝左侧装入信封。

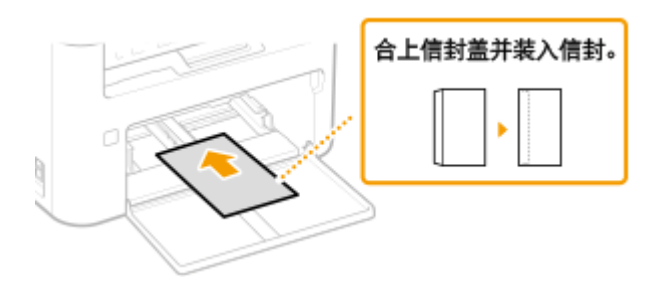

## 将信封添加到多功能托盘中

将信封 Monarch、No. 10 (COM10)、DL 或 C5 纵向(短边朝向本机)装入,非粘合面(正面)向上。不能在信封的背面打印。

# 注释

● 如图所示使信封盖一边朝左侧装入信封。

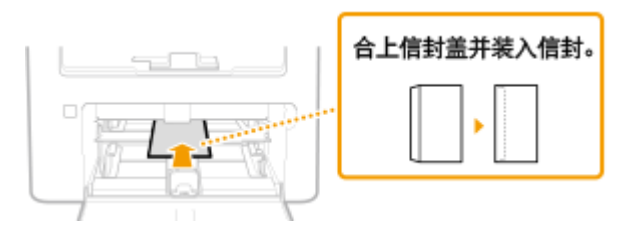
# 装入预打印纸张

### 3S9C-02S

当使用的纸张有预印徽标时,请在装纸时注意纸张的方向。请正确装入纸张,以便正确打印在带徽标的一面上。

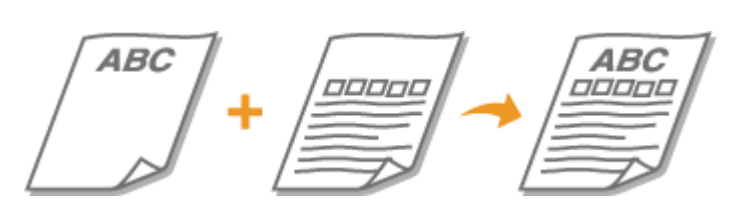

**在带有徽标的纸张上进行打印(P. 138) 在带有徽标的纸张上进行双面打印(P. 138)** 

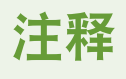

● 本节主要介绍如何按正确的面和方向装入预打印纸张。有关[将纸张装入](#page-135-0)纸盒的一般步骤介绍,请参阅 © **将纸张装入 [纸盒\(P. 129\)](#page-135-0) 或 ●在多功能托盘中装入纸张(P. 133)** 。

# 在带有徽标的纸张上进行打印

装入纸张,徽标面(用来打印文档的面)向上。

### 纵向打印带徽标的纸张

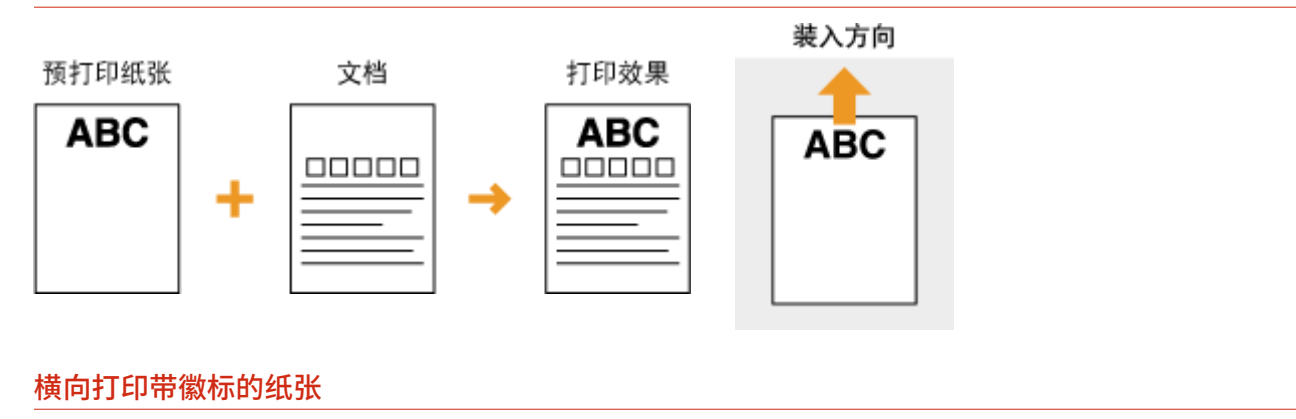

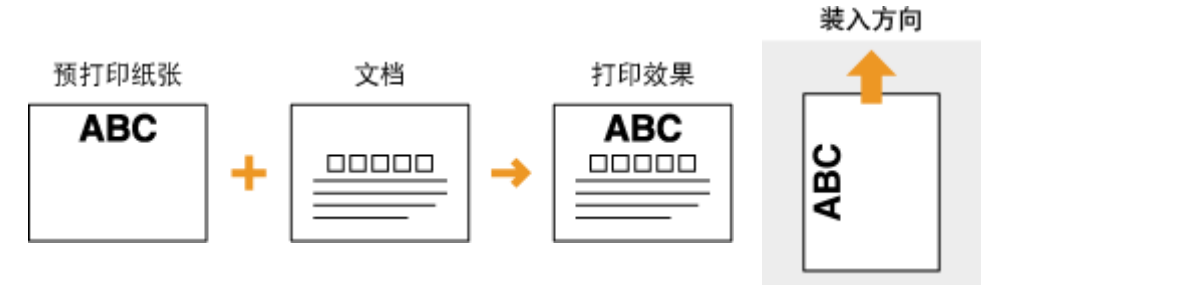

# 在带有徽标的纸张上进行双面打印

装入纸张,作为正面的徽标面(用来打印文档首页的面)向下。

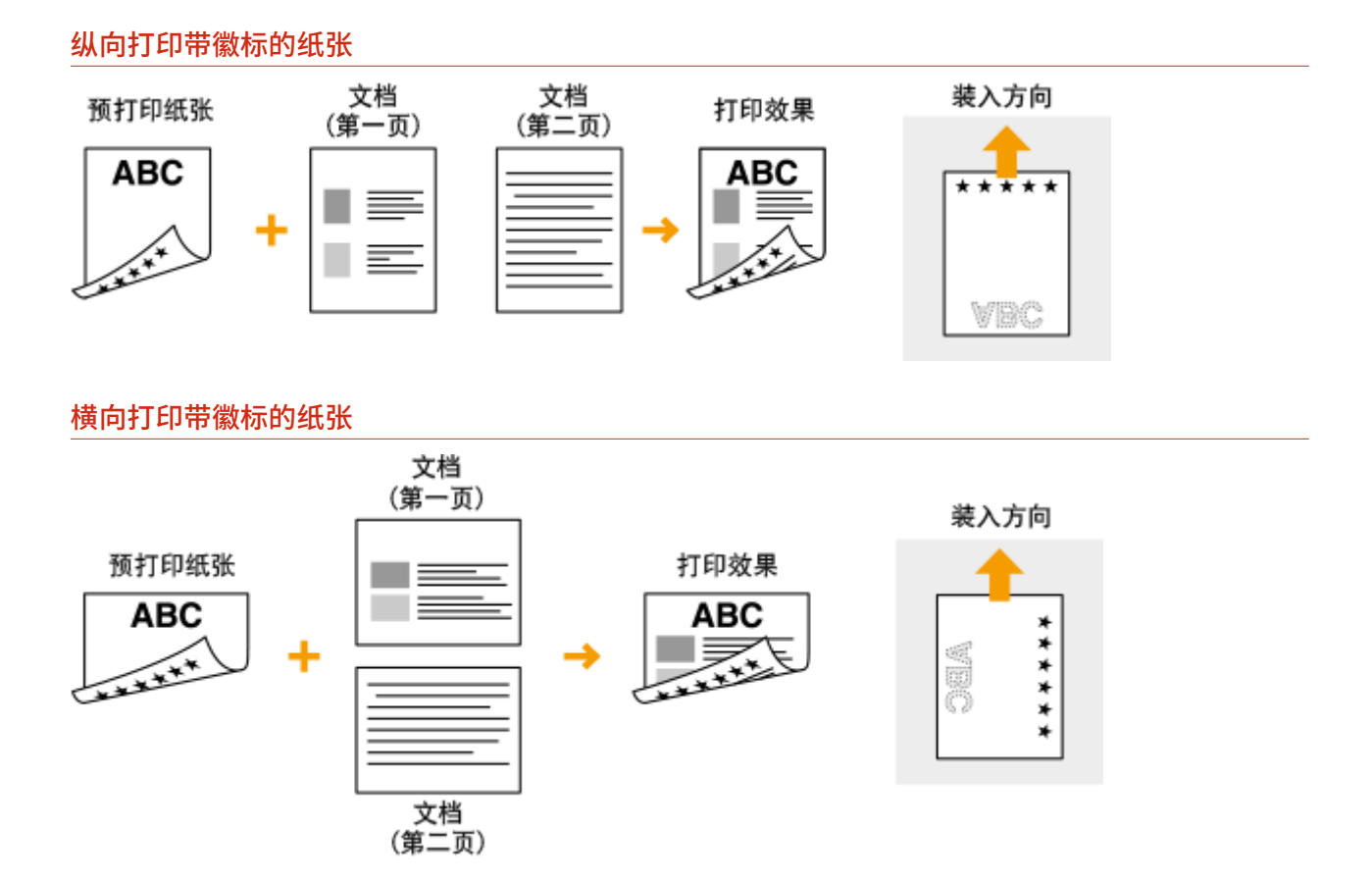

# 注释

<切换纸张输送方法> 设置

● 在预打印纸张上打印时,每次执行单面和双面打印时,需要改变要装入纸张的打印面。不过,如果将 <切换纸 张输送方法> 设置为 <速度优先>,为双面打印而装入的预打印纸张的打印面(徽标面向下)也可以用于单面 打印。如果经常同时执行单面和双面打印,此设置非常有用。 **[<切换纸张输送方法> \(P. 373\)](#page-379-0)** 

# 指定纸张尺寸和类型

3S9C-02U

从无法设置纸张尺寸和纸张类型的应用程序打印时,请设置纸张尺寸和纸张类型。装入的纸张与先前装入的纸张不同时,请务 必更改纸张设置。

**[指定纸盒中的纸张尺寸和类型\(P. 141\)](#page-147-0)  [指定多功能托盘中的纸张尺寸和类型\(P. 142\)](#page-148-0)  [注册自定义纸张尺寸\(P. 143\)](#page-149-0)  [限制显示的纸张尺寸\(P. 145\)](#page-151-0)** 

# 须知

● 如果设置与装入纸张的尺寸和类型不匹配,可能会发生卡纸或打印错误。

# <span id="page-147-0"></span>指定纸盒中的纸张尺寸和类型

3S9C-02W

**1** 显示 <纸张设置> 画面。 ●主页画面(P. 106)

### 触控面板型号

在主页画面中选择 <纸张设置>。

5 行 LCD 型号

按 (线张设置)。

**2 选择 <纸盒 1>。**

# **3 选择纸张尺寸。**

● 如果未显示装入的纸张尺寸,请选择 <其他尺寸>。

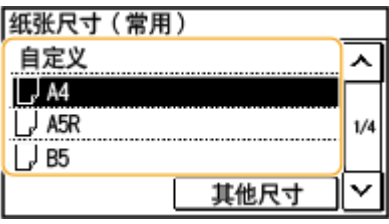

## **4 选择纸张类型。**

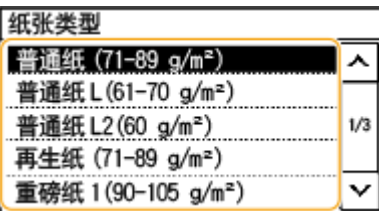

### 链接

**[将纸张装入纸盒\(P. 129\)](#page-135-0)  [限制显示的纸张尺寸\(P. 145\)](#page-151-0)  ●可用纸张(P. 524)** 

# <span id="page-148-0"></span>指定多功能托盘中的纸张尺寸和类型

3S9C-02X

**1** 显示 <纸张设置> 画面。 ●主页画面(P. 106)

### 触控面板型号

在主页画面中选择 <纸张设置>。

5 行 LCD 型号

按 (线张设置)。

**2 选择 <多功能托盘>。**

# **3 选择纸张尺寸。**

● 如果未显示装入的纸张尺寸,请选择 <其他尺寸>。

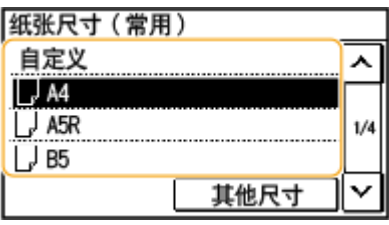

## **4 选择纸张类型。**

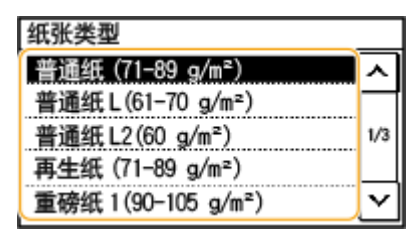

### 链接

**[在多功能托盘中装入纸张\(P. 133\)](#page-139-0)  [限制显示的纸张尺寸\(P. 145\)](#page-151-0)  ●可用纸张(P. 524)** 

<span id="page-149-0"></span>注册自定义纸张尺寸

3S9C-02Y

可以注册一种常用的自定义纸张尺寸。

**1 显示 <纸张设置> 画面。 [主页画面\(P. 106\)](#page-112-0)** 

#### 触控面板型号

在主页画面中选择 <纸张设置>。

- 5 行 LCD 型号 按 (纸张设置)。
- **2 选择 <多功能托盘> 或 <纸盒 1> <自定义>。**

## **3 指定 <X> 侧和 <Y> 侧的长度。**

● 按照顺序执行以下步骤:<X> ▶ 输入 <X> 侧的长度,输入方式为使用 <  $\boxed{\wedge}$  > (  $\blacklozenge$  ) / <  $\boxed{\vee}$  ) ▶ <应用> ( OK ) ► <Y> ► 输入 <Y> 侧长度 ► <应用> ( OK ) ► <应用>

**触控面板型号**

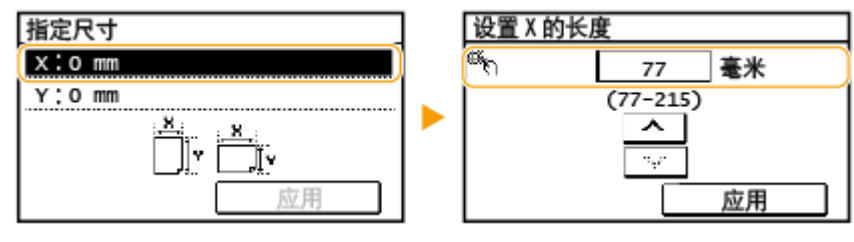

**5 行 LCD 型号**

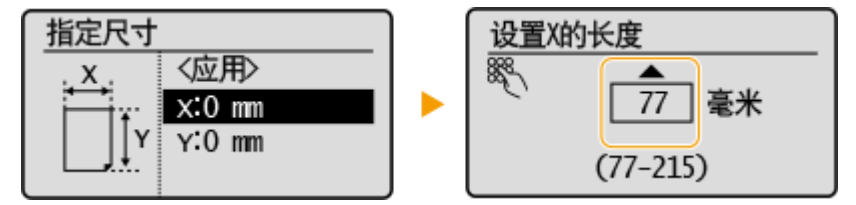

**4 选择 <应用>。**

## **5 选择纸张类型。**

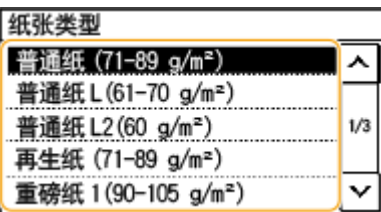

### 链接

**●将纸张装入纸盒(P. 129) [在多功能托盘中装入纸张\(P. 133\)](#page-139-0)** 

# <span id="page-151-0"></span>限制显示的纸张尺寸

可以确保只有常用的纸张尺寸显示在选择纸张尺寸设置的画面中。

**1 显示 <纸张设置> 画面。 [主页画面\(P. 106\)](#page-112-0)** 

### 触控面板型号

在主页画面中选择 <纸张设置>。

- 5 行 LCD 型号 按 (结张设置)。
- **2 选择 <选择常用纸张尺寸>。**
- **3 选择 <多功能托盘> 或 <纸盒 1>。**

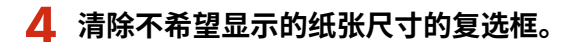

● 确保只有常用的纸张尺寸的复选框被选中。

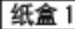

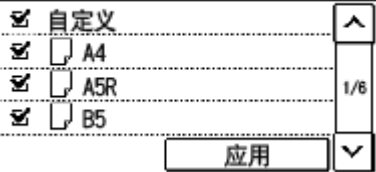

## 注释:

● 未选择的纸张尺寸可以通过在纸张尺寸设置选择画面中选择 <其他尺寸> 来查看。

**5 选择 <应用>。**

### 链接

**[指定纸盒中的纸张尺寸和类型\(P. 141\)](#page-147-0)  [指定多功能托盘中的纸张尺寸和类型\(P. 142\)](#page-148-0)**  3S9C-030

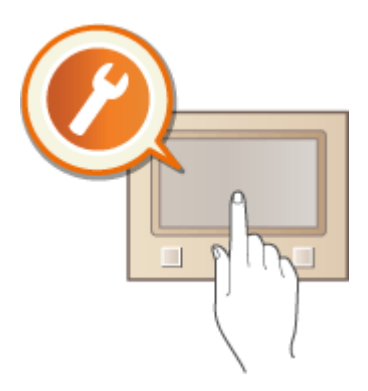

# 自定义主页画面

可以重新排列显示在主页画面中的按钮。 **[自定义主页画面\(P. 147\)](#page-153-0)** 

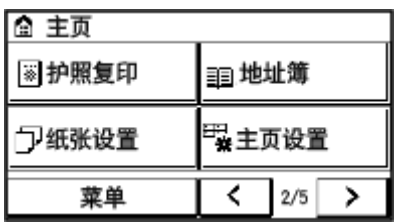

# <span id="page-153-0"></span>自定义主页画面

3S9C-032

您可以更改项目显示顺序,以便使主页画面更容易访问,以及自定义主页画面。

## ■更改按钮排列

**1 在主页画面中选择 <主页设置>[。 主页画面\(P. 106\)](#page-112-0)** 

● 如果出现画面提示您输入 PIN,请使用数字键输入正确的 PIN,然后轻触 <应用>。 ©设置**系统管理员 PIN(P. 285)** 

 $1/5$ 

应用

- **2 选择 <设置显示顺序>。**
- **3 选择要移动的按钮。**

**4 选择 <上一步> 或 <下一步> 移动按钮,之后选择 <应用>。**

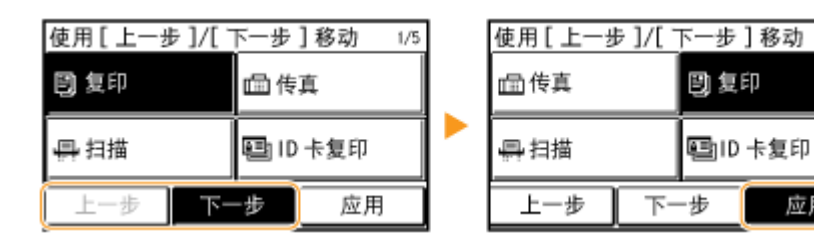

- 按钮在轻触过程中会移动多次。
- 长触 <上一步> 或 <下一步> 可连续移动所选按钮。

**5 重复执行步骤 3 和 4,移动所有要移动的按钮。**

**6 选择 <结束>。**

## ■插入空白

- **1 在主页画面中选择 <主页设置>。 [主页画面\(P. 106\)](#page-112-0)**
- 如果出现画面提示您输入 PIN,请使用数字键输入正确的 PIN,然后选择 <应用>。 ©设置**系统管理员 PIN(P. 285)**
- **2 选择 <插入并删除空白>。**
- **3 选择要插入空白的按钮,然后选择 <插入>。**
- 要删除插入的空白,请选择空白,选择 <删除>,然后继续执行步骤 5。

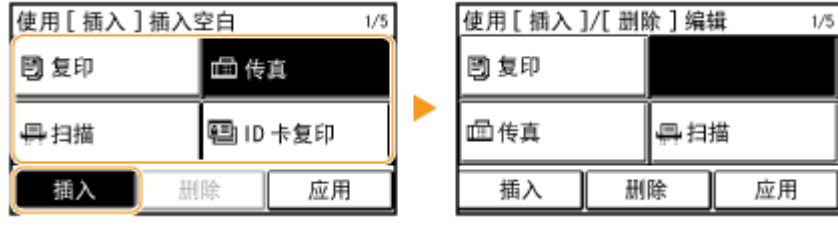

**4 选择 <应用>。**

**5 选择 <结束>。**

### 链接

**[基本操作\(P. 113\)](#page-119-0)** 

# <span id="page-155-0"></span>更改功能的默认设置

3S9C-033

开启本机或按 2 时所显示的设置即为默认设置。如果更改这些默认设置以符合您频繁执行的操作,可以省去每次执行操作时 指定相同设置的麻烦。

### ■复印

有关可更改的设置项目信息,请参阅 **[<更改默认设置>\(P. 375\)](#page-381-0)** 。

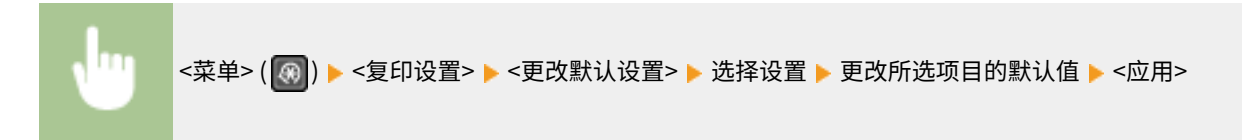

# ■传真

有关可更改的设置项目信息,请参阅 **[<传真设置>\(P. 378\)](#page-384-0)** 。

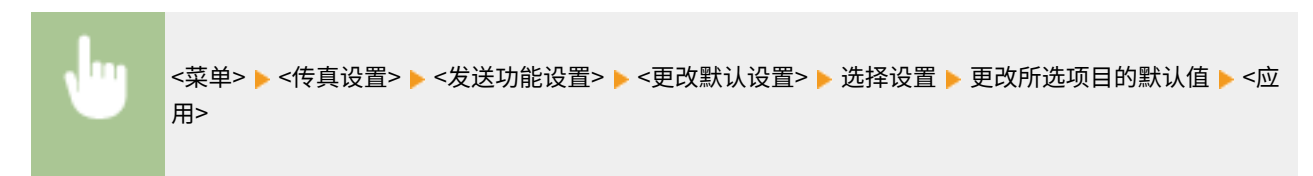

## ■电子邮件

有关可更改的设置项目信息,请参阅 **[<电子邮件设置>\(P. 389\)](#page-395-0)** 。

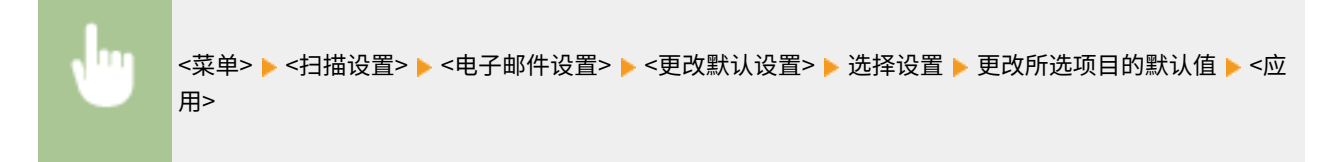

# ■共享文件夹

有关可更改的设置项目信息,请参阅 **[<文件设置>\(P. 391\)](#page-397-0)** 。

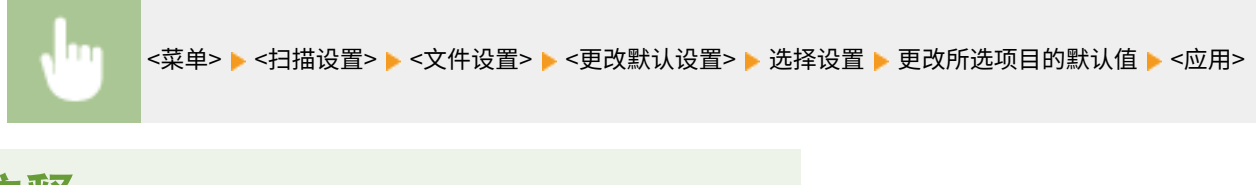

# 注释

● 如果您在各设置画面上选择 <初始化默认设置>,则可以恢复默认设置。

<span id="page-156-0"></span>设置声音

3S9C-034

本机可在多种情况下发出声音,例如当传真发送完成时或者当出现卡纸或错误时。可以分别设置每种声音的音量。

**1** 在主页画面中选择 <菜单>。 ●主页画面(P. 106)

### **2 选择 <参数选择> <音量设置>。**

## **3 选择设置。**

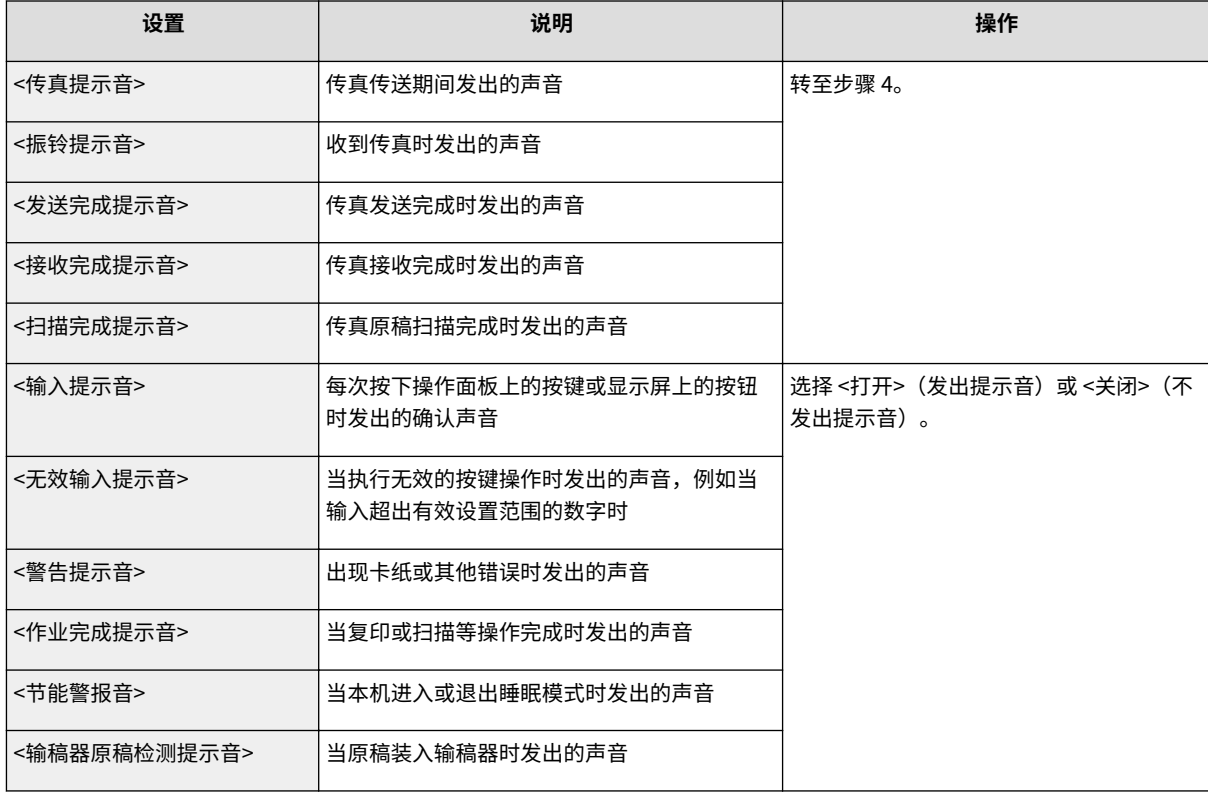

# **4 调节音量,然后选择 <应用>。**

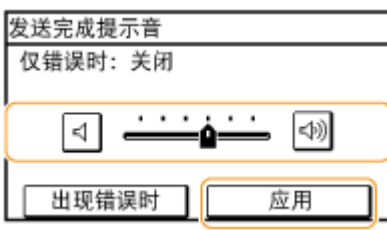

● 如要静音,请将光标移到最左侧。

 $\cdots$  .  $\boxed{40}$  $|\leqslant$ ٠ò

### 仅结束错误声音

下面则 <出现错误时>,选择 <打开>,然后选择 <应用>。

# 进入静音模式

### 3S9C-035

静音模式功能可降低本机的操作声音。例如,在夜间使用本机时,按下操作面板上的 。只需通过此操作,即可轻松降低操 作声音。也可以指定本机自动进入静音模式的时间。

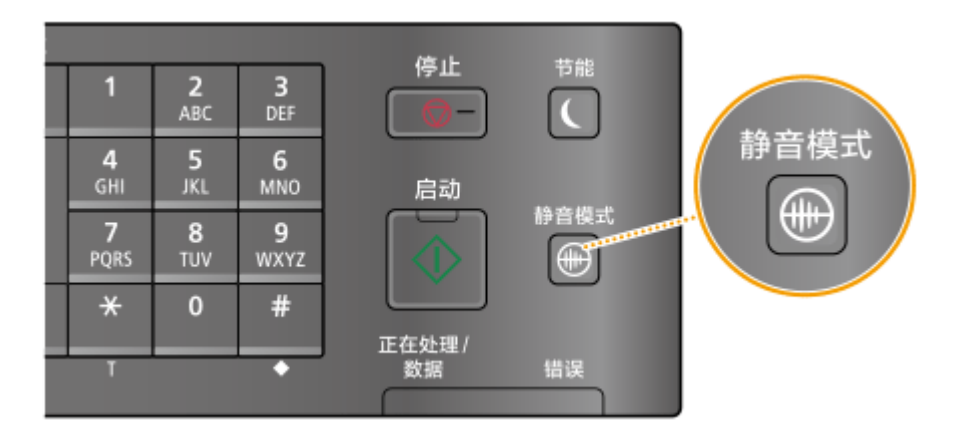

# 注释

当处于静音模式时

• 当本机进入静音模式时, 1 将以绿色亮起。

### 当静音模式启用时

- 功能的操作变慢。
- 对于触控面板型号来说,通知音量,如 <输入提示音> 和 <作业完成提示音> 并未降低。要调整音量或设定静音,请 参阅 **[设置声音\(P. 150\)](#page-156-0)** 。

当本机无法进入静音模式时

- 本机处于特殊打印模式
- 已指定特定纸张尺寸或纸张类型

#### 指定本机进入静音模式的时间

可以指定本机自动进入或退出静音模式的时间。例如,这有助于仅要在深夜操作时降低操作噪音。

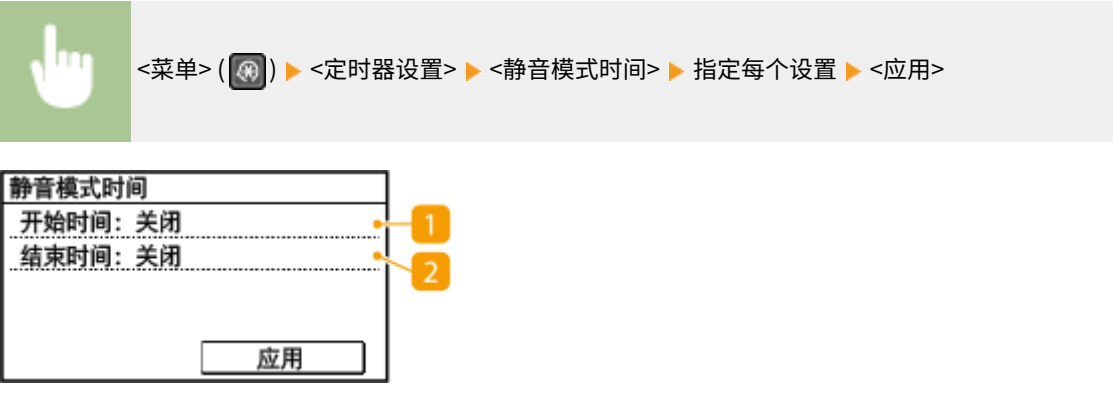

<开始时间> 指定进入静音模式的时间。若要设置,选择 <打开>,然后指定时间。

<结束时间>

指定退出静音模式的时间。若要设置,选择 <打开>,然后指定时间。

## 退出静音模式

按 ⊕ 退出静音模式。

# 进入睡眠模式

#### 3S9C-036

睡眠模式功能通过停止向操作面板供电来减少本机消耗的电量。如果一段时间内不会操作本机,例如在午餐休息期间,只需按 操作面板上的 ( 即可节电。

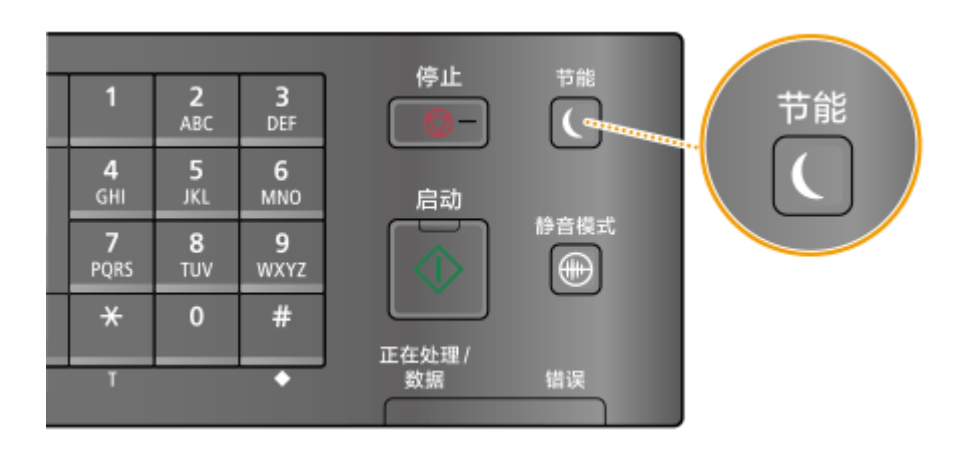

# 注释

处于睡眠模式时

• 当本机进入睡眠模式时, ● 将以绿色亮起。

本机不会进入睡眠模式的情况

- 当本机正在工作时
- 当 [正在处理/数据] 指示灯亮起或闪烁时
- 当原稿档置于输稿器中时
- 当本机正在执行调整或清洁等操作时
- 当本机正清除冷凝物时
- 当出现卡纸时
- 当外接电话机或随附电话听筒的受话器已摘下时
- 当本机设置为传真接收铃声不响时
- 当显示菜单画面时
- 当画面上显示错误讯息时(有些情况下例外。有时候当显示错误讯息时本机也会进入睡眠模式。)
- 本机正等待连接至无线局域网或直接连接

### 更改自动睡眠时间值

自动睡眠时间是当本机闲置了指定时间时自动进入睡眠模式的一种功能。建议使用出厂默认设置( *O* <**定时器设置 [>\(P. 370\)](#page-376-0)** ),以减少耗电量。如果要更改本机进入自动睡眠模式之前所需的闲置时间,请执行以下步骤。

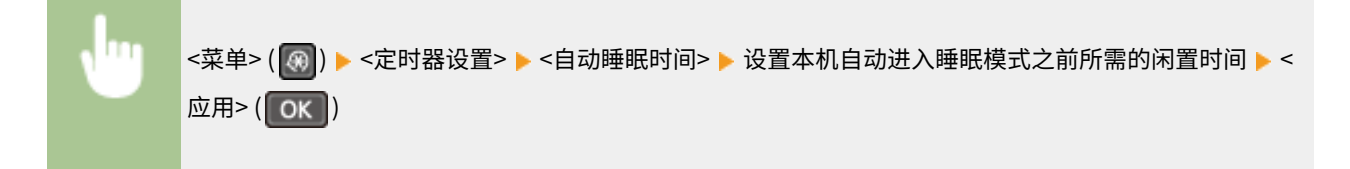

# 退出睡眠模式

可以按 <>> 可以按 <>> 或操作面板上的任何其他键退出睡眠模式。

# 注释

- 对于触控面板型号,也可轻触显示屏退出睡眠模式。
- 如果连接了外接电话机或随附电话听筒,拿起受话器时本机会退出睡眠模式。

<span id="page-161-0"></span>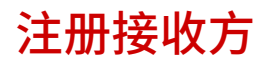

3S9C-037

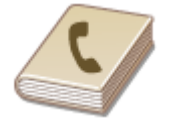

 可以将常用传真/扫描接收方注册到地址簿中,以便在需要时轻松选择( **[在地址簿中注册](#page-163-0) [接收方\(P. 157\)](#page-163-0)** )。可以按照字母顺序从地址簿的列表中或者通过输入三位数字(编码拨 号号码)搜索接收方。也可以使用以下功能更加快速地指定接收方。

### ■单键拨号

在地址簿中注册了大量地址时,会使查找所需接收方变得比较困难。为了避免这种情况,请将常用接收方注册为单键拨号号 码。这使得这些号码能够在主页画面的单键拨号按钮中显示。您可最多注册 4 个单键拨号接收方。 **[注册单键拨号的接收方](#page-165-0) [\(P. 159\)](#page-165-0)** 

### ■群组拨号

可以选择多个已注册的接收方并将这些接收方注册为一个群组。可以同时将传真或电子邮件发送到多个接收方。群组也可注册 到单键拨号中。 C将多个接收方注册为群组(P. 161)

## ■索引

视地址的起始字符或类型而定,已注册的接收方将分类列入索引。更改索引能够快速搜索接收方。轻触 <  $\boxed{\textbf{Y}}$  > 目 **标索引侧边,可以更换显示画面。** 

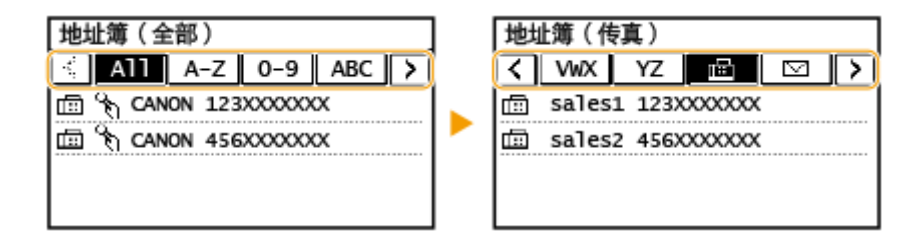

### **<全部>**

显示地址簿中注册的所有接收方。

**<A-Z>, <0-9> 或 <ABC> 至 <YZ>**

显示含接收方名称的接收方,其开头字符与所选索引的字符一致。

# **< >**

显示传真接收方。

#### **< >**

显示电子邮件接收方。

### **< >**

显示共享文件夹的接收方。从计算机执行接收方的注册。 **[将共享文件夹设置为保存位置\(P. 81\)](#page-87-0)  [从远程用户界面注册接收方\(P. 336\)](#page-342-0)** 

 $\leq$   $\frac{2.8}{3}$   $>$ 

显示群组拨号中注册的接收方列表。

**< >**

仅显示单键拨号的接收方。

# 注释

- 使用计算机将共享文件夹注册为扫描的接收方。 **[将共享文件夹设置为保存位置\(P. 81\)](#page-87-0)  [从远程用户界面注册接收方\(P. 336\)](#page-342-0)**
- 可以在计算机上将地址簿保存为一个文件(但无法使用计算机编辑地址簿)。也可以将保存的地址簿从计算机导入本 机。 **[从远程用户界面保存/载入地址簿\(P. 340\)](#page-346-0)**
- 可以打印地址簿中注册的接收方列表。 **D地址簿列表 (触控面板型号) (P. 447)**

# <span id="page-163-0"></span>在地址簿中注册接收方

3S9C-038

本节介绍如何从操作面板注册接收方。也可使用远程用户界面注册接收方。 **[从远程用户界面注册接收方\(P. 336\)](#page-342-0)** 

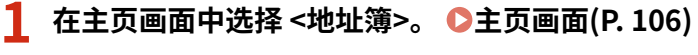

## **2 选择 <注册接收方>。**

● 如果出现画面提示您输入 PIN,请输入地址簿的 PIN,然后选择 <应用>。 D限制**使用地址簿(P. 316)** 

### **3 选择 <编码拨号> 选择要注册的地址类型。**

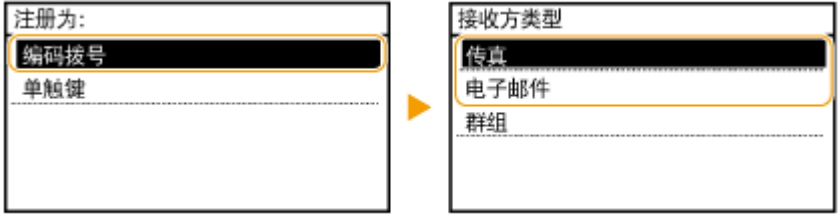

● 根据注册的地址,选择 <传真> 或 <电子邮件>。

## **4 选择 <名称>。**

● 注册 <名称> 是选项。如果注册 <名称>,则可以按字母顺序搜索接收方。

## **5 输入名称,然后选择 <应用>。**

● 有关如何输入文本,请参阅 **●输入文本(P. 118)** 。

**6 选择 <传真号码> 或 <电子邮件地址>。**

**7 输入接收方,然后选择 <应用>。**

### 进行详细设置(仅在进行传真注册时)

选择 <详细信息> 后, 将会显示一个与下面类似的画面。

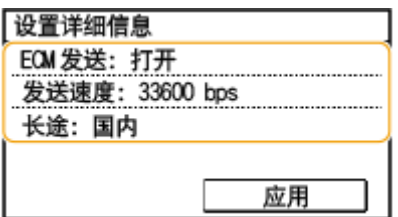

**<ECM 发送>**

如果在发送图像时发生错误,请检查并更正错误以避免在设置 <打开> 时发送不当的图像。

#### **<发送速度>**

如果传输需要一段时间才能开始,例如在电话连接状况不佳时,您可以下调传输开始速度。

#### **<长途>**

在注册国际传真号码时,可以根据传输条件将 <国际(1)> 指定为 <国际(3)>。

# 注释

● 可以为接收方创建详细的设置 <菜单> <传真设置>。但是会启用从 <地址簿> 设定的设置,用于地址簿中已 注册接收方的详细设置。

# **8 选择 <应用>。**

● 将自动为接收方设置一个三位数的数字。此数字可以在注册后编辑。

# 注释

- 可以创建一组已在地址簿中注册的接收方,并将其注册为一个接收方。有关详细信息,请参阅 **◎[将多个接收方注册](#page-167-0) [为群组\(P. 161\)](#page-167-0)** 。
- 如果要更改或删除有关地址簿中注册的接收方的信息,请参阅 ©在**地址簿中编辑已注册的接收方(P. 163)** 。

# <span id="page-165-0"></span>注册单键拨号的接收方

3S9C-039

您可以方便地为单键拨号注册常用接收方。选择主页画面中的单键按钮可快速显示接收方。您可编辑或删除已注册的接收方, 且最多可注册 4 个单键拨号接收方。

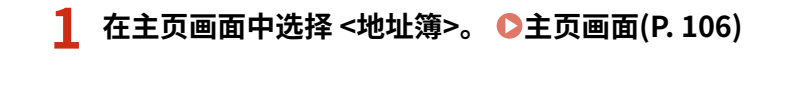

- **2 选择 <注册接收方>。**
- 如果出现画面提示您输入 PIN,请输入地址簿的 PIN,然后选择 <应用>。 ©限制使用地址簿(P. 316)

## **3 选择 <单触键> 选择要注册的地址类型。**

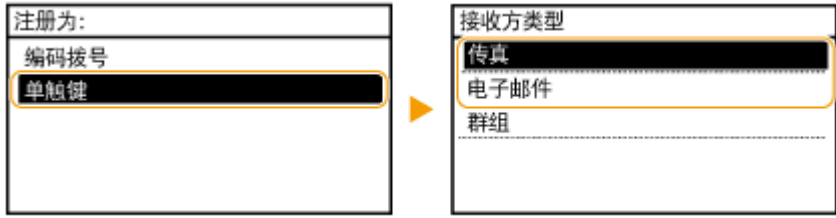

● 根据注册的地址,选择 <传真> 或 <电子邮件>。

# **4 选择要注册的数量。**

● 可以随后将此数字改为其他数字。

**5 选择 <名称>。**

● 注册 <名称> 是选项。如果注册 <名称>,则可以按字母顺序搜索接收方。

## **6 输入名称,然后选择 <应用>。**

● 有关如何输入文本,请参阅 **◎输入文本(P. 118)** 。

**7 选择 <传真号码> 或 <电子邮件地址>。**

## **8 输入接收方,然后选择 <应用>。**

### 进行详细设置(仅在进行传真注册时)

选择 <详细信息> 后,将会显示一个与下面类似的画面。

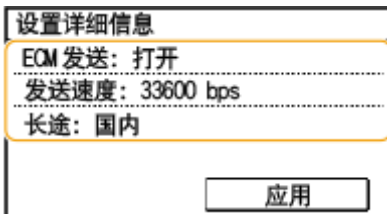

**<ECM 发送>**

如果在发送图像时发生错误,请检查并更正错误以避免在设置 <打开> 时发送不当的图像。

### **<发送速度>**

如果传输需要一段时间才能开始,例如在电话连接状况不佳时,您可以下调传输开始速度。

**<长途>**

在注册国际传真号码时,可以根据传输条件将 <国际(1)> 指定为 <国际(3)>。

# 注释

可以为接收方创建详细的设置 <菜单> <传真设置>。但是会启用从 <地址簿> 设定的设置,用于地址簿中已注册 接收方的详细设置。

**9 选择 <应用>。**

# <span id="page-167-0"></span>将多个接收方注册为群组

3S9C-03A

可以选择已经注册的多个接收方,并将其注册为一个群组。本节介绍如何从操作面板注册群组。也可使用远程用户界面注册群 组。 **[从远程用户界面注册接收方\(P. 336\)](#page-342-0)** 

注释

- 只有相同地址类型的接收方可注册到同一群组。
- 共享文件夹无法在群组中注册为接收方。

**1** 在主页画面中选择 <地址簿>。 ●主页画面(P. 106)

### **2 选择 <注册接收方>。**

● 如果出现画面提示您输入 PIN,请输入地址簿的 PIN,然后选择 <应用>。 ●限制**使用地址簿(P. 316)** 

### **3 选择 <编码拨号> <群组>。**

● 群组也可注册到单键拨号中。选择 <单触键> 将群组注册为单键拨号号码。

### **4 选择 <名称>。**

- 注册 <名称> 是选项。如果注册 <名称>,则可以按字母顺序搜索接收方。
- **5 输入名称,然后选择 <应用>。**
- 有关如何输入文本,请参阅 **O输入文本(P. 118)** 。

**6 选择 <接收方数量>。**

**7 选择 <添加>。**

**8 选择包含要注册的接收方的索引。 [索引\(P. 155\)](#page-161-0)** 

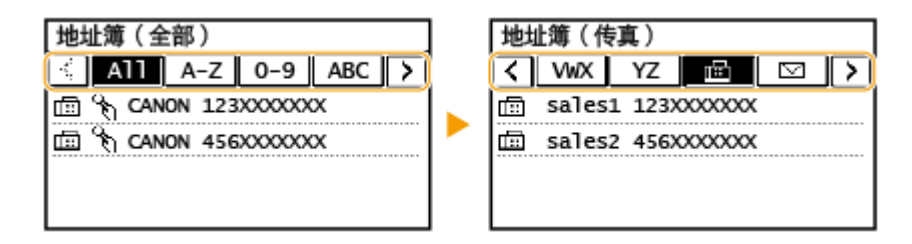

# **10 重复步骤 7 至 9,直至注册了所有要注册的接收方,然后选择 <应用>。**

# 注释:

### **若要查看有关接收方的信息**

● 选择目标接收方。

### **从群组中删除接收方**

● 选择要从群组中删除的接收方,然后选择 <移除> ▶ <是>。

# **11 选择 <应用>。**

# <span id="page-169-0"></span>在地址簿中编辑已注册的接收方

3S9C-03C

可以更改设置,例如更改已注册的传真号或名称、将注册为传真号码的接收方类型更改为电子邮件接收方、更改编码拨号号码 以及添加或删除群组接收方。也可删除接收方或群组。

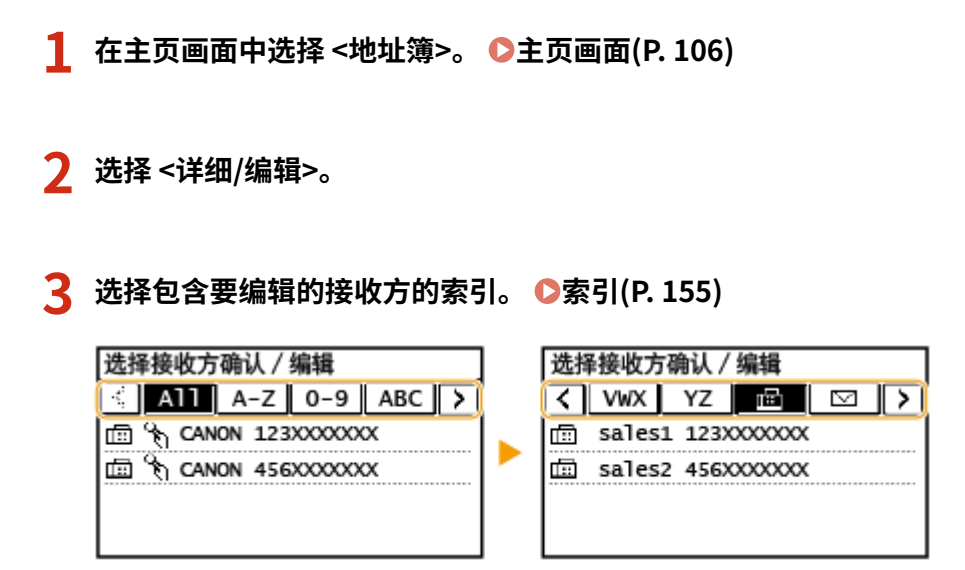

## **4 选择接收方,然后选择 <编辑>。**

- 要删除接收方,请选择 <删除> ▶ <是>。
- 如果出现画面提示您输入 PIN,请输入地址簿的 PIN,然后选择 <应用>。 <sup>●</sup>限制使用地址簿(P. 316)

**5 编辑所需项目后,选择 <应用>。**

# 复印

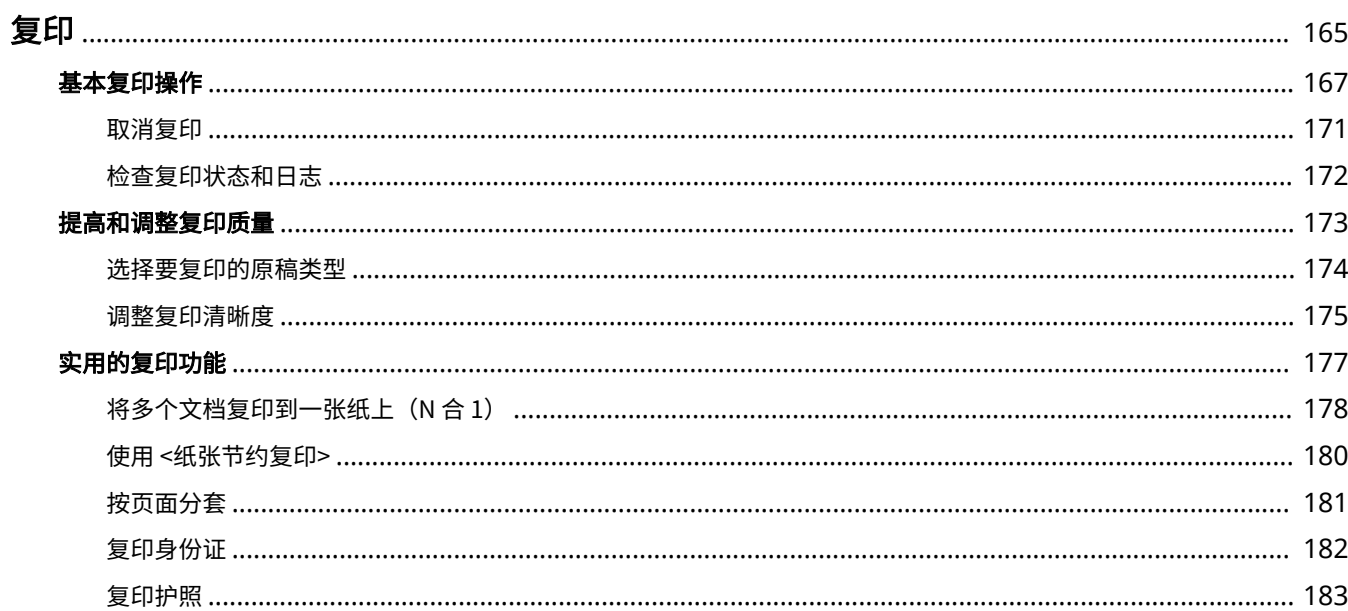

164

3S9C-03E

<span id="page-171-0"></span>本章介绍基本的复印操作和各种其他实用的功能,例如双面复印以及身份证复印。

■使用基本操作 **[基本复印操作\(P. 167\)](#page-173-0)  ●取消复印(P. 171)** 

**[检查复印状态和日志\(P. 172\)](#page-178-0)** 

# ■提高质量 C提高和调整复印质量(P. 173)

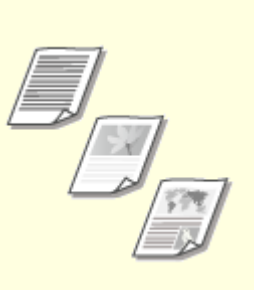

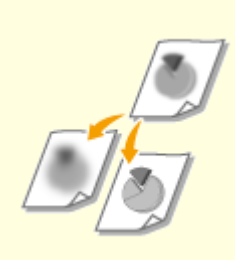

**●[选择要复印的原稿类型\(P. 174\)](#page-180-0) ●调整复印清晰度(P. 175)** 

## ■使用实用的复印功能 **◎实用的复印功能(P. 177)**

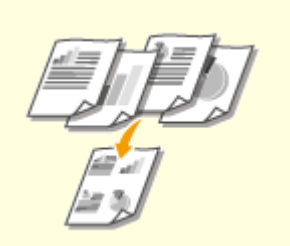

**[将多个文档复印到一张纸上\(N 合 1\)](#page-184-0) [\(P. 178\)](#page-184-0)** 

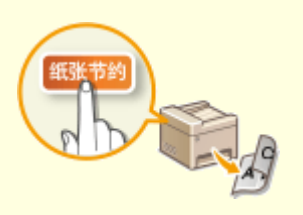

**●[使用 <纸张节约复印>\(P. 180\)](#page-186-0)  ●按页面分套(P. 181)** 

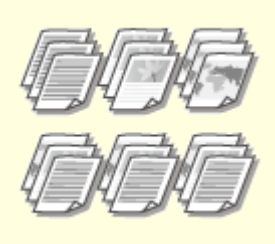

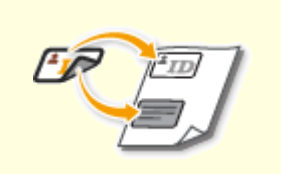

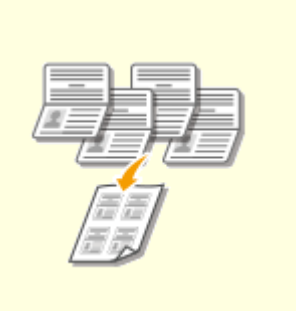

●[复印身份证\(P. 182\)](#page-188-0) **● P. 1999** ● P. 183)

<span id="page-173-0"></span>基本复印操作

3S9C-03F

本节介绍复印原稿时的基本操作步骤。

**1 放置原稿。 [放置原稿\(P. 123\)](#page-129-0)** 

**2** 显示 <复印> 画面。 ●主页画面(P. 106)

触控面板型号

在主页画面中选择 <复印>。

5 行 LCD 型号 按 ( 国 ( 复印/扫描 )。

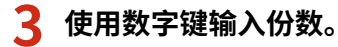

• 如果输入的值错误,请使用 C 将其清除。

**4 根据需要指定复印设置。** 调整浓度 双面复印

●放大或缩小

调整浓度

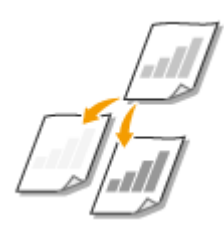

如果原稿中的文本或图像太淡或太浓可调整扫描浓度,也可以自动设置原稿的最佳浓度。

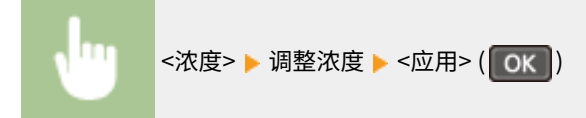

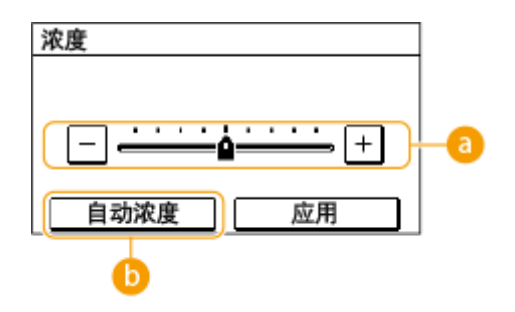

**a** 手动浓度

手动调整浓度。

## 6<自动浓度>

自动设置原稿的最佳浓度。<原稿类型> 自动设置为 <文本>。 **[选择要复印的原稿类型\(P. 174\)](#page-180-0)** 

# 双面复印

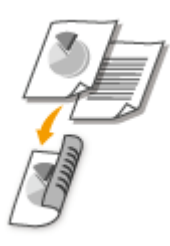

可以在纸张的两面复印两页原稿。也可以将双面原稿复印在纸张的两面或两张纸上。

# 注释

- <双面> 对于某些纸张尺寸和类型可能无法使用。 **[可用纸张\(P. 524\)](#page-530-0)**
- 当使用 <纸张节约>/<纸张节约复印>、<ID 卡复印>/<ID 卡复印> 或 <护照复印>/<护照复印> 时,<双面> 无法 使用。

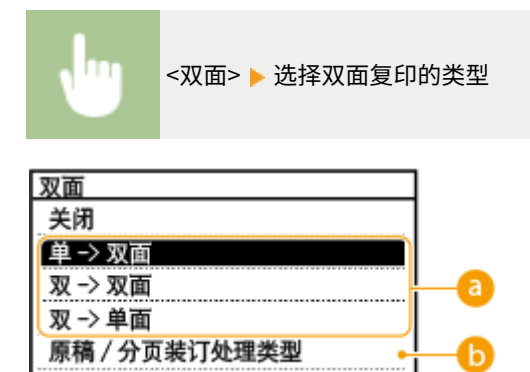

**a** 双面复印类型

下图所示双面复印类型。

<单->双面> <双->双面> <双->单面>

168

 $A$  $A$  $A$  $A \overline{B}$  $A \mid B \mid$ 

复印

<原稿/分页装订处理类型> 指定原稿方向、翻页方式和印后处理方式。

# 放大或缩小

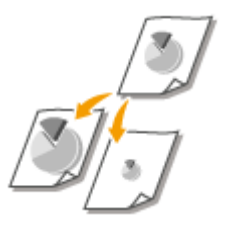

通过使用 <141% A5->A4/LTR> 等预设复印倍率, 或者通过以 1% 为增量设置自定义复印倍 率,可以放大或缩小复印件。

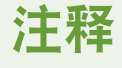

● 如果设置复印倍率后进行 <N 合 1> 的设置,在 <N 合 1> 中缩小倍率的设置优先。

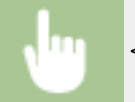

<复印倍率> 选择复印倍率

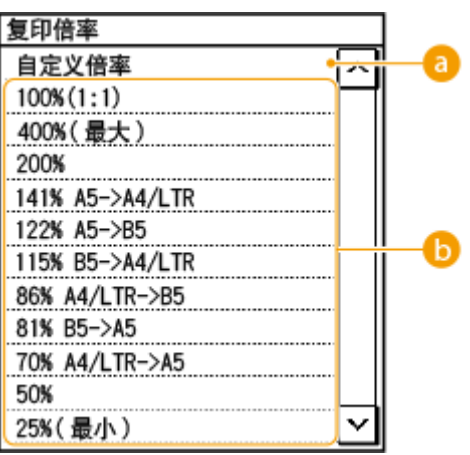

**a**<自定义倍率>

可以 1% 的增量设置 25% 至 400% 之间的任何复印倍率。

6 预设的复印倍率

选择复印倍率。

注释:

● 有关其他复印设置的信息,请参阅 ●[提高和调整复印质量\(P. 173\)](#page-179-0) 或 ●[实用的复印功能\(P. 177\)](#page-183-0) 。

复印

# **5 按 。**

➠开始复印。

**● 如果要取消,请选择 <取消> ▶ <是>。 ●取消复印(P. 171)** 

■在步骤 1 将原稿放置在输稿器中时 将自动扫描原稿。

■在步骤 1 将原稿放置在稿台玻璃上时

如果已设置双面复印、N 合 1 复印或分套,将显示提示您装入下一份原稿的画面。

- **1** 选择文档尺寸。
	- 仅在设置双面复印后显示。
- **2** 将下一份原稿放在稿台玻璃上,然后按 ◎ 。
	- 也可以为每份原稿分别指定 <浓度> 和 <原稿类型> 。

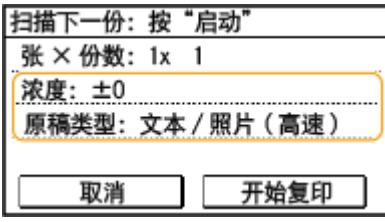

- 重复此步骤,直至完成整个原稿的扫描。
- **3** 选择 <开始复印>/<开始复印>。

# 注释:

● 当显示屏中显示 <尺寸/设置不匹配> 或 <存储器已满。扫描将被取消。是否打印? >/<存储器已满。扫描将被取 消。是否打印?> 消息时。 **[针对每条讯息的应对措施\(P. 480\)](#page-486-0)** 

# 尓知

### 当复印的原稿中的文本或图像扩展到页面边缘时

● 可能无法复印原稿的边缘。有关扫描页边距的详细信息,请参阅 ●[主机\(P. 519\)](#page-525-0) 。

# 提示

● 如果始终要用相同的设置进行复印: **[更改功能的默认设置\(P. 149\)](#page-155-0)** 

#### 链接

#### **[检查复印状态和日志\(P. 172\)](#page-178-0)**

<span id="page-177-0"></span>取消复印 3S9C-03H 如果想在按 后立即取消复印,请按画面上的 <取消> 或者按操作面板上的 。也可以在查看复印状态后取消复印。

## ■ 选择复印时显示在画面上的 <取消>

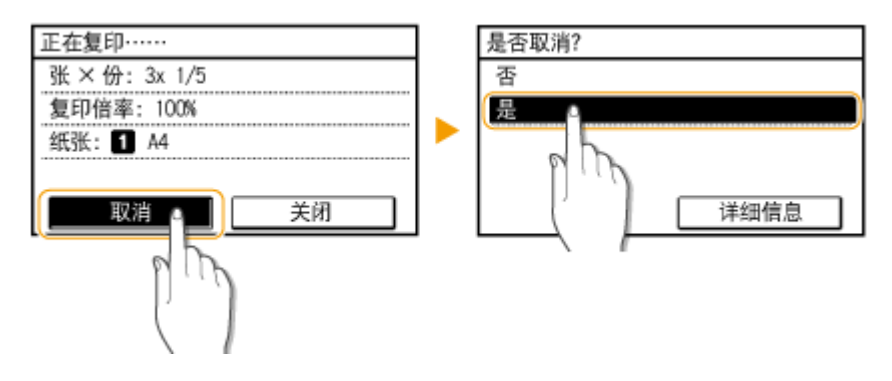

■按 ■■■取消

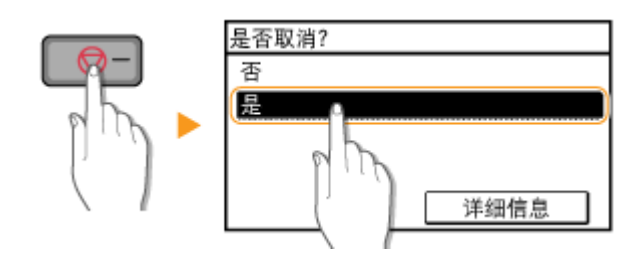

## 按 同 后如果屏幕显示文档列表

原稿已扫描并等待打印。选择要取消的复印文档,然后选择<是>。

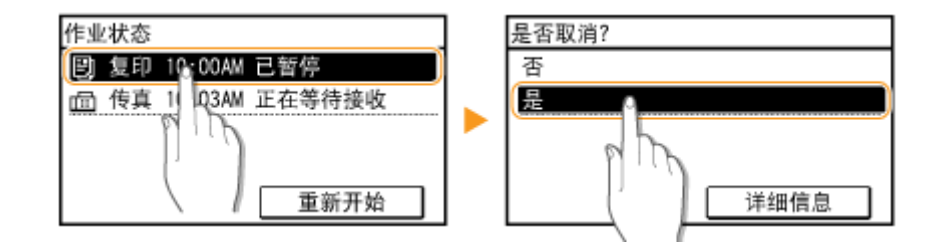

## ■在取消前检查复印作业状态

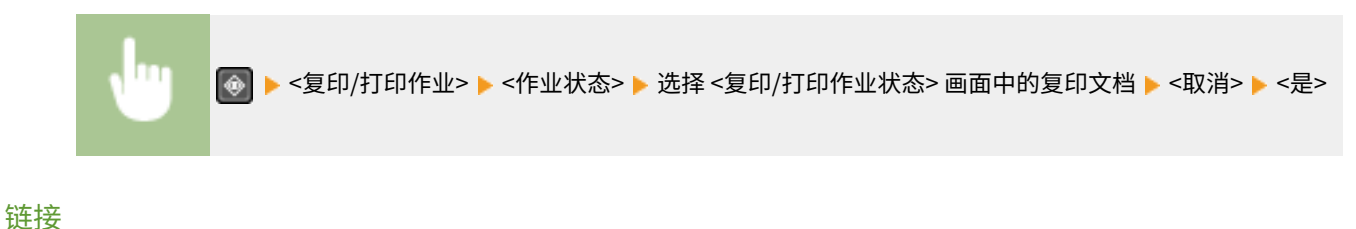

**[基本复印操作\(P. 167\)](#page-173-0)** 

# <span id="page-178-0"></span>检查复印状态和日志

3S9C-03J

可以检查当前的复印状态和已复印文档的日志。

须知

● 当 <显示作业日志> 设置为 <关闭> 时,无法检查复印作业日志。 **◎ <显示作业日志>(P. 414)** 

### **对于以下情况很有用**

- 如果扫描要复印的原稿后已过去很长时间,但文档打印仍未开始,您可能想要查看等待打印的文档列表。
- 未找到您认为已经复印的打印件时,可能想了解是否发生了错误。

# **1 按 。**

**2 选择 <复印/打印作业>。**

**3 选择 <作业状态> 并选择您要检查状态的文档。**

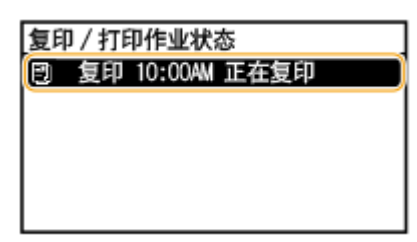

➠显示文档的详细信息。

链接

**■基本复印操作(P. 167) [取消复印\(P. 171\)](#page-177-0)** 

<span id="page-179-0"></span>可以通过指定更详细的设置来提高复印质量,例如调整亮度、消除不必要的阴影等。

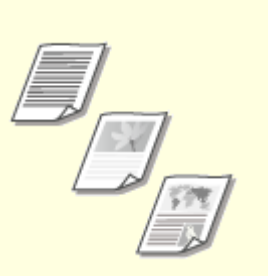

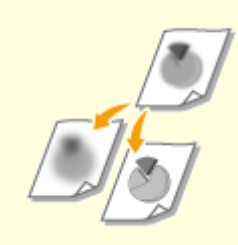

**●[选择要复印的原稿类型\(P. 174\)](#page-180-0) ●调整复印清晰度(P. 175)**
## 选择要复印的原稿类型

#### 3S9C-03L

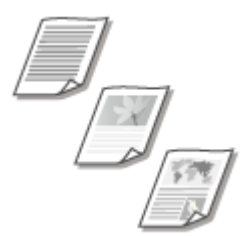

 您可以根据原稿类型,如纯文本文档、含图表和图形的文档,或杂志照片等,来选择复印 件的光学图像质量。

#### **触控面板型号**

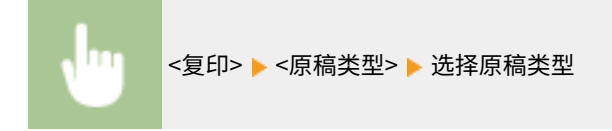

#### **5 行 LCD 型号**

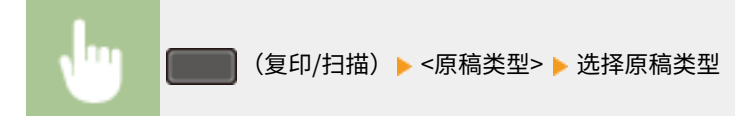

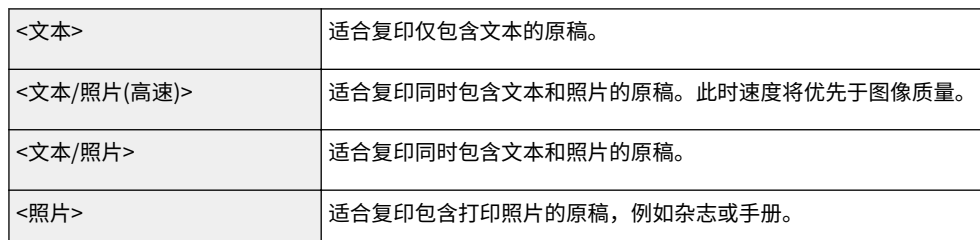

## 注释

● 如果选择了 <文本/照片(高速)>, <文本/照片> 或 <照片>,同时 <浓度> 设置为 <自动浓度>,则浓度设置更改为手动浓 度。

#### 链接

**[基本复印操作\(P. 167\)](#page-173-0)** 

调整复印清晰度

#### 3S9C-03R

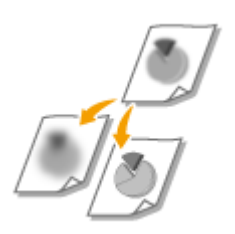

 您可以调节复印图像的清晰度。增加清晰度可使模糊的文字和线条更清晰,降低清晰度可 以改善杂志照片的外观。

#### **触控面板型号**

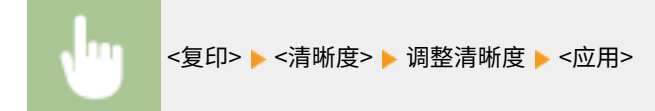

**5 行 LCD 型号**

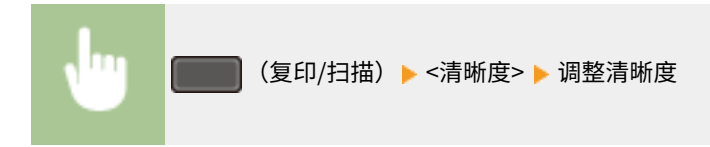

#### **示例:**如果想要锐化用铅笔写的文字和线条

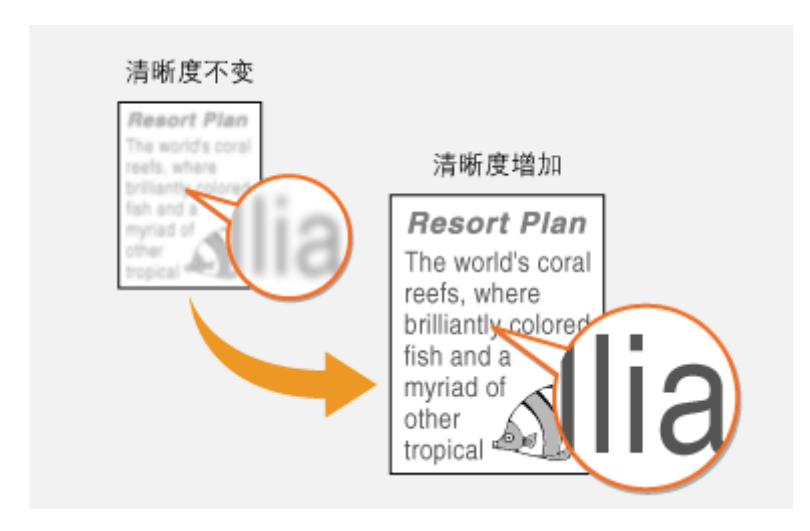

**示例:**如果想要改善杂志照片的外观

复印

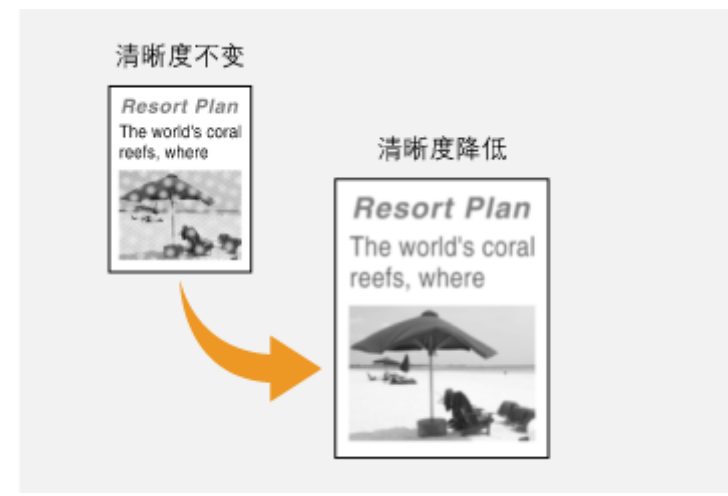

### 链接

**[基本复印操作\(P. 167\)](#page-173-0)** 

可以在一页上复印多张纸,或者按照页序组成为整套进行复印。此外,还有一个功能可将身份证等卡片的两面复印到一页上。

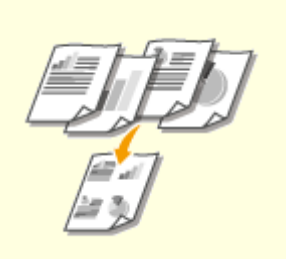

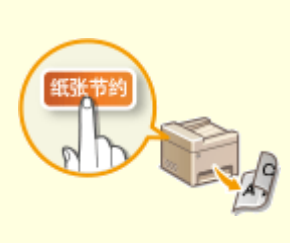

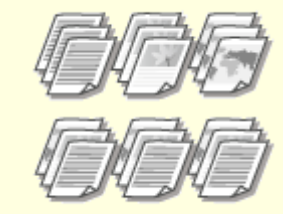

**[将多个文档复印到一张纸上\(N 合 1\)](#page-184-0) [\(P. 178\)](#page-184-0)** 

**●[使用 <纸张节约复印>\(P. 180\)](#page-186-0)  ●按页面分套(P. 181)** 

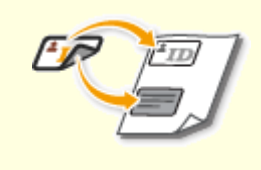

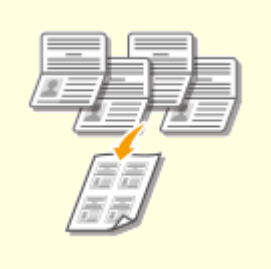

●[复印身份证\(P. 182\)](#page-188-0) **● P. 1999** ● P. 183)

## <span id="page-184-0"></span>将多个文档复印到一张纸上 (N 合 1)

3S9C-03U

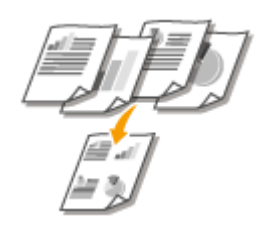

可以将两个或四个文档缩小复印到一张纸上。这样可以减少页数,节约纸张。

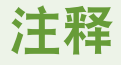

● 使用 <N 合 1> 将自动降低复印倍率(复印倍率显示在画面上)。在按 ┃◎ ┃ 之前可以增加或进一步降低复印倍率,但 如果增加倍率,可能复印不到原稿的边缘。

复印

- 当使用 <纸张节约> ( <sub>纸张节约复印</sub> )、<ID 卡复印>/<ID 卡复印> 或 <护照复印>/<护照复印> 时,<N 合 1> 无法使用。
- 当将多个原稿复印到一页上时,在复印的图像上可能会创建出页边距。

## 提示

● 使用 <纸张节约> ( ) 可以让您组合双面复印和 <N 合 1>: **[使用 <纸张节约复印>\(P. 180\)](#page-186-0)** 

#### **触控面板型号**

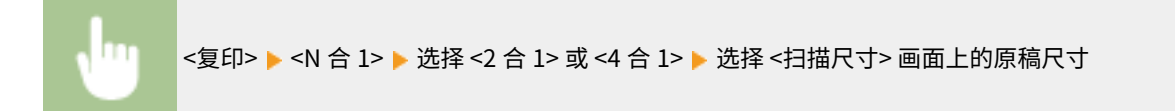

#### **5 行 LCD 型号**

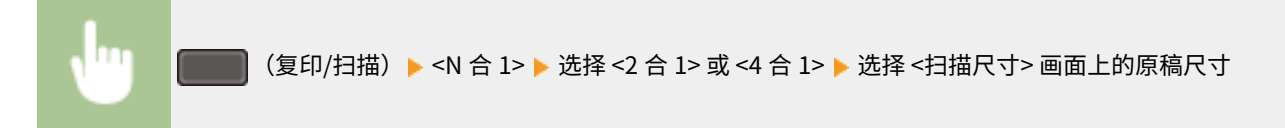

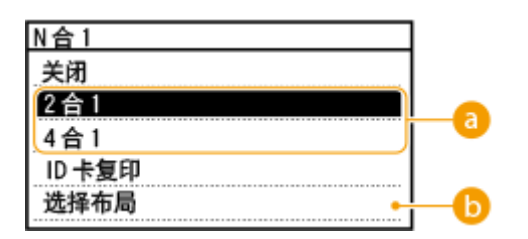

#### 6 要合并的页数

选择要在纸张的一面上合并的页数。例如,<4 合 1> 表示"可以在一页上合并四页原稿"。

#### <选择布局>

指定如何在页面上排列原稿。

**[基本复印操作\(P. 167\)](#page-173-0)  [使用 <纸张节约复印>\(P. 180\)](#page-186-0)** 

## <span id="page-186-0"></span>使用 <纸张节约复印>

#### 3S9C-03W

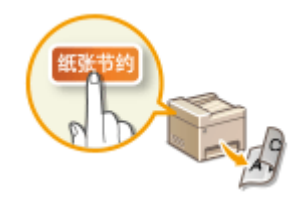

可以使用 <纸张节约> ( ) 执行 N 合 1 复印,也可同时在一个操作中复印到页面的 两侧,为您节约纸张。这样还能够使您不必单独设置每个功能。

## 注释

- 使用 <纸张节约> ( <mark>編张节约复印</mark> ) 将自动降低复印倍率(复印倍率显示在画面上)。在按 <mark>◇</mark> 之前可以增加或进一步降 低复印倍率,但如果增加倍率,可能复印不到文档的边缘。
- 当使用 <双面>、<N 合 1>、<ID 卡复印>/<ID 卡复印> 或 <护照复印>/<护照复印> 时,<纸张节约> ( <mark>保张节约复印</mark> ) 无法 使用。
- 当将多个文档复印到一页上时,在复印的图像上可能会创建出页边距。

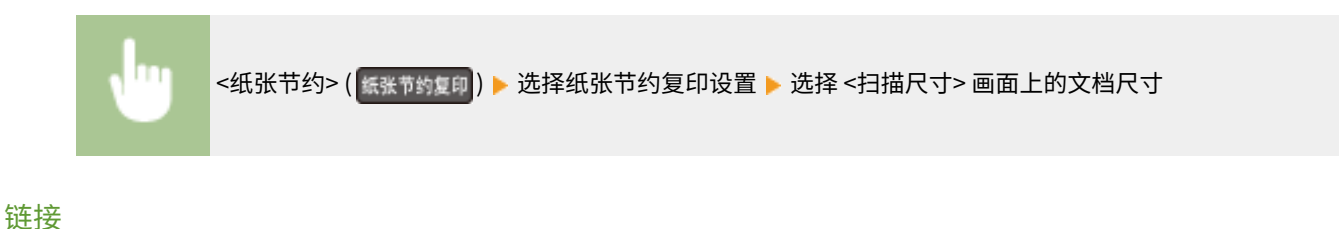

**[基本复印操作\(P. 167\)](#page-173-0)** 

复印

<span id="page-187-0"></span>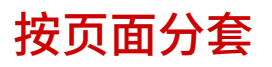

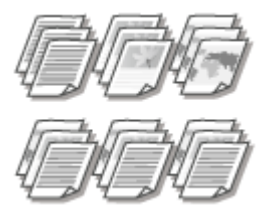

 准备多个多页原稿副本时,请将 <分套> 设置为 <打开>,以按照页序对复印件进行分套。此功能 适用于准备会议或演讲的分发材料时。

**触控面板型号**

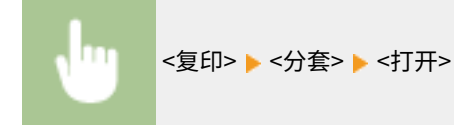

**5 行 LCD 型号**

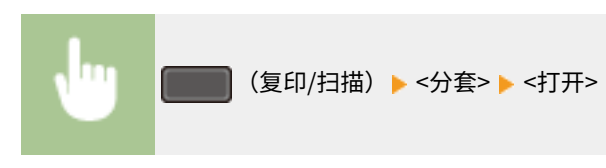

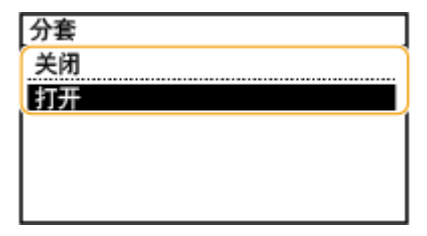

**<关闭>**

复印件将按照页面分组,不会进行分套。例如,如果需要将五页原稿复印三份,复印件将按照以下页序排列:1、1、 1、2、2、2、3、3、3、4、4、4、5、5、5。

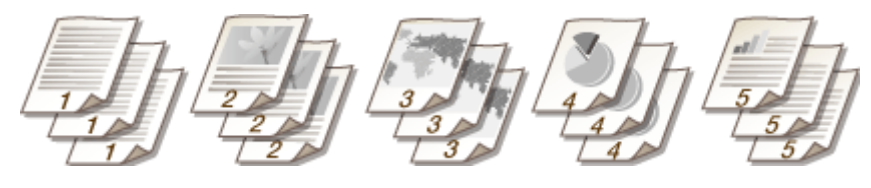

**<打开>**

复印件将按照连续的页序组成为整套。例如,如果需要将五页原稿复印三份,复印件将按照以下页序排列:1、2、3、 4、5、1、2、3、4、5、1、2、3、4、5。

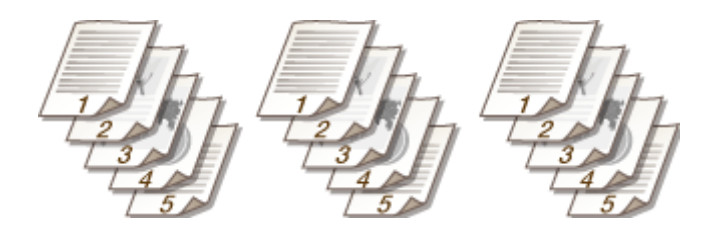

链接

**[基本复印操作\(P. 167\)](#page-173-0)** 

<span id="page-188-0"></span>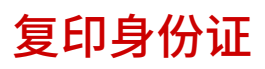

#### 3S9C-03Y

 $t_{ID}$ 

 可以使用 <ID 卡复印>/<ID 卡复印> 将卡片的正反面复印到页面的同一侧。复印驾驶证或 ID 卡时, 此功能很有用。

## 注释

● 当使用 <纸张节约>/<纸张节约复印>、<双面>、<N 合 1>、<复印倍率> 或 <护照复印>/<护照复印>时,<ID 卡复印 >/<ID 卡复印> 无法使用。

#### **触控面板型号**

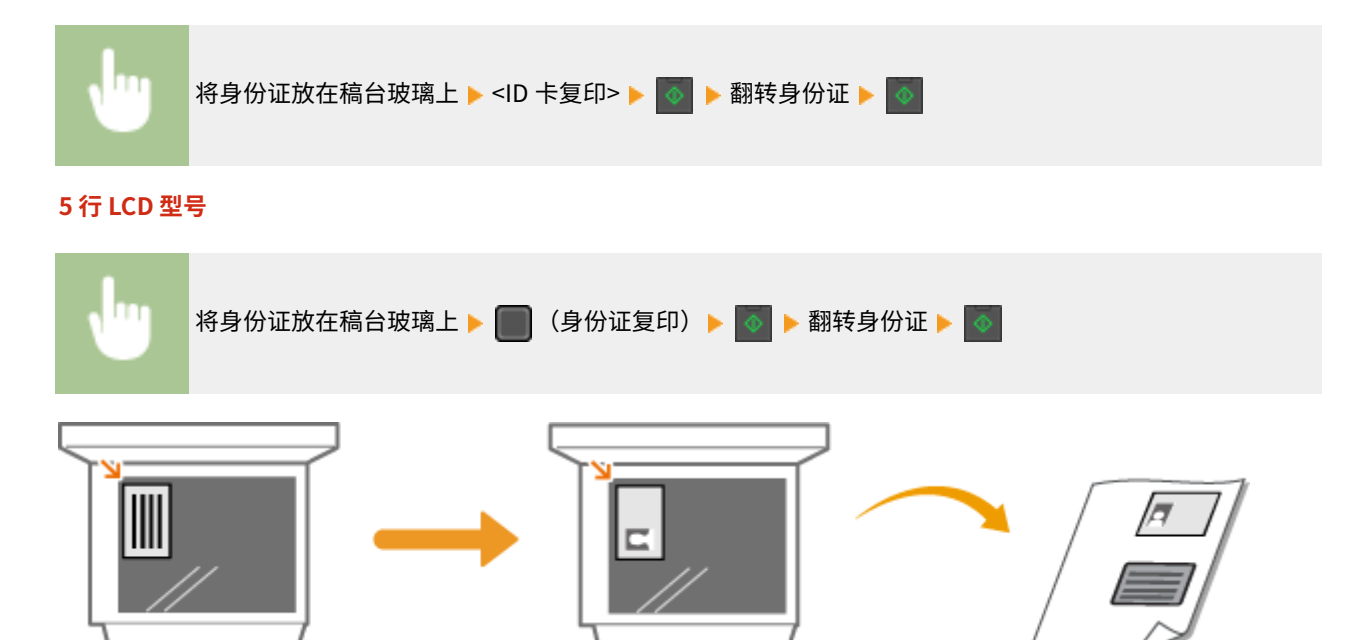

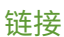

**[基本复印操作\(P. 167\)](#page-173-0)** 

<span id="page-189-0"></span>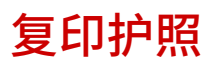

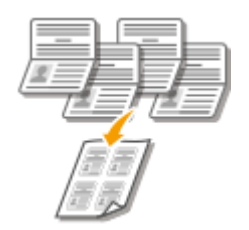

在一张纸上复印几个人的护照。该功能很方便,比如作为接待员复印护照时。

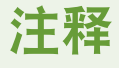

- 使用"护照复印"可自动缩小复印倍率(复印倍率在屏幕上显示)。如果复印过程尚未开始,还可以通过降低自动显 示的数值进一步缩小图像尺寸。也可增加该值,但可能无法复印原稿的边缘。
- 扫描尺寸固定为 130 mm x 180 mm。
- 无法设置布局顺序。
- 当使用 <纸张节约>/<纸张节约复印>、<N 合 1> 或 <lD 卡复印>/<lD 卡复印> 时,<护照复印>/<护照复印> 无法使 用。
- 无法更改双面复印设置。

**触控面板型号**

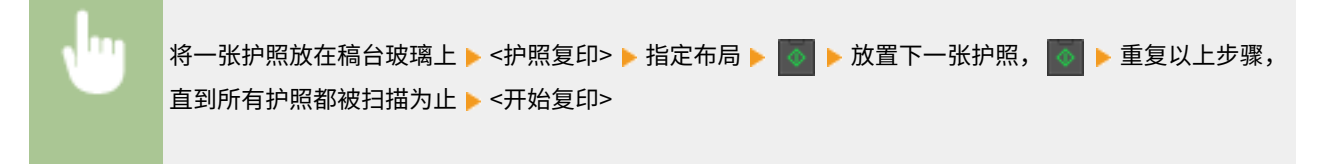

#### **5 行 LCD 型号**

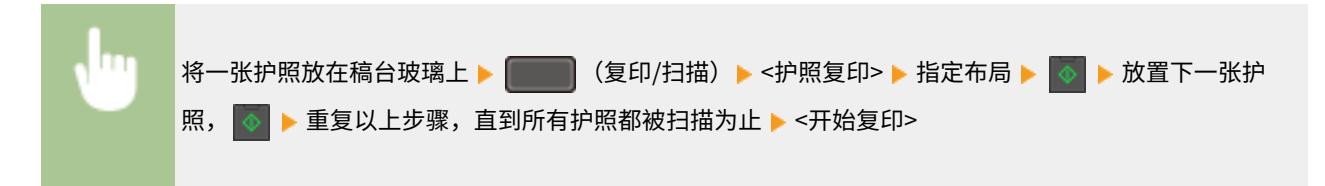

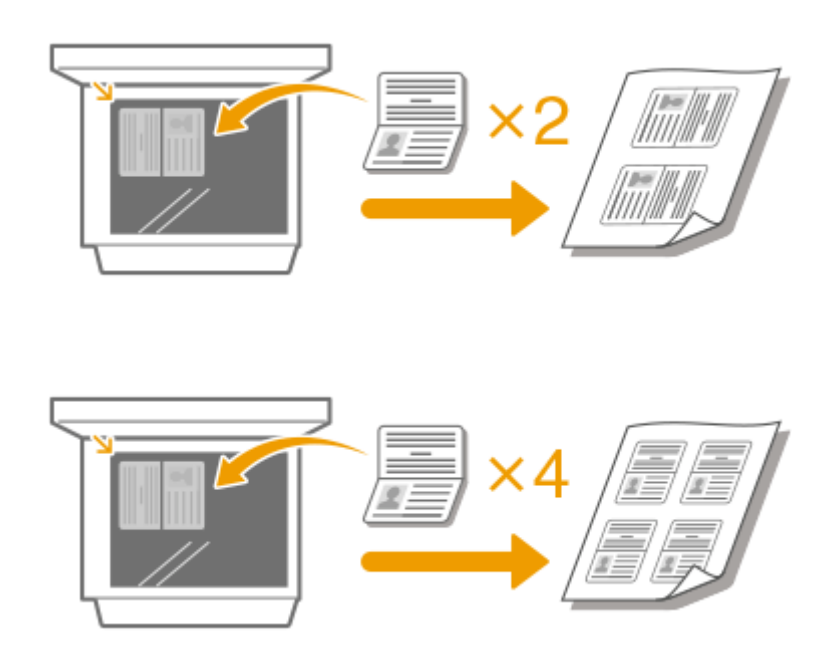

复印

#### 链接

**[基本复印操作\(P. 167\)](#page-173-0)** 

# 传真

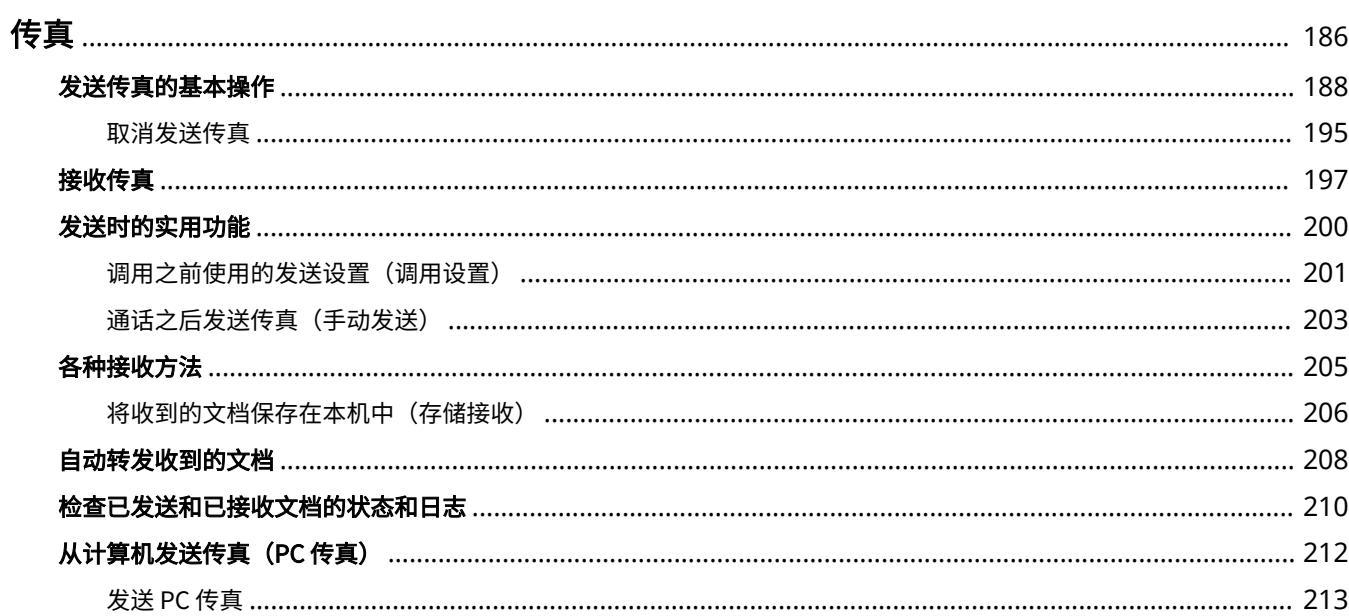

185

<span id="page-192-0"></span>传真

#### 3S9C-041

本章将介绍传真设置、基本传真操作和多种有用的功能,以满足您的需要,例如使用 PC 传真直接从计算机发送文档,使用地址 簿轻松指定接收方,即使不在办公室也可以转发接收传真。

注释

- 使用传真功能之前需要完成一些操作步骤。 **[配置传真功能的初始设置\(P. 65\)](#page-71-0)**
- 使用此功能之前需要在地址簿中注册接收方。 **[注册接收方\(P. 155\)](#page-161-0)**

■使用基本操作

**[发送传真的基本操作\(P. 188\)](#page-194-0)  ●取消发送传真(P. 195) ●接收传真(P. 197) [检查已发送和已接收文档的状态和日志\(P. 210\)](#page-216-0)** 

■使用发送时的实用功能 **○发送时的实用功能(P. 200)** 

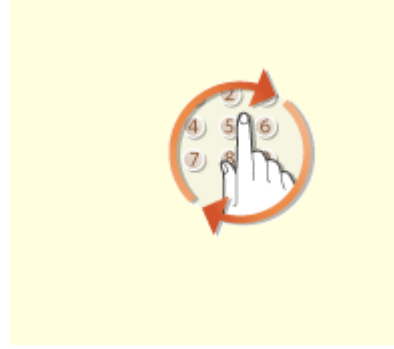

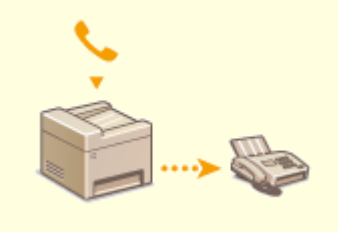

**[调用之前使用的发送设置\(调用设置\)](#page-207-0) [\(P. 201\)](#page-207-0)** 

**[通话之后发送传真\(手动发送\)](#page-209-0) [\(P. 203\)](#page-209-0)** 

### ■根据用途接收 C各种接收方法(P. 205)

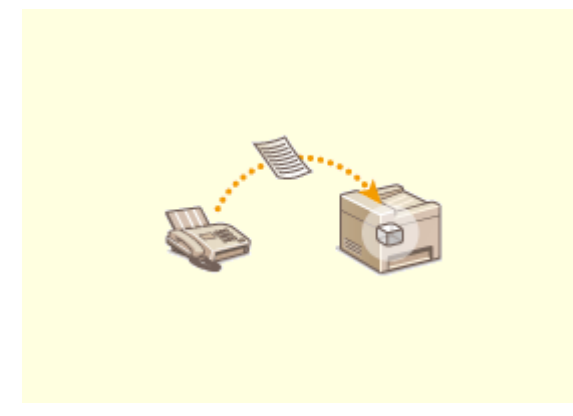

**●将收到的文档保存在本机中(存储接收)(P. 206)** 

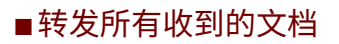

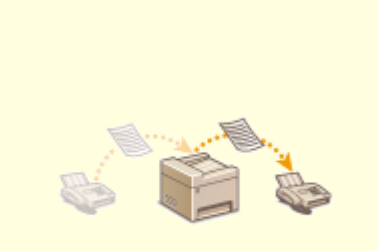

#### **[自动转发收到的文档\(P. 208\)](#page-214-0)**

### ■从计算机直接发送传真

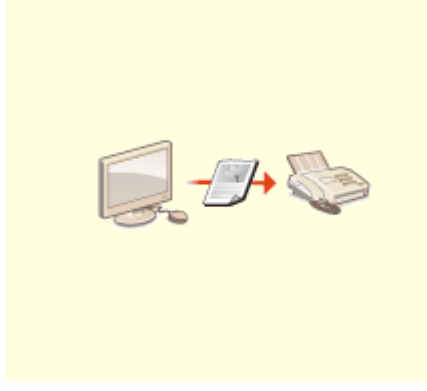

**●从计算机发送传真 (PC 传真) (P. 212)** 

<span id="page-194-0"></span>发送传真的基本操作

本节介绍用原稿发送传真的基本操作步骤。

3S9C-042

注释

● 使用传真功能之前需要完成一些操作步骤。 **[配置传真功能的初始设置\(P. 65\)](#page-71-0)** 

**1 放置原稿。 [放置原稿\(P. 123\)](#page-129-0)** 

**2** 在主页画面中选择 <传真>。 ●主页画面(P. 106)

### **3 按 。**

● 如果仍然选中了先前用户设置的接收方,可能会导致传输错误。在发送前始终重置设置。

**4 指定接收方。**

从地址簿指定 从编码拨号号码指定 ●在单键拨号中指定 直接输入接收方

## 从地址簿指定

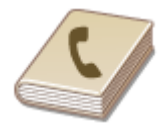

使用地址簿,可以通过从注册的接收方列表中选择来指定接收方,或可以通过含接收人姓 名的接收方名称进行搜索来指定接收方。

## 注释

● 使用此功能之前需要在地址簿中注册接收方。 **[注册接收方\(P. 155\)](#page-161-0)** 

**1 选择 <接收方> <从地址簿指定>。**

**2 选择索引。 [索引\(P. 155\)](#page-161-0)** 

传真

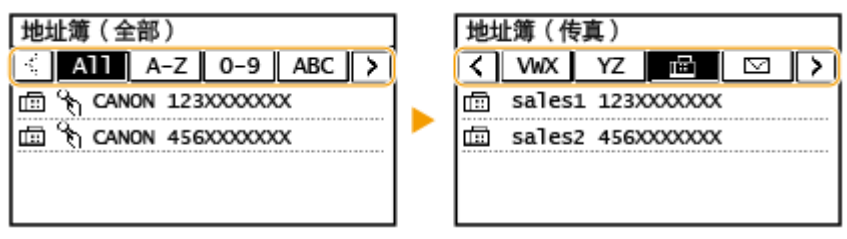

**3 选择接收方。**

## 提示

● 如果从主页画面中的 <地址簿> 中选择接收方,将显示传真基本功能画面,同时保持指定所选接收方的状态。

从编码拨号号码指定 三位数的数字(编码拨号号码)将被分配到地址薄中的地址。也可以通过输入其编码拨号 号码来指定地址。 注释 ● 要使用编码拨号号码,必须事先在地址簿中注册接收方。 **[注册接收方\(P. 155\)](#page-161-0)** 

**1 选择 <接收方> <从编码拨号指定>。**

## **2 输入三位数的数字。**

• 如果输入的值错误,请使用 C 将其清除。

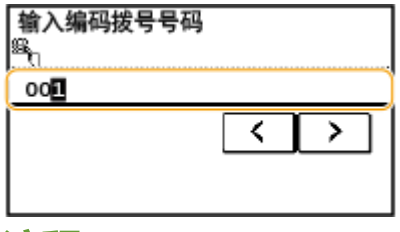

### 注释:

#### **如果出现确认画面**

• <确认单触键/编码拨号发送> 设为 <打开> 时,将显示该号码的接收方和名称的画面。(对于群组拨号,将群组的 名称和号码。)检查内容,如果全部正确,请选择<确定>。要指定其他接收方,请选择 <取消> 并重新输入三位数 的编码拨号号码。 **[显示地址簿中的接收方\(P. 317\)](#page-323-0)** 

● 如果从主页画面中的 <编码拨号> 中选择编码拨号号码,将显示传真基本功能画面,同时保持指定所选接收方的状 态。

在单键拨号中指定

通过在注册到单键拨号按钮的列表中进行选择来指定接收方。

注释

- 在使用单键拨号前需要注册接收方。 **[在地址簿中注册接收方\(P. 157\)](#page-163-0)**
- **1 选择 <接收方> <从单触键指定>。**

**2 选择接收方。**

注释:

**如果出现确认画面**

● <确认单触键/编码拨号发送> 设为 <打开>,画面将显示注册到单键拨号按钮的接收方和接收方名称。(对于群组拨 号,将显示群组的名称和号码。)检查内容,如果全部正确,请选择 <确定>。要指定其他接收方,请选择 <取消 >,然后再次选择单键拨号按钮。

## 提示

● 如果在 主页 画面中选择 <单触键 1> 至 <单触键 4> 的任意一个,将显示传真基本功能画面,同时保持指定所选接收 方的状态。

### 直接输入接收方

对于地址簿中未注册的接收方,通过输入传真号码来指定。

**1 选择 <接收方> <使用数字键指定>。**

### **2 输入传真号码。**

- 如果本机已连接至 PBX(专用交换机),请选择 <R>,然后再输入接收方。如果 <R> 无法使用,则需要注册 R 键设 置。 **[<R 键设置>\(P. 379\)](#page-385-0)**
- 如果输入的值错误,请按 C 将其清除。

注释

如果出现确认画面

● 当 <[确认输入的传](#page-325-0)真号码> 设置为 <打开> 时,输入画面重新出现,以便您可以确认接收方( <sup>◎确认输入的传</sup> **[真号\(P. 319\)](#page-325-0)** )。再次输入接收方。

发送国外传真

● 输入国家访问代码、国家代码和传真号码,以指定接收方。如果无法成功地与接收方连接,请选择 <暂停>, 然后在号码之间插入暂停。

### 注释:

**添加接收方**

- 要一次向多个接收方发送传真(多路发送),请重复相应步骤,输入所有接收方。
- 也可以调用之前使用的接收方。 C调用之前使用的发送设置(调用设置) (P. 201)

#### 若要删除接收方

如果指定了多个接收方,则可以根据需要删除接收方。

- **1** 选择 <接收方> ▶ <确认/编辑>。
- **2** 选择想要删除的接收方。
	- 如果已指定群组拨号,则显示"XX 接收方"。选择 <接收方数量> 显示在群组中注册的接收方。
- 3 选择 <移除> > <是>。

**3 根据需要指定扫描设置。**

调整图像质量

扫描双面原稿

### 调整图像质量

 可以选择适合原稿类型的分辨率。分辨率越高,图像越清晰,但所需的发送时间也越长。 **●选择分辨率(P. 192)** 

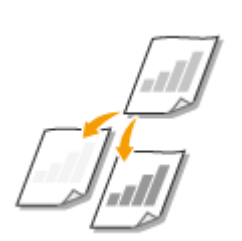

如果原稿中的文本或图像太浅或太深,可以调整传真的浓度。 **[调整浓度\(P. 192\)](#page-198-0)** 

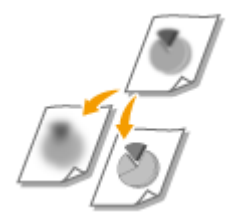

 您可以调节图像的清晰度。增加清晰度可使模糊的文字和线条更清晰,降低清晰度可以改 善杂志照片的外观。 **●调整清晰度(P. 192)** 

<span id="page-198-0"></span>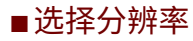

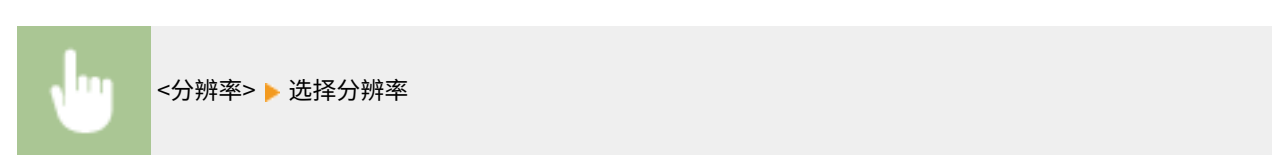

#### ■调整浓度

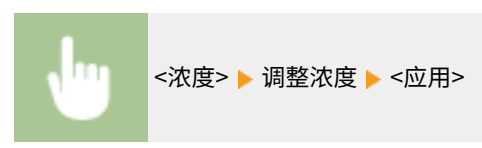

### ■调整清晰度

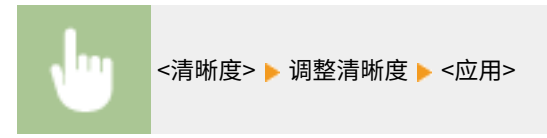

#### **示例:**如果想要锐化用铅笔写的文字和线条

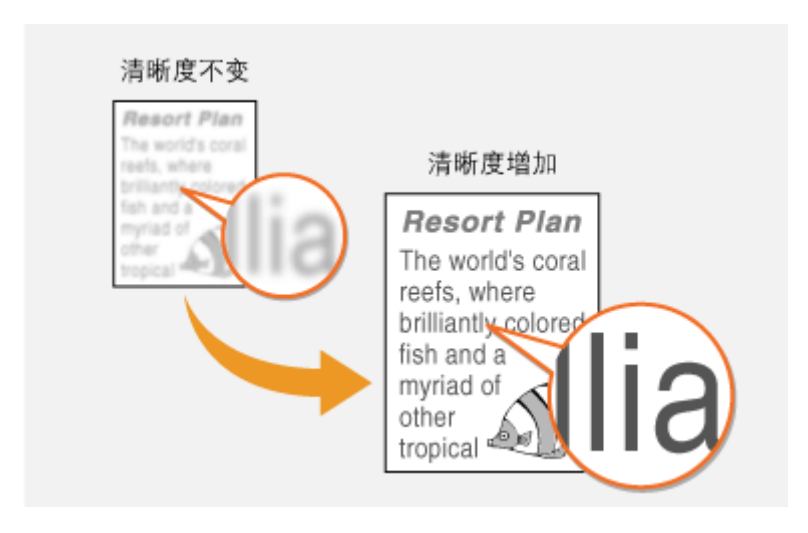

#### **示例:**如果想要改善杂志照片的外观

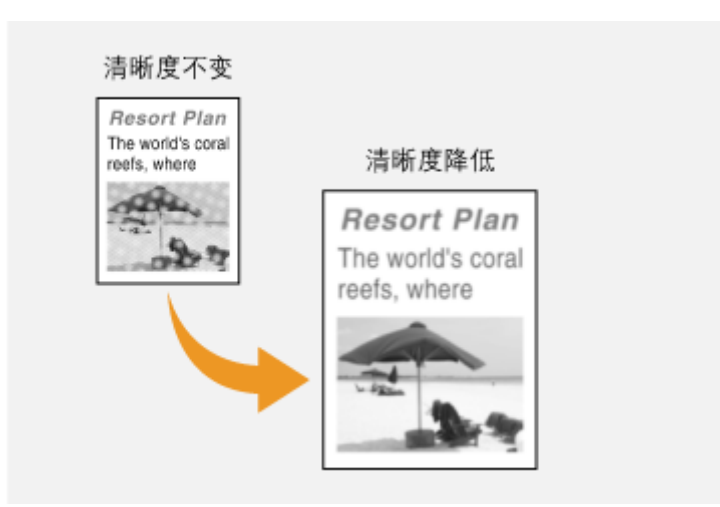

### 扫描双面原稿

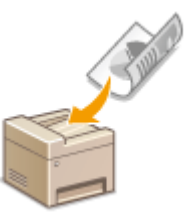

## 须识

● 将原稿放在稿台玻璃上或者本机设置为手动发送时,本机无法自动扫描原稿的两面。

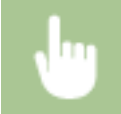

<双面原稿> 选择 <书本类型> 或 <日历类型>

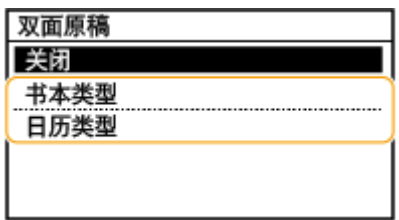

**<书本类型>**

原稿的正反面图像面朝相同方向时选择此项。

**<日历类型>**

原稿的正反面图像面朝相反方向时选择此项。

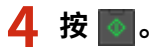

➠开始原稿扫描。

- 如果要取消,请选择 <取消> <是>。 **[取消发送传真\(P. 195\)](#page-201-0)**
- ■在步骤 1 将原稿放置在输稿器中时 扫描完成时,将发送传真。

#### ■在步骤 1 将原稿放置在稿台玻璃上时

扫描完成时,请按照以下步骤操作。

- **1** 选择原稿尺寸。
	- 当仅有一页需要扫描时,请继续操作步骤 3。
- 2 将下一份原稿放在稿台玻璃上,然后按 <mark>◎</mark> 。
	- 重复此步骤,直至完成所有页面的扫描。
- **3** 选择 <开始发送>。

本机可以自动扫描输稿器中原稿的正反面。

➠将发送传真。

## 提示

- 如果始终要用相同的设置发送传真: **[更改功能的默认设置\(P. 149\)](#page-155-0)**
- **如果想在摘下电话听筒时发出报警声: ●<摘机警报>(P. 378)**

#### 链接

**[取消发送传真\(P. 195\)](#page-201-0)  [发送时的实用功能\(P. 200\)](#page-206-0)  [检查已发送和已接收文档的状态和日志\(P. 210\)](#page-216-0)** 

## <span id="page-201-0"></span>取消发送传真

3S9C-043

如果您要在按下 后立即取消发送传真,选择显示屏上的 <取消> 或按下操作面板上的 。也可以在检查传真状态后取 消发送传真。

#### ■在传真发送过程中选择画面上的 <取消>

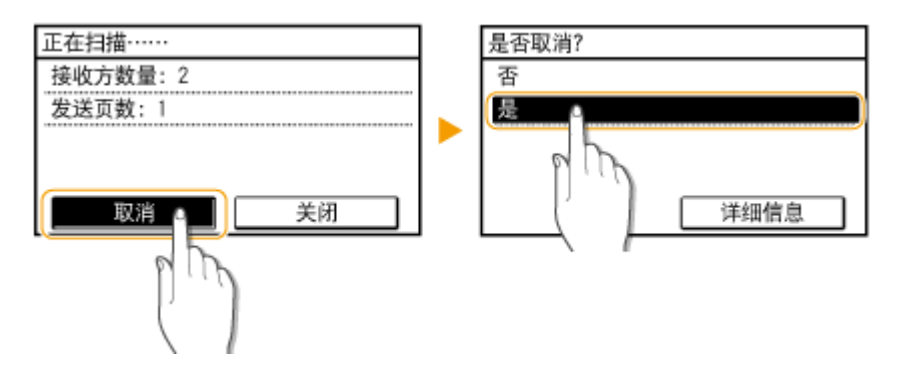

■按 ■ ■ 取消

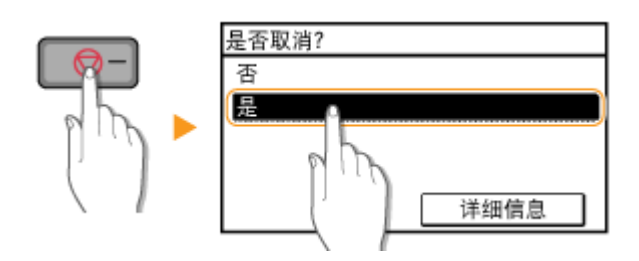

按 [ @ ] 后如果屏幕显示文档列表

原稿已扫描并等待处理。选择要取消的文档,然后选择 <是>。

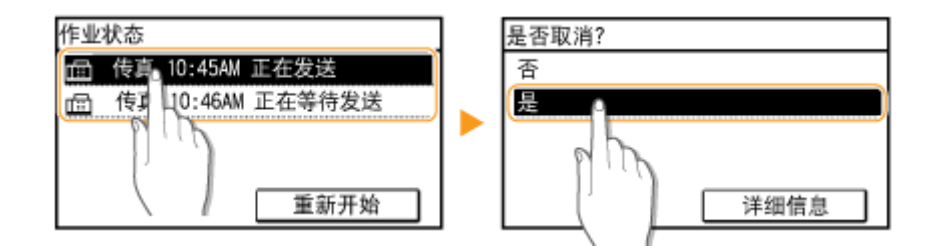

#### ■在取消前检查传输状态

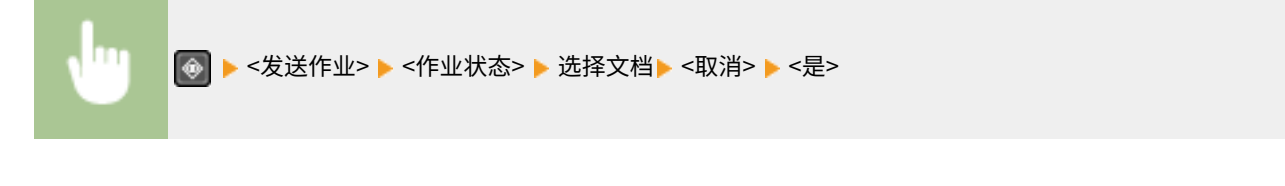

链接

**[发送传真的基本操作\(P. 188\)](#page-194-0)** 

#### **[检查已发送和已接收文档的状态和日志\(P. 210\)](#page-216-0)**

196

<span id="page-203-0"></span>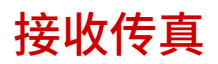

3S9C-044

本节说明了接收传真的方法和如何设置本机接收传真。需要完成使用传真功能的一些操作步骤才能指定接收设置。 **[配置传真](#page-71-0) [功能的初始设置\(P. 65\)](#page-71-0)** 

## 注释

● 本机可以将接收的传真文档打印在 A4 或 Letter 尺寸的纸张上。如果将接收的传真文档打印在其他尺寸的纸张上,则 页面的某一部分可能无法打印出,或一页内容可能打印在单独的两张纸上。

### ◼接收传真的方法

本机提供以下接收方法。请根据需要选择最适合的方法,然后按照 **[设置本机接收传真\(P. 198\)](#page-204-0)** 中的步骤进行设置。

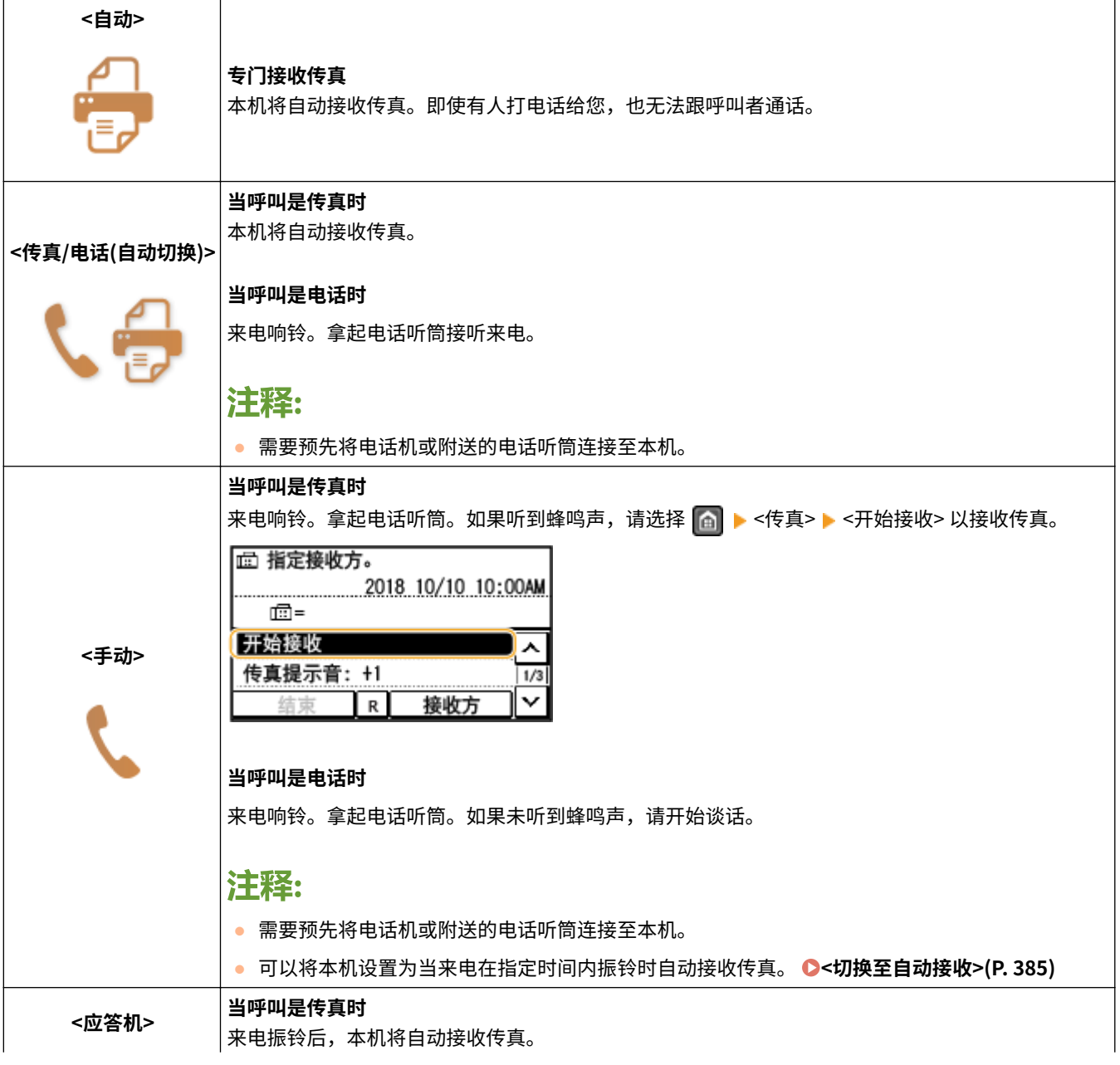

传真

#### <span id="page-204-0"></span>**当呼叫是电话时**

应答机将启动,可以让呼叫者留言。如果在应答机开始录制留言以前拿起电话听筒,可以和呼叫者通 话。

### 注释:

- 需要预先将应答机连接至本机。
- 将应答机设置为振铃数次后应答。
- 建议在留言开头增加 4 秒左右的空白或者将最长录制时间设置为 20 秒。

## 注释

- 视所连接的电话机类型而定,本机可能无法正常发送或接收传真。
- 如果连接了具有传真功能的外接电话机,请将其设置为不自动接收传真。
- 如果拿起电话听筒并听到蜂鸣声,呼叫是传真。只需使用电话机输入特定的 ID 编号,即可接收传真。 **[使用电话机](#page-205-0) [接收传真\(远程接收\)\(P. 199\)](#page-205-0)**

#### ■设置本机接收传真

**1** 在主页画面中选择 <传真>。 ●主页画面(P. 106)

**2 选择 <接收模式>。**

### **3 选择接收方法。**

#### ■当选择 <传真/电话(自动切换)> 时

根据需要指定以下三个设置。设置完成时,选择 <应用>。

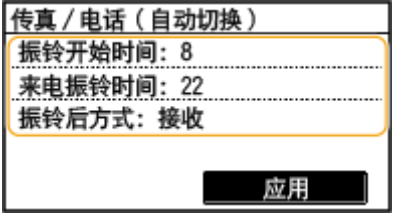

#### **<振铃开始时间>**

可以指定本机确定来电是传真还是电话的持续时间。

#### **<来电振铃时间>**

可以指定来电是电话呼叫时振铃的持续时间。

#### **<振铃后方式>**

可以指定如果在来电振铃时未拿起电话听筒本机将如何操作。选择 <结束> 将断开呼叫,选择 <接收> 则接收发来的传 真。

## <span id="page-205-0"></span>提示

- 如果想要将收到的文档打印在纸张的两面: **[<双面打印>\(P. 386\)](#page-392-0)**
- 如果想要将接收日期和时间等信息打印在收到文档的底部: C<接收页页脚>(P. 387)
- 如果想要在墨粉盒剩余量不足时继续打印: C<墨粉盒接近使用寿命时继续打印>(P. 387)

#### ■使用电话机接收传真(远程接收)

拿起电话听筒并听到传真信号时,无需走到本机来接收传真。只需使用电话机输入特定的识别码,即可开始接收传真。

## 注释

● 当电话未直接连接到本机时,远程接收功能将不可用。

### **1 来电振铃时,拿起电话听筒。**

**2 如果听到蜂鸣声,使用电话机输入远程接收的 ID 编号。**

● 有关设置识别码的详细信息,请参阅 **[<远程接收>\(P. 385\)](#page-391-0)** 。

**3 放好电话听筒。**

链接

**[检查已发送和已接收文档的状态和日志\(P. 210\)](#page-216-0)  ●各种接收方法(P. 205)** 

## <span id="page-206-0"></span>发送时的实用功能

本节介绍如何再次向之前指定的接收方转发传真;如何在通话之后发送传真;以及如何保存传真文档的副本。

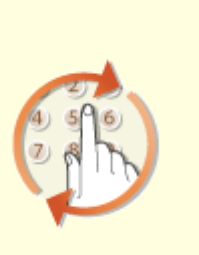

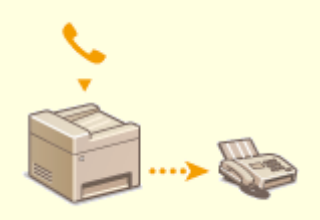

**[调用之前使用的发送设置\(调用设置\)](#page-207-0) [\(P. 201\)](#page-207-0)** 

**[通话之后发送传真\(手动发送\)](#page-209-0) [\(P. 203\)](#page-209-0)** 

## <span id="page-207-0"></span>调用之前使用的发送设置(调用设置)

#### 3S9C-046

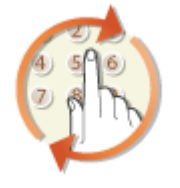

 您可以从过去指定的接收方中调用一个接收方。当指定之前使用过的接收方时,本机也可 以设置与上次发送文档到该接收方时所使用的相同传真设置,例如浓度等。

## 251

- 当 <限制从日志重新发送> 设置为 <打开> 时,无法使用此功能。 <sup>●</sup>禁止使用之前使用的接收方(P. 317)
- 关闭本机或将 <限制新接收方> 设置为 <打开> 则将删除过去的接收方,且禁用此功能。 **●[限制可以指定的新接收方](#page-323-0) [\(P. 317\)](#page-323-0)**

传真

● 手动发送的接收方无法用于此功能。 **◎通话之后发送传真(手动发送)(P. 203)** 

## 注释

- 当使用此功能指定接收方时,将删除已经指定的所有接收方。
- **1 放置原稿。 [放置原稿\(P. 123\)](#page-129-0)**
- **2 在主页画面中选择 <传真>。 [主页画面\(P. 106\)](#page-112-0)**

### **3 按 。**

- 如果仍然选中了先前用户设置的接收方,可能会导致传输错误。在发送前始终重置设置。
- **4 选择 <接收方> <恢复设置>。**

#### **5 选择接收方。**

● 传输到多个接收方时,日志中只显示第一次传输指定的地址,但指定了所有接收方。

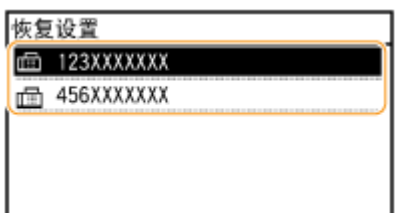

➠指定选中的接收方和当时所用的传真设置。也可以在发送前修改设置。

传真

#### 若要删除接收方 传输到多个接收方时,可根据需要删除接收方。

- **1** 选择 <接收方> ▶ <确认/编辑>。
- **2** 选择想要删除的接收方。
	- 如果已指定群组拨号,则显示"XX 接收方"。选择 <接收方数量> 显示在群组中注册的接收方。
- 3 选择 <移除> > <是>。

#### **6 根据需要指定扫描设置。 [发送传真的基本操作\(P. 188\)](#page-194-0)**

## **7 按 。**

- ➠开始原稿扫描。
	- 如果要取消,请选择 <取消> <是>。 **[取消发送传真\(P. 195\)](#page-201-0)**

#### ■在步骤 1 将原稿放置在输稿器中时 扫描完成时,将发送传真。

#### ■在步骤 1 将原稿放置在稿台玻璃上时

扫描完成时,请按照以下步骤操作。

- **1** 选择原稿尺寸。
	- 当仅有一页需要扫描时,请继续操作步骤 3。
- 2 将下一份原稿放在稿台玻璃上,然后按 <mark>◎</mark> 。
	- 重复此步骤,直至完成所有页面的扫描。
- **3** 选择 <开始发送>。

➠将发送传真。

#### 链接

**[发送传真的基本操作\(P. 188\)](#page-194-0)** 

## <span id="page-209-0"></span>通话之后发送传真(手动发送)

3S9C-047

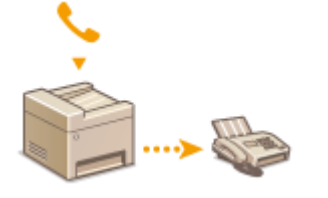

 可以在通话结束时手动发送传真。通过电话听到蜂鸣声时,表示接收方正在尝试接收传真。 按 ◎ 发送传真。

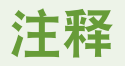

- 需要预先将电话机或附送的电话听筒连接至本机。
- **1 放置原稿。 [放置原稿\(P. 123\)](#page-129-0)**
- 手动发送时本机无法自动扫描原稿的两面。
- **2 在主页画面中选择 <传真>。●主页画面(P. 106)**

### **3 按 。**

- 如果仍然选中了先前用户设置的接收方,可能会导致传输错误。在发送前始终重置设置。
- **4 根据需要指定扫描设置。 [发送传真的基本操作\(P. 188\)](#page-194-0)**
- **5 拨打接收方的传真号码。**
- **6 请接收方将所用的传真机设置为接收传真。**
- 如果听到蜂鸣声,请继续操作步骤 7。

### **7 按 。**

- ➠开始原稿扫描。
	- 如果要取消,请选择 <取消> <是>。 **[取消发送传真\(P. 195\)](#page-201-0)**

**8 放好电话听筒。**

#### 链接

**●发送传真的基本操作(P. 188) [取消发送传真\(P. 195\)](#page-201-0)** 

传真

#### **[检查已发送和已接收文档的状态和日志\(P. 210\)](#page-216-0)**

204

## <span id="page-211-0"></span>各种接收方法

3S9C-048

可以将收到的传真保存在本机存储器中而不打印。可以通过检查传真文档的详细信息并且只打印必需的文档来减少传真纸的浪 费。

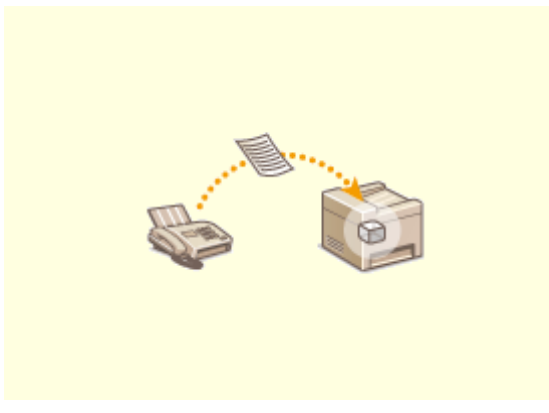

**●将收到的文档保存在本机中(存储接收)(P. 206)** 

## <span id="page-212-0"></span>将收到的文档保存在本机中(存储接收)

3S9C-049

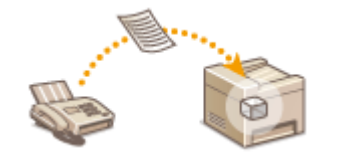

 可以将接收到的传真存储在本机的内存中,然后再打印它们。该功能可以防止未经授权的 人员无意中看到机密文档。

**●将文档存入存储器(P. 206) 打印存储器中的文档(P. 206) ●查看/转发/删除存储器中的文档(P. 207)** 

### 将文档存入存储器

若要将已经接收的文档存入存储器,请将 <存储锁定设置> 设置为 <打开>。可以指定可选设置,例如时间设置,用于指定一天 中将接收到的文档存到存储器中的时间段。

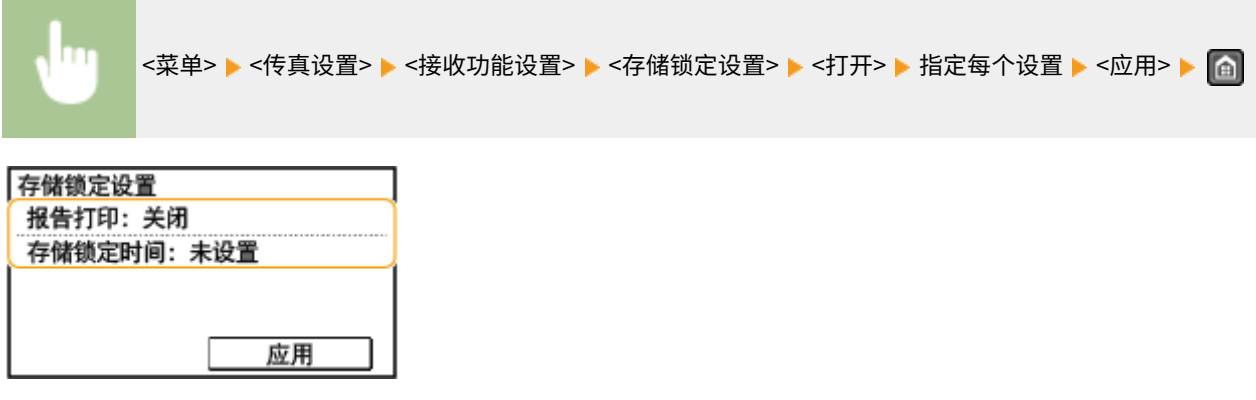

#### **<报告打印>**

可以在每次将文档存储到存储器中时打印接收结果报告。若要打印报告,请选择 <打开>。同时需要将 <接收结果报告> 设置为 <打开> 。 **[接收结果报告\(触控面板型号\)\(P. 446\)](#page-452-0)** 

#### **<存储锁定时间>**

指定一天中将接收到的文档存储到存储器中的时间段。如果不设置时间段,启用了存储接收时本机会将所有文档都存储 到存储器中。

### 打印存储器中的文档

若要打印存储器中接收到的文档,则将 <存储锁定设置> 设置为 <关闭>。存储器中的所有文档均将打印。

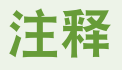

- 无法选择特定文档进行打印。
- 如果指定了关闭此功能的时间,将在指定时间自动打印文档。

<菜单> ▶ <传真设置> ▶ <接收功能设置> ▶ <存储锁定设置> ▶ <关闭> ▶ @

### <span id="page-213-0"></span>查看/转发/删除存储器中的文档

可以查看存储器中保存的每个文档的概要,包括发件人传真号码和发送的页数。也可以选择和转发存储器中保存的文档,并删 除不需要的文档(如有)。

### **1 按 。**

**2 选择 <接收作业>。**

#### **3 选择 <作业状态> 并选择您要检查状态的文档。**

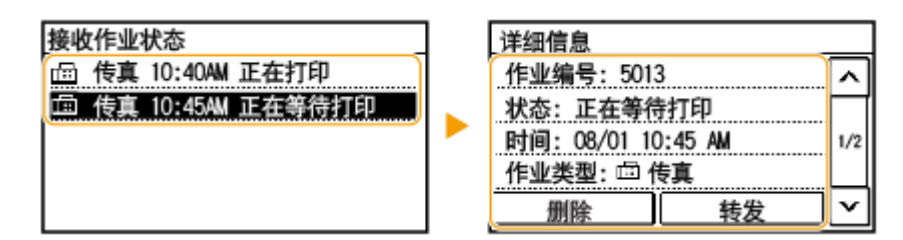

➠显示文档的详细信息。

- 要转发文档,请选择 <转发>,然后指定合适的接收方。
- 要删除文档,请选择 <删除> ▶ <是>。

## 提示

**● 可以使用远程用户界面预览接收的文档。 ●检查状态和日志(P. 328)** 

链接

**●接收传真(P. 197) [检查已发送和已接收文档的状态和日志\(P. 210\)](#page-216-0)** 

<span id="page-214-0"></span>自动转发收到的文档

3S9C-04A

本机可以将所有收到的文档转发给指定接收方。即使离开了办公室,也可以随时随地接收传真信息。

**指定要自动转发的文档设置(P. 208) 打印要转发的文档(P. 208) 打印/重新发送/删除转发失败的文档(P. 208)** 

## 指定要自动转发的文档设置

启用了转发功能时,将自动转发所有收到的文档。

<菜单> <传真设置> <转发设置> <启用转发设置> <打开> 从地址簿中选择转发接收方

传真

### 打印要转发的文档

如果想亲自检查转发的文档,可以将本机设置为转发时打印文档,或者仅打印转发失败的文档。

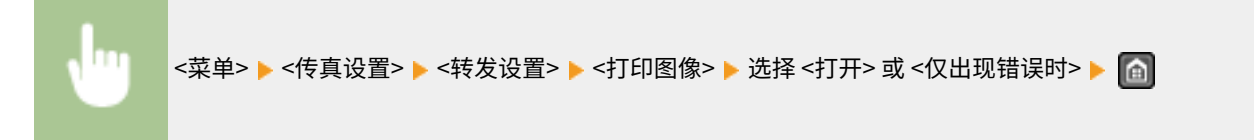

### 打印/重新发送/删除转发失败的文档

可以将转发失败的文档存储到存储器中,并在以后打印、重新发送或删除。

#### ■将转发失败的文档存储到存储器中

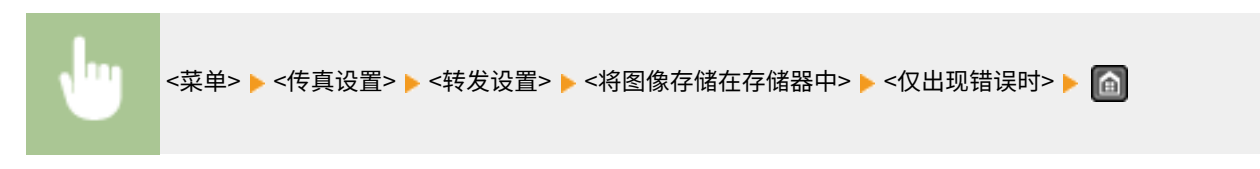

#### ■打印/重新发送/删除存储器中存储的文档

**1 按 。**

- **2 选择 <传真转发错误>。**
- **3 选择您要打印/重新发送/删除的文档。**

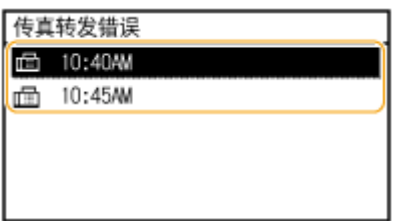

➠显示文档的详细信息。

- 要打印文档,请选择 <打印/转发> ▶ <打印> ▶ <是>。
- 要重发文档,请选择 <打印/转发> ▶ <转发>,然后指定合适的接收方。
- 要删除文档,请选择 <删除> ▶ <是>。

#### 链接

**[接收传真\(P. 197\)](#page-203-0)  [检查已发送和已接收文档的状态和日志\(P. 210\)](#page-216-0)**
## 检查已发送和已接收文档的状态和日志

3S9C-04C

可以对发送和接收分别检查已发送和已接收传真文档的状态和通信日志。

# 须知

● 当 <显示作业日志> 设置为 <关闭> 时,无法检查通信日志。 <sup>○</sup><显**示作业日志>(P. 414)** 

## 注释

● 手动发送中的接收方无法显示,因此无法查看。

## **1 按 。**

**2 选择 <发送作业> 或 <接收作业>。**

**3 检查已发送和已接收文档的状态和通信日志。**

#### 检查已发送和已接收文档的状态

**1** 选择 <作业状态> 并选择您要检查状态的文档。

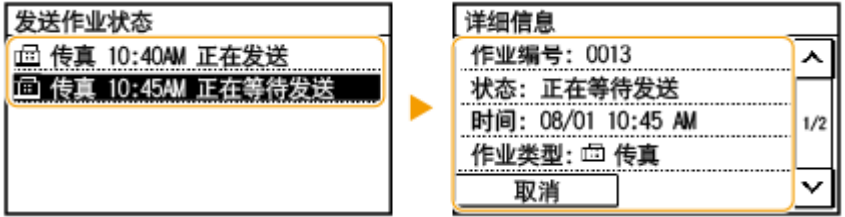

➠显示文档的详细信息。

● 如果指定了多个接收方,画面上将显示指定的接收方数量。要查看指定的多个接收方的详细信息,请选择 < 接收方数量>。

#### 检查已发送和已接收文档的通信日志

- **1** 选择 <作业日志> 并选择您要检查状态的文档。
	- 文档发送或接收成功时会显示 <完成>,文档发送或接收因取消或出现错误而失败时会显示 <错误>。

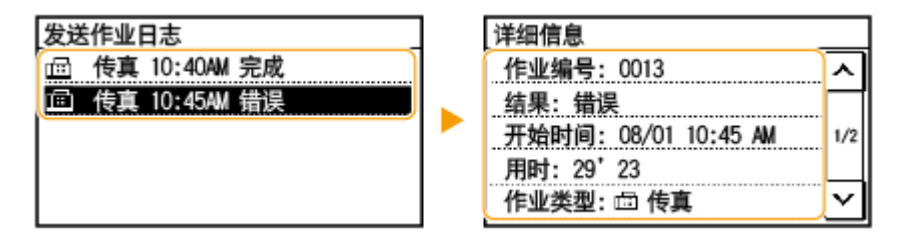

<sup>➠</sup>显示文档的详细信息。

#### 传真

## 注释:

**如果 <结果> 栏显示一个三位数**

● 此数字表示错误代码。 <sup>● 针对每个错误代码的应对措施(P. 492)</sup>

#### 链接

**●发送传真的基本操作(P. 188) [取消发送传真\(P. 195\)](#page-201-0)  ●接收传真(P. 197) [打印报告和列表\(P. 445\)](#page-451-0)** 

## 从计算机发送传真(PC 传真)

#### 3S9C-04E

可以直接从计算机发送由计算机应用程序创建的传真文档。此功能省去了将文档打印出来进行传真的麻烦,同时节约了纸张。 需要指定基本传真设置( **[配置传真功能的初始设置\(P. 65\)](#page-71-0)** )并在计算机上安装传真机驱动程序。有关如何安装传真机驱动程 序的详细信息,请参阅在线手册网站上相关驱动程序的手册。

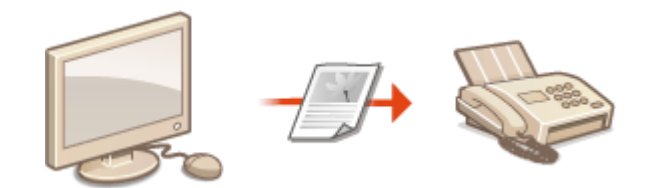

**■发送 PC 传真(P. 213)** 

# 注释

● 视操作系统和使用的传真机驱动程序版本而定,本说明书中的传真驱动程序画面可能与实际画面不同。

#### **关于传真机驱动程序帮助**

● 单击传真机驱动程序画面上的 [帮助] 显示帮助画面。在此画面上,可以看到用户指南中没有的信息,包括注册常用 设置和如何设置驱动程序功能等关于驱动程序功能的信息。

## <span id="page-219-0"></span>发送 PC 传真

## 须知

● 当 <允许驱动程序发传真> 在本机上设置为 <关闭> 时,无法从计算机发送传真。 ©限制从计算机发送传真(P. 319)

**1 在应用程序中打开文档,显示打印对话框。**

● 各应用程序显示打印对话框的方法会有所不同。更多信息,请参阅所使用应用程序的使用说明书。

**2 为本机选择传真驱动程序,然后单击 [打印]。**

### **3 指定接收方。**

#### 仅指定一个接收方

- **1** 单击 [输入收件人] 选项卡。
- **2** 设置通信模式和传真号码(或 URI)。

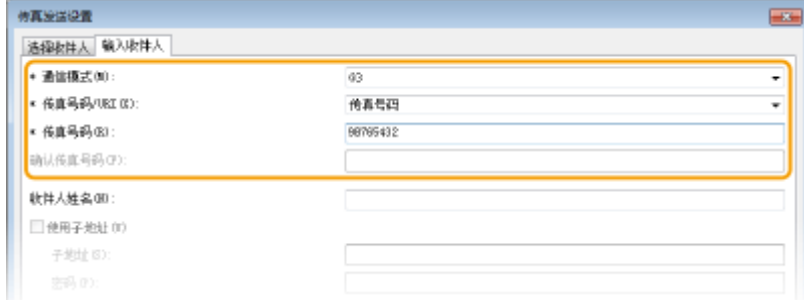

#### 若要同时指定多个接收方

- **1** 单击 [选择收件人] 选项卡。
- **2** 单击 [添加收件人]。
- **3** 设置通信模式和传真号码(或 URI),然后单击 [确定]。

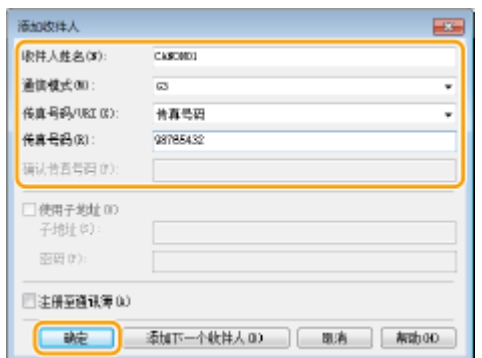

传真

- **4** 重复步骤 2 和 3 同时添加多个接收方。
	- 在步骤 3 中单击 [添加下一个收件人] 也可添加接收方。
- 如果需要指定拨打外线的号码,请选择 [详细设置] ▶ [添加外部拨号前缀到 G3/IP 传真号码] 并输入作为外部线路连接 号码的号码。当本机拨号时,指定的号码将添加至传真号码的开头。
- 让使用地址簿指定接收方变得更加容易。
- 通过选择 [保存已发送传真信息和图像],可以保存发送文档的日志和检查已发送文档及其图像的详细信息(包括接收 方和页数)。更多信息,请单击传真机驱动程序画面上的 [帮助]。

#### 注释:

● 当 [确认传真号码] 或 [确认 URI] 字段激活时,也可在字段中输入相应的号码。在传真机驱动程序画面中可更改是 否确认所输入号码的设置。更多信息,请单击传真机驱动程序画面上的 [帮助]。

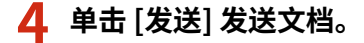

# 打印

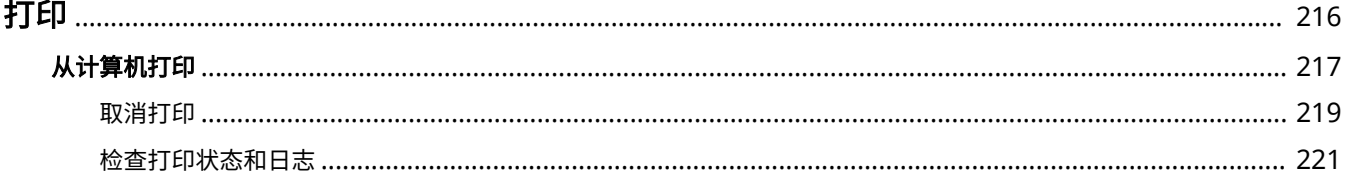

<span id="page-222-0"></span>可以使用打印机驱动程序打印计算机上的文档。

### ■从计算机打印

可以使用打印机驱动程序打印在计算机上制作的文档。

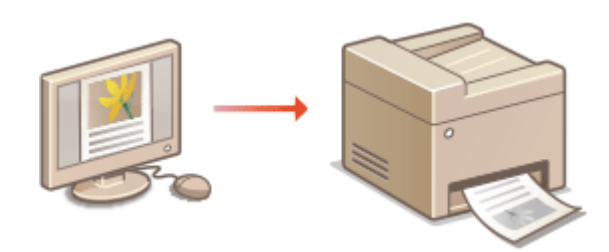

#### 从移动设备打印

● 将智能手机或平板电脑等移动设备连接到本机,可实现快速轻松的照片和网页打印。本机还支持 Google 云打印™。 **[与移动设备连接\(P. 258\)](#page-264-0)  [使用 Google 云打印\(P. 278\)](#page-284-0)** 

**[从计算机打印\(P. 217\)](#page-223-0)** 

静音打印

如果您介意打印噪音,可以通过指定静音模式来降低噪音。请注意,如果以安静模式打印,打印速度会变慢。

## <span id="page-223-0"></span>从计算机打印

通过打印机驱动程序,可以打印使用计算机上的应用程序制作的文档。打印机驱动程序中有缩放和双面打印等实用设置,可让 用户以多种方式打印文档。使用此功能以前,需要完成一些操作步骤,例如将打印机驱动程序安装到计算机上。有关详细信 息,请参阅在线手册网站上的相关驱动程序手册。

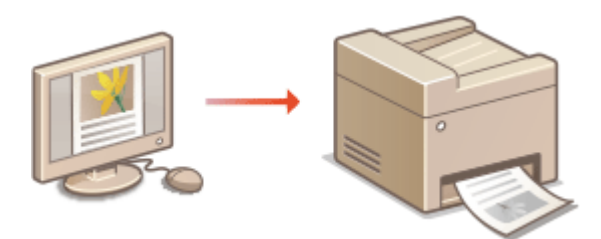

**关于打印机驱动程序帮助(P. 217) 基本打印操作(P. 217)** 

### 关于打印机驱动程序帮助

单击打印机驱动程序画面上的 [帮助] 显示帮助画面。在此画面上,可以看到用户指南中没有的详细说明。

### 基本打印操作

本节说明了如何使用打印机驱动程序打印计算机上的文档。

## 注释

#### **本机上的纸张设置**

- 正常情况下,进行打印之前,需要指定各纸张来源中装入纸张的纸张尺寸和类型。
- **1 在应用程序中打开文档,显示打印对话框。**
- **2 为本机选择打印机驱动程序,然后单击 [首选项] 或 [属性]。**
- **3 根据需要指定打印设置,然后单击 [确定]。**
- 根据设置切换选项卡。

打印

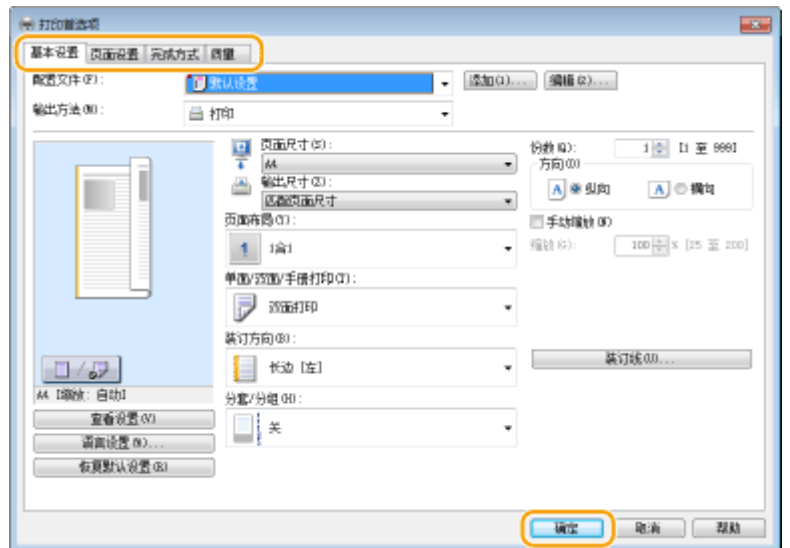

## **4 单击 [打印] 或 [确定]。**

➠打印开始。

● 如果要取消打印,请参阅 **[取消打印\(P. 219\)](#page-225-0)** 。

#### 链接

**[检查打印状态和日志\(P. 221\)](#page-227-0)** 

## <span id="page-225-0"></span>取消打印

可以从计算机或在本机的操作面板上取消打印。

**从计算机(P. 219) [从操作面板\(P. 220\)](#page-226-0)** 

## 从计算机

您也可以从桌面上系统托盘中显示的打印机图标取消打印。

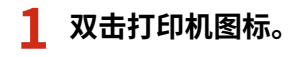

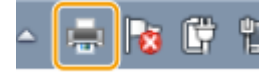

注释:

#### **当未显示打印机图标时**

<mark>● 打开打印机文件夹( **◎显示打印机文件夹(P. 542)** ),右击本机的打印机驱动程序图标,然后单击 [查看现在正在</mark> 打印什么](或双击本机的打印机驱动程序图标)。

打印

**2** 选择要取消的文档,然后单击 [文档] ▶ [取消]。

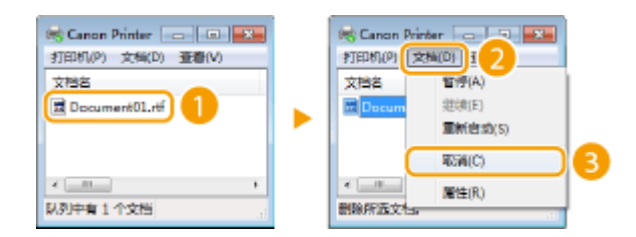

**3 单击 [是]。**

➠所选文档打印即被取消。

# 注释

● 取消打印后可能会输出几页。

# 提示

#### 从远程用户界面取消

● 从远程用户界面的 [作业状态] 页面可以取消打印: O检查打印文档的当前状态(P. 328)

#### 从应用程序取消

● 在某些应用程序中,会出现如下所示画面。单击 [取消] 即可取消打印。

<span id="page-226-0"></span>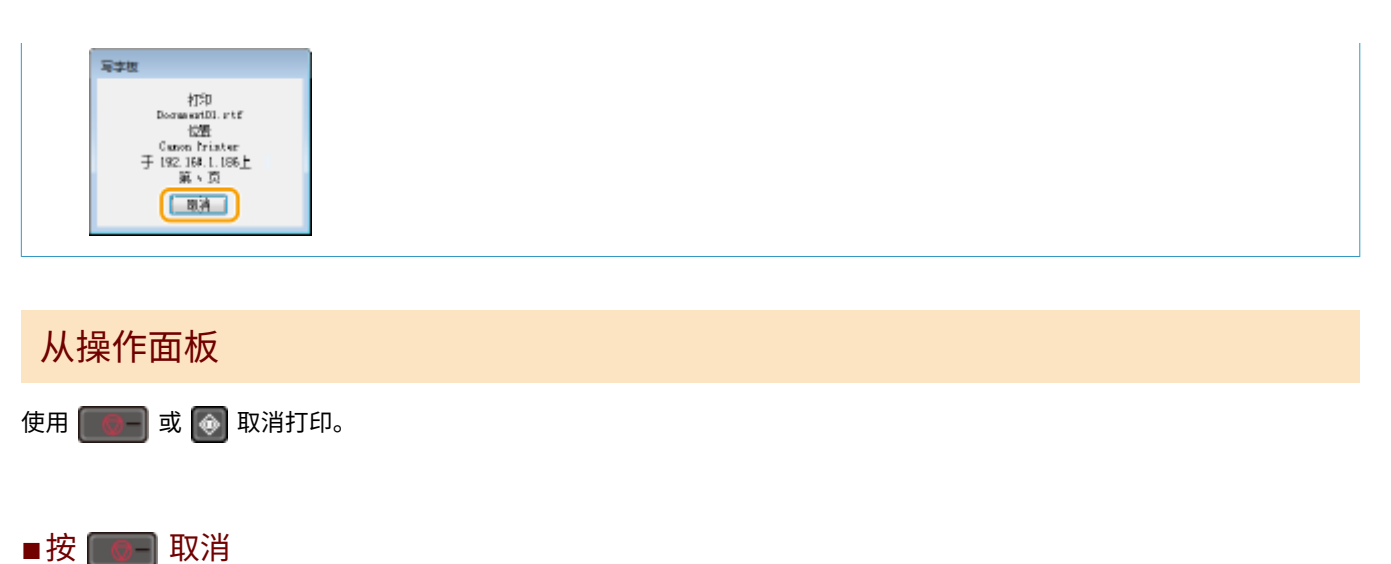

## 是否取消? 否 是 详细信息

按 [ © ] 后如果屏幕显示文档列表

选择要取消的文档,然后选择 <是>。

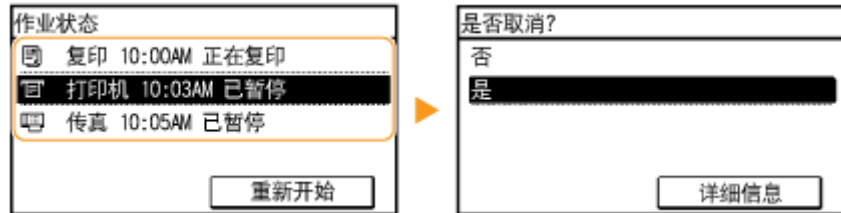

#### ■在取消前检查打印作业状态

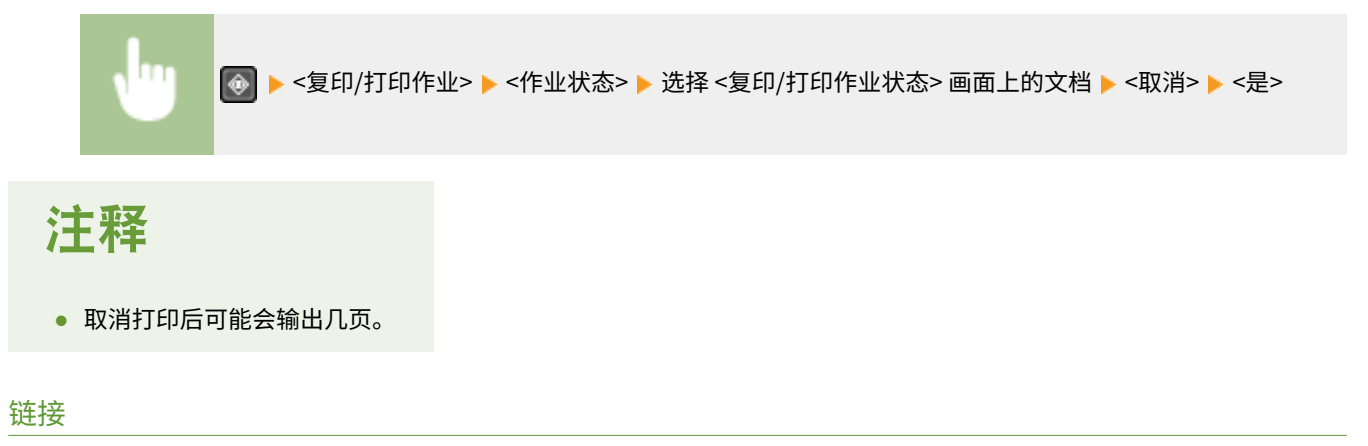

```
基本打印操作(P. 217) 
检查打印状态和日志(P. 221)
```
## <span id="page-227-0"></span>检查打印状态和日志

3S9C-04L

可以检查当前的打印状态和已打印文档的日志。

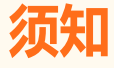

● 当 <显示作业日志> 设置为 <关闭> 时,无法查看打印日志。 <sup>○</sup><显**示作业日志>(P. 414)** 

#### **对于以下情况很有用**

- 很长时间未打印您的文档时,可能会想了解等待打印文档的等待列表。
- 未找到您认为已经打印的打印件时,可能想了解是否发生了错误。

### **1 按 。**

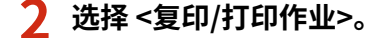

**3 检查打印状态和日志。**

#### 检查打印状态

**1** 选择 <作业状态> 并选择您要检查状态的文档。

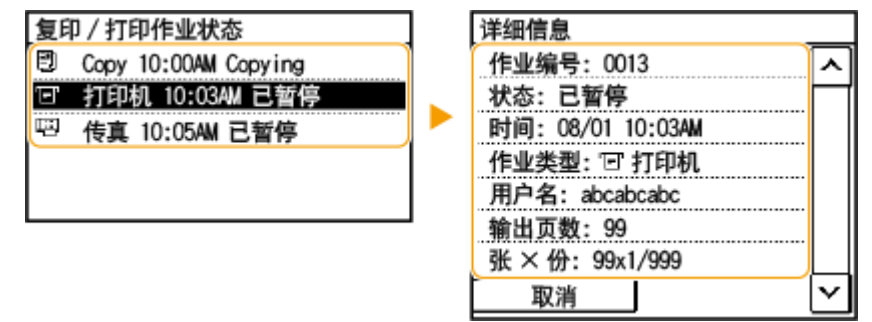

➠显示文档的详细信息。

#### 检查打印日志

- **1** 选择 <打印作业日志> 并选择您要检查日志的文档。
	- 文档打印成功时会显示 <完成>,文档打印因取消或出现错误而失败时会显示 <错误>。

| 打印作业日志 |               |  |  |
|--------|---------------|--|--|
|        | 复印 10:00AM 完成 |  |  |
|        |               |  |  |
|        | 专真 10:05AM    |  |  |
|        |               |  |  |
|        |               |  |  |

<sup>➠</sup>显示文档的详细信息。

● 显示的文件名或用户名可能不会反映实际的文档或用户名。

## 注释:

**在 <错误> 的情况下显示三位数字时**

● 此数字表示错误代码。 **[针对每个错误代码的应对措施\(P. 492\)](#page-498-0)** 

#### 链接

**[基本打印操作\(P. 217\)](#page-223-0)  [取消打印\(P. 219\)](#page-225-0)** 

# 扫描

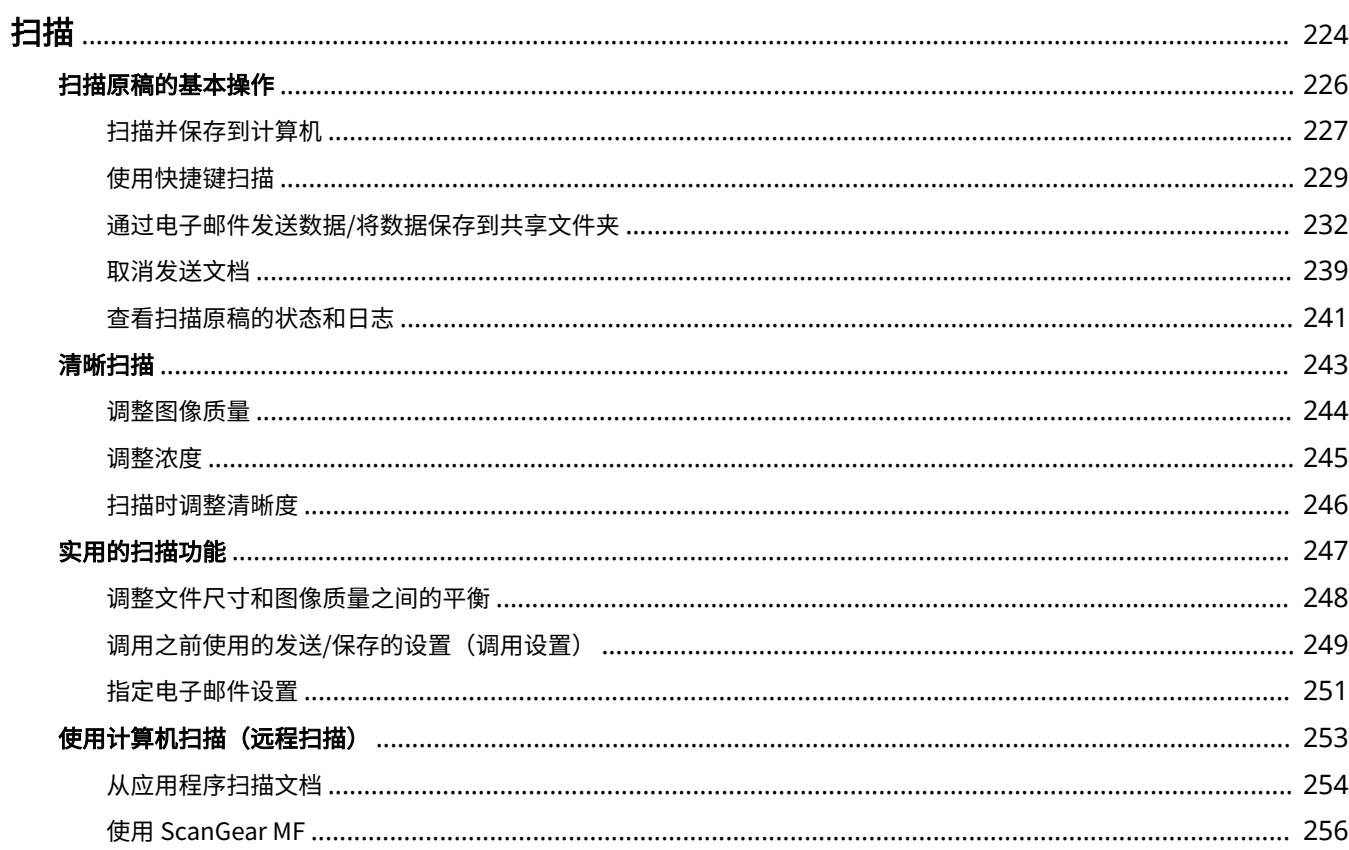

<span id="page-230-0"></span>使用本机的操作面板或计算机中的应用程序可以扫描原始文档。不管使用什么方式,扫描后的原稿都将转换为电子文件格式, 例如 PDF 格式。使用扫描功能将大量纸质文档转换为文件,即可轻松管理这些文件。

# 注释

- 要将本机用作扫描仪,则必须先完成在计算机上安装软件等准备工作。有关详细信息,请参阅在线手册网站上相关驱 动程序或软件的手册。要通过网络将本机连接到计算机,则必须将本机注册到所安装的软件上。 **[将本机用作扫描](#page-78-0) [仪的准备\(P. 72\)](#page-78-0)**
- 视您正在使用的操作系统和扫描仪驱动程序或应用程序的版本而定,本说明书中的画面可能会与您的实际画面有所不 同。

### ■使用基本操作

使用本机的操作面板可以扫描原稿,并保存到计算机。也可以将原稿作为电子邮件附件发送。

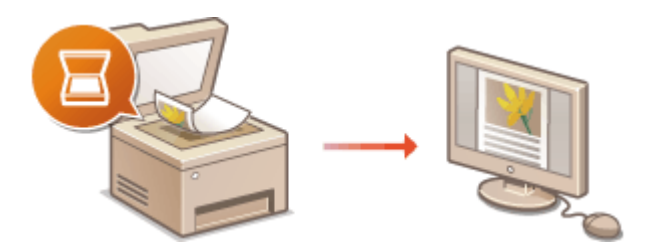

**[扫描原稿的基本操作\(P. 226\)](#page-232-0)  ●取消发送文档(P. 239) [查看扫描原稿的状态和日志\(P. 241\)](#page-247-0)** 

### ■提高质量

可以找到有关如何解决"图像模糊"或"由于纸张颜色太深而无法阅读文本"等问题的说明。

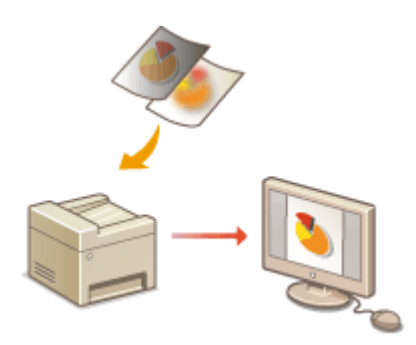

**[清晰扫描\(P. 243\)](#page-249-0)** 

### ■高效可靠

可以找到有关如何在发送数据时提高效率的说明,以及实用设置的说明。

#### **[实用的扫描功能\(P. 247\)](#page-253-0)**

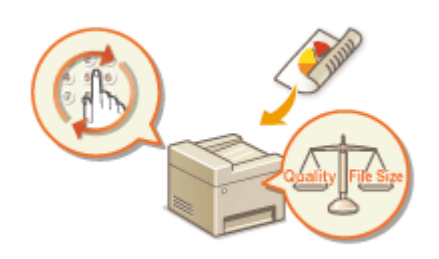

## ■从计算机扫描

从计算机可以扫描放置在本机上的原稿。扫描后的原稿保存在计算机中。可以使用 MF Scan Utility(本机中已包含)或图像处 理、文字处理等其他应用程序进行扫描。

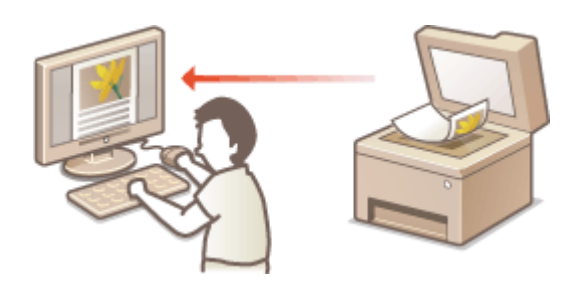

#### **[使用计算机扫描\(远程扫描\)\(P. 253\)](#page-259-0)**

#### **从移动设备扫描**

● 将智能手机或平板电脑等移动设备连接到本机,可在本机上实现快速轻松的原稿组扫描。 **[与移动设备连接](#page-264-0) [\(P. 258\)](#page-264-0)** 

<span id="page-232-0"></span>扫描原稿的基本操作

#### 3S9C-04S

#### 本节介绍扫描原稿的基本步骤。

## ■扫描

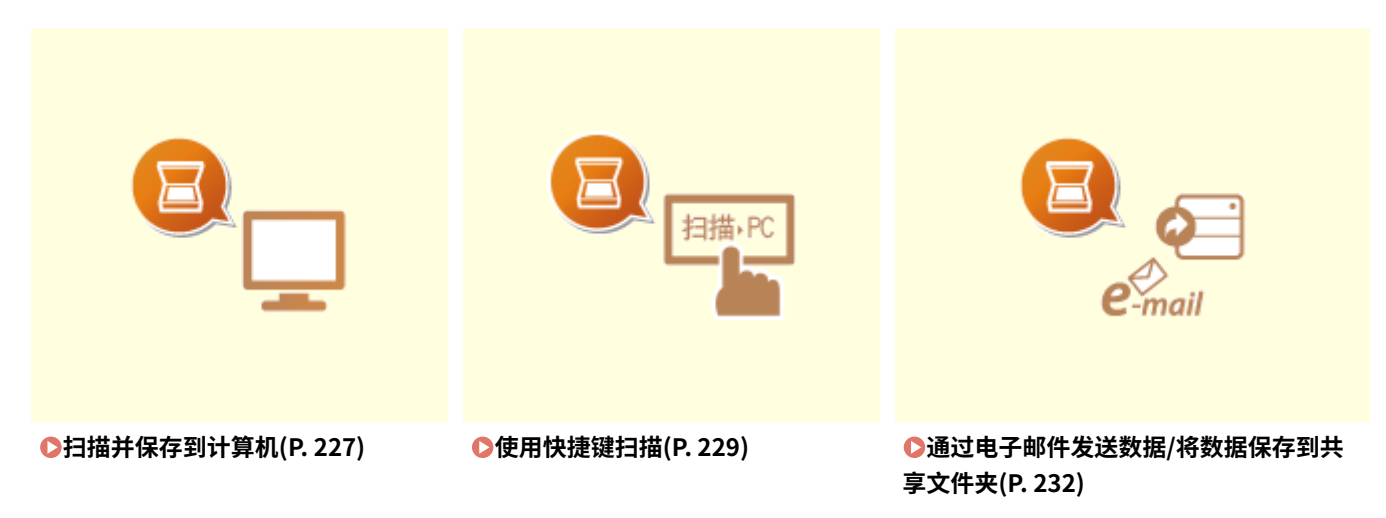

### ■操作

**[取消发送文档\(P. 239\)](#page-245-0)  [查看扫描原稿的状态和日志\(P. 241\)](#page-247-0)** 

## <span id="page-233-0"></span>扫描并保存到计算机

#### 3S9C-04U

只有当从本机扫描时才能执行"扫描原稿并将其保存到计算机"的操作。扫描并指定将原稿保存到哪台计算机;原稿用彩色还 是黑白扫描;原稿保存为 PDF 还是 JPEG;以及其他设置。另外,如果您想要将联网的计算机指定为接收方,必须提前在该计 算机上注册本机( **[将本机用作扫描仪的准备\(P. 72\)](#page-78-0)** )。

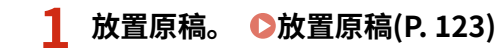

- **2** 显示 <扫描> 画面。 ●主页画面(P. 106)
- 触控面板型号 在主页画面中选择 <扫描>。
- 5 行 LCD 型号 按 ( ) (复印/扫描)。

### **3 选择 <计算机>。**

● 如果仅使用通过 USB 连接到本机的计算机,则转到步骤 5。

**4 选择目标计算机。**

### **5 选择扫描类型。**

● 显示的扫描类型和设置可以使用 MF Scan Utility 进行确认和更改。有关详细信息,请单击 [用法说明] MF Scan Utility。

227

注释:

● 如果您是 macOS 用户,请参阅在线手册网站上相关驱动程序或软件的手册。

## **6 按 ( )。**

➠开始原稿扫描。

● 如果要取消,请选择 <取消> <是>。 **[取消发送文档\(P. 239\)](#page-245-0)** 

### 须知:

● 在显示 ScanGear MF 时无法进行扫描。扫描前请先关闭此画 面。

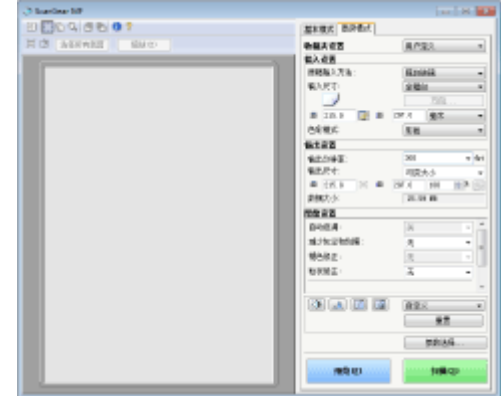

#### ■在步骤 1 将原稿放置在输稿器中时

扫描完成时,计算机上将显示保存目标文件夹。

#### ■在步骤 1 将原稿放置在稿台玻璃上时

扫描完成时,请按照以下步骤操作(如果文件为 PDF 格式)。

- <mark>1</mark> 如果还有其他原稿页面需要扫描,则将下一份原稿放在稿台玻璃上,然后按 <mark>◎</mark> 。
	- 重复此步骤,直至完成所有页面的扫描。
	- 当仅有一页需要扫描时,请继续操作下一步骤。
- **2** 选择 <完成扫描>/<完成扫描>。

➠计算机上显示保存目标文件夹。

# 注释

#### 关于保存目标文件夹

- 默认设定时,扫描的数据保存在 [我的文档] 文件夹中。将创建一个用扫描日期命名的子文件夹,数据则保存在此文 件夹中。
- 可以从 MF Scan Utility 更改保存接收方。有关详细信息,请单击 [用法说明] MF Scan Utility。

#### **从本机扫描更轻松**

● 如果您有经常使用的首选项,例如彩色或黑白扫描、预先确定扫描原稿将要保存到的计算机,每次扫描都要指定这 些设置会很麻烦。将这些设置注册在快捷键中,只要按一个键即可进行扫描。 **[使用快捷键扫描\(P. 229\)](#page-235-0)** 

## <span id="page-235-0"></span>使用快捷键扫描

#### 3S9C-04W

将一份原稿放在本机后,使用快捷键并开始扫描。扫描类型(彩色或黑白)、原稿的保存目的地以及其他设置可以注册到菜单 项中,并能使用这些设置扫描原稿。本节将介绍如何将设置注册到菜单项中,以及如何使用该项进行扫描。

**在快捷键中注册设置(P. 229) [使用快捷键\(P. 230\)](#page-236-0)** 

### 在快捷键中注册设置

将保存所扫描图像的计算机和扫描类型注册到快捷键中。

**1** 显示 <菜单> 画面。 ●主页画面(P. 106)

触控面板型号

在主页画面中选择 <菜单>。

5 行 LCD 型号 按图。

**2 选择 <扫描设置>。**

**3 选择 <快捷键设置> <注册>。**

- **4 选择您要注册设置的快捷键。**
- **5 选择本机和计算机之间所使用的连接类型。**

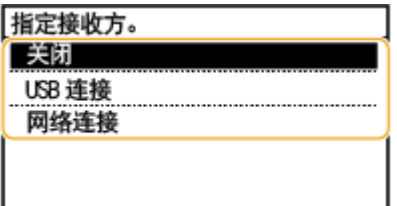

#### **<关闭>**

选择此设置以删除注册的设置。

#### **<USB 连接>**

如果本机与计算机采用 USB 连接,则选择此设置。

#### **<网络连接>**

如果本机与计算机通过网络连接,则选择此设置。

#### 扫描

## <span id="page-236-0"></span>**6 选择目标计算机。**

● 如果已在步骤 5 中选择 <USB 连接>,则从步骤 7 继续操作。

### **7 选择扫描类型。**

● 显示的扫描类型和设置可以使用 MF Scan Utility 进行确认和更改。有关详细信息,请单击 [用法说明] MF Scan Utility。

## 注释:

● 如果您是 macOS 用户,请参阅在线手册网站上相关驱动程序或软件的手册。

### ■检杳注册的设置

<菜单> ( ◎ ) ▶ <扫描设置> ▶ <快捷键设置> ▶ <确认接收方> ▶ 选择快捷键

## 使用快捷键

**1 放置原稿。 [放置原稿\(P. 123\)](#page-129-0)** 

### **2 选择快捷键。**

#### 触控面板型号

选择主页画面中的 <扫描->PC1> 或 <扫描->PC2>。 **[主页画面\(P. 106\)](#page-112-0)** 

5 行 LCD 型号

按 图 #2

- 要检查按键中注册的设置,请参阅 **检查注册的设置(P. 230)** 。
- 开始扫描。
- **如果要取消,请选择 <取消>▶ <是>。 2取消发送文档(P. 239)**

须知:

在显示 ScanGear MF 时无法进行扫描。扫描前请先关闭此画面。

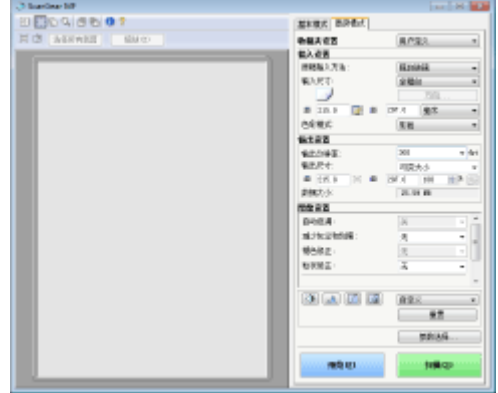

#### ■在步骤 1 将原稿放置在输稿器中时

扫描完成时,计算机上将显示保存目标文件夹。

#### ■在步骤 1 将原稿放置在稿台玻璃上时

扫描完成时,请按照以下步骤操作(如果文件为 PDF 格式)。

- $\frac{1}{2}$  如果还有其他原稿页面需要扫描,则将下一份原稿放在稿台玻璃上,然后按 <mark>@</mark> 。
	- 重复此步骤,直至完成所有页面的扫描。
	- 当仅有一页需要扫描时,请继续操作下一步骤。
- **2** 选择 <完成扫描>/<完成扫描>。

➠计算机上显示保存目标文件夹。

# 注释

#### 关于保存目标文件夹

- 默认设定时,扫描的数据保存在 [我的文档] 文件夹中。将创建一个用扫描日期命名的子文件夹,数据则保存在此文 件夹中。
- 可以从 MF Scan Utility 更改保存接收方。有关详细信息,请单击 [用法说明] MF Scan Utility。

扫描

## <span id="page-238-0"></span>通过电子邮件发送数据/将数据保存到共享文件夹

3S9C-04X

本节介绍扫描原稿并通过将扫描的数据附到电子邮件上直接从本机发送,或将其保存到共享文件夹。

注释

- 直接通过电子邮件发送数据之前,需要完成某些步骤,例如指定电子邮件服务器设置。 **[设置发送电子邮件的步骤](#page-79-0) [\(P. 73\)](#page-79-0)**
- 将数据保存到共享文件夹之前,需要完成某些步骤,例如指定保存扫描原稿的位置。 ●将**共享文件夹设置为保存位 [置的步骤\(P. 80\)](#page-86-0)**
- **1 放置原稿。 [放置原稿\(P. 123\)](#page-129-0)**
- **2** 在主页画面中选择 <扫描>。 ●主页画面(P. 106)
- **3 选择 <电子邮件> 或 <文件>。**
- **4 指定接收方。**
- 如果在步骤 3 中选择了 <文件>,则会显示"地址簿"画面。您也可以通过编码拨号号码或单键拨号号码指定接收方。

从地址簿指定

从编码拨号号码指定

在单键拨号中指定

直接输入接收方(电子邮件发送)

## 从地址簿指定

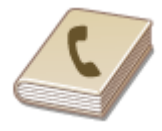

 使用地址簿,可以通过从注册的接收方列表中选择来指定接收方,或可以通过含接收人姓 名的接收方名称进行搜索来指定接收方。

## 注释

- 使用此功能之前需要在地址簿中注册接收方。 **[注册接收方\(P. 155\)](#page-161-0)**
- 从计算机注册共享文件夹地址。 **[将共享文件夹设置为保存位置\(P. 81\)](#page-87-0)  [从远程用户界面注册接收方\(P. 336\)](#page-342-0)**

**1 选择 <接收方> <从地址簿指定>。**

● 如果出现 <类型> 画面,请选择 <收件人>, <抄送> 或 <密件抄送> 作为接收方类型。

扫描

#### **2 选择索引。 [索引\(P. 155\)](#page-161-0)**

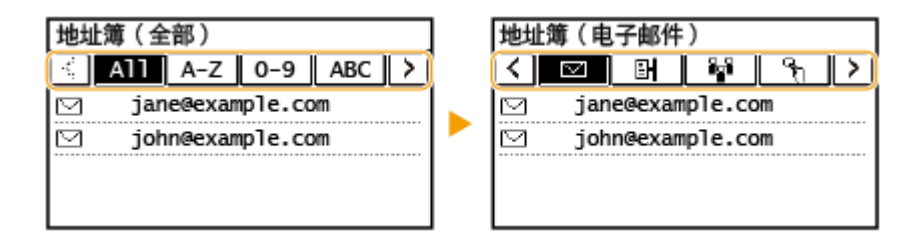

**3 选择接收方。**

## 注释:

**如果想要指定多个接收方(电子邮件)**

● 重复步骤 1 到 3。

## 提示

● 如果从地址簿画面中的 <主页> 中选择接收方,则可设置电子邮件发送或文件保存,同时保持指定所选接收方的状 态。

## 从编码拨号号码指定

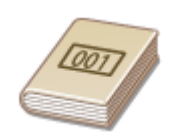

 三位数的数字(编码拨号号码)将被分配到地址薄中的地址。也可以通过输入其编码拨号 号码来指定地址。

# 注释

- 要使用编码拨号号码,必须事先在地址簿中注册接收方。 **[注册接收方\(P. 155\)](#page-161-0)**
- 从计算机注册共享文件夹地址。 **[将共享文件夹设置为保存位置\(P. 81\)](#page-87-0)  [从远程用户界面注册接收方\(P. 336\)](#page-342-0)**

#### **1 选择 <接收方> <从编码拨号指定>。**

● 如果出现 <类型> 画面,请选择 <收件人>, <抄送> 或 <密件抄送> 作为接收方类型。

## **2 输入三位数的数字。**

• 如果输入的值错误,请使用 C 将其清除。

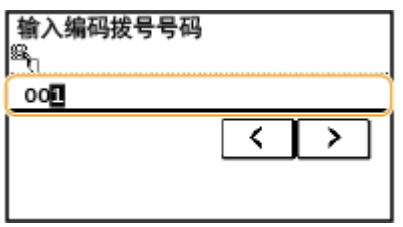

### 注释:

**如果出现确认画面**

● <确认单触键/编码拨号发送> 设为 <打开> 时,将显示该号码的接收方和名称的画面。(对于群组拨号,将显示接 收方的名称和号码。)检查内容,如果全部正确,请选择<确定>。要指定其他接收方,请选择 <取消> 并重新输入 三位数的编码拨号号码。 **[显示地址簿中的接收方\(P. 317\)](#page-323-0)** 

**如果想要指定多个接收方(电子邮件)**

● 重复步骤 1 到 2。

## 在单键拨号中指定

通过在注册到单键拨号按钮的列表中进行选择来指定接收方。

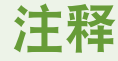

● 在使用单键拨号前需要注册接收方。 **[在地址簿中注册接收方\(P. 157\)](#page-163-0)** 

**1 选择 <接收方> <从单触键指定>。**

**2 选择接收方。**

### 注释:

#### **如果出现确认画面**

● <确认单触键/编码拨号发送> 设为 <打开>,画面将显示注册到单键拨号按钮的接收方和接收方名称。(对于群组拨 号,将显示群组的名称和号码。)检查内容,如果全部正确,请选择 <确定>。要指定其他接收方,请选择 <取消 >,然后再次选择单键拨号按钮。

# 提示

● 如果在主页的 <单触键 1> 至 <单触键 4> 中选择接收方,可设置电子邮件发送或文件保存,同时保持指定所选接收方 的状态。

## 直接输入接收方(电子邮件发送)

对于地址簿中未注册的接收方,可通过输入电子邮件地址指定。

**1 选择 <接收方> <使用数字键指定>。**

**2 输入电子邮件地址,然后选择 <应用>。**

● 有关如何输入文本,请参阅 **●输入文本(P. 118)** 。

#### 注释:

**从传输记录指定接收方**

● 也可以调用之前使用的接收方。 ●调用之前使用的发送/保存的设置(调用设置)(P. 249)

#### **将数据保存到共享文件夹**

● 只能指定一个接收方。

#### **5 发送电子邮件时,根据需要指定多个接收方,包括 Cc/Bcc 接收方。**

● 选择 <接收方>,之后选择指定接收方的方式。

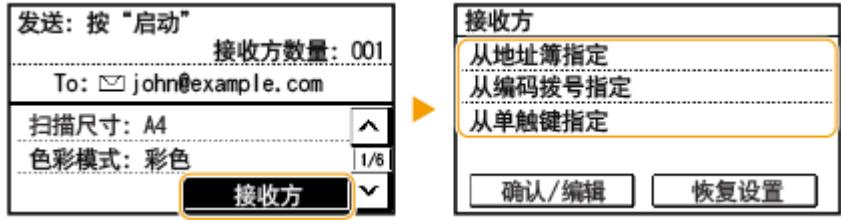

● <抄送> 和 <密件抄送> 地址只能使用 <从地址簿指定>、<从编码拨号指定> 或 <从单触键指定> 选择。

#### ■若要删除接收方

如果指定了多个接收方,则可以根据需要删除接收方。

- **1** 选择 <接收方> ▶ <确认/编辑>。
- **2** 选择想要删除的接收方。
	- 如果已指定群组拨号,则显示"XX 接收方"。选择 <接收方数量> 显示在群组中注册的接收方。
- 3 选择 <移除> > <是>。

### **6 根据需要指定扫描设置。**

指定原稿的扫描尺寸

- 指定色彩模式
- ●选择文件格式
- 指定原稿方向

#### 扫描

#### 扫描双面原稿

## 指定原稿的扫描尺寸

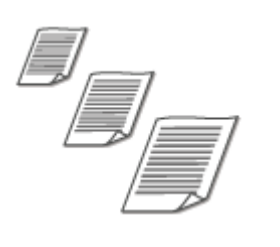

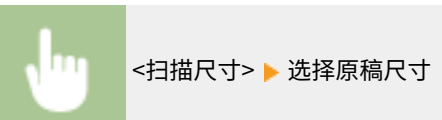

## 指定色彩模式

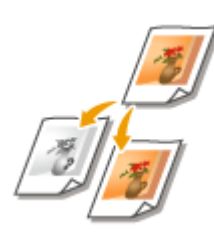

可以指定文档是进行黑白扫描还是彩色扫描。

可以指定原稿的扫描尺寸。

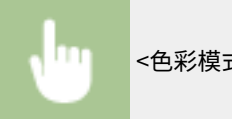

<色彩模式> 选择色彩模式

## 选择文件格式

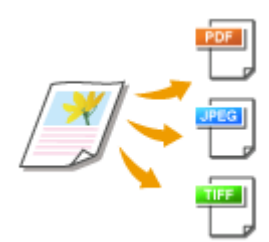

可以从 PDF/JPEG/TIFF 中选择将原稿扫描为什么文件格式。对于 PDF,可以选择 Compact PDF,以减小数据大小。

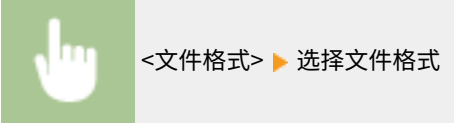

## 注释

● 如果在 <文件格式> 中选择了 JPEG,并尝试从稿台玻璃扫描原稿,将只能扫描一页。要同时扫描多页原稿, 请使用输稿器。原稿的每一页都将保存为一个单独的文件。如果选择 TIFF 或 PDF,可从稿台玻璃或输稿器扫 描多页原稿。

● <PDF(压缩)> 对原稿上照片和插图的压缩程度大于 <PDF>。文件将更小,但某些原稿的图像质量或可一次扫 描的原稿数量可能会更少。

## 指定原稿方向

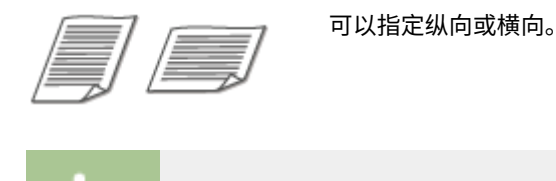

<原稿方向> 选择原稿方向

## 扫描双面原稿

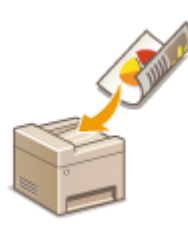

本机可以自动扫描输稿器中原稿的正反面。

# 尓识

● 当原稿放置在稿台玻璃上时,本机无法自动对原稿进行双面扫描。

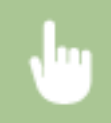

<双面原稿> 选择 <书本类型> 或 <日历类型>

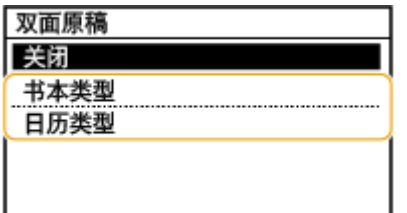

#### **<书本类型>**

原稿的正反面图像面朝相同方向时选择此项。

#### **<日历类型>**

原稿的正反面图像面朝相反方向时选择此项。

## 注释:

- 有关其他扫描设置的信息,请参阅 C[清晰扫描\(P. 243\)](#page-249-0) 或 C[调整文件尺寸和图像质量之间的平衡\(P. 248\)](#page-254-0) 。
- 对于电子邮件,可以根据需要指定主题、正文、回复地址和优先级。 <sup>1</sup>指定电子邮件设置(P. 251)

扫描

## **7 按 。**

➠开始原稿扫描。

● 如果要取消,请选择 <取消> <是>。 **[取消发送文档\(P. 239\)](#page-245-0)** 

■在步骤 1 将原稿放置在输稿器中时

扫描完成时,将开始发送/保存过程。

■在步骤 1 将原稿放置在稿台玻璃上时

扫描完成时,请按照以下步骤操作(选择 JPEG 作为文件格式时除外)。

- **1** 如果还有其他原稿页面需要扫描,则将下一份原稿放在稿台玻璃上,然后按 。
	- 重复此步骤,直至完成所有页面的扫描。
	- 当仅有一页需要扫描时,请继续操作下一步骤。
- **2** 选择 <开始发送>。

➠发送/保存过程开始。

### 注释:

**发送文档的文件名**

● 发送文档的文件名将根据以下格式自动分配: "通信管理编号(四位数)\_发送日期和时间\_文档编号(三位数). 文件扩展名"。

#### 如果出现电子邮件发送错误

错误通知有时会发送到本机设置的电子邮件地址。如果原样保留,视邮件服务器而定,可能会导致邮箱剩余容量不足。 建议定期清空邮箱。

### ■若要清空邮箱

须知:

- 清空邮箱时,将删除服务器邮箱中的所有电子邮件。指定常用电子邮件帐户时,应首先检查邮箱中是否有需要保留 的电子邮件。
- **1** 启动远程用户界面并以系统管理员模式登录。 **[启动远程用户界面\(P. 325\)](#page-331-0)**
- **2** 单击门户页上的 [设置/注册]。 **◎远程用户界面画面(P. 326)**
- 3 选择 [网络设置] ▶ [电子邮件设置]。
- **4** 单击 [清空邮箱] 中的 [清除]。
- **5** 读取显示的消息,然后轻触 [确定]。
	- ➠电子邮件将从邮箱中删除。

## 提示

● 如果始终要用相同的设置进行扫描: **[更改功能的默认设置\(P. 149\)](#page-155-0)** 

<span id="page-245-0"></span>取消发送文档 3S9C-04Y 如果想要在按 后立即取消发送文档,请选择显示屏上的 <取消> 或按 。也可以在检查发送状态后取消发送文档。

扫描

■选择 <取消> 进行取消

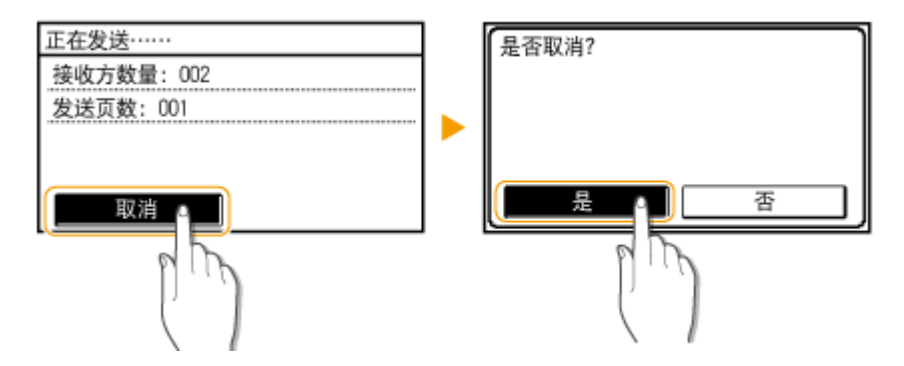

■按 ■■■取消

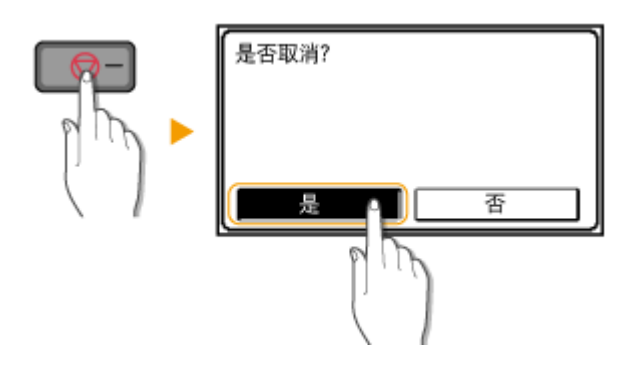

#### 按 6 局如果屏幕显示文档列表

原稿已扫描并等待处理。选择要取消的文档,然后选择 <是>。

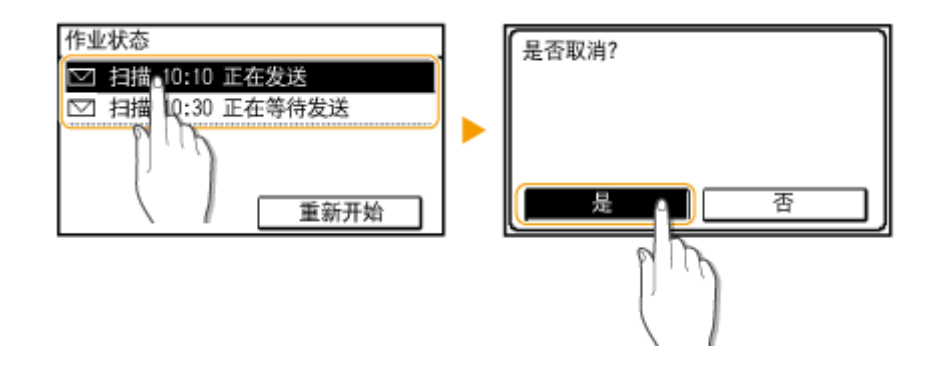

■在取消前检查传输状态

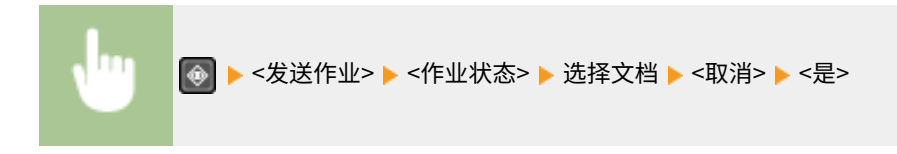

**[扫描原稿的基本操作\(P. 226\)](#page-232-0)  [查看扫描原稿的状态和日志\(P. 241\)](#page-247-0)** 

## <span id="page-247-0"></span>查看扫描原稿的状态和日志

可检查直接从本机发送的扫描原稿的状态和日志。

# 须知

● 当 <显示作业日志> 设置为 <关闭> 时,无法检查已发送文档的日志。 **●<显示作业日志>(P. 414)** 

**1 按 。**

**2 选择 <发送作业>。**

#### **3 检查发送文档的状态和日志。**

#### 检查发送文档的状态

**1** 选择 <作业状态> 并选择您要检查状态的文档。

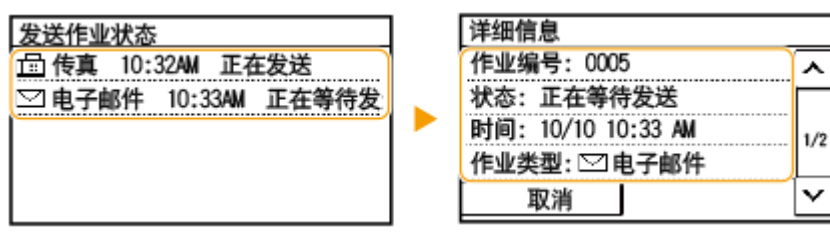

➠显示文档的详细信息。

● 如果指定了多个接收方,画面上将显示指定的接收方数量。要查看指定的多个接收方的详细信息,请选择 < 接收方>。

#### 检查发送文档的日志

- **1** 选择 <作业日志> 并选择您要检查日志的文档。
	- 文档发送成功时会显示 <完成>,文档发送因取消或出现错误而失败时会显示 <错误>。

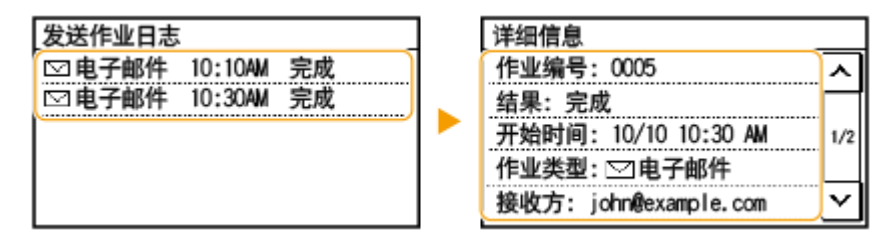

➠显示文档的详细信息。

### 注释:

#### **在 <错误> 的情况下显示三位数字时**

**● 此数字表示错误代码。 ●针对每个错误代码的应对措施(P. 492)** 

3S9C-050

**[扫描原稿的基本操作\(P. 226\)](#page-232-0)  [取消发送文档\(P. 239\)](#page-245-0)  [打印报告和列表\(P. 445\)](#page-451-0)** 

<span id="page-249-0"></span>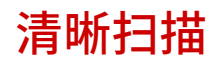

创建包含大量铅笔绘制的图片或书写的报告的文件或小册子时,可以调整浓度和亮度,以便获得更清晰的图像质量。

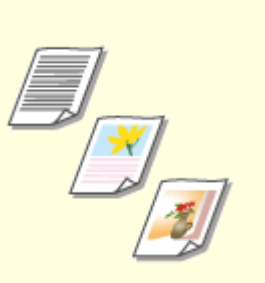

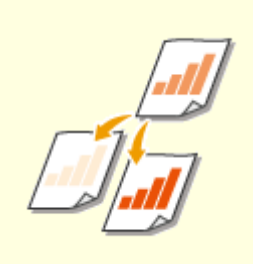

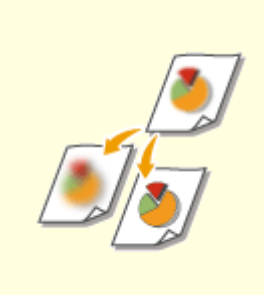

●[调整图像质量\(P. 244\)](#page-250-0)  ●[调整浓度\(P. 245\)](#page-251-0)  ●扫描时调整清晰度(P. 246)

<span id="page-250-0"></span>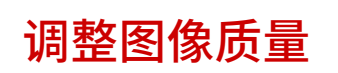

#### 3S9C-052

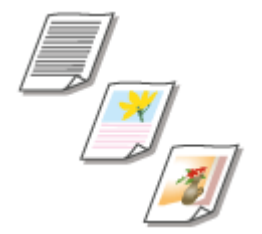

 您可以根据原稿类型,如纯文字原稿、含图表和图形的原稿或杂志照片等,来选择扫描的 图像质量。

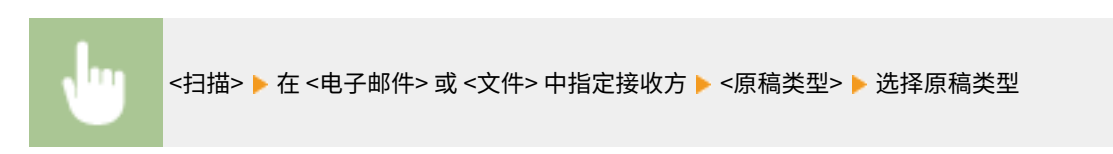

### 链接

**[扫描原稿的基本操作\(P. 226\)](#page-232-0)** 

<span id="page-251-0"></span>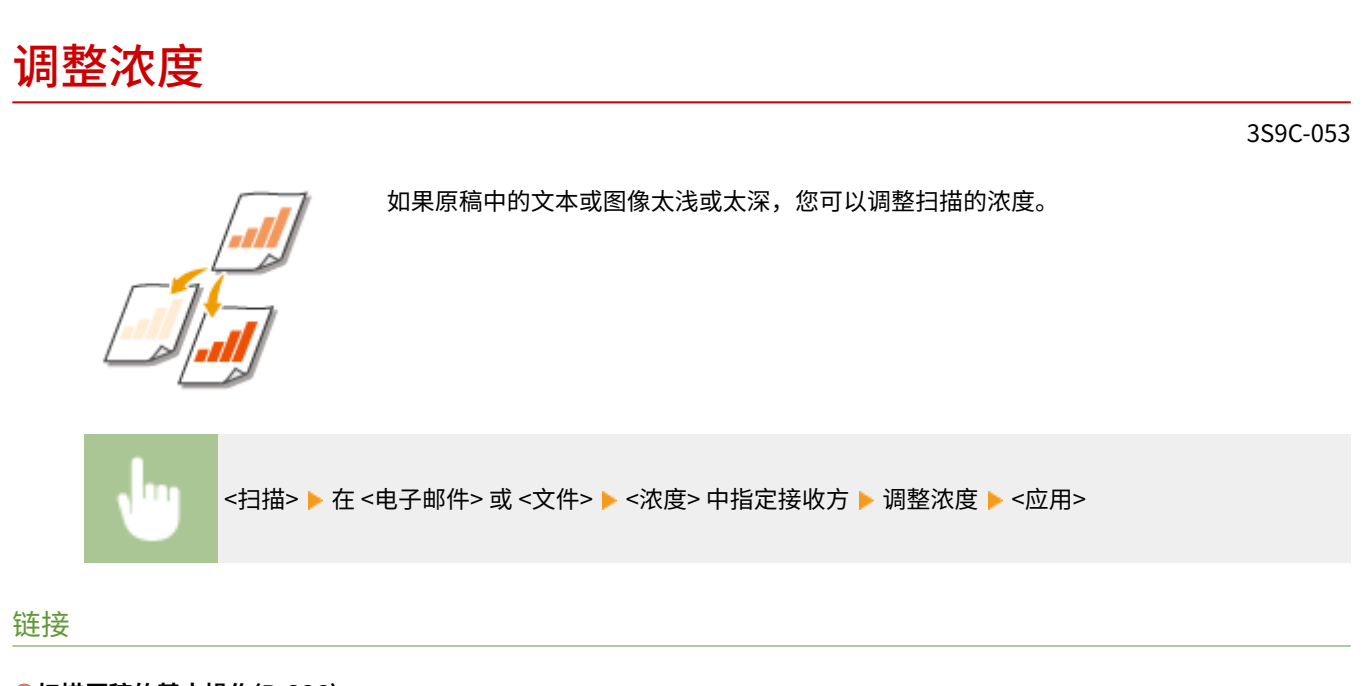

扫描

**[扫描原稿的基本操作\(P. 226\)](#page-232-0)  [扫描时调整清晰度\(P. 246\)](#page-252-0)**
### 扫描时调整清晰度

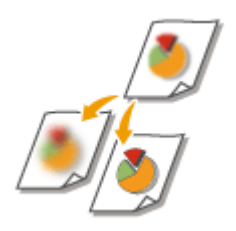

 您可以调节图像的清晰度。增加清晰度可使模糊的文字和线条更清晰,降低清晰度可以改 善杂志照片的外观。

<扫描> ▶ 指定 <电子邮件> 或 <文件> 中的接收方 ▶ <清晰度> ▶ 调整清晰度 ▶ <应用>

#### **示例:**如果想要锐化用铅笔写的文字和线条

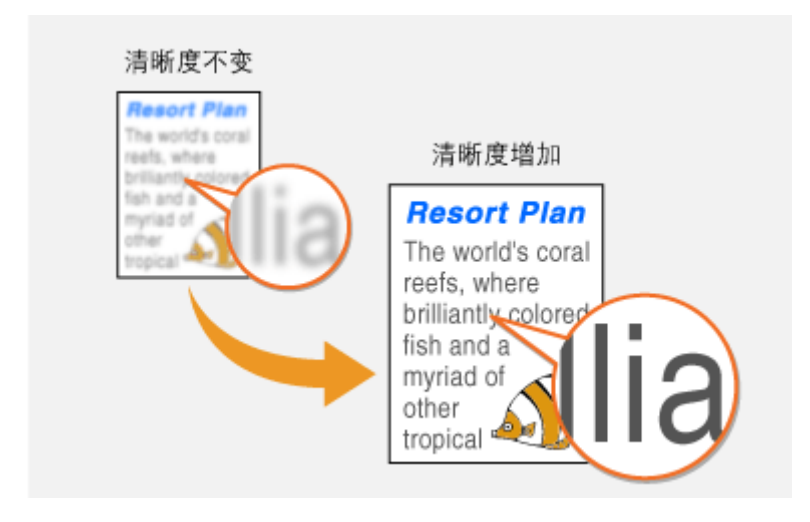

#### **示例:**如果想要改善杂志照片的外观

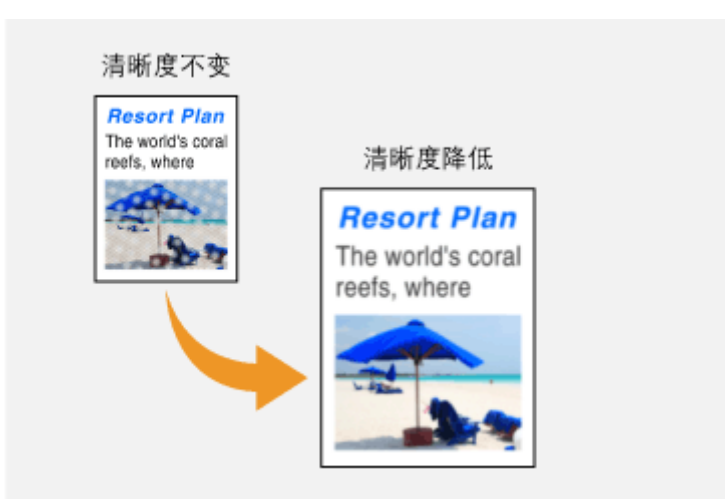

#### 链接

**[扫描原稿的基本操作\(P. 226\)](#page-232-0)  ■调整浓度(P. 245)** 

### 实用的扫描功能

本机配备一些实用功能,例如可以创建安全 PDF 文件以防被篡改,以及可以再次向之前指定的接收方发送数据等。

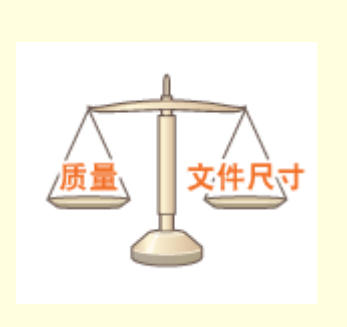

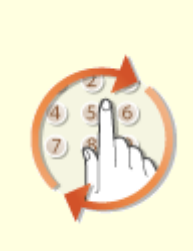

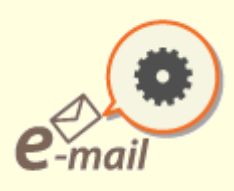

**[调整文件尺寸和图像质量之间的平衡](#page-254-0) [\(P. 248\)](#page-254-0)** 

**[调用之前使用的发送/保存的设置\(调](#page-255-0) [用设置\)\(P. 249\)](#page-255-0)** 

**[指定电子邮件设置\(P. 251\)](#page-257-0)** 

### <span id="page-254-0"></span>调整文件尺寸和图像质量之间的平衡

3S9C-056

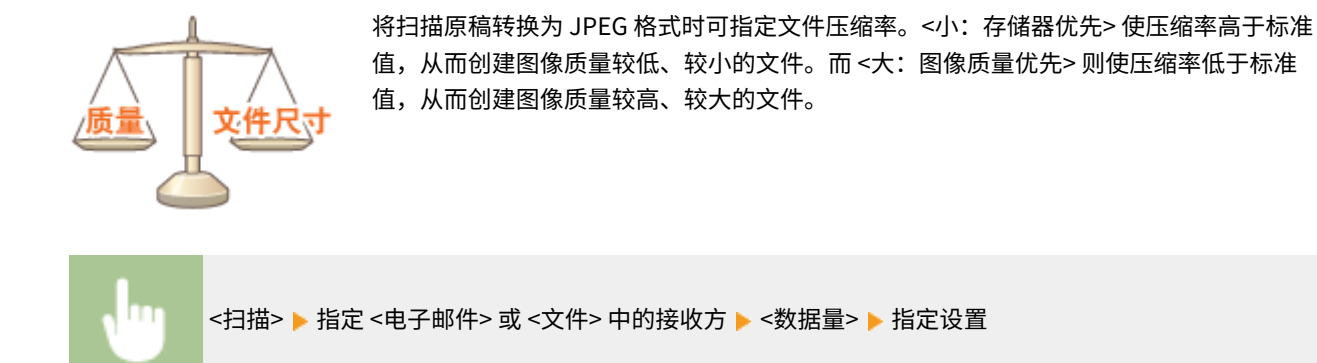

#### 链接

**[扫描原稿的基本操作\(P. 226\)](#page-232-0)** 

扫描

### <span id="page-255-0"></span>调用之前使用的发送/保存的设置(调用设置)

3S9C-057

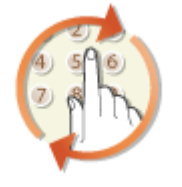

 您可以从过去使用的接收方中选择一个接收方。当指定之前使用过的接收方时,本机也可 以设置与上次发送文档到该接收方时所使用的相同扫描设置,例如浓度等。

### 25191

- 当 <限制从日志重新发送> 设置为 <打开> 时,无法使用此功能。 <sup>●</sup>禁止使用之前使用的接收方(P. 317)
- 关闭本机或将 <限制新接收方> 设置为 <打开> 则将删除过去的接收方,且禁用此功能。 <sup>○[限制可以指定的新接收方](#page-323-0)</sup> **[\(P. 317\)](#page-323-0)**

扫描

### 注释

- 当使用此功能指定接收方时,将删除已经指定的所有接收方。
- **1 放置原稿。 [放置原稿\(P. 123\)](#page-129-0)**
- **2** 在主页画面中选择 <扫描>。 ●主页画面(P. 106)
- **3 选择 <电子邮件> 或 <文件>。**
- **4** 选择 <接收方> ▶ <恢复设置>。

**5 选择接收方。**

● 传输到多个接收方时,日志中只显示第一次传输指定的地址,但指定了所有接收方。

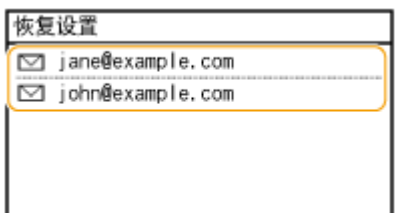

➠所选接收方及其扫描设置已指定。也可以在发送前修改设置。

■若要删除接收方 (电子邮件)

如果指定了多个接收方,则可以根据需要删除接收方。

- **1** 选择 <接收方> ▶ <确认/编辑>。
- **2** 选择想要删除的接收方。
	- 如果已指定群组拨号,则显示"XX 接收方"。选择 <接收方数量> 显示在群组中注册的接收方。
- 3 选择 <移除> ▶ <是>。

### **6 按 。**

➠开始原稿扫描。

● 如果要取消,请选择 <取消> <是>。 **[取消发送文档\(P. 239\)](#page-245-0)** 

■在步骤 1 将原稿放置在输稿器中时

扫描完成时,将开始发送/保存过程。

■在步骤 1 将原稿放置在稿台玻璃上时

扫描完成时,请按照以下步骤操作(选择 JPEG 作为文件格式时除外)。

- <mark>1</mark> 如果还有其他原稿页面需要扫描,则将下一份原稿放在稿台玻璃上,然后按 <mark> ◈</mark> 。
	- 重复此步骤,直至完成所有页面的扫描。
	- 当仅有一页需要扫描时,请继续操作下一步骤。
- **2** 选择 <开始发送>。
	- ➠发送/保存过程开始。

#### 链接

**[扫描原稿的基本操作\(P. 226\)](#page-232-0)** 

### <span id="page-257-0"></span>指定电子邮件设置

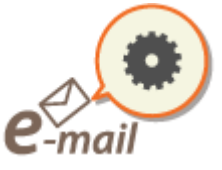

 将扫描后的原稿附到电子邮件时,可以指定电子邮件的主题、正文、回复地址以及优先 级,然后再发送。

3S9C-058

- **1 放置原稿。 [放置原稿\(P. 123\)](#page-129-0)**
- **2** 在主页画面中选择 <扫描>。 ●主页画面(P. 106)
- **3 选择 <电子邮件>。**
- **4 指定接收方,并根据需要配置扫描设置。 [扫描原稿的基本操作\(P. 226\)](#page-232-0)**

**5 指定电子邮件的主题、正文、回复地址和优先级。**

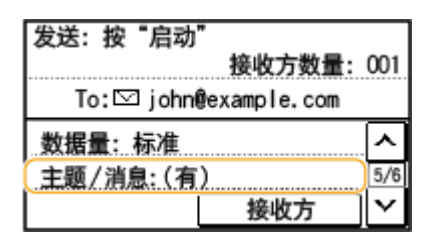

- 若要指定主题/正文
- **1** 选择 <主题/消息>。
- **2** 选择 <主题>。
- **3** 输入主题,然后选择 <应用>。
	- 有关如何输入文本,请参阅 **[输入文本\(P. 118\)](#page-124-0)** 。
- **4** 选择 <消息>。
- **5** 输入正文,然后选择 <应用>。
- **6** 选择 <应用>。

#### 若要指定回复地址

如果您想要将不同于本机的电子邮件地址作为收件人,请指定回复地址。从地址簿中登记的接收方中选择目标回复地 址,然后将其指定。如果接收方未在地址簿中注册,请参阅 **[注册接收方\(P. 155\)](#page-161-0)** 。

**1** 选择 <回复地址>。

扫描

- **2** 选择 <从地址簿指定>。
- **3** 选择回复地址。

#### 若要指定优先级

- **1** 选择 <优先级>。
- **2** 选择优先级。

#### **6 按 。**

- ➠开始原稿扫描。
	- 如果要取消,请选择 <取消> <是>。 **[取消发送文档\(P. 239\)](#page-245-0)**
- ■在步骤 1 将原稿放置在输稿器中时 扫描完成时,即发送电子邮件。

#### ■在步骤 1 将原稿放置在稿台玻璃上时

扫描完成时,请按照以下步骤操作(选择 JPEG 作为文件格式时除外)。

- <mark>1</mark> 如果还有其他原稿页面需要扫描,则将下一份原稿放在稿台玻璃上,然后按 <mark>◎ </mark>。
	- 重复此步骤,直至完成所有页面的扫描。
	- 当仅有一页需要扫描时,请继续操作下一步骤。
- **2** 选择 <开始发送>。
	- ➠即发送电子邮件。

### 提示

- 如果始终要用相同的设置进行扫描: **[更改功能的默认设置\(P. 149\)](#page-155-0)**
- 如果想要指定电子邮件发件人姓名: **[<注册单位名称\(电子邮件\)>\(P. 392\)](#page-398-0)**

#### 链接

#### **[查看扫描原稿的状态和日志\(P. 241\)](#page-247-0)**

### 使用计算机扫描(远程扫描)

如果从计算机扫描,可以使用 MF Scan Utility 或图像处理/文字处理软件等应用程序。如果使用随本机提供的 ScanGear MF, 可以配置高级扫描设置( **[使用 ScanGear MF\(P. 256\)](#page-262-0)** )。

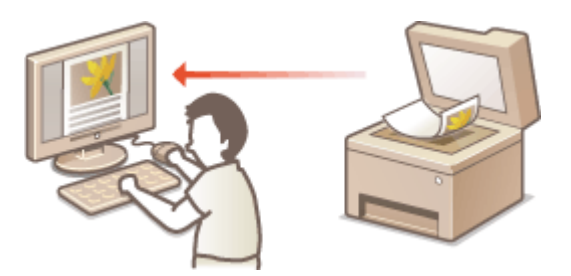

● 通过 USB 连接使用本机时,在扫描前请退出睡眠模式。 ●进入睡眠模式(P. 153)

#### 扫描使用 MF Scan Utility

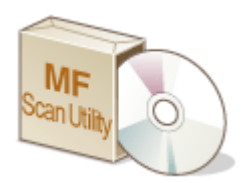

 MF Scan Utility 是本机中包含的应用程序,可用于将文档或图像扫描到计算机。扫描的数据可 以转发到一个指定的应用程序,或添附到电子邮件信息中。有关详细信息,请单击 MF Scan Utility 上的 [用法说明]。

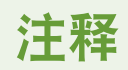

● 如果您是 macOS 用户,请参阅在线手册网站上相关驱动程序或软件的手册。

#### 使用应用程序扫描

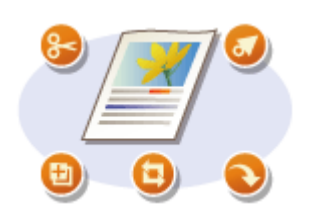

 使用文字处理或图像处理等应用程序可以扫描图像,并可以将图像直接加载到应用程序 中。不需要启动其他应用程序进行扫描。 **[从应用程序扫描文档\(P. 254\)](#page-260-0)** 

扫描

### <span id="page-260-0"></span>从应用程序扫描文档

 可以使用图像处理或文字处理软件等应用程序扫描原稿。扫描的图像会直接加载到该应用 程序,让您可以立即编辑或处理图像。以下操作步骤视应用程序而异。

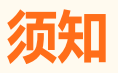

● 应用程序必须与 TWAIN 或 WIA<sup>\*</sup>兼容。更多信息,请参阅应用程序使用说明书。

\*TWAIN 是扫描仪等图像输入设备与计算机连接的标准。WIA 是一项功能,是 Windows 中的一个集成标准。

#### **1 放置原稿。 [放置原稿\(P. 123\)](#page-129-0)**

#### 须知:

- 视应用程序而定,第二个和后续原稿可能不会扫描,或可能显示错误讯息。在这种情况下,请一次放置一个原稿并 扫描。
- 将 <远程扫描自动在线> 设置为 <关闭> 时,必选按 <扫描>( (复印/扫描)) <远程扫描仪> 以使本机上 线。 **● <远程扫描自动在线> (P. 414)**

#### **2 从应用程序中,选择启动扫描命令。**

● 选择开始扫描命令的步骤视应用程序而异。更多信息,请参阅应用程序的使用说明书。

#### **3 选择本机的扫描仪驱动程序。**

● 选择 ScanGear MF 或 WIA。如果选择 ScanGear MF,则可以配置高级扫描设置。

#### **4 根据需要指定扫描设置。**

#### **5 单击 [扫描]。**

➠开始原稿扫描。

● 扫描完成时,扫描的图像被转发到应用程序。

#### **如何使用 ScanGear MF**

● 单击 ScanGear MF 画面上的 ♥ 并查看帮助。

扫描

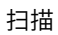

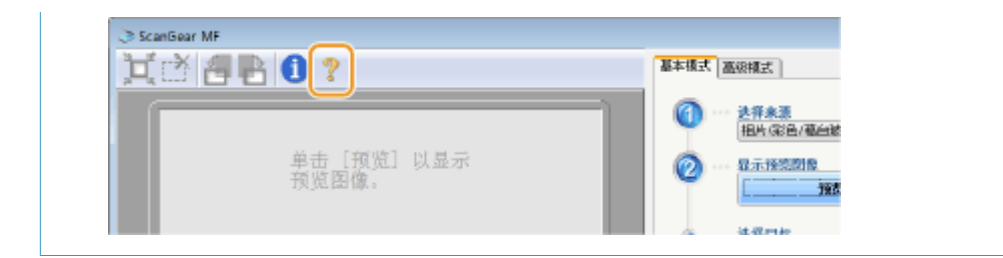

#### 链接

**[使用 ScanGear MF\(P. 256\)](#page-262-0)** 

### <span id="page-262-0"></span>使用 ScanGear MF

# MF

 ScanGear MF 是本机中包含的扫描仪驱动程序。扫描时可使用 ScanGear MF 配置高级扫描 设置。ScanGear MF 的启动方法因计算机扫描的方法而异。

3S9C-05C

#### 开始自 MF Scan Utility

从 MF Scan Utility 扫描时,单击 [ScanGear] 启动 ScanGear MF。有关详细信息,请单击 [用法说明] MF Scan Utility。

### 注释

● 如果您是 macOS 用户,请参阅在线手册网站上相关驱动程序或软件的手册。

#### 从应用程序开始

要从图像处理或文字处理软件等应用程序扫描,请选择 ScanGear MF 作为扫描仪驱动程序。 **[从应用程序扫描文档](#page-260-0) [\(P. 254\)](#page-260-0)** 

### 提示

#### 功能 - ScanGear MF

- 扫描前预览图像
- 指定原稿扫描区
- 调节精细图像质量

#### 如何使用 ScanGear MF

● 单击 ScanGear MF 画面上的 ♥ 并查看帮助。

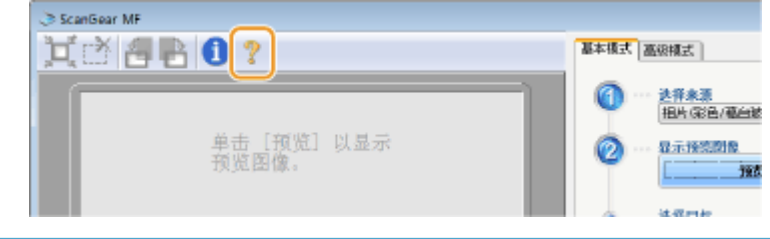

# 与移动设备连接

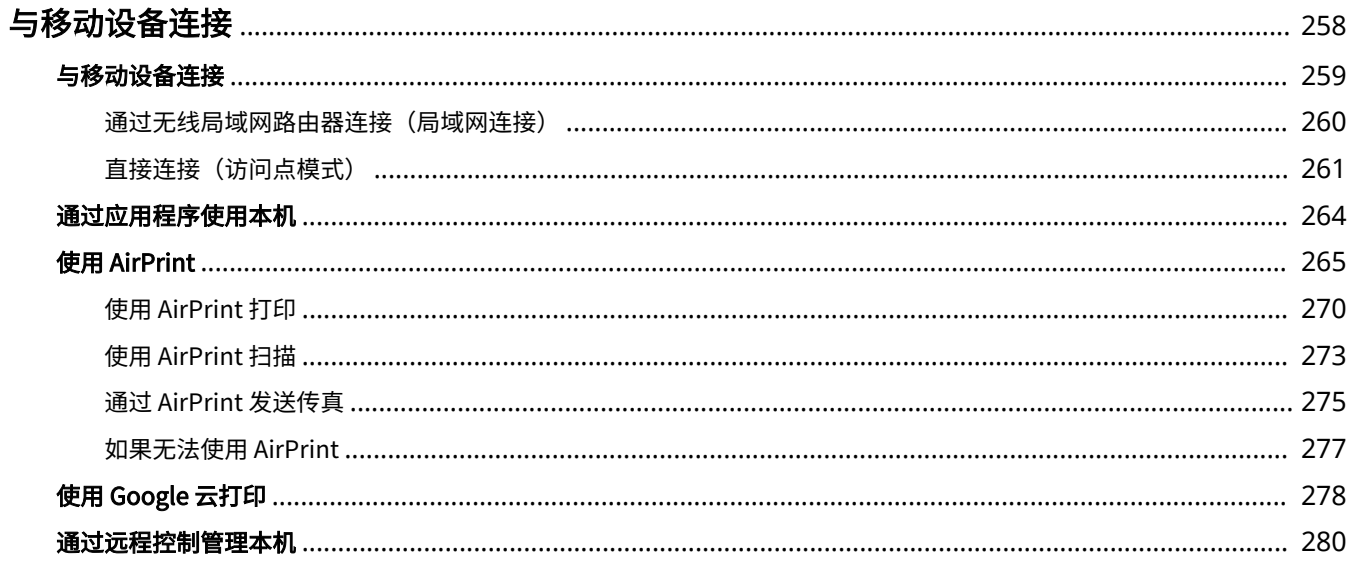

<span id="page-264-0"></span>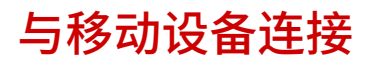

#### 3S9C-05E

将本机与智能手机和平板电脑等移动设备连接,可以轻松地利用合适的应用程序执行打印或其他操作。此外,还可以通过远程 控制从移动设备操作本机,以确认打印状态和更改本机的设置。

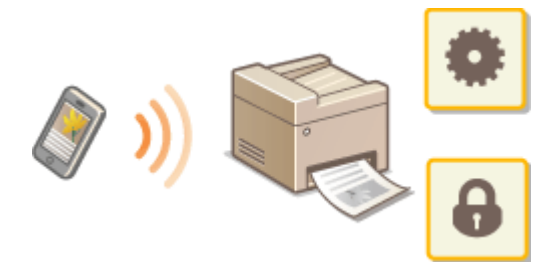

**[与移动设备连接\(P. 259\)](#page-265-0)  [直接连接\(访问点模式\)\(P. 261\)](#page-267-0)  [通过应用程序使用本机\(P. 264\)](#page-270-0)  [使用 AirPrint\(P. 265\)](#page-271-0)  [使用 Google 云打印\(P. 278\)](#page-284-0)  [通过远程控制管理本机\(P. 280\)](#page-286-0)** 

### 须知

● 视移动设备而定,可能无法正确操作本机。

### <span id="page-265-0"></span>与移动设备连接

#### 3S9C-05F

有两种方法将移动设备与本机连接:通过无线局域网路由器连接,以及直接与本机进行无线通信。根据通信环境和使用的设备 选择连接方法。

#### ◼通过无线局域网路由器连接

像将计算机连接至本机一样,通过无线局域网路由器将移动设备连接至本机。 <sup>○[通过无线局域网路由器连接\(局域网连接\)](#page-266-0)</sup> **[\(P. 260\)](#page-266-0)** 

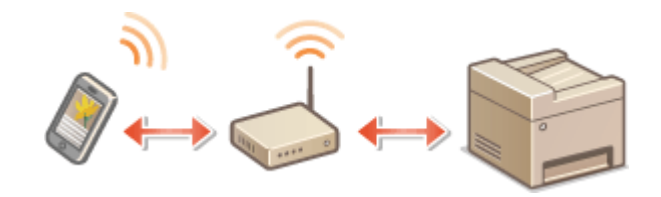

#### ■直接连接

直接将移动设备通过无线方式与本机连接,而无需使用无线局域网。即使不在无线局域网环境中,也可以直接通过无线方式与 本机连接。 **[直接连接\(访问点模式\)\(P. 261\)](#page-267-0)** 

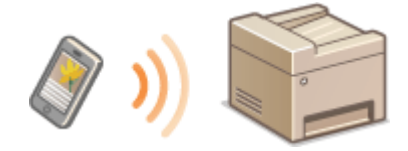

### <span id="page-266-0"></span>通过无线局域网路由器连接(局域网连接)

#### 3S9C-05H

如果无线局域网路由器与本机所连接的网络连接,则可以按照与计算机相同的方式通过无线局域网路由器与移动设备建立通 信。有关如何将移动设备与无线局域网路由器连接的信息,请参阅联网设备的使用说明书或联系制造商。通过有线或无线局域 网将本机与路由器连接。 **[设置网络环境\(P. 12\)](#page-18-0)** 

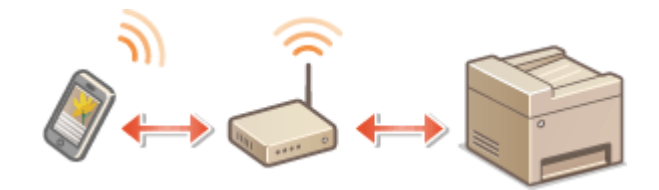

注释

● 如果移动设备不支持 IPv6, 请使用 IPv4 地址。 C设置 IPv4 地址(P. 29)

#### **1 按 。**

**2 选择 <网络信息>。**

#### **3 显示本机的 IP 地址。**

#### ■IPv4

● 选择 <IPv4> ▶ <IP 地址>。

#### IPv6

● 选择 <IPv6> ▶ <链接本地地址> ▶ <IP 地址>。

**4 从移动设备连接至画面上显示的 IP 地址。**

<span id="page-267-0"></span>直接连接(访问点模式)

#### 3S9C-05J

即使在没有无线局域网路由器的环境中,也可以使用"访问点模式"直接将移动设备与本机无线连接,使您能够将手持移动设 备与本机连接,并且无需复杂的设置。

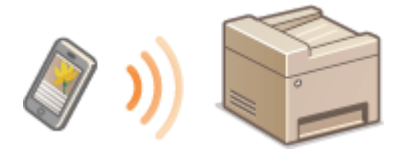

**●准备直接连接 (访问点模式) (P. 261) 直接连接(触控面板型号)(P. 261) ●直接连接 (5 行 LCD 型号) (P. 262)** 

#### 准备直接连接(访问点模式)

按照以下顺序使用访问点模式建立连接(仅限 IPv4 环境)。

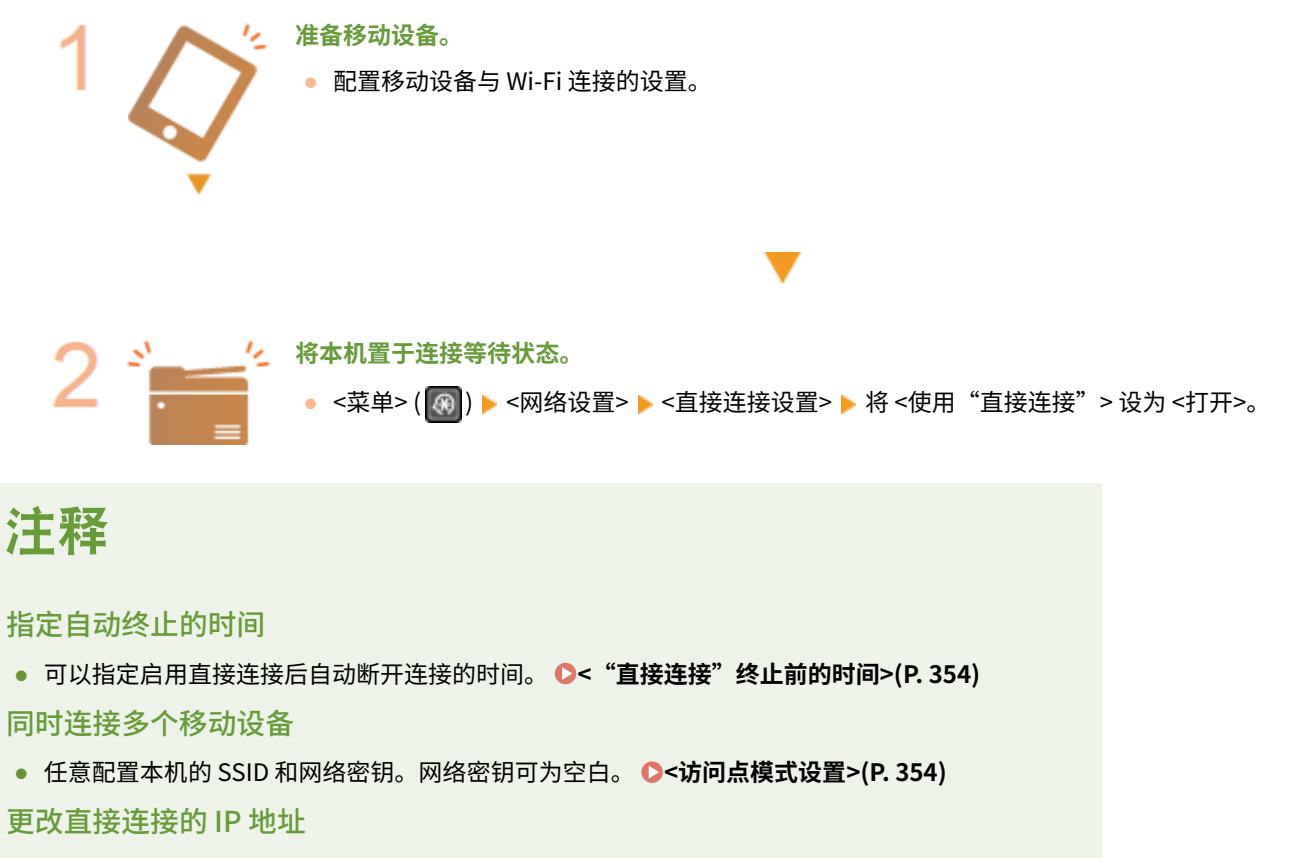

● 直接连接的 IP 地址为自动设置。您还可设置任何 IP 地址。 **●<直接连接的 IP 地址设置>(P. 354)** 

直接连接(触控面板型号)

### 幼知

<span id="page-268-0"></span>● 在本机与移动设备建立连接之前可能需要等待一段时间。

1 在主页画面中选择 <直接连接>。 ●主页画面(P. 106)

● 如果出现讯息,请按照画面上的说明继续。

**2 使用显示屏上显示的 SSID 和网络密钥信息从移动设备配置 Wi-Fi 设置。**

**3 完成目标操作后,请选择 <断开连接> <是>。**

#### 直接连接(5 行 LCD 型号)

### 须知

● 在本机与移动设备建立连接之前可能需要等待一段时间。

**1** 按 <mark>ඹ</mark>,之后选择 <直接连接>。</mark>

- 如果出现讯息,请按照画面上的说明继续。
- **2 选择 <显示 SSID/网络密钥>。**
- **3 使用显示屏上显示的 SSID 和网络密钥信息从移动设备配置 Wi-Fi 设置。**

<mark>4</mark> 完成目标操作后,按 OK ,之后选择 <断开连接> ▶ <是>。

### 提示

● 选择直接连接下画面上的 <连接信息>/<连接信息>, 查看已连接的移动设备。

### **Илич**

- 直接连接期间,有时可能无法连接到互联网,具体取决于使用的移动设备。
- 如果在显示 SSID 和网络密钥后 5 分钟内没有移动设备进行无线连接,连接等待状态将终止。
- 如果在直接连接通信期间,移动设备与本机之间持续处于没有数据传输的状态,则可能会结束通信。
- 直接连接期间,睡眠模式的节能效果将下降。
- 如果本机使用无线局域网,则在使用直接连接时需要保持本机与无线局域网连接。如果本机未与无线局域网连接,或 者连接过程尚未完成,则可能无法开始直接连接过程。如果本机与无线局域网之间的连接在通过直接连接进行通信的 过程中丢失,可能会结束通信。
- 完成所需的操作之后,确保终止本机与移动设备之间的连接。如果保持连接,睡眠模式的节能效果将下降。

#### 与移动设备连接

● 如果使用直接连接,请不要在移动设备上手动设置 IP 地址,否则可能会在使用直接连接后阻止正确的通信。

### <span id="page-270-0"></span>通过应用程序使用本机

3S9C-05K

使用应用程序从与本机连接的移动设备执行打印和其他操作。支持各种应用程序,包括佳能专用的应用程序。请根据设备、应 用程序和具体情况酌情使用。

#### ■ 使用 Canon PRINT Business

该应用程序用于从支持 iOS/Android 的移动设备执行打印和其他操作。打印时,不必在本机上执行操作。有关支持的操作系统 的详细信息,请参阅应用程序帮助或访问佳能网站 (http://www.canon.com/gomp/)。

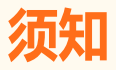

● 您可以免费下载 Canon PRINT Business,但需要支付互联网的连接费用。

#### ■ 打印使用 Canon Print Service

可以从支持 Android 打印子系统的应用程序菜单轻松打印。有关支持的操作系统的详细信息以及详细设置,请访问佳能网站 (http://www.canon.com/)。

#### ■使用 Mopria<sup>®</sup> 打印

本机还支持 Mopriaဳ。使用 Mopria<sup>®</sup> 可以通过一般操作和设置从支持 Android 的移动设备打印(即使制造商和型号不同)。例 如,如果使用多家制造商制造的支持 Mopria<sup>®</sup> 的打印机,或者在您所在的位置使用支持 Mopria<sup>®</sup> 的打印机,则可以直接打印, 而无需安装每个制造商或型号专用的应用程序。有关支持的型号或操作环境的详细信息,请访问 http://www.mopria.org。

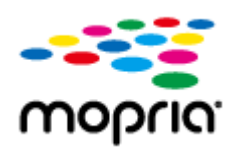

#### ■使用 Google 云打印进行打印

可以使用支持 Google 云打印的应用程序和服务,从计算机或移动设备打印,而无需使用打印机驱动程序。 **[使用 Google 云](#page-284-0) [打印\(P. 278\)](#page-284-0)** 

### <span id="page-271-0"></span>使用 AirPrint

3S9C-05L

本节介绍使用 AirPrint 所需的设置,以及使用 Apple 设备执行的步骤。

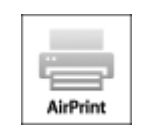

#### **AirPrint 设置**

**配置 AirPrint 设置(P. 265) [显示 AirPrint 画面\(P. 268\)](#page-274-0)** 

#### **AirPrint 功能**

**[使用 AirPrint 打印\(P. 270\)](#page-276-0)  [使用 AirPrint 扫描\(P. 273\)](#page-279-0)  [通过 AirPrint 发送传真\(P. 275\)](#page-281-0)** 

#### **故障排除**

**[如果无法使用 AirPrint\(P. 277\)](#page-283-0)** 

#### 配置 AirPrint 设置

可以注册用来识别本机的信息,包括本机名称和安装位置。也可以禁用本机的 AirPrint 功能。使用远程用户界面改变这些设 置。

### 注释

● 如要进一步了解从远程用户界面设置时要执行的基本操作,请参阅 ●从**远程用户界面设置菜单选项(P. 333)** 。

**1 启动远程用户界面并以系统管理员模式登录。 [启动远程用户界面\(P. 325\)](#page-331-0)** 

**2 单击门户页上的 [设置/注册]。 [远程用户界面画面\(P. 326\)](#page-332-0)** 

- 如果正在使用 iPad、iPhone 或 iPod touch 等移动设备,请将本节中的"单击"视为"轻触"。
- **3** 选择 [网络设置] ▶ [AirPrint 设置]。

**4 单击 [编辑]。**

### **5 指定所需设置。**

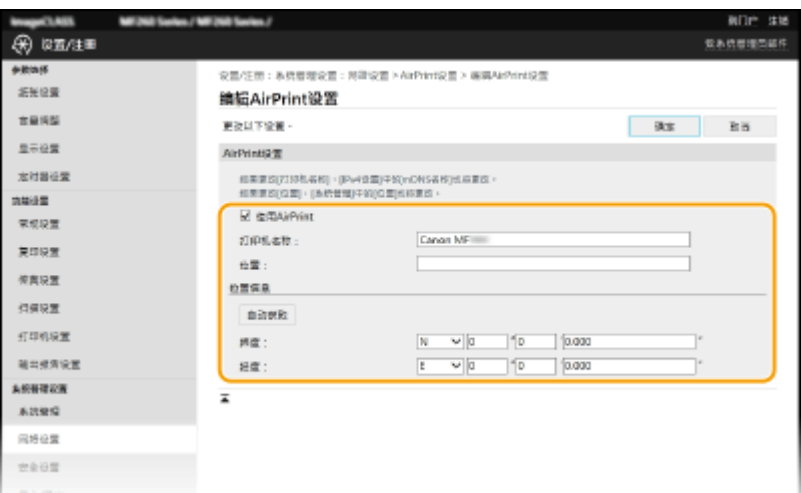

#### **[使用 AirPrint]**

选中此复选框可启用 AirPrint。若要禁用 AirPrint,则清除复选框。

#### **[打印机名称]**

输入本机的名称。如果 mDNS 名称已经在 [mDNS 设置]( **●配置 DNS(P. 52)** ) 中注册,则会显示注册的名称。

#### **[位置]**

输入本机的位置。如果位置已经在 [设备信息]([系统管理] 中的 [系统管理设置](设置/注册))中注册,则会显示注 册的名称。

#### **[纬度]**

输入本机安装位置的纬度。

#### **[经度]**

输入本机安装位置的经度。

**6 单击 [确定]。**

### 须知

如果选择 [使用 AirPrint],以下设置将设为开启。

- <使用 HTTP>
- [IPP 打印设置]
- <mDNS 设置> (IPv4 设置)
- <mDNS 设置> (IPv6 设置)
- <Network Link Scan 设置>

### 注释

- 如果更改了以前指定的 [打印机名称],可能无法再从以前能够用于打印的 Mac 进行打印。这是因为 IPv4 的 [mDNS 名称] ( **[配置 DNS\(P. 52\)](#page-58-0)** ) 也会自动更改。在这种情况下,请将本机重新添加至 Mac。
- 输入打印机名称,将更容易识别多台支持 AirPrint 的打印机。

#### <span id="page-273-0"></span>■更改 AirPrint 可用的功能设置

如果想要禁用 AirPrint 或加密通信不准备使用的功能,请使用操作面板或远程用户界面配置必要设置。

#### 更改打印和传真设置

要通过 AirPrint 执行打印或传真发送,使用 IPP 协议。

#### **打开/关闭功能**

可指定是否通过 AirPrint 执行打印或传真发送。出厂默认设置为 [打开]。

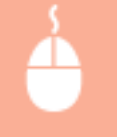

在系统管理员模式中登录到远程用户界面( Cadab远程用户界面(P. 325) ) ▶ [设置/注册] ▶ [网络设 置] ▶ [TCP/IP 设置] ▶ [编辑] 在 [IPP 打印设置] ▶ 中清除或选择 [使用 IPP 打印] 复选框 ▶ [确定]

#### **更改 TLS 设置**

可指定通过 AirPrint 执行打印或传真发送时是否使用 TLS 进行加密通信。出厂默认设置为[打开]。

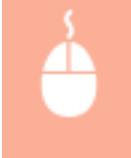

在系统管理员模式中登录到远程用户界面( Cadab远程用户界面(P. 325) ) ▶ [设置/注册] ▶ [网络设 置] ▶ [TCP/IP 设置] ▶ [编辑] 在 [IPP 打印设置] ▶ 中清除或选择 [使用 TLS] 复选框 ▶ [确定]

#### 更改扫描设置

配置使用 AirPrint 的扫描设置。

#### **设置要启用或禁用的功能**

可打开/关闭 AirPrint 可用的扫描功能。出厂默认设置为 <打开>。

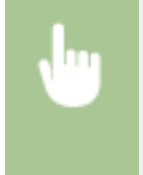

<菜单>(3) ><网络设置> →<TCP/IP 设置> →<Network Link Scan 设置> → 将 <使用 Network Link Scan> 设置为 <关闭> 或 <打开>

#### **更改 TLS 设置**

可以指定使用 AirPrint 扫描数据时是否将 TLS 通信加密。出厂默认设置为 <打开>。

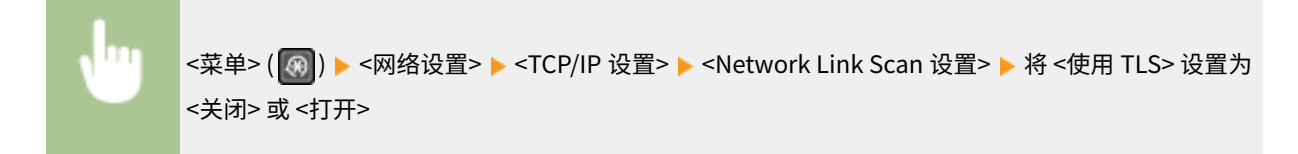

#### <span id="page-274-0"></span>显示 AirPrint 画面

可以显示 AirPrint 画面,通过此画面,不仅可以访问 AirPrint 设置,而且可以查看纸张和墨粉盒等耗材信息。另外还可以配置 安全功能设置。

**1 选择 [系统偏好设置] [打印机与扫描仪],然后将本机添加至您使用的 Mac。**

● 如果已经添加本机,则不需要执行该操作。

**2 从 [打印机与扫描仪] 中的打印机列表中选择本机。**

**3 单击 [选项与耗材]。**

**4 单击 [显示打印机网页]。**

**5 登录远程用户界面**

● 要更改 AirPrint 设置, 必须以管理员模式登录。

#### ■AirPrint 专用页面

以管理员权限登录时, AirPrint 专用页面显示如下。

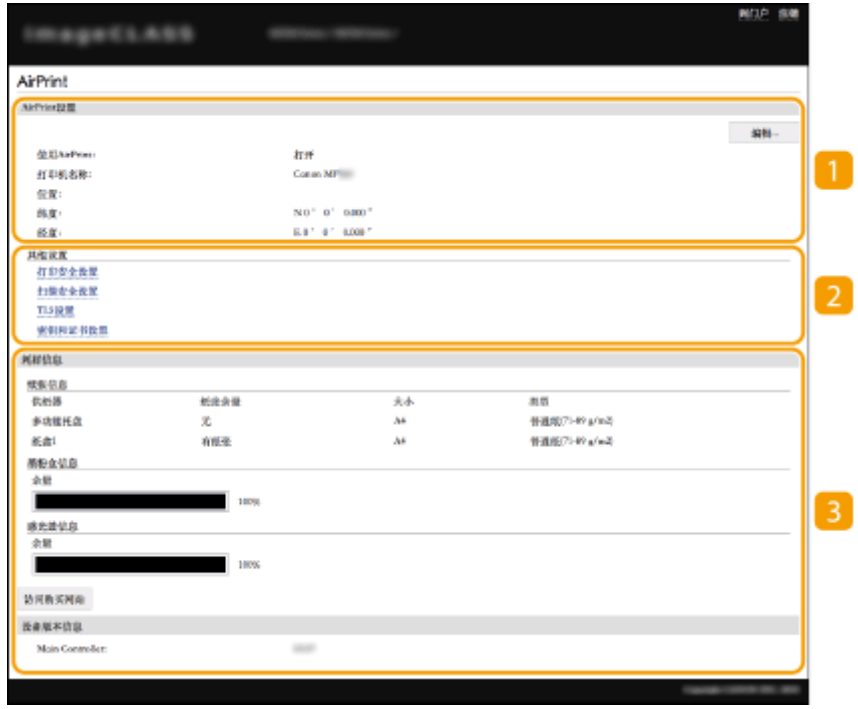

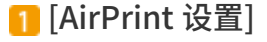

可以检查 AirPrint 设置中输入的值,例如本机的名称和位置。您可以单击 [编辑] 更改设置。

2 [其他设置]

#### **[打印安全设置]**

使用 TLS 或认证配置打印安全设置。

#### **[扫描安全设置]**

使用 TLS 配置扫描安全设置。

#### **[TLS 设置]**

您可以更改 TLS 使用的密钥和证书。 **[配置 TLS 的密钥和证书\(P. 300\)](#page-306-0)** 

#### **[密钥和证书设置]**

您可以生成和安装密钥及证书,或者请求颁发证书。 **[配置 TLS 的密钥和证书\(P. 300\)](#page-306-0)** 

#### 3 [耗材信息]

您可以查看纸张来源和本机耗材的信息以及设备版本。

#### 商标

Apple、Bonjour、iPad、iPhone、iPod touch、Mac、macOS、OS X 和 Safari 是 Apple Inc. 在美国和其他国家的注册商标。 AirPrint 和 AirPrint 徽标是 Apple Inc. 的商标。

### <span id="page-276-0"></span>使用 AirPrint 打印

3S9C-05R

可以从 iPad、iPhone、iPod touch 或 Mac 打印,而无需使用打印机驱动程序。

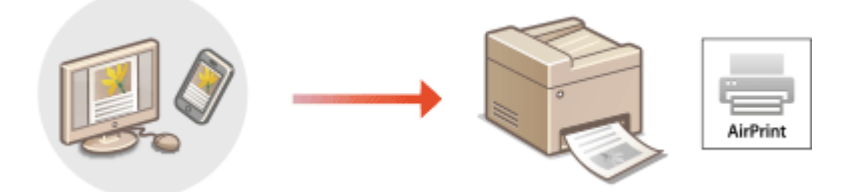

#### **从 iPad、iPhone 或 iPod touch 打印(P. 270) [从 Mac 打印\(P. 271\)](#page-277-0)**

#### 系统要求

使用 AirPrint 打印时,需要以下其中一种 Apple 设备。

- iPad (所有型号)
- iPhone (3GS 或更高规格)
- iPod touch (第 3 代或更高规格)
- Mac  $(Mac OS X 10.7$  或更高版本)  $*$

\*OS X v10.9 或更高版本(使用 USB 连接时)

#### 网络环境

需要满足下列其中一种环境的要求。

- Apple 设备与本机连接到同一局域网
- Apple 设备和本机直接连接
- Mac 与本机通过 USB 连接

### 尓出

● 对于打印, 需要将 [使用 IPP 打印] 设置为 [打开]。 D更改 AirPrint 可用的功能设置(P. 267)

#### 从 iPad、iPhone 或 iPod touch 打印

**1 确保本机已开启,并且与 Apple 设备连接。**

- 有关如何进行确认的信息,请参阅 **[设置网络环境\(P. 12\)](#page-18-0)** 。
- **有关直接连接的信息,请参阅 ●直接连接(访问点模式)(P. 261)** 。

 $\overline{2}$  从 Apple 设备上的应用程序,轻触 ① 显示菜单选项。

#### <span id="page-277-0"></span>**3 轻触 [打印]。**

#### **4 从 [打印机] 中选择本机。**

● 将显示连接到网络的打印机。在此步骤中选择本机。

#### 须知:

● 在不支持 AirPrint 的应用程序上,不会显示在 [打印机] 中选择本机的画面。无法使用这些应用程序进行打印。

#### **5 根据需要指定打印设置。**

#### 注释:

● 可用设置和纸张尺寸会因使用的应用程序而异。

**6 轻触 [打印]。**

➠打印开始。

#### 注释:

**检查打印状态**

● 打印过程中,按 Apple 设备上的 Home 按钮两次 ▶ 轻触 [打印]。

#### 从 Mac 打印

#### **1 确保本机已开启,并且连接到 Mac。**

● 有关如何进行确认的信息,请参阅 **[设置网络环境\(P. 12\)](#page-18-0)** 。

#### **7** 通过 [系统偏好设置] ▶ [打印机与扫描仪] 将本机添加至 Mac。

● 如果已经添加本机,则不需要执行该操作。

#### **3 在应用程序中打开文档,显示打印对话框。**

● 各应用程序显示打印对话框的方法会有所不同。有关详细信息,请参阅所用应用程序的使用说明书或帮助。

#### **4 在打印对话框中选择本机。**

● 将显示连接到 Mac 的打印机。在此步骤中选择本机。

#### **5 根据需要指定打印设置。**

#### 注释:

● 可用设置和纸张尺寸会因使用的应用程序而异。

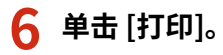

➠打印开始。

### <span id="page-279-0"></span>使用 AirPrint 扫描

#### 可以使用 AirPrint 来将本机扫描的数据直接传输到 Mac。

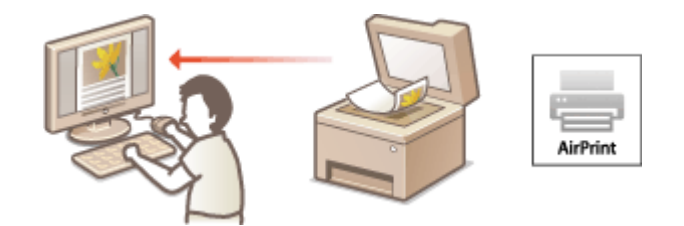

#### 系统要求

要使用 AirPrint 扫描,需要安装 OS X 10.9 或更高版本的 Mac。要使用 TLS 扫描,需要安装 OS X 10.11 或更高版本的 Mac。

#### 网络环境

需要满足下列其中一种环境的要求。

- Apple 设备与本机连接到同一局域网
- Mac 与本机通过 USB 连接

### 不可知

- 对于扫描,需要将 <使用 Network Link Scan> 设置为 <打开>。 D更改 AirPrint 可用的功能设置(P. 267)
- 扫描前,需要将本机置于上线状态。自动上线功能 (<远程扫描自动在线>) 设置为 <关闭> 时,先选择 <扫描> ▶ <远 程扫描仪> 将本机置于上线状态,然后开始扫描步骤。
- 在进行操作设置时,或在本机执行任意操作时,无法进行扫描。

#### 从 Mac 扫描

- **1 确保本机已开启,并且连接到 Mac。**
- 有关如何进行确认的信息,请参阅 **[设置网络环境\(P. 12\)](#page-18-0)** 。
- **7** 通过 [系统偏好设置] ▶ [打印机与扫描仪] 将本机添加至 Mac。
- 如果已经添加本机,则不需要执行该操作。
- **3 从 [打印机与扫描仪] 中的打印机列表中选择本机。**
- **4 单击 [扫描]。**
- **5 单击 [打开扫描仪]。**

3S9C-05S

➠显示 [扫描仪] 画面

### **6 根据需要配置扫描设置。**

**7 单击 [扫描]。**

➠将扫描原稿并显示图像。

### <span id="page-281-0"></span>通过 AirPrint 发送传真

3S9C-05U

可以使用与从 Mac 进行打印基本相同的方式,从 Mac 发送传真。

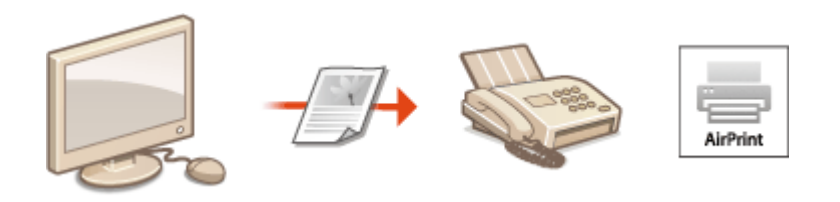

#### 系统要求

要通过 AirPrint 发送传真,需要安装 OS X 10.9 或更高版本的 Mac。

#### 网络环境

需要满足下列其中一种环境的要求。

- Apple 设备与本机连接到同一局域网
- Mac 与本机通过 USB 连接

### ⁄іп̂∺1

● 对于传真, 需要将 [使用 IPP 打印] 设置为 [打开]。 <sup>●更改 AirPrint 可用的功能设置(P. 267)</sup>

### 从 Mac 发送传真

- **1 确保本机已开启,并且连接到 Mac。**
- 有关如何进行确认的信息,请参阅 **[设置网络环境\(P. 12\)](#page-18-0)** 。
- 通过 [系统偏好设置] ▶ [打印机与扫描仪] 将本机添加至 Mac。
- 如果已经添加本机,则不需要执行该操作。

#### **3 在应用程序中打开文档,显示打印对话框。**

● 各应用程序显示打印对话框的方法会有所不同。更多信息,请参阅所使用应用程序的使用说明书。

#### **4 在打印对话框中选择本机。**

➠将显示连接到 Mac 的打印机。在此步骤中选择本机的传真机驱动程序。

#### **5 指定接收方。**

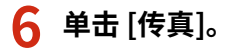

➠传真发送即会开始。

### <span id="page-283-0"></span>如果无法使用 AirPrint

3S9C-05W

如果无法使用 AirPrint,请尝试以下解决方法。

- 确认本机开启。如果本机已开启,请先关闭本机,等待至少 10 秒,然后重新开机,并检查问题是否得到解决。
- 确保本机上未显示错误讯息。
- 确保 Apple 设备和本机连接到同一个局域网。如果开启本机,可能需要数分钟本机才能进行无线通信。
- 确定 Apple 设备上启用了 Bonjour。
- 打印时,确保纸张已装入本机,并且本机墨粉盒和感光鼓中余量充足。 <sup>●显示 AirPrint 画面(P. 268)</sup>
- 对于扫描,确保本机的"网络链接扫描"设置为 <打开>。 <sup>●</sup>更改 AirPrint 可用的功能设置(P. 267)

### <span id="page-284-0"></span>使用 Google 云打印

Google 云打印服务允许用户通过 Google 账户,使用与 Google 云打印兼容的应用程序从连接互联网的智能手机、平板电脑或 计算机进行打印。与从计算机进行传统打印不同,其不需要打印机驱动程序。

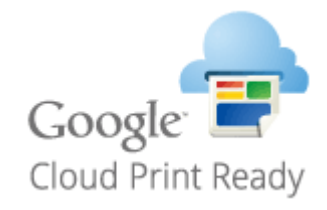

#### **查看本机的设置(P. 278) 在 Google 云打印上注册本机(P. 278)**

### 幼识

- 注册本机和使用 Google 云打印打印时,需要与互联网连接的环境。此外,有关互联网连接的任何费用由客户负责。
- 视您所在的国家或地区而定,可能无法使用 Google 云打印。

### 注释

● 使用 Google 云打印需要 Google 账户。如果没有 Google 账户,请在 Google 网站上创建一个。

#### 查看本机的设置

配置云打印之前,请检查以下内容。

确保为本机指定了 IPv4 地址或 IPv6 地址,并且本机能够与网络上的计算机通信。 **[连接至有线局域网\(P. 15\)](#page-21-0)  [连接无线局域网\(P. 16\)](#page-22-0)** 

● 检查本机的日期和时间是否正确。 **[设置日期/时间\(P. 10\)](#page-16-0)** 

### 在 Google 云打印上注册本机

在 Google 云打印上注册本机后,您将可以使用该服务从任何地方进行打印。

### 注释

● 如要进一步了解从远程用户界面设置时要执行的基本操作,请参阅 ●从**远程用户界面设置菜单选项(P. 333)** 。

**1 启动远程用户界面并以管理员身份登录。 [启动远程用户界面\(P. 325\)](#page-331-0)** 

**2 单击门户页上的 [设置/注册]。 [远程用户界面画面\(P. 326\)](#page-332-0)** 

- **3** 选择 [网络设置] ▶ [Google 云打印设置]。
- **4 单击 [基本设置] 的 [编辑]。**

**5** 选中 [使用 Google 云打印] 复选框 ▶ [确定]。

**6 单击 [注册状态] 中的 [注册]。**

#### 注释:

**重新注册本机**

● 要重新注册本机,请在重新注册之前删除其注册信息。

**7 单击 [用于注册的 URL] 所显示的 URL 链接。**

**8 按照画面显示的说明注册本机。**

➠可以从支持 Google 云打印的应用程序执行打印,例如 Google Chrome™。

注释:

● 有关支持 Google 云打印的最新应用程序,请查看 Google 云打印主页。

### 注释

在操作面板上配置设置

**● 也可以从 <菜单> 画面启用或禁用云打印功能。 ●<Google 云打印设置>(P. 416)** 

从移动设备或 Google Chrome 注册

- 可以从移动设备或 Google Chrome 注册本机。本机的显示屏将在注册完成前显示确认画面。选择 <是> 完成注册。
- 有关注册方法的信息,请参阅设备使用说明书或访问 Google 云打印网站。

3S9C-05Y

#### <span id="page-286-0"></span>您可以通过智能手机或平板电脑网页浏览器使用远程用户界面。可以从移动设备确认本机状态或执行各种设置。

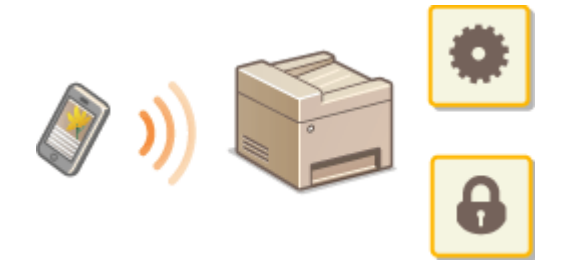

#### 支持的网页浏览器

移动设备上支持远程用户界面的网页浏览器如下。

#### Android OS

● Chrome

#### iOS

● Safari

#### 从移动设备启动远程用户界面

在网页浏览器中输入本机的 IP 地址,启动远程用户界面。操作之前,先确认为本机设置的 IP 地址( ◎查看**网络设**置 **[\(P. 35\)](#page-41-0)** )。如果不知道,请询问网络管理员。

#### **1 启动移动设备的网页浏览器。**

**2 在地址栏内输入"http://<本机的 IP 地址>/"。**

● 如果想要使用 IPv6 地址,请在 IPv6 地址外面加上中括号。 示例: http://[fe80::2e9e:fcff:fe4e:dbce]/

#### 注释:

● 对于"智能手机版本"远程用户界面,将省略部分显示的项目。如果您想要确认所有项目,请查看"电脑版本"。

#### 链接

**●从计算机管理本机(远程用户界面)(P. 324)** 

## 管理本机

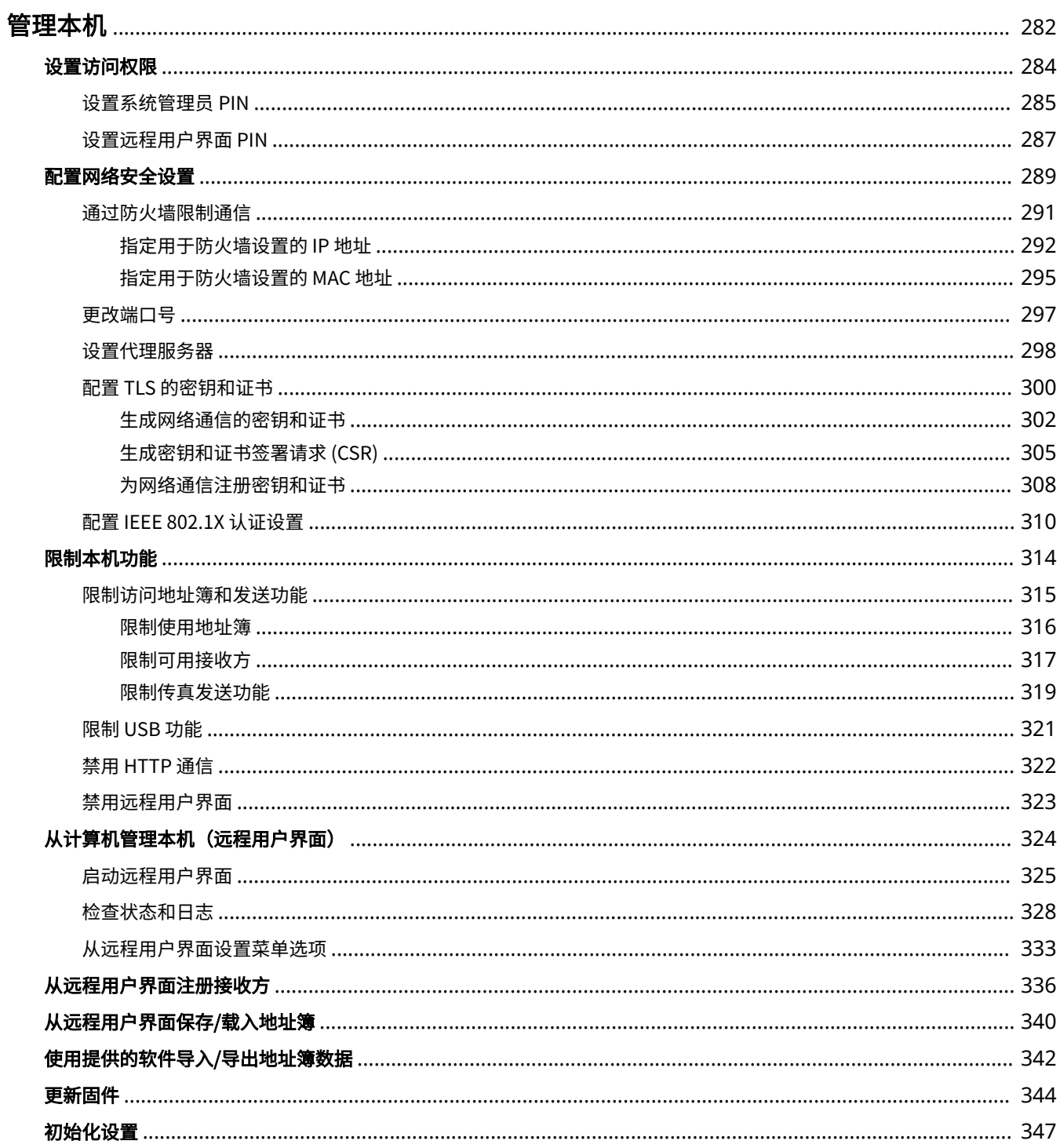
管理本机

#### 3S9C-060

为降低使用本机的各种风险,例如泄漏个人信息或第三方未经授权擅自使用,需要采取持续且有效的安全措施。管理员应当管 理重要设置,例如访问权限和安全设置,以确保安全地使用本机。

## ◼配置基本管理系统

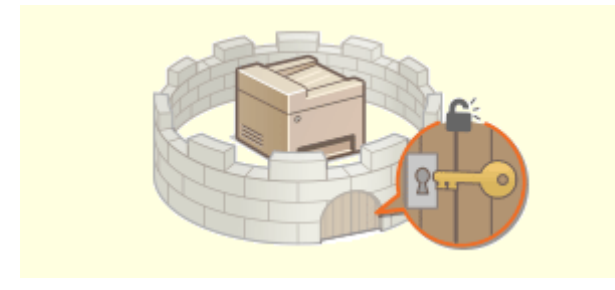

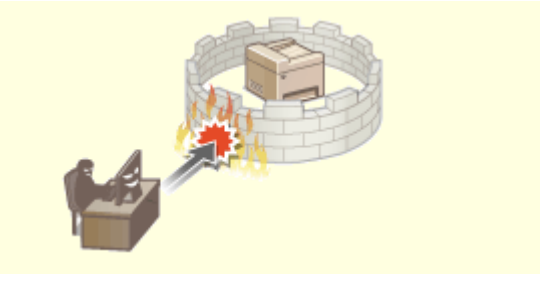

**[设置访问权限\(P. 284\)](#page-290-0) [配置网络安全设置\(P. 289\)](#page-295-0)** 

## ■为由疏忽或不当使用造成的风险做好准备

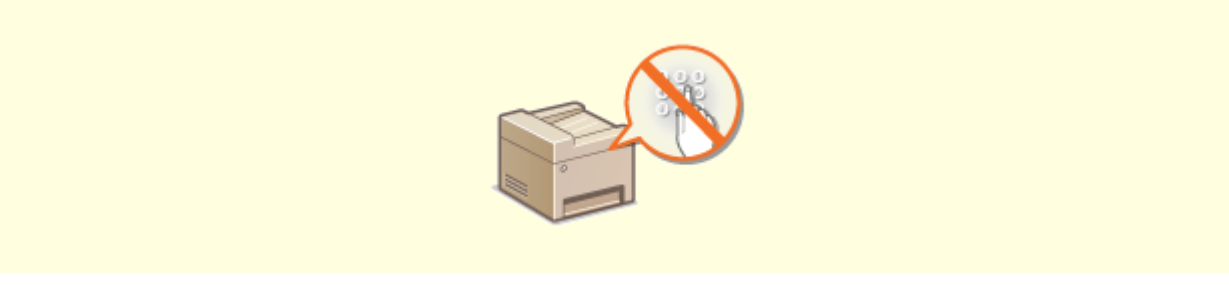

**■限制本机功能(P. 314)** 

■确保高效管理

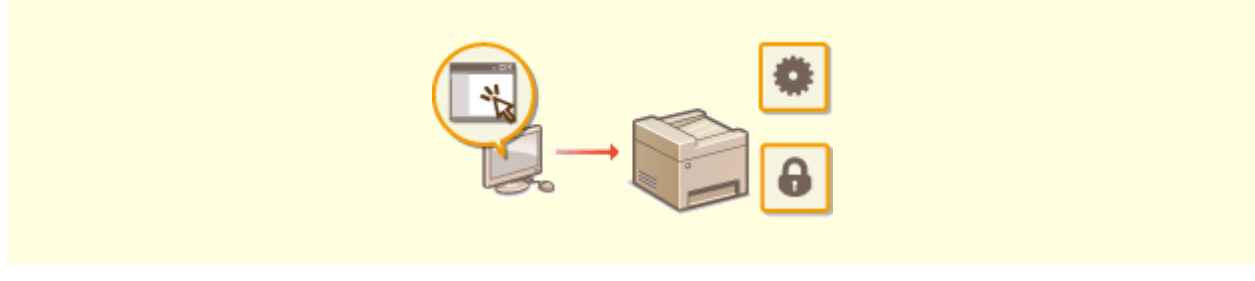

**[从计算机管理本机\(远程用户界面\)\(P. 324\)](#page-330-0)** 

## ■管理系统配置和设置

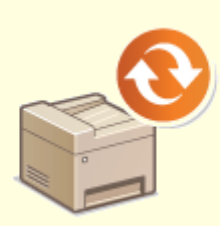

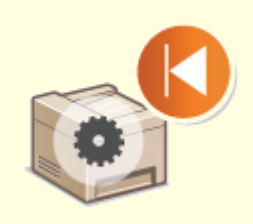

**[更新固件\(P. 344\)](#page-350-0) [初始化设置\(P. 347\)](#page-353-0)** 

<span id="page-290-0"></span>通过仅允许具有访问权限的用户使用本机,保护本机免受无授权访问。设置权限后,用户必须输入 PIN 才能更改设置或访问远 程用户界面。

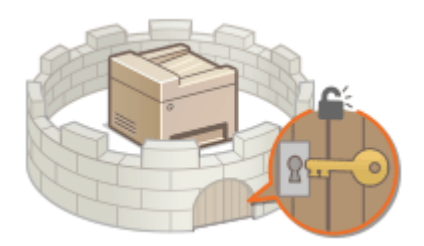

访问权限分为两种类型:系统管理员模式和常规用户模式。系统管理员模式具有完全访问权限,可设置系统管理员 PIN 来限制 此模式下的登录。通过设置远程用户界面访问 PIN,可以限制在常规用户模式和系统管理员模式下的远程用户界面使用,而无 需设置系统管理员 PIN。

#### 系统管理员 PIN

系统管理员 PIN 仅供具有完全访问权限的管理员使用。如果指定此 PIN,则需要使用此 PIN 登录到本机,才能访问 <网 络设置> 或 <系统管理设置>等。如果对管理员和普通用户需要不同的访问权限,应设置系统管理员 PIN。 **[设置系统管](#page-291-0) 理员 [PIN\(P. 285\)](#page-291-0)** 

#### 远程用户界面 PIN(远程用户界面访问 PIN)

这是使用远程用户界面的 PIN。只有知道该 PIN 的用户才能访问远程用户界面。 **[设置远程用户界面 PIN\(P. 287\)](#page-293-0)** 

# <span id="page-291-0"></span>设置系统管理员 PIN

3S9C-062

设置系统管理员专用的系统管理员 PIN。您仅可在已正确输入 PIN 时访问 <网络设置>、<系统管理设置> 等。建议只有管理员知 道 PIN。

## **1** 显示 <菜单> 画面。 ●主页画面(P. 106)

### 触控面板型号

在主页画面中选择 <菜单>。

## 5 行 LCD 型号

按图。

- **2 选择 <系统管理设置>。**
- **3 选择 <系统管理员信息设置> <系统管理员 PIN>。**

## **4 指定系统管理员 PIN。**

- 为每个项目输入数字,然后按 <应用> ( OK )。
- 显示 <PIN(确认)> 时,请再次输入 PIN 进行确认。

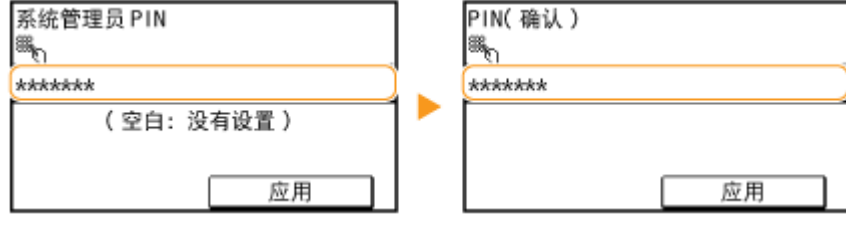

## 注释:

- 无法设置只包含零的 PIN, 如"00"或"0000000"。
- 要取消系统管理员 PIN 设置,请清除通过按 C 输入的信息,然后在将字段留空的情况下按下 <应用> ( OK )。

#### 设置系统管理员名称

- **1** 选择 <系统管理员名称>。
- **2** 输入系统管理员名称,然后选择 <应用>。
	- 有关如何输入文本,请参阅 **●输入文本(P. 118)** 。

# 不明

● 请牢记您的 PIN。如果忘记了 PIN,请联系当地的佳能授权经销商或佳能服务热线。

# 注释

通过远程用户界面配置设置

- 启动远程用户界面并以系统管理员模式登录。单击 [设置/注册] ▶ [系统管理] ▶ [编辑],然后在显示的画面上指定所 需设置。
- 通过远程用户界面,可以注册多项信息,包括联系人信息、管理员注释、本机安装位置,以及可以通过操作面板注册 的设置。可以在远程用户界面的 [设备信息] 页面上查看注册的信息。 **[检查系统管理员信息\(P. 331\)](#page-337-0)**

如果已设置系统管理员 PIN

- 如果尝试访问 <网络设置> 或 <系统管理设置> 等,以下画面将会显示。请 输入设置 PIN。
- 在远程用户界面中登录系统管理员模式时也需输入 PIN。 **[启动远程用户](#page-331-0) [界面\(P. 325\)](#page-331-0)**

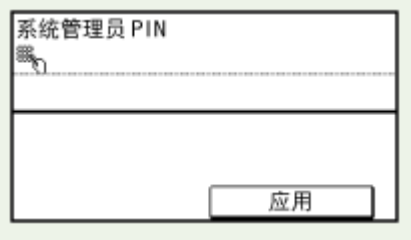

#### 链接

**●设置访问权限(P. 284)** 

## <span id="page-293-0"></span>设置远程用户界面 PIN

可以为远程用户界面的访问设置 PIN。所有用户均使用相同 PIN。

# 注释

● 如要进一步了解从远程用户界面设置时要执行的基本操作,请参阅 C[从远程用户界面设置菜单选项\(P. 333\)](#page-339-0) 。

**1 启动远程用户界面并以系统管理员模式登录。 [启动远程用户界面\(P. 325\)](#page-331-0)** 

- **2 单击门户页上的 [设置/注册]。 [远程用户界面画面\(P. 326\)](#page-332-0)**
- **3** 选择 [安全设置] ▶ [远程用户界面设置]。

**4 单击 [编辑]。**

**5 选中 [使用远程用户界面访问 PIN] 复选框,然后设置 PIN。**

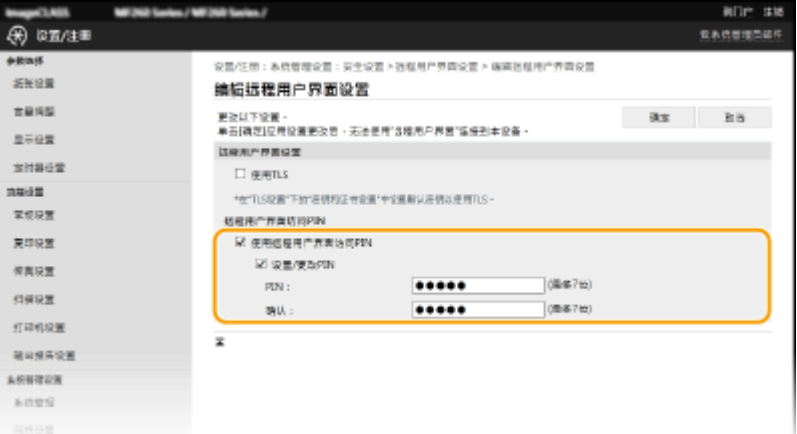

#### **[使用远程用户界面访问 PIN]**

如果选中该复选框,则必须输入 PIN 才能访问远程用户界面。

**[设置/更改 PIN]**

要设置或更改 PIN,请选中复选框,然后在 [PIN] 和 [确认] 文本框中输入相同的数字。

**6 单击 [确定]。**

287

3S9C-063

## 如果 <系统管理设置> 已初始化

● 远程用户界面访问 PIN 也将被初始化。初始化完成后,请重置 PIN。 <sup>●<</sup>初始化菜单>(P. 418)

链接

**●设置访问权限(P. 284) [设置系统管理员 PIN\(P. 285\)](#page-291-0)** 

## <span id="page-295-0"></span>配置网络安全设置

#### 3S9C-064

授权用户可能会因恶意第三方的攻击(如嗅探、欺骗和篡改网络上传送的数据)而遭受无法预料的损失。为防止您的重要宝贵 信息遭受这些攻击,本机支持以下功能,以提高安全性和保密性。

#### 防火墙设置

可通过将通信仅限于有特定 IP 地址或 MAC 地址的设备,从而阻止第三方未经授权擅自访问以及网络攻击和入侵。 **[通](#page-297-0) [过防火墙限制通信\(P. 291\)](#page-297-0)** 

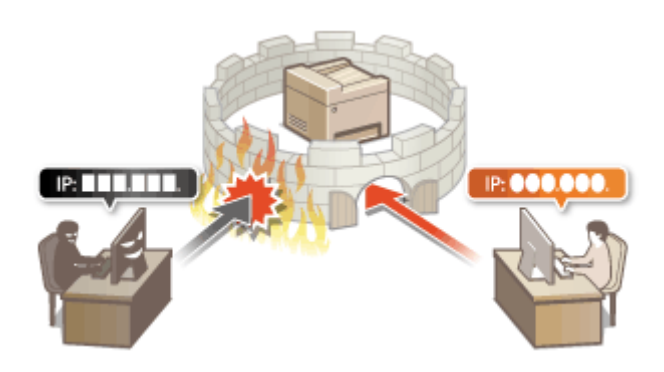

#### 更改端口号

会向用于与其他设备交换信息的协议分配端口号,端口号根据协议的类型预先确定。所有通信设备的端口号必须相同; 因此,将其更改为任意数字有助于防止外部黑客入侵。 **[更改端口号\(P. 297\)](#page-303-0)** 

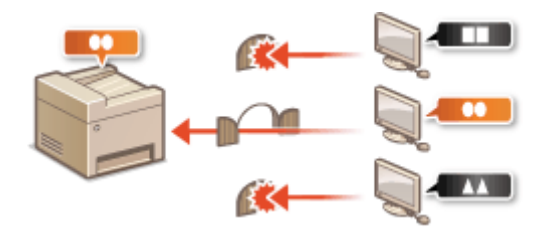

#### 代理服务器设置

当客户端设备与外部网络连接时,将通过代理服务器建立通信。使用代理服务器时,可以更安全地浏览网站,因而可以 提高安全性。 **[设置代理服务器\(P. 298\)](#page-304-0)** 

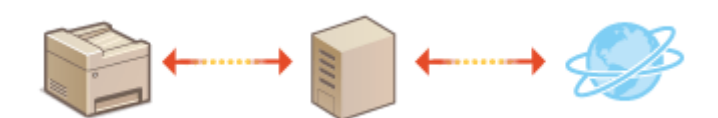

### TLS 加密通信

TLS 是通过网络发送数据的加密协议,常用于通过网页浏览器或电子邮件应用程序的通信。当您通过远程用户界面从计 算机访问本机时,TLS 启用安全网络通信。 **[配置 TLS 的密钥和证书\(P. 300\)](#page-306-0)** 

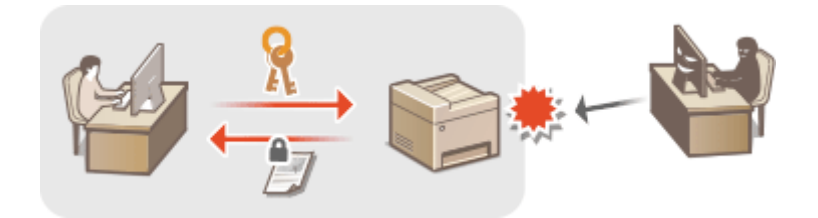

#### IEEE 802.1X 认证

IEEE 802.1X 是通过集中管理用户认证信息来拦截无授权网络访问的标准和机制。如果某一设备试图连接至 802.1X 网 络,则该设备必须通过用户认证,才能证明是由授权用户进行连接。

认证信息被发送到 RADIUS 服务器并由其检查,视认证结果而定,该服务器允许或拒绝与网络通信。如果认证失败,局 域网交换机(或访问点)将阻止从网络外部访问。本机可作为客户端设备连接至 802.1X 网络。 ●[配置 IEEE 802.1X 认](#page-316-0) **[证设置\(P. 310\)](#page-316-0)** 

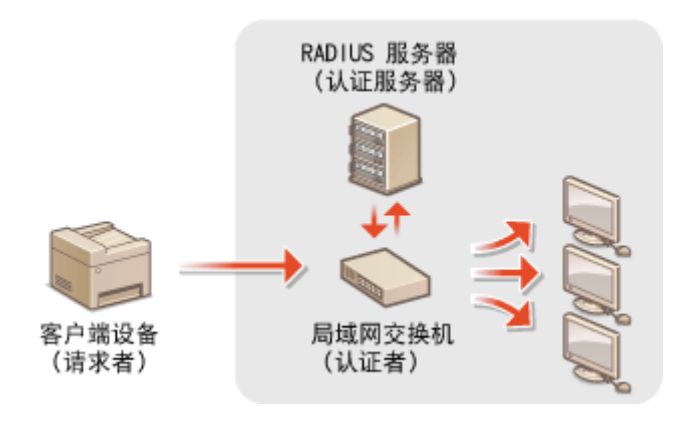

# <span id="page-297-0"></span>通过防火墙限制通信

#### 3S9C-065

如果没有适当的安全性,无授权第三方就可以访问连接至网络的计算机和其他通信设备。为防止此类无授权访问,请指定数据 包筛选器的设置,该功能限定为与具有指定 IP 地址或 MAC 地址的设备通信。

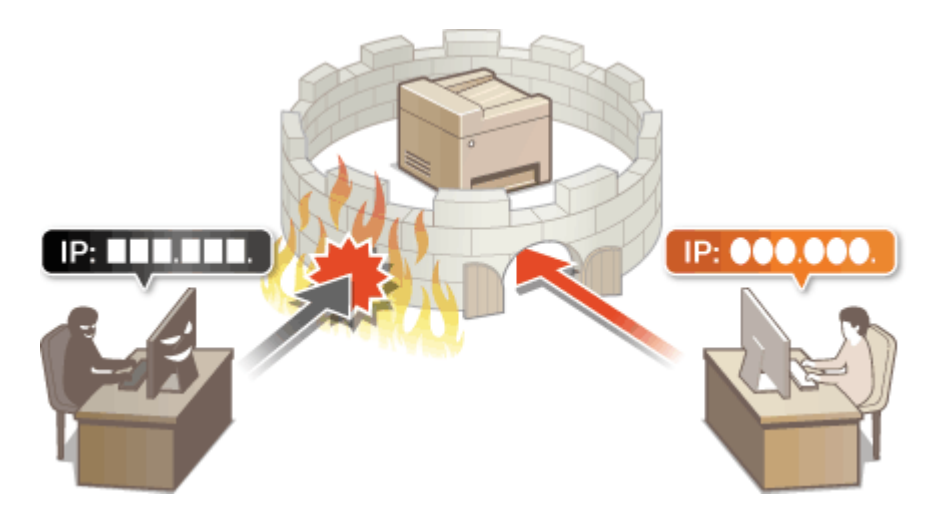

**[指定用于防火墙设置的 IP 地址\(P. 292\)](#page-298-0)  ●指定用于防火墙设置的 MAC 地址(P. 295)** 

## <span id="page-298-0"></span>指定用于防火墙设置的 IP 地址

3S9C-066

您可以限定为只能与具有指定 IP 地址的设备通信,或者拦截具有指定 IP 地址的设备而允许其他通信。您可以指定单个 IP 地址 或 IP 地址范围。

# 注释

● 如要进一步了解从远程用户界面设置时要执行的基本操作,请参阅 ●从**远程用户界面设置菜单选项(P. 333)** 。

**1 启动远程用户界面并以系统管理员模式登录。 [启动远程用户界面\(P. 325\)](#page-331-0)** 

**2 单击门户页上的 [设置/注册]。 [远程用户界面画面\(P. 326\)](#page-332-0)** 

- **3** 选择 [安全设置] ▶ [IP 地址筛选器]。
- **4 单击 [编辑] 指定筛选器类型。**

**[IPv4 地址:入站筛选器]** 通过指定 IPv4 地址限制从计算机发送到本机的数据。

**[IPv6 地址:入站筛选器]** 通过指定 IPv6 地址限制从计算机发送到本机的数据。

## **5 指定数据包过滤的设置。**

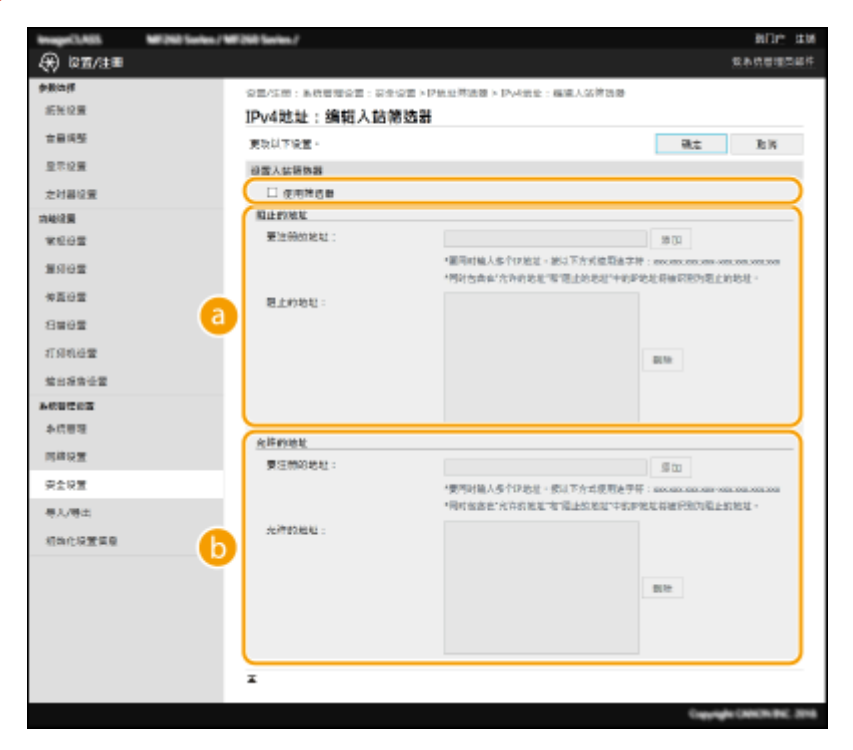

#### **[阻止的地址]**

注册要阻止的地址,以及检查或删除已注册的阻止地址。

#### **[b]** [允许的地址]

注册要允许的地址,以及检查或删除已注册的允许地址。

- **1** 选择 [使用筛选器] 复选框。
	- 选择此复选框限制通信。取消选择此复选框则禁用此限制。
- **2** 指定地址。
	- 在 [要注册的地址] 文本框中输入 IP 地址(或 IP 地址范围),然后单击 [添加]。

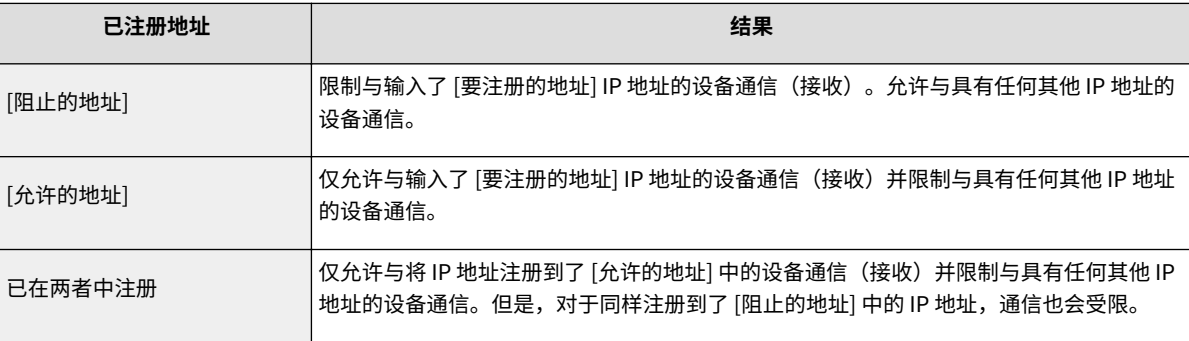

### 须知:

#### **检查是否有输入错误**

● 如果输入 IP 地址错误,则可能无法从远程用户界面访问本机,此时需要将 <IPv4 地址筛选器> 或 <IPv6 地址 筛选器> 设置为 <关闭>。

**[<IPv4 地址筛选器>\(P. 412\)](#page-418-0)  [<IPv6 地址筛选器>\(P. 412\)](#page-418-0)** 

## 注释:

#### **IP 地址输入形式**

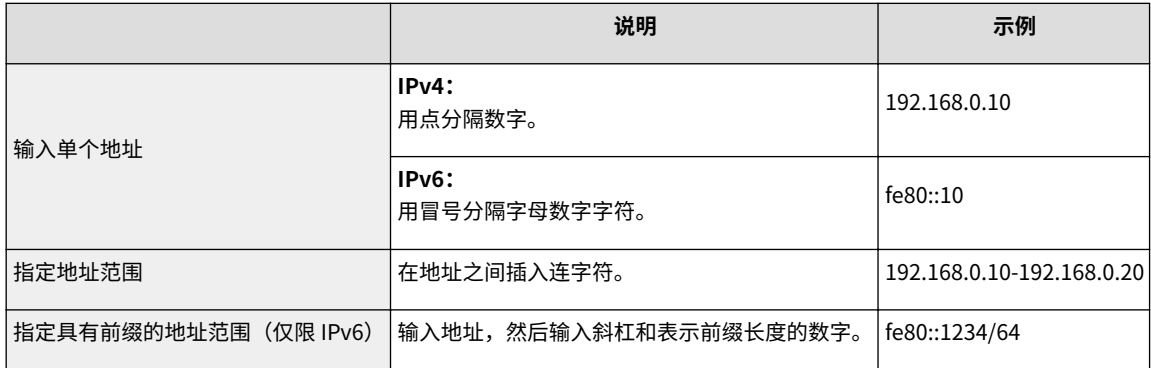

#### **从例外中删除 IP 地址**

● 选择 IP 地址,然后单击 [删除]。

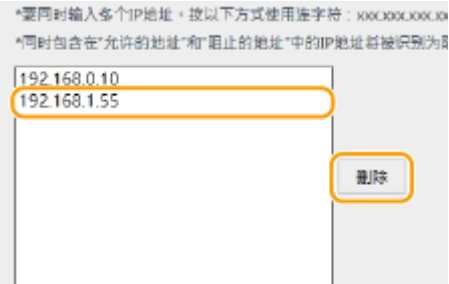

**3** 单击 [确定]。

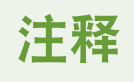

### 使用操作面板

● 也可在 <菜单> 画面启用或禁用 IP 地址筛选。 **[<IPv4 地址筛选器>\(P. 412\)](#page-418-0)  [<IPv6 地址筛选器>\(P. 412\)](#page-418-0)** 

## 链接

**●指定用于防火墙设置的 MAC 地址(P. 295)** 

# <span id="page-301-0"></span>指定用于防火墙设置的 MAC 地址

3S9C-067

您可以限定为只能与具有指定 MAC 地址的设备通信。

# 须知

当本机连接至无线局域网时,此功能无效。

# 注释

- 如要进一步了解从远程用户界面设置时要执行的基本操作,请参阅 C[从远程用户界面设置菜单选项\(P. 333\)](#page-339-0) 。
- **1 启动远程用户界面并以系统管理员模式登录。 [启动远程用户界面\(P. 325\)](#page-331-0)**
- **2 单击门户页上的 [设置/注册]。 [远程用户界面画面\(P. 326\)](#page-332-0)**
- **3** 选择 [安全设置] ▶ [MAC 地址筛选器]。
- **4 单击 [编辑]。**

### **5 指定数据包过滤的设置。**

● 指定例外的 MAC 地址。

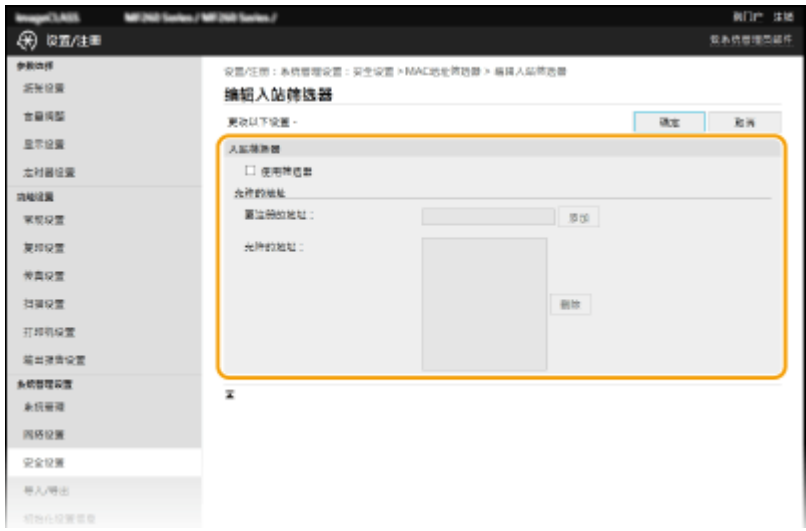

- **1** 选择 [使用筛选器] 复选框。
	- 选择此复选框限制通信。取消选择此复选框则禁用此限制。
- **2** 指定例外地址。
- 在 [要注册的地址] 文本框中输入 MAC 地址,然后单击 [添加]。
- 无需用连字符或冒号分隔地址。

## 须知:

#### **检查是否有输入错误**

● 如果错误输入 MAC 地址,则可能无法从远程用户界面访问本机,此时需要将 <MAC 地址筛选器> 设置为 <关 闭>。 **[<MAC 地址筛选器>\(P. 413\)](#page-419-0)** 

## 注释:

#### **从例外中删除 MAC 地址**

● 选择一个 MAC 地址,然后单击 [删除]。

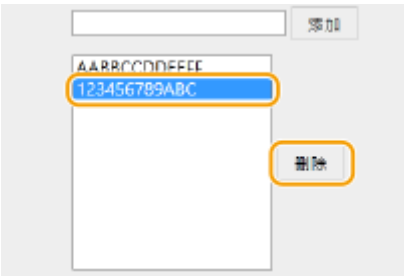

**3** 单击 [确定]。

# 注释

#### 使用操作面板

● 也可在 <菜单> 画面启用或禁用 MAC 地址筛选。 ●<MAC 地址筛选器>(P. 413)

#### 链接

**●指定用于防火墙设置的 IP 地址(P. 292)** 

## <span id="page-303-0"></span>更改端口号

#### 3S9C-068

端口是与其他设备通信的端点。通常,常规端口号用于主要协议,但使用这些端口号的设备易于遭受攻击,因为这些端口号是 众所周知的。为提高安全性,您的网络管理员可能会更改端口号。当更改了端口号时,必须与计算机和服务器等通信设备共享 新编号。根据网络环境指定端口号设置。

## 注释

● 若要更改代理服务器的端口号,请参阅 **[设置代理服务器\(P. 298\)](#page-304-0)** 。

1 显示 <菜单> 画面。 ●主页画面(P. 106)

触控面板型号

在主页画面中选择 <菜单>。

5 行 LCD 型号

按图。

**2 选择 <网络设置>。**

● 如果出现 PIN 输入画面,请输入正确的 PIN。 **[设置系统管理员 PIN\(P. 285\)](#page-291-0)** 

**3 选择 <TCP/IP 设置> <端口号设置>。**

**4 选择您想要更改端口号的协议。**

注释:

**了解协议的详细信息**

- <LPD>、<RAW> 或 <WSD 多路传送发现> **◎配置打印协议和 WSD 功能(P. 39)**
- <HTTP> **●禁用 HTTP 通信(P. 322)**
- <POP3> 或 <SMTP> **●配置电子邮件通信设置(P. 77)**
- <SNMP> 通过 SNMP 监视和控制本机(P. 58)

**5 输入端口号,然后按 <应用> ( )。**

#### 链接

**[配置打印机端口\(P. 42\)](#page-48-0)** 

## <span id="page-304-0"></span>设置代理服务器

#### 3S9C-069

代理服务器(HTTP 代理服务器)是指为其他设备执行 HTTP 通信的计算机或软件,特别是用于与网络外的资源通信时,例如 当浏览网站时。客户端设备通过代理服务器连接至外部网络,不直接与外部资源通信。设置代理服务器不仅方便管理内部和外 部网络之间的通信,也会拦截无授权访问,并加强防病毒保护以提高安全性。当您使用 Google 云打印通过互联网打印时,可 以设置代理服务器来提高安全性。设置代理服务器时,请确保具有必要的代理服务器信息,包括 IP 地址、端口号和用于认证的 用户名及密码。

# 注释

● 如要进一步了解从远程用户界面设置时要执行的基本操作,请参阅 ●从**远程用户界面设置菜单选项(P. 333)** 。

**1 启动远程用户界面并以系统管理员模式登录。 [启动远程用户界面\(P. 325\)](#page-331-0)** 

- **2 单击门户页上的 [设置/注册]。 [远程用户界面画面\(P. 326\)](#page-332-0)**
- **3** 选择 [网络设置] ▶ [TCP/IP 设置]。

**4 单击 [代理服务器设置] 中的 [编辑]。**

**5 选择 [使用代理服务器] 复选框,并指定所需设置。**

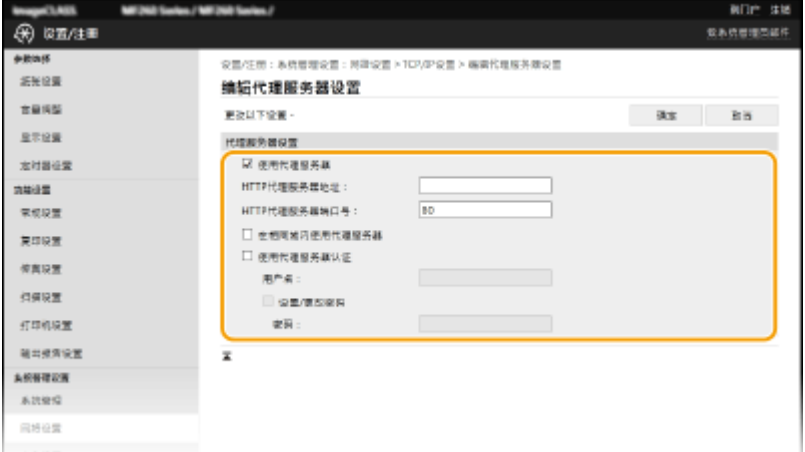

#### **[使用代理服务器]**

选择此复选框可在与 HTTP 服务器通信时使用指定代理服务器。

#### **[HTTP 代理服务器地址]**

输入代理服务器的地址。根据环境指定 IP 地址或主机名。

#### **[HTTP 代理服务器端口号]**

根据需要更改端口号。

#### **[在相同域内使用代理服务器]**

选中该复选框也可使用指定的代理服务器与相同域中的设备进行通信。

#### **[使用代理服务器认证]**

若要启用通过代理服务器认证,请选中此复选框并在 [用户名] 文本框中输入字母数字字符的用户名。

### **[设置/更改密码]**

当启用代理服务器认证时,若要设置或更改其密码,请选中此复选框并在 [密码] 文本框中输入字母数字字符的新密 码。

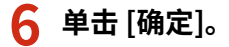

链接

**[使用 Google 云打印\(P. 278\)](#page-284-0)** 

## <span id="page-306-0"></span>配置 TLS 的密钥和证书

#### 3S9C-06A

您可以通过传输层安全性 (TLS) 加密本机和计算机上网页浏览器之间的通信。TLS 加密机制用于通过网络发送或接收的数据。 当远程用户界面用于指定 SNMPv3 等的设置时,必须启用 TLS。若要对远程用户界面使用 TLS 加密通信,需要在启用 TLS 之前 指定要使用的"密钥和证书"(服务器证书)。启用 TLS 之前,请生成或安装用于 TLS 的密钥和证书 ( **[管理功能\(P. 531\)](#page-537-0)** )。

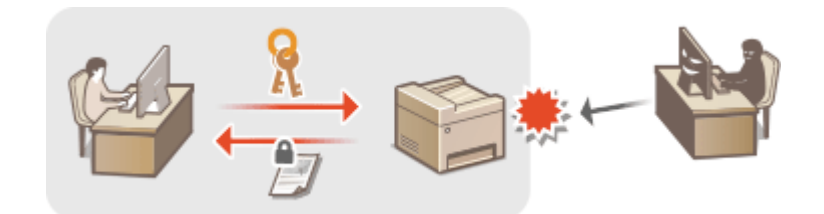

# 注释

● 如要进一步了解从远程用户界面设置时要执行的基本操作,请参阅 ●从**远程用户界面设置菜单选项(P. 333)** 。

**1 启动远程用户界面并以系统管理员模式登录。 [启动远程用户界面\(P. 325\)](#page-331-0)** 

- **2 单击门户页上的 [设置/注册]。 [远程用户界面画面\(P. 326\)](#page-332-0)**
- **3** 选择 [网络设置] ▶ [TCP/IP 设置]。
- **4 单击 [TLS 设置] 中的 [密钥和证书]。**
- **5 单击想要使用的密钥和证书右侧的 [注册默认密钥]。**

#### 注释:

#### **查看证书的详细内容**

● 您可以检查证书的详细内容,或单击 [密钥名称] 下相应的文本链接或证书图标来核实证书。

## **6 对远程用户界面启用 TLS。**

- 1 单击 [安全设置] | [远程用户界面设置]。
- **2** 单击 [编辑]。
- 3 选择 [使用 TLS] 复选框, 然后单击 [确定]。

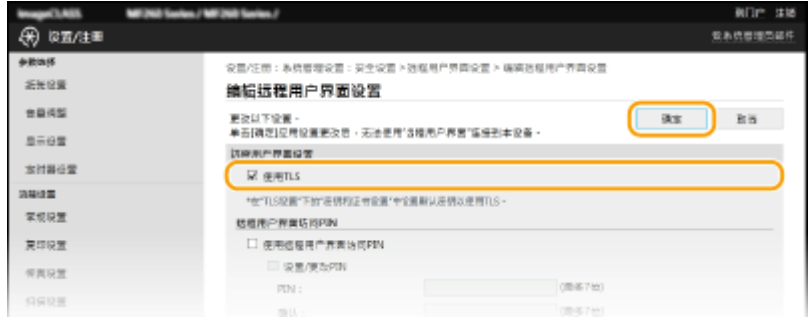

注释

使用操作面板

● 也可在 <菜单> 画面中启用或禁用 TLS 加密通信。 **◎ <使用 TLS>(P. 412)** 

启用 TLS 时启动远程用户界面

● 如果您试图在启用 TLS 时启动远程用户界面,可能会显示一条关于安全证书的安全警告。在这种情况下,请检查是 否在地址栏中输入了正确的 URL,然后继续操作以显示远程用户界面画面。 **[启动远程用户界面\(P. 325\)](#page-331-0)** 

启用 TLS 发送电子邮件

● 如果 SMTP 服务器和 POP3 服务器支持 TLS,您可以启用 TLS 与这些服务器通信 ( C[配置电子邮件通信设置](#page-83-0) **[\(P. 77\)](#page-83-0)** )。有关 SMTP 服务器和 POP3 服务器的更多信息,请联络互联网服务提供商或网络管理员。

链接

**●通过 SNMP 监视和控制本机(P. 58) [生成网络通信的密钥和证书\(P. 302\)](#page-308-0)  ●生成密钥和证书签署请求 (CSR)(P. 305) [为网络通信注册密钥和证书\(P. 308\)](#page-314-0)  [配置 IEEE 802.1X 认证设置\(P. 310\)](#page-316-0)** 

## <span id="page-308-0"></span>生成网络通信的密钥和证书

3S9C-06C

如果通过传输层安全性 (TLS) 的加密通信需要,可以使用本机生成密钥和证书。通过远程用户界面访问本机时,可以使用 TLS。自签名证书与在"网络通信"中生成的密钥和证书一起使用。

# 注释

- 如果想要使用具有 CA 签名的服务器证书,可与密钥一同生成 CSR(代替证书)。 **◎[生成密钥和证书签署请求 \(CSR\)](#page-311-0) [\(P. 305\)](#page-311-0)**
- 如要进一步了解从远程用户界面设置时要执行的基本操作,请参阅 **[从远程用户界面设置菜单选项\(P. 333\)](#page-339-0)** 。

**1 启动远程用户界面并以系统管理员模式登录。 [启动远程用户界面\(P. 325\)](#page-331-0)** 

**2 单击门户页上的 [设置/注册]。 [远程用户界面画面\(P. 326\)](#page-332-0)** 

**3** 选择 [安全设置] ▶ [密钥和证书设置]。

**4 单击 [生成密钥]。**

### 注释:

#### **删除已注册的密钥和证书**

- 单击想要删除的密钥和证书右侧的 [删除] ▶单击 [确定]。
- 如果密钥和证书当前用于某种用途,例如当在 [密钥使用] 下显示"[TLS]"时,无法删除密钥和证书。在这种情况 下,请禁用此功能或更换其他密钥和证书,然后再进行删除。

**5 选择 [网络通信],然后单击 [确定]。**

**6 为密钥和证书指定设置。**

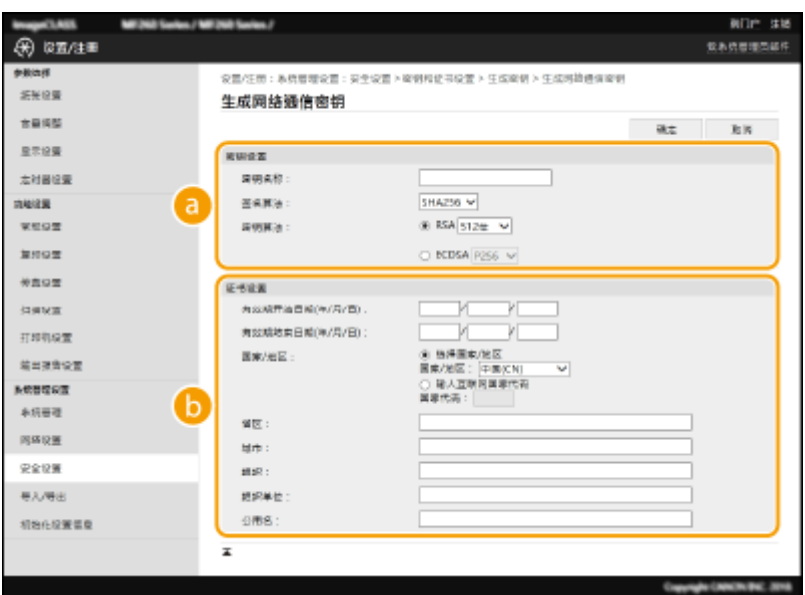

### **[密钥设置]**

#### **[密钥名称]**

输入字母数字字符以命名密钥。设置易于以后在列表中查找的名称。

#### **[签名算法]**

从下拉列表中选择签名算法。

#### **[密钥算法]**

从 [RSA] 或 [ECDSA] 中选择密钥生成算法,然后从下拉列表中选择密钥长度。在这两种情况下,密钥长度的数 字越大,安全级别越高。但是,通信速度将降低。

## 注释:

● 如果在 [签名算法] 中选择了 [SHA384] 或 [SHA512],则无法在 [密钥算法] 中选择 [RSA] 时将 [512 位] 选为密 钥长度。

#### **[证书设置]**

#### **[有效期开始日期(年/月/日)]**

按照以下顺序输入证书有效期的开始日期:年、月、日。

#### **[有效期结束日期(年/月/日)]**

按照以下顺序输入证书有效期的开始日期:年、月、日。无法设置早于 [有效期开始日期(年/月/日)] 的日期。

#### **[国家/地区]**

单击 [选择国家/地区] 单选按钮,然后从下拉列表中选择国家/地区。您也可以单击 [输入互联网国家代码] 单选 按钮并输入国家代码, 如美国为"US"。

#### **[省区]/[城市]**

根据需要输入字母数字字符的位置。

#### **[组织]/[组织单位]**

根据需要输入字母数字字符的组织名称。

#### **[公用名]**

根据需要输入字母数字字符的证书公用名。"公用名"通常缩写为"CN"。

**7 单击 [确定]。**

- 生成密钥和证书需要花一些时间。
- 密钥和证书生成后,将自动注册到本机。

#### 链接

**[配置 TLS 的密钥和证书\(P. 300\)](#page-306-0)  [为网络通信注册密钥和证书\(P. 308\)](#page-314-0)** 

## <span id="page-311-0"></span>生成密钥和证书签署请求 (CSR)

3S9C-06E

由于本机上生成的证书没有 CA 签名,因此根据与之通信的设备,可能会发生通信错误。要让证书颁发机构颁发带 CA 签名的证 书,需要获得 CSR(证书签名请求)的数据,管理员可以从远程用户界面生成此数据。颁发证书时,会将其注册在密钥中,并 生成 CSR。

**生成密钥和 CSR(P. 305) [将证书注册到密钥\(P. 307\)](#page-313-0)** 

# 注释

● 如要进一步了解从远程用户界面设置时要执行的基本操作,请参阅 ●从**远程用户界面设置菜单选项(P. 333)** 。

## 生成密钥和 CSR

**1 启动远程用户界面并以系统管理员模式登录。 [启动远程用户界面\(P. 325\)](#page-331-0)** 

**2 单击门户页上的 [设置/注册]。 [远程用户界面画面\(P. 326\)](#page-332-0)** 

**3** 选择 [安全设置] ▶ [密钥和证书设置]。

### **4 单击 [生成密钥]。**

注释:

#### **删除已注册的密钥和证书**

- 单击想要删除的密钥和证书右侧的 [删除] ▶ 单击 [确定]。
- 如果密钥和证书当前用于某种用途,例如当在 [密钥使用] 下显示"[TLS]"时,无法删除密钥和证书。在这种情况 下,请禁用此功能或更换密钥和证书,然后再进行删除。
- **5 选择 [密钥和证书签名请求(CSR)],然后单击 [确定]。**
- **6 为密钥和 CSR 指定设置。**

管理本机

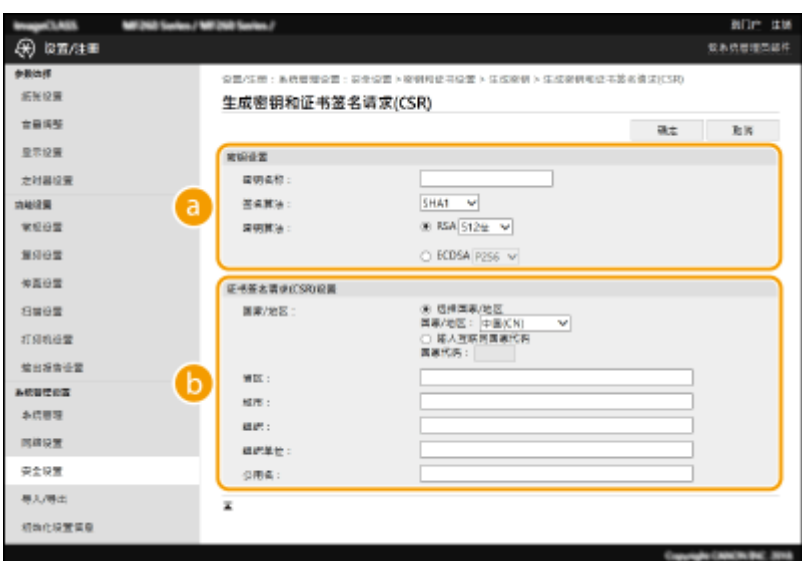

#### **[密钥设置]**

#### **[密钥名称]**

输入字母数字字符以命名密钥。设置易于以后在列表中查找的名称。

#### **[签名算法]**

从下拉列表中选择签名算法。

#### **[密钥算法]**

从 [RSA] 或 [ECDSA] 中选择密钥生成算法,然后从下拉列表中选择密钥长度。在任何情况下,密钥长度的数字 越大,通信越慢。但是,安全性更高。

## 注释:

● 如果在 [签名算法] 中选择了 [SHA384] 或 [SHA512],则无法在 [密钥算法] 中选择 [RSA] 时将 [512 位] 选为密 钥长度。

#### **[证书签名请求(CSR)设置]**

#### **[国家/地区]**

单击 [选择国家/地区] 单选按钮,然后从下拉列表中选择国家/地区。您也可以单击 [输入互联网国家代码] 单选 按钮并输入国家代码,如美国为"US"。

### **[省区]/[城市]**

根据需要输入字母数字字符的位置。

#### **[组织]/[组织单位]**

根据需要输入字母数字字符的组织名称。

#### **[公用名]**

根据需要输入字母数字字符的证书公用名。"公用名"通常缩写为"CN"。

## **7 单击 [确定]。**

● 生成密钥和 CSR 需要花一些时间。

## **8 单击 [存储到文件]。**

● 用于存储文件的对话框将出现。选择要存储文件的位置并单击 [保存]。

<span id="page-313-0"></span>➠CSR 文件存储在计算机上。

**9 附加存储的文件并将申请提交给认证机构。**

## 将证书注册到密钥

在密钥中注册证书颁发机构根据 CSR 颁发的证书之前,无法使用生成了 CSR 的密钥。在证书颁发机构发布证书之后,请执行下 列步骤进行注册。

**1 启动远程用户界面并以系统管理员模式登录。 [启动远程用户界面\(P. 325\)](#page-331-0)** 

**2 单击门户页上的 [设置/注册]。 [远程用户界面画面\(P. 326\)](#page-332-0)** 

**3** 选择 [安全设置] ▶ [密钥和证书设置]。

**4 单击注册证书所需的 [密钥名称] 或 [证书]。**

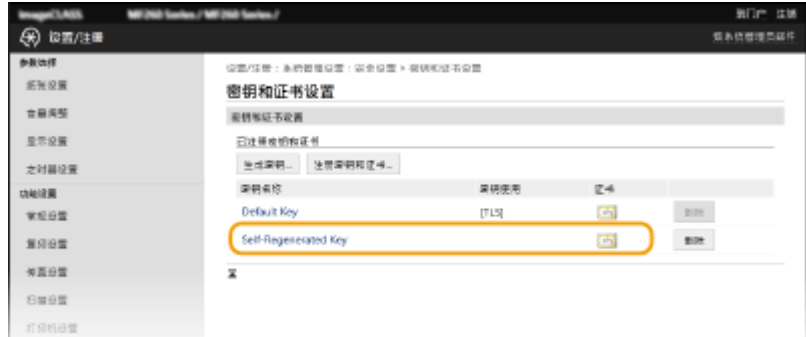

**5 单击 [注册证书]。**

**6 单击 [浏览],指定证书签署请求的文件,然后单击 [注册]。**

#### 链接

**●配置 TLS 的密钥和证书(P. 300) [生成网络通信的密钥和证书\(P. 302\)](#page-308-0)  [为网络通信注册密钥和证书\(P. 308\)](#page-314-0)** 

## <span id="page-314-0"></span>为网络通信注册密钥和证书

#### 3S9C-06F

可以获得密钥和证书以及来自证书颁发机构 (CA) 的 CA 证书并用于本机。使用远程用户界面在本机中安装并注册所获得的密钥 和证书文件以及 CA 证书文件。事先检查本机所需的密钥和证书以及 CA 证书的状态( C管**理功能(P. 531)** ) 。

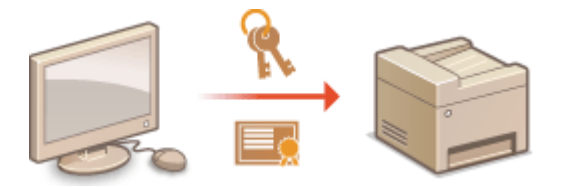

## 注释

● 如要进一步了解从远程用户界面设置时要执行的基本操作,请参阅 ●从**远程用户界面设置菜单选项(P. 333)** 。

- **1 启动远程用户界面并以系统管理员模式登录。 [启动远程用户界面\(P. 325\)](#page-331-0)**
- **2 单击门户页上的 [设置/注册]。 [远程用户界面画面\(P. 326\)](#page-332-0)**
- **3 选择 [安全设置] [密钥和证书设置] 或 [CA 证书设置]。**
- 单击 [密钥和证书设置] 安装密钥和证书,或单击 [CA 证书设置] 安装 CA 证书。

**4 单击 [注册密钥和证书] 或 [注册 CA 证书]。**

## 注释:

#### **删除已注册的密钥和证书或 CA 证书**

- 单击想要删除的密钥和证书或 CA 证书右侧的 [删除],▶ 然后单击 [确定]。无法删除预装的 CA 证书。
- 如果密钥和证书当前用于某种用途,例如当在 [密钥使用] 下显示"[TLS]"时,无法删除密钥和证书。在这种情况 下,请禁用此功能或更换密钥和证书,然后再进行删除。

#### **禁用或启用预装的 CA 证书**

● 单击想要禁用的预装 CA 证书右侧的 [禁用]。若要重新启用证书,请单击证书右侧的 [启用]。

### **5 单击 [安装]。**

## 注释:

#### **删除密钥和证书文件或 CA 证书文件**

● 单击想要删除文件右侧的 [删除] ▶ 单击 [确定]。

**6 单击 [浏览],指定要安装的文件,然后单击 [开始安装]。**

➠密钥和证书文件或 CA 证书文件从计算机安装到本机。

## **7 注册密钥和证书或 CA 证书。**

### ■注册密钥和证书

- **1** 单击想要注册的密钥和证书文件右侧的 [注册]。
- **2** 输入密钥的名称和密码。

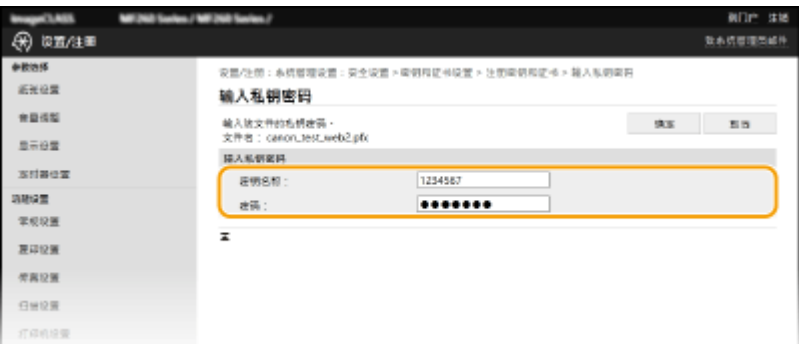

### **[密钥名称]**

输入字母数字字符,作为要注册密钥的名称。

**[密码]**

输入字母数字字符,作为要注册文件而设置的私钥密码。

**3** 单击 [确定]。

### ■注册 CA 证书

单击想要注册的 CA 证书文件右侧的 [注册]。

链接

**[配置 TLS 的密钥和证书\(P. 300\)](#page-306-0)  [生成网络通信的密钥和证书\(P. 302\)](#page-308-0)  [配置 IEEE 802.1X 认证设置\(P. 310\)](#page-316-0)** 

## <span id="page-316-0"></span>配置 IEEE 802.1X 认证设置

#### 3S9C-06H

本机可作为客户端设备连接至 802.1X 网络。典型 802.1X 网络包含 RADIUS 服务器(认证服务器)、局域网交换机(认证者) 和具有认证软件的客户端设备(请求者)。如果某一设备试图连接至 802.1X 网络,则该设备必须通过用户认证,才能证明是由 授权用户进行连接。认证信息被发送到 RADIUS 服务器并由其检查,视认证结果而定,该服务器允许或拒绝与网络通信。如果 认证失败,局域网交换机(或访问点)将阻止从网络外部访问。

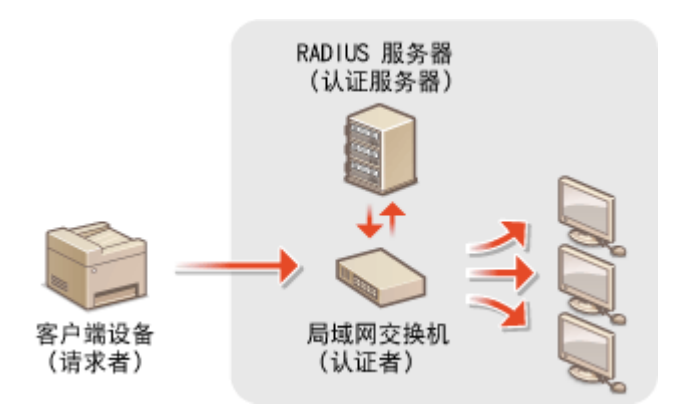

#### IEEE 802.1X 认证方法

从以下选项中选择认证方法。如有必要,请在配置 IEEE 802.1X 认证之前安装或注册密钥和证书或 CA 证书( ❶**[为网络](#page-314-0) [通信注册密钥和证书\(P. 308\)](#page-314-0)** )。

#### **■TLS**

本机和认证服务器通过相互验证证书而互相认证。客户端认证(当认证本机时)需要一个由证书颁发机构(CA)颁发 的密钥和证书。对于服务器认证,除了本机预装的 CA 证书,还可以使用通过远程用户界面安装的 CA 证书。

#### **MITLS**

此认证方法使用用户名和密码进行客户端认证,使用 CA 证书进行服务器认证。可选择 MSCHAPv2 或 PAP 作为内部 协议。TTLS 可与 PEAP 同时使用。配置此认证方法之前启用远程用户界面的 TLS( **[配置 TLS 的密钥和证书](#page-306-0) [\(P. 300\)](#page-306-0)** )。

#### **PEAP**

所需设置几乎与 TTLS 相同。MSCHAPv2 用作内部协议。配置此认证方法之前启用远程用户界面的 TLS( **[配置 TLS](#page-306-0) [的密钥和证书\(P. 300\)](#page-306-0)** )。

## 注释

● 如要进一步了解从远程用户界面设置时要执行的基本操作,请参阅 **[从远程用户界面设置菜单选项\(P. 333\)](#page-339-0)** 。

**1 启动远程用户界面并以系统管理员模式登录。 [启动远程用户界面\(P. 325\)](#page-331-0)** 

**2 单击门户页上的 [设置/注册]。 [远程用户界面画面\(P. 326\)](#page-332-0)** 

**3** 选择 [网络设置] ▶ [IEEE 802.1X 设置]。

**4 单击 [编辑]。**

**5 选中 [使用 IEEE 802.1X] 复选框,然后在 [登录名称] 文本框内输入登录名。**

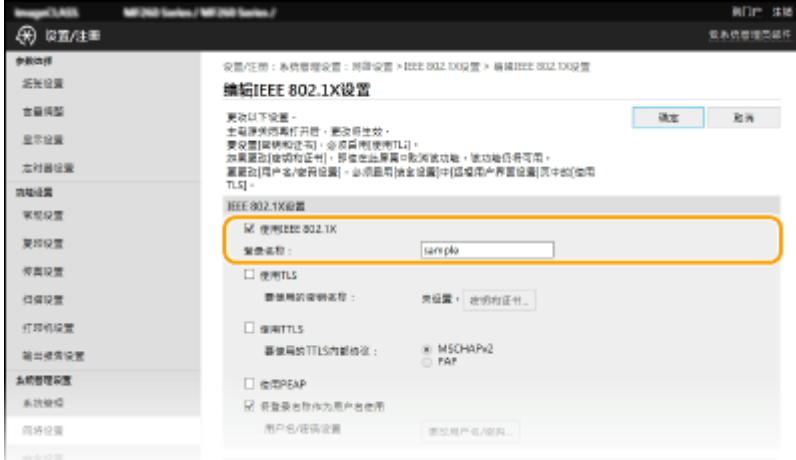

**[使用 IEEE 802.1X]** 选择此复选框可启用 IEEE 802.1X 认证。

**[登录名称]**

为用于识别用户的名称(EAP 身份)输入字母数字字符。

**6 根据指定的认证方法配置所需设置。**

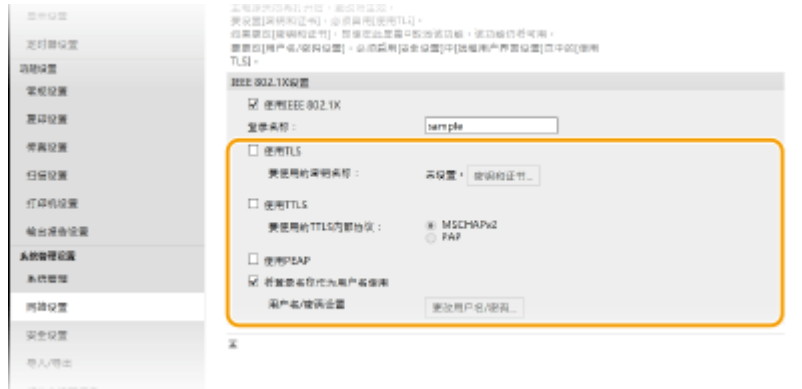

### ■设置 TLS

- 1 选择 [使用 TLS] 复选框,然后单击 [密钥和证书]。
	- TLS 不能与 TTLS 或 PEAP 一起使用。
- **2** 单击想要用于客户端认证的密钥和证书右侧的 [注册默认密钥]。

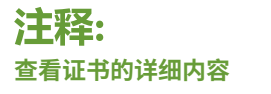

● 您可以检查证书的详细内容,或单击 [密钥名称] 下相应的文本链接或证书图标来核实证书。

### ■设置 TTLS/PEAP

**1** 选择 [使用 TTLS] 或 [使用 PEAP] 复选框。

### 注释:

**用于 TTLS 的内部协议**

● 可以选择 MSCHAPv2 或 PAP。

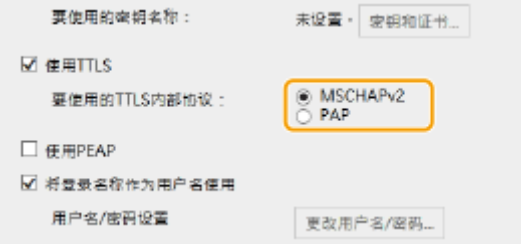

- **2** 单击 [更改用户名/密码]。
	- 若要指定登录名称以外的用户名,请取消选中 [将登录名称作为用户名使用] 复选框。如果想要将登录名称用 作用户名,请选择此复选框。
- **3** 设置用户名/密码。

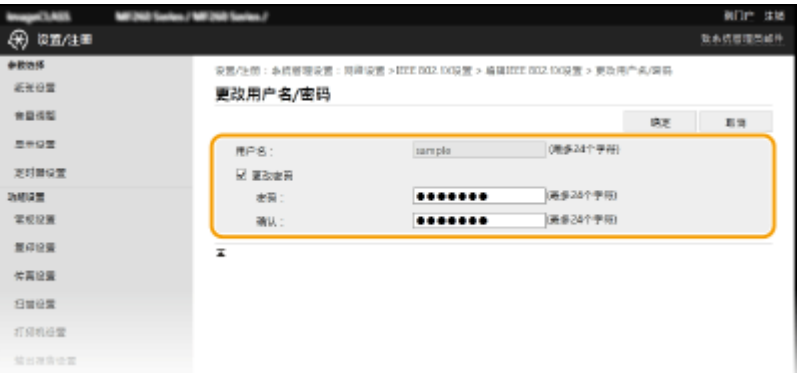

#### **[用户名]**

输入字母数字字符的用户名。

#### **[更改密码]**

要设置或更改密码,请选中此复选框并在 [密码] 和 [确认] 文本框中输入字母数字字符的新密码。

- **4** 单击 [确定]。
- **7 单击 [确定]。**

```
8 重新启动本机。
```
● 关闭本机,至少等待 10 秒钟,然后再重新开启。

# 注释

#### 使用操作面板

● 也可在 <菜单> 画面中启用或禁用 IEEE 802.1X 认证。 ●<IEEE 802.1X 设置>(P. 362)

**[配置 TLS 的密钥和证书\(P. 300\)](#page-306-0)** 

## <span id="page-320-0"></span>限制本机功能

#### 3S9C-06J

本机的某些功能可能很少使用或可能误用。为安全起见,本机可以设置为限制其部分功能或完全禁用这些功能。

#### 限制访问地址簿和发送功能

可以指定地址簿中的 PIN 以禁止一般用户更改数据或限制可以为传真发送指定的接收方。也可以禁止用户统一向多个接 收方发送传真(多路发送)。 **[限制访问地址簿和发送功能\(P. 315\)](#page-321-0)** 

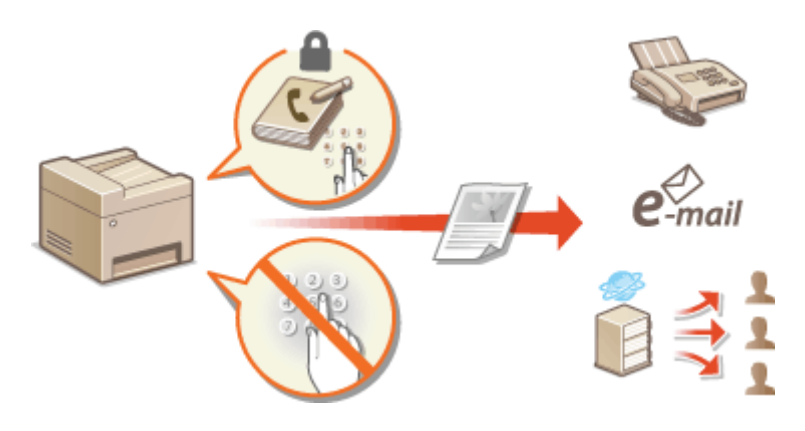

#### 限制 USB 功能

通过 USB 连接可以轻松地与外围设备连接,但是可能带来信息泄露等安全风险。可以[限](#page-327-0)制与计算机的 USB 连接。 <sup>◎限</sup> **[制 USB 功能\(P. 321\)](#page-327-0)** 

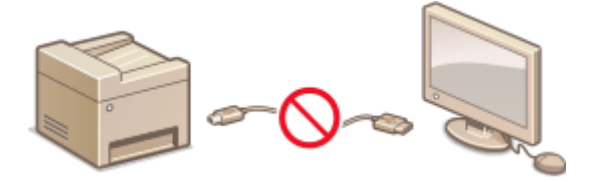

#### 禁用 HTTP 通信

不通过网络执行操作时,例如当通过 USB 连接使用本机时,可以禁用 HTTP 通信,以防通过 HTTP 端口的黑客入侵。 **[禁用 HTTP 通信\(P. 322\)](#page-328-0)** 

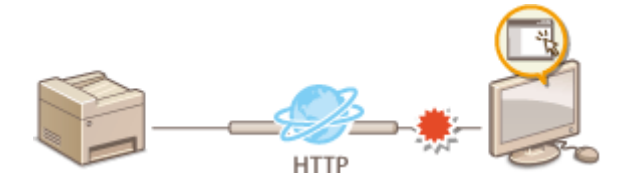

#### 禁用远程管理

不使用远程用户界面时,可以禁用远程管理功能,以防通过远程用户界面进行未经授权的远程操作。 **[禁用远程用户界](#page-329-0) [面\(P. 323\)](#page-329-0)** 

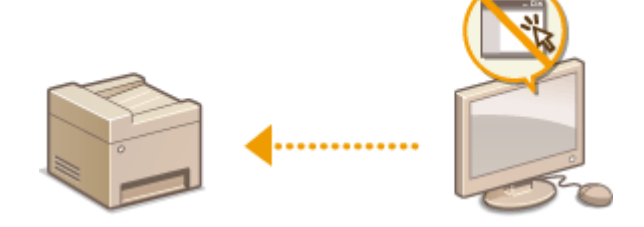

## <span id="page-321-0"></span>限制访问地址簿和发送功能

3S9C-06K

通过将可用传真和电子邮件接收方限制为地址簿中注册的接收方,或通过对地址簿设置 PIN 使无授权用户无法添加或编辑地址 簿条目,可以防止一些信息泄露的情况。如果本机设置为要求您输入两次传真号码以便确认,也可以避免将文档发送到非目的 接收方。

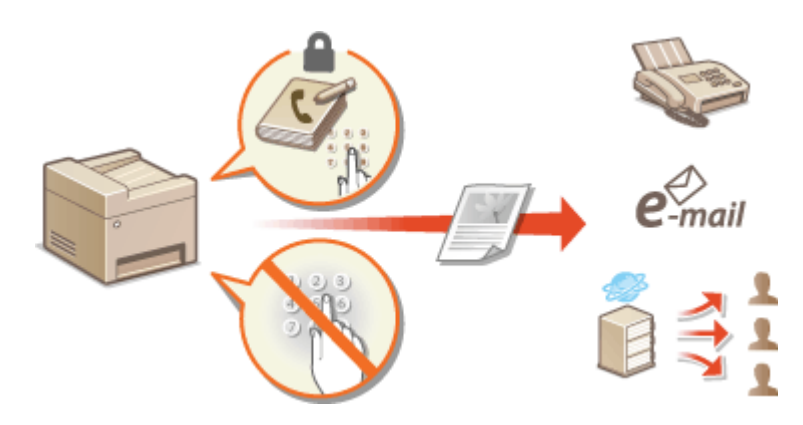

**[限制使用地址簿\(P. 316\)](#page-322-0)  [限制可用接收方\(P. 317\)](#page-323-0)  [限制传真发送功能\(P. 319\)](#page-325-0)** 

## <span id="page-322-0"></span>限制使用地址簿

3S9C-06L

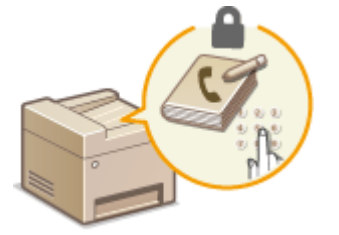

 地址簿可设置为要求用户输入 PIN 才能将新条目添加到地址簿或编辑现有条目。对地址簿 设置 PIN 可以减小文档发送到非目的接收方的风险,因为只有知道 PIN 的用户才能更改地 址簿。

**1 在主页画面中选择 <菜单>。 [主页画面\(P. 106\)](#page-112-0)** 

**2 选择 <系统管理设置>。**

● 如果出现 PIN 输入画面,请输入正确的 PIN。 **[设置系统管理员 PIN\(P. 285\)](#page-291-0)** 

**3 选择 <限制发送功能> <地址簿 PIN>。**

## **4 指定 PIN。**

- 输入数字,然后选择 <应用>。
- 显示确认画面。请再次输入 PIN 进行确认。

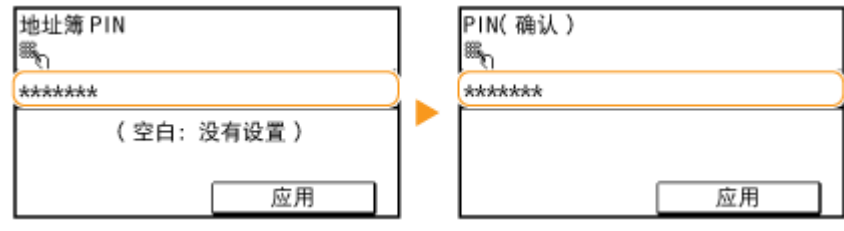

注释:

- 无法设置只包含零的 PIN, 如"00"或"0000000"。
- 要取消 PIN 设置,请清除在通过按 C 输入的信息,然后在将字段留空的情况下选择 <应用>。

# 注释

除了设置地址簿 PIN 以外,还可以通过执行以下操作进一步提高安全性:

- **限制添加新接收方, 请参阅 ●限制可以指定的新接收方(P. 317)** 。
- 禁用 PC 传真功能,请参阅 C[限制从计算机发送传真\(P. 319\)](#page-325-0) 。

### 链接

**[注册接收方\(P. 155\)](#page-161-0)  [从远程用户界面注册接收方\(P. 336\)](#page-342-0)  [配置基本电子邮件设置\(P. 74\)](#page-80-0)  [将共享文件夹设置为保存位置\(P. 81\)](#page-87-0)** 

## <span id="page-323-0"></span>限制可用接收方

#### 3S9C-06R

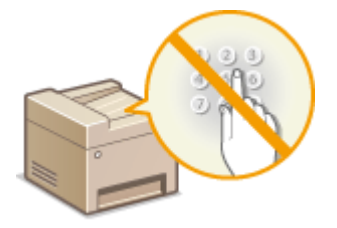

 通过限制可以指定的地址簿中注册的接收方,可以降低指定非预期接收方的可能性,并防止 用户泄露信息。可以配置显示确认画面的设置,以防用户在指定地址簿中的编码拨号号码时 错误拨号。

**限制可以指定的新接收方(P. 317) ●禁止使用之前使用的接收方(P. 317) 显示地址簿中的接收方(P. 317)** 

## 限制可以指定的新接收方

将发送传真或扫描文档时可以指定的接收方限制为"地址簿中已经注册的接收方"、"作为单键拨号的接收方",或"之前使 用过的接收方"。当此功能启用时,本机禁止用户使用数字键输入接收方、对地址簿添加新条目和编辑现有地址簿条目。

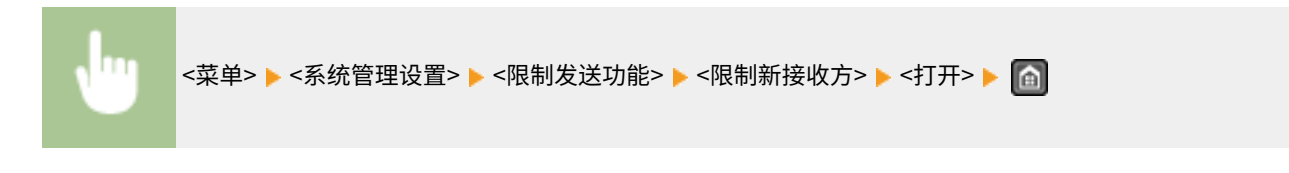

# 纺知

● 此功能不限制 PC 传真的可用接收方。 D限制从计算机发送传真(P. 319)

## 禁止使用之前使用的接收方

禁止从传输记录指定接收方。使用该限制可以防止从"发送传真"、"扫描并作为电子邮件发送"和"扫描并保存到共享文件 夹"的传输记录中选择接收方。

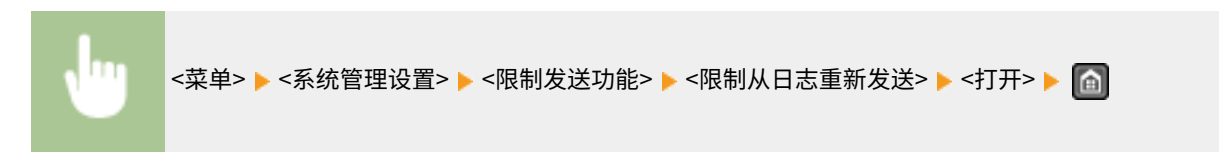

## 显示地址簿中的接收方

当使用单键拨号按钮或编码拨号号码指定接收方时,您需要记住编码拨号号码中注册的接收方(或群组)。如果您不没有准确 记住所有这些号码,则可能会将文档发送到非目的接收方。通过配置本机在画面上显示选择/输入为发送接收方的编码拨号号码 的详细信息,然后再将本档发送到该接收方,可以避免将数据发送到非预期的接收方。

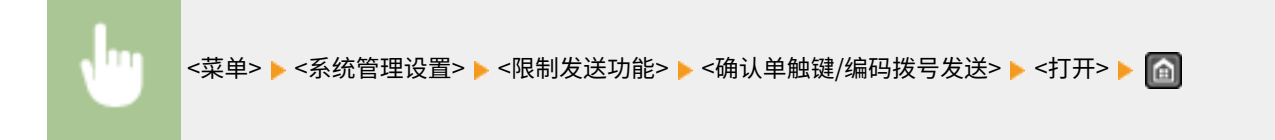
#### 链接

**[通过电子邮件发送数据/将数据保存到共享文件夹\(P. 232\)](#page-238-0)  [调用之前使用的发送/保存的设置\(调用设置\)\(P. 249\)](#page-255-0)  [限制使用地址簿\(P. 316\)](#page-322-0)  [限制传真发送功能\(P. 319\)](#page-325-0)** 

<span id="page-325-0"></span>可以设置多项发送传真的限制,防止信息泄露给第三方或者向非预期的接收方发送文档。

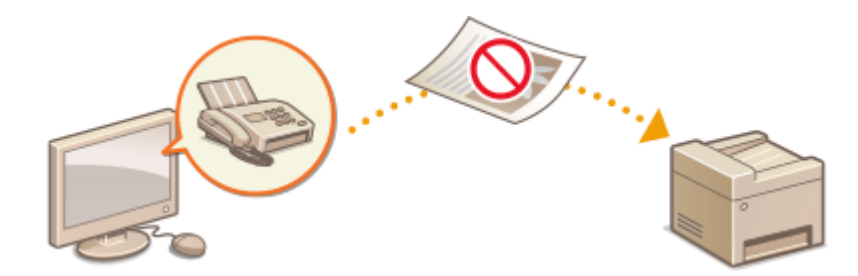

**确认输入的传真号(P. 319) ●限制从计算机发送传真(P. 319) 限制多路发送(P. 319)** 

### 确认输入的传真号

可以配置显示确认画面的设置,防止用户在使用数字键输入接收方传真号时错误拨号。

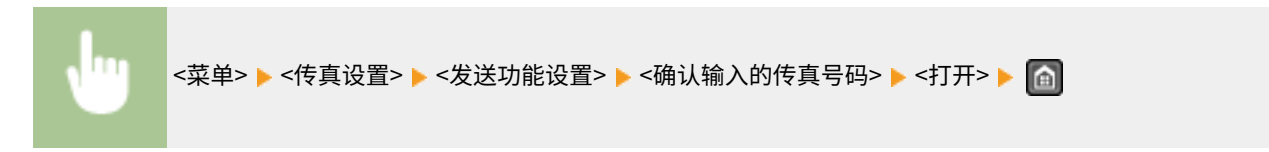

## 限制从计算机发送传真

可以禁止用户进行 PC 传真(从计算机传真)。

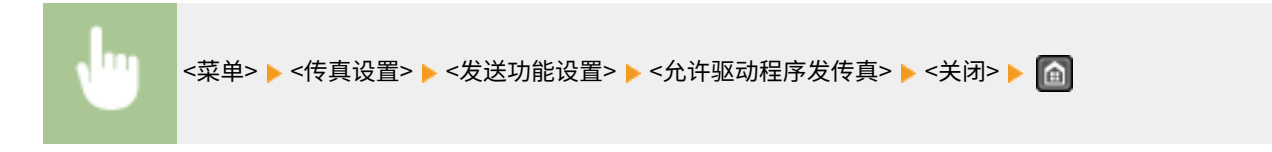

### 限制多路发送

可以禁止统一向多个接收方发送传真的功能(多路发送)。

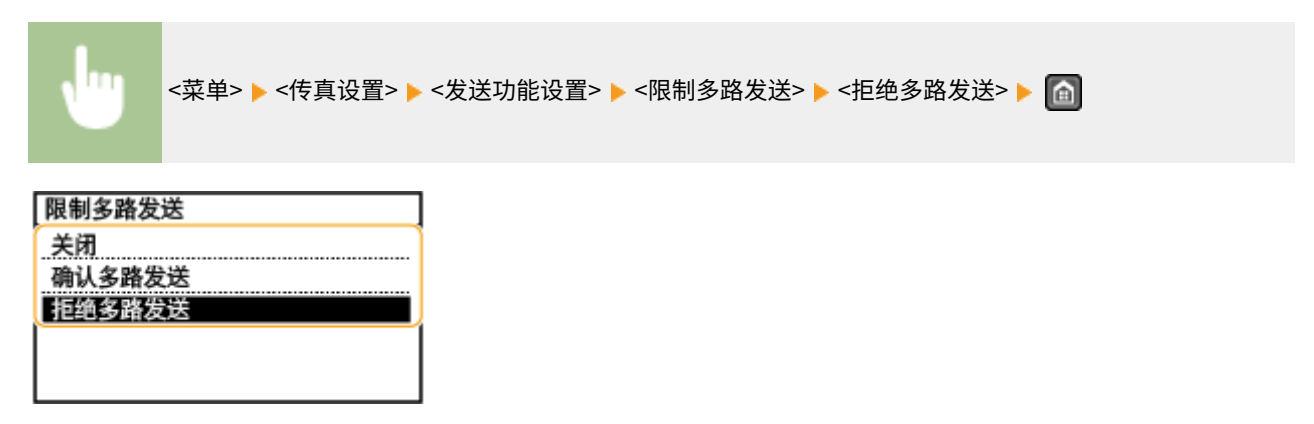

**<关闭>**

启用多路发送。

**<确认多路发送>** 当通过多路发送发传真时显示确认画面。

**<拒绝多路发送>** 禁用多路发送。

#### 链接

**[发送传真的基本操作\(P. 188\)](#page-194-0)  [调用之前使用的发送设置\(调用设置\)\(P. 201\)](#page-207-0)  ●从计算机发送传真 (PC 传真) (P. 212) [限制使用地址簿\(P. 316\)](#page-322-0)  [限制可用接收方\(P. 317\)](#page-323-0)** 

USB 是连接外围设备和存储或迁移数据的便捷方法,但 USB 如果管理不当,也可能是信息泄露的根源。本章节将说明如何限制 通过本机 USB 端口的连接。

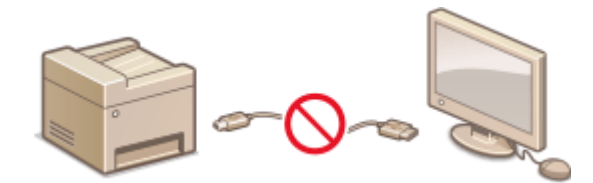

#### **限制 USB 与计算机的连接(P. 321)**

## 限制 USB 与计算机的连接

可以禁用用于将本机连接到计算机的 USB 端口。如果禁用该端口,本机将无法通过 USB 与计算机通信。

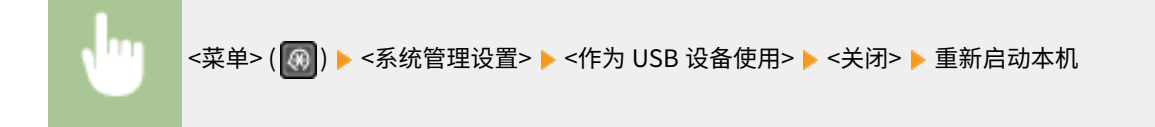

# <span id="page-328-0"></span>禁用 HTTP 通信

HTTP 是用于网络上的通信,例如通过远程用户界面访问本机时。如果您正在使用 USB 连接或不使用 HTTP,您可以禁用 HTTP,防止恶意第三方通过不使用的 HTTP 端口侵入。

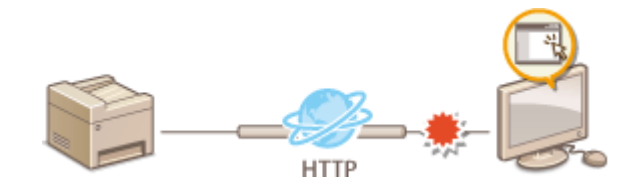

# 须知

● 禁用 HTTP 将禁用某些网络功能,如远程用户界面、WSD 打印和使用 Google 云打印进行打印。

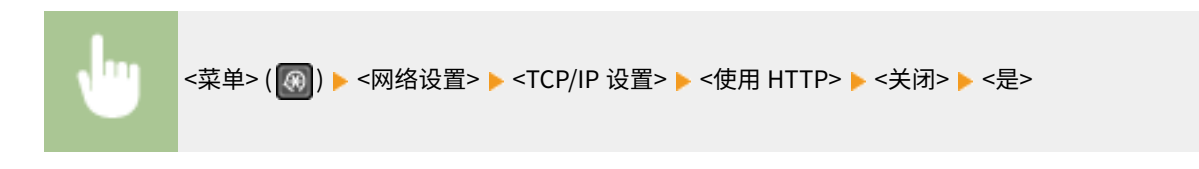

#### 链接

**[配置打印协议和 WSD 功能\(P. 39\)](#page-45-0)  [使用 Google 云打印\(P. 278\)](#page-284-0)  [更改端口号\(P. 297\)](#page-303-0)  [从计算机管理本机\(远程用户界面\)\(P. 324\)](#page-330-0)** 

# 禁用远程用户界面

#### 3S9C-06X

由于可以通过计算机上的网页浏览器指定本机设置,因此远程用户界面非常有用。若要使用远程用户界面,本机必须通过网络 连接至计算机。如果本机通过 USB 连接至计算机,或如果您无需使用远程用户界面,则您可能想要禁用远程用户界面,以减小 本机被恶意第三方通过网络远程控制的风险。

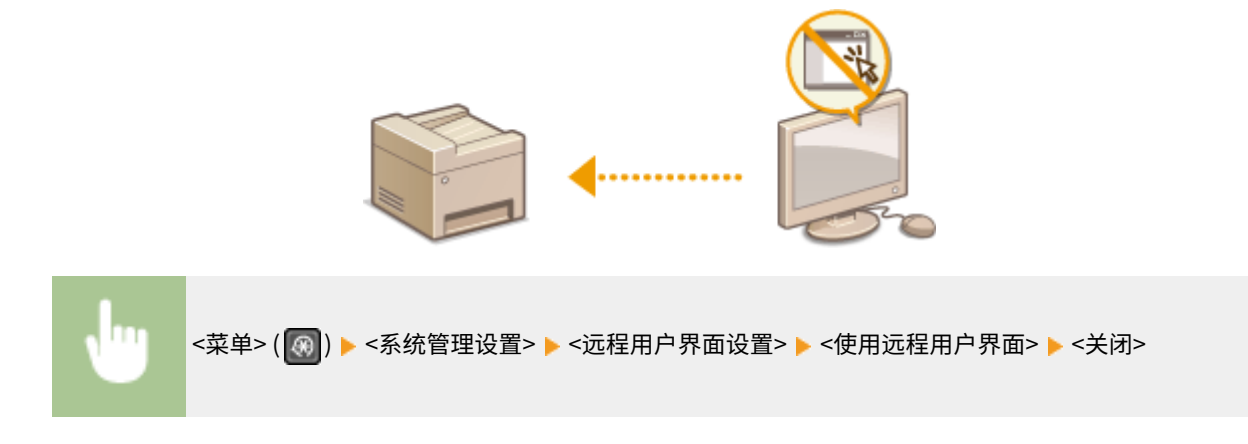

链接

**[禁用 HTTP 通信\(P. 322\)](#page-328-0)  [从计算机管理本机\(远程用户界面\)\(P. 324\)](#page-330-0)** 

## <span id="page-330-0"></span>从计算机管理本机(远程用户界面)

3S9C-06Y

使用网页浏览器远程操作机器,可以查看等待打印的文档或本机的状态。还可以进行各种设置。无需离开办公桌,系统管理变 得更简单。有关远程用户界面系统要求的更多信息,请参阅 **[系统环境\(P. 532\)](#page-538-0)** 。

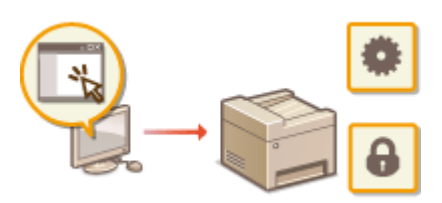

#### **远程用户界面功能**

**●检查状态和日志(P. 328) [从远程用户界面设置菜单选项\(P. 333\)](#page-339-0)  [从远程用户界面注册接收方\(P. 336\)](#page-342-0)  [从远程用户界面保存/载入地址簿\(P. 340\)](#page-346-0)** 

#### **远程用户界面基础知识**

**[启动远程用户界面\(P. 325\)](#page-331-0)** 

## <span id="page-331-0"></span>启动远程用户界面

3S9C-070

若要远程操作,则需要在网页浏览器中输入本机的 IP 地址,然后启动远程用户界面。请先检查本机中设置的 IP 地址( ● [查看](#page-41-0) **[网络设置\(P. 35\)](#page-41-0)** )。如果有疑问,请询问网络管理员。

#### **1 启动网页浏览器。**

**2 在地址栏内输入"http://<本机的 IP 地址>/",然后按下 [ENTER] 键。**

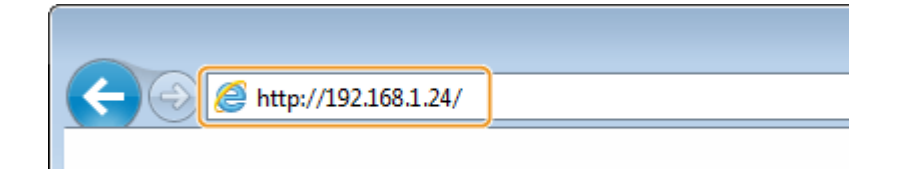

● 如果想要使用 IPv6 地址,请在 IPv6 地址外面加上中括号(示例: http://[fe80::2e9e:fcff:fe4e:dbce]/)。

### 注释:

#### **如果显示了安全警示**

● 当远程用户界面通信加密时( ●[配置 TLS 的密钥和证书\(P. 300\)](#page-306-0) )可能会显示安全警示。如果证书设置或 TLS 设 置没有错误,则继续浏览网站。

**3 登录远程用户界面**

#### ■未设置系统管理员 PIN 时

选择 [系统管理员模式] 或 [常规用户模式]。

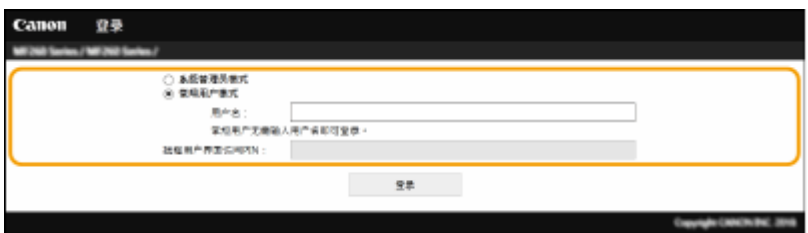

#### **[系统管理员模式]**

可以执行所有远程用户界面操作和设置。

#### **[常规用户模式]**

可以检查文档或本机的状态,也可以更改一些设置。若要查看特定文档是否在打印队列中,或者要取消打印队列中的 文档打印,请在 [用户名] 中输入文档的用户名。将根据计算机名称或计算机登录名等信息自动设置打印文档的用户 名。

#### **[远程用户界面访问 PIN]**

如果设置了 [远程用户界面访问 PIN],请输入 PIN。 **[设置远程用户界面 PIN\(P. 287\)](#page-293-0)** 

#### ■已设置系统管理员 PIN 时

在 [系统管理员 PIN] 中输入正确的 PIN 以系统管理员模式登录。 **[设置系统管理员 PIN\(P. 285\)](#page-291-0)** 

<span id="page-332-0"></span>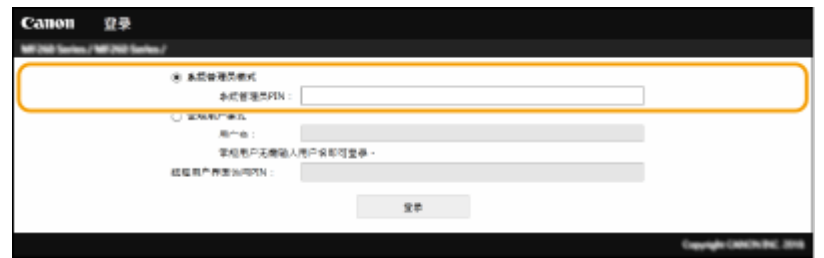

**4 单击 [登录]。**

**第 将显示门户页(主页)。 ●远程用户界面画面(P. 326)** 

## 远程用户界面画面

登录到远程用户界面时,将显示以下门户页。本节介绍门户页上显示的项目及基本操作。

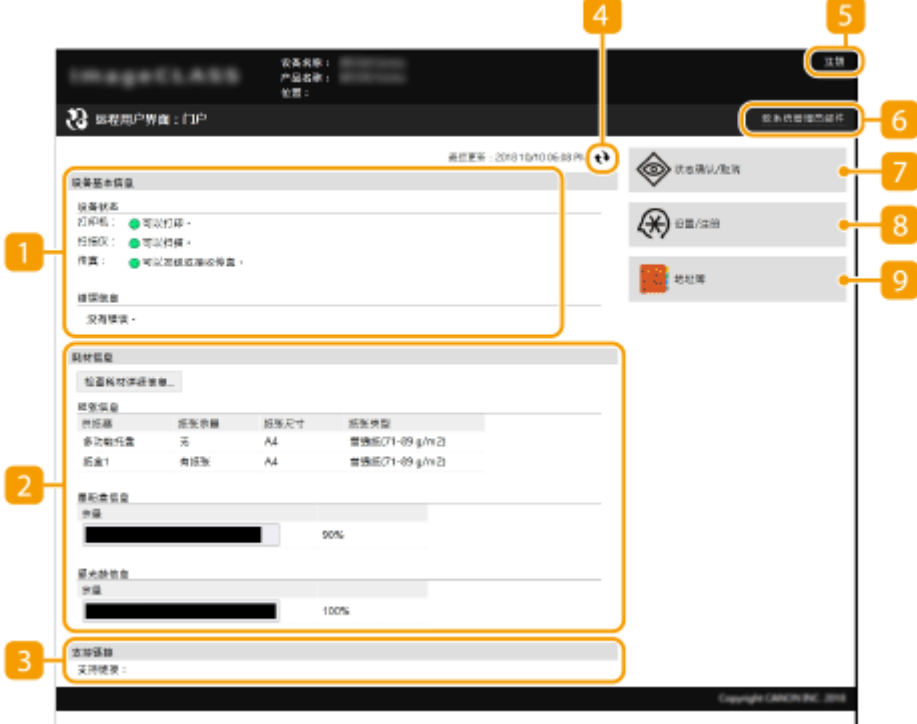

[设备基本信息]

显示本机的当前状态和错误信息。如果发生了错误,则将显示连接到错误信息页面的链接。

### 2 [耗材信息]

显示耗材相关信息。

#### 3 [支持链接]

显示在 [系统管理] 下面的 [设备信息] 中指定的支持链接。

#### 4 刷新图标

刷新当前显示页面。

[5] [注销]

从远程用户界面注销。将显示登录页面。

#### [致系统管理员邮件]

显示一个窗口,该窗口用于对在 [系统管理] 下面的 [系统管理员信息] 中指定的系统管理员创建电子邮件。

#### [状态确认/取消]

显示 [状态确认/取消] 页面。对于任何等待中的文档,可以查看其状态/历史或取消处理。

#### [设置/注册]

显示 [设置/注册] 页面。当您以系统管理员模式登录后,即可更改设置项目及保存/载入已注册的数据。 **[从远程用户](#page-339-0) [界面设置菜单选项\(P. 333\)](#page-339-0)** 

9 [地址簿]

显示地址簿中已注册的编码拨号号码和单键拨号列表。当您以系统管理员模式登录后,还可注册或编辑地址簿。 <sup>●</sup>[从](#page-342-0) **[远程用户界面注册接收方\(P. 336\)](#page-342-0)** 

<span id="page-334-0"></span>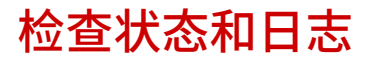

**检查打印文档的当前状态(P. 328) 检查接收传真的状态(P. 328) [检查文档的历史记录\(P. 329\)](#page-335-0)  [检查错误信息\(P. 329\)](#page-335-0)  [检查耗材\(P. 330\)](#page-336-0)  [检查最大打印速度\(P. 330\)](#page-336-0)  [检查系统管理员信息\(P. 331\)](#page-337-0)  [检查打印总计数器\(P. 331\)](#page-337-0)  [检查墨粉盒的历史记录\(P. 331\)](#page-337-0)  [检查 Eco 信息\(P. 332\)](#page-338-0)** 

注释

● 文档的文件名可能无法全部显示。可在文件名上添加打印的应用程序名称。

### 检查打印文档的当前状态

将显示当前正在打印的或等待打印的文档列表。

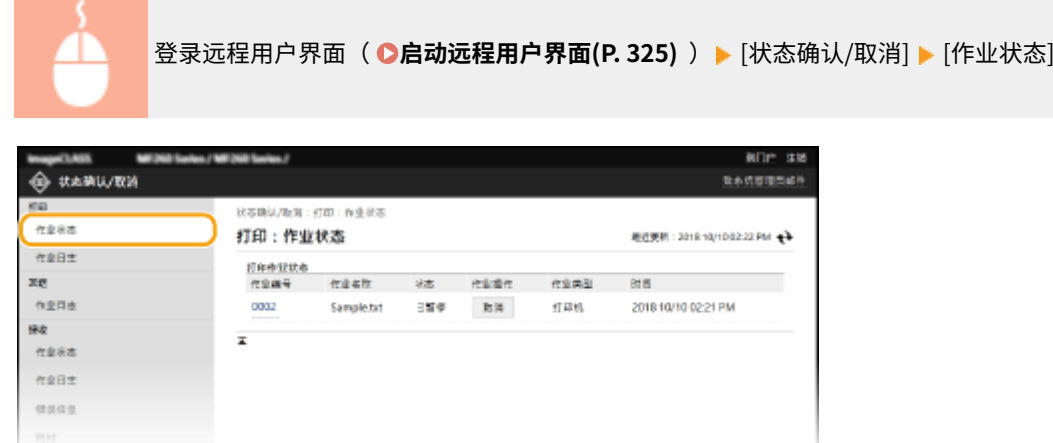

● 单击 [取消] 可删除文档作业。

注释

- 如果您登录系统管理员模式,将列出当前打印和等待打印的所有打印文档。
- 如果登录常规用户模式时输入了您的用户名,则打印的文档上将只显示您的用户名。
- 在暂停文档上单击 [作业编号] 显示详细信息。可以检查用户名和打印文档的页数。

## 检查接收传真的状态

可查看已接收传真文档的日志。也可以单击 [删除],删除收到的传真文档。

<span id="page-335-0"></span>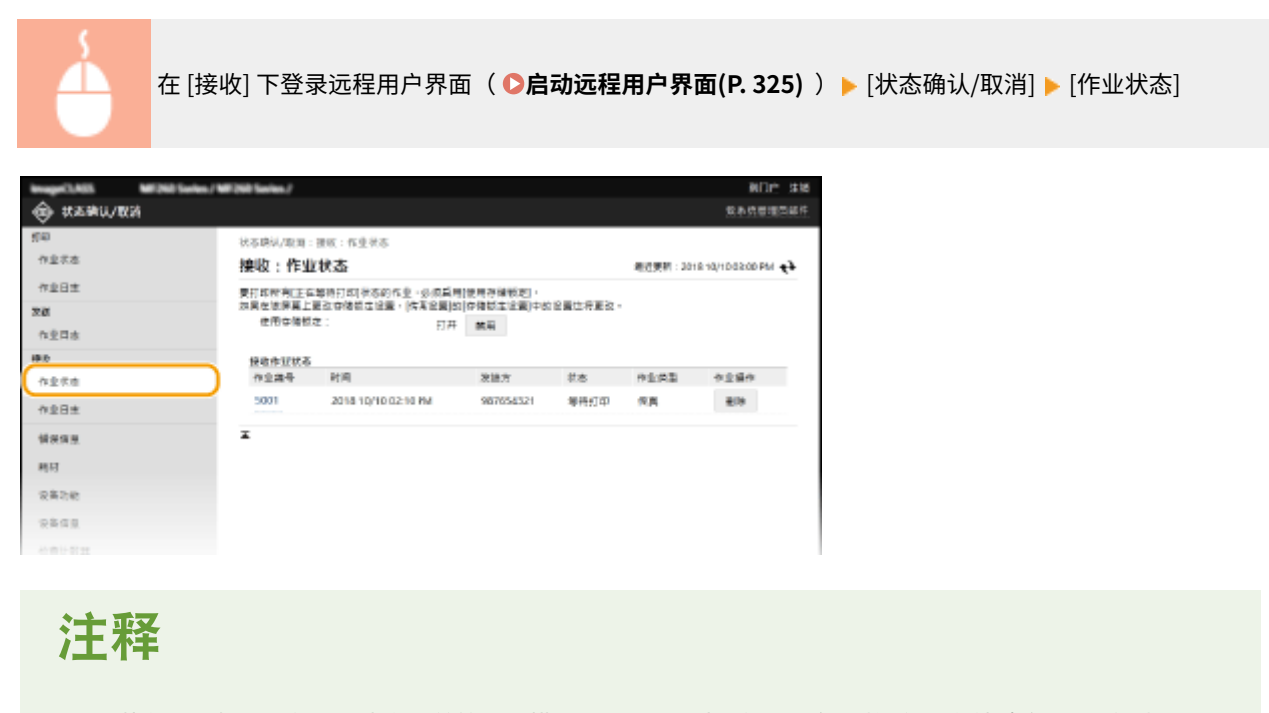

● 要执行以下操作,您需要先在系统管理员模式下登录,单击 [启用],然后将 [使用存储锁定] 设置为 [打开]。 - 单击 [作业编号] 显示等待打印的文档的详细信息和预览。

## 检查文档的历史记录

可显示打印、发送传真/电子邮件 (TX) 或接收传真 (RX) 的作业历史记录。

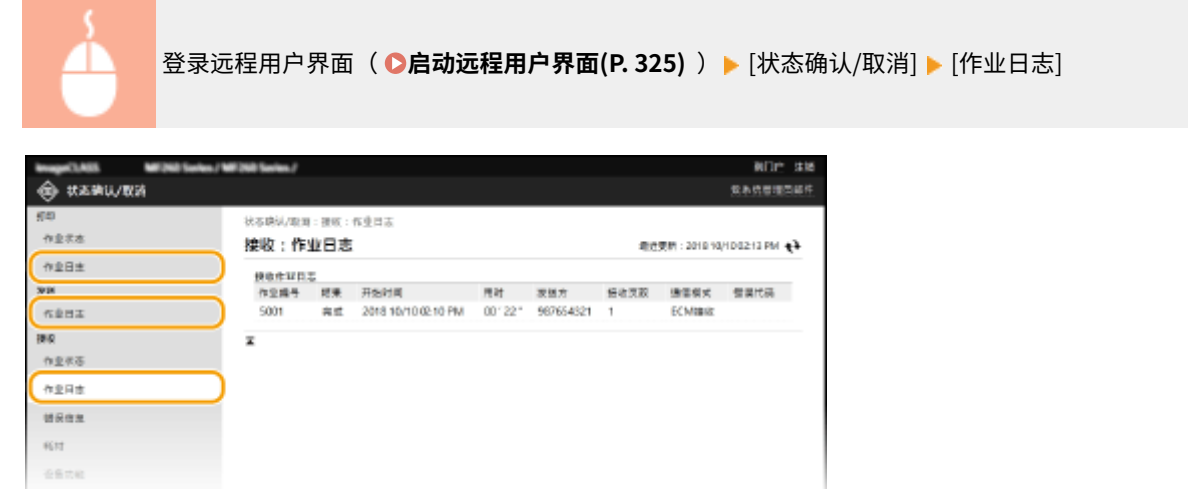

## 检查错误信息

当发生错误时,单击门户页(主页)上 [错误信息] 下面显示的讯息将显示此页面。 <sup>○</sup>远程用户界面画面(P. 326)

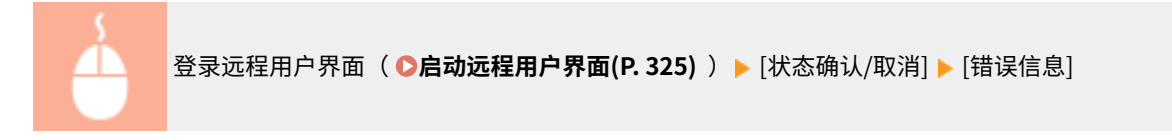

<span id="page-336-0"></span>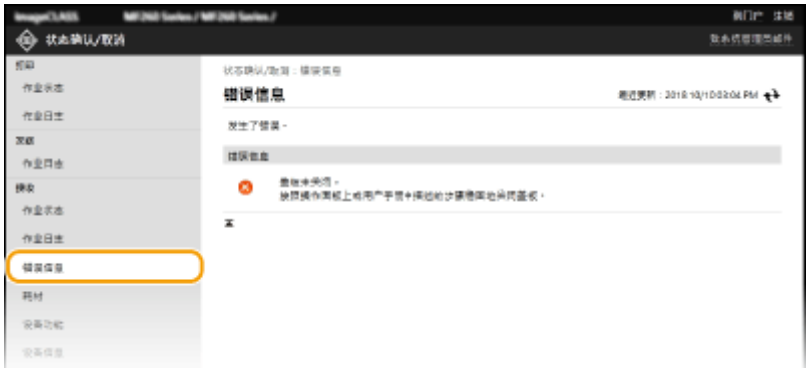

## 检查耗材

显示纸张来源的纸张尺寸和类型、墨粉盒型号等。也可以在门户页(主页)中单击 [检查耗材详细信息] 显示此页面( **◎[远程用](#page-332-0) [户界面画面\(P. 326\)](#page-332-0)** )。

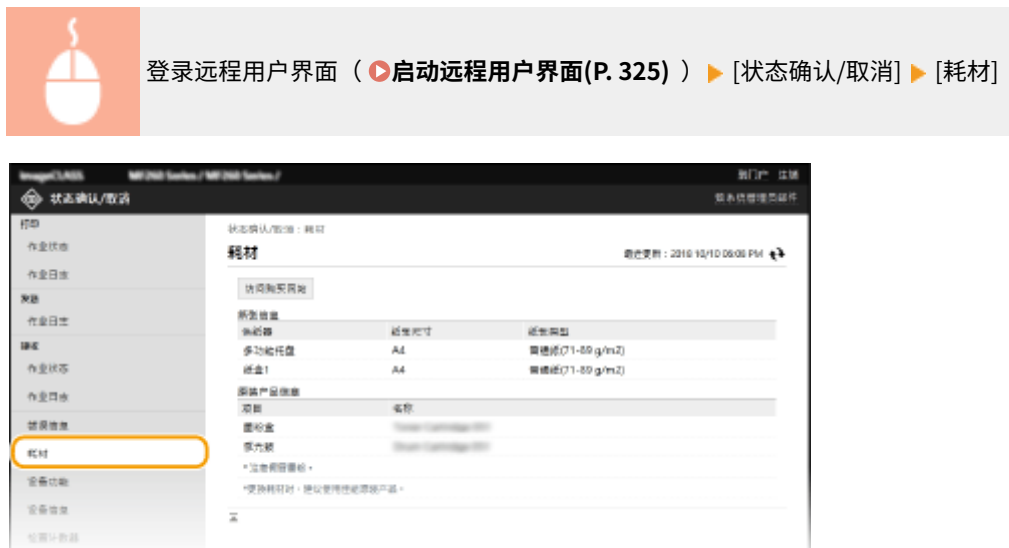

## 检查最大打印速度

显示最大打印速度。

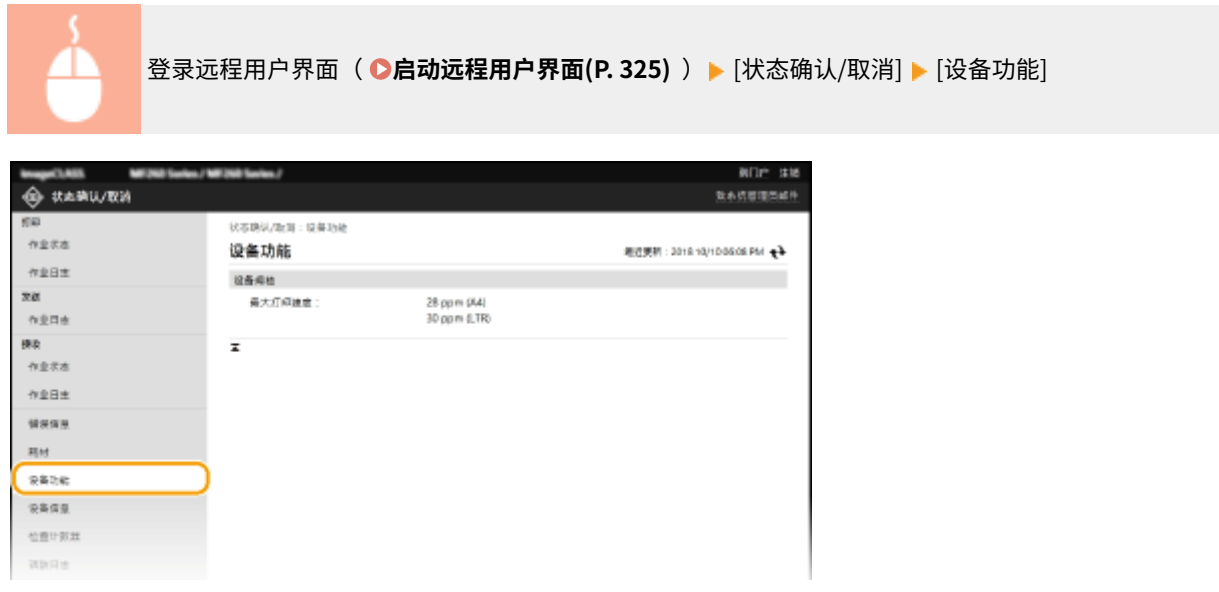

## <span id="page-337-0"></span>检查系统管理员信息

显示本机和系统管理员的相关信息。此信息在 [设置/注册] 页面上的 [系统管理] 中设置。

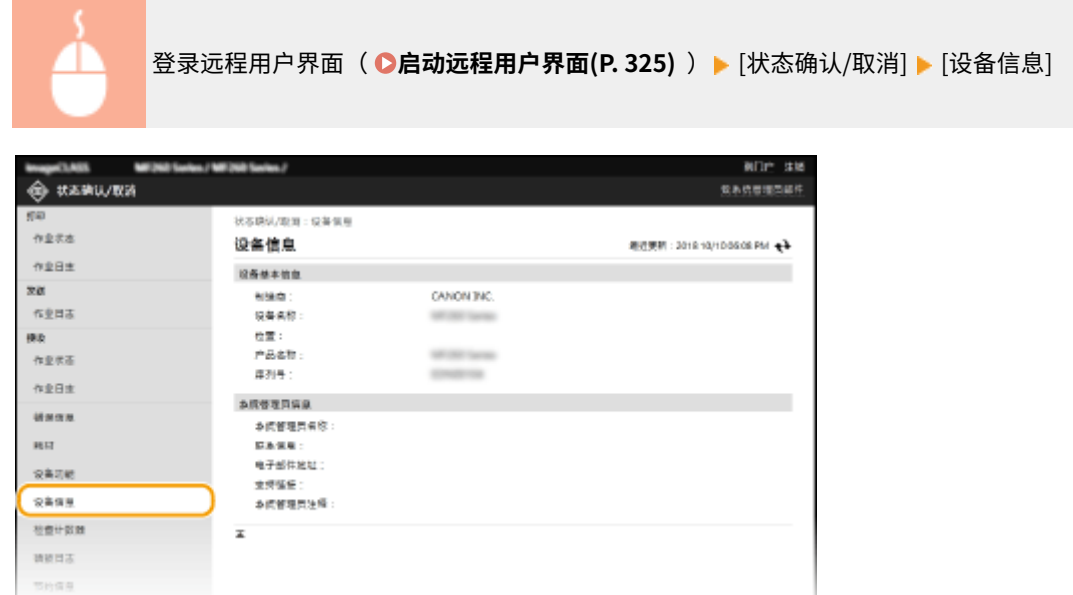

## 检查打印总计数器

显示使用复印、打印和传真功能已打印的总页数。

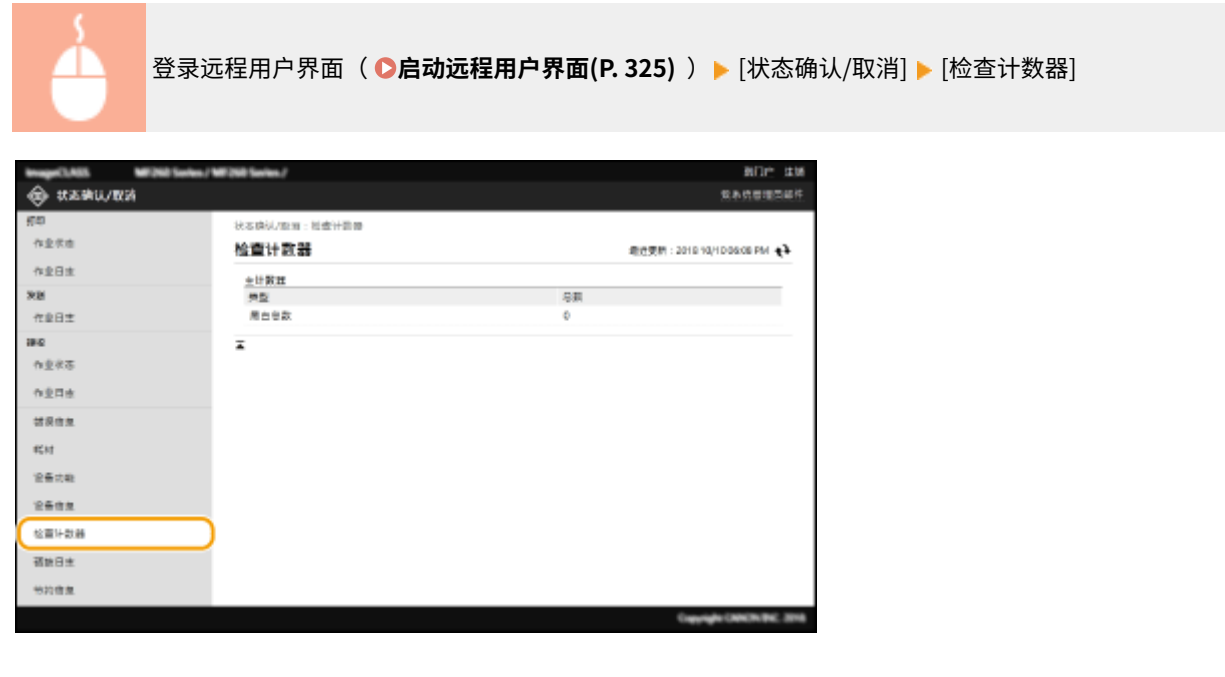

## 检查墨粉盒的历史记录

可以查看墨粉盒或感光鼓的使用日志及其他日志。显示屏可以反映墨粉盒或感光鼓的变化。

<span id="page-338-0"></span>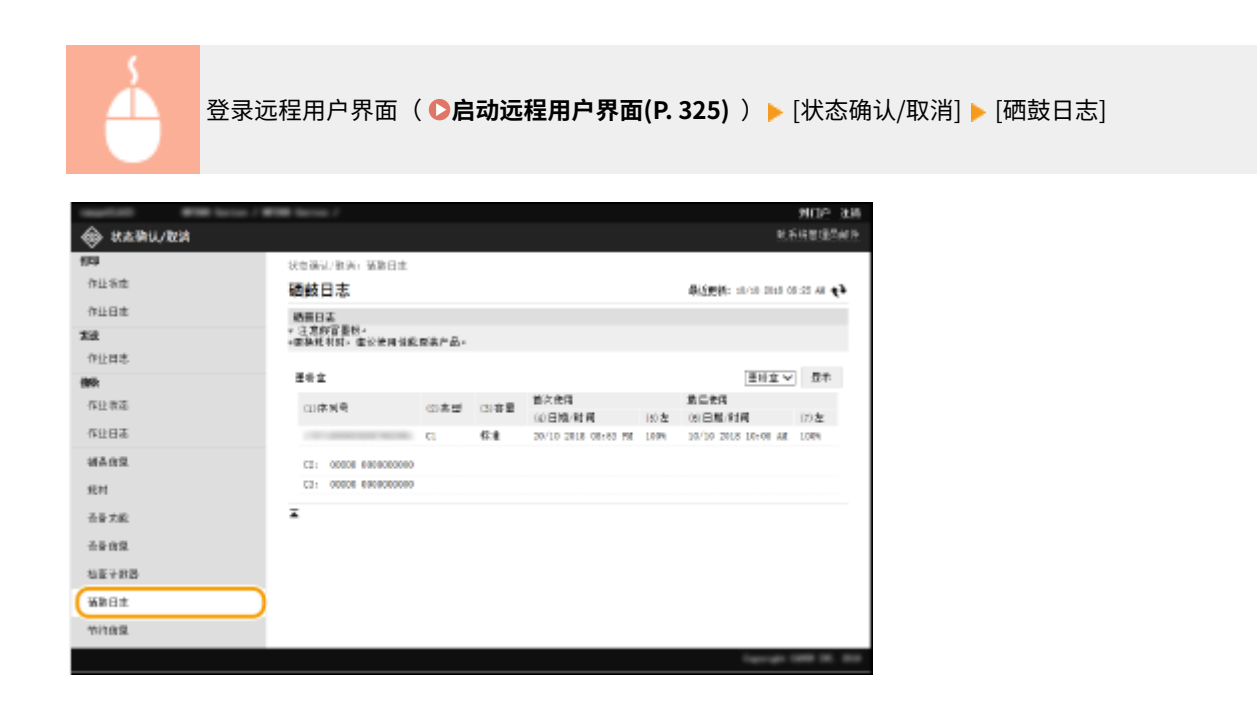

## 检查 Eco 信息

可以查看每月打印件的数量及消耗的电量之类的信息。

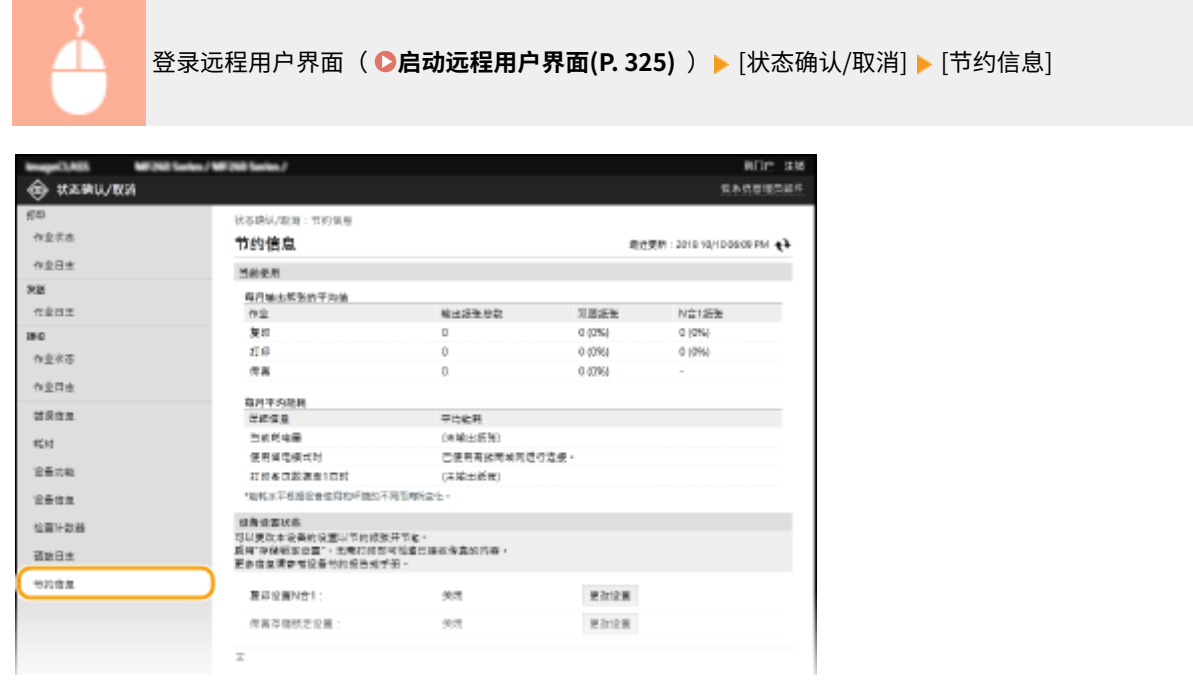

链接

**[远程用户界面画面\(P. 326\)](#page-332-0)** 

## <span id="page-339-0"></span>从远程用户界面设置菜单选项

3S9C-072

可通过使用远程用户界面更改多项机器设置。大多数设置也可在本机上设置,但是某些设置只可使用远程用户界面设置。本节 介绍使用远程用户界面更改本机设置的基本流程。

注释

- 一些设置只有以系统管理员模式登录后才能更改。
- 有些设置可能需要执行与此处不同的其他步骤。
- **1 启动远程用户界面。 [启动远程用户界面\(P. 325\)](#page-331-0)**
- **2 单击门户页上的 [设置/注册]。 [远程用户界面画面\(P. 326\)](#page-332-0)**

#### **3 单击画面左侧菜单中您想要配置的设置。**

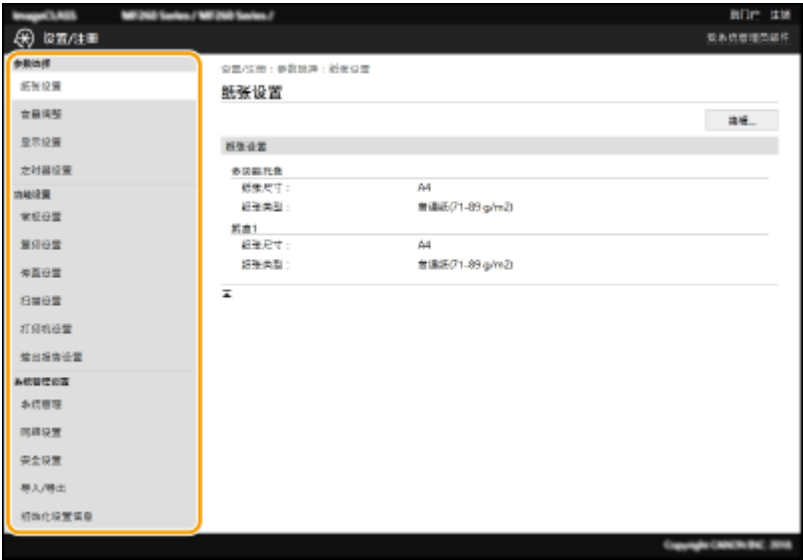

### **4 根据需要单击链接以显示所需的页面。**

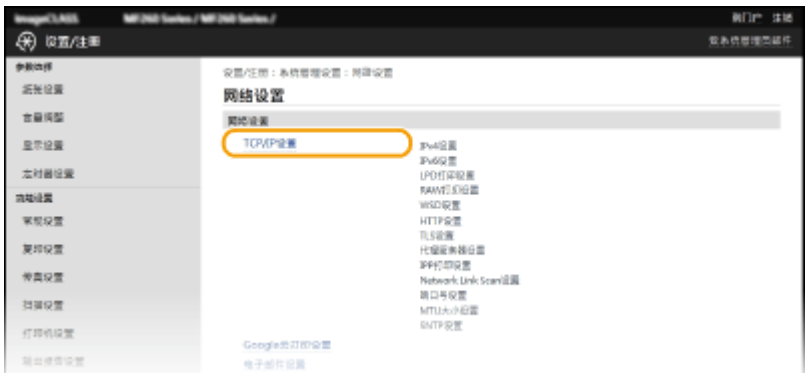

## **单击 [编辑]。**

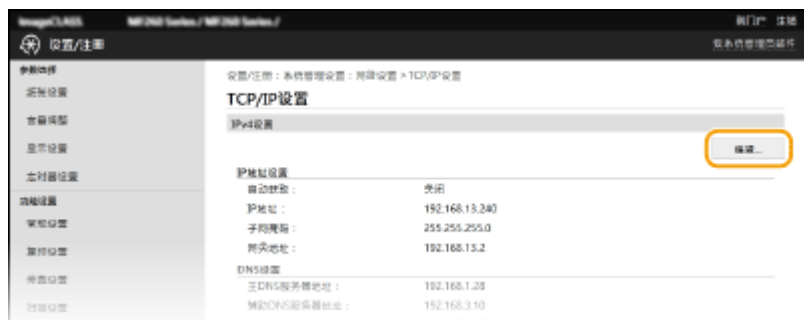

## **指定所需设置。**

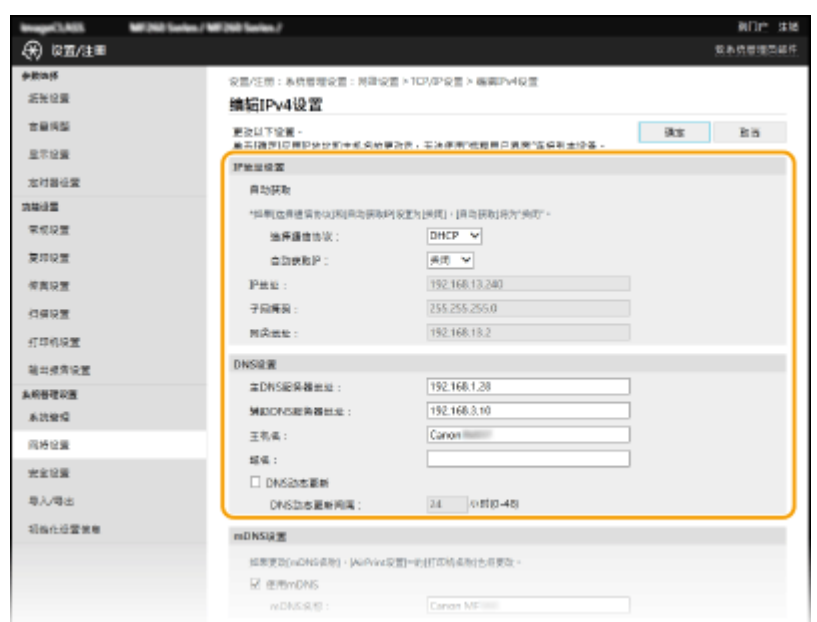

## **单击 [确定]。**

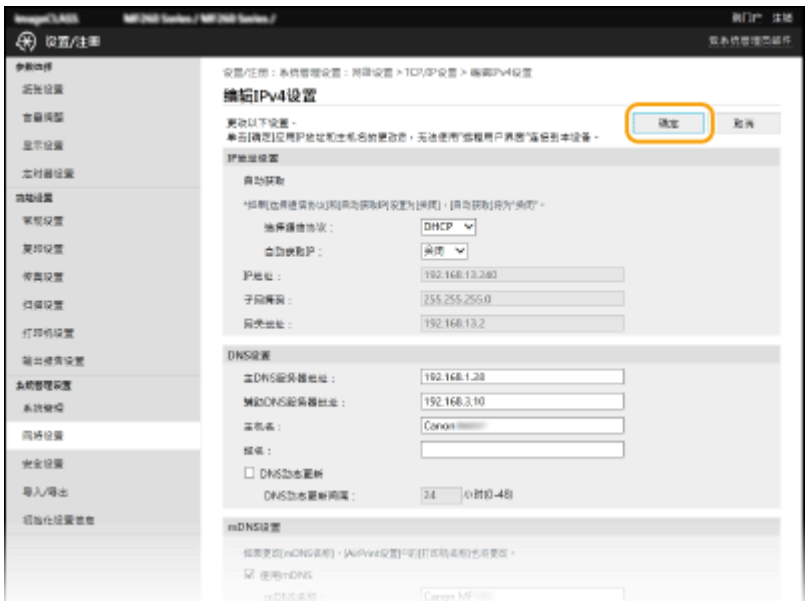

### **8 根据需要重新启动本机。**

● 关闭本机,至少等待 10 秒钟,然后再重新开启。

## 注释:

● 有关是否需要重新启动本机的信息,请查看编辑画面上的讯息。

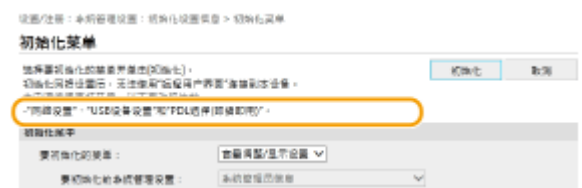

## <span id="page-342-0"></span>从远程用户界面注册接收方

3S9C-073

可使用计算机注册本机地址簿中的接收方并且编辑已注册接收方的信息。指定此处的共享文件夹接收方。

# 注释

只有以系统管理员模式登录后才能更改设置。

**1 启动远程用户界面。 [启动远程用户界面\(P. 325\)](#page-331-0)** 

**2** 单击门户页上的 [地址簿]。 ●远程用户界面画面(P. 326)

### 注释:

#### **如果显示输入 PIN 页面**

地址簿由 PIN 保护。输入 [PIN], 然后单击 [确定]。

### **3 单击 [编码拨号]。**

● 也可将接收方注册到单键拨号中。在此情况下,请单击 [单触键],而不是 [编码拨号]。 企单键拨号(P. 155)

**Wile sk B** 1919 数本式管理类部件 地质量 地址開土編製修長 编码接号 当日はら 福井線号 列表编号: 001-010 V 显示 提拔方 编号 羽型 68  $\pm \infty$ 430 naz  $_{\rm BH}$  $+20$ oas 未注册  $\pm \infty$  $101$  $004$ 大法子  $\alpha$  $101$ 005 東語冊  $+114$ 

**4 单击名称为"未注册"项目的 [编号]、[类型] 或 [名称] 下面的文字链接。**

### 注释:

- 单击 [编号]、[类型] 或 [名称] 下面相应的文字链接可编辑已注册项目。
- 单击相应的 [删除] 按钮可删除已注册项目。

**5 选择 [要注册的接收方类型],然后单击 [确定]。**

● 要注册共享文件夹接收方,请选择 [文件]。

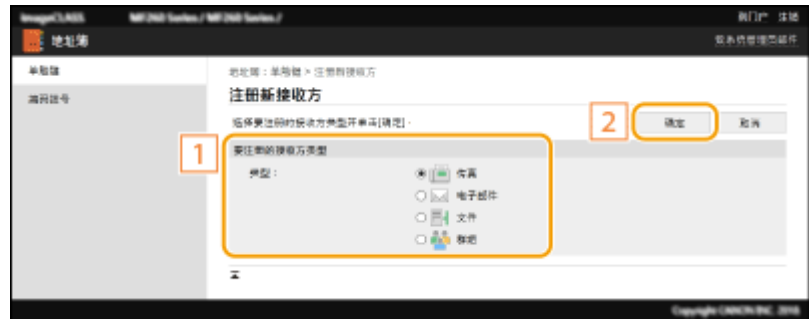

## **6 指定接收方。**

#### 若要注册传真接收方

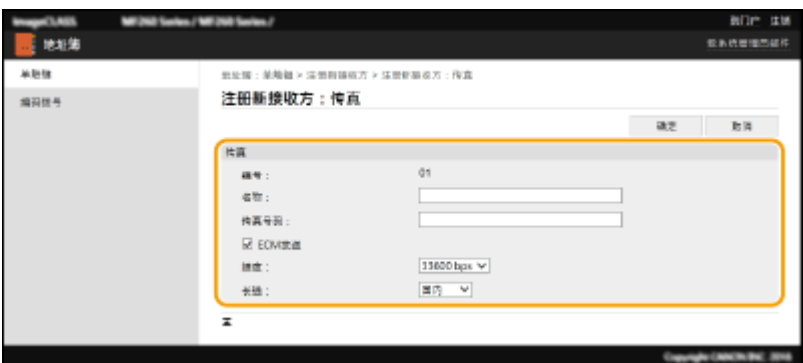

**[名称]**

输入接收方的名称。

#### **[传真号码]**

输入接收方的传真号码。

#### **[ECM 发送]**

选择此复选框可进行下列操作:如果正在发送的图像中发生错误,检查并纠正错误,防止发送不正确图像。

#### **[速度]**

如果传输需要一段时间才能开始,例如在电话连接状况不佳时,您可以下调传输开始速度。

**[长途]**

在注册国际传真号码时,可以根据传输条件将 [国际(1)] 指定为 [国际(3)]。

## 注释:

● 也可从操作面板上的 <传真设置> ( C[<传真设置>\(P. 378\)](#page-384-0) ) 指定 [ECM 发送] 和 [速度]。但是会启用从 <地址簿> 设定的设置,用于地址簿中已注册接收方的详细设置。

#### ■ 要注册电子邮件接收方

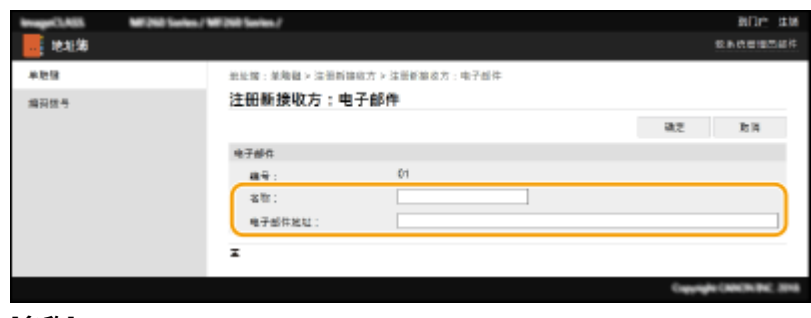

**[名称]**

输入接收方的名称。

#### **[电子邮件地址]**

输入接收方的电子邮件地址。

#### ■ 要注册共享文件夹接收方

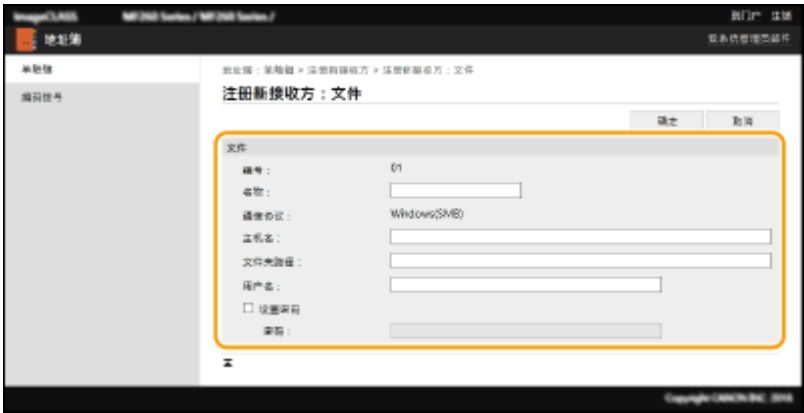

**[名称]**

输入接收方的名称。

#### **[主机名]**

输入计算机名称或 IP 地址。可包括共享文件夹的路径及计算机名称或 IP 地址 (例如"\\swan\share"或 "\\192.168.2.100\share")。

### 注释:

#### **使用 DNS 服务器**

● 还可以输入主机名 ( 或 FQDN ) 来代替计算机名称或 IP 地址(例如,对共享文件夹: "\\swan.organization.company.com\share")。

#### **[文件夹路径]**

输入发送数据的目标文件夹的位置。

使用"\"作为分隔符。指定在 [主机名] 中所指定路径后面的层次。

#### **[用户名]**

输入为共享文件夹设置的用户名。

#### **[设置密码]**

要为共享文件夹设置密码,请选中该复选框并输入 [密码]。

# 须知

#### 确保在计算机和远程用户界面上选择了相同的显示语言。

● [主机名] 和 [文件夹路径] 可能无法正确显示或无法引用。

**7 单击 [确定]。**

#### 链接

**[远程用户界面画面\(P. 326\)](#page-332-0)** 

**[从远程用户界面保存/载入地址簿\(P. 340\)](#page-346-0)  ●地址簿列表 (触控面板型号) (P. 447)** 

# <span id="page-346-0"></span>从远程用户界面保存/载入地址簿

#### 3S9C-074

可将本机中的地址簿数据保存到计算机(导出)。保存在计算机上的数据可以在本机中注册(导入)。可轻松将地址簿中 的接收方复制到多台机器。<sup>\*</sup> 要使用这些功能,需要以系统管理员模式登录。

\* 视机型而定,可能无法导入从本机导出的地址簿。

**导出地址簿数据(P. 340) [载入地址簿数据\(P. 341\)](#page-347-0)** 

## 彷領1

在导入或导出过程完成之前,请勿关闭本机电源 完成该过程可能需要花费几分钟。如果在执行过程中关闭了本机电源,则可能会造成数据或本机损坏。 请勿在导入或导出过程中操作本机

在导入或导出之前,请检查确认当前没有正在处理打印文档等操作。

### 导出地址簿数据

**1 启动远程用户界面并以系统管理员模式登录。 [启动远程用户界面\(P. 325\)](#page-331-0)** 

**2 单击门户页上的 [设置/注册]。 [远程用户界面画面\(P. 326\)](#page-332-0)** 

- **3** 单击 [导入/导出] ▶ [导出]。
- 如果显示提示您输入地址簿 PIN 的画面,请输入 [PIN],然后单击 [确定]。 ●**限制使用地址簿(P. 316)**
- **4 单击 [开始导出]。**
- **5 按照画面显示的说明指定已导出地址簿的保存位置。**

➠将保存地址簿。

# 须知

#### 处理完成前请勿操作。

导出过程中画面保持不变。在画面的底部显示 [(file name) 下载已完成。] 讯息之前,请勿操作远程用户界面。

## <span id="page-347-0"></span>载入地址簿数据

# 须知

载入地址簿数据时,当前注册的地址簿数据将被覆盖。

**1 启动远程用户界面并以系统管理员模式登录。 [启动远程用户界面\(P. 325\)](#page-331-0)** 

**2 单击门户页上的 [设置/注册]。 [远程用户界面画面\(P. 326\)](#page-332-0)** 

- **3** 单击 [导入/导出] ▶ [导入]。
- 如果显示提示您输入地址簿 PIN 的画面,请输入 [PIN],然后单击 [确定]。 D限制使用地址簿(P. 316)

**4 指定要导入的地址簿文件,然后单击 [开始导入]。**

● 要指定要导入的文件,请单击 [浏览],然后选择文件。

**5 单击 [确定]。**

➠指定的地址簿数据将被导入本机。

# 使用提供的软件导入/导出地址簿数据

#### 3S9C-075

可以使用提供的 CD-ROM/DVD-ROM 中的"Address Book Import/Export Tool"将本机保存的地址簿数据导出至计算机。在地 址簿数据因修理或维护而清除的情况下,可重新导入数据,提供安全备份。

注释

- 使用"Address Book Import/Export Tool", 并通过 USB 电缆连接本机和计算机。
- **1** 在主页画面中选择 <菜单>。 ●主页画面(P. 106)

### **2 选择 <系统管理设置>。**

- 如果出现 PIN 输入画面,请输入正确的 PIN。 O设置系统管理员 PIN(P. 285)
- **3 选择 <导入/导出地址簿>。**
- **4 将提供的 CD-ROM/DVD-ROM 放到 PC 中。**
- 出现此画面时,单击 [退出]。
- **5 [开始] [计算机] 右击 CD-ROM/DVD-ROM 图标,然后在弹出菜单中单击 [打开]。**
- **6 单开 [AddressBookTool] 文件夹,然后双击 [AddressBookTool.exe]。**

#### **7 按照屏幕上的说明执进行操作。**

- 要导入地址簿数据,请单击 [导入] 选项卡。
- 要导出地址簿数据,请单击 [导出] 选项卡。

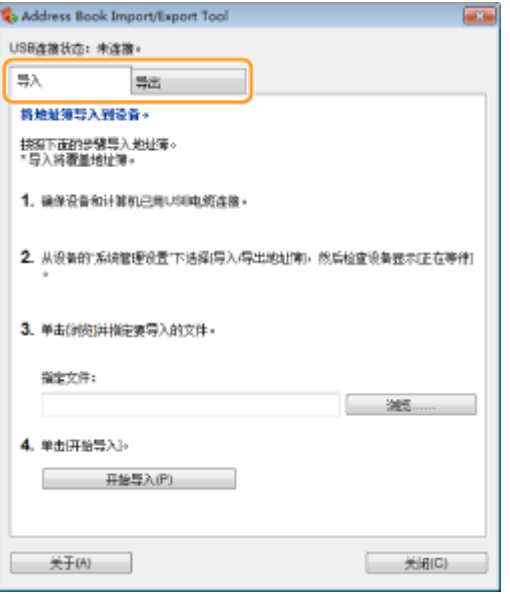

更新固件

#### 3S9C-076

对于固件,请根据本机的安装条件选择更新方法。更新方法有两种:一种是从本机访问互联网上最新的固件版本,如果本机目 前安装的版本不是最新的,则执行更新;另一种是从计算机访问互联网上最新的固件版本,如果本机目前安装的版本不是最新 的,则从计算机执行更新。在无法通过无线局域网建立互联网连接的环境中,请通过有线局域网或 USB 建立连接,从计算机执 行更新。

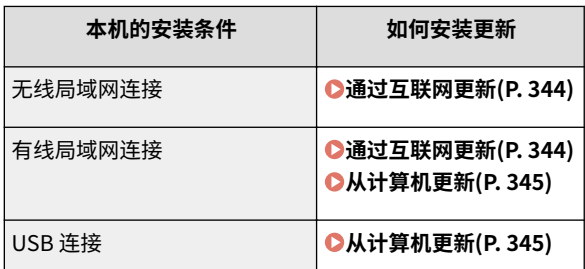

# 须知

● 如果在 IPv6 环境中,则无法执行固件更新。请使用 USB 重新建立连接,然后从计算机执行更新。

# 注释

检查固件版本

● 可从本机的操作面板检查固件版本。完成固件更新操作后,请确定正确执行更新。 <sup>●检查固件版本(P. 345)</sup>

### 通过互联网更新

可从本机访问佳能服务器,将固件更新为最新版本。

1 显示 <菜单> 画面。 ●主页画面(P. 106)

触控面板型号

在主页画面中选择 <菜单>。

5 行 LCD 型号

按图。

**2 选择 <系统管理设置>。**

● 如果出现 PIN 输入画面,请输入正确的 PIN。 O设置系统管理员 PIN(P. 285)

**3 选择 <更新固件>。**

**4 选择 <通过 Internet>。**

<span id="page-351-0"></span>➠执行是否存在最新固件的检查。

### 注释:

● 如果显示 <这是最新的固件版本。> 讯息,则无需更新固件。

**5 检查讯息并选择 <是>。**

**6 出现许可画面时,选择 <接受> ( )。**

**7 选择 <确定>。**

➠完成固件更新时,本机自动重启。

须知:

● 正在进行重启时请勿关闭本机。

## 从计算机更新

已从佳能网站下载最新版本固件时,请使用"用户支持工具"实用工具软件从计算机更新固件。有关如何从计算机执行固件更 新,请参阅固件提供的"用户支持工具 - 操作指南 -"。

#### 将本机置于固件更新等待状态

<菜单> ( ) <系统管理设置> <更新固件> <通过电脑> <是>

## 检查固件版本

1 显示 <菜单> 画面。 ●主页画面(P. 106)

#### 触控面板型号

在主页画面中选择 <菜单>。

#### 5 行 LCD 型号

按图。

#### **2 选择 <系统管理设置>。**

● 如果出现 PIN 输入画面,请输入正确的 PIN。 **[设置系统管理员 PIN\(P. 285\)](#page-291-0)** 

**3 选择 <更新固件>。**

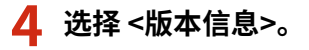

➠显示当前固件版本。

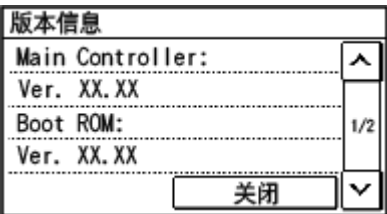

可恢复以下设置:

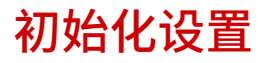

3S9C-077

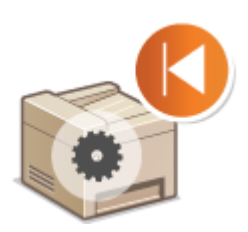

**●初始化 Eco 报告计数器(P. 347) ●初始化菜单(P. 347) ●初始化密钥和证书(P. 347) ●初始化地址簿(P. 348) [初始化所有数据/设置\(P. 348\)](#page-354-0)** 

## 初始化 Eco 报告计数器

可以选择此选项使 Eco 报告计数器设置恢复为出厂默认设置。

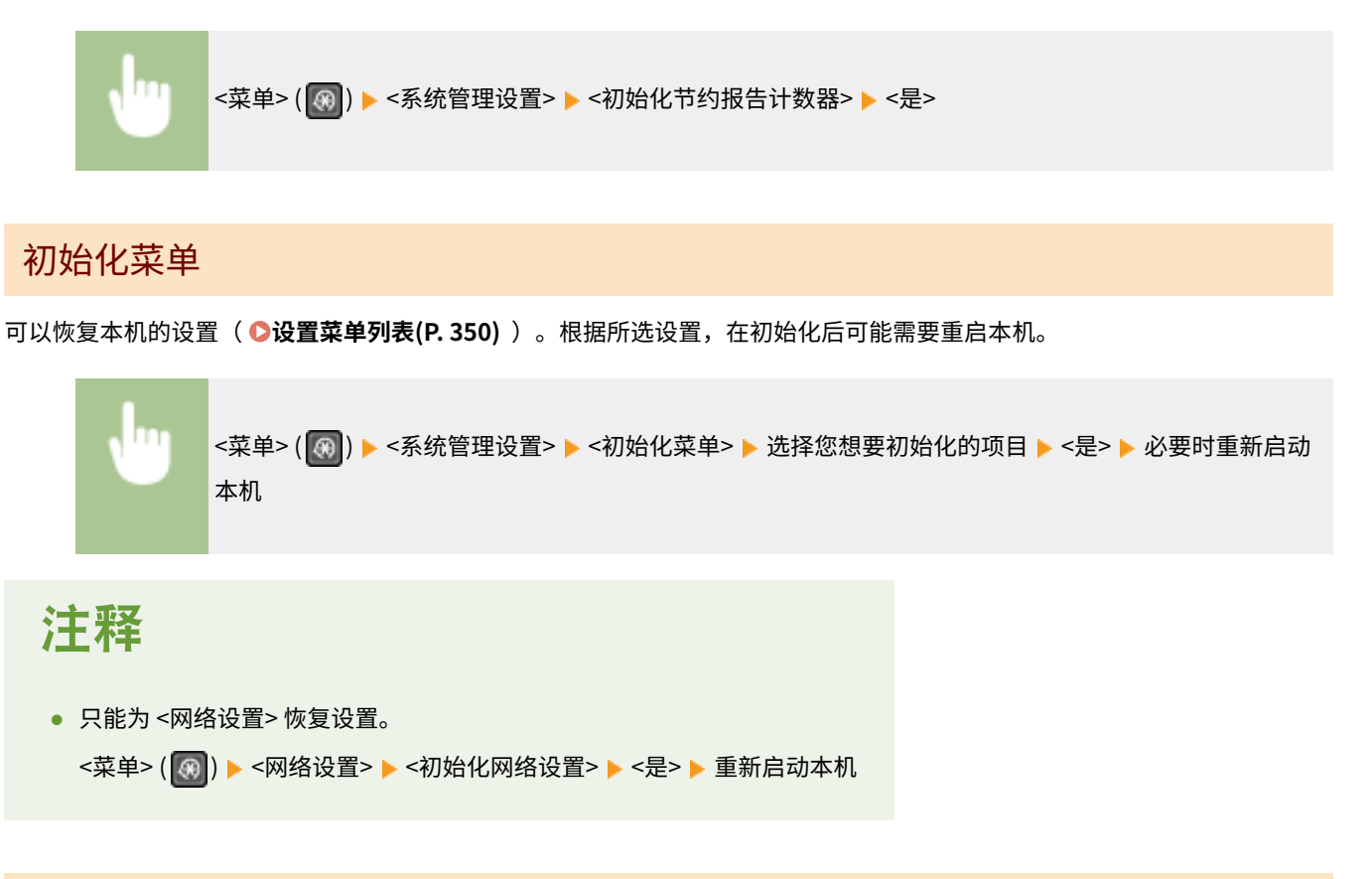

## 初始化密钥和证书

可恢复密钥和证书及 CA 证书的设置。请注意,初始化后,将删除本机中注册的所有密钥和证书及 CA 证书(除预安装的密钥和 CA 证书外)。

# 注释

<span id="page-354-0"></span>● 初始化后,需要密钥和证书的功能(如 TLS 加密通信)将无法使用。若要使用这些功能,请配置密钥和证书的设 置,并重新激活这些功能。

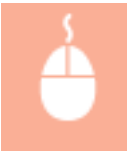

以管理员权限登录远程用户界面( **[启动远程用户界面\(P. 325\)](#page-331-0)** ) [设置/注册] [初始化设置信 息] | [初始化密钥和证书] | [初始化] | [确定]

### 初始化地址簿

可以恢复地址簿的设置。请注意,初始化后,地址簿中已注册的所有信息都将被删除。

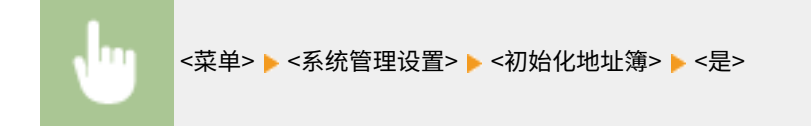

## 初始化所有数据/设置

这样可以将所有数据和机器设置恢复到出厂默认值,包括日志。这样可防止更换或处置本机时,敏感数据遭到泄露。初始化过 程完成后,本机会自动重启。

# 幻识

- 初始化之前,确保没有正在处理或等待处理的文档。执行初始化时,这些文档将被删除。
- 初始化后要使用本机,必须从头开始配置所有设置。

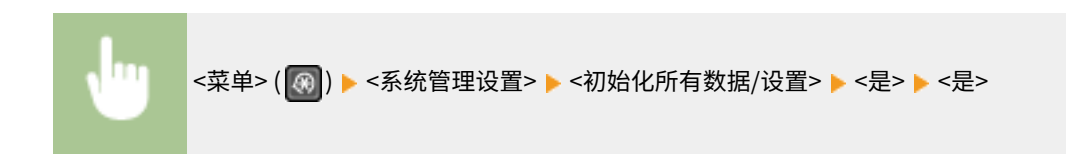

#### 链接

**[配置 TLS 的密钥和证书\(P. 300\)](#page-306-0)  [注册接收方\(P. 155\)](#page-161-0)  [从远程用户界面注册接收方\(P. 336\)](#page-342-0)** 

# 设置菜单列表

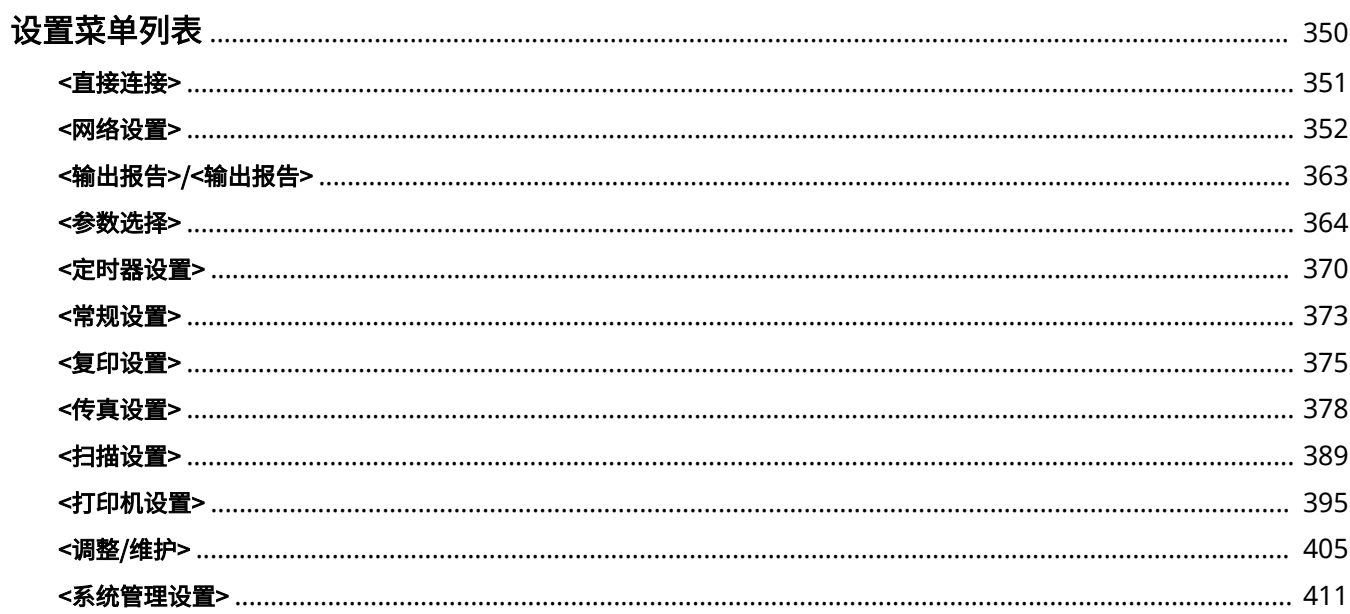

## <span id="page-356-0"></span>设置菜单列表

#### 3S9C-078

可以通过配置本章中所述的设置,根据环境和需求自定义本机。要开始配置,应显示 <菜单> 画面。本节介绍在设置菜单中可以 配置的各个项目。

# 提示

● 可以列表形式打印设置菜单,检查当前设置: **[打印设置列表\(P. 446\)](#page-452-0)** 

<span id="page-357-0"></span>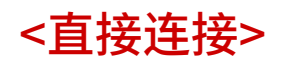

3S9C-079

对于 5 行 LCD 型号 来说,应在移动设备和本机中建立直接连接。 <sup>○直接连接(访问点模式)(P. 261)</sup> 从 **[<直接连接设置>\(P. 353\)](#page-359-0)** 中可指定直接连接的设置。

<span id="page-358-0"></span><网络设置>

3S9C-07A

列出所有关于网络的设置,并有相关说明。默认设置用剑号 (†) 标记。

**<选择有线/无线局域网>(P. 352) <无线局域网设置>(P. 352) [<直接连接设置>\(P. 353\)](#page-359-0)  [<PC 简易连接>\(P. 355\)](#page-361-0)  [<TCP/IP 设置>\(P. 355\)](#page-361-0)  [<SNMP 设置>\(P. 360\)](#page-366-0)  [<专用端口设置>\(P. 361\)](#page-367-0)  [<启动时连接的等待时间>\(P. 361\)](#page-367-0)  [<以太网驱动程序设置>\(P. 361\)](#page-367-0)  [<IEEE 802.1X 设置>\(P. 362\)](#page-368-0)  [<初始化网络设置>\(P. 362\)](#page-368-0)** 

#### 星号 (\* )

● 根据您使用的型号或其他设置项目,可能不会显示标有星号 ( ٌ) 的设置。

## <选择有线/无线局域网> \*

当本机从无线局域网切换到有线局域网时,需要指定此设置。相反,本机从有线局域网切换到无线局域网时,则不需要指定此 设置(可以使用 <无线局域网设置> 进行切换)。 **[选择有线局域网或无线局域网\(P. 14\)](#page-20-0)** 

<有线局域网> + <无线局域网>

### <无线局域网设置> \*

指定将本机连接到无线局域网的设置。还可查看当前设置或指定省电设置。

#### <SSID 设置>

选择通过从操作面板手动输入指定的 SSID 或网络密钥等信息来配置无线连接。

#### <选择访问点>

自动找到可以访问本机的无线局域网路由器,从列表中即可选择。必须手动输入 WEP 密钥或 PSK 等网络密钥。 **[通](#page-28-0) [过选择无线路由器设置连接\(P. 22\)](#page-28-0)** 

#### <手动输入>

选择通过手动输入 SSID 配置无线连接。通过使用此方式,可指定详细的认证和加密设置。 <sup>●[通过指定详细设置来设](#page-30-0)</sup> **[置连接\(P. 24\)](#page-30-0)** 

**<安全设置>**

<无> <WEP>

```
<开放系统>
  WEP 密钥 1 至 4
<共享密钥>
  WEP 密钥 1 至 4
<WPA/WPA2-PSK>
<自动>
<AES-CCMP>
```
#### <WPS 下压按钮模式>

选择使用 WPS 无线路由器上的按钮自动配置无线连接。 **[使用 WPS 按钮模式设置连接\(P. 18\)](#page-24-0)** 

#### <WPS PIN 代码模式>

选择通过输入 WPS 无线路由器的 PIN 代码配置无线连接。 **[使用 WPS PIN 代码模式设置连接\(P. 20\)](#page-26-0)** 

#### <省电模式>

选择是否让本机根据无线路由器发射的信号进入省电模式。

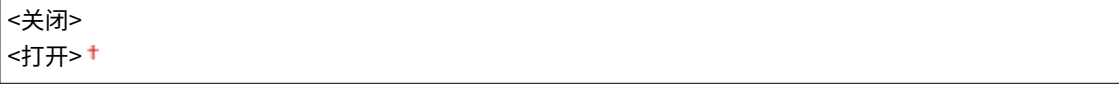

<菜单> ( ⓒ ) ▶ <网络设置> ▶ <无线局域网设置> ▶ 读取显示的讯息 ▶ <确定> ▶ <省电模式> ▶ 选择 <关 闭> 或 <打开>

#### <无线局域网信息>

选择查看当前的无线局域网设置。 **[查看网络设置\(P. 35\)](#page-41-0)** 

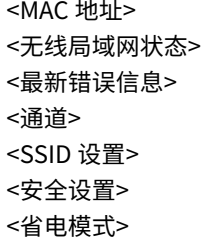

<直接连接设置> \*

为直接连接配置设置。配置设置后,即使在没有访问点或无线局域网路由器的环境中,也可使用移动设备以无线方式直接连接 至本机。

#### <使用"直接连接">

选择是否使用直接连接。 **◎直接连接(访问点模式)(P. 261)** 

<关闭> +

<打开>
### <"直接连接"终止前的时间>

指定建立直接连接之后自动断开连接的时间。

0(不自动终止会话)

 $1$ 至 10  $\dagger$  至 60 (分钟)

<菜单> ( ) <网络设置> <直接连接设置> <"直接连接"终止前的时间> 输入时间 <应用> ( )

### <访问点模式设置>

**Contract Contract Contract** 

任意配置 SSID/网络密钥。如果要将多个移动设备同时与本机连接,需要任意配置 SSID 和网络密钥。

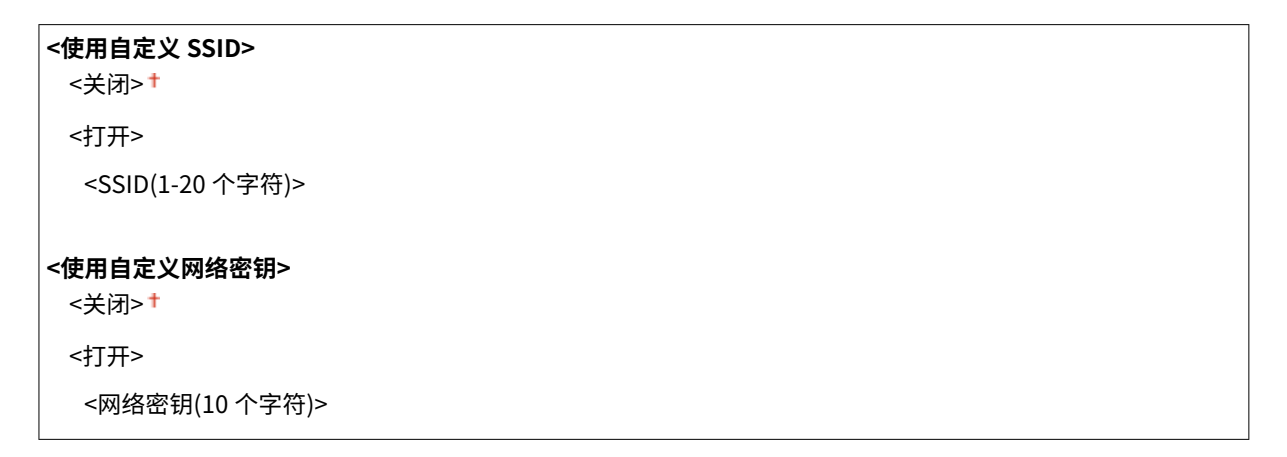

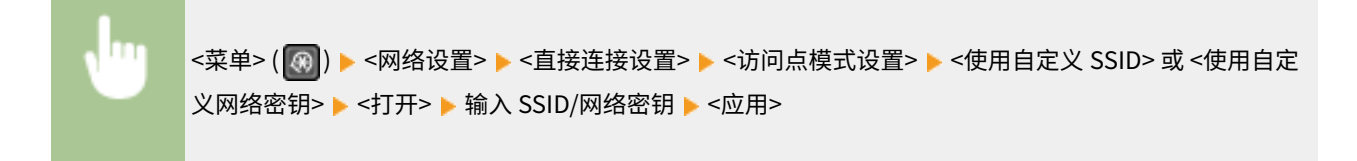

### <直接连接的 IP 地址设置>

指定使用直接连接的 IP 地址

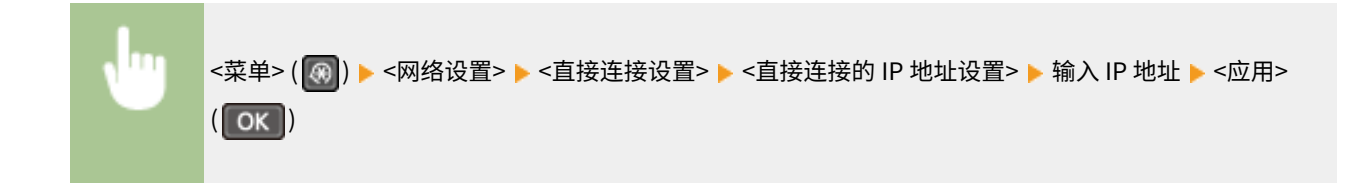

# 注释

● 请勿使用与 IP 地址相同的数字进行直接连接或本机的有线局域网/无线局域网连接。如果设置相同的数字,则将无法 启动直接连接。

# <PC 简易连接>

通过 PC 开始简易连接(无线缆设置模式)。这样就可以使用 PC 上的 Canon Laser NW Device Setup Utility 来配置网络设 置。

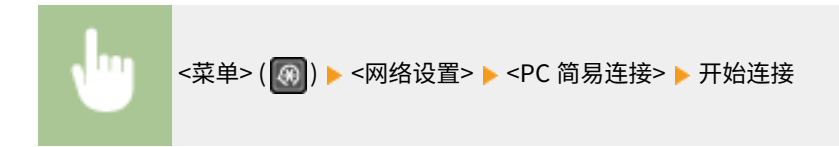

# 注释

● "Canon Laser NW Device Setup Utility"可在佳能网站 (http://www.canon.com/) 获取。

# <TCP/IP 设置>

指定用于在 TCP/IP 网络中使用本机的设置,如 IP 地址设置。

### <IPv4 设置>

指定用于在 IPv4 网络中使用本机的设置。

### **<IP 地址设置>**

配置用于在 TCP/IP 网络上识别计算机和打印机等设备的 IP 地址。 **[设置 IPv4 地址\(P. 29\)](#page-35-0)** 

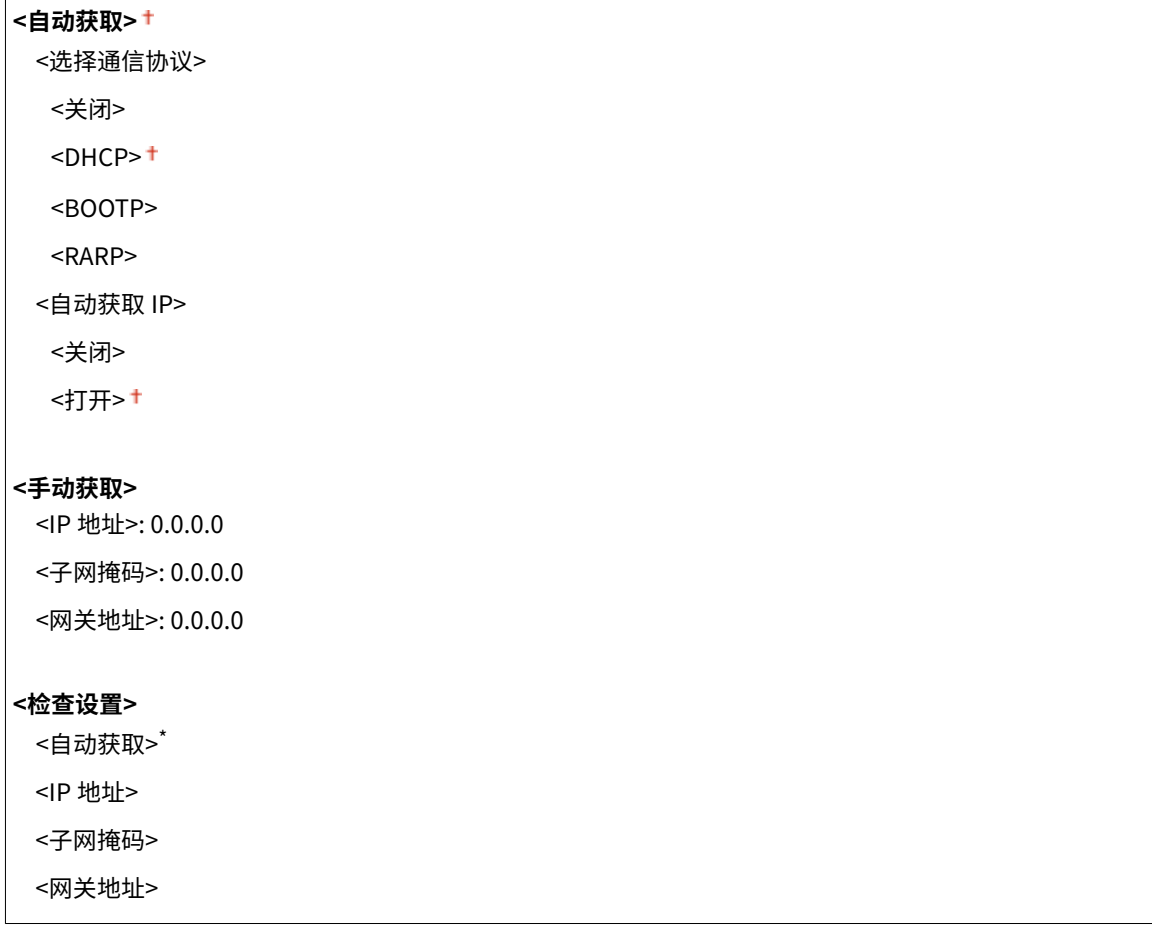

### **<PING 命令>**

选择检查本机是否通过网络与计算机相连。 **[测试网络连接\(P. 30\)](#page-36-0)** 

### **<DNS 设置>**

指定域名系统(DNS)设置,该设置将提供用于 IP 地址解析的主机名称。 **[配置 DNS\(P. 52\)](#page-58-0)** 

**<DNS 服务器设置>**

<主 DNS 服务器>: 0.0.0.0 <辅助 DNS 服务器>: 0.0.0.0

#### **<DNS 主机名/域名设置>**

<主机名> <域名>

**<DNS 动态更新设置>**

<关闭>+

<打开>

```
<DNS 动态更新间隔>
```
0 至 24<sup>+</sup> 至 48 (小时)

### **<mDNS 设置>**

指定在没有 DNS 服务器的情况下使用 DNS 功能的设置。

**<关闭>**

**<打开>**

<mDNS 名称>

### **<DHCP 选项设置>**

如果已启用 DHCP,请使用这些设置来选择是否使用 DHCP 可选功能获取主机名及是否使用动态更新功能。 **[配置](#page-58-0) [DNS\(P. 52\)](#page-58-0)** 

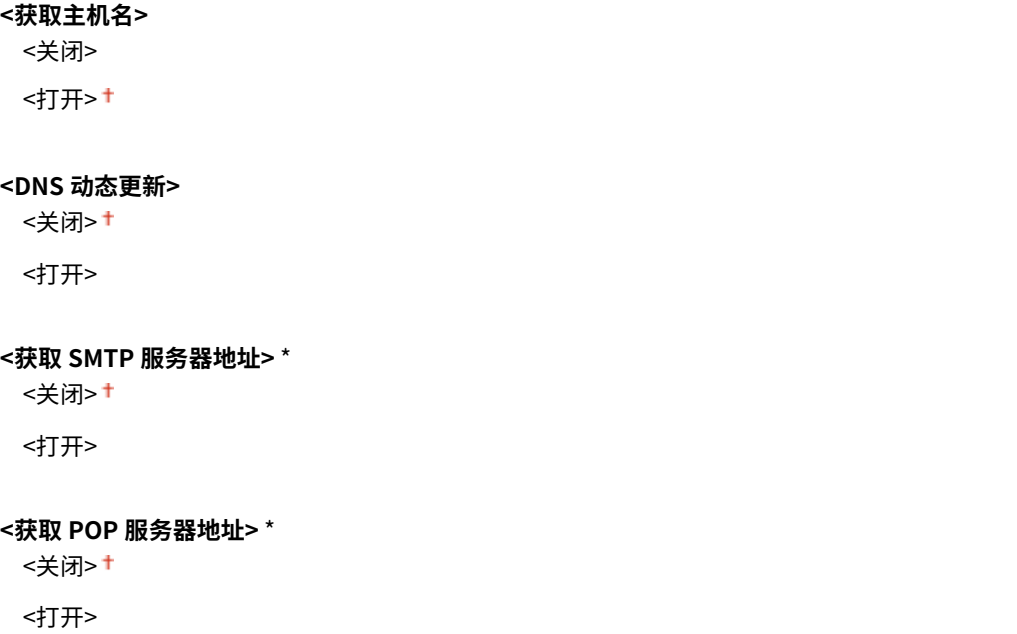

### <IPv6 设置>

指定用于在 IPv6 网络中使用本机的设置。 **[设置 IPv6 地址\(P. 32\)](#page-38-0)** 

### **<使用 IPv6>**

在本机中启用或禁用 IPv6。还可以查看当前设置。

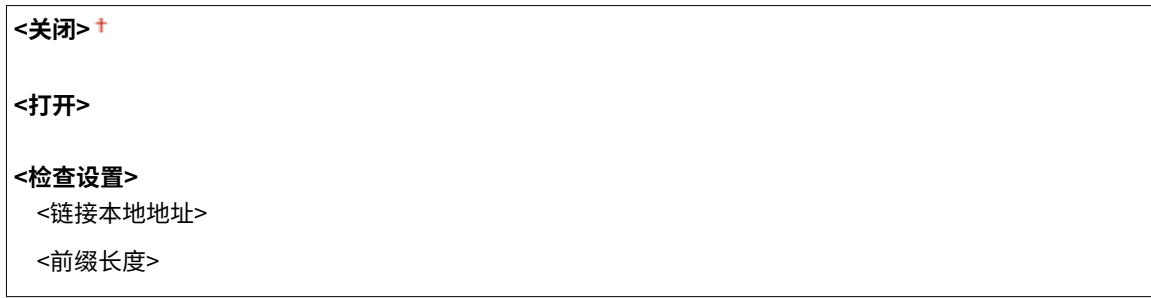

### **<无状态地址设置>**

启用或禁用无状态地址。

**<关闭>**

**<打开>**

```
<检查设置>
```
<无状态地址>

<前缀长度>

### **<使用 DHCPv6>**

启用或禁用通过 DHCPv6 获取的状态地址。

**<关闭> <打开>**

**<检查设置>**

<状态地址>

<前缀长度>

### **<DNS 设置>**

指定域名系统(DNS)设置,该设置将提供用于 IP 地址解析的主机名称。 **[配置 DNS\(P. 52\)](#page-58-0)** 

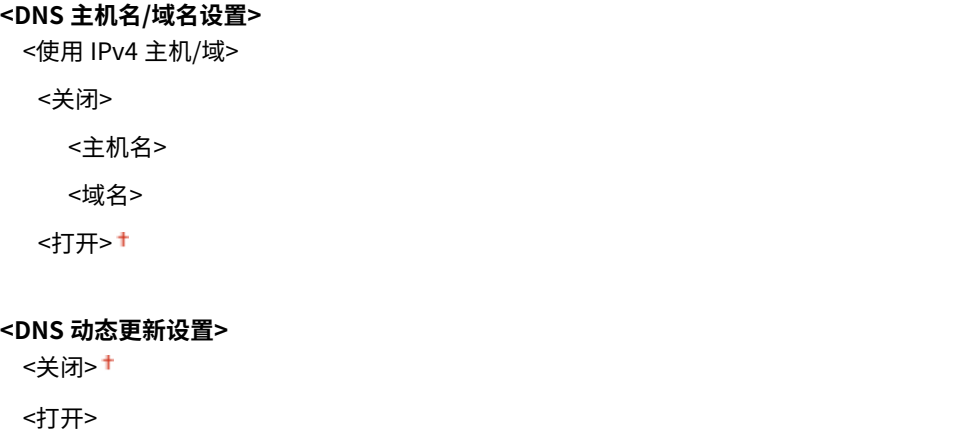

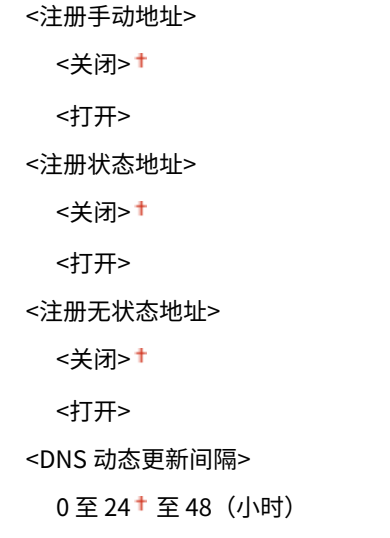

### <mDNS 设置>

指定在没有 DNS 服务器的情况下使用 DNS 功能的设置。

```
<关闭>
<打开>
 <使用 IPv4m 名称作为 DNS>
  <关闭>
   <mDNS 名称>
  <打开>+
```
### <LPD 打印设置>

启用或禁用 LPD,LPD 是一种可在任何硬件平台或操作系统上使用的打印协议。 **[配置打印协议和 WSD 功能\(P. 39\)](#page-45-0)** 

```
<关闭>
<打开>
```
### <RAW 打印设置>

启用或禁用 RAW,这是 Windows 特定打印协议。 **[配置打印协议和 WSD 功能\(P. 39\)](#page-45-0)** 

```
<关闭>
<打开>
```
### <WSD 设置>

启用或禁用使用 WSD 协议自动浏览和获取打印机的信息。 **[配置打印协议和 WSD 功能\(P. 39\)](#page-45-0)** 

```
<WSD 打印设置>
 <使用 WSD 打印>
 <关闭>
 <打开>
 <使用 WSD 浏览>
 <关闭>
 <打开>
```
#### **<WSD 扫描设置>**

<使用 WSD 扫描>

<关闭> +

<打开>

<使用计算机扫描>

<关闭> +

<打开>

#### **<使用多路传送发现>**

<关闭>

<打开>

### <使用 HTTP>

启用或禁用 HTTP,在与计算机进行通信时需要使用 HTTP,如使用远程用户界面、WSD 打印或 Google 云打印。 **[禁](#page-328-0) [用 HTTP 通信\(P. 322\)](#page-328-0)** 

<关闭> <打开>

#### <端口号设置>

根据网络环境更改协议的端口号。 **[更改端口号\(P. 297\)](#page-303-0)** 

**<LPD>**

1 至 515 <sup>†</sup> 至 65535

**<RAW>**

1 至 9100<sup>+</sup>至 65535

#### **<WSD 多路传送发现>**

1 至 3702 † 至 65535

### **<HTTP>**

1至80 † 至 65535

### **<POP3>** \*

1 至 110 <sup>+</sup> 至 65535

#### **<SMTP>** \*

1至 25 † 至 65535

#### **<SNMP>**

1至 161 <sup>+</sup>至 65535

### <MTU 大小>

选择本机接收的数据包最大尺寸。 **[更改最大传送单位\(P. 50\)](#page-56-0)** 

 $|$  <1300>  $|$  <1400>  $<$ 1500 $>$ +

## <SNMP 设置>

指定用于从运行 SNMP 兼容软件的计算机上监控本机的设置。 **[通过 SNMP 监视和控制本机\(P. 58\)](#page-64-0)** 

<SNMPv1 设置>

启用或禁用 SNMPv1。启用 SNMPv1 时,为管理信息库(MIB)对象指定一个团体名称和访问权限。

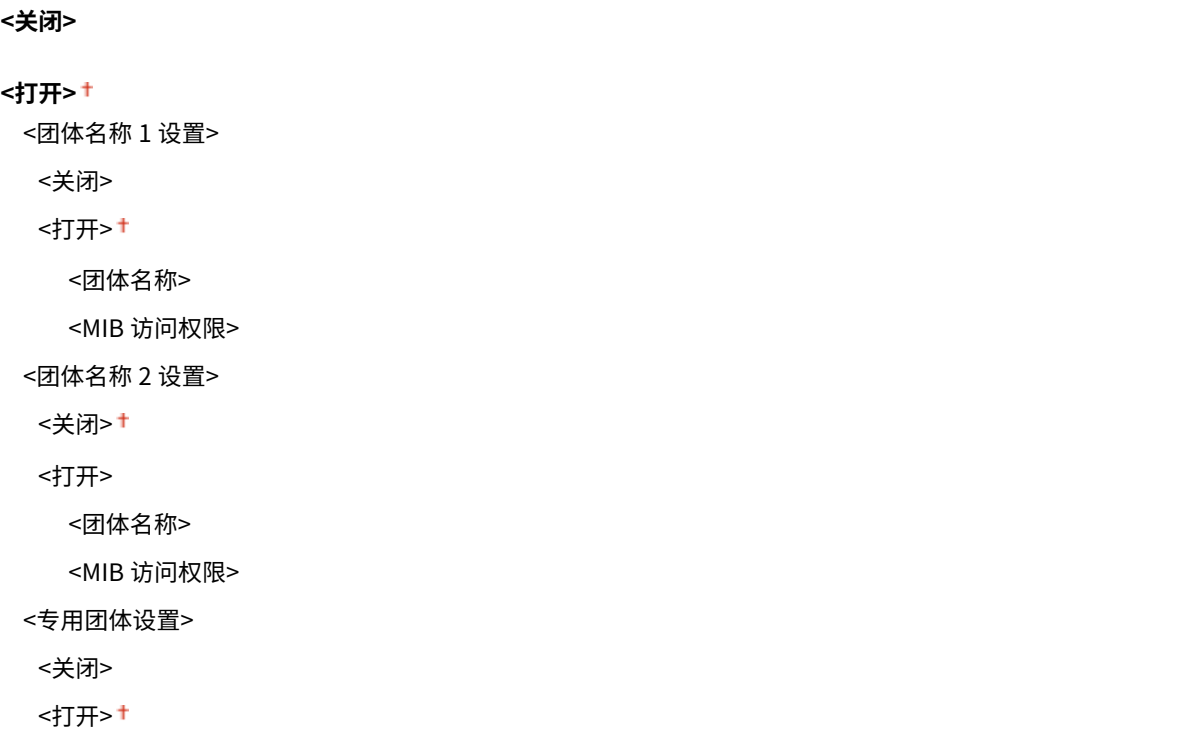

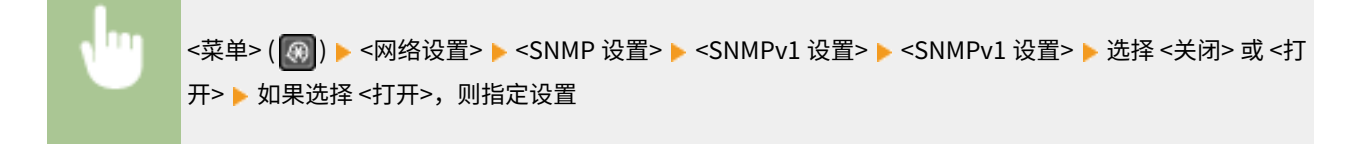

### <SNMPv3 设置>

启用或禁用 SNMPv3。使用远程用户界面指定当启用 SNMPv3 时应用的详细设置。

$$
~\mid <\n \pm \beta \rceil >^+
$$

<菜单> ( ) <网络设置> <SNMP 设置> <SNMPv3 设置> 选择 <关闭> 或 <打开>

### <从主机获取打印机管理信息>

启用或禁用从运行 SNMP 兼容软件的联网计算机上监控打印机管理信息。

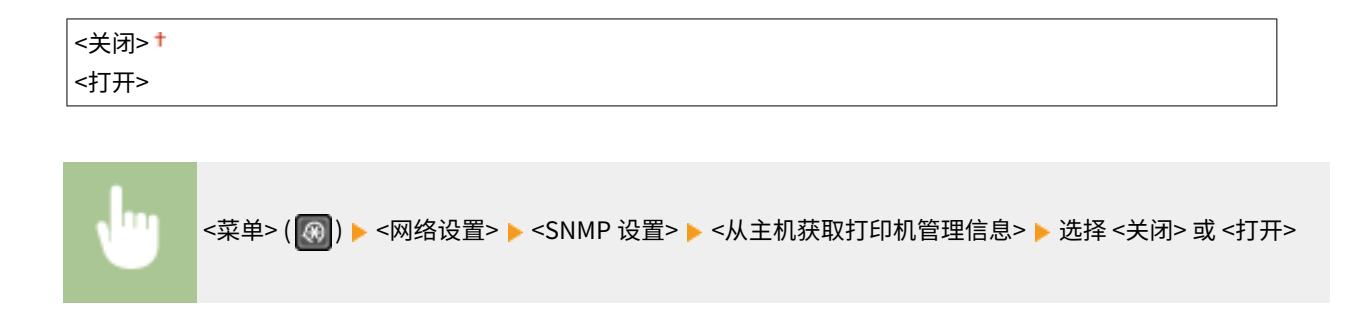

# <专用端口设置>

启用或禁用专用端口。当从计算机打印以及浏览或指定网络上的本机设置时,要使用专用端口。

$$
\left( \frac{1}{1} \frac{1}{1} \
$$

<菜单> ( ◎ ) ▶ <网络设置> ▶ <专用端口设置> ▶ 选择 <关闭> 或 <打开>

# <启动时连接的等待时间>

指定连接网络的等待时间。根据网络环境选择设置。 **[设置连接至网络的等待时间\(P. 51\)](#page-57-0)** 

```
|0^+ \, \mathfrak{\Xi} 300 \, (秒钟)
```
## <以太网驱动程序设置>

选择以太网的通信模式(半双工/全双工)和以太网类型(10BASE-T/100BASE-TX)。也可查看本机的 MAC 地址。

### <自动检测>

选择是否自动检测或手动选择通信模式和以太网类型。 **[配置以太网设置\(P. 48\)](#page-54-0)** 

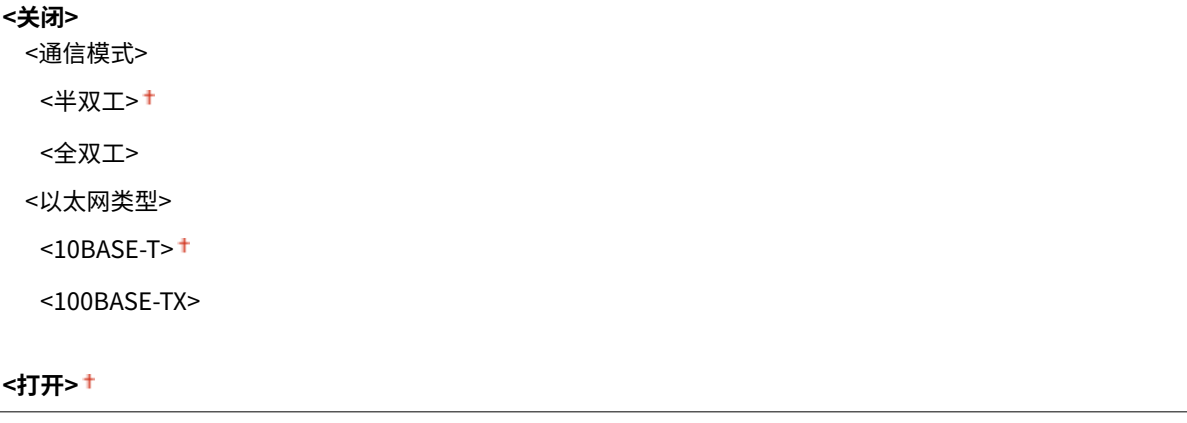

### <MAC 地址>

检查本机的 MAC 地址,这是每个通信设备的独有编号。 **[查看有线局域网的 MAC 地址\(P. 35\)](#page-41-0)** 

# <IEEE 802.1X 设置>

启用或禁用 IEEE 802.1X 认证。 **[配置 IEEE 802.1X 认证设置\(P. 310\)](#page-316-0)** 

<关闭> <sup>+</sup> <打开>

# <初始化网络设置>

选择将网络设置返回到出厂默认设置。 <sup>●<</sup>初始化菜单>(P. 418)

设置菜单列表

<输出报告>/<输出报告>

3S9C-07C

您可以报告或列表的形式打印出本机设置选项的设置以及其他详细信息并进行检查。 **[打印报告和列表\(P. 445\)](#page-451-0)** 

<参数选择>

3S9C-07E

列出所有关于查看显示屏的设置,并有相关说明。默认设置用剑号 (†) 标记。

**<音量设置>(P. 364) [<显示设置>\(P. 366\)](#page-372-0)** 

# 注释

星号 (\* )

● 根据您使用的型号或其他设置项目,可能不会显示标有星号 ( ٌ) 的设置。

# <音量设置> \*

调整按下操作面板按键或发生卡纸时本机发出的蜂鸣声音量。 **[设置声音\(P. 150\)](#page-156-0)** 

### <传真提示音>

选择在发送传真时是否发出拨号音。还可以调整音量。

5 档

<振铃提示音>

选择本机接收到传真时是否发出蜂鸣声。还可以调整音量。

6 档

### <发送完成提示音>

选择本机发送传真时是否发出蜂鸣声。还可以调整音量。

**6 档**

#### **<出现错误时>**

<关闭>+

<打开>

<接收完成提示音>

选择本机接收到传真时是否发出蜂鸣声。还可以调整音量。

**6 档 <出现错误时>** <关闭> <打开>

### <扫描完成提示音>

选择扫描传真文档完成时是否发出蜂鸣声。还可以调整音量。

### **6 档**

**<出现错误时>**

<关闭><sup>+</sup>

<打开>

### <输入提示音>

选择按下操作面板上的按键时本机是否发出蜂鸣声。

<关闭> <打开>+

### <无效输入提示音>

选择当输入了无效设置值(如用户试图输入不可用于设置的数字时)时本机是否发出蜂鸣声。

<关闭>+ <打开>

### <警告提示音>

选择当发生了卡纸或操作错误等问题时本机是否发出蜂鸣声。

<关闭> <打开>+

### <作业完成提示音>

选择复印或扫描完成时本机是否发出蜂鸣声。

<关闭> <打开>

### <节能警报音>

选择本机进入或从睡眠模式中醒来时是否发出蜂鸣声。

<关闭>+ <打开>

### <输稿器原稿检测提示音>

选择输稿器装入原稿时本机是否发出蜂鸣声。

<关闭> <打开>+

# <span id="page-372-0"></span><显示设置>

### <启动/恢复后的默认屏幕> \*

默认情况下,在开启本机电源后或执行自动重置功能后将立即显示主页画面。指定更改默认画面的设置并显示另一个功 能的主画面。

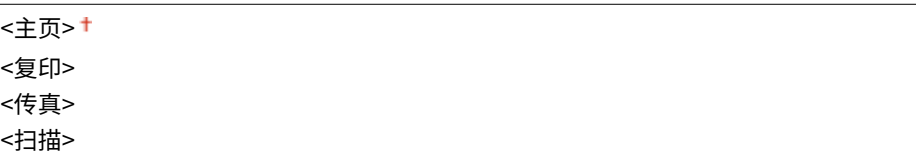

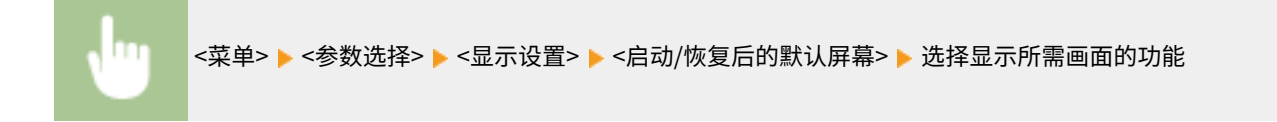

### <主页屏幕按钮显示设置> \*

更改主页画面按钮的显示顺序。 **[自定义主页画面\(P. 147\)](#page-153-0)** 

### <对比度>

调整显示屏的对比度(亮暗部分之间的差异),以适应本机的安装位置。

5 档

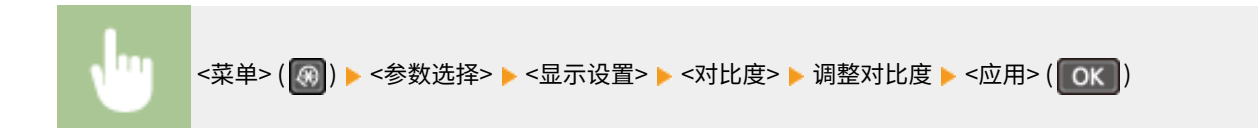

### <反转屏幕色彩>

选择 <打开> 反转显示颜色。如果即使在 <对比度> 中调整了亮度仍然无法看清楚显示屏,请选择 <打开>。

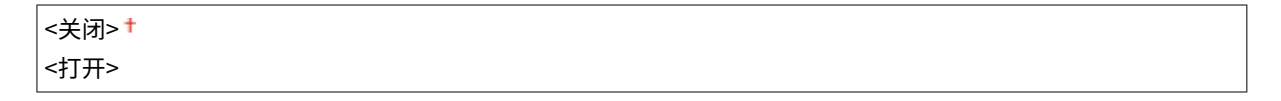

<菜单> ( ) <参数选择> <显示设置> <反转屏幕色彩> 选择 <关闭> 或 <打开>

### <毫米/英寸输入切换>

### 选择度量单位。

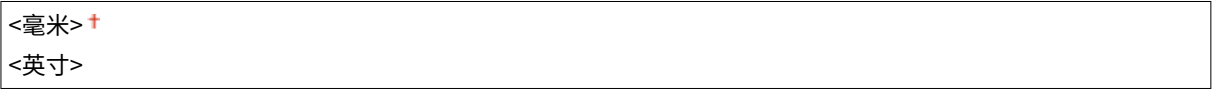

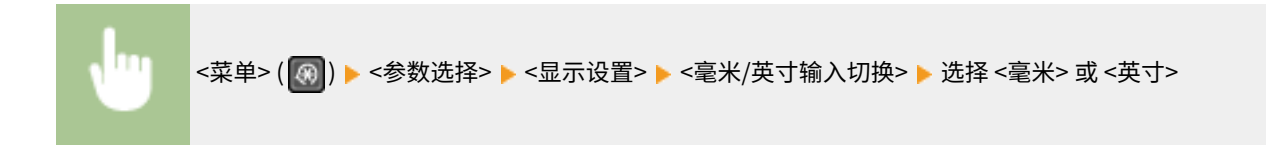

### <通知检查纸张设置>

选择是否在将纸张装入纸盒或多功能托盘时显示讯息来提醒您检查纸张设置。

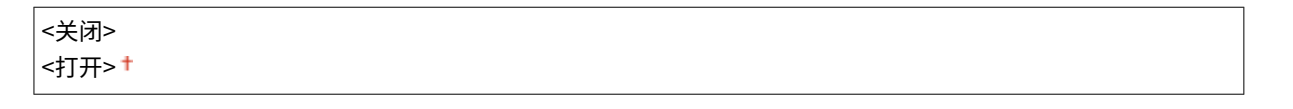

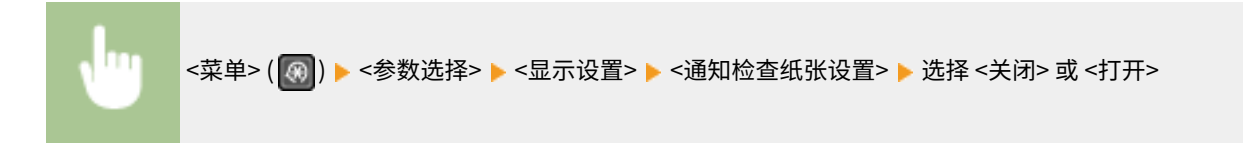

### <通知清洁原稿扫描区>

指定当检测到原稿扫描区内有污迹时是否显示讯息。

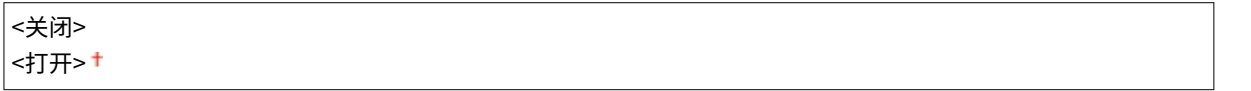

<菜单> ( ) <参数选择> <显示设置> <通知清洁原稿扫描区> 选择 <关闭> 或 <打开>

### <消息显示时间>

指定交替显示 2 种不同讯息的时间间隔(秒)。

1至 2 + 至 5 (秒钟)

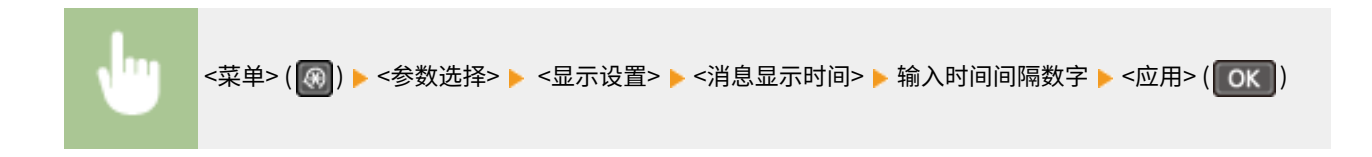

#### <滚动速度>

通过选择以下 3 个级别, 调整屏幕滚动的速度。

<慢> <标准> + <快>

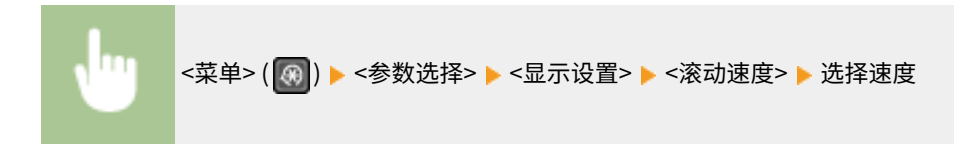

### <光标移动类型>

配置在画面上输入字符后光标移动的方式。选择 <自动> 将光标自动移动到输入字符的右侧。选择 <手动> 手动将光标移 动到输入字符的右侧。

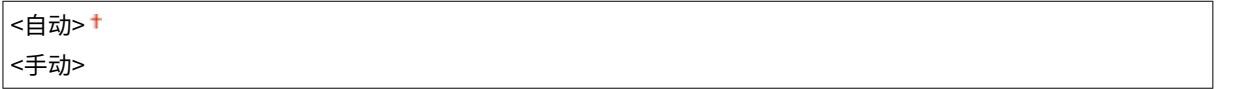

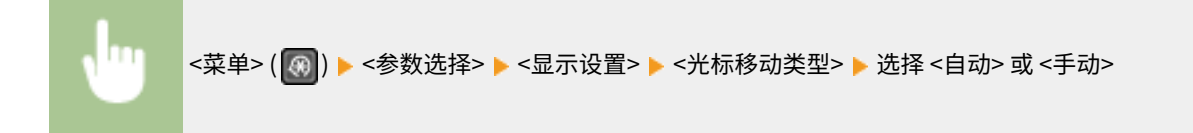

### <语言>

选择用于显示、报告和列表的显示语言。

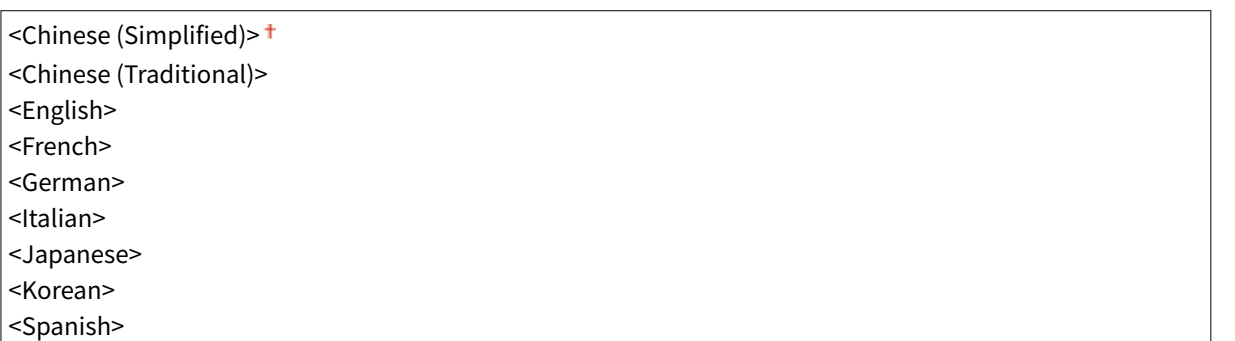

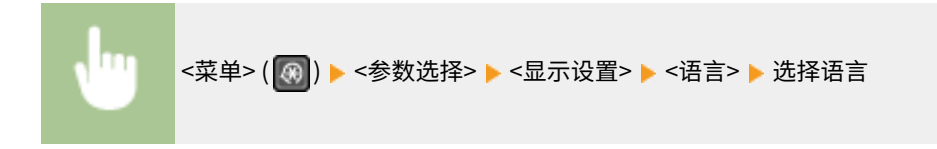

### <远程用户界面语言>

选择用于远程用户界面画面的显示语言。

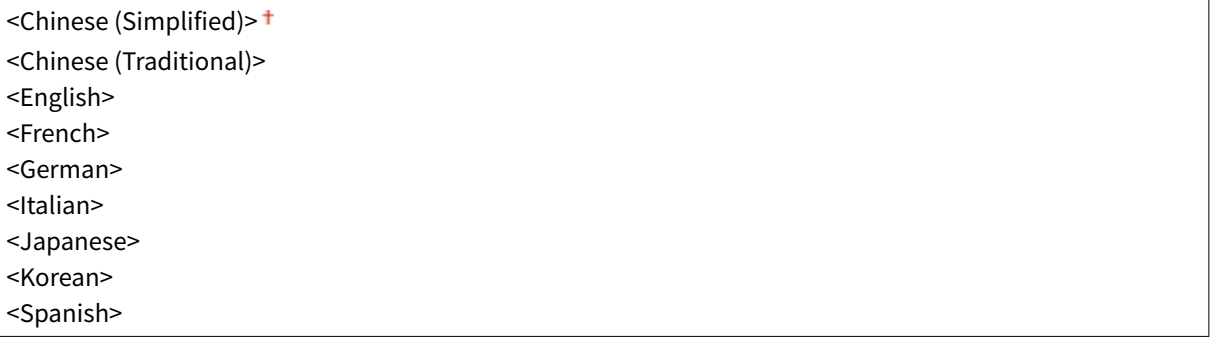

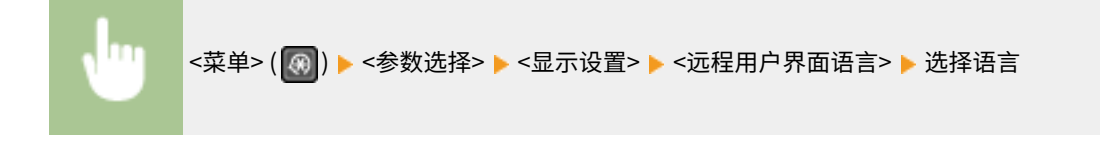

<定时器设置>

3S9C-07F

列出所有关于定时器的设置,并有相关说明。默认设置用剑号 (†) 标记。

**<静音模式时间>(P. 370) <日期/时间设置>(P. 370) [<自动睡眠时间>\(P. 371\)](#page-377-0)  [<自动重置时间>\(P. 371\)](#page-377-0)  [<自动重置后的功能>\(P. 372\)](#page-378-0)  [<自动离线时间>\(P. 372\)](#page-378-0)** 

## <静音模式时间>

当您想要以更安静的方式(静音模式)运行时,可以降低本机的操作声音。设置本机自动进入静音模式的时间。也可以将本机 设置为总是以静音模式运行。 ●进入静音模式(P. 151)

**<开始时间>** <关闭>+ <打开> 启动时间设置以进入静音模式 **<结束时间>** <关闭>+ <打开> 停止时间设置以退出静音模式

## <日期/时间设置>

指定日期和时间设置,包括日期格式和 12 或 24 小时时钟显示设置。

### <日期格式>

选择日期格式(按照年、月、日顺序)。

```
<年 月/日>
<月/日/年>
<日/月 年>
```
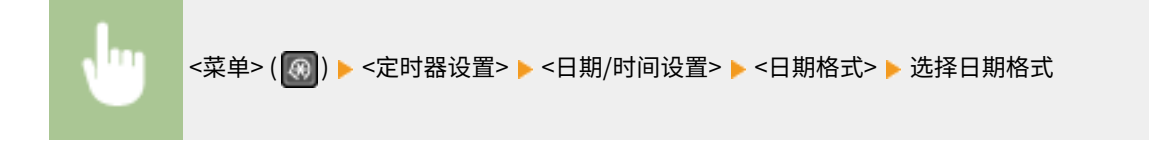

#### <时间格式>

选择 12 或 24 小时时钟显示设置。

|<12 小时(AM/PM)> <sup>+</sup>

<span id="page-377-0"></span><菜单> ( ) <定时器设置> <日期/时间设置> <时间格式> 选择显示设置

### <当前日期/时间设置>

设置当前日期和时间。 **[设置日期/时间\(P. 10\)](#page-16-0)** 

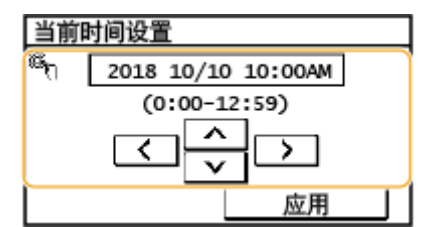

# 须知

● 在设置当前日期和时间之前设置<时区>。如果更改了 <时区> 设置,则当前日期和时间也将相应更改。

### <时区>

选择时区。默认设置可能随着初始通电时所选的设置而变化。如果更改了时区设置,则 <当前日期/时间设置> 中设置的 值也将相应更改。 **[设置日期/时间\(P. 10\)](#page-16-0)** 

<(UTC-12:00) 国际日期变更线西> 至 <(UTC+08:00) 北京,重庆> 至 <(UTC+14:00) 圣诞岛>

# 注释

UTC

● 世界标准时间 (UTC) 是全球用于校准时钟和时间的第一时间标准。互联网通信需要进行正确的 UTC 时区设 置。

### <自动睡眠时间>

如果在指定时间段内未操作本机或没有数据可处理,则本机将进入睡眠模式以节省电力(自动睡眠)。指定执行自动睡眠之前 的等待时间。显示设置菜单时不执行自动睡眠。建议使用出厂默认设置,最为省电。 **[进入睡眠模式\(P. 153\)](#page-159-0)** 

1 ± 至 30 (分钟)

## <自动重置时间>

如果在指定时间段内未按下按键,则画面和设置将被初始化以显示默认画面(自动重置)。指定执行自动重置的时间间 隔。在以下情况下将不执行自动重置:

- 显示设置菜单。
- 本机正在处理数据,如正在打印文档。

#### 设置菜单列表

<span id="page-378-0"></span>● 显示错误讯息且警告指示灯正在闪烁(但是,当错误不会妨碍用户继续使用功能时,将执行自动重置。)

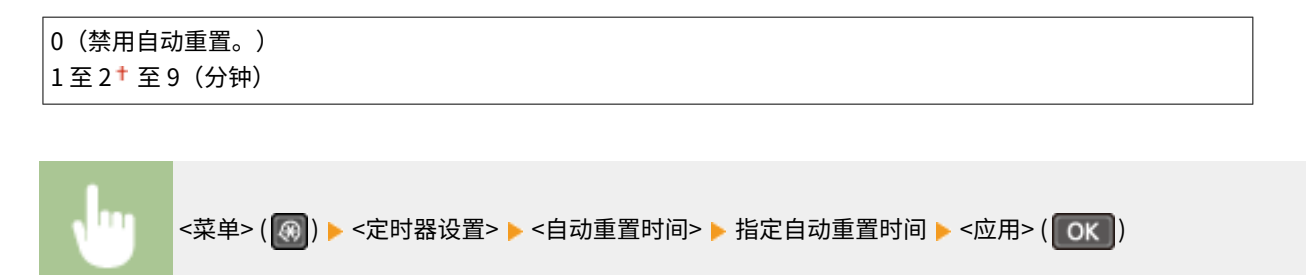

### <自动重置后的功能>

选择在执行了自动重置后是否使显示返回默认画面。对于触控面板型号,如果选择 <默认功能> ,则将显示 <启动/恢复后的默认 屏幕> 中所选功能的主画面( **[<启动/恢复后的默认屏幕>\(P. 366\)](#page-372-0)** )。对于 5 行 LCD 型号,如果选择 <默认功能>,显示屏将 返回至复印模式主画面。如果选择 <已选功能>,显示屏将返回至已选功能的主画面。

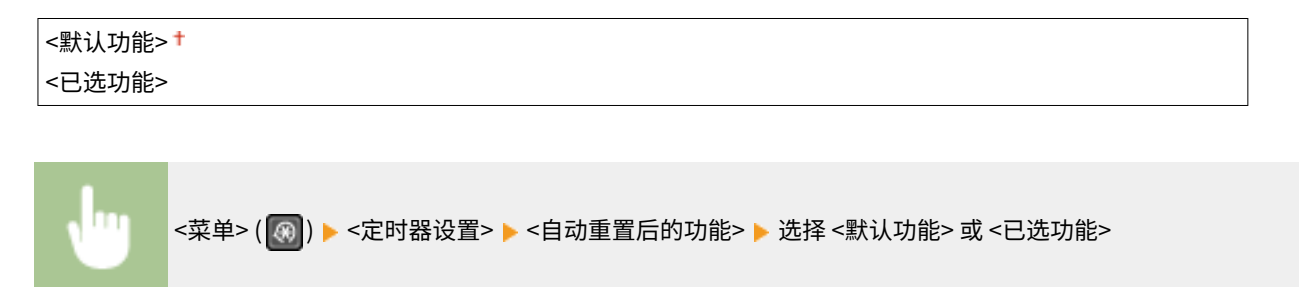

## <自动离线时间>

如果在显示以下画面(本机设置为在线扫描)后指定时间段内未按下任何按键,则本机将自动离线。指定本机离线的时间段。 还可将本机设置为保持在线。

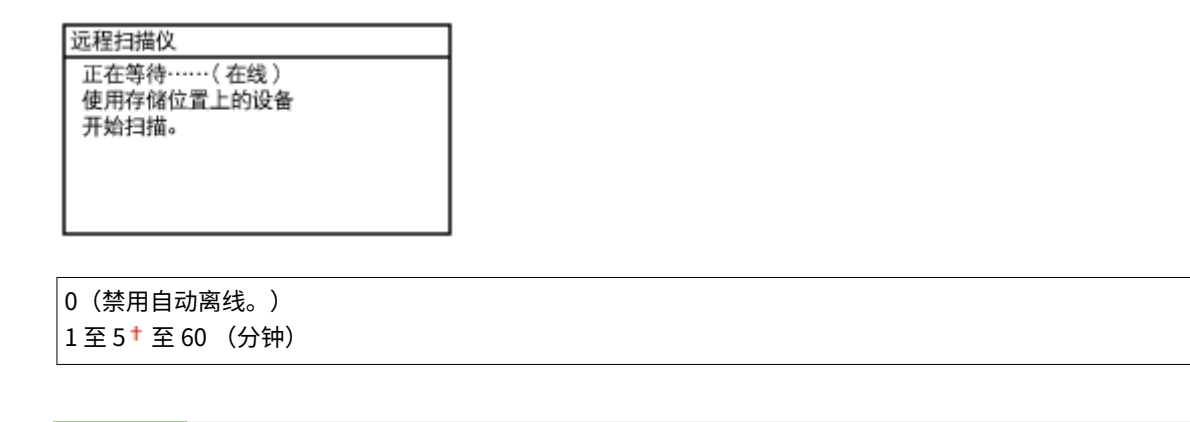

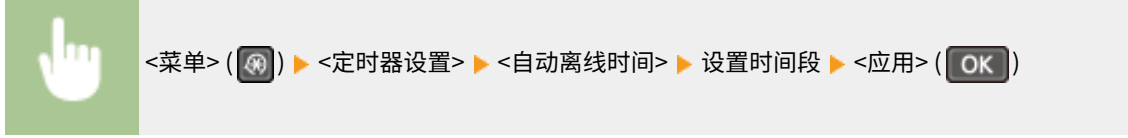

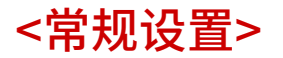

3S9C-07H

列出所有关于送纸方式的设置,并有相关说明。默认设置用剑号 (+) 标记。

## <切换纸张输送方法>

当在带有徽标的纸张上打印文档时,请指定此设置。在一般使用情况下,若要在带有徽标的纸张上打印,需要根据执行单面打 印还是双面打印来改变纸张来源中装纸时的纸张朝向。但是,如果将设置更改为 <打印面优先>,只需在单面和双面打印时将纸 张有徽标的一面朝下装入。 <sup>●装入预打印纸张(P. 138)。</sup>

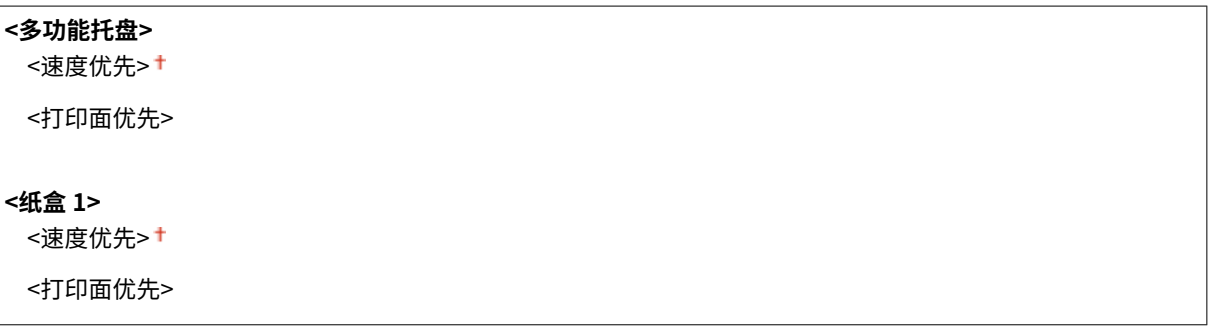

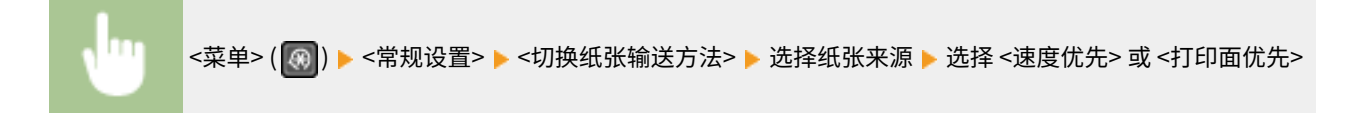

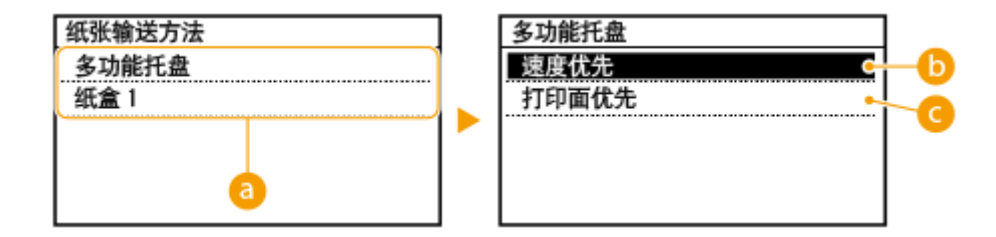

**a** 纸张来源

选择想要更改其设置的纸张来源。

6 <速度优先>

当使用已经预印徽标的纸张时,需要在执行单面和双面打印时更改纸张的面朝方向。

## 注释:

如果不需要考虑打印面,建议您选择 <速度优先>。

**@**<打印面优先>

若要打印纸张的指定面,则无论选择了单面还是双面打印,都无需翻转纸张来源中的纸张。

### 注释:

#### 设置菜单列表

- 如果对装入了无法用于双面打印纸张的纸张来源设置了 <打印面优先>( **◎可用纸张(P. 524)** ),则 <速度优先> 将应用到纸张来源。在此情况下,需要按照与选择 <速度优先> 时相同的方式装入纸张( C[装入预打印纸张](#page-144-0) **[\(P. 138\)](#page-144-0)** )。
- 单面打印速度可能在选择 <打印面优先> 时较慢。

$$
\leq \text{g} \mathfrak{g} \times \text{g}
$$

3S9C-07J

列出所有关于复印的设置,并有相关说明。默认设置用剑号 (†) 标记。

**<更改默认设置>(P. 375) [<纠正浓度>\(P. 376\)](#page-382-0)  [<初始化默认设置>\(P. 377\)](#page-383-0)** 

# 注释

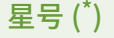

● 根据您使用的型号,可能不会显示标有星号 ( ٌ) 的设置。

# <更改默认设置>

可以更改有关复印的默认设置。所选择的设置将作为复印功能的默认设置使用。 **[更改功能的默认设置\(P. 149\)](#page-155-0)** 

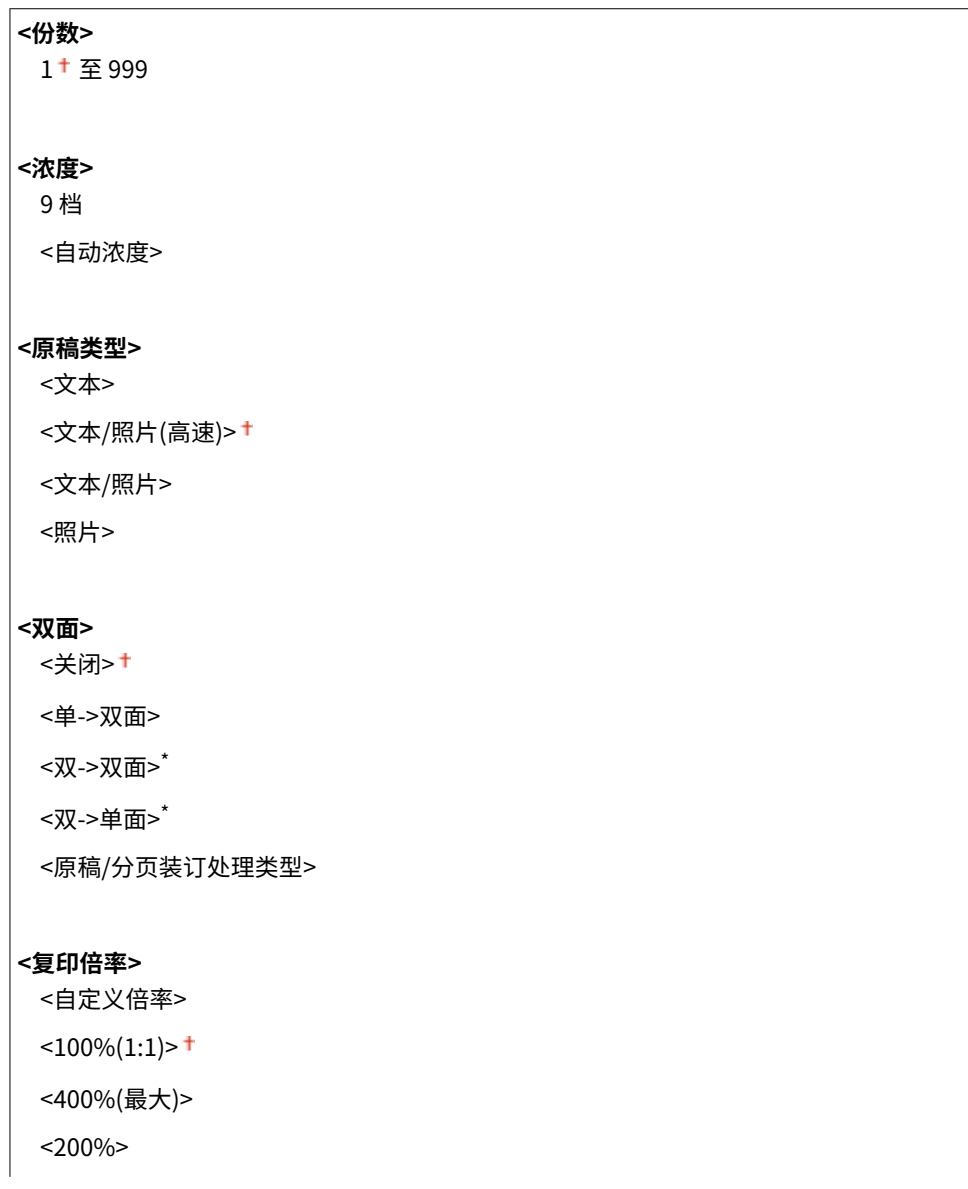

```
<141% A5->A4/LTR>
 <122% A5->B5>
 <115% B5->A4/LTR>
 <86% A4/LTR->B5>
 <81% B5->A5>
 <70% A4/LTR->A5>
 <50%>
 <25%(最小)>
<N 合 1>
 <关闭> +
 <2 合 1>
 <4 合 1>
 <ID 卡复印>
 <选择布局>
<护照复印>
 <关闭>
 <2 合 1(双面)>
 <4 合 1(双面)>
 <2 合 1>
 <4 合 1>
<分套>
 <关闭> †
 <打开>
<清晰度>
 7 档
```
# <纠正浓度>

指定初始复印浓度。也可以暂时更改复印浓度。 **[基本复印操作\(P. 167\)](#page-173-0)** 

|9档

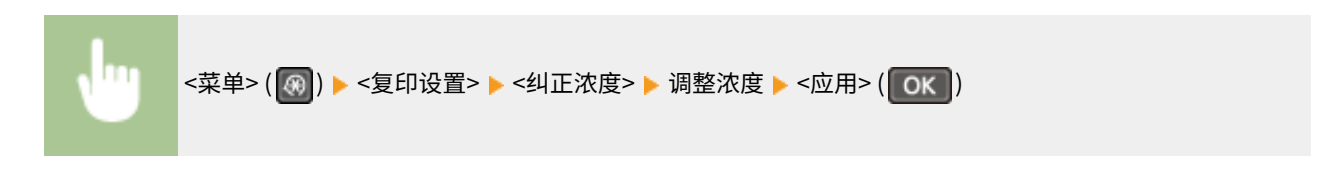

<span id="page-383-0"></span>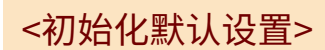

选择以恢复默认复印设置。

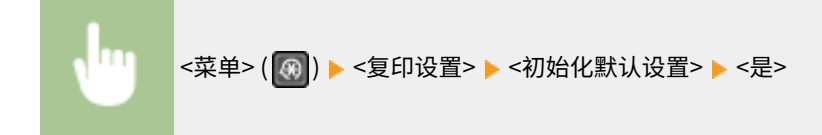

<传真设置>

3S9C-07K

列出所有关于传真的设置,并有简短说明。默认设置用十字符(†)标记。

**<基本设置>(P. 378) [<发送功能设置>\(P. 380\)](#page-386-0)  [<接收功能设置>\(P. 384\)](#page-390-0)  [<接收打印设置>\(P. 386\)](#page-392-0)  [<转发设置>\(P. 388\)](#page-394-0)  [<传真设置向导>\(P. 388\)](#page-394-0)** 

# 注释

### 星号 (\* )

● 根据您使用的型号,可能不会显示标有星号 ( ٌ) 的设置。

### <基本设置>

### 指定将本机用作传真设备的基本设置。

### <注册单位电话号码>

注册本机的传真号码。 **[注册传真号码和单位名称\(P. 67\)](#page-73-0)** 

#### <选择线路类型>

选择用于传真发送的电话线路类型。 **[连接电话线路\(P. 69\)](#page-75-0)** 

<脉冲(20 PPS)> <脉冲(10 PPS)> <音频> +

### <公用线路连接>

如果传真模式为 <传真/电话(自动切换)>,则外部电话可能不会响铃或拨打电话。在这种情况下,应指定 <适配器 1> 或 < 适配器 2>。

<直接> + <适配器 1> <适配器 2>

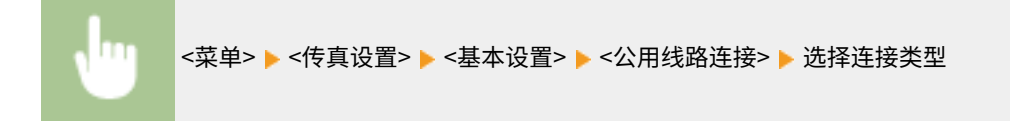

### <摘机警报>

选择当未将电话听筒或本机上连着的附送电话听筒正确放置在听筒架上时,本机是否发出警示声。还可调节警示声的音 量。

6 档

m <菜单> ▶ <传真设置> ▶ <基本设置> ▶ <摘机警报> ▶ 选择警示声的音量 ▶ <应用>

### <通信管理设置>

指定通信开始速度设置和 R 键设置。

#### <发送开始速度>

以降序从"33600 bps"调整通信开始速度。当由于电话线路连接不良而造成需要花费较长时间才能开始发送传真 时,应进行此调整。

 $<$ 33600 bps> $<sup>†</sup>$ </sup> <14400 bps> <9600 bps> <7200 bps> <4800 bps>

<2400 bps>

<菜单> ▶<传真设置> ▶<基本设置> ▶<通信管理设置> ▶<发送开始速度> ▶ 选择通信开始速度

#### <接收开始速度>

以降序从"33600 bps"调整通信开始速度。当由于电话线路连接不良而造成需要花费较长时间才能开始接收传真 时,应进行此调整。

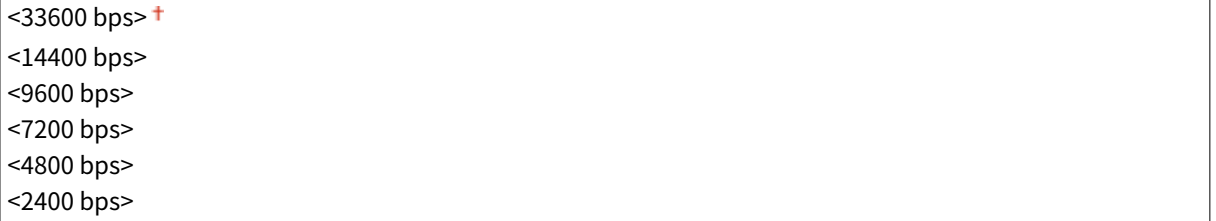

<菜单> ▶ <传真设置> ▶ <基本设置> ▶ <通信管理设置> ▶ <接收开始速度> ▶ 选择通信开始速度

### <R 键设置>

如果通过 PBX(专用小型交换机)连接本机,必须 设置存取方法。可以将 PBX 类型设置为 <前缀> 或 <Hooking>。如果将外部线路存取号注册到 R 键中,可以轻松访问 外部线路。

#### **<PSTN**>

**<PBX>** <前缀>

<span id="page-386-0"></span>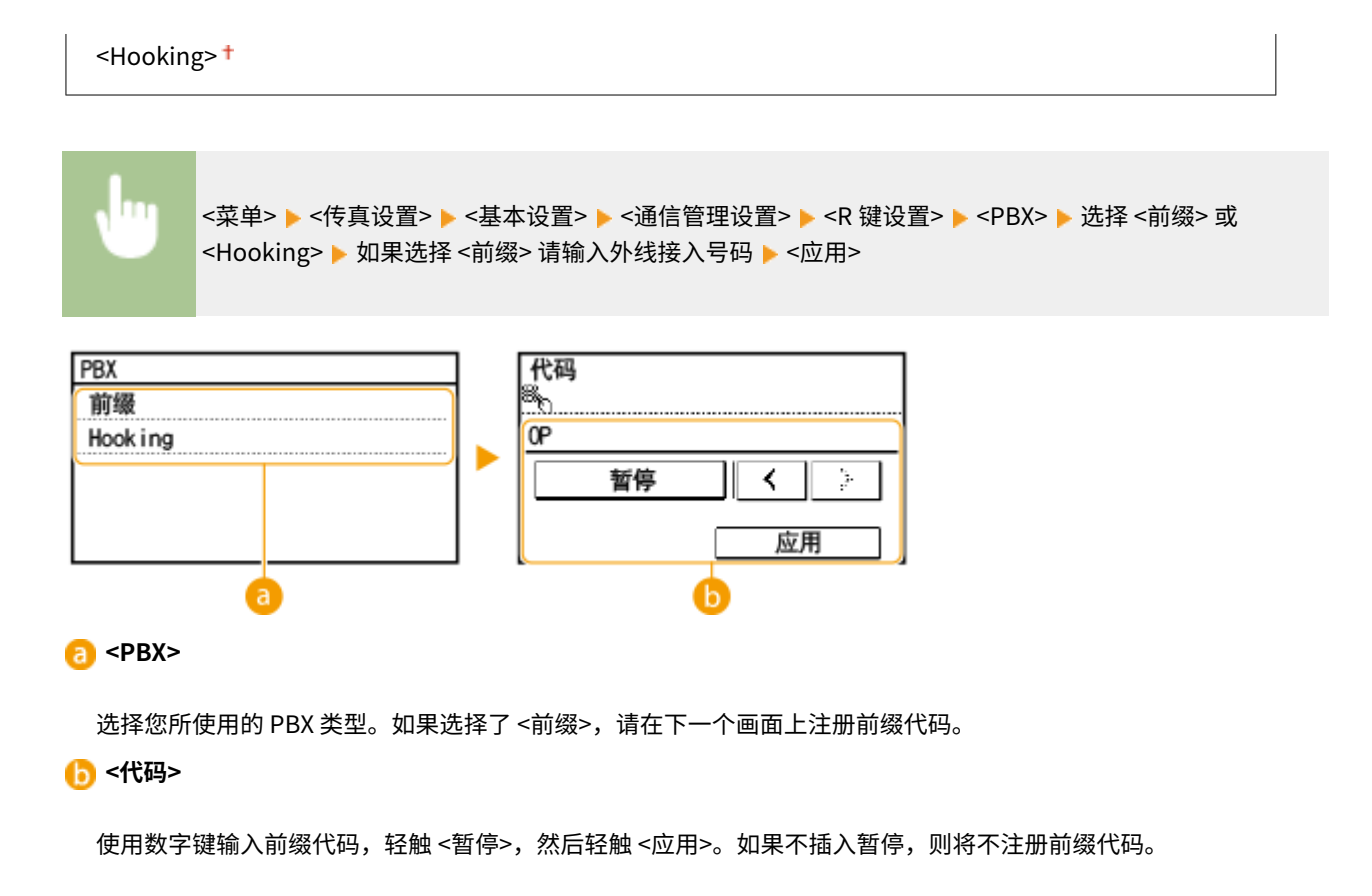

<发送功能设置>

指定发送传真的设置。

```
<更改默认设置>
```
可以更改用于发送传真的默认设置。所选设置用作扫描原稿时的默认设置。 **[更改功能的默认设置\(P. 149\)](#page-155-0)** 

```
<分辨率>
 <200×100 dpi(普通)>
 <200×200 dpi(精细)>
 <200×200 dpi(照片)>
 <200×400 dpi(超精细)>
<浓度>
 9 档
<双面原稿> *
 <关闭> +
 <书本类型>
 <日历类型>
<清晰度>
 7 档
```
#### <span id="page-387-0"></span><注册单位名称>

注册公司或个人名称。 **[注册传真号码和单位名称\(P. 67\)](#page-73-0)** 

注册名称作为发送方信息发送到接收方。 **[<发送端识别码>\(P. 382\)](#page-388-0)** 

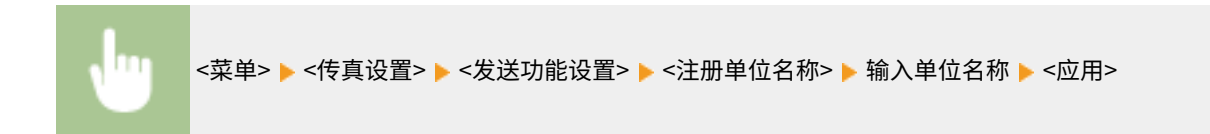

### <ECM 发送>

启用或禁用纠错模式(ECM)。ECM 检查传真数据错误并进行修正。若要减少接收传真时出现的错误,请参阅 **[<ECM](#page-390-0) [接收>\(P. 384\)](#page-390-0)** 。

<关闭> <打开>+

# 注释

- 必须同时启用本机和其他传真设备上的 ECM,因为在发送和接收设备上都要执行错误检查。
- 由于电话线路的原因,即使启用了 ECM 也可能发生错误。
- 启用了 ECM 时,可能需要比平时更长的数据处理时间,因为在传输数据时需要执行错误检查和修正。

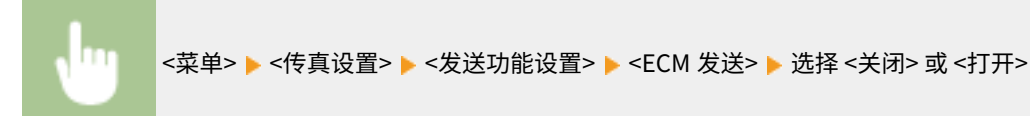

### <设置暂停时间>

例如,当拨打"0-(暂停)-(电话号码)"时,将先拨 0,几秒钟后再拨电话号码。当发送国外传真时,需要拨打 "(国家访问代码)-(国家代码)-(地区代码)-(传真号码)"来指定接收方,但是,没有暂停而连续输入的数字可 能会无法正确识别。在此情况下,请尝试在国家访问代码或传真号码之后添加一个暂停。如果仍无法正确识别代码或号 码,请改变暂停的持续时间。有关如何输入暂停的说明,请参阅 **[发送传真的基本操作\(P. 188\)](#page-194-0)** 上的步骤 4。

1至 2<sup>+</sup>至 15 (秒钟)

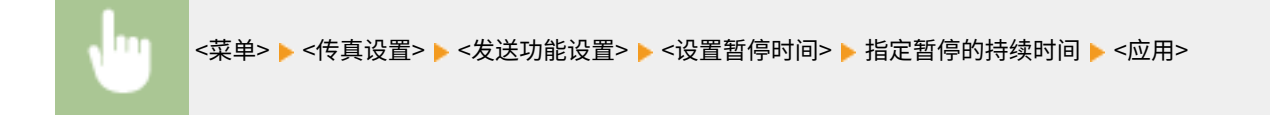

### <自动重拨>

指定自动重拨设置,该功能可在初次拨号由于线路繁忙而失败几分钟后自动重拨传真号码。可指定本机重拨的次数和重 拨之间的时间间隔。

#### **<关闭>**

**<打开>**

<span id="page-388-0"></span>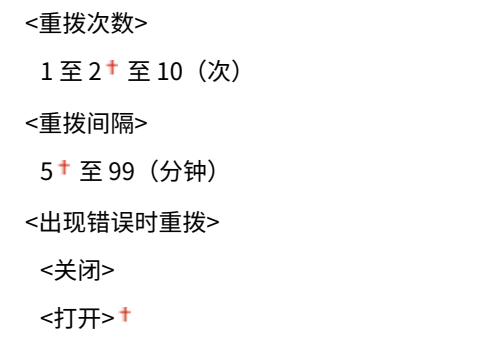

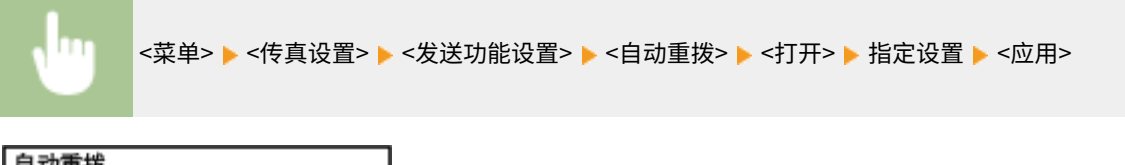

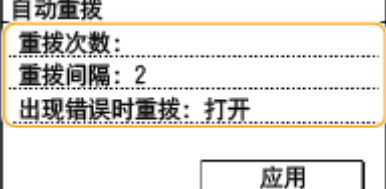

#### **<重拨次数>**

指定本机重新拨号的次数。输入数字,然后选择 <应用>。

#### **<重拨间隔>**

指定重新拨号之间的间隔。输入数字,然后选择 <应用>。

#### **<出现错误时重拨>**

设为 <打开> 时,即指定在发生传输错误时重拨。

### <发送端识别码>

指定在传真标题上添加发送方信息的设置,包括传真号码和本机名称。接收方可通过添加的信息检查是谁发送的传真。

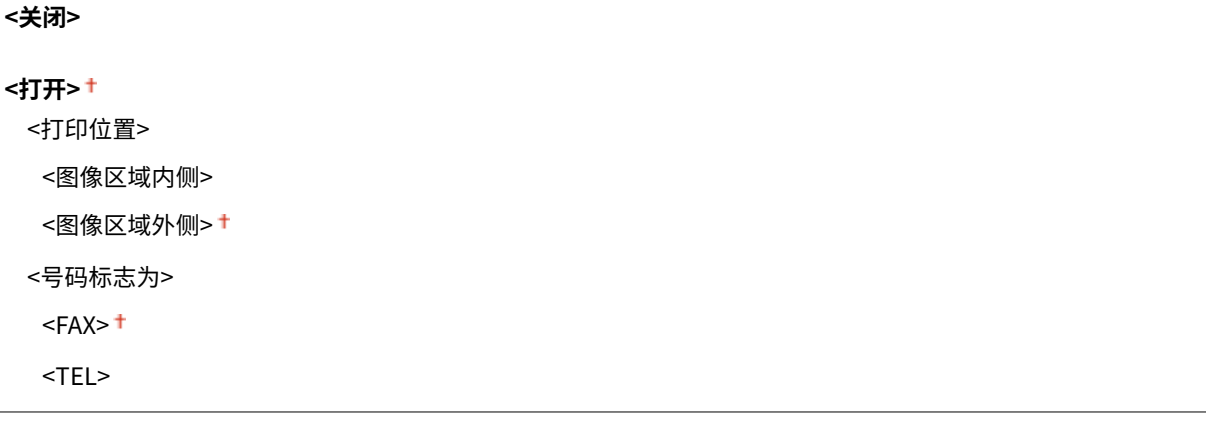

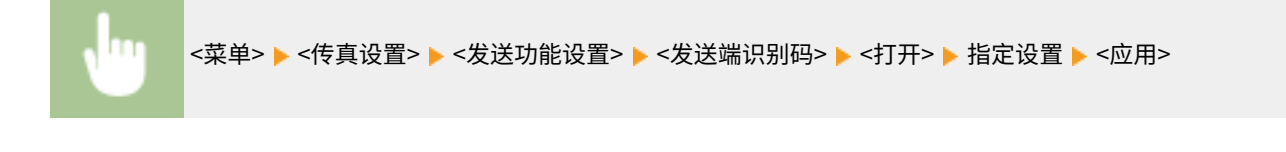

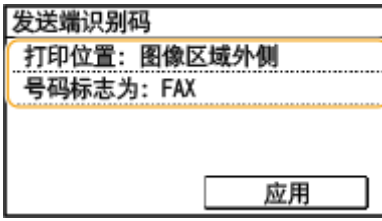

### **<打印位置>**

指定在发送的传真中打印终端 ID 信息的位置。选择 <图像区域内侧> 在图像区域内部打印信息,或者选择 <图像区域外 侧> 在图像区域外部打印信息。

### **<号码标志为>**

在本机注册的传真号码前面添加"FAX"或"TEL" 标记( **◎注册传真号码和单位名称(P. 67)** )。选择 <TEL> ,表示 通知的号码是电话号码。

### <发送前检查拨号提示音>

选择在拨打传真号码之前是否检查拨号音。

<关闭> + <打开>

<菜单> > <传真设置> > <发送功能设置> > <发送前检查拨号提示音> > 选择 <关闭> 或 <打开>

### <允许驱动程序发传真<sup>&</sup>gt;

启用或禁用 PC 传真(从计算机发送传真)。 **[限制从计算机发送传真\(P. 319\)](#page-325-0)** 

<关闭> <打开>+

### <确认输入的传真号码>

选择当使用数字键输入传真号码时是否需要用户输入两次。 ●确认输入的传真号(P. 319)

|<关闭><sup>+</sup> <打开>

#### <限制多路发送>

选择是否禁止多路发送,该功能可将传真连续发送到多个接收方。 **[限制多路发送\(P. 319\)](#page-325-0)** 

<关闭> + <确认多路发送> <拒绝多路发送>

### <初始化默认设置>

选择此选项可恢复默认传真发送设置。

<span id="page-390-0"></span>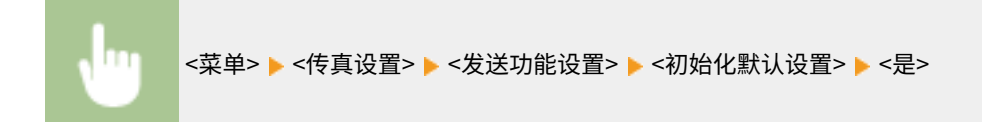

### <接收功能设置>

指定接收传真的设置。

#### <ECM 接收>

启用或禁用纠错模式(ECM)。ECM 检查传真数据错误并进行修正。若要减少发送传真时出现的错误,请参阅 **[<ECM](#page-387-0) [发送>\(P. 381\)](#page-387-0)** 。

<关闭> <打开>+

# 注释

- 必须同时启用本机和其他传真设备上的 ECM,因为在发送和接收设备上都要执行错误检查。
- 由于电话线路的原因,即使启用了 ECM 也可能发生错误。
- 启用了 ECM 时,可能需要比平时更长的数据处理时间,因为在传输数据时需要执行错误检查和修正。

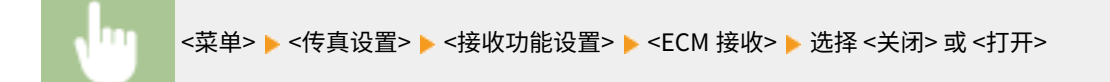

### <来电振铃>

指定用于在接收到传真时发出提示铃声的设置。仅当在接收模式中选择了 <自动> 或 <传真/电话(自动切换)> 时才可使用 此功能。指定当本机接收到传真呼叫时提示铃声响起的次数。也可禁用设置以防止来电响铃。

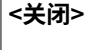

**<打开>** 1 至 99(次)

# 注释

- 指定了 <打开> 时,需要预先将电话机连接至本机。
- 指定 <关闭> 时,本机不会进入睡眠模式。

<菜单> <传真设置> <接收功能设置> <来电振铃> <打开> 指定来电提示响铃的次数 <应用>

### <远程接收>

指定操作与本机相连电话接收传真的设置(远程接收)。当传真发送到本机时,只需提起电话听筒并使用电话输入指定 ID 编号即可接收传真。此功能可省去您走到本机边上的麻烦。有关如何使用远程接收的说明,请参阅 **[使用电话机接收](#page-205-0) [传真\(远程接收\)\(P. 199\)](#page-205-0)** 。

### **<关闭>**

### **<打开>**

00 至 25 至 99

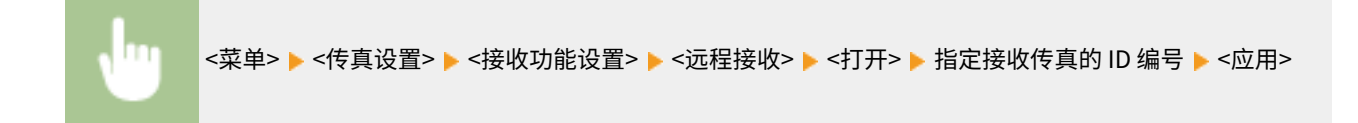

### <切换至自动接收>

指定本机响铃指定时间段后自动接收传真的设置。仅当在接收模式中选择了 <手动> 时才可使用此功能。通过使用此功 能,即使无人提起电话听筒,也能接收到传真。

### **<关闭>**

# **<打开>**

1至 15<sup>+</sup>至 99 (秒钟)

<菜单> <传真设置> <接收功能设置> <切换至自动接收> <打开> 指定来电提示铃声鸣响的时间 长度 <应用>

### <存储锁定设置>

选择是否不立即打印接收到的传真,而对其进行存储。通过将设置更改为 <关闭> 可随时打印已存储的传真文档。 **[将](#page-212-0) [收到的文档保存在本机中\(存储接收\)\(P. 206\)](#page-212-0)** 

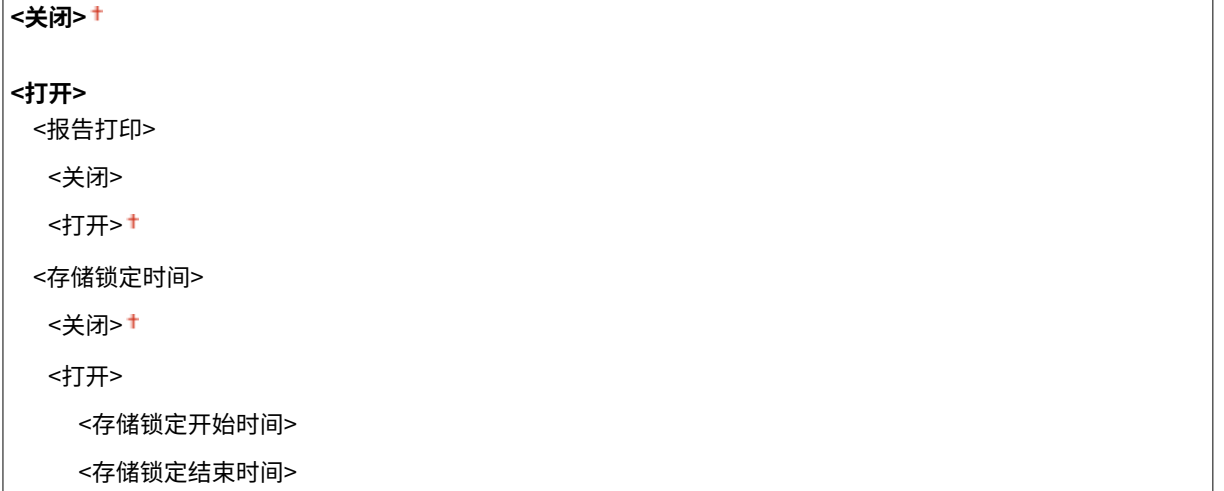

<span id="page-392-0"></span>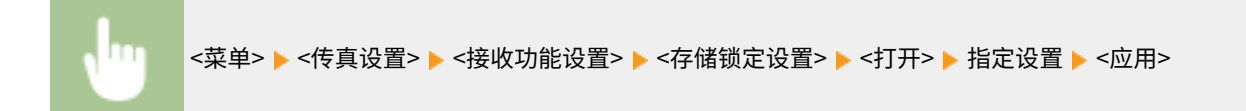

## <接收打印设置>

### 指定打印已收到传真的设置。

### <双面打印>

指定在纸张两面打印已接收传真的设置。

|<关闭>† <打开>

Ш <菜单> ▶ <传真设置> ▶ <接收打印设置> ▶ <双面打印> ▶ <打开>

### <缩小接收尺寸>

指定减小已接收文档图像尺寸的设置。可选择减小已接收文档尺寸以匹配装入纸张尺寸的自动缩小倍率。还可从列表中 选择倍率。

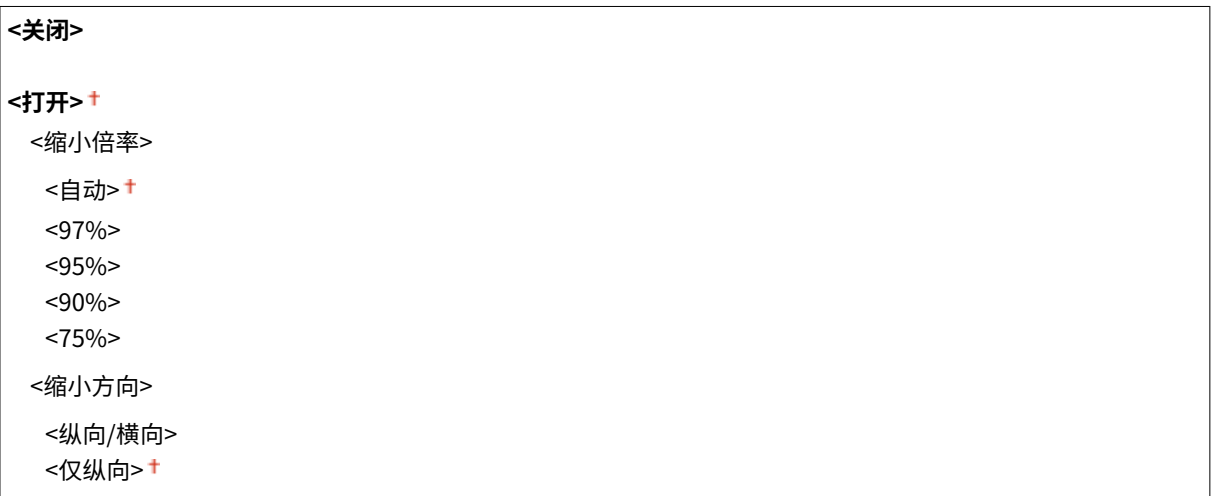

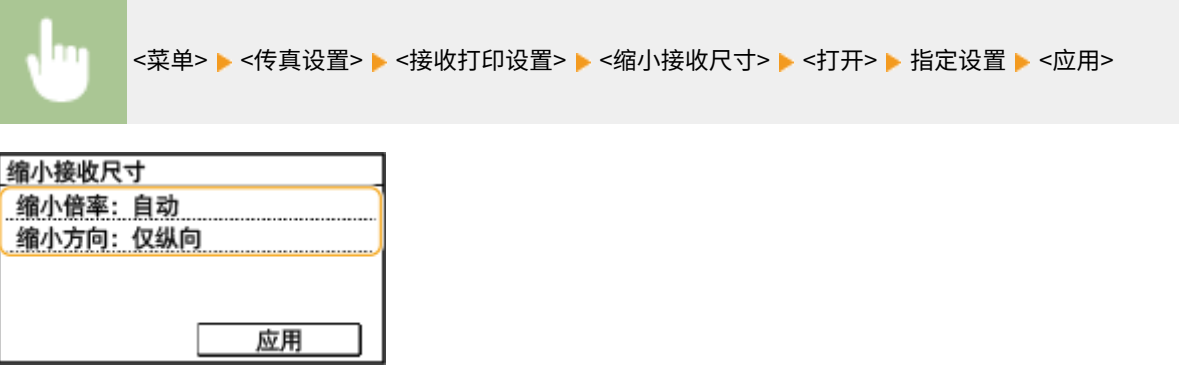

#### **<缩小倍率>**

<自动> 可根据装入的纸张尺寸缩小图像。<97%>、<95%>、<90%> 或 <75%> 按照相应的倍率缩小图像。

#### **<缩小方向>**

选择 <纵向/横向>,在纵向和横向都缩小图像。选择 <仅纵向>,仅纵向缩小图像。

### <接收页页脚>

选择是否在已接收传真的底部打印接收日期和时间及页数等信息。

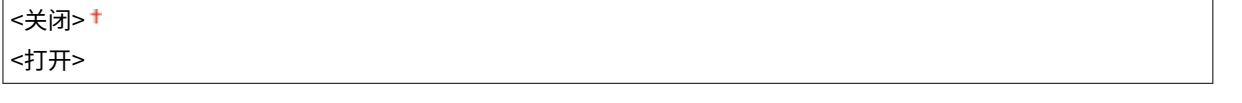

<菜单> ▶ <传真设置> ▶ <接收打印设置> ▶ <接收页页脚> ▶ <打开>

### <使用 K 纸张>

选择是否使用 16K 纸张打印已接收传真。如果将接收的传真文档打印在 16K 的纸张上,则页面的某一部分可能无法打印 出,或一页内容可能打印在单独的两张纸上。

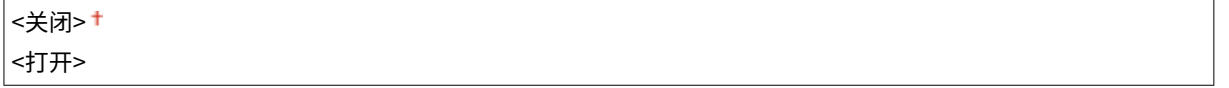

<菜单> <传真设置> <接收打印设置> <使用 K 纸张> <打开>

### <墨粉盒接近使用寿命时继续打印>

如果在墨粉盒中剩余的墨粉几乎用完时接收到传真,则本机将把传真保留在内存中而不打印。但如果启用了本功能,本 机将继续打印。

<关闭>+ <打开>

# 须知

启用此功能时,传真可能会颜色变浅或者模糊。由于已接收的文档未存储到内存中,因此需要要求发送方重新发 送文档。

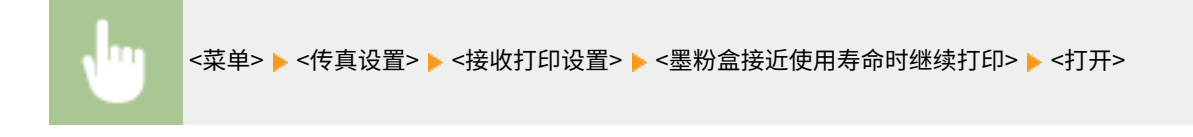

# <span id="page-394-0"></span><转发设置>

指定转发传真的设置。

### <启用转发设置>

选择是否将所有已接收到的传真文档转发到指定接收方。可将电子邮件地址或计算机中的共享文件夹指定为转发目的 地。 **[自动转发收到的文档\(P. 208\)](#page-214-0)** 

<关闭>

<打开>

<打印图像>

选择是否打印转发的传真文档。可设置本机仅在发生错误时打印转发的文档。 **[打印要转发的文档\(P. 208\)](#page-214-0)** 

<关闭> <打开> <仅出现错误时>

<将图像存储在存储器中>

选择当未成功转发传真文档时是否将其存储到存储器中。可在以后根据需要重新发送或打印文档。 **[打印/重新发送/删](#page-214-0) [除转发失败的文档\(P. 208\)](#page-214-0)** 

<关闭> + <仅出现错误时>

## <传真设置向导>

选择显示用于指定设置的画面显示说明,包括传真号码及电话线路类型。 **[配置传真功能的初始设置\(P. 65\)](#page-71-0)** 

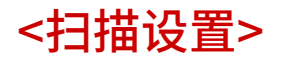

3S9C-07L

列出所有关于扫描的设置,并有简短说明。默认设置用十字符(+)标记。

**<电子邮件设置>(P. 389) [<文件设置>\(P. 391\)](#page-397-0)  [<注册单位名称\(电子邮件\)>\(P. 392\)](#page-398-0)  [<输出文件图像设置>\(P. 392\)](#page-398-0)  [<快捷键设置>\(P. 392\)](#page-398-0)** 

# 注释

星号 (\* )

● 根据您使用的型号,可能不会显示标有星号 ( ٌ) 的设置。

# <电子邮件设置> \*

更改扫描原稿作为电子邮件发送所使用的默认设置。

### <更改默认设置>

可以更改扫描原稿作为电子邮件发送所使用的默认设置。所选设置用作扫描原稿时的默认设置。 **[更改功能的默认设置](#page-155-0) [\(P. 149\)](#page-155-0)** 

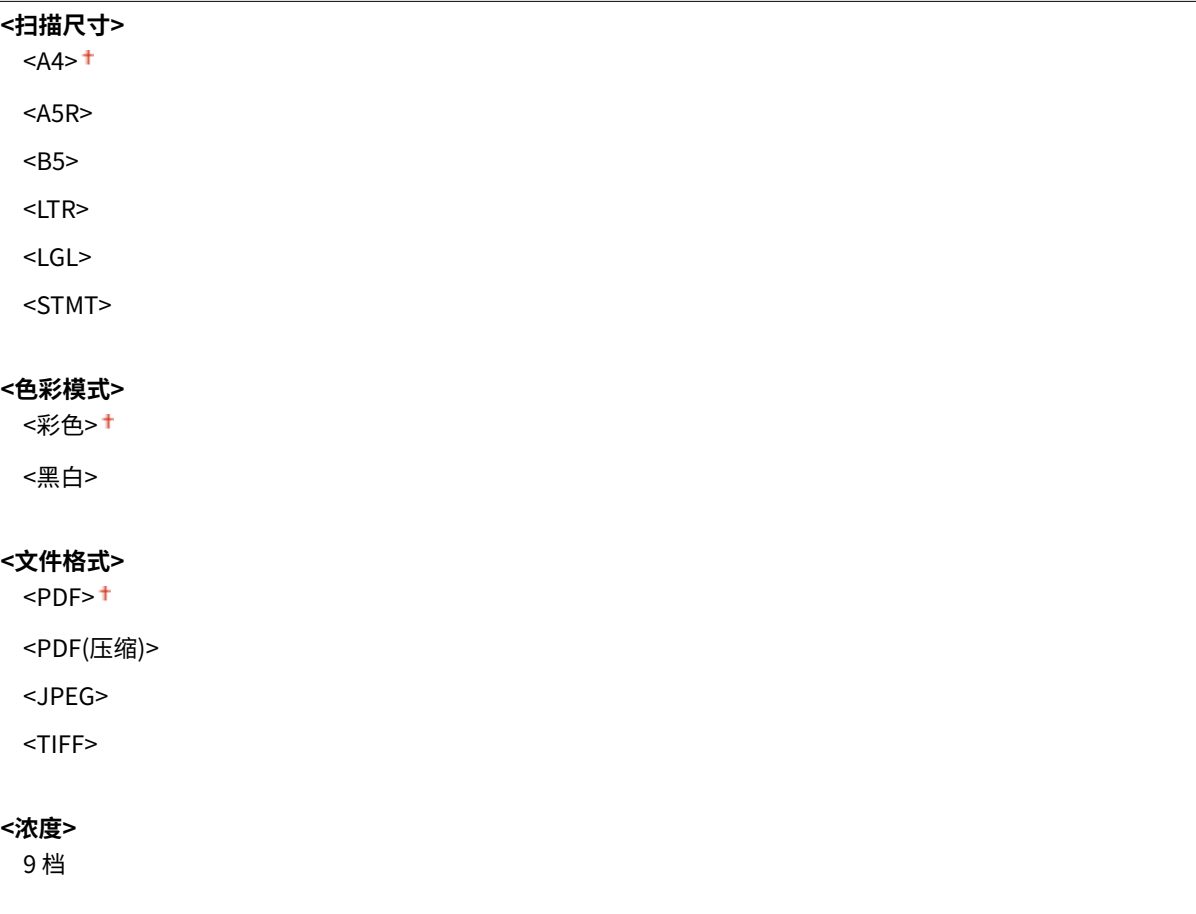
#### **<原稿方向>**

<纵向>†

<横向>

### **<原稿类型>**

<文本>

<文本/照片>

<照片>

### **<双面原稿>** \*

<关闭>†

<书本类型>

<日历类型>

### **<清晰度>**

7 档

### **<数据量>**

<小:存储器优先>

<标准>

<大:图像质量优先>

### **<主题/消息>**

<主题>

<消息>

### **<回复地址>**

<无>

<从地址簿指定>

### **<优先级>**

<低>

<标准> +

<高>

### <初始化默认设置>

选择此选项可恢复默认电子邮件发送设置。

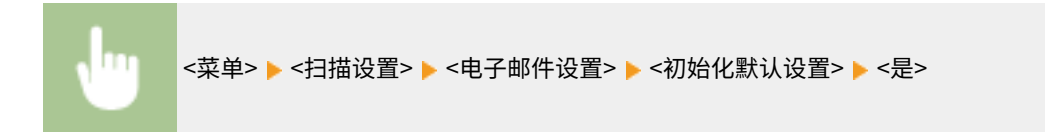

## <文件设置> \*

更改在将原稿保存到共享文件夹时使用的默认设置。

### <更改默认设置>

可以更改在将原稿保存到共享文件夹时使用的默认设置。所选设置用作扫描时的默认设置。 **[更改功能的默认设置](#page-155-0) [\(P. 149\)](#page-155-0)** 

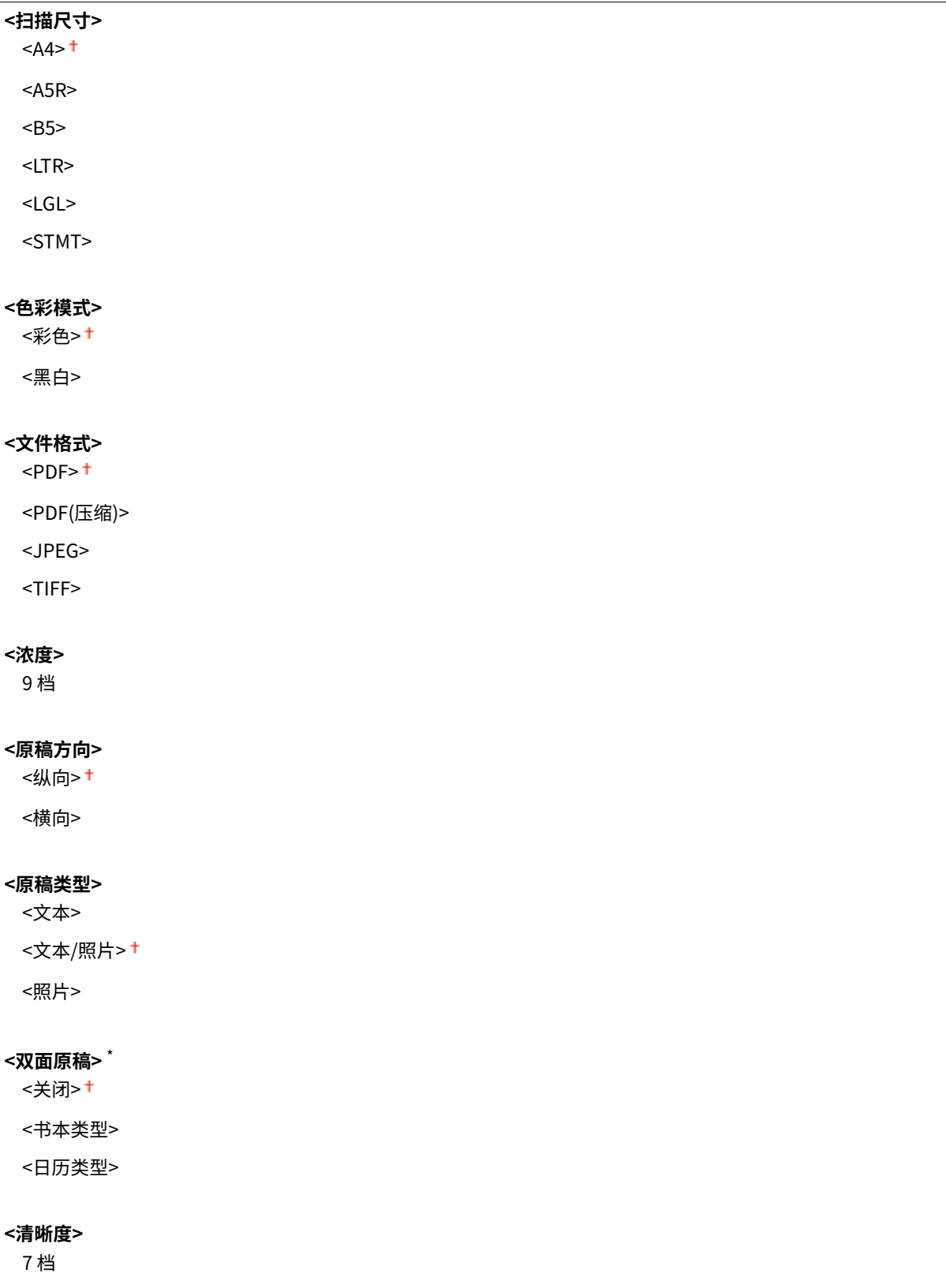

**<数据量>** <小:存储器优先>

<标准> +

<大:图像质量优先>

### <初始化默认设置>

可以更改和注册在将文档保存至共享文件夹时所用的设置。

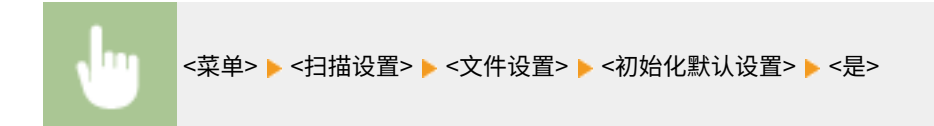

## <注册单位名称(电子邮件)> \*

注册电子邮件的发件人姓名。电子邮件中显示已注册的姓名以及电子邮件地址。如果未注册发件人姓名,则将只显示电 子邮件地址。

<菜单> ▶<扫描设置> ▶<注册单位名称(电子邮件)> ▶ 输入发件人姓名 ▶ <应用>

## <输出文件图像设置> \*

指定将扫描文档转换成文件的 Gamma 值设置。

### <YCbCr 发送 Gamma 值>

选择将扫描彩色文档转换成指定文件格式时使用的 Gamma 值。可以指定与用于查看转换文件的显示器相同的 gamma 值。文件显示亮度忠实于原始文档。

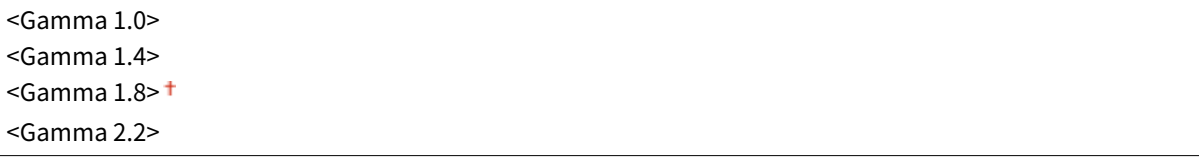

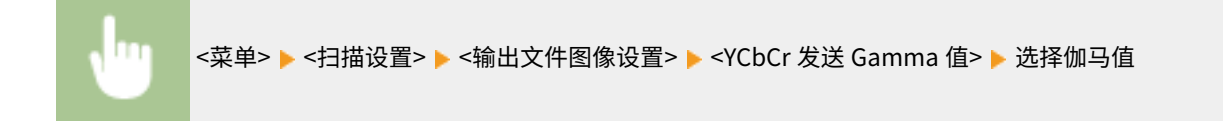

### <快捷键设置>

注册 <扫描->计算机 1> 和 <扫描->计算机 2> 按钮或 <mark>[審E罪] 键的扫描设置。设置包括保存扫描图像的计算机、扫描类</mark> 型(彩色或黑白)以及文件格式(PDF 或 JPEG)。注册上述设置后,只需按下一个按钮即可将文档扫描到指定计算 机。选择 <确认接收方> 可查看已注册的设置。 **[使用快捷键扫描\(P. 229\)](#page-235-0)** 

### 触控面板型号

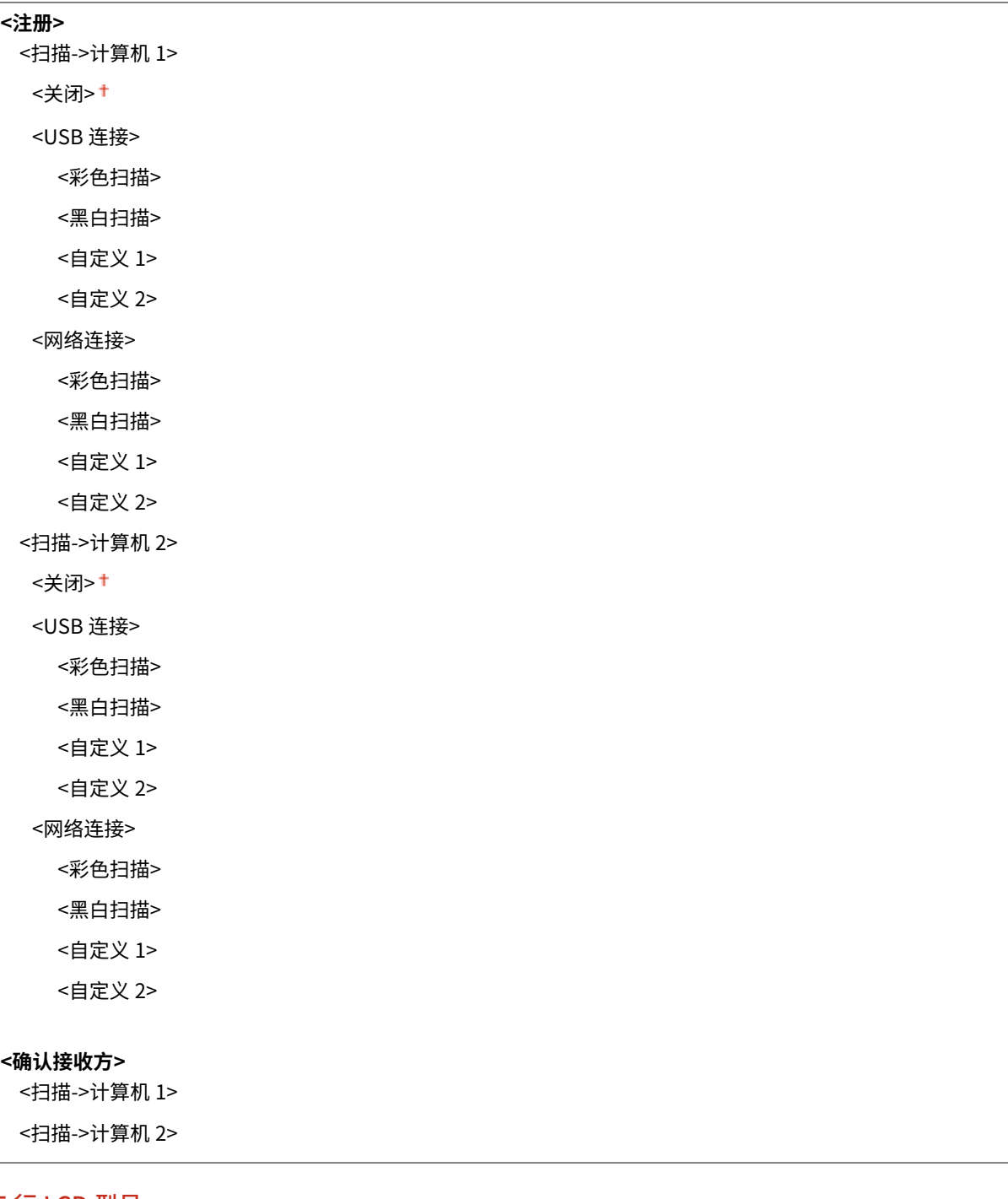

### 5 行 LCD 型号

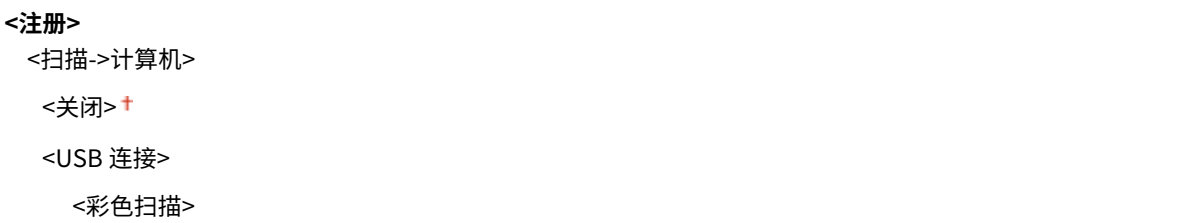

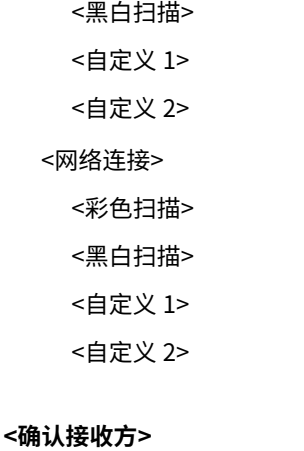

## <扫描->计算机>

<打印机设置>

3S9C-07R

```
列出所有关于打印机的设置,并有相关说明。默认设置用剑号 (†) 标记。
```

```
<纸张尺寸不匹配时的操作> (P. 395) 
<移动打印的图像质量设置>(P. 395) 
<份数>(P. 396) 
<双面打印>(P. 396) 
●<默认纸张>(P. 396)
<打印质量>(P. 397) 
<布局>(P. 398) 
<超时>(P. 399) 
<PCL>(P. 399)
```
注释

### 星号 (\* )

● 根据您使用的型号,可能不会显示标有星号 ( ٌ) 的设置。

### 设置优先级

● 如果从打印机驱动程序和本机的操作面板指定打印设置,则从打印机驱动程序指定优先于从操作面板指定。操作面板 的指定设置在一些具体情况下生效,例如从 UNIX 或其他不支持打印机驱动程序的操作系统打印时。

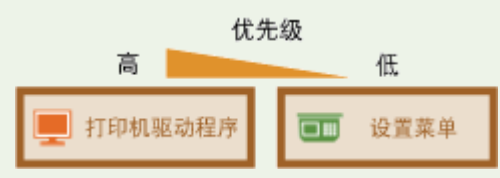

### <纸张尺寸不匹配时的操作>

设置在选择纸盒中装入的纸张尺寸以外的纸张大小时是否进行打印。您也可以设置本机不进行打印,并改为显示警告讯息。

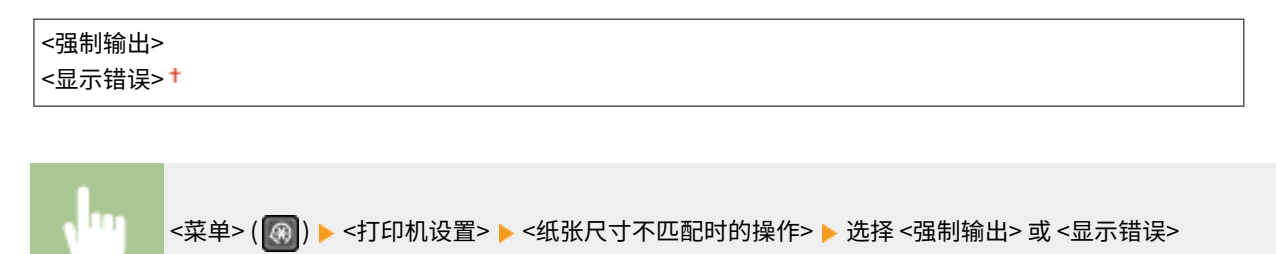

## <移动打印的图像质量设置>

从移动设备打印时请选择图像处理。

**$$
\times
$$
半色調>  
 $\times$ 新変>**+**  
 $\times$ 選差が数<sup>></sup>**

设置菜单列表

```
<优先级>
 <速度优先>
 <图像质量优先><sup>+</sup>
```
<菜单> ( ◎ ) ▶<打印机设置> ▶<移动打印的图像质量设置> ▶ 选择 <半色调> 或 <优先级> ▶ 选择项 目 ▶ <应用>

## 注释

● 当 <优先级> 设置为 <速度优先> 时,无法选择 <误差扩散>。

## <份数> \*

### 设置要打印的份数。

1 ± 至 999

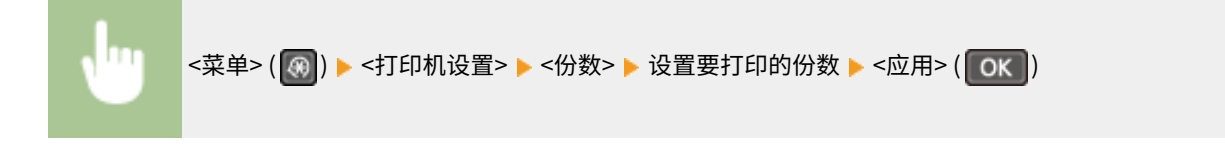

## <双面打印> \*

选择是否进行双面打印。

<关闭> + <打开>

<菜单> ( ) <打印机设置> <双面打印> 选择 <关闭> 或 <打开>

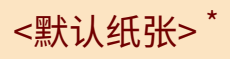

使用此项指定纸张尺寸。 **[可用纸张\(P. 524\)](#page-530-0)** 

<span id="page-403-0"></span>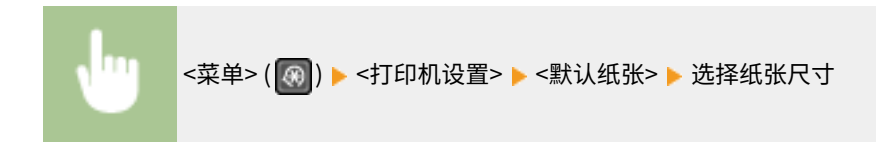

## <打印质量>

可更改与打印质量相关的设置。

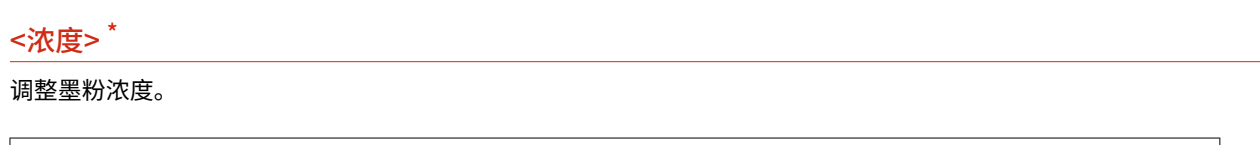

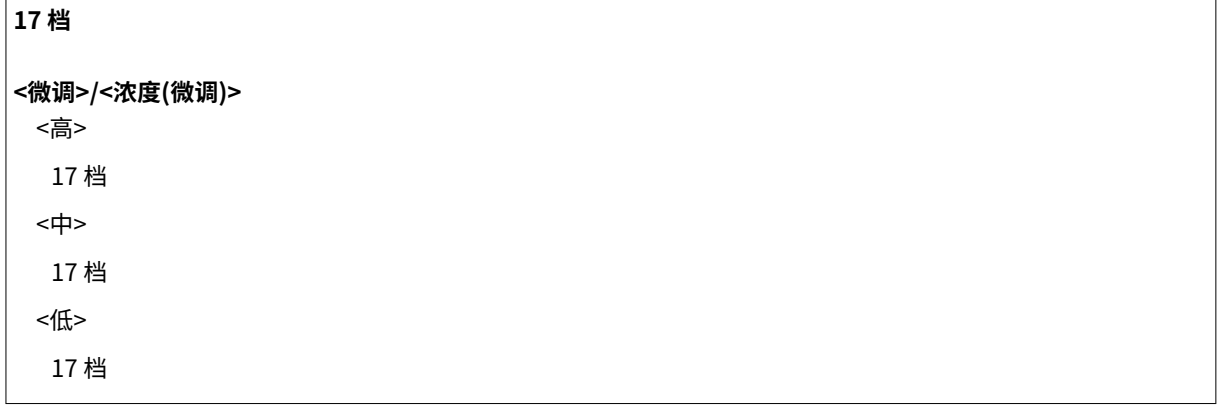

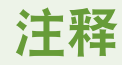

● 启用 <墨粉节约> 时,<浓度> 指定的设置被禁用。

<菜单> ( ) <打印机设置> <打印质量> <浓度> 调整浓度 <应用>

### <墨粉节约>

从移动设备打印可节约墨粉消耗。进行大量作业的最终打印前想要检查布局或其他外观特征时,请选择 <打开>。

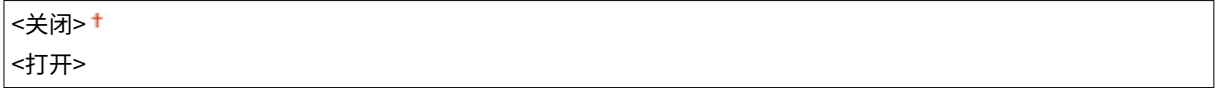

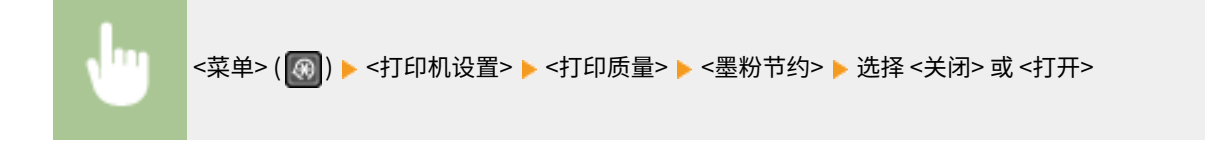

<分辨率> \*

指定用于打印数据处理的分辨率。

<span id="page-404-0"></span>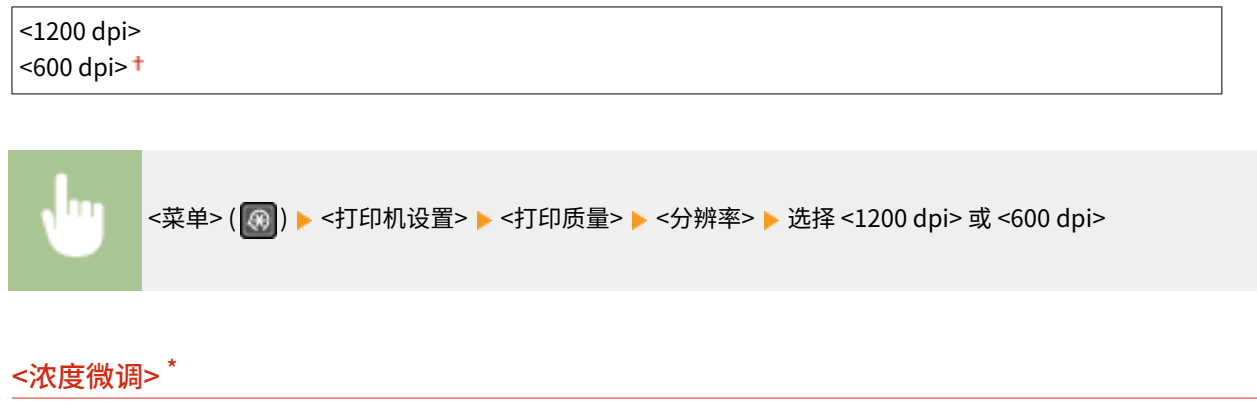

精确地调整浓度。仅当在 <分辨率> 中选择 <1200 dpi> 时,才可指定此设置。

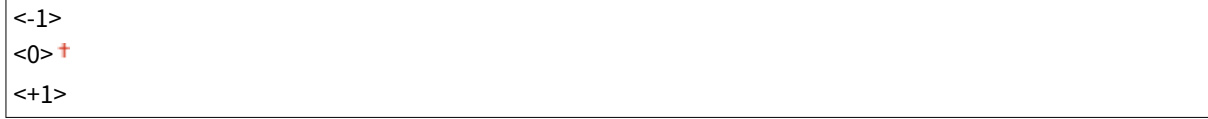

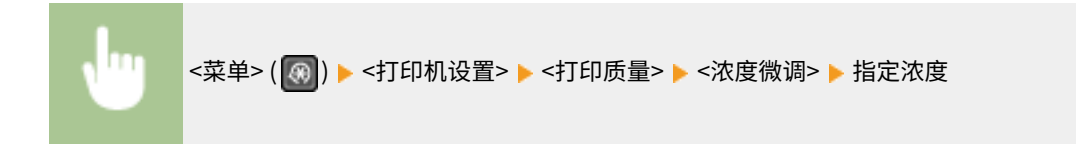

## <布局>\*

指定装订位置等页面布局设置。

### <装订位置>

如果使用订书机等装订工具装订打印件,使用该项目指定是装订长边还是短边。

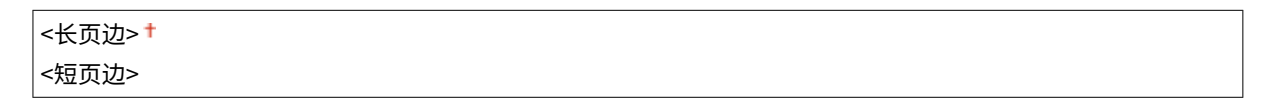

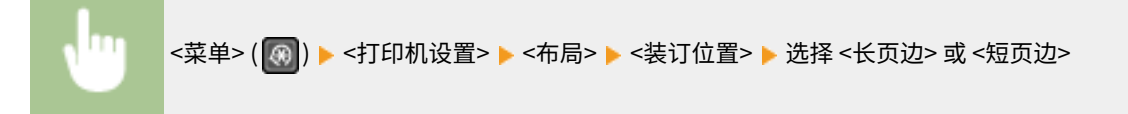

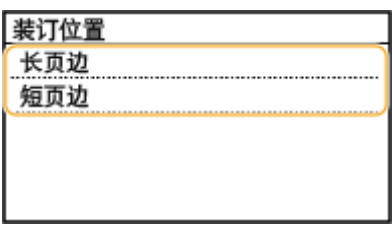

**<长页边>**

指定此项以在纸张的长边装订。

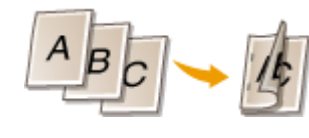

**<短页边>**

<span id="page-405-0"></span>指定此项以在纸张的短边装订。

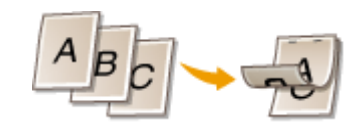

## <超时>\*

设置时限,在打印数据接收中断的情况下超过时限后将自动取消当前打印作业。

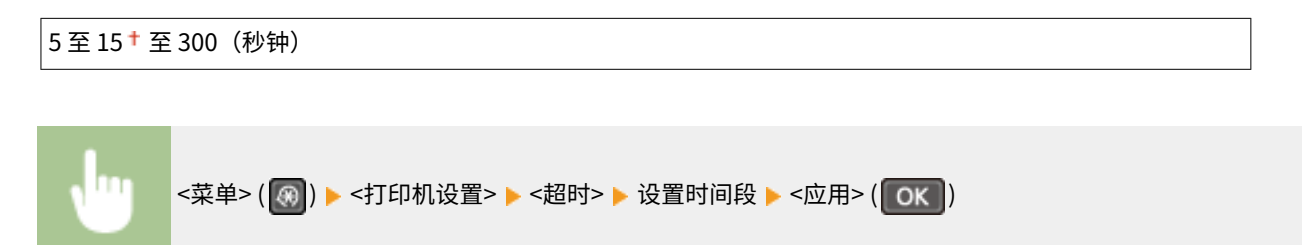

## $<$ PCL> $\overline{ }$

指定页面布局和打印质量等 PCL 打印设置。

### <纸张节约>

选择是否不输出文档中的空白页来节省纸张。选择 <打开> 之后,本机将不输出空白页。若要在打印时输出所有文档数据 (包括在文档中已插入的空白页),请选择 <关闭>。

<关闭> <打开>

<菜单> <打印机设置> <PCL> <纸张节约> 选择 <关闭> 或 <打开>

### <方向>

```
在页面方向中,选择 <纵向>(纵向)或 <横向>(横向)。
```

```
<纵向> <sup>+</sup>
<横向>
```
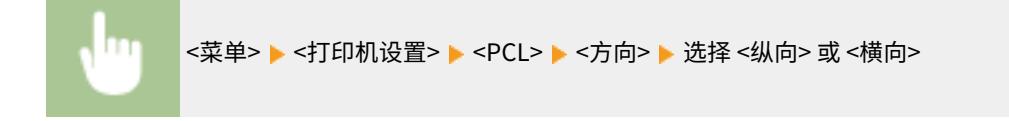

### <字体编号>

选择相应字体 ID 编号指定要使用的字体。可以通过操作面板打印字体样本中列出的 PCL 字体列表。 **[PCL 字体列表](#page-454-0) [\(P. 448\)](#page-454-0)** 

#### 0 至 54

m <菜单> ▶ <打印机设置> ▶ <PCL> ▶ <字体编号> ▶ 选择字体编号 ▶ <应用>

### <磅值>

设置字体大小的磅数,可以 0.25 为单位调节。仅当在 <字体编号> 中选择了按比例间隔可缩放字体时,才可指定此设 置。

4.00 到 12.00 <sup>†</sup> 到 999.75 (磅)

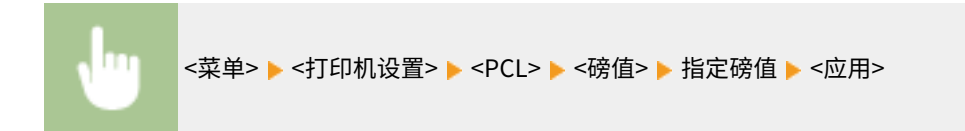

### <字符间距>

设置字体间距或 cpi(每英寸的字符数),可以 0.01 为单位调节。仅当在 <字体编号> 中选择了固定间距可缩放字体或位 图字体时,才可指定此设置。

 $0.44$  到 10.00<sup>+</sup> 到 99.99 (cpi)

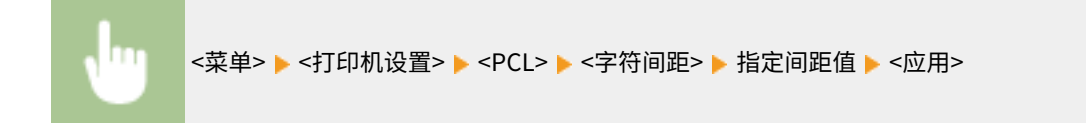

### <行数>

从 5 到 128 的范围内设置每页上打印的行数。将根据 <默认纸张尺寸> 和 <方向> 中指定的设置自动更改此设置。

5 至 64 至 128(行)

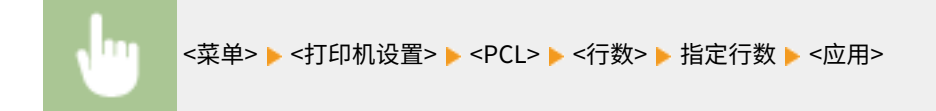

### <字符代码>

选择最适合发送打印数据的计算机的字符代码。当由 <字体编号> 中指定的字体控制字符代码时,指定的设置将被忽略。

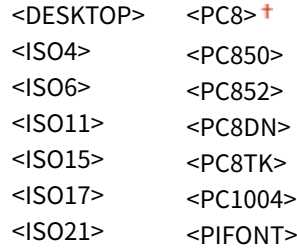

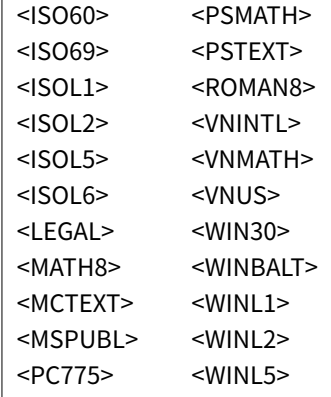

m <菜单> ►<打印机设置> ► <PCL> ►<字符代码> ► 选择字符代码

### <自定义纸张>

选择是否设置自定义纸张尺寸。选择 <打开>,在 <宽> 和 <高> 中设置纸张尺寸。

<关闭> <打开>

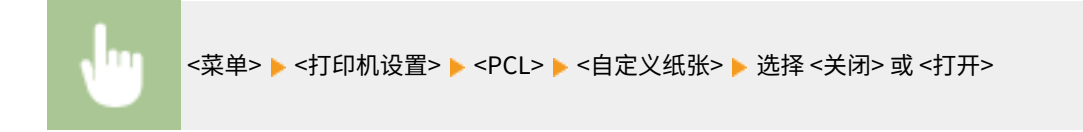

### <度量单位>

选择要使用的度量单位以设定自定义纸张尺寸。

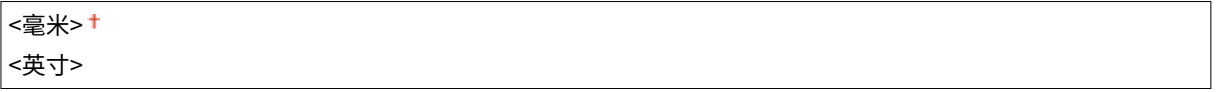

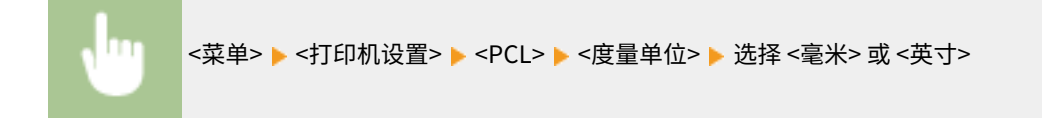

### <宽>

指定自定义纸张的横向尺寸(短边)。

77 至 215 (毫米)

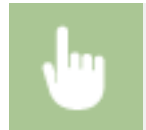

<菜单> ▶ <打印机设置> ▶ <PCL> ▶ <宽> ▶ 指定尺寸 ▶ <应用>

### <高>

指定自定义纸张的纵向尺寸(长边)。

127 至 355 † (毫米)

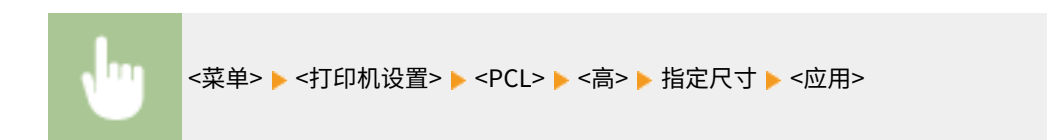

### <附加 CR 至 LF>

选择当本机接收到换行代码(LF)时是否附加回车(CR)。如果选择了 <是>,则当本机接收到 LF 代码时,打印位置将 移动到下一行的开头。如果选择了 <否>,打印位置将移动到下一行,就在收到的 LF 代码下方。

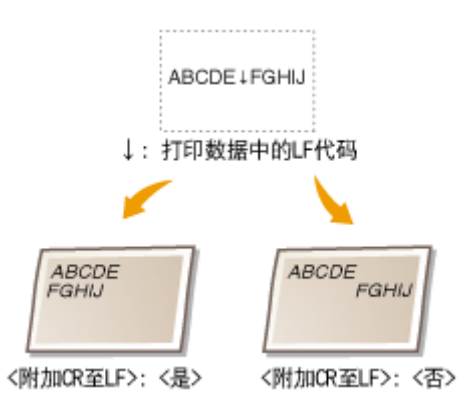

<是> <否>

<菜单> <打印机设置> <PCL> <附加 CR 至 LF> 选择 <是> 或 <否>

### <放大 A4 打印宽度>

选择是否纵向延长 A4 大小纸张的可打印区域宽度,以配合 LTR 大小的宽度。

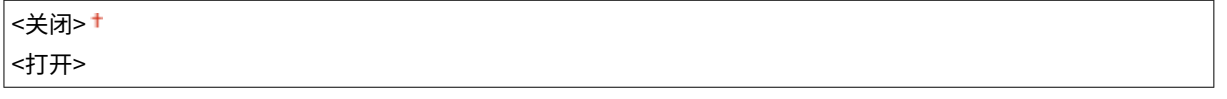

```
<菜单> ▶<打印机设置> ▶<PCL> ▶<放大 A4 打印宽度> ▶ 选择 <关闭> 或 <打开>
```
### <半色调>

为了获得最佳图像质量,可以选择还原半色调(图像较浅和较深区域之间的中间范围)的打印方式。对于各文档,可按 图像类型进行设置。

#### **<文本>**

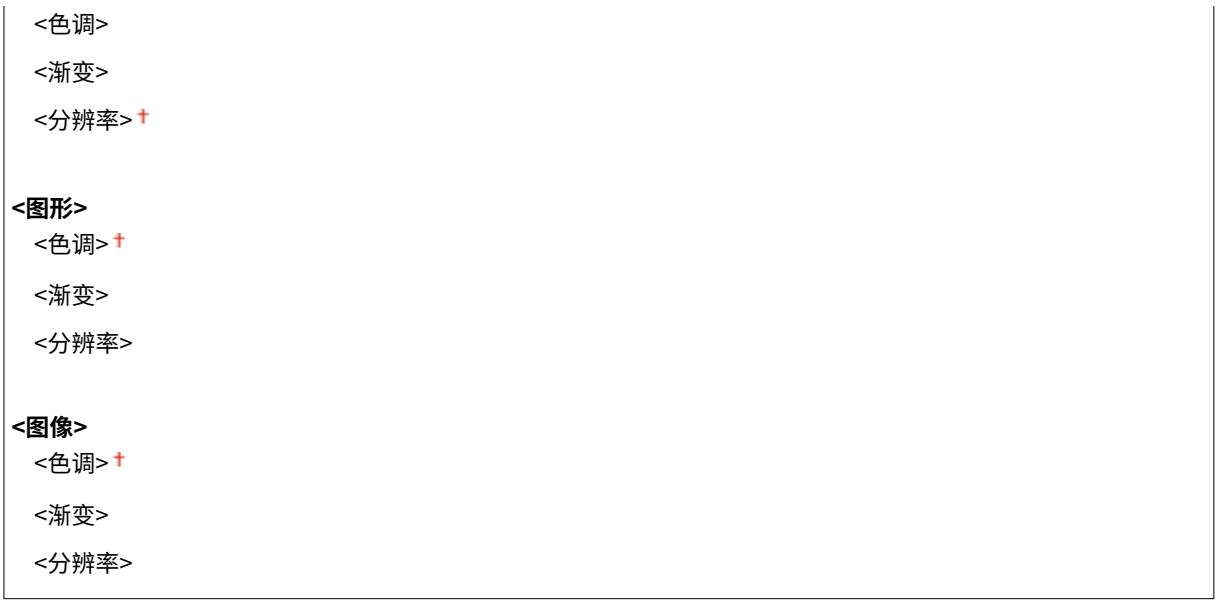

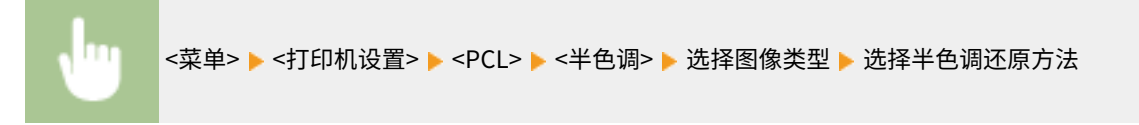

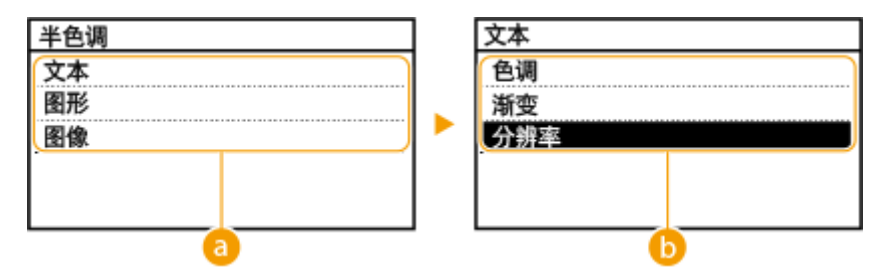

### 6 图像类型

选择想要更改设置的目标。<文本> 代表字母和字符,<图形> 代表线条和图形,<图像> 代表照片和图像。

### 6 设置值

### **<色调>**

产生明暗对比强烈的清晰打印,适合打印照片图像数据等图像数据。

### **<渐变>**

产生平滑渐变或平滑边缘的打印,适合打印包含渐变区域的图形。

### **<分辨率>**

产生文本边缘清晰的精细打印,适合打印字符和细线。

### <水平输送 A5>

打印 A5 尺寸时启用或禁用水平进纸。

|<关闭>† <打开>

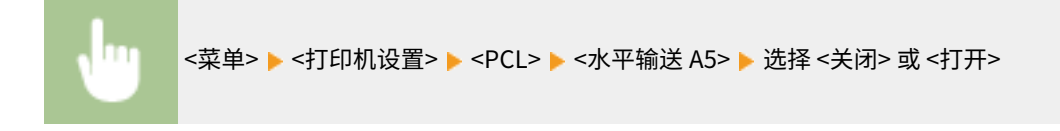

<调整/维护>

3S9C-07S

```
列出所有关于调整和保养的设置,并有相关说明。默认设置用剑号 (+) 标记。
```
**<显示准备墨粉盒和感光鼓通知的计时>(P. 405) <墨粉节约>(P. 405) [<特殊处理>\(P. 406\)](#page-412-0)  [<清洁定影组件>\(P. 409\)](#page-415-0)  [<结露清除模式>\(P. 410\)](#page-416-0)** 

## 注释

星号 (\* )

● 根据您使用的型号,可能不会显示标有星号 ( ٌ) 的设置。

## <显示准备墨粉盒和感光鼓通知的计时>

设置向您告知墨粉盒或感光鼓中余量不足的讯息的显示时间。

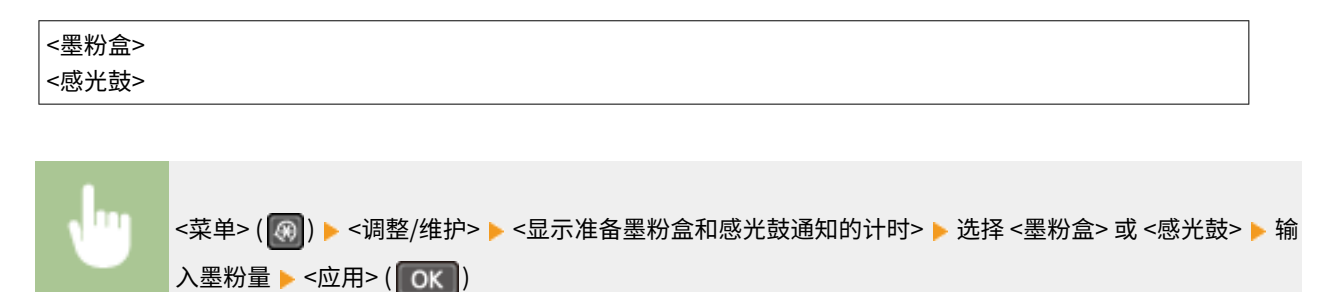

## <墨粉节约>

选择是否在复印或传真时降低墨粉损耗。

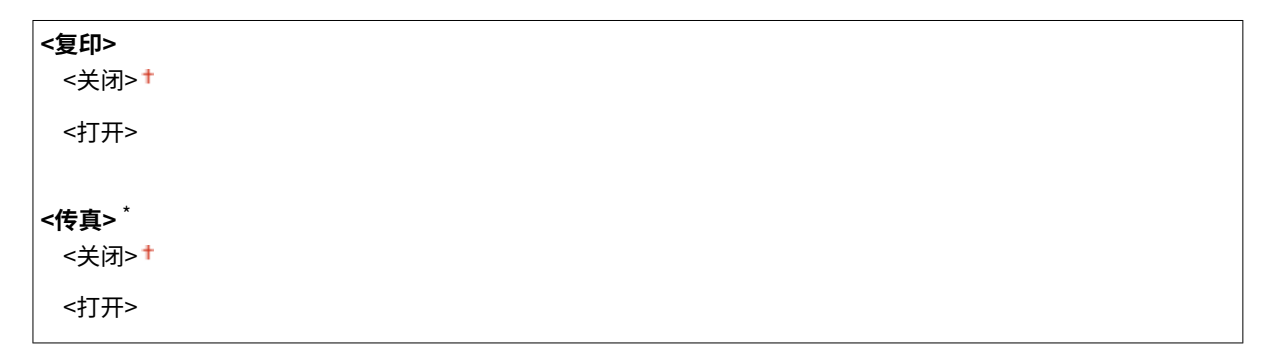

<span id="page-412-0"></span>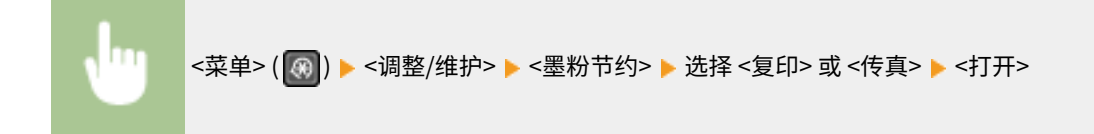

### 注释:

#### **设置为 <打开> 时**

● 精细线条和打印浓度较浅的部分可能会变得模糊。

### <特殊处理>

如果对特殊类型纸张的打印效果不满意,以下设置可能可以提高打印件的质量。

### <特殊打印模式 U>

有时候打印件中的文本和图形周围会有飞散墨粉。在这种情况下,将这一模式设置为 <打开> 可能会提高打印件的质量。

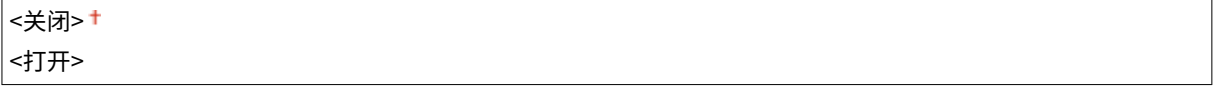

<菜单>( <mark>④</mark> ) ▶<调整/维护> ▶ <特殊处理> ▶ <特殊打印模式 U> ▶ <打开>

## 注释

- 将该模式设置为 <打开> 可能会影响某些纸张类型(尤其是轻量纸)或某些打印环境(尤其是高湿度)中的打 印质量。
- 将该模式设置为 <打开> 时,<特殊打印模式 O>、<特殊打印模式 R> 和 <特殊打印模式 T> 将自动设置为 <关 闭>。

### <特殊打印模式 D>

当打印的纸张呈灰色或打印褪色时设置此项。

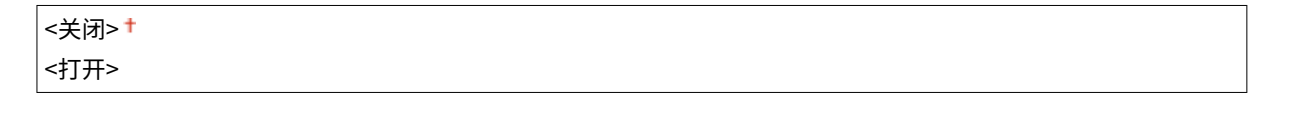

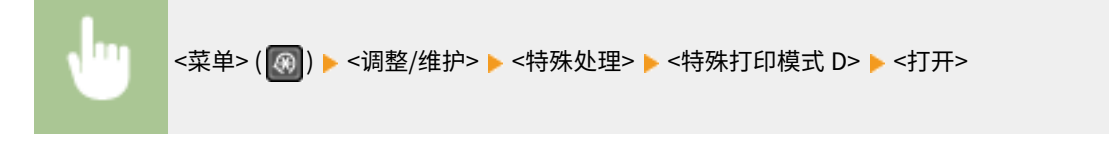

### <特殊打印模式 A>

如果打印纸上出现条纹,更改这一设置可能会改善打印质量。<模式 2> 可以比 <模式 1> 更显著地改善打印质量。

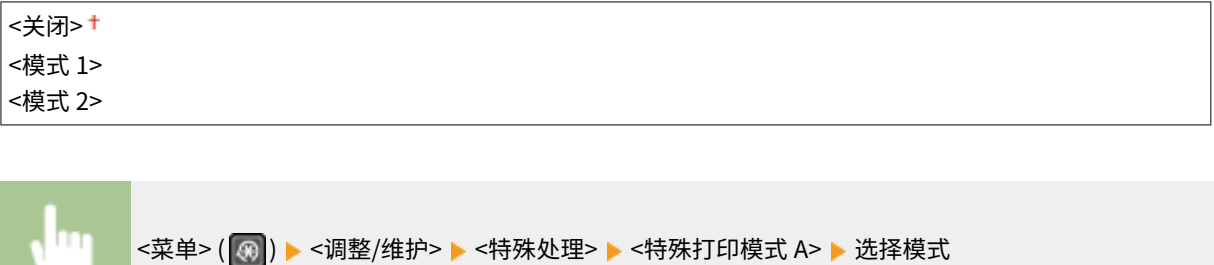

### <特殊打印模式 Z>

复印或传真时如果打印纸上出现条纹,更改这一设置可能会改善打印质量。<模式 2> 可以比 <模式 1> 更显著地改善打印 质量。

触控面板型号

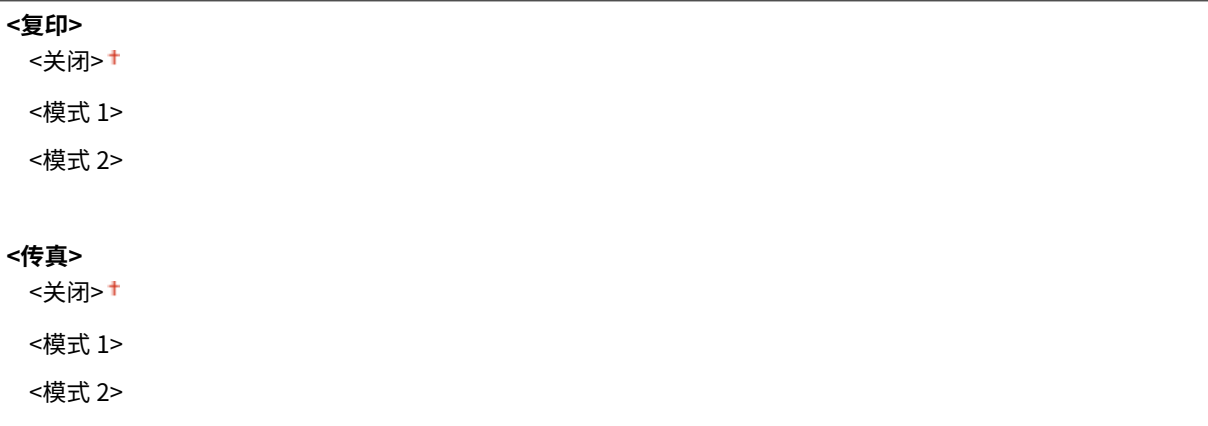

### 5 行 LCD 型号

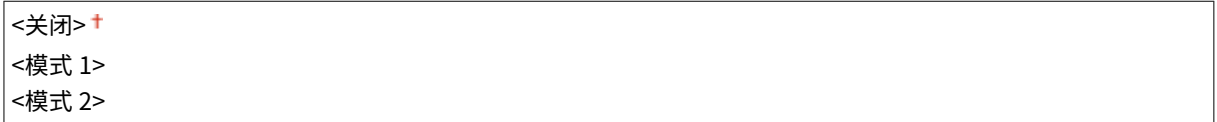

### 触控面板型号

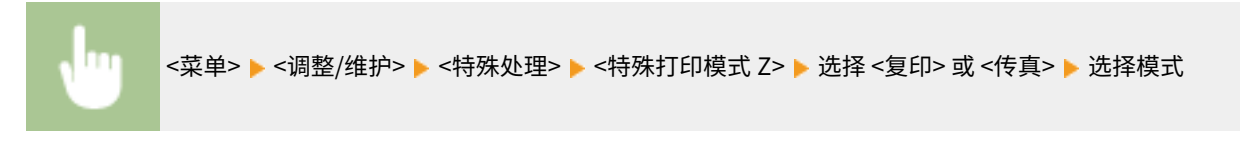

### 5 行 LCD 型号

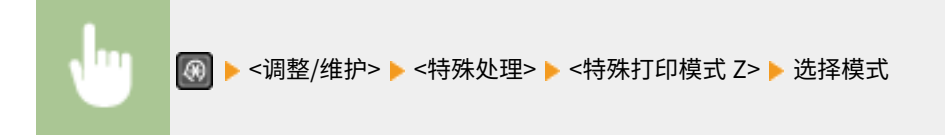

### <特殊打印模式 G>

使用含有过多灰尘的纸张可时,可能会出现打印图像褪色或出现条纹的问题。在这种情况下,将这一模式设置为 <打开> 可能会提高打印件的质量。

```
<关闭>+
<打开>
```
<菜单> ( ) <调整/维护> <特殊处理> <特殊打印模式 G> <打开>

### <特殊打印模式 Q>

在糙面纸上打印时,打印图像可能模糊。在这种情况下,将这一模式设置为 <打开> 可能会提高打印件的质量。

<关闭> + <打开>

<菜单> ( ) <调整/维护> <特殊处理> <特殊打印模式 Q> <打开>

## 注释

- 将该模式设置为 <打开> 可能会影响图像质量。
- 将该模式设置为 <打开> 时,<特殊打印模式 U>、<特殊打印模式 R> 和 <特殊打印模式 T> 将自动设置为 <关 闭>。

### <特殊打印模式 R>

在打印过的纸张的背面打印时,打印可能出现模糊。在这种情况下,将这一模式设置为 <打开> 可能会提高打印件的质 量。

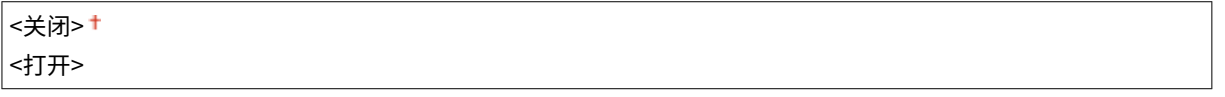

<菜单> ( ) <调整/维护> <特殊处理> <特殊打印模式 R> <打开>

## 注释

- 如果设置为 <打开>,图像质量可能受到影响,或者在正面打印一段时间后或因环境湿度的原因可能会出现卡 纸。
- 将该模式设置为 <打开> 时,<特殊打印模式 U>、<特殊打印模式 Q> 和 <特殊打印模式 T> 将自动设置为 <关 闭>。

### <特殊打印模式 T>

在高湿度环境下打印时,打印可能不均匀。在这种情况下,将这一模式设置为 <打开> 可能会提高打印件的质量。

```
<关闭>+
<打开>
```
<菜单> ( ) <调整/维护> <特殊处理> <特殊打印模式 T> <打开>

## 注释

- 将该模式设置为 <打开> 并在低湿度环境中打印时,打印的图像或文本可能会模糊。
- 将该模式设置为 <打开> 时,<特殊打印模式 U>、<特殊打印模式 Q> 和 <特殊打印模式 R> 将自动设置为 <关 闭>。

### <特殊打印模式 L>

纸张灰尘或其他灰尘颗粒过多时,打印件上可能会出现污迹。在这种情况下,将这一模式设置为 <打开> 可能会提高打印 件的质量。

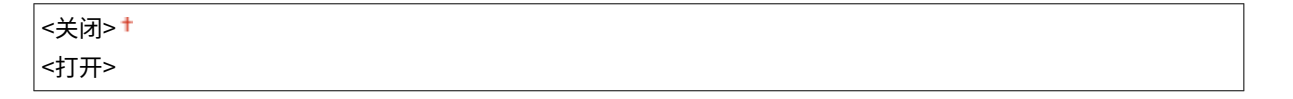

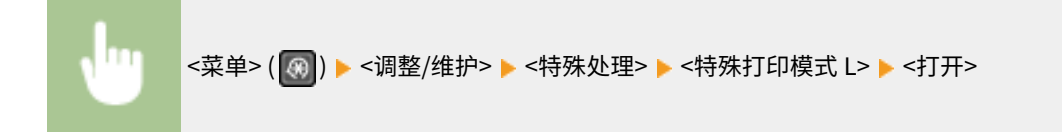

### <选择线条宽度>

如果无法读取打印的条形码,更改这一设置可能会解决该问题。

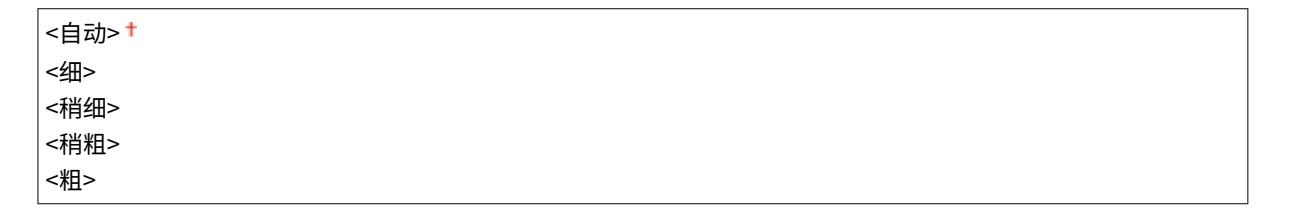

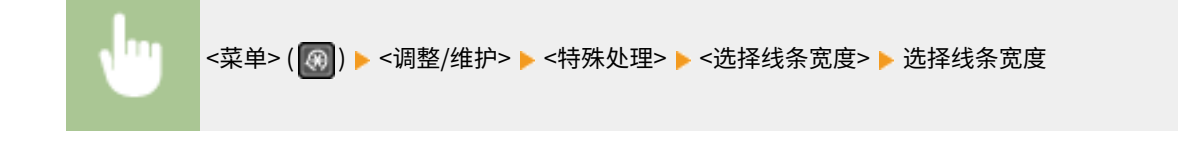

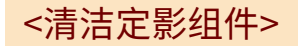

更换墨粉盒或感光鼓后或者打印件上出现黑色条纹时清洁定影组件。 **[清洁定影组件\(P. 429\)](#page-435-0)** 

设置菜单列表

## <span id="page-416-0"></span><结露清除模式> \*

限制传真和打印操作,同时清除因环境变化而形成的冷凝物。

### **<关闭>**

### **<打开>**

<使用传真存储锁定>

<使用传真存储锁定+禁止打印作业>

ш

\_<br><菜单> ▶ <调整/维护> ▶ <结露清除模式> ▶ <打开> ▶ <确定> ▶ 选择 <使用传真存储锁定> 或 <使用传真 存储锁定+禁止打印作业> <是>

## 注释

- 清除冷凝物时,打印出的图像可能会模糊,打印浓度可能下降。
- 本机清除冷凝物时,不会进入睡眠模式。

<系统管理设置>

3S9C-07U

列出所有关于系统管理设置的设置,并有相关说明。默认设置用剑号 (†) 标记。

**<网络设置>(P. 411) <系统管理员信息设置>(P. 411) [<设备信息设置>\(P. 412\)](#page-418-0)  [<安全设置>\(P. 412\)](#page-418-0)  [<远程用户界面设置>\(P. 413\)](#page-419-0)  [<远程扫描自动在线>\(P. 414\)](#page-420-0)  [<限制发送功能>\(P. 414\)](#page-420-0)  [<显示作业日志>\(P. 414\)](#page-420-0)  [<作为 USB 设备使用>\(P. 415\)](#page-421-0)  [<启用 Product Extended Survey Program>\(P. 415\)](#page-421-0)  [<显示耗材信息\(远程用户界面/墨粉余量状态\)>\(P. 415\)](#page-421-0)  [<Google 云打印设置>\(P. 416\)](#page-422-0)  [<导入/导出地址簿>\(P. 416\)](#page-422-0)  [<PDL 选择\(即插即用\)>\(P. 416\)](#page-422-0)  [<更新固件>\(P. 417\)](#page-423-0)  [<初始化地址簿>\(P. 417\)](#page-423-0)  [<初始化节约报告计数器>\(P. 417\)](#page-423-0)  [<初始化菜单>\(P. 418\)](#page-424-0)  [<初始化所有数据/设置>\(P. 418\)](#page-424-0)** 

注释

### 星号 (\* )

● 根据您使用的型号,可能不会显示标有星号 ( ٌ) 的设置。

### <网络设置>

请参阅 **[<网络设置>\(P. 352\)](#page-358-0)** 。

### <系统管理员信息设置>

为具有 <网络设置> 和 <系统管理设置> 访问权限的管理员指定专用的 PIN。您可以从 <系统管理员 PIN> 设置 PIN。也可以注册 管理员的名称。 **[设置系统管理员 PIN\(P. 285\)](#page-291-0)** 

### <系统管理员 PIN>

输入数字作为系统管理员 PIN。

### <系统管理员名称>

输入字母数字字符的管理员名称。

## <span id="page-418-0"></span><设备信息设置>

输入字母数字字符的名称和安装位置以识别本机。

<设备名称> <位置>

<菜单> ( ) <系统管理设置> <设备信息设置> 选择 <设备名称> 或 <位置> 输入设备名称或位置 ( **[输入文本\(P. 118\)](#page-124-0)** ) <应用>

## <安全设置>

启用或禁用 IP 位置或 MAC 地址数据包过滤的设置。

### <使用 TLS>

选择是否使用 TLS 加密通信。 **[配置 TLS 的密钥和证书\(P. 300\)](#page-306-0)** 

<关闭>+ <打开>

### <IPv4 地址筛选器>

启用或禁用过滤接收自使用指定 IPv4 地址设备的数据包设置。 **[指定用于防火墙设置的 IP 地址\(P. 292\)](#page-298-0)** 

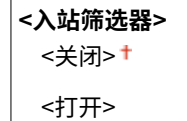

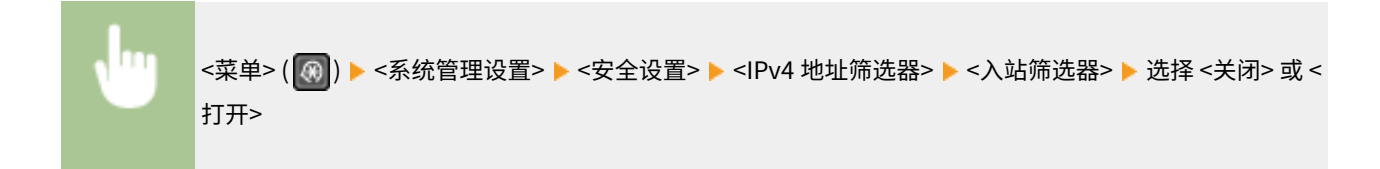

### <IPv6 地址筛选器>

启用或禁用过滤接收自使用指定 IPv6 地址设备的数据包设置。 **[指定用于防火墙设置的 IP 地址\(P. 292\)](#page-298-0)** 

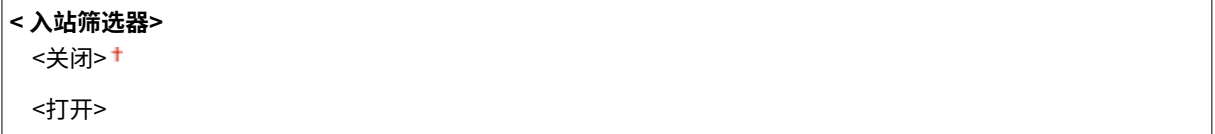

<span id="page-419-0"></span>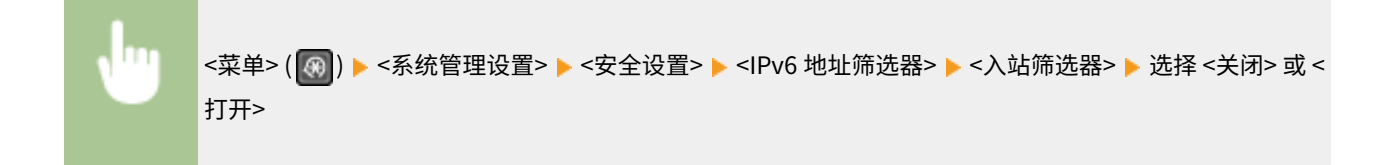

### <MAC 地址筛选器>

启用或禁用过滤接收自使用指定 MAC 地址设备的数据包设置。 **[指定用于防火墙设置的 MAC 地址\(P. 295\)](#page-301-0)** 

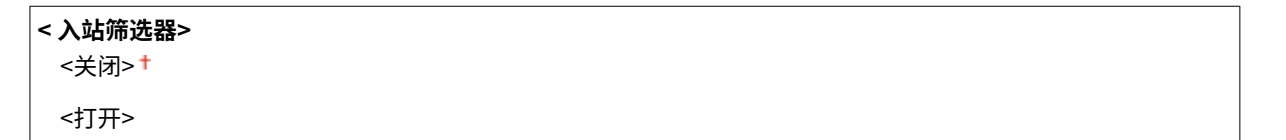

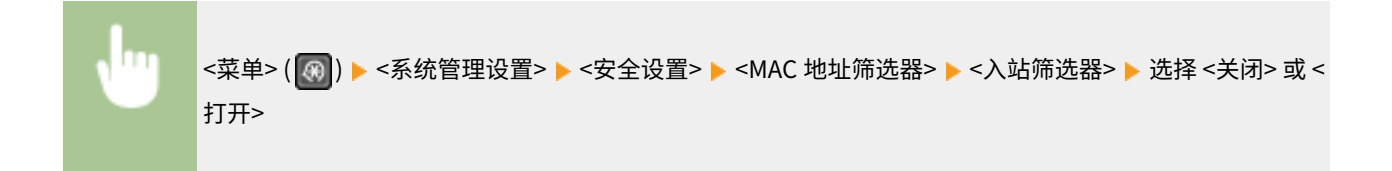

### <远程用户界面设置>

配置使用远程用户界面的设置。使用远程用户界面,将能够通过网络浏览器配置本机设置。

### <使用远程用户界面>

选择是否使用远程用户界面。 **[禁用远程用户界面\(P. 323\)](#page-329-0)** 

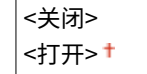

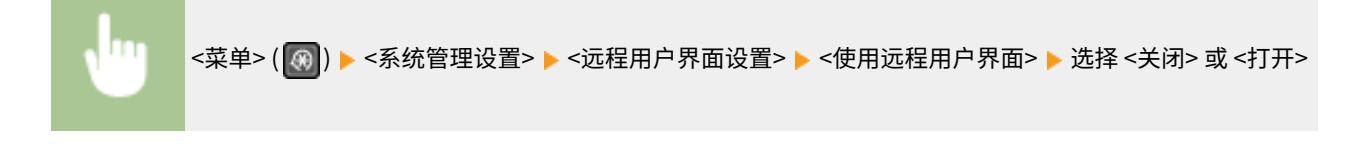

### <远程用户界面访问安全设置>

指定该项则访问远程用户界面需要输入 PIN。设置最多 7 位数的 PIN。所有用户使用共同的 PIN。 **[设置远程用户界面](#page-293-0) [PIN\(P. 287\)](#page-293-0)** 

**<关闭>**

**<打开>** <远程用户界面访问 PIN>

<span id="page-420-0"></span>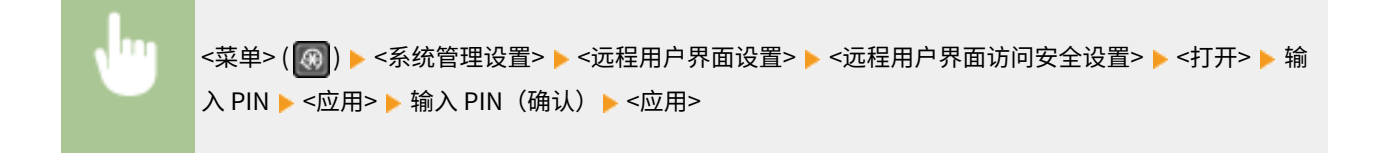

## <远程扫描自动在线>

选择是否使用此功能以联机进行远程扫描,即使不使用操作面板。

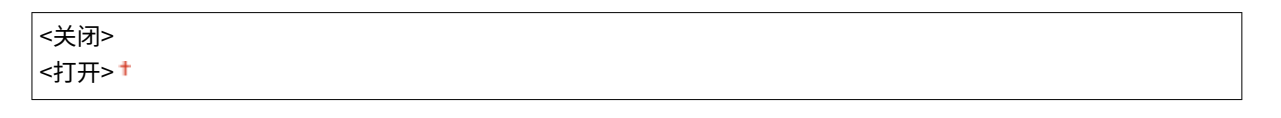

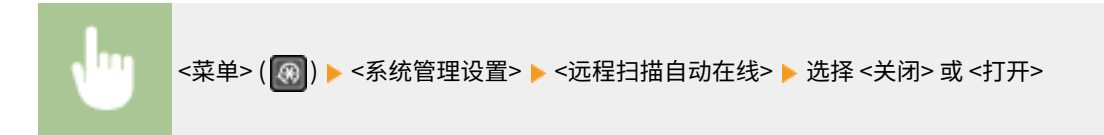

## <限制发送功能> \*

指定用于限制发送到所选接收方的设置。

#### <地址簿 PIN>

指定 PIN 并需要输入 PIN 才能在地址簿中添加新条目或编辑已有条目。 **[限制使用地址簿\(P. 316\)](#page-322-0)** 

#### <限制新接收方>

选择是否将可指定为接收方的传真号码和电子邮件地址限定为地址簿中已经注册的接收方。 **[限制可用接收方\(P. 317\)](#page-323-0)** 

<关闭>+ <打开>

### <限制从日志重新发送>

选择是否防止从已发送作业日志中选择接收方。 D禁止使用之前使用的接收方(P. 317)

<关闭> + <打开>

### <确认单触键/编码拨号发送>

选择将输入的编码拨号号码选择为接收方时是否显示其详细信息。 **[显示地址簿中的接收方\(P. 317\)](#page-323-0)** 

<关闭> + <打开>

## <显示作业日志>

选择是否在本机显示屏和通信管理报告中显示复印、打印、传真和扫描日志。

<span id="page-421-0"></span>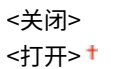

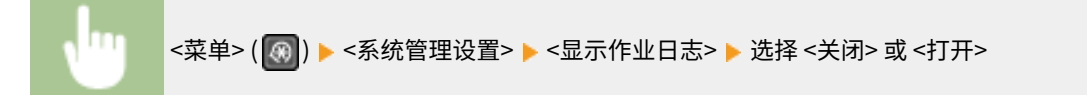

## <作为 USB 设备使用>

启用或禁用用于将本机连接到计算机的 USB 端口。 **[限制 USB 与计算机的连接\(P. 321\)](#page-327-0)** 

<关闭> <打开> +

## <启用 Product Extended Survey Program>

启用或禁用 Product Extended Survey Program(一种用于本机使用调查的程序)。

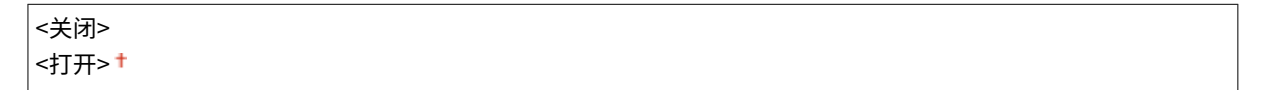

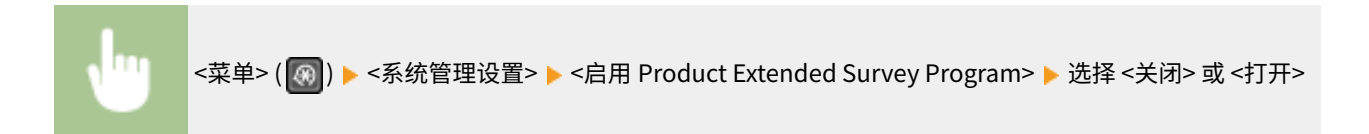

<显示耗材信息(远程用户界面/墨粉余量状态)>

设置是否在远程用户界面或 墨粉余量状态 中显示用于访问网站的按钮,以便购买墨粉盒等耗材。也可以设置是否使用 墨粉余量 状态。

```
<显示购买耗材的按钮(RUI)>
 <关闭>
 <打开>
<墨粉余量状态设置>
<关闭>
 <打开>
 <显示购买按钮>
   <关闭>
   <打开>+
```
<span id="page-422-0"></span>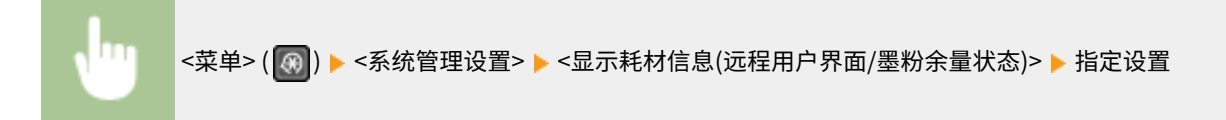

显示耗材信息 显示购买耗材的按钮 (RUI) 墨粉余量状态设置

#### **<显示购买耗材的按钮(RUI)>**

选择 <关闭> 可防止在远程用户界面上显示访问墨粉盒等耗材购买网站的按钮。

### **<墨粉余量状态设置>**

如果不想使用 墨粉余量状态,请选择 <关闭>。要防止在 墨粉余量状态 中显示访问墨粉盒等耗材购买网站的按钮,请选 择 <打开>,然后选择 <关闭>。

## <Google 云打印设置>

启用或禁用 Google 云打印。 **[在 Google 云打印上注册本机\(P. 278\)](#page-284-0)** 

**<启用 Google 云打印>**

<关闭>

<打开>

**<Google 云打印注册状态>**

## <导入/导出地址簿> \*

可以导入计算机中的地址簿或导出本机中的地址簿。 **[使用提供的软件导入/导出地址簿数据\(P. 342\)](#page-348-0)** 

### <PDL 选择(即插即用)>

选择页面描述语言,以便本机通过即插即用方式与计算机相连时将本机检测为兼容该语言的打印机。

### <网络>

选择页面描述语言,以便在网络上检测到本机时将本机检测为兼容该语言的打印机。

```
<FAX>^*<UFRII LT>
<UFRII LT (V4)>
<PCL6>*<PCL6 (V4)><sup>*</sup>
```
### <USB>

选择页面描述语言,以便本机通过 USB 与计算机相连时将本机检测为兼容该语言的打印机。

<span id="page-423-0"></span>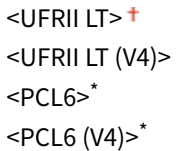

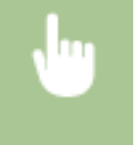

<菜单> ( <mark>⑧</mark> ) ▶ <系统管理设置> ▶ <PDL 选择(即插即用)> ▶ 选择 <网络> 或 <USB> ▶ 选择页面说明语 言 ▶ 重新启动本机

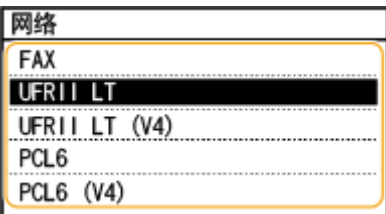

### **<FAX>** \*

检测并将本机作为传真设备连接。

**<UFRII LT>**

检测并将本机作为 UFRII 打印机连接。

**<UFRII LT (V4)>** 检测并将本机作为兼容 XML 纸张规格 (XPS) 的 UFRII 打印机连接。

**<PCL6>** \* 检测并将本机作为 PCL6 打印机连接。

**<PCL6 (V4)>** \*

检测并将本机作为 PCL6 打印机连接。

## <更新固件>

选择如何根据本机环境安装固件更新。 **[更新固件\(P. 344\)](#page-350-0)** 

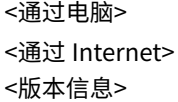

## <初始化地址簿> \*

选择此选项使地址簿设置恢复到出厂默认设置。 **[初始化地址簿\(P. 348\)](#page-354-0)** 

## <初始化节约报告计数器>

选择此选项使 Eco 报告计数器设置恢复到出厂默认设置。 **[初始化 Eco 报告计数器\(P. 347\)](#page-353-0)** 

## <span id="page-424-0"></span><初始化菜单>

选择此选项使下列设置恢复到出厂默认设置。可一次性恢复下列所有设置,也可分别恢复各设置。 **[初始化菜单\(P. 347\)](#page-353-0)** 

<参数选择> <定时器设置> <常规设置> <复印设置> <传真设置>\* <扫描设置> <打印机设置> <调整/维护> <系统管理设置> <初始化全部>

## <初始化所有数据/设置>

将所有数据恢复为默认设置,包括日志和设置值。 **[初始化所有数据/设置\(P. 348\)](#page-354-0)** 

# 保养

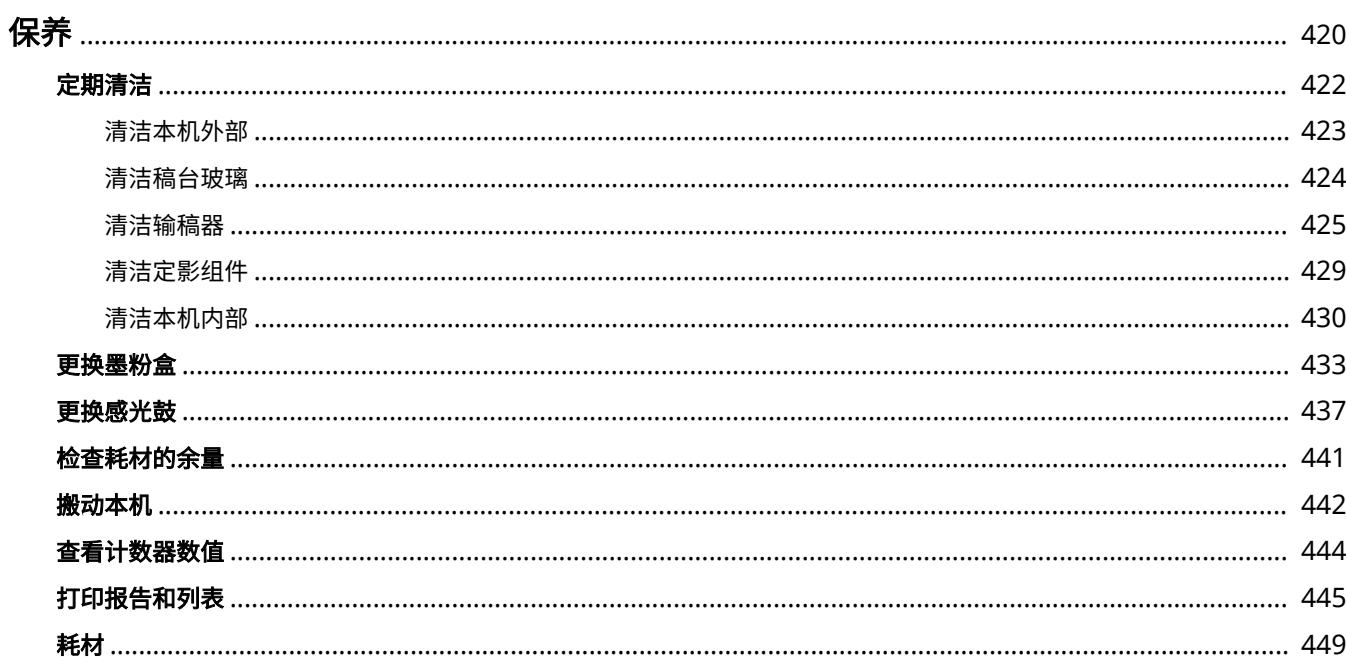

419

<span id="page-426-0"></span>本章介绍本机的保养,包括如何清洁本机及调整打印质量。

## ■基本清洁

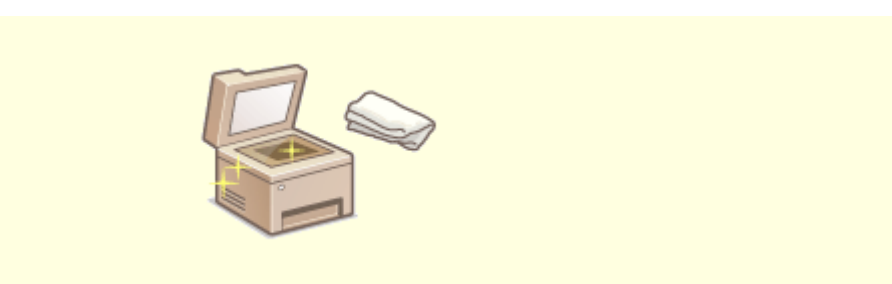

**[定期清洁\(P. 422\)](#page-428-0)** 

■更换耗材

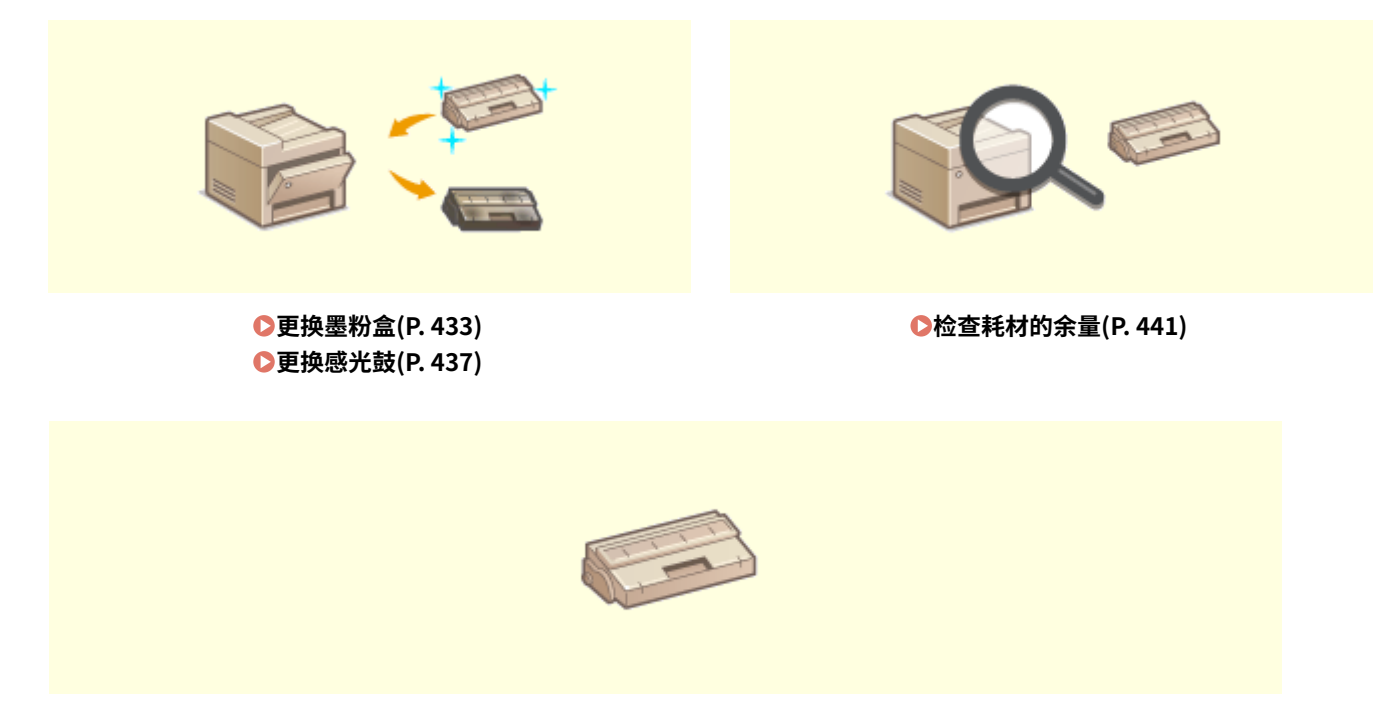

**●耗材(P. 449)** 

3S9C-07W

## ■调整和管理本机

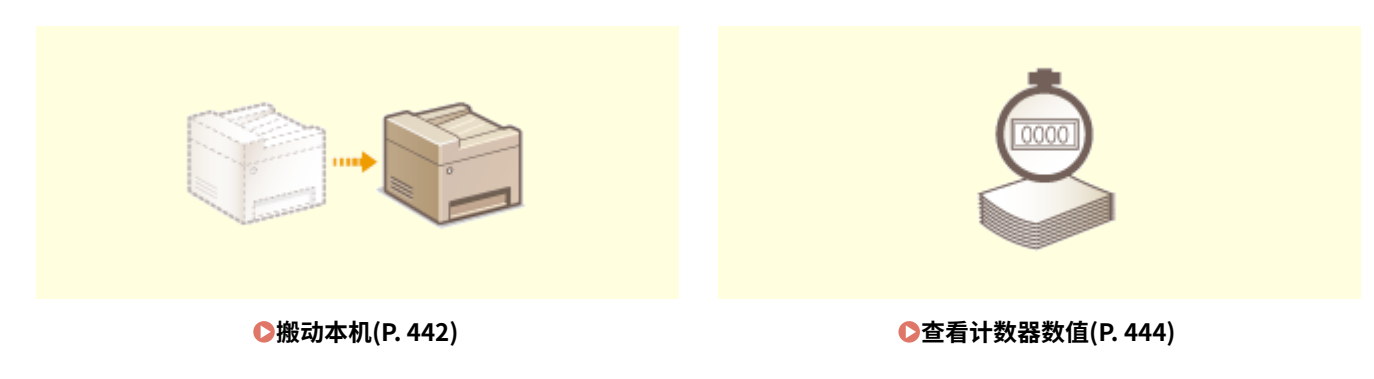

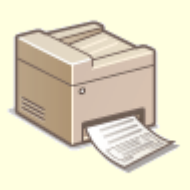

**[打印报告和列表\(P. 445\)](#page-451-0)** 

<span id="page-428-0"></span>定期清洁

3S9C-07X

请定期清洁本机以防打印质量下降并确保安全方便地使用本机。

### 清洁位置

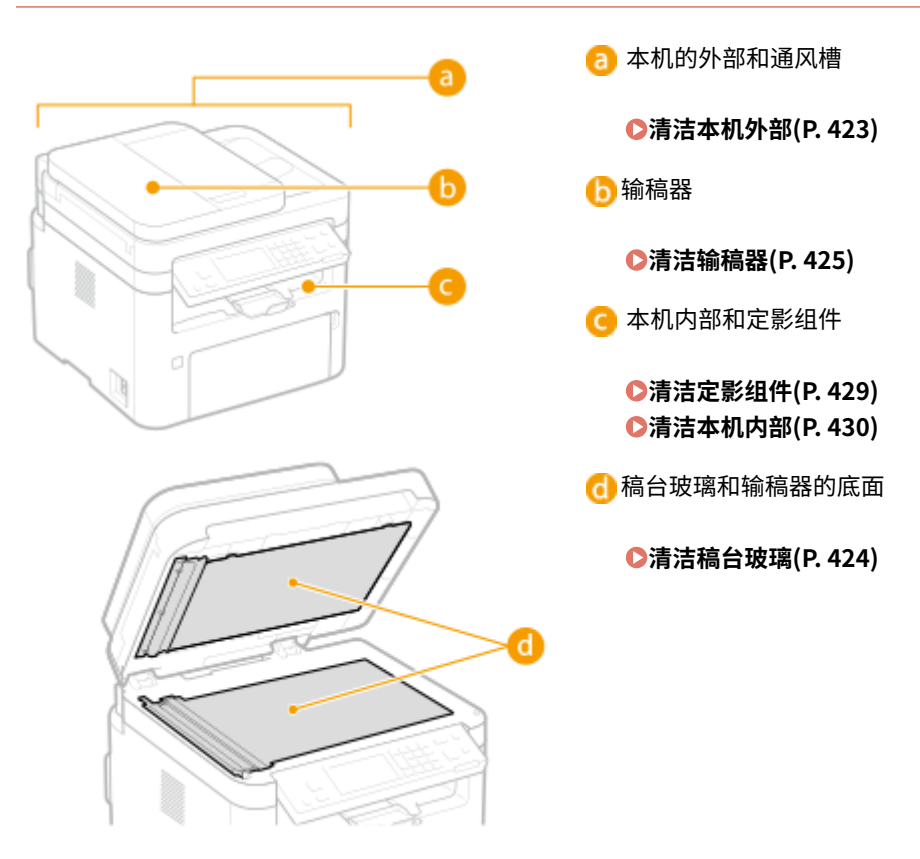

## <span id="page-429-0"></span>清洁本机外部

请定期擦拭本机外部,尤其是通风槽附近,以保持本机的良好状态。

### **1 关闭本机,拔掉电源插座上的电源线插头。**

● 关闭打印机会消除排队的打印数据。不会删除接收并保存在内存中的文档、等待发送的文档以及在发送或接收传真后 自动打印的报告等数据。

### **2 请清洁本机外部及通风槽。**

- 请使用蘸有水或蘸有用水稀释的温和洗涤剂并完全拧干的软布。
- **有关通风槽的位置,请参阅 ●正面(P. 90)** 。

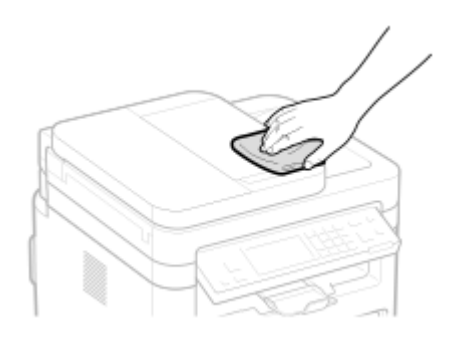

- **3 请等待本机外部完全干透。**
- **4 重新连接电源线,打开本机电源。**

保养

## <span id="page-430-0"></span>清洁稿台玻璃

请定期擦拭稿台玻璃和输稿器底部的灰尘,以防污迹打印到原稿或打印件上。

### **1 关闭本机,拔掉电源插座上的电源线插头。**

● 关闭打印机会消除排队的打印数据。不会删除接收并保存在内存中的文档、等待发送的文档以及在发送或接收传真后 自动打印的报告等数据。

## **2 打开输稿器。**

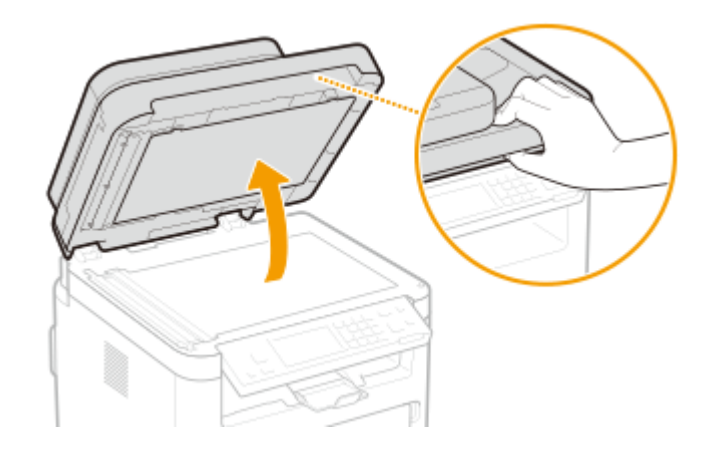

### **3 清洁稿台玻璃和输稿器的底面。**

● 请用蘸水的布清洁区域。然后用柔软的干布擦拭区域。

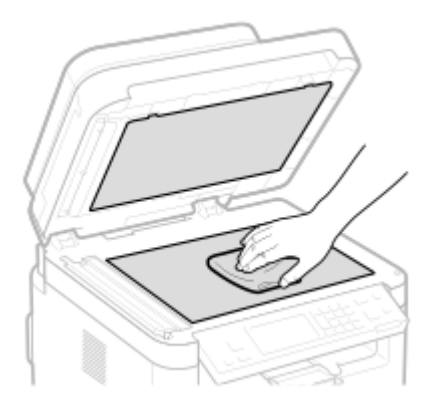

- **4 请等待清洁的区域完全干透。**
- **5 轻轻关上输稿器。**

**6 重新连接电源线,打开本机电源。**

3S9C-081

<span id="page-431-0"></span>输稿器辊轮或原稿扫描区上的石墨粉或灰尘可能导致打印件上出现污迹。如果发生这种情况,或者如果经常出现卡纸,请清洁 输稿器。

注释

输稿器扫描区域清洁通知

● 若要显示稿原稿扫描区上有污渍的讯息,请选择 <菜单> ( <mark>@</mark> ) ▶ <参数选择> ▶ <显示设置> ▶ <通知清洁原稿扫描区 > <打开>。

### **1 关闭本机,拔掉电源插头。**

● 关闭打印机会消除排队的打印数据。不会删除接收并保存在内存中的文档、等待发送的文档以及在发送或接收传真后 自动打印的报告等数据。

**2 打开送稿托盘。**

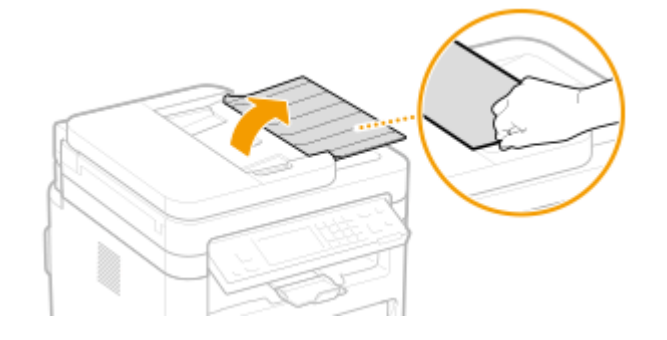

**3 打开输稿器盖板。**

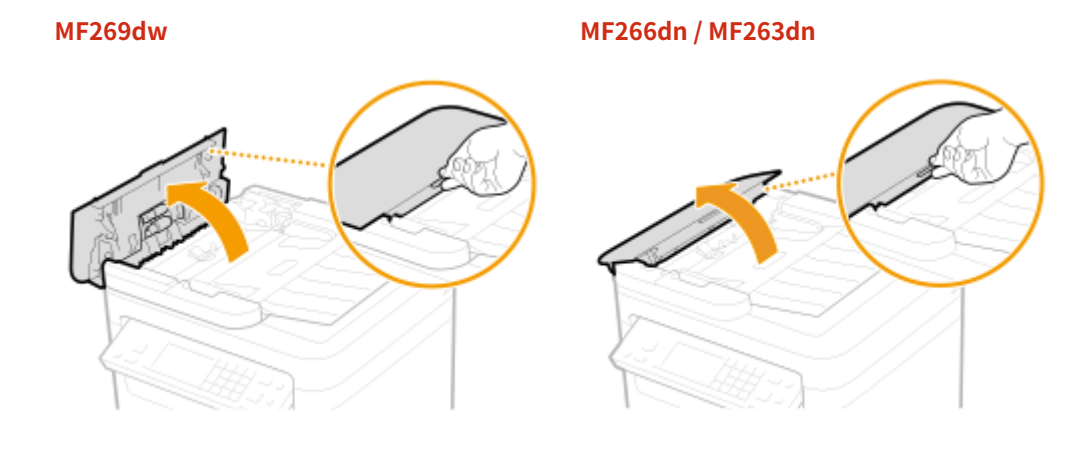

**4 擦拭输稿器内侧的辊轮( )。**

● 使用用水浸湿并拧干的湿布擦拭辊轮。然后用干布擦拭。
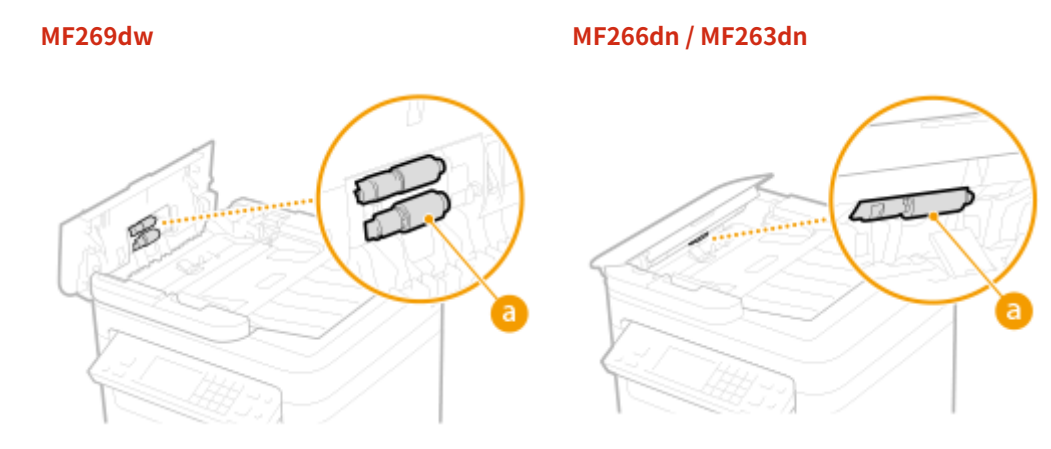

## 须知:

● 如果辊轮及周围区域很脏,请将其清理干净。要进行清洁,请将抹布用水浸湿后拧干,然后擦拭脏污的区域。之 后,再用柔软的干布擦拭这些区域。

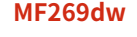

 **MF269dw MF266dn / MF263dn**

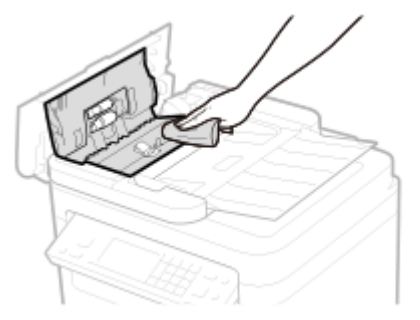

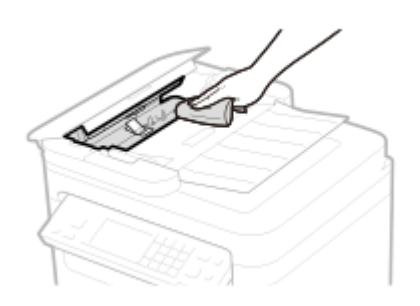

**5 合上输稿器盖板和送稿托盘。**

**6 打开输稿器。**

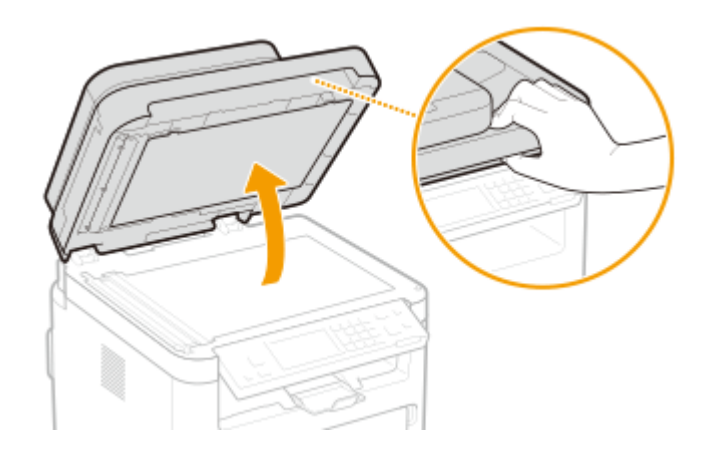

## **7 擦拭原稿扫描区。**

● 使用用水浸湿并拧干的湿布擦拭辊轮,然后用干布擦拭。

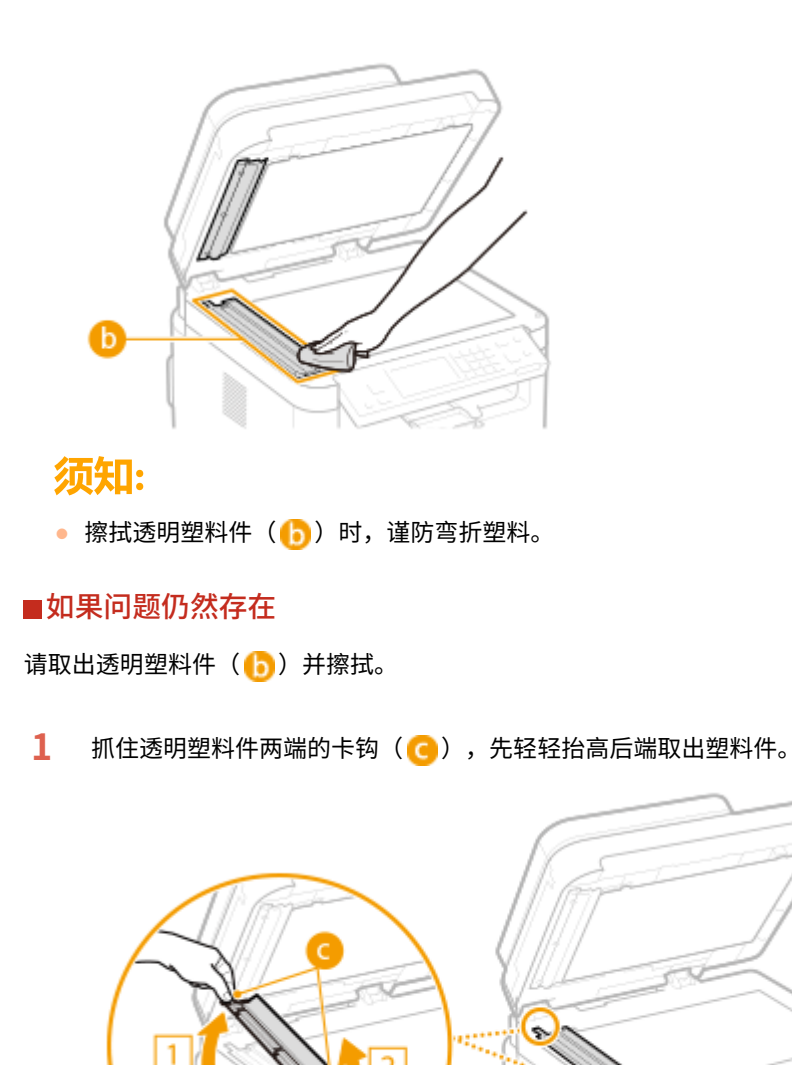

## 须知:

- 塑料件( <mark>•</mark> )易受损,取出时要小心,请勿弯折。
- 2 擦拭原稿扫描区 ( <mark>0</mark> )。

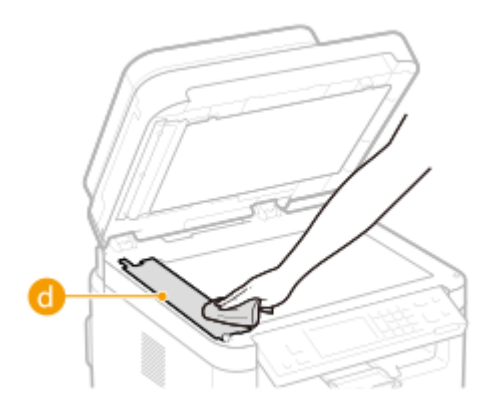

427

**3** 擦拭透明塑料件的背面。

- 请等待塑料件完全干透。
- 将透明塑料件放回原位。
	- 确定方向正确,然后抓住卡钩,先轻轻放下前端,将塑料件放回原位。
- **请等待清洁的区域完全干透。**
- **轻轻地关闭输稿器盖板。**
- **将本机重新连接电源插座,并开机。**

## 清洁定影组件

#### 3S9C-082

脏物可能会粘附在本机内的定影组件上,并造成打印件上出现黑色条纹。若要清洁定影组件,请执行以下步骤。请注意,当本 机有等待打印的文档时,无法清洁定影组件。若要清洁定影组件,需要普通 A4 或 Letter 尺寸纸张。在执行以下步骤之前,请 将纸张放入纸盒。 **●装入纸张(P. 127)** 

## 注释

● 清洁需要消耗墨粉盒和感光鼓。请预先确认墨粉盒和感光鼓中有足够的余量。 <sup>◎检查耗材的余量(P. 441)</sup>

1 显示 <菜单> 画面。 ●主页画面(P. 106)

触控面板型号

在主页画面中选择 <菜单>。

5 行 LCD 型号 按 $@$ 。

**2 选择 <调整/维护>。**

**3 选择 <清洁定影组件>。**

**4 确认本机中已装入画面上所显示尺寸和类型的纸张,然后选择 <开始>。**

➠清洁开始。

## 清洁本机内部

定期清洁本机内部以免墨粉/纸张灰尘堆积。

### **1 关闭本机,拔掉电源插头。**

● 关闭打印机会消除排队的打印数据。不会删除接收并保存在内存中的文档、等待发送的文档以及在发送或接收传真后 自动打印的报告等数据。

## **2 抬起操作面板。**

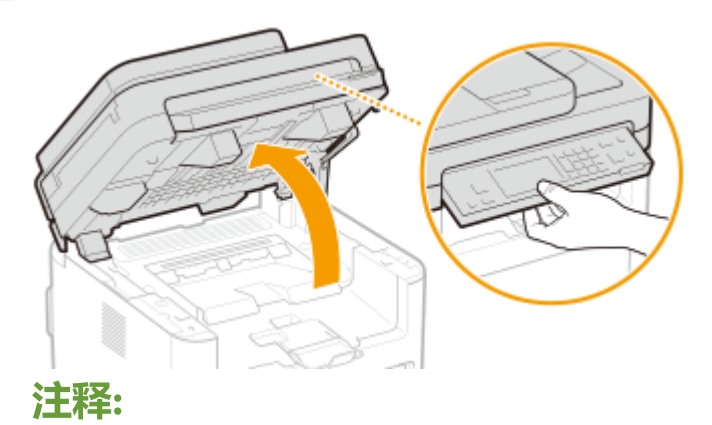

### **如果无法抬起操作面板**

● 确保输稿器完全关闭。如果在稿台玻璃上放置图书等厚的原稿,请取下原稿。强行抬起操作面板可能导致损坏。

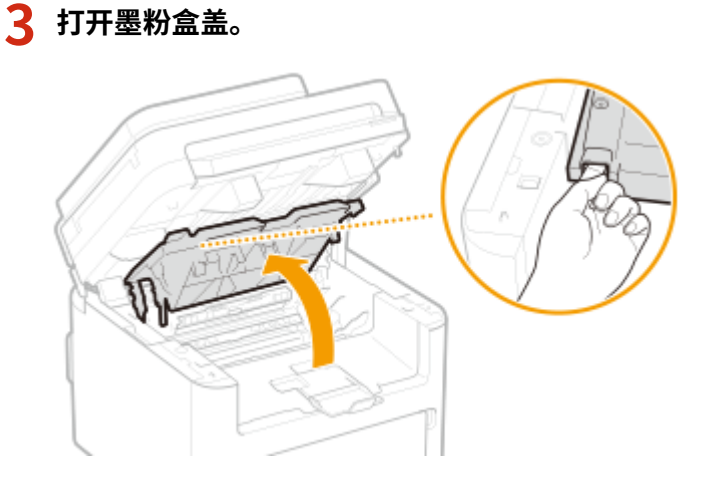

## **4 取出墨粉盒。**

保养

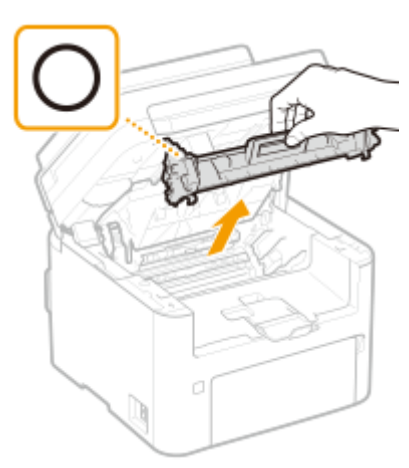

## 须知:

● 请勿摇晃或倾斜墨粉盒。此外,请确保不要震动墨粉盒,如将墨粉盒碰到某些物体等。这样做可能导致墨粉盒中剩 余的墨粉泄漏。以与插槽相同的角度轻轻取出墨粉盒。

## **5 取出感光鼓。**

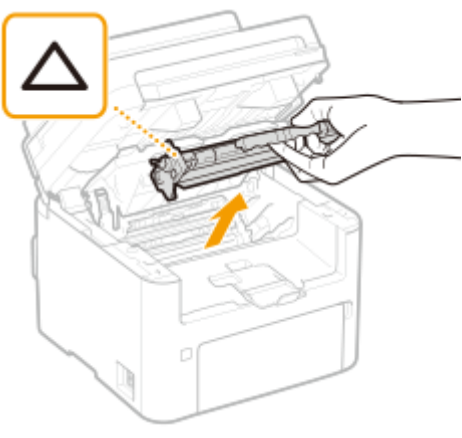

## 须知:

- 请勿摇晃或倾斜感光鼓。此外,请确保不要震动感光鼓,如将感光鼓碰到某些物体等。这样做可能导致感光鼓中剩 余的墨粉泄漏。以与插槽相同的角度轻轻取出感光鼓。
- **6 使用无绒的干净、柔软干布擦拭内部的墨粉/纸张灰尘。**

**7 插入感光鼓。**

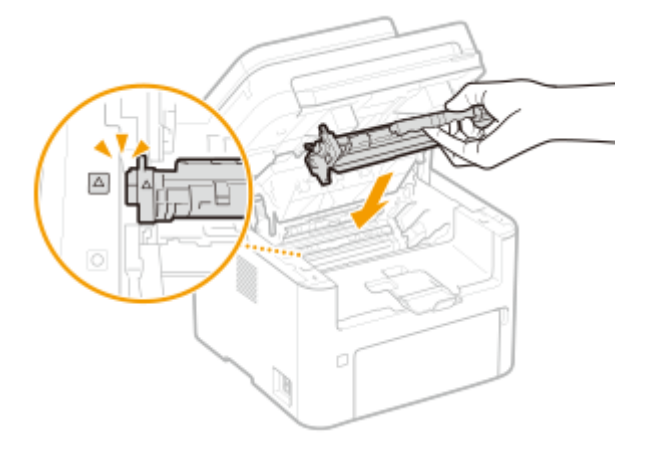

## **插入墨粉盒。**

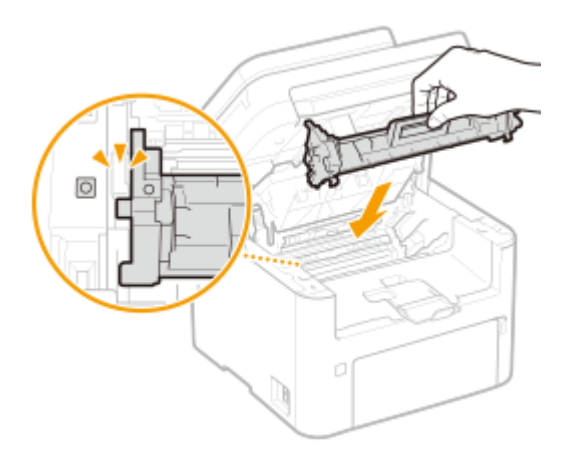

**关闭墨粉盒盖。**

## **放下操作面板。**

**重新连接电源线,打开本机电源。**

<span id="page-439-0"></span>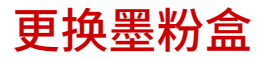

3S9C-084

当墨粉盒余量较低时,本机会显示讯息。请注意,如果不解决此问题而继续打印,打印质量可能会受影响。可在显示屏上查看 墨粉盒的剩余墨粉量( **[检查耗材的余量\(P. 441\)](#page-447-0)** )。

**当出现讯息时(P. 433) [更换墨粉盒的步骤\(P. 434\)](#page-440-0)** 

## 当出现讯息时

显示的讯息取决于墨粉盒余量。根据显示的讯息,准备新的墨粉盒( **[耗材\(P. 449\)](#page-455-0)** )或用新的墨粉盒( **[更换墨粉盒的步骤](#page-440-0) [\(P. 434\)](#page-440-0)** )更换当前的墨粉盒。

#### <建议准备墨粉盒。>/<建议准备墨粉盒。>

此讯息提示您需要尽快更换墨粉盒。请确认您备有更换的墨粉盒。如果在开始打印大型作业之前看到此讯息,请更换墨 粉盒。

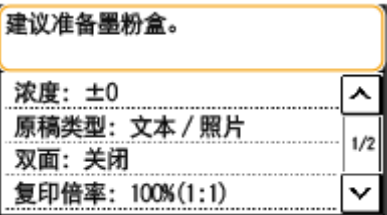

## 注释

**当显示此讯息时**

● 复印或打印时,可继续打印原稿。

#### **指定何时显示此讯息**

● 可以设置墨粉盒余量的任意百分比值作为触发此讯息的条件。 **◎[<显示准备墨粉盒和感光鼓通知的计时](#page-411-0) [>\(P. 405\)](#page-411-0)** 

#### <墨粉盒已达到使用寿命。建议更换。>/<墨粉盒已达到使用寿命。建议更换墨粉盒。>

此信息通知您墨粉盒已经达到使用寿命。建议您更换新的墨粉盒。可继续打印,但是无法保证打印质量。

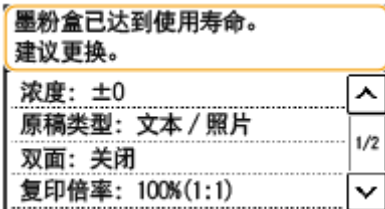

**<状态确认>**

● ▶<错误信息/通知> ▶<墨粉盒已达到使用寿命> 显示更换墨粉盒的操作步骤。

<span id="page-440-0"></span>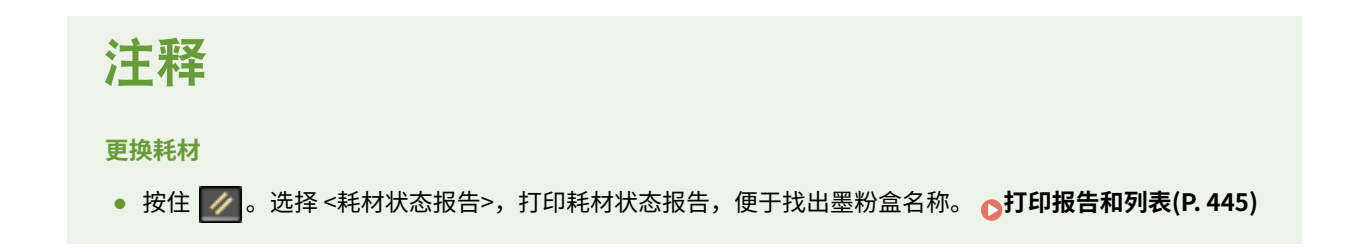

## 更换墨粉盒的步骤

更换墨粉盒时,画面上会显示简单的更换步骤说明。请参阅画面上的说明并遵循下面的步骤。

## **1 抬起操作面板。**

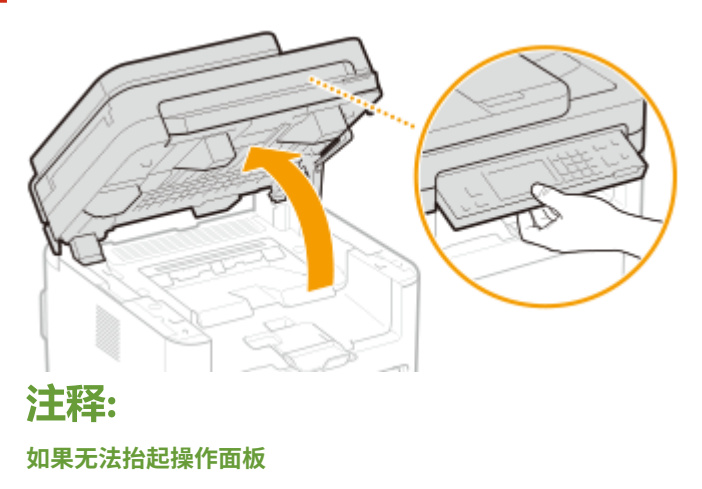

● 确保输稿器完全关闭。如果在稿台玻璃上放置图书等厚的原稿,请取下原稿。强行抬起操作面板可能导致损坏。

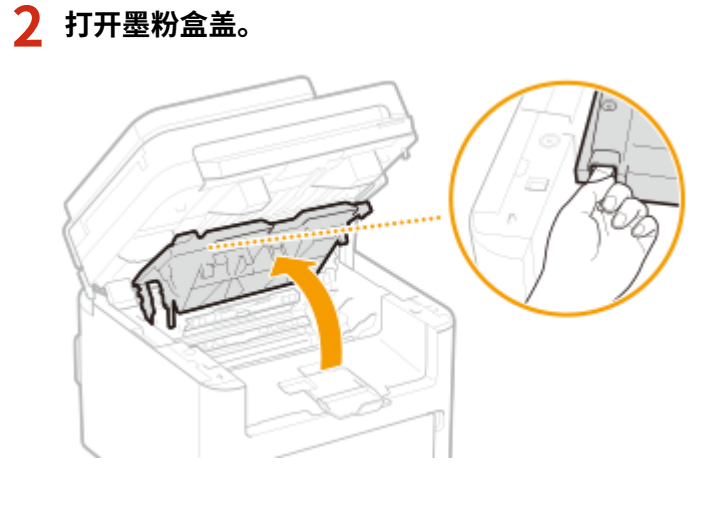

**3 取出墨粉盒。**

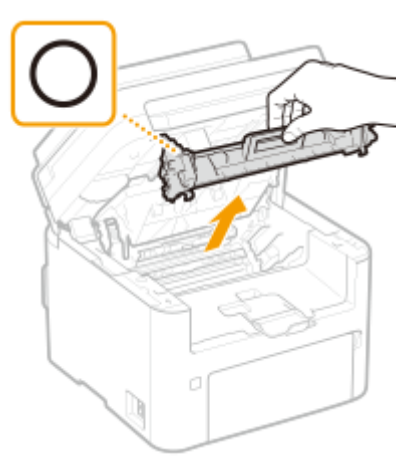

## 须知:

● 请勿摇晃或倾斜墨粉盒。此外,请确保不要震动墨粉盒,如将墨粉盒碰到某些物体等。这样做可能导致墨粉盒中剩 余的墨粉泄漏。以与插槽相同的角度轻轻取出墨粉盒。

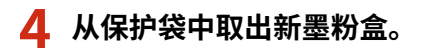

**1** 在平坦的地方撕下保护袋标签。

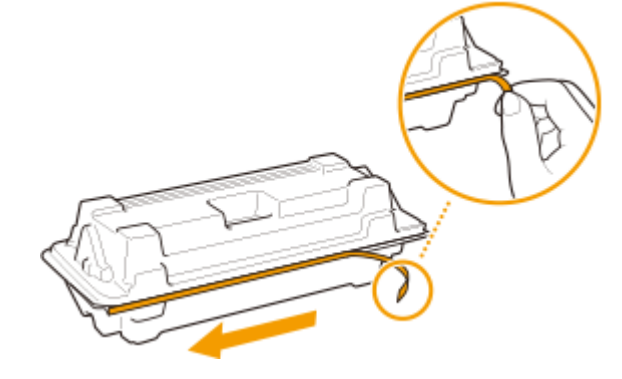

**2** 拉出墨粉盒。

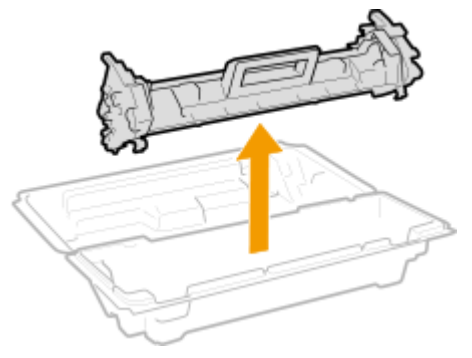

**5 如下所示摇晃墨粉盒 5 到 6 次摇匀墨粉盒内的墨粉,然后将其放置在平面上。**

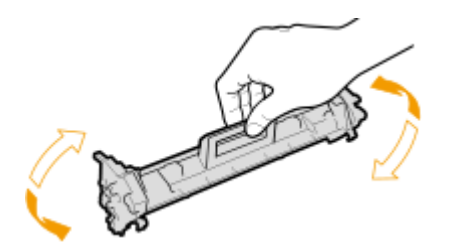

## **6 更换墨粉盒。**

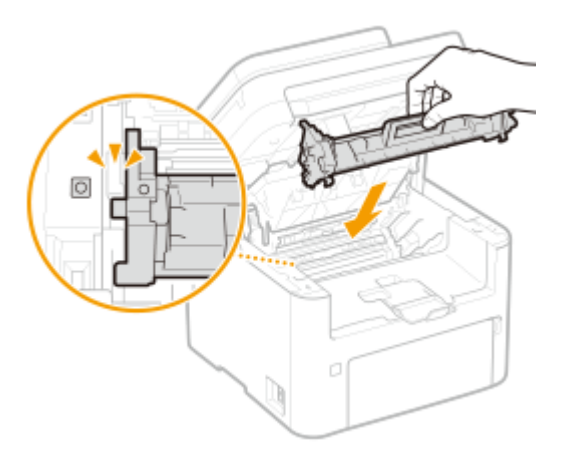

**7 关闭墨粉盒盖。**

**8 放下操作面板。**

### 链接

**[耗材\(P. 449\)](#page-455-0)** 

<span id="page-443-0"></span>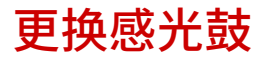

3S9C-085

当墨粉盒余量较低时,本机会显示讯息。请注意,如果不解决此问题而继续打印,打印质量可能会受影响。可在显示屏上查看 感光鼓的剩余墨粉量 ( **[检查耗材的余量\(P. 441\)](#page-447-0)** )。

**当出现讯息时(P. 437) ●感光鼓的更换步骤(P. 438)** 

## 当出现讯息时

显示的讯息取决于感光鼓余量。根据显示的讯息,准备新的感光鼓 ( **[耗材\(P. 449\)](#page-455-0)** ) 或用新的感光鼓 ( **[感光鼓的更换步骤](#page-444-0) [\(P. 438\)](#page-444-0)** ) 更换当前的感光鼓。

<建议准备感光鼓。>/<建议准备感光鼓。>

此讯息提示您需要尽快更换感光鼓。请确认您备有更换的感光鼓。如果在开始打印大型作业之前看到此讯息,请更换感 光鼓。

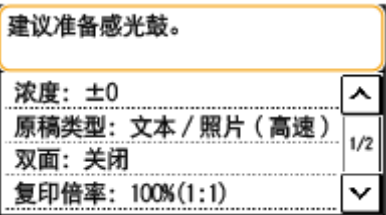

## 注释

**当显示此讯息时**

● 复印或打印时,可继续打印原稿。

#### **指定何时显示此讯息**

● 可以设置感光鼓余量的任意百分比值作为触发此讯息的条件。 **◎[<显示准备墨粉盒和感光鼓通知的计时](#page-411-0) [>\(P. 405\)](#page-411-0)** 

#### <感光鼓已达到使用寿命。建议更换。>/<感光鼓已达到使用寿命。建议更换感光鼓。>

此信息通知您感光鼓已经达到使用寿命。建议您更换新的感光鼓。可继续打印,但是无法保证打印质量。

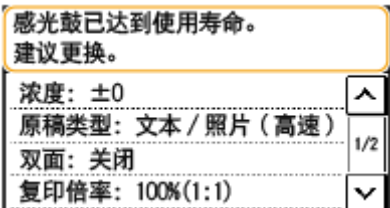

**<状态确认>**

● ▶<错误信息/通知> ▶<感光鼓已达到使用寿命> 显示更换感光鼓的操作步骤。

<span id="page-444-0"></span>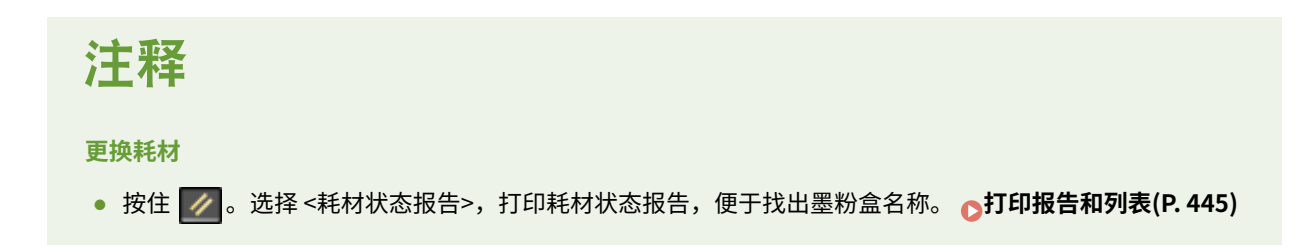

## 感光鼓的更换步骤

更换感光鼓时,画面上会显示简单的更换步骤说明。请参阅画面上的说明并遵循下面的步骤。

### **1 抬起操作面板。**

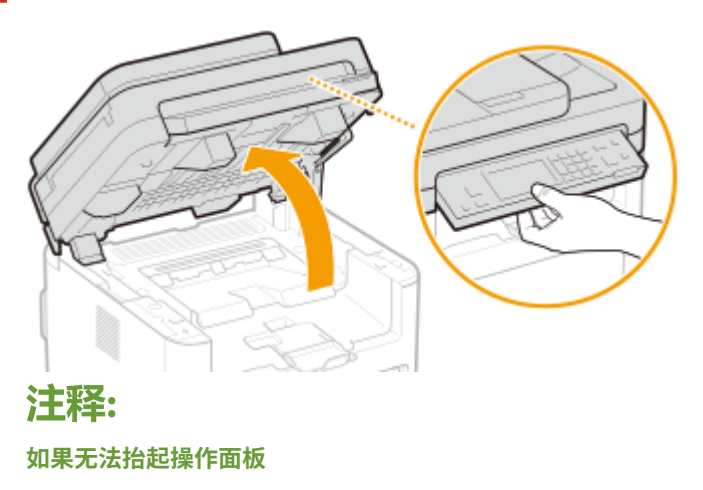

● 确保输稿器完全关闭。如果在稿台玻璃上放置图书等厚的原稿,请取下原稿。强行抬起操作面板可能导致损坏。

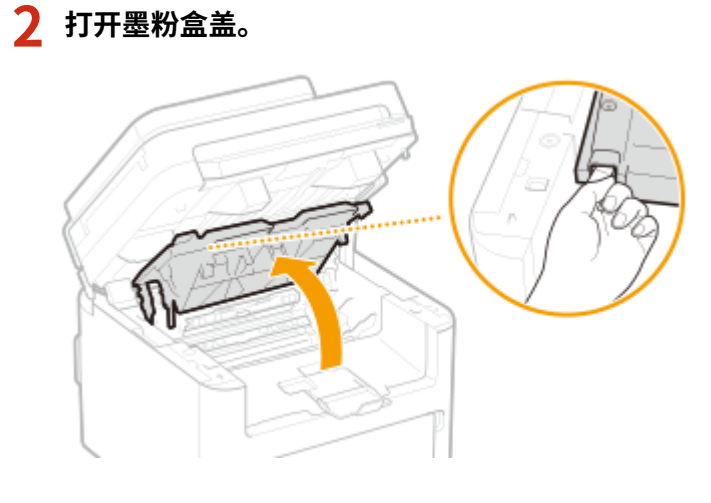

**3 取出墨粉盒。**

保养

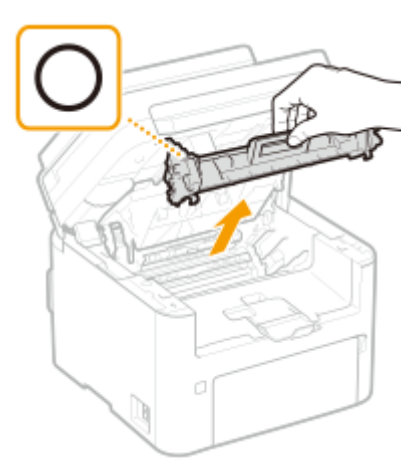

## 须知:

请勿摇晃或倾斜墨粉盒。此外,请确保不要震动墨粉盒,如将墨粉盒碰到某些物体等。这样做可能导致墨粉盒中剩余 的墨粉泄漏。以与插槽相同的角度轻轻取出墨粉盒。

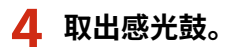

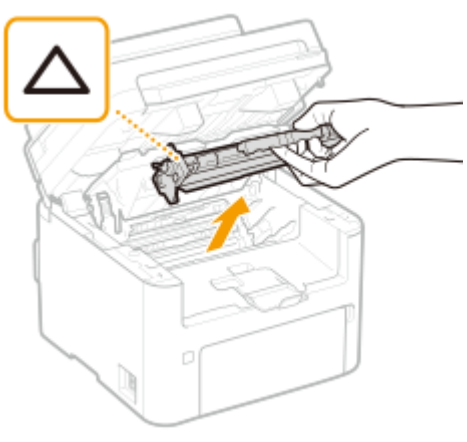

## 须知:

请勿摇晃或倾斜感光鼓。此外,请确保不要震动感光鼓,如将感光鼓碰到某些物体等。这样做可能导致感光鼓中剩余 的墨粉泄漏。以与插槽相同的角度轻轻取出感光鼓。

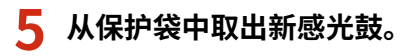

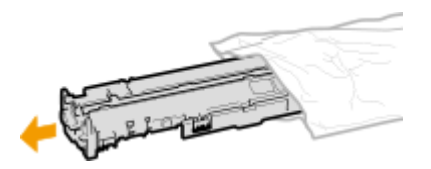

**6 更换感光鼓。**

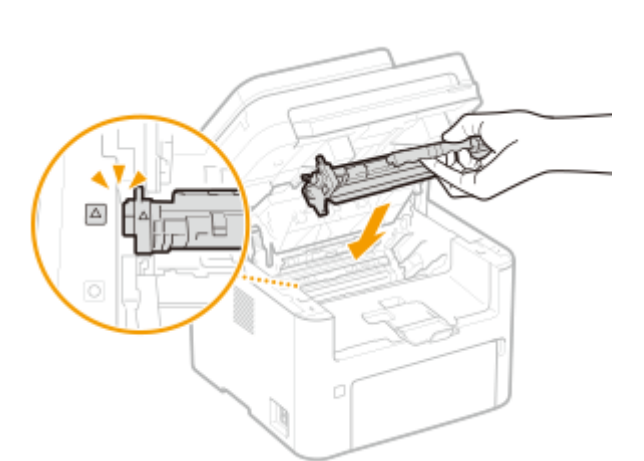

## **7 插入墨粉盒。**

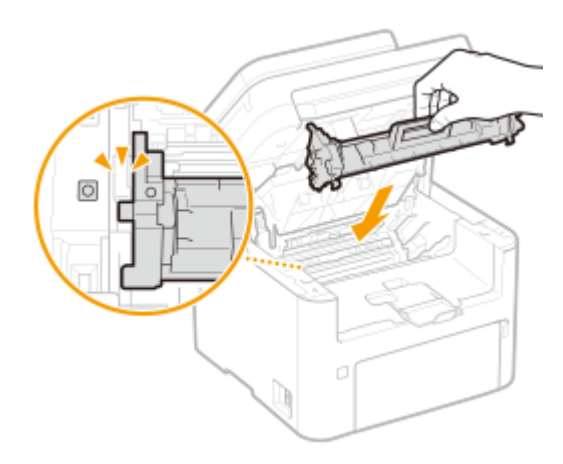

**8 关闭墨粉盒盖。**

**9 放下操作面板。**

链接

**[耗材\(P. 449\)](#page-455-0)** 

## <span id="page-447-0"></span>检查耗材的余量

3S9C-086

使用以下步骤检查墨粉盒等的余量。尤其重要的是,在开始大型打印作业前检查是否需要准备新的墨粉盒或感光鼓。

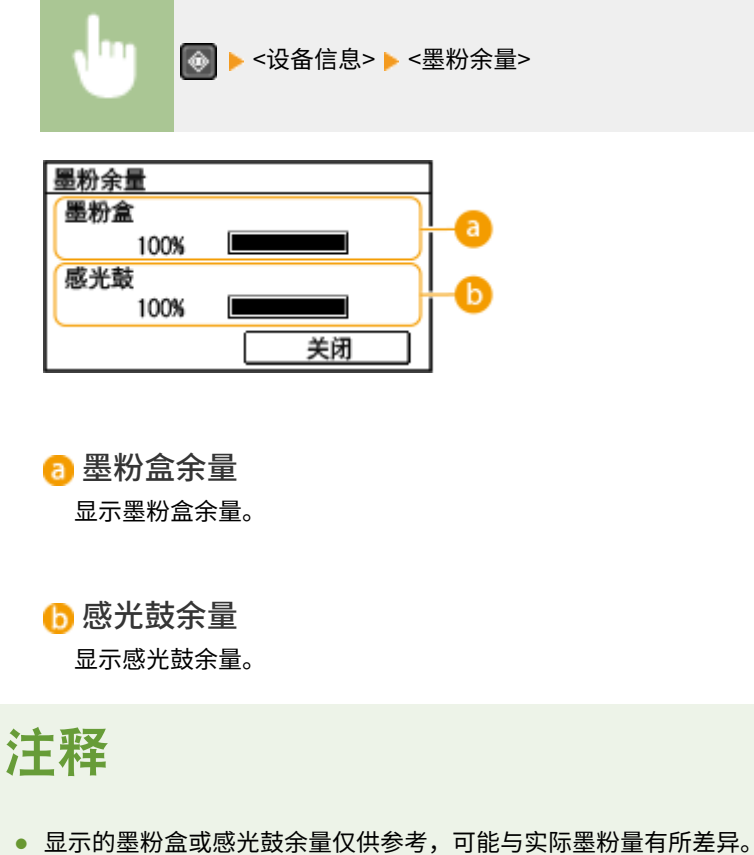

- 
- 其他内部零部件可能会在墨粉盒或感光鼓中的余量耗尽前达到其使用寿命终点。

链接

**[更换墨粉盒\(P. 433\)](#page-439-0)  ●更换感光鼓(P. 437) [耗材\(P. 449\)](#page-455-0)** 

搬动本机

本机重量较重。移动本机时,请务必遵循以下步骤,以免受伤。

#### **1 关闭本机和计算机的电源。**

● 关闭打印机会消除排队的打印数据。不会删除接收并保存在内存中的文档、等待发送的文档以及在发送或接收传真后 自动打印的报告等数据。

**2 按照下图中所示的数字顺序断开本机上电缆和电线的连接。**

- 是否要用带""的电缆连接视环境而定。
- 如果本机上装有电话听筒,请从安装架上取下电话听筒。

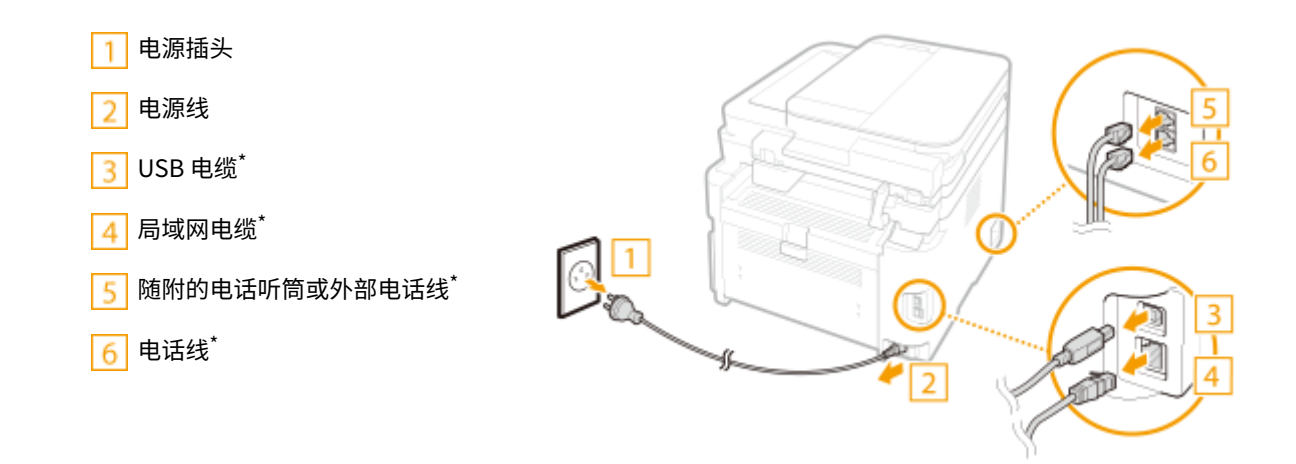

**3 当想要远距离运输本机时,请取出墨粉盒和感光鼓。 [更换墨粉盒的步骤\(P. 434\)](#page-440-0)  ●感光鼓的更换步骤(P. 438)** 

- **4 打开前盖板并取出纸张。**
- 如果纸张导板伸出, 请将其缩回以使其话合纸盒。

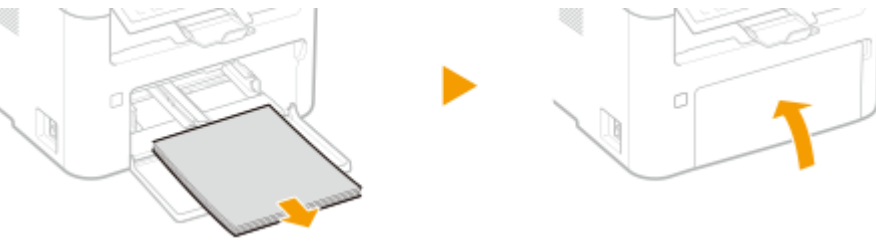

- **5 请关闭前盖板、纸张挡板和所有相似部件,然后将本机移到新位置。**
- 请确认本机的重量以安全搬运。 <sup>1</sup>主机(P.519)
- 抬运本机时,请握住提手。

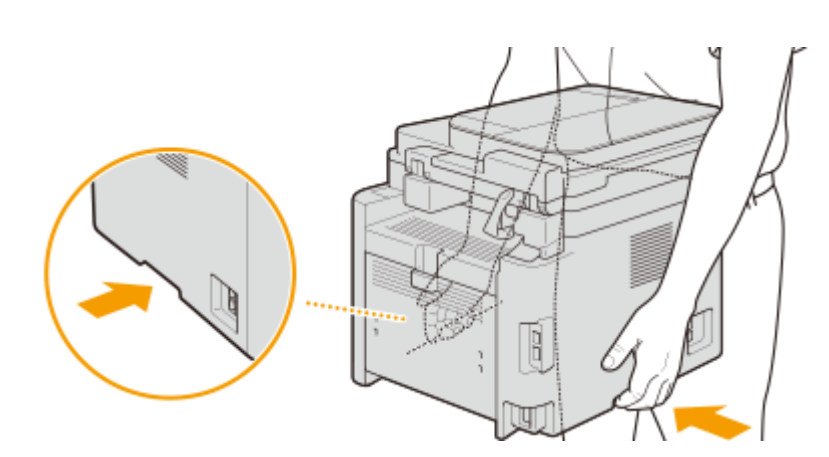

## **6 请小心地将本机放置在新安装地点。**

● 有关如何在搬动后安装本机的详细信息,请参阅"入门指南"。 **[手册及其内容\(P. 535\)](#page-541-0)** 

## 查看计数器数值

3S9C-088

可查看打印件的页面总数。打印件总数包括列表的打印件及计算机数据的打印件。

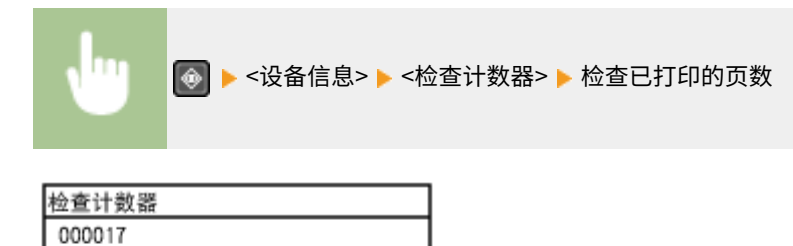

关闭

## <span id="page-451-0"></span>打印报告和列表

3S9C-089

可以打印报告和列表以查看本机设置等信息。

**设置有关通信结果的报告(P. 445) [打印设置列表\(P. 446\)](#page-452-0)  [打印有关本机使用状态的报告和列表\(P. 447\)](#page-453-0)** 

## 设置有关通信结果的报告

对于电子邮件发送的结果,传真发送/接收的结果以及保存到共享文件夹的结果,可以打印一份相关的报告。有些报告可以自动 打印,有些仅在出现错误时打印。

保养

## 注释

- 如果打印列表中的"结果"包含"NG",可以通过结果旁边显示的带有"#"前缀的三位数编号查看错误的详细信 息。 **[针对每个错误代码的应对措施\(P. 492\)](#page-498-0)**
- 为电子邮件打印的报告显示本机与邮件服务器之间的传输结果,而非本机与接收方地址之间的传输结果。

#### 通信管理报告(触控面板型号)

通过打印通信管理报告检查已发送和已接收文档的传真和电子邮件日志。每隔 40 次传送可自动打印报告,或者可手动打 印。

<菜单> ▶ <输出报告> ▶ <报告设置> ▶ <通信管理报告> ▶ 配置报告设置

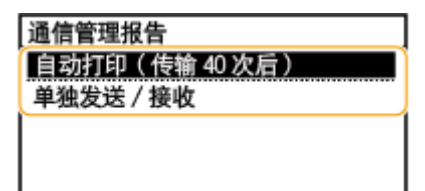

#### **<自动打印(传输 40 次后)>**

选择 <打开>,每进行 40 次传输就自动打印报告,不想自动打印报告可选择 <关闭>。

#### **<单独发送/接收>**

选择 <打开>,分别打印已发送和已接收的报告,或者选择 <关闭> 在一张纸上打印 2 个报告。

#### **■ 手动打印报告**

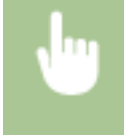

<菜单> ▶<输出报告> ▶<打印列表> ▶<通信管理报告> ▶检查是否已将画面上显示的纸张尺寸和类型装入 本机,然后选择 <确定>▶<是>

#### <span id="page-452-0"></span>传真发送结果报告(触控面板型号)

通过打印传真发送结果报告可查看已发送文档的传真日志。可在每次发送完成或者仅当出现发送错误时打印报告。

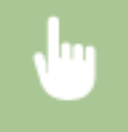

<菜单> ▶<输出报告> ▶<报告设置> ▶<传真发送结果报告> ▶ 选择 <打开> 或 <仅出现错误时> ▶ 选择 < 关闭> 或 <打开>

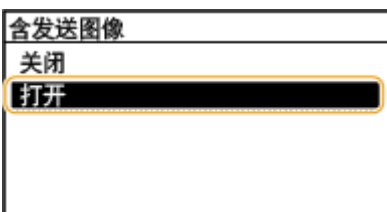

#### **<含发送图像>**

选择 <打开> 时,可在发送结果报告中包含部分已发送的文档。

#### 电子邮件/文件发送结果报告(触控面板型号)

可通过打印发送电子邮件/文件结果报告查看已发送文档的电子邮件日志,以及保存到共享文件夹的文档。可在每次传送 完成或者仅当发生了发送错误时打印报告。

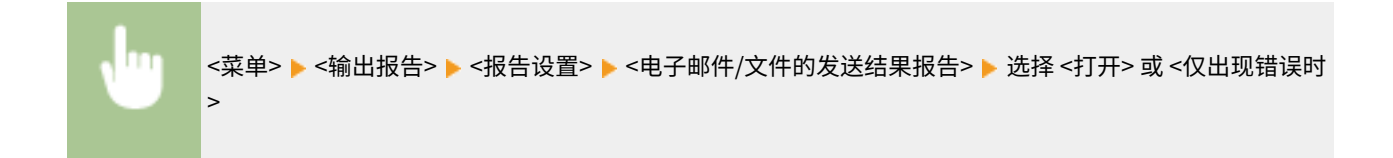

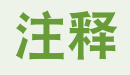

#### 通信结果

● 如果在通过电子邮件或保存到共享文件夹传输期间发生错误,报告不会显示错误代码。若要查看错误代码, 需打印通信管理报告。 **●通信管理报告 (触控面板型号) (P. 445)** 

#### 接收结果报告(触控面板型号)

通过打印接收结果报告可查看已接收传真文档的日志。可在每次传送完成或者仅当发生了接收错误时打印报告。

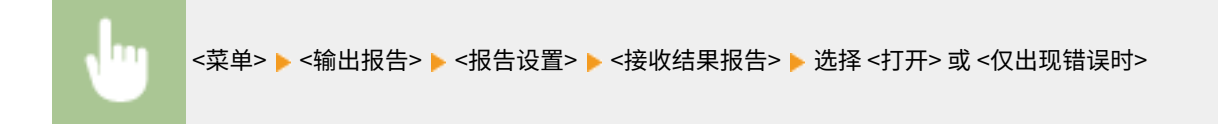

### 打印设置列表

可以将本机中注册的信息和设置作为列表打印。

#### <span id="page-453-0"></span>地址簿列表(触控面板型号)

通过打印地址簿列表可检查在地址簿中注册为 <编码拨号>、<单触键> 和 <群组> 的接收方列表。

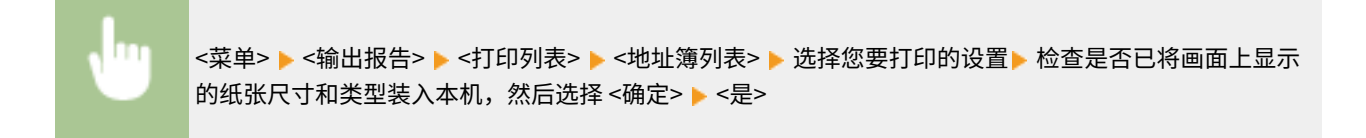

#### 用户数据列表

通过打印用户数据列表,可查看设置列表( D 设置**菜单列表(P. 350)** )和本机中已注册的内容。该列表中包括固件版本 及本机中注册的纸张尺寸和类型。

#### **触控面板型号**

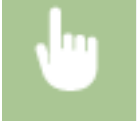

<菜单> ▶<输出报告> ▶<打印列表> ▶<用户数据列表> ▶ 检查是否已将画面上显示的纸张尺寸和类型装入 本机,然后选择 <确定> ▶ <是>

#### **5 行 LCD 型号**

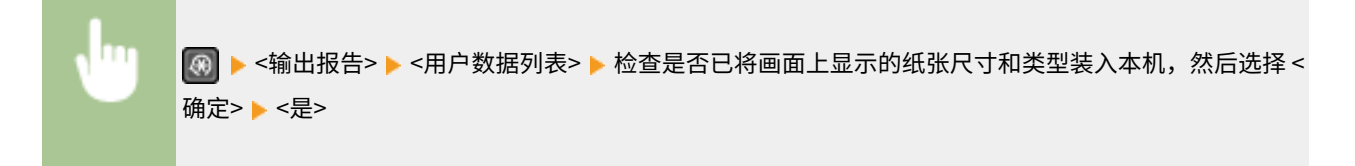

### 打印有关本机使用状态的报告和列表

可以打印本机状态报告、耗材使用日志以及 PCL 模式中可用的字体列表。

#### Eco 报告

可以通过报告查看每月的打印件总量和耗电量。该报告包括根据使用状态给出的节省纸张和降低功耗的提示。

#### **触控面板型号**

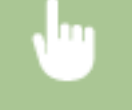

<菜单> ▶ <输出报告> ▶ <打印列表> ▶ <节约报告> ▶ 检查是否已将画面上显示的纸张尺寸和类型装入本 机,然后选择 <确定> ▶ <是>

#### **5 行 LCD 型号**

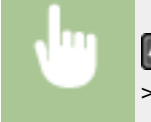

 <输出报告> <节约报告> 检查是否已将画面上显示的纸张尺寸和类型装入本机,然后选择<确定 > ▶ <是>

#### 耗材状态报告

可以通过报告查看本机安装的耗材状态。

#### **触控面板型号**

<菜单> ▶ <输出报告> ▶ <打印列表> ▶ <耗材状态报告> ▶ 检查是否已将画面上显示的纸张尺寸和类型装入 本机,然后选择 <确定>▶<是>

#### **5 行 LCD 型号**

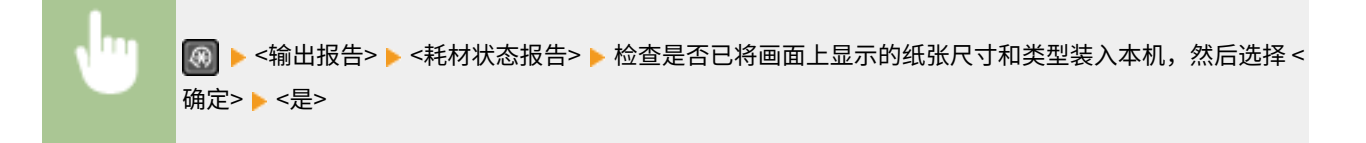

#### PCL 字体列表

可以通过报告查看 PCL 模式中可用的字体列表。

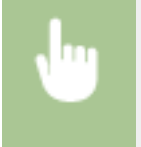

<菜单> ▶ <输出报告> ▶ <打印列表> ▶ <PCL 字体列表> ▶ 检查是否已将画面上显示的纸张尺寸和类型装 入本机,然后选择 <确定> ▶ <是>

#### 墨粉盒日志报告

可以通过报告查看墨粉盒和感光鼓的使用日志。

#### **触控面板型号**

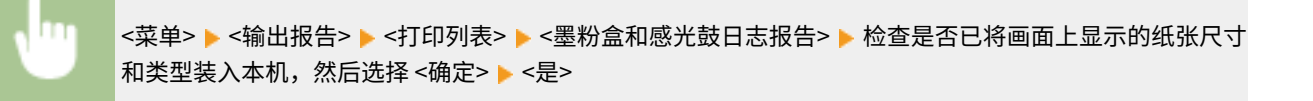

#### **5 行 LCD 型号**

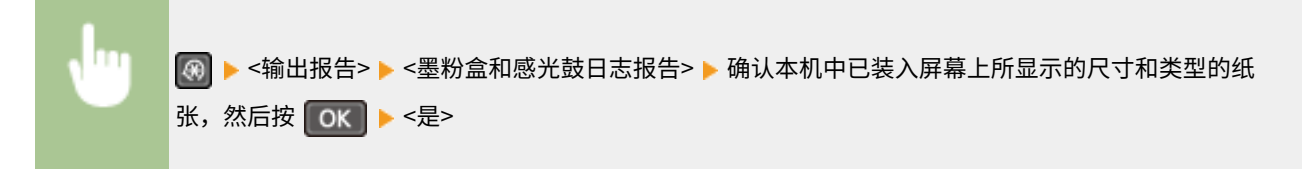

<span id="page-455-0"></span>以下是本机中所用耗材预计更换时间的指南。请到您当地的佳能授权经销商处购买耗材。在存放 和处理耗材时,请注意安全和健康注意事项。佳能产品是基于与佳能纯正墨粉、硒鼓和部件配合 使用才能发挥更优异性能的基础上设计而成的,因此推荐使用佳能纯正墨粉、硒鼓和部件。

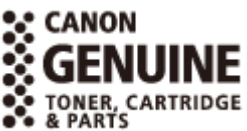

## 注释

- 处理和存放耗材时,请遵守本产品随附的"入门指南"中的注意事项。
- 根据安装环境、打印尺寸或文档类型,可能需要在预计的使用寿命结束前更换耗材。

#### ■墨粉盒

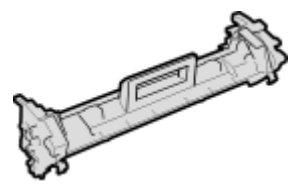

#### 提供的墨粉盒

随本机提供的墨粉盒的平均打印量和重量如下表所示。

- 平均打印量\*
	- 1,700 张
- 重量

约 0.3 kg

#### 更换墨粉盒

佳能产品是基于与佳能纯正硒鼓配合使用才能发挥更优异性能的基础上设计而成的,因此推荐使用佳能纯正硒鼓。

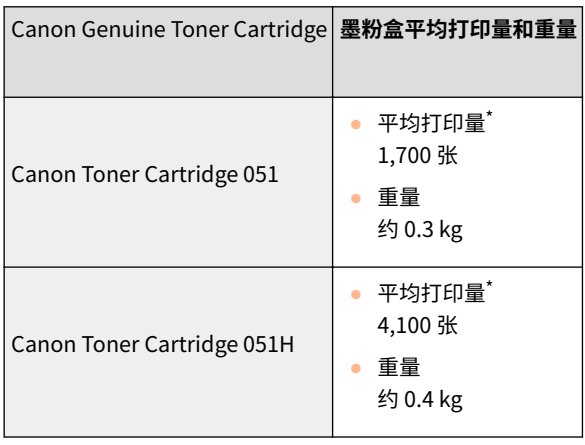

 $\check{a}$  \*平均打印量是指根据"ISO/IEC 19752"(这是一种由 ISO [国际标准化组织] 制定的"单色电子显像打印机和包含打印机组件的多功 能设备中墨粉盒打印量的测定方法"的相关全球标准)采用默认的打印浓度设置在 A4 尺寸的纸张上打印时的数量。

## 须知

#### 注意假冒硒鼓

● 目前市场上发现有佳能硒鼓的假冒品。使用此类假冒硒鼓可能会导致打印质量下降以及机器本身的性能无法 得到充分发挥等问题。对于使用假冒硒鼓而导致的任何故障或事故,佳能不负任何责任。 有关详细信息,请参考 canon.com/counterfeit。

## 注释

● 当更换墨粉盒时,请参阅 **[更换墨粉盒\(P. 433\)](#page-439-0)** 。

#### ◼感光鼓

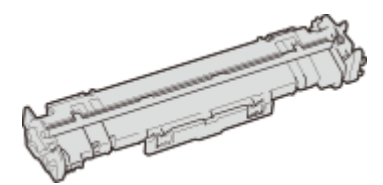

#### 提供的感光鼓

随本机提供的感光鼓的平均打印量和重量如下表所示。

- 平均打印量\* 23,000 张
- 重量 约 0.2 kg

#### 更换感光鼓

佳能产品是基于与佳能原装感光鼓配合使用才能发挥更优异性能的基础上设计而成的,因此推荐使用佳能原装感光鼓。

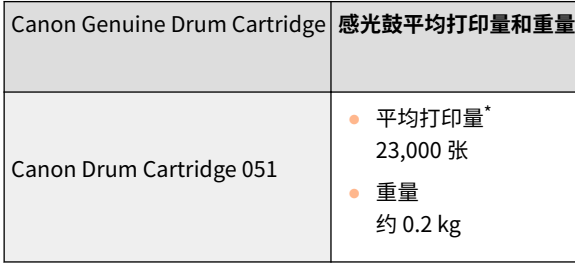

\*平均打印量是根据我们用普通 A4 纸进行 2 张间隔打印(2 张间断打印)的评估标准。

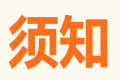

#### 注意假冒感光鼓

● 目前市场上发现有佳能感光鼓的假冒品。使用此类假冒感光鼓可能会导致打印质量下降以及机器本身的性能 无法得到充分发挥等问题。对于使用假冒感光鼓而导致的任何故障或事故,佳能不负任何责任。 有关详细信息,请参考 canon.com/counterfeit。

## 注释

● 当更换感光鼓时,请参阅 **[更换感光鼓\(P. 437\)](#page-443-0)** 。

# 故障排除

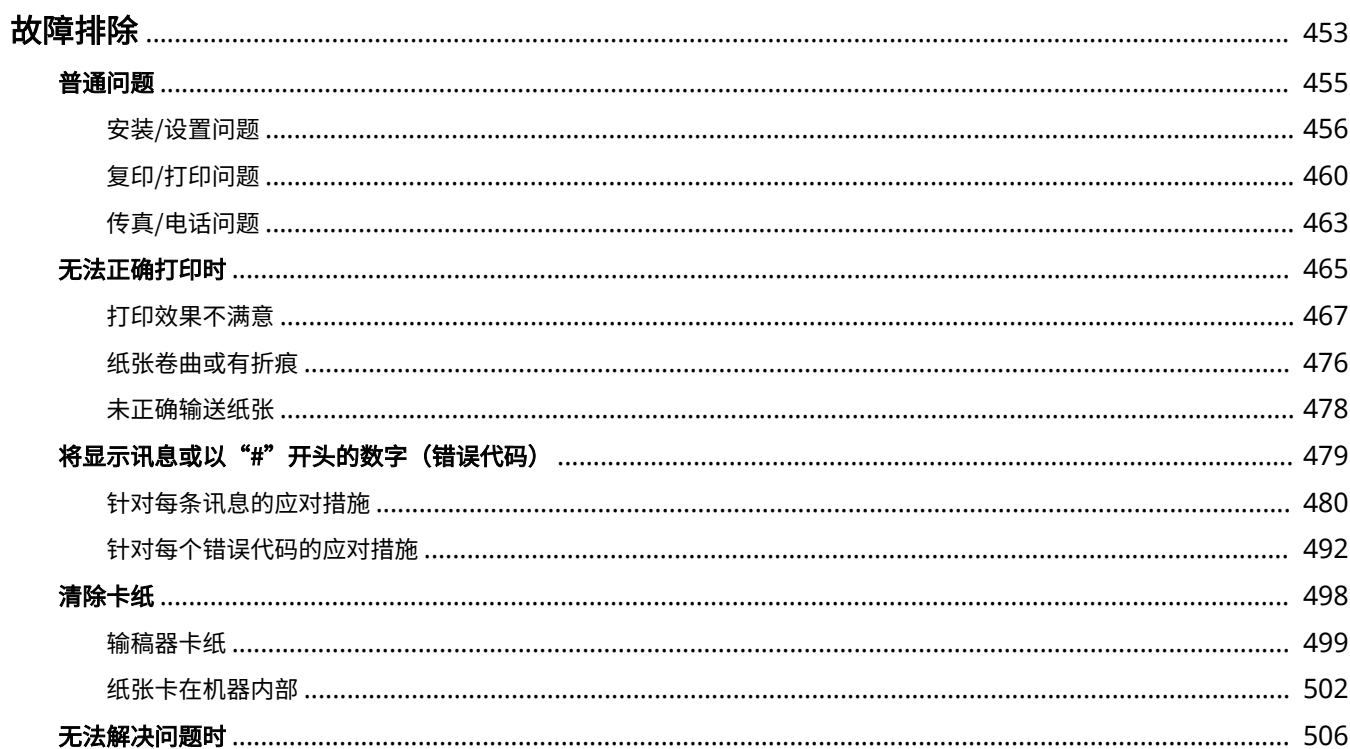

<span id="page-459-0"></span>故障排除

3S9C-08C

发生问题时,请在联络佳能前先查看本章节寻找解决方法。

### ■普通问题

本节介绍在发现本机出现故障时可以采取哪些措施。 **[普通问题\(P. 455\)](#page-461-0)** 

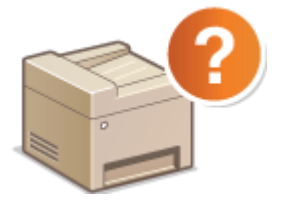

■无法正确打印时

本节介绍在打印效果不满意或者纸张起皱或卷曲时可以采取哪些措施。 <sup>○</sup>无法正确打印时(P. 465)

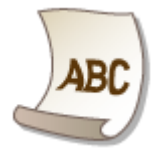

#### ■将显示讯息或以"#"开头的数字(错误代码)

本节介绍显示屏上出现讯息或错误代码(三位数)时可以采取哪些措施。 ●[将显示讯息或以"#"开头的数字\(错误代码\)](#page-485-0) **[\(P. 479\)](#page-485-0)** 

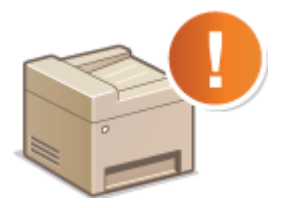

■清除卡纸

本节介绍卡纸时可以采取哪些措施。 **[清除卡纸\(P. 498\)](#page-504-0)** 

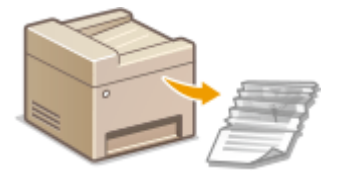

#### ■无法解决问题时

如果问题仍然存在,请参阅 **[无法解决问题时\(P. 506\)](#page-512-0)** 查看联系方式。

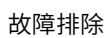

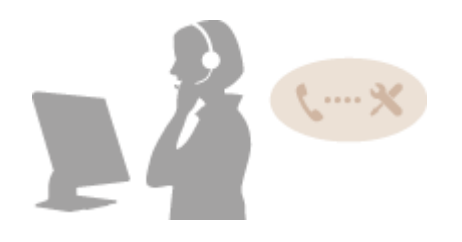

故障排除

<span id="page-461-0"></span>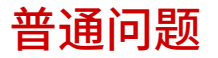

3S9C-08E

如果在使用本机时遇到了问题,请在检查本章节中的事项后,再联系我们。如果问题仍然存在,请联络当地的佳能授权经销商 或佳能服务热线。

### 请检查以下事项

#### 是否开启了本机电源?是否连接了电源线?

● 如果本机电源已开启但是无响应,请关闭电源,检查是否正确连接了电源线,然后再次开启电源。有关连接电源线的 信息,请参阅入门指南。 **[手册及其内容\(P. 535\)](#page-541-0)** 

#### **→ 是否正确连接了电话线、局域网电缆和 USB 电缆?**

● 请检查是否正确连接了上述电缆。请注意不要搞混电话线端口和其他电缆端口。 **[连接电话线路\(P. 69\)](#page-75-0)  ●零部件及其功能(P. 89)** 

#### → 是否启用了睡眠模式?

● 如果在指定时间段内未操作本机,其将进入睡眠模式以省电,不允许对其进行操作。 若要取消睡眠模式,请按除电源开关之外的任何键。

#### 画面上是否显示讯息?

**● 如果发生了问题,将显示讯息。 ●针对每条讯息的应对措施(P. 480)** 

#### 检查后问题仍然存在时

请单击该问题相应的链接。

**[安装/设置问题\(P. 456\)](#page-462-0)  ●复印/打印问题(P. 460) [传真/电话问题\(P. 463\)](#page-469-0)** 

<span id="page-462-0"></span>安装/设置问题

3S9C-08F

也请参阅 **[普通问题\(P. 455\)](#page-461-0)** 。

**●无线/有线局域网连接问题(P. 456) [USB 连接问题\(P. 458\)](#page-464-0)  [打印服务器问题\(P. 459\)](#page-465-0)** 

### 无线/有线局域网连接问题

#### 不能同时连接无线局域网和有线局域网。

● 不能同时连接无线局域网和有线局域网。可同时使用以下组合:USB 电缆和无线局域网,或 USB 电缆和有线局域 网。

#### 未显示远程用户界面。

- <使用 HTTP> 和 <使用远程用户界面> 是否设置为 <打开>? **[禁用 HTTP 通信\(P. 322\)](#page-328-0)  [禁用远程用户界面\(P. 323\)](#page-329-0)**
- 如果触控面板型号的机器连接了无线局域网,请确认 Wi-Fi 图标是否显示在 主页 画面中以及 IP 地址是否设置正确, 然后重新启动远程用户界面。 **[主页画面\(P. 106\)](#page-112-0)  [查看网络设置\(P. 35\)](#page-41-0)**
- 如果本机连接了有线局域网,请检查电缆是否牢固连接以及是否正确设置 IP 地址,然后重新启动远程用户界面。 **[连接至有线局域网\(P. 15\)](#page-21-0)  ●查看网络设置(P. 35)**
- 正在使用代理服务器吗?如果是,请在网页浏览器的代理设置对话中,将本机的 IP 地址添加至 [例外] 列表(不使用 代理服务器的地址)。
- 计算机防火墙不限制通信吗?如果未正确输入 IP 地址或 MAC 地址,则无法显示远程用户界面。在这种情况下,需要 使用操作面板将 <IPv4 地址筛选器>、<IPv6 地址筛选器> 或 <MAC 地址筛选器> 设置为 <关闭>。 **[通过防火墙限制通信\(P. 291\)](#page-297-0)  [<IPv4 地址筛选器>\(P. 412\)](#page-418-0)  [<IPv6 地址筛选器>\(P. 412\)](#page-418-0)  [<MAC 地址筛选器>\(P. 413\)](#page-419-0)**

#### 无法建立网络连接。

- 可能未正确设置 IP 地址。请重新设置 IP 地址。 **[设置 IP 地址\(P. 28\)](#page-34-0)**
- 通过无线局域网将本机连接至计算机时,请检查是否正确安装本机并可以连接至网络。 **[本机无法连接至无线局域网时\(P. 457\)](#page-463-0)**

不确定 IP 地址的设置。 **[查看网络设置\(P. 35\)](#page-41-0)** 

无法在有线局域网和无线局域网之间切换连接方法。

<span id="page-463-0"></span>● 是否也在本机的操作面板上选择了有线局域网或无线局域网?将本机切换到您的选择时需要进行上述选择。 **[选择有线局域网或无线局域网\(P. 14\)](#page-20-0)** 

不确定要连接的无线路由器的 SSID 或网络密钥。画面上未显示 SSID。

- 请确认是否可在无线路由器或包装盒上找到 SSID。
- 通过使用 Canon MF/LBP Wireless Setup Assistant 查看无线路由器的 SSID 或网络密钥。 **[检查 SSID 和网络密钥\(P. 27\)](#page-33-0)**

**访问点列表中未显示要连接的无线路由器的 SSID。**

- 请检杳 SSID 是否正确。 **[检查 SSID 和网络密钥\(P. 27\)](#page-33-0)**
- 如果无线路由器的 SSID 隐藏了(使用隐身模式\*),请在无线路由器上将 SSID 设置为可视模式。

\*其他设备 SSID 自动检测禁用模式。

● 检查本机安装是否正确,且是否准备好连接至网络。 **本机无法连接至无线局域网时(P. 457)** 

本机拨号到非预期的连接目的地(如果拨号路由器连接了网络)。

- 如果拨号路由器不需要通过广播包,请设置拨号路由器使得广播包无法通过。如果拨号路由器需要通过广播包,请检 查设置是否正确。
- 如果 DNS 服务器位于外部网络,即使连接到与本机相连网络上的设备,也请设置要连接的 IP 地址,而不是主机名。
- 如果 DNS 服务器位于与本机相连的网络,且与外部网络相连设备的相关信息已注册到 DNS 服务器,请检查设置是否 正确。

#### 本机无法连接至无线局域网时

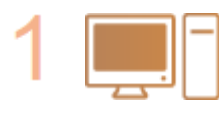

#### **检查计算机状态。**

- 是否完成了计算机和无线路由器的设置?
- 无线路由器的电缆(包括电源线和局域网电缆)是否正确插入?
- 无线路由器电源是否打开?

#### **如果进行上述检查后问题仍然存在:**

- 关闭设备电源,然后重新开启。
- 等待片刻,重新尝试连接网络。

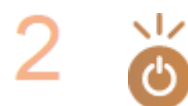

#### **检查本机电源是否打开。**

● 如果本机电源打开,请将其关闭,然后重新打开。

<span id="page-464-0"></span>**检查本机和无线路由器的安装场所。**

- 本机是否离无线路由器太远?
- 本机与无线路由器之间是否有墙壁等障碍物?
- 本机附近是否有微波炉或数字无绳电话等会发射无线电波的设备?

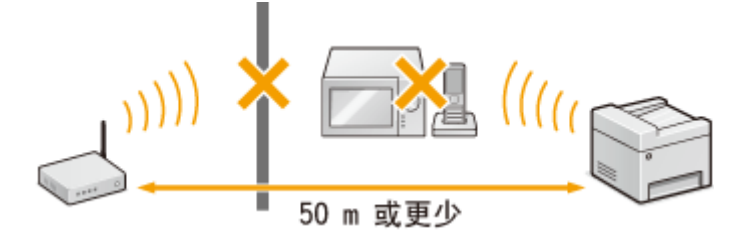

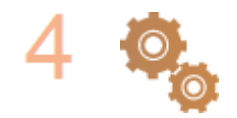

**重新执行以下设置之一。 [使用 WPS 按钮模式设置连接\(P. 18\)](#page-24-0)  [使用 WPS PIN 代码模式设置连接\(P. 20\)](#page-26-0)  [通过选择无线路由器设置连接\(P. 22\)](#page-28-0)  [通过指定详细设置来设置连接\(P. 24\)](#page-30-0)** 

注释

#### 需要手动设置连接时

如果按照以下说明设置无线路由器,请手动输入无线局域网连接的所有所需信息( **[通过指定详细设置来设置连接](#page-30-0) [\(P. 24\)](#page-30-0)** )。

- 激活了 ANY 连接拒绝\*。
- 选择了自动生成的 WEP 密钥(十六进制)。
- 激活了隐身模式。

\*这是一项功能,如果要连接设备上的 SSID 设置为"ANY"或空白,则无线路由器将拒绝连接。

#### 当需要更改无线路由器设置时

如果按照以下说明设置无线路由器,请更改路由器设置。

- 设置了 MAC 地址数据包过滤。
- 当无线通信仅使用 IEEE 802.11n,请选择 WEP 或将 WPA/WPA2 加密方式设置为 TKIP。

## USB 连接问题

#### 无法通信。

- 请更换 USB 电缆。如果正在使用长 USB 电缆,请更换为短电缆。
- 如果正在使用 USB 集线器,请使用 USB 电缆直接将本机连接至计算机。

## <span id="page-465-0"></span>打印服务器问题

无法找到要连接的打印服务器。

- 打印服务器和计算机正确连接了吗?
- 打印服务器正在运行吗?
- 您有连接至打印服务器的用户权限吗?如果不确定,请联络服务器管理员。
- 是否已启用 [网络发现]? **[启用 \[网络发现\]\(P. 542\)](#page-548-0)**

### 无法连接至共享打印机。

● 在网络上,在打印服务器的打印机中本机出现了吗?如果未显示,请联系网络或服务器管理员。 **[显示打印服务器中的共享打印机\(P. 543\)](#page-549-0)** 

3S9C-08H

```
也请参阅 普通问题(P. 455) 。
```
打印/复印效果不满意。纸张起皱或卷曲。 **[无法正确打印时\(P. 465\)](#page-471-0)** 

#### 无法打印。

● 能打印 Windows 测试页吗?如果能打印 Windows 测试页,则本机或打印机驱动程序没问题。请检查应用程序的打 印设置。

**[在 Windows 中打印测试页\(P. 544\)](#page-550-0)** 

如果无法打印测试页,请根据环境检查下列项目。

■ 无线局域网连接

● 检查无线局域网的连接状态(信号强度)。 **[查看网络设置\(P. 35\)](#page-41-0)** 

## 注释:

- 如果连接状况不佳,请尝试下列操作。
	- 请更改无线局域网路由器的信道。如果有多个路由器,则将信道设置为至少相隔五个信道。
	- 如果可更改无线局域网路由器的无线电输出功率,则增大输出功率。
- 如果计算机连接至无线局域网,计算机和本机使用相同无线局域网路由器 SSID 吗?如果不同,请重置本机的无线 局域网连接设置。

```
●查看网络设置(P. 35)
检查计算机连接的 SSID(P. 549) 
连接无线局域网(P. 16)
```
#### 注释:

#### **重置无线局域网连接设置时**

- 作为无线局域网路由器,请选择 SSID 连接计算机的路由器。
	- 选择正确的端口了吗?如果没有端口可用,请创建端口。 **●检查打印机端口(P. 547) [配置打印机端口\(P. 42\)](#page-48-0)**
	- 通信不受计算机防火墙的限制吗?如果未正确输入 IP 地址,则无法访问本机。在这种情况下,需要使用操作面板 将 <IPv4 地址筛选器>、<IPv6 地址筛选器> 或 <MAC 地址筛选器> 设置为 <关闭>。
		- **[通过防火墙限制通信\(P. 291\)](#page-297-0)**
		- **[<IPv4 地址筛选器> \(P. 412\)](#page-418-0)**
		- **[<IPv6 地址筛选器> \(P. 412\)](#page-418-0)**
		- **[<MAC 地址筛选器> \(P. 413\)](#page-419-0)**
	- 禁用安全软件和其他常驻软件。
	- 重新安装打印机驱动程序。 **●安装驱动程序(P. 64)**
	- 可从网络上的其他计算机打印吗? 如果也无法从其他计算机打印,请联系您当地的佳能授权经销商或佳能服务热 线。

■ 有线局域网连接

- 选择正确的端口了吗?如果没有端口可用,请创建端口。 **●检查打印机端口(P. 547) [配置打印机端口\(P. 42\)](#page-48-0)**
- 通信不受计算机防火墙的限制吗?如果未正确输入 IP 地址或 MAC 地址,则无法访问本机。在这种情况下,需要使 用操作面板将 <IPv4 地址筛选器>、<IPv6 地址筛选器> 或 <MAC 地址筛选器> 设置为 <关闭>。 **[通过防火墙限制通信\(P. 291\)](#page-297-0)  [<IPv4 地址筛选器> \(P. 412\)](#page-418-0)  [<IPv6 地址筛选器> \(P. 412\)](#page-418-0)  [<MAC 地址筛选器> \(P. 413\)](#page-419-0)**
- 禁用安全软件和其他常驻软件。
- 重新安装打印机驱动程序。 **●安装驱动程序(P. 64)**
- 可从网络上的其他计算机打印吗?如果也无法从其他计算机打印,请联系您当地的佳能授权经销商或佳能服务热 线。

■ USB 连接

● 选择正确的端口了吗?如果无端口可用或不确定,请重新安装打印机驱动程序。重新安装打印机驱动程序时,会自 动创建正确的端口。

**[检查打印机端口\(P. 547\)](#page-553-0)  ●安装驱动程序(P. 64)** 

- 启用了双向通信吗?请启用双向通信,然后重新启动计算机。 **[检查双向通信\(P. 548\)](#page-554-0)**
- 禁用安全软件和其他常驻软件。
- 连接至计算机上的另一个 USB 端口。
- 可从连接至另一台计算机的 USB 打印吗?如果也无法从其他计算机打印,请联系您当地的佳能授权经销商或佳能 服务热线。

■ 通过打印服务器

- 可从打印服务器打印吗?如果可从打印服务器打印,请检查打印服务器和计算机之间的连接。 **[打印服务器问题\(P. 459\)](#page-465-0)**
- 禁用安全软件和其他常驻软件。
- 重新安装打印机驱动程序。 **[安装驱动程序\(P. 64\)](#page-70-0)**
- 可通过打印服务器从其他计算机打印吗?如果也无法从其他计算机打印,请联系您当地的佳能授权经销商或佳能服 务热线。
- 是否发生了错误?检查作业日志。 **●检查复印状态和日志(P. 172) [检查打印状态和日志\(P. 221\)](#page-227-0)**

#### **打印速度似乎较慢。**

● 打印或删除内存中的数据。

\* 当存储器中的剩余空间较少时,本机的处理速度将变慢,和计算机一样。这不是异常。
无法使用 Google 云打印进行打印。 **◎使用 Google 云打印(P. 278)** 

# 打印开始前等待了很长时间。

● 打印宽度窄的纸张了吗?打印宽度窄的纸张后,本机可能会自行冷却以保持打印质量。因此,打印下一个作业前可能 要花一些时间。等到本机可以打印。本机内温度下降后将恢复打印。

# 传真/电话问题

3S9C-08J

也请参阅 **[普通问题\(P. 455\)](#page-461-0)** 。

**●发送问题(P. 463) 接收问题(P. 463)** 

# 发送问题

### 传真无法发送。

- 外部电话线路是否繁忙?等待线路空闲。
- 是否发生了错误?打印并检查通信管理报告。 **[通信管理报告\(触控面板型号\)\(P. 445\)](#page-451-0)**
- 是否正确设置了电话线? **[连接电话线路\(P. 69\)](#page-75-0)**
- 如果传真发送到国外,请在传真号码中插入暂停。 **[发送传真的基本操作\(P. 188\)](#page-194-0)**

### 无法将传真发送到指定历史记录中的接收方。

- 是否关闭了本机电源?如果是这样,已存储的历史记录已被删除。
- 是否已将 <限制新接收方> 设置为 <打开>? 如果是这样,设置前的历史记录已被删除。
- 是否已将 <限制从日志重新发送> 设置为 <打开>?如果是这样,无法指定历史记录中的接收方。

### 无法在光纤线路上发送传真。

● 本机适合模拟线路。当使用光纤线路或 IP 电话线路时,视连接情况或所连接设备而定,本机可能无法正常工作。在 此情况下,请联络光纤线路或 IP 电话提供商。

### 发送传真的效果不满意。

● 请清洁稿台玻璃或输稿器。如果清洁无法改善打印效果,接收方的传真机可能发生了故障。 **●清洁稿台玻璃(P. 424) ●清洁输稿器(P. 425)** 

# 接收问题

接收传真的效果不满意。纸张起皱或卷曲。 **[无法正确打印时\(P. 465\)](#page-471-0)** 

### 无法自动切换电话和传真。

● 检查接收模式是设置为 <传真/电话(自动切换)> 还是 <应答机>。 **[选择接收模式\(P. 68\)](#page-74-0)** 

● 存储器中的剩余空间可能不足。打印或删除存储器中的数据。 **[查看/转发/删除存储器中的文档\(P. 207\)](#page-213-0)  [打印存储器中的文档\(P. 206\)](#page-212-0)** 

# 无法自动接收传真。

- 检查接收模式是设置为 <传真/电话(自动切换)>、<自动> 还是 <应答机>。 **●选择接收模式(P. 68)**
- 存储器中的剩余空间可能不足。打印或删除存储器中的数据。 **[查看/转发/删除存储器中的文档\(P. 207\)](#page-213-0)  [打印存储器中的文档\(P. 206\)](#page-212-0)**

### 无法在光纤线路上接收传真。

● 本机适合模拟线路。当使用光纤线路或 IP 电话线路时,视连接情况或所连接设备而定,本机可能无法正常工作。在 此情况下,请联络光纤线路或 IP 电话提供商。

# <span id="page-471-0"></span>无法正确打印时

如果打印效果不满意,或纸张有折痕或卷曲,请尝试以下解决方法。如果问题仍然存在,请联络当地的佳能授权经销商或佳能 服务热线。

# ■图像质量问题 **O打印效果不满意(P. 467)**

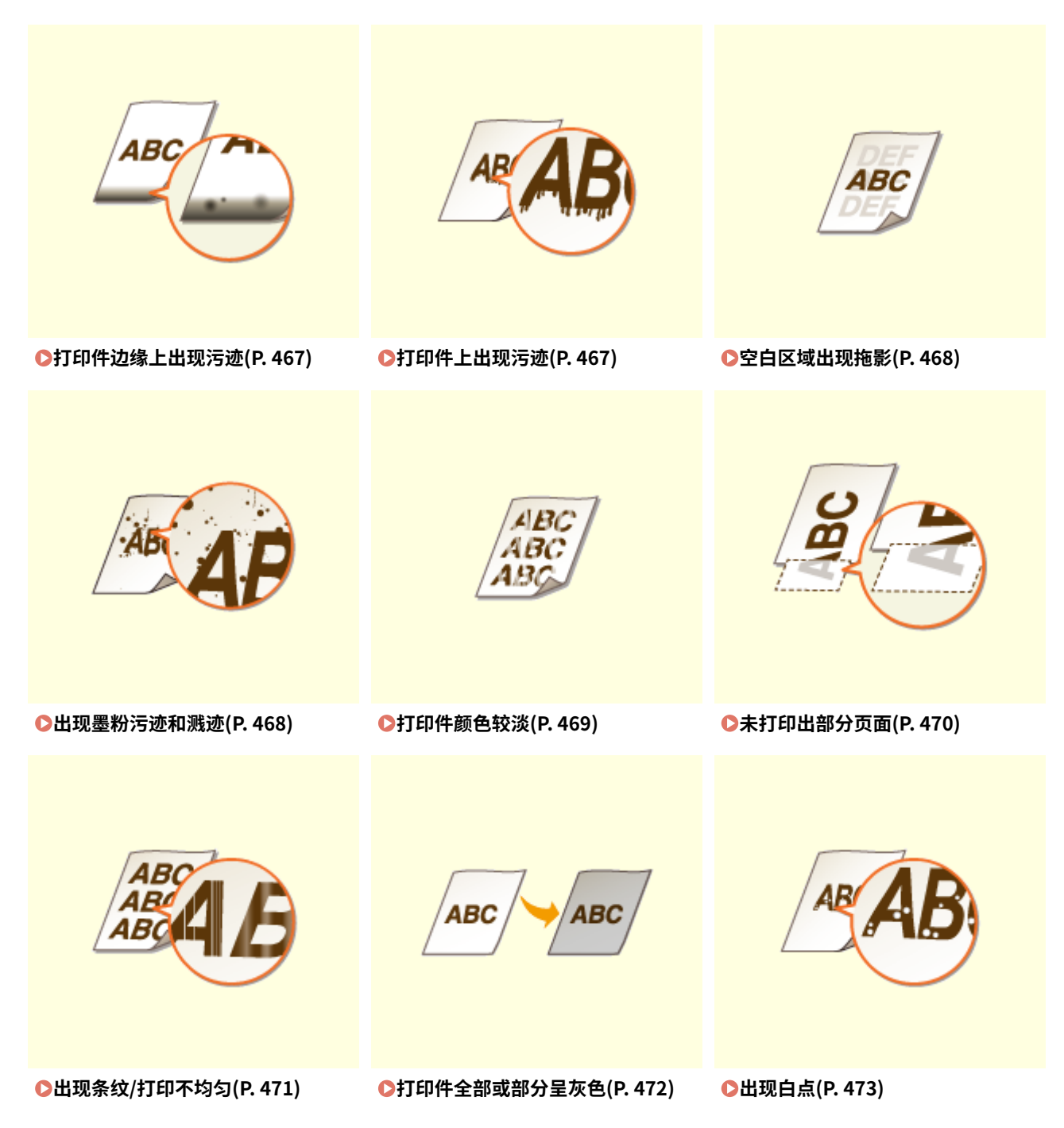

故障排除

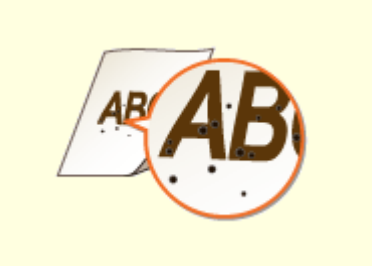

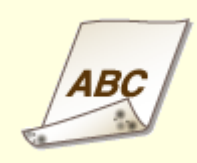

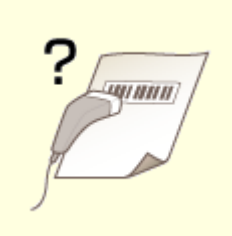

**[出现斑点\(P. 474\) 纸张背面有污迹\(P. 474\)](#page-480-0) [无法读取打印的条形码\(P. 475\)](#page-481-0)** 

# ■打印件纸张问题 **◎纸张卷曲或有折痕(P. 476)**

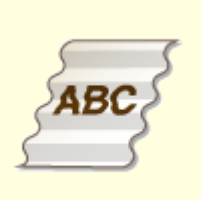

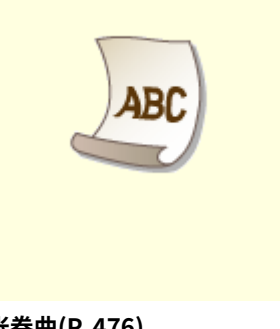

●纸张起皱(P. 476) **●纸张卷曲(P. 476)** 

# ■送纸问题 ●未正确输送纸张(P. 478)

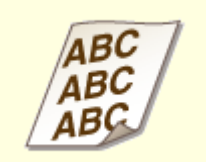

**●打印件歪斜(P. 478) ●未送纸/一起输送了两张或多张纸(P. 478)** 

# <span id="page-473-0"></span>打印效果不满意

### 3S9C-08L

本机内的脏污可能影响到了打印效果。请先对本机进行保养和清洁。 **[定期清洁\(P. 422\)](#page-428-0)** 

# 打印件边缘上出现污迹

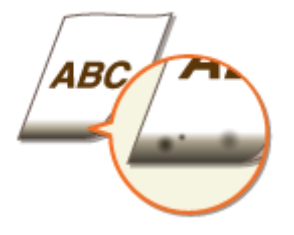

### 是否使用了合适的纸张?

● 检查支持的纸张类型并换成合适的类型。另外,请正确设置纸张尺寸和类型。 **O可用纸张(P. 524) ●装入纸张(P. 127) [指定纸张尺寸和类型\(P. 140\)](#page-146-0)** 

## 是否打印了无页边距的数据?

● 如果打印机驱动程序中页边距设置为无,则会发生此症状。本机打印无法在纸张四边留出 5 mm 或以下的页边距、 在信封的四边留出 10 mm 或以下的页边距。必须打印四边有页边距的文档。

[完成方式] 选项卡 ▶ [高级设置] ▶ [扩展打印区域并打印] ▶ [关]

# 打印件上出现污迹

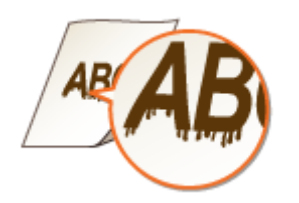

### 是否使用了合适的纸张?

- 检查可使用的纸张,换成合适的纸张。 **●可用纸张(P. 524) ●装入纸张(P. 127)**
- 如果使用合适的纸张仍无法解决该问题,更改 <特殊打印模式 A> 或 <特殊打印模式 Z> 设置可能可以解决问题。< 模式 2> 可以比 <模式 1> 更显著地改善打印质量。 **[<特殊处理>\(P. 406\)](#page-412-0)**

# <span id="page-474-0"></span>空白区域出现拖影

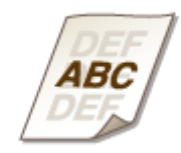

# 是否使用了合适的纸张?

● 检查可使用的纸张,换成合适的纸张。 **O可用纸张(P. 524) ●装入纸张(P. 127)** 

### 墨粉盒中墨粉的余量是否不足?

- 查看墨粉盒中的余量,然后根据需要更换墨粉盒。
- 无论墨粉盒中的余量为多少,根据使用环境或墨粉盒内部材料的变质情况,墨粉盒都可能达到其使用寿命终点。 **[更换墨粉盒\(P. 433\)](#page-439-0)**

### 感光鼓中的余量是否不足?

- 查看感光鼓中的余量,然后根据需要更换感光鼓。
- 无论感光鼓中的余量为多少,根据使用环境或感光鼓内部材料的变质情况,感光鼓都可能达到其使用寿命终点。 **●更换感光鼓(P. 437)**

# 出现墨粉污迹和溅迹

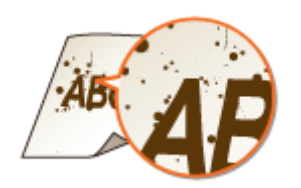

### 是否使用了合适的纸张?

- 检查可使用的纸张,换成合适的纸张。 **O可用纸张(P. 524) ●装入纸张(P. 127)**
- 将 <特殊打印模式 U> 设置为 <打开> 可能会解决问题。 **[<特殊处理>\(P. 406\)](#page-412-0)**

<span id="page-475-0"></span>→ 使用的纸张是否含有过多纸张灰尘或其他灰尘颗粒?

● 纸张灰尘或其他灰尘颗粒过多时,打印件上可能会出现污迹。将 <特殊打印模式 L> 设置为 <打开> 可能会解决问 题。

**[<特殊处理>\(P. 406\)](#page-412-0)** 

### 墨粉盒中墨粉的余量是否不足?

- 查看墨粉盒中的余量,然后根据需要更换墨粉盒。
- 无论墨粉盒中的余量为多少,根据使用环境或墨粉盒内部材料的变质情况,墨粉盒都可能达到其使用寿命终点。 **[更换墨粉盒\(P. 433\)](#page-439-0)**

### 感光鼓中的余量是否不足?

- 查看感光鼓中的余量,然后根据需要更换感光鼓。
- 无论感光鼓中的余量为多少,根据使用环境或感光鼓内部材料的变质情况,感光鼓都可能达到其使用寿命终点。 **[更换感光鼓\(P. 437\)](#page-443-0)**

# 打印件颜色较淡

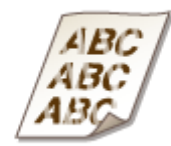

### 是否使用了合适的纸张?

● 检查可使用的纸张,换成合适的纸张。另外,请正确指定纸张尺寸和类型设置。 **■可用纸张(P. 524) ●装入纸张(P. 127) [指定纸张尺寸和类型\(P. 140\)](#page-146-0)** 

### → 使用的纸张是否含有讨多灰尘?

● 使用含有过多灰尘的纸张可能导致打印件褪色或出现条纹。将 <特殊打印模式 G> 设置为 <打开> 可能会解决问题。 **[<特殊处理>\(P. 406\)](#page-412-0)** 

# → 是否使用了糙面纸?

● 在糙面纸上打印时,打印图像可能模糊。将 <特殊打印模式 Q> 设置为 <打开> 可能会解决问题。 **[<特殊处理>\(P. 406\)](#page-412-0)** 

### 注释:

● 将该模式设置为 <打开> 可能会影响图像质量。

- <span id="page-476-0"></span>→ 是否在高湿度环境下使用本机?
	- 将 <特殊打印模式 T> 设置为 <打开> 可能会解决问题。 **[<特殊处理>\(P. 406\)](#page-412-0)**

## 注释:

● 将该模式设置为 <打开> 并在低湿度环境中打印时,打印的图像或文本可能会模糊。

### → 是否在打印过的纸张背面进行打印?

● 在打印过的纸张的背面打印时,打印可能出现模糊。在将 <特殊打印模式 R> 设置为 <打开> 可能会解决问题。 **[<特殊处理>\(P. 406\)](#page-412-0)** 

# 注释:

● 如果设置为 <打开>,图像质量可能受到影响,或者在正面打印一段时间后或因环境湿度的原因可能会出现卡纸。

### 本机是否安装在合适环境中?

● 在合适的地方安装打印机。 **●搬动本机(P. 442)** 

墨粉盒中墨粉的余量是否不足?

- 查看墨粉盒中的余量,然后根据需要更换墨粉盒。
- 无论墨粉盒中的余量为多少,根据使用环境或墨粉盒内部材料的变质情况,墨粉盒都可能达到其使用寿命终点。 **[更换墨粉盒\(P. 433\)](#page-439-0)**

### → 感光鼓中的余量是否不足?

- 查看感光鼓中的余量,然后根据需要更换感光鼓。
- 无论感光鼓中的余量为多少,根据使用环境或感光鼓内部材料的变质情况,感光鼓都可能达到其使用寿命终点。 **[更换感光鼓\(P. 437\)](#page-443-0)**

# 未打印出部分页面

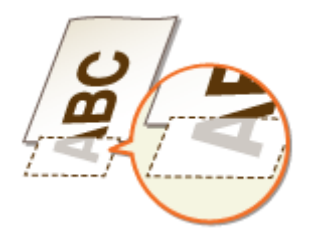

### 是否打印了无页边距的数据?

● 如果打印机驱动程序中页边距设置为无,则会发生此症状。本机打印无法在纸张四边留出 5 mm 或以下的页边距、 在信封的四边留出 10 mm 或以下的页边距。必须打印四边有页边距的文档。

[完成方式] 选项卡 ▶ [高级设置] ▶ [扩展打印区域并打印] ▶ [关]

- <span id="page-477-0"></span>→ 纸张导板是否与纸张边缘齐平?
	- 如果纸张导板太松或太紧,部分文档可能无法打印出来。 **●装入纸张(P. 127)**

# 出现条纹/打印不均匀

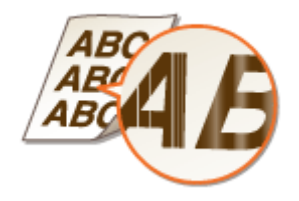

### → 是否使用了合适的纸张?

● 检查可使用的纸张,换成合适的纸张。 **O可用纸张(P. 524) ●装入纸张(P. 127)** 

### → 稿台玻璃脏吗?

● 清洁稿台玻璃和输稿器的底面。 **●清洁稿台玻璃(P. 424)** 

### 清洁定影组件了吗?

● 清洁定影组件。 **●清洁定影组件(P. 429)** 

### → 是否使用了糙面纸?

● 在糙面纸上打印时,打印图像可能模糊。将 <特殊打印模式 Q> 设置为 <打开> 可能会解决问题。 **[<特殊处理>\(P. 406\)](#page-412-0)** 

# 注释:

● 将该模式设置为 <打开> 可能会影响图像质量。

### 是否在高湿度环境下使用本机?

● 更改 <特殊打印模式 T> 的设置。将该项目设置为 <打开> 可能会解决问题。 **[<特殊处理>\(P. 406\)](#page-412-0)** 

# 注释:

● 将该模式设置为 <打开> 并在低湿度环境中打印时,打印的图像或文本可能会模糊。

- <span id="page-478-0"></span>→ 使用的纸张是否含有过多灰尘?
	- 使用含有过多灰尘的纸张可能导致打印件褪色或出现条纹。将 <特殊打印模式 G> 设置为 <打开> 可能会解决问题。 **[<特殊处理>\(P. 406\)](#page-412-0)**

### 墨粉盒中墨粉的余量是否不足?

- 查看墨粉盒中的余量,然后根据需要更换墨粉盒。
- 无论墨粉盒中的余量为多少,根据使用环境或墨粉盒内部材料的变质情况,墨粉盒都可能达到其使用寿命终点。 **[更换墨粉盒\(P. 433\)](#page-439-0)**

### → 感光鼓中的余量是否不足?

- 查看感光鼓中的余量,然后根据需要更换感光鼓。
- 无论感光鼓中的余量为多少,根据使用环境或感光鼓内部材料的变质情况,感光鼓都可能达到其使用寿命终点。 **●更换感光鼓(P. 437)**

# 打印件全部或部分呈灰色

ABC

<复印设置> 中的 <纠正浓度> 是否设得过深?

● 调整设置以使浓度更淡。 **[<纠正浓度>\(P. 376\)](#page-382-0)** 

原稿是否有背景颜色或被沾污,或者您是否在对打印在薄纸上的报纸等原稿(可透过纸张 看到另一面的文本或图像)进行复印?

● 请检查原稿,然后将浓度调整为正确设置。 **[基本复印操作\(P. 167\)](#page-173-0)** 

### → 是否使用了特殊类型的纸张?

- 特定类型纸张的已打印面可能会呈灰色。请检查使用的纸张类型,然后尝试不同类型的纸张。 **O可用纸张(P. 524)**
- 将 <特殊打印模式 U> 或 <特殊打印模式 G> 设置为 <打开> 可能会解决问题。 **[<特殊处理>\(P. 406\)](#page-412-0)**

# 注释:

● 即使进行了这些设置,可能也无法获得理想效果。

### <span id="page-479-0"></span>本机是否安装在合适环境中?

- 在合适的地方安装打印机。
- 在合适的地方存放墨粉盒两到三小时,然后重新尝试打印。这样可能会解决问题。如果问题仍然存在,请更换墨粉 盒。

**[更换墨粉盒\(P. 433\)](#page-439-0)** 

### 感光鼓是否曾长时间存放在直射阳光下?

● 在合适的地方存放感光鼓两到三小时,然后重新尝试打印。这样可能会解决问题。如果问题仍然存在,请更换感光 鼓。

**[更换感光鼓\(P. 437\)](#page-443-0)** 

出现白点

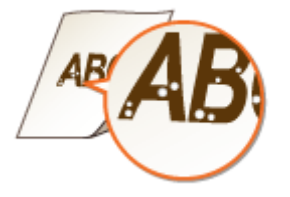

- → 是否在使用吸收了水汽的纸张?
	- 请更换合适的纸张。 **●装入纸张(P. 127)**
- → 是否使用了合适的纸张?
	- 检查可使用的纸张,换成合适的纸张。 **[可用纸张\(P. 524\)](#page-530-0)  ●装入纸张(P. 127)**

### 墨粉盒中墨粉的余量是否不足?

- 查看墨粉盒中的余量,然后根据需要更换墨粉盒。
- 无论墨粉盒中的余量为多少,根据使用环境或墨粉盒内部材料的变质情况,墨粉盒都可能达到其使用寿命终点。 **[更换墨粉盒\(P. 433\)](#page-439-0)**

### 感光鼓中的余量是否不足?

- 查看感光鼓中的余量,然后根据需要更换感光鼓。
- 无论感光鼓中的余量为多少,根据使用环境或感光鼓内部材料的变质情况,感光鼓都可能达到其使用寿命终点。 **[更换感光鼓\(P. 437\)](#page-443-0)**

故障排除

# <span id="page-480-0"></span>出现斑点

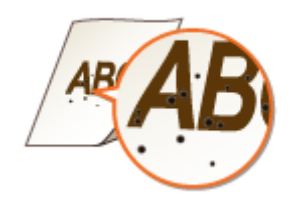

→ 清洁定影组件了吗?

● 清洁定影组件。 **●清洁定影组件(P. 429)** 

纸张背面有污迹

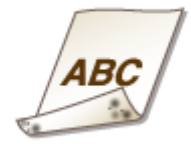

### → 装入的纸张小于打印数据尺寸吗?

- 检查确定纸张尺寸匹配打印数据的尺寸。
- → 清洁定影组件了吗?
	- 清洁定影组件。 **●清洁定影组件(P. 429)**

### → 双面打印的纸张上是否出现污迹?

● 在双面打印期间,纸张背面可能出现模糊。将 <特殊打印模式 R> 设置为 <打开> 可能可以解决问题。 **[<特殊处理>\(P. 406\)](#page-412-0)** 

# 注释:

● 如果设置为 <打开>,图像质量可能受到影响,或者在正面打印一段时间后或因环境湿度的原因可能会出现卡纸。

# <span id="page-481-0"></span>无法读取打印的条形码

? Lagrana)

是否在尝试读取较小的条形码或粗线条的条形码?

- 放大条形码。
- 更改 <选择线条宽度> 的设置可能会解决问题。 **[<特殊处理>\(P. 406\)](#page-412-0)**

# <span id="page-482-0"></span>纸张卷曲或有折痕

3S9C-08R

## 纸张起皱

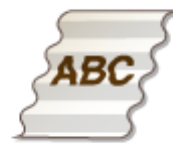

### → 是否正确装入纸张?

● 如果未将纸张装在装纸限位线以下,或者倾斜装纸,纸张可能会起皱。 **●装入纸张(P. 127)** 

### → 是否使用了吸收了水汽的纸张?

● 请更换合适的纸张。 **●装入纸张(P. 127)** 

### 是否使用了合适的纸张?

● 检查可使用的纸张,换成合适的纸张。 **●可用纸张(P. 524) ●装入纸张(P. 127)** 

# 纸张卷曲

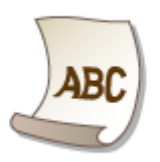

### 是否使用了合适的纸张?

- 检查可使用的纸张,换成合适的纸张。另外,请正确指定纸张尺寸和类型设置。 **■可用纸张(P. 524) ●装入纸张(P. 127) [指定纸张尺寸和类型\(P. 140\)](#page-146-0)**
- 将 <纸张类型> 的设置更改为更薄纸张的设置。例如,如果当前设置是 <普通纸(71-89 g/m<sup>2</sup>)>,可将其更改为 <普 通纸 L(61-70 g/m²)> 或 <普通纸 L2(60 g/m²)>。 **[指定纸张尺寸和类型\(P. 140\)](#page-146-0)**

**■可用纸张(P. 524)** 

● 更换打印面(正面/背面),然后重新装入纸张。

# 须知:

● 在极少情况下,这种现象可能会变得更糟,具体取决于纸张。如果发生这种情况,请将打印面换到之前的状态。

### → 是否在使用吸收了水汽的纸张?

● 请更换合适的纸张。 **●装入纸张(P. 127)** 

# <span id="page-484-0"></span>未正确输送纸张

3S9C-08S

# 打印件歪斜

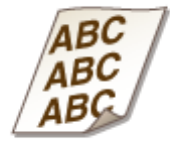

## 纸张导板是否与纸张边缘齐平?

● 如果纸张导板太松或太紧,打印件可能会歪斜。 **●装入纸张(P. 127)** 

### 是否在卷曲信封上打印?

● 展平信封,然后重新打印。 **●装入信封(P. 136)** 

未送纸/一起输送了两张或多张纸

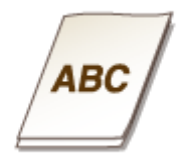

# 是否正确装入纸张?

- 彻底展开纸叠以免纸张粘在一起。
- 请检查是否正确装纸。 **●装入纸张(P. 127)**
- 请检查装入的纸张页数是否合适,是否使用合适的纸张。 **●可用纸张(P. 524) ●装入纸张(P. 127)**
- 请检查是否混合装入了不同尺寸和类型的纸张。
- 根据纸张的厚度,有时会出现纸张未正确装入的情况。如果发生这种情况,请颠倒纸张方向或翻转纸张。

# 将显示讯息或以"#"开头的数字(错误代码)

3S9C-08U

当本机显示屏上出现讯息,或者出现带"#"前缀的数字(错误代码),请参阅以下章节查找解决方法。

**[针对每条讯息的应对措施\(P. 480\)](#page-486-0)  [针对每个错误代码的应对措施\(P. 492\)](#page-498-0)** 

# <span id="page-486-0"></span>针对每条讯息的应对措施

#### 3S9C-08W

如果无法发送传真或者存储器已满,或遇到了操作问题,显示屏上将显示消息。有关消息的详细信息,请参阅以下列表。

可能正在使用假冒或非佳能原装感光鼓。感光鼓中的剩余墨粉量无法正确显示。/ 可能正在使用假冒或非佳能原装感光鼓。

### **感光鼓可能并非佳能原装产品。**

● 只能使用佳能原装感光鼓作为替换感光鼓。 **[耗材\(P. 449\)](#page-455-0)** 

可能正在使用假冒或非佳能原装墨粉盒。墨粉盒中的剩余墨粉量无法正确显示。/ 可能正在使用假冒或非佳能原装墨粉盒。

### **墨粉盒可能并非佳能原装产品。**

● 只能使用佳能原装墨粉盒作为替换墨粉盒。 **[耗材\(P. 449\)](#page-455-0)** 

感光鼓中的剩余墨粉量无法正确显示。/无法正确显示感光鼓剩余墨粉量。

### **感光鼓未正确安装,或感光鼓可能有故障。**

● 重新安装感光鼓。如果在重新安装几次之后此讯息仍未消失,则感光鼓可能损坏。请联系您购买该感光鼓的商店, 或佳能客户帮助中心。 **[更换感光鼓\(P. 437\)](#page-443-0)** 

### **您使用的可能不是佳能原装感光鼓。**

● 建议使用佳能原装感光鼓更换感光鼓。 **[耗材\(P. 449\)](#page-455-0)** 

# 墨粉盒中的剩余墨粉量无法正确显示。/无法正确显示墨粉盒剩余墨粉量。

### **墨粉盒未正确安装,或墨粉盒可能有故障。**

● 重新安装墨粉盒。如果在重新安装几次之后此讯息仍未消失,则墨粉盒可能损坏。请联系您购买该墨粉盒的商店, 或佳能客户帮助中心。 **[更换墨粉盒\(P. 433\)](#page-439-0)** 

### **您使用的可能不是佳能原装墨粉盒。**

● 建议使用 Canon Genuine Toner Cartridge 更换墨粉盒。 **[耗材\(P. 449\)](#page-455-0)** 

# 无法更改注册至群组的所有接收方的接收方类型。

### **无法编辑所选接收方,因为其已注册到群组拨号。**

● 若要更改已注册到群组拨号的接收方类型,请先从群组拨号删除已注册的接收方。接着,更改接收方类型,然后再 次将接收方注册到群组拨号。

# 无法使用"直接连接"进行连接。

### **启动访问点模式时出现错误。**

● 设置"192.168.22.xx"以外的 IP 地址。若仍无法连接,请检查子网掩码设置。有关详细信息,请与网络管理员联 系。

**[设置 IPv4 地址\(P. 29\)](#page-35-0)** 

# 无法使用"直接连接"进行连接。检查网络连接。

### **在设备未连接至访问点的情况下启动了访问点模式。**

● 将设备与访问点连接后,启动访问点模式。

# 无法导出。文件创建过程中检测到错误。

### **导出地址簿失败。**

- 检查将本机连接至计算机的 USB 电缆。
- 检查您是否有权访问计算机地址簿的目标文件夹。 **[使用提供的软件导入/导出地址簿数据\(P. 342\)](#page-348-0)**

# 注释:

如果您没有权限访问地址簿的目标文件夹,则无法访问或编辑地址簿。如果您没有权限,请以具有访问权限的用户登 录,或更改保存地址簿的位置。

# 无法找到访问点。

#### **尝试了 WPS 自动设置后,在指定时间段内无法检测到无线路由器。**

● 重新连接并注意时限。 **[使用 WPS 按钮模式设置连接\(P. 18\)](#page-24-0)  [使用 WPS PIN 代码模式设置连接\(P. 20\)](#page-26-0)** 

### **输入了无线路由器的 SSID,但是输入不正确。**

 $\bullet$  确认 SSID,然后再次输入正确的 SSID。 **[检查 SSID 和网络密钥\(P. 27\)](#page-33-0)  [通过指定详细设置来设置连接\(P. 24\)](#page-30-0)** 

#### **由于连接网络的设置问题,无法检测到无线路由器。**

- 检查本机安装是否正确,且是否准备好连接至网络。 **●安装/设置问题(P. 456)**
- 如果问题仍然存在,请检查无线路由器的安全设置。

# 无法导入。检测到文件错误。

#### **导入地址簿失败。**

- 检查将本机连接至计算机的 USB 电缆。
- 检查要导入的地址簿内容是否正确。 **[使用提供的软件导入/导出地址簿数据\(P. 342\)](#page-348-0)**

# 无法打印接收数据。

### **由于以下原因无法打印接收到的文档:**

- 快要到更换墨粉盒或感光鼓的时间了。
- 盖板开着。
- 墨粉盒或感光鼓未正确设置。
- 未装入纸张。
- 原稿或纸张卡住。
- 发生了错误。
- 检查是否发生了上述问题。如果显示屏上出现包含原因和解决方法的讯息,请查看内容。

无法接收传真。确保发送方正确发送了传真。

#### **接收方的机器在 35 秒内没有反应。**

● 请发送者重新发送传真。听到提示声时,选择 <开始接收> 接收传真。 **●接收传真(P. 197)** 

# 因指定了一个以上的接收方,无法发送。

### **禁止将传真发送到多个接收方。**

● 若要指定多个接收方,需要将 <限制多路发送> 设置为 <关闭> 或 <确认多路发送>。更多信息,请与管理员联系。 **■限制多路发送(P. 319)** 

# 无法指定群组。

**在按下 <挂机> 后将群组拨号指定为接收方。**

#### 故障排除

• 选择 <挂机> 后,将无法在群组拨号中指定接收方。选择 <指定接收方。> 画面上的 <结束>,然后指定接收方发送 传真文档,无需选择 <挂机>。

# 无法使用"Google 云打印"。服务器认证失败。/Google 云打印不可用。服务器 认证错误

### **Cloud Print 无法执行服务器认证,或无法获取注册信息。**

● 检查是否正确指定了日期和时间设置。 **[<日期/时间设置>\(P. 370\)](#page-376-0)** 

# 无法使用"Google 云打印"。服务器通信错误。/Google 云打印不可用。服务器 通信错误

### **发生错误,Cloud Print 不可用。**

检查本机是否正确连接到有线局域网或无线局域网。 **[连接至有线局域网\(P. 15\)](#page-21-0)  [连接无线局域网\(P. 16\)](#page-22-0)** 

- 用于云打印的端口可能被防火墙或其他保护阻止。检查计算机上的 5222 端口是否可用。
- 如果网络上使用代理服务器,请检查本机和服务器上的代理设置是否正确。有关详细信息,请联络网络管理员。 **[设置代理服务器\(P. 298\)](#page-304-0)**

感光鼓通信错误。可能正在使用假冒或非佳能原装感光鼓。/感光鼓通信错误可能 正在使用假冒或非佳能原装感光鼓。

#### **感光鼓可能未正确安装或有故障。**

● 重新安装感光鼓。如果重新安装感光鼓无法清除错误讯息,感光鼓可能有故障。请联系购买感光鼓的商店或咨询佳 能客户帮助中心。 **●感光鼓的更换步骤(P. 438)** 

墨粉盒通信错误。可能正在使用假冒或非佳能原装墨粉盒。/墨粉盒通信错误可能 正在使用假冒或非佳能原装墨粉盒。

### **墨粉盒可能未正确安装或有故障。**

● 重新安装墨粉盒。如果重新安装墨粉盒无法清除错误讯息,墨粉盒可能有故障。请联系购买墨粉盒的商店或咨询佳 能客户帮助中心。

**●更换墨粉盒的步骤(P. 434)** 

# 检查认证设置。

#### **本机上设置的认证方法与 RADIUS 服务器上设置的认证方法不匹配。**

● 检查是否在本机和 RADIUS 服务器上设置了相同的认证方法,并设置正确的认证方法。 **[配置 IEEE 802.1X 认证设置\(P. 310\)](#page-316-0)** 

# 正在冷却……请稍候,然后重试。

#### **定影组件温度过高。**

● 稍等片刻,直至定影组件冷却。定影组件温度降低后,重新尝试操作。

# 正在冷却……请稍候。

### **定影组件温度过高。**

● 稍等片刻,直至定影组件冷却。定影组件温度降低后,讯息将消失。

# 无法连接。 (用于访问点模式连接)

### **由于存在错误,访问点模式的连接失败。**

● 请稍后再试。如果仍然无法连接,请关闭本机,然后重新打开。 **[直接连接\(访问点模式\)\(P. 261\)](#page-267-0)** 

# 无法连接。 (用于通过 PC 连接进行轻松连接)

**通过 PC 开始简易连接(无线缆设置模式)时出现错误。**

- 按 | 5 | 键返回上一个画面,然后重新尝试 <PC 简易连接>。
- 如果重试 <PC 简易连接> 后仍出现同样的讯息,请关闭本机,然后重新打开。

# 无法连接。检查 PSK 设置。

#### **本机上未正确设置所要连接的无线路由器的网络密钥 (PSK)。**

- 检查无线路由器的网络密钥(PSK),在本机上重新设置。 **[检查 SSID 和网络密钥\(P. 27\)](#page-33-0)  [通过选择无线路由器设置连接\(P. 22\)](#page-28-0)  [通过指定详细设置来设置连接\(P. 24\)](#page-30-0)**
- 如果检查网络密钥后问题仍然存在,请检查是否正确安装本机并可以连接至网络。 **[安装/设置问题\(P. 456\)](#page-462-0)**

# 无法使用无线局域网连接。关闭再打开主电源,然后重新配置设置。/无法使用无 线局域网连接。

**由于在设置无线局域网连接过程中发生错误而造成连接失败。**

- 请重新启动本机电源并重新设置。
- 如果重新启动本机后问题仍然存在,请检查是否正确安装本机并可以连接至网络。 **[安装/设置问题\(P. 456\)](#page-462-0)**
- 如果检查无线局域网连接后问题仍然存在,请检查无线路由器的安全设置。

# 无法使用 WPS 连接。请稍候,然后重新配置设置。/无法使用 WPS 连接。

### **在尝试使用 WPS 自动设置时,由于错误造成连接失败。**

● 稍等片刻,然后重新设置。如果问题仍然存在,请检查无线路由器是否支持 WPS。

### **如果支持 WPS:**

检查本机安装是否正确,且是否准备好连接至网络。

**[安装/设置问题\(P. 456\)](#page-462-0)** 

### **如果不支持 WPS:**

使用其他连接方法进行设置。 **[连接无线局域网\(P. 16\)](#page-22-0)** 

# 无法检测到来自无线设备的任何连接。

### **在预定时长内无法检测到任何移动设备。**

● 重新连接并注意时限。 **[直接连接\(访问点模式\)\(P. 261\)](#page-267-0)** 

# 无法执行清洁。

### **在清洁过程中发生卡纸。**

● 取出卡纸,正确装入纸张,并再次执行清洁。 **[纸张卡在机器内部\(P. 502\)](#page-508-0)  ●清洁定影组件(P. 429)** 

无法执行"共享密钥"认证。检查 WEP 设置。/无法执行"共享密钥"认证。检查 WEP 设置。

### **本机上未正确设置所要连接的无线路由器的网络密钥(WEP 密钥)。**

● 检查无线路由器的网络密钥(WEP 密钥),在本机上重新设置。

**[检查 SSID 和网络密钥\(P. 27\)](#page-33-0)  [通过指定详细设置来设置连接\(P. 24\)](#page-30-0)** 

● 通过选择一个无线路由器,或将 WEP 认证方法手动更改为 <开放系统>,重新连接。 **[通过选择无线路由器设置连接\(P. 22\)](#page-28-0)  [通过指定详细设置来设置连接\(P. 24\)](#page-30-0)** 

**本机的认证方法设置为 <共享密钥>,但无线路由器的认证方法设置为"开放系统"。**

● 在无线路由器上将 WEP 认证方法更改为"共享密钥",然后重新连接。有关如何更改的详细信息,请参阅您的网 络设备使用说明书或联络制造商。

# 无法设置当前日期和时间。

### **由于出现网络错误和超时,通信失败。**

- 检查本机连接的网络环境。
- 使用 <当前日期/时间设置> 手动设置时间,或者在 [SNTP 设置] 中,清除 [使用 SNTP] 复选框。 **[设置当前日期和时间\(P. 10\)](#page-16-0)  ■ D配置 SNTP(P. 62)**

因设备电池已耗尽,无法更新设备时间。如果时间设置不正确,无法使用 Google 云打印。

**本机的电池已耗尽且正确的时间设置可能没有保留。**

● 请重新设置正确的时间。 **[设置当前日期和时间\(P. 10\)](#page-16-0)** 

# "直接连接"已终止。

#### **移动设备的连接中断。**

● 重新建立直接连接。 **●直接连接 (访问点模式) (P. 261)** 

"直接连接"已终止。检查网络连接。/"直接连接"已终止。检查网络连接。

#### **移动设备的连接中断。**

● 重新建立直接连接。 **●直接连接 (访问点模式) (P. 261)** 

感光鼓已达到使用寿命。建议更换。/感光鼓已达到使用寿命。建议更换感光鼓。

#### **感光鼓已达到使用寿命。**

● 建议更换感光鼓。 **[更换感光鼓\(P. 437\)](#page-443-0)** 

因会话超时, "PC 简易连接"结束。/因超时, "PC 简易连接"结束。

从通过 PC 开始简易连接(无线缆设置模式)起,已有 30 分钟未建立与计算机之间的连接。

• 按 6 1 键返回上一个画面, 然后重新尝试 <PC 简易连接>。

插入感光鼓。

**未装入或正确装入感光鼓。**

● 正确装入感光鼓。 **[更换感光鼓\(P. 437\)](#page-443-0)** 

插入墨粉盒。

#### **未装入或正确装入墨粉盒。**

● 正确装入墨粉盒。 **[更换墨粉盒\(P. 433\)](#page-439-0)** 

使用"直接连接"进行连接的无线设备已到达最大数量。要连接其他设备,请终止 某些当前连接。/使用"直接连接"进行连接的无线设备已到达最大数量。要连接 其他设备,请结束某些当前连接。

### **直接连接的移动设备数量达到最大值。**

● 若要通过直接连接的方式连接其他设备,断开当前设备并尝试重新连接。 **[直接连接\(访问点模式\)\(P. 261\)](#page-267-0)** 

# 没有纸张: XXXX\*

\* <纸盒 1> 或 <多功能托盘> 针对 XXXX 显示。

### **纸张未装入纸盒或多功能托盘。**

● 装入纸张。 **●装入纸张(P. 127)** 

#### **装入可打印报告或列表的纸张。**

● 可以在 A4 或 Letter 尺寸的纸张上打印报表或列表。装入 A4 或 Letter 尺寸的纸张并设置其尺寸。 **●装入纸张(P. 127) [指定纸张尺寸和类型\(P. 140\)](#page-146-0)** 

#### **未装入可打印已接收文档的纸张。**

● 可在 A4 或 Letter 尺寸纸张上打印已接收的文档。装入 A4 或 Letter 尺寸纸张并设置其尺寸。此外,视装入的纸张 而定,将纸张类型设置为 <普通纸(71-89 g/m²)>、<普通纸 L(61-70 g/m²)> 或 <再生纸(71-89 g/m²)>。 **●装入纸张(P. 127) [指定纸张尺寸和类型\(P. 140\)](#page-146-0)** 

注释:

如果在除 A4 或 Letter 尺寸以外的纸张上打印接收文档,则可能会缺少图像的某些部分,或图像可能被分割并打印在 多页纸张上。

# 接收方没有响应。

**网线可能已断开连接,或交换机可能存在故障。**

● 请检查网线和交换机的状态。

主机没有响应。/主机没有响应。

### **本机未正确连接至网络。**

● 检查本机和网络设置,并重新连接。 **●设置网络环境(P. 12)** 

# 卡纸。

**卡纸。**

● 取出卡住的纸张,然后重新打印(打印可自动恢复)。 **●清除卡纸(P. 498)** 

建议准备感光鼓。/建议准备感光鼓。

### **感光鼓的更换时间快到了。**

● 如果在开始打印大型作业之前看到此讯息,请更换感光鼓。 **[耗材\(P. 449\)](#page-455-0)** 

建议准备墨粉盒。/建议准备墨粉盒。

### **墨粉盒的更换时间快到了。**

● 如果在开始打印大型作业之前看到此讯息,请更换墨粉盒。 **[耗材\(P. 449\)](#page-455-0)** 

# 设置正确的认证信息。

### **客户端认证信息(密钥和证书、用户名和密码或 CA 证书)未正确设置。**

● 请核对指定的认证方法和认证信息(密钥和证书、用户名和密码,以及 CA 证书)。 **[配置 IEEE 802.1X 认证设置\(P. 310\)](#page-316-0)** 

# 尺寸/设置不匹配

### **操作面板上的纸张尺寸设置与装入的纸张尺寸不匹配。**

● 使 <纸张设置> 中指定的纸张尺寸设置与实际装入的纸张尺寸相匹配。

#### **若要使用装入的纸张**

更改 <纸张设置> 的设置以匹配装入的纸张尺寸。 **[指定纸张尺寸和类型\(P. 140\)](#page-146-0)** 

# 注释:

如果从计算机打印,请检查打印机驱动程序中的纸张尺寸设置是否与装入的纸张尺寸匹配。

**若要在不更改设置的情况下装入纸张**

装入设置为 <纸张设置> 尺寸的纸张。 **●装入纸张(P. 127)** 

# 指定和注册新接收方受到限制。

### **只可指定地址簿中已注册的接收方来发送传真或电子邮件。**

● 若要用操作面板输入新的接收方,或者在地址簿中添加或编辑接收方,需要将 <限制新接收方> 设置为 <关闭>。有 关更多信息,请联络管理员。 **[限制可以指定的新接收方\(P. 317\)](#page-323-0)** 

# 与计算机的连接已经丢失。检查连接。

### **计算机连接在扫描期间断开。**

● 请检查本机与计算机之间的连接。 **[将本机用作扫描仪的准备\(P. 72\)](#page-78-0)** 

感光鼓已达到使用寿命。/感光鼓已达到使用寿命。

### **感光鼓已达到使用寿命。**

● 更换新的感光鼓。 **[更换感光鼓\(P. 437\)](#page-443-0)** 

# 存储器已满。

### **无法发送或接收传真,或者由于存储空间不足无法扫描原稿。**

- 如果发送或打印作业处于排队等待中,请等待至此作业完成。
- 如果已接收的文档存储在存储器中,请打印或将其删除。 **●将收到的文档保存在本机中(存储接收)(P. 206)**
- 如果发送很多页的原稿,请将原稿分成多份。
- 如果发送传真,请降低分辨率再扫描原稿。 **[发送传真的基本操作\(P. 188\)](#page-194-0)**
- 如果扫描,请更改文件格式以减小文件尺寸。 **[扫描原稿的基本操作\(P. 226\)](#page-232-0)**

# 存储器已满。扫描将被取消。是否打印?/存储器已满。扫描将被取消。是否打 印?

### **正在打印的文档包含一个带有大量数据的页面。**

- 选择是尽可能打印已扫描入存储器的部分还是取消作业。
- 分成两部分或更多部分复印文档。

# 输入字符的数量不正确或使用了无效字符。/输入的字符数不正确/输入的字符无 效。

### **正确输入无线路由器的网络密钥(WPA/WPA2-PSK 或 WEP 密钥)。**

● 检查无线路由器的网络密钥(WPA/WPA2-PSK 或 WEP 密钥),并在本机上重新设置。有关如何检查网络密钥的详 细信息,请参阅您的网络设备使用说明书或联络制造商。 **[检查 SSID 和网络密钥\(P. 27\)](#page-33-0)  [通过选择无线路由器设置连接\(P. 22\)](#page-28-0)  [通过指定详细设置来设置连接\(P. 24\)](#page-30-0)** 

# WEP 密钥未正确设置。检查 WEP 设置。

#### **本机上未正确设置所要连接的无线路由器的网络密钥(WEP 密钥)。**

● 检查无线路由器的网络密钥(WEP 密钥),在本机上重新设置。 **[检查 SSID 和网络密钥\(P. 27\)](#page-33-0)  [通过选择无线路由器设置连接\(P. 22\)](#page-28-0)  [通过指定详细设置来设置连接\(P. 24\)](#page-30-0)** 

### **本机的认证方法设置为 <共享密钥>,但无线路由器的认证方法设置为"开放系统"。**

● 通过选择一个无线路由器,或将 WEP 认证方法手动更改为 <开放系统>,重新连接。 **[通过选择无线路由器设置连接\(P. 22\)](#page-28-0)  [通过指定详细设置来设置连接\(P. 24\)](#page-30-0)** 

● 在无线路由器上将 WEP 认证方法更改为"共享密钥",然后重新连接。有关如何更改的详细信息,请参阅您的网 络设备使用说明书或联络制造商。

墨粉盒已达到使用寿命。建议更换。/墨粉盒已达到使用寿命。建议更换墨粉盒。

#### **墨粉盒已达到使用寿命。**

● 建议更换墨粉盒。 **[更换墨粉盒\(P. 433\)](#page-439-0)** 

墨粉盒已达到使用寿命。/墨粉盒已达到使用寿命。

### **墨粉盒已达到使用寿命。**

● 更换新的墨粉盒。 **[更换墨粉盒\(P. 433\)](#page-439-0)** 

关闭再打开主电源。如果设备未恢复,请联系经销商或客户支持中心。

#### **本机出现错误。**

● 请关闭电源开关,等待 10 秒,然后重新打开。如果问题仍然存在,请关闭电源开关,断开电源线,然后联系您当 地的佳能授权经销商或佳能服务热线。务必提供显示的 <Ennn-nnnn>。

# 使用"远程用户界面"设置认证所需的信息。/使用"远程用户界面"设置认证所 需的信息。

### **IEEE 802.1X 设置不正确。**

- 检查是否正确设置了 [登录名称]。
- 检查是否选择了 [使用 TLS]、[使用 TTLS] 或 [使用 PEAP] 复选框。
- 如果使用的是 TLS,请确认是否注册了"密钥和证书"。
- 如果使用的是 TTLS 或 PEAP,请检查是否正确设置了用户名和密码。 **[配置 IEEE 802.1X 认证设置\(P. 310\)](#page-316-0)**

# <span id="page-498-0"></span>针对每个错误代码的应对措施

### 3S9C-08X

如果打印不成功或无法发送或接收传真或扫描文档,或者发生了其他错误,该错误将以 3 位数代码(错误代码)出现在报告或< 状态确认>画面上的讯息中。查看以下内容找出各错误代码的原因及解决方法。有关如何打印错误报告及报告中的信息,请参阅 **[<状态确认> 画面\(P. 110\)](#page-116-0)** 。

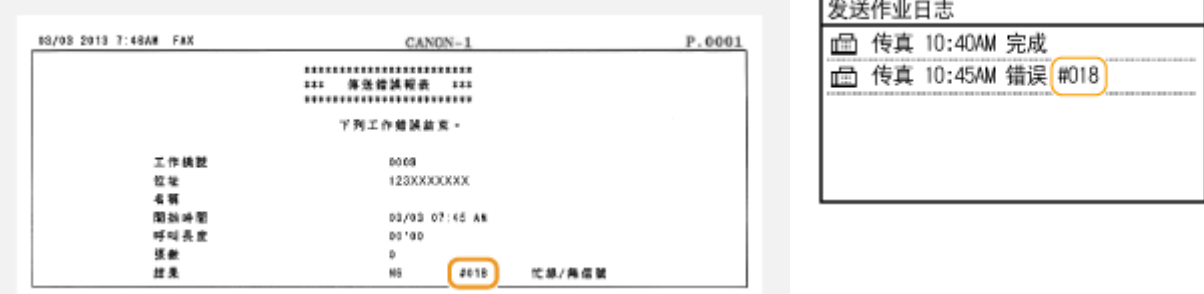

### #001

#### **输稿器中原稿卡纸。**

● 取出卡住的原稿。 **●输稿器卡纸(P. 499)** 

### #003

#### **由于数据量太大造成无法发送或接收传真。**

- 在发送传真时: 请降低分辨率再一次扫描原稿的一部分。 **[发送传真的基本操作\(P. 188\)](#page-194-0)**
- 在接收传真时:要求发送方将原稿分割成多个部分或在发送前降低分辨率。

# #005

#### **由于接收方的机器在 35 秒内未响应,无法发送传真。**

● 当接收方机器处于关闭状态或线路忙时,则可能无法发送传真。请接收方检查机器状态。如果传真发送到国外,请 在传真号码中插入暂停。 **[发送传真的基本操作\(P. 188\)](#page-194-0)** 

# #012

### **由于接收方的机器缺纸,无法发送传真。**

● 要求接收方重新装纸。

### #018

**由于线路繁忙或其他原因接收方机器未响应,所以无法发送传真。**

● 当接收方机器处于关闭状态或线路忙时,则可能无法发送传真。请接收方检查机器状态。如果传真发送到国外,请 在传真号码中插入暂停。 **[发送传真的基本操作\(P. 188\)](#page-194-0)** 

# #022

### **禁止从计算机发送传真。**

● 若要从计算机发送传真,需要将 <允许驱动程序发传真> 设置为 <打开>。有关更多信息,请联络管理员。 **[限制从计算机发送传真\(P. 319\)](#page-325-0)** 

#### **由于从地址簿中删除了指定接收方,无法转发传真。**

● 重新注册转发接收方。如果转发失败的文档保留在存储器中,则可以重新转发。 **[注册接收方\(P. 155\)](#page-161-0)  [打印/重新发送/删除转发失败的文档\(P. 208\)](#page-214-0)** 

# #037

### **存储器已满。**

- 如果发送或打印作业处于排队等待中,请等待至此作业完成。
- 如果已接收的文档存储在存储器中,请打印或将其删除。 **●将收到的文档保存在本机中(存储接收)(P. 206)**
- 如果发送很多页的文档,请将文档分成多份。
- 如果发送传真,请降低分辨率再扫描文档。 **●发送传真的基本操作(P. 188)**
- 如果在传真驱动程序中指定了多个目的地,请仅指定一个目的地。

# #099

#### **打印、发送或接收被取消。**

● 取消操作时,将显示此错误代码,但是这不是异常。请根据需要重新打印、发送或接收文档。

# #752

**由于设置了错误的 SMTP 服务器名称,所以无法发送电子邮件。**

● 查看 SMTP 服务器名称,并修正设置。 **[配置基本电子邮件设置\(P. 74\)](#page-80-0)** 

#### **[配置电子邮件通信设置\(P. 77\)](#page-83-0)**

#### **由于设置了错误的域名,所以无法发送电子邮件。**

● 请检查域名,并修正设置。 **■配置 DNS(P. 52)** 

#### **由于本机未正确连接至网络,所以无法发送电子邮件。**

● 请检查本机安装是否正确,且是否正确连接至网络。 **[安装/设置问题\(P. 456\)](#page-462-0)** 

# #753

#### **由于局域网电缆连接断开,扫描数据无法作为电子邮件发送,或保存在共享文件夹内。**

● 请检查是否正确连接了局域网电缆。 **[连接至有线局域网\(P. 15\)](#page-21-0)** 

# #755

#### **由于 TCP/IP 未正确工作,扫描数据无法作为电子邮件发送,或保存在共享文件夹内。**

● 请检查 <TCP/IP 设置>,然后正确设置。 **[<网络设置>\(P. 352\)](#page-358-0)** 

#### **未设置 IP 地址。**

● 请正确设置 IP 地址。 **●设置 IP 地址(P. 28)** 

**由于设置了通信开始的等待时间,本机启动后无法立即与网络上的设备通信。**

● 本机电源打开后无法立即开始通信。本机电源打开后请耐心等待,直至 <启动时连接的等待时间> 的设置时间到 达,然后再次发送。

**[设置连接至网络的等待时间\(P. 51\)](#page-57-0)** 

# #801

### **当与 SMTP 服务器通信以发送电子邮件时,服务器发生超时错误。**

- 请检查 SMTP 是否在网络上正确运行。
- 请检查本机安装是否正确,且是否正确连接至网络。 **[安装/设置问题\(P. 456\)](#page-462-0)**

### **当与 SMTP 服务器通信时,从服务器返回了错误。**

● 请检查是否正确设置了 SMTP 服务器。

### **未正确设置接收方。**

● 请检查是否正确设置了接收方。

#### **在将扫描原稿存储到共享文件夹时,文件夹发生错误。**

● 请检查共享文件夹及带有共享文件夹的计算机是否正确运行。

#### **在存储到共享文件夹时指定了错误的文件夹名称或密码。**

● 请检查接收方设置。

### #802

#### **未正确设置 SMTP/POP3 服务器名称。**

● 请正确设置 SMTP/POP3 服务器名称。 **[配置基本电子邮件设置\(P. 74\)](#page-80-0)  [配置电子邮件通信设置\(P. 77\)](#page-83-0)** 

# #804

#### **未被授予访问共享文件夹的访问权限。**

● 分配可以将数据写入发件人(接收方中注册的用户名)的存储文件夹的权限。有关详细信息,请联系网络管理员。

### **在存储到共享文件夹时指定了错误的文件夹名称。**

● 请检查接收方设置。

### #806

#### **当将数据存储到共享文件夹时,指定了不正确的用户名或密码。**

● 地址簿中必须注册与共享文件夹中注册的相同用户名和密码。 **[将共享文件夹设置为保存位置\(P. 81\)](#page-87-0)  [从远程用户界面注册接收方\(P. 336\)](#page-342-0)** 

#### **在发送电子邮件时,指定了不正确的接收方。**

● 输入正确的电子邮件地址,重新发送消息。如果使用了地址簿中注册的接收方,请检查电子邮件地址是否正确。 **[注册接收方\(P. 155\)](#page-161-0)** 

### #810

### **发送电子邮件时,POP3 服务器返回错误。**

- 请检查是否正确设置了 POP3 服务器。
- 请检查电子邮件服务器和网络是否正确运行。更多信息,请联络网络管理员。

### #813

#### **未正确设置用于 POP3 服务器的登录名或密码。**

● 请正确输入用于 POP3 服务器的登录名或密码。

### #839

### **未正确设置用于 SMTP 认证的用户名和密码。**

● 请正确设置用户名和密码。 **[配置基本电子邮件设置\(P. 74\)](#page-80-0)  [配置电子邮件通信设置\(P. 77\)](#page-83-0)** 

### #841

#### **在发送电子邮件时,不存在电子邮件服务器通用的加密算法。**

- 清除 SMTP 服务器的 [对 SMTP 使用 TLS] 复选框。 **[配置电子邮件通信设置\(P. 77\)](#page-83-0)**
- 在电子邮件服务器设置中添加通用的加密算法。

#### **与 SMTP 服务器通信期间,发生 TLS 服务器证书验证错误。**

- 检查在 SMTP 服务器上签名 TLS 服务器证书的 CA 证书是否使用远程用户界面注册到本机。
- 检查 SMTP 服务器上的 TLS 服务器证书是否有效。
- 请检查 TLS 服务器证书是否为自签名证书。

### #844

#### **在通过 POP before SMTP 发送电子邮件时,与 POP3 服务器的 TLS 加密通信失败。**

- 检查 POP3 服务器中的 TLS 加密通信设置。
- 清除 POP3 服务器的 [对 POP 使用 TLS] 复选框。如果问题仍然存在,请清除 [发送前使用 POP 认证] 复选框,然 后将通信设置设定为 POP before SMTP 以外的设置。 **[配置电子邮件通信设置\(P. 77\)](#page-83-0)**

### **在检验 TLS 服务器证书以便与 POP3 服务器通信时,发生了验证错误。**

- 检查在 POP3 服务器上签名 TLS 服务器证书的 CA 证书是否使用远程用户界面注册到本机。
- 检查 POP3 服务器上的 TLS 服务器证书是否有效。
- 请检查 TLS 服务器证书是否为自签名证书。

## #846

### **由于 POP 认证故障,无法发送电子邮件。**

● 请检查设置,然后重试。 **[配置电子邮件通信设置\(P. 77\)](#page-83-0)** 

# #852

### **本机由于某些原因关闭了电源。**

● 请检查电源插头是否正确牢固插入电源插座。

### #853

### **由于文档数据量超出了本机处理能力的上限,无法打印文档。**

● 本机可能无法打印多页文档。请减少每次打印的页数,或在没有打印作业在排队或没有文档正在打印时打印。如果 仍然无法打印,请查看文档数据是否存在缺陷。

### **从计算机取消了打印。**

● 如果正在从计算机将打印数据发送到本机时取消了操作,将显示此错误代码,但是这并不是异常。根据需要重新打 印。

#### **在设置本机无法保证的分辨率后,发送 PC 传真。**

● 降低传真驱动程序中的分辨率设置。

# #995

#### **取消了等待发送的文档。**

● 请根据需要重新发送文档。
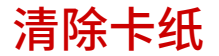

如果发生卡纸,画面上将显示 <卡纸。> 。按 <下一步> ( ▶) 显示简单解决方法。如果难以理解屏幕上显示的操作步骤,请参 阅以下章节清除卡纸。

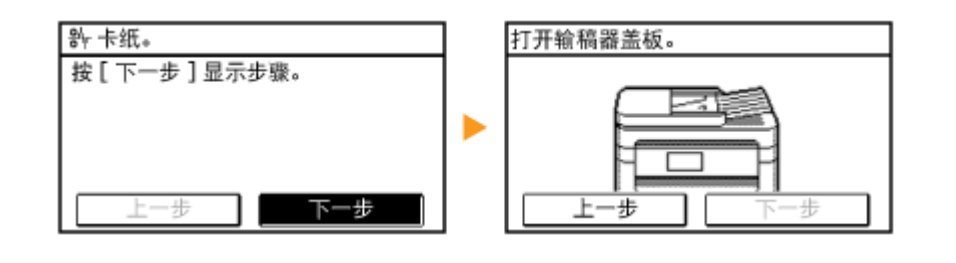

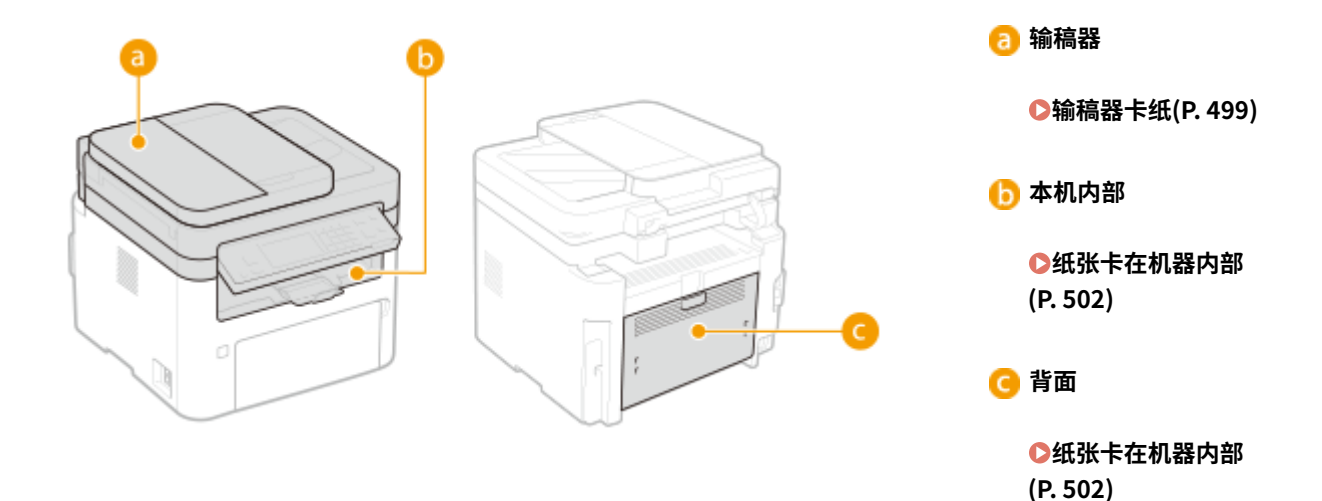

# 须知

#### 去除卡纸时,请勿关闭本机电源

● 关闭本机电源将会删除正在打印的数据。接收传真文档时应特别小心。

如果纸张撕裂

● 请去除所有纸张碎片以防止卡纸。

#### 如果反复发生卡纸

- 在将纸叠装入本机之前,先在平面上垛平纸张边缘。
- 检查纸张是否适合本机。 **●可用纸张(P. 524)**
- 检查是否有卡纸碎片残留在本机内。
- 如果使用粗糙表面的纸张,请将 <纸张类型> 设置为 <证券纸 1(60-104 g/m<sup>2</sup>)> 或 <证券纸 2(105-163 g/m<sup>2</sup>)>。 **[指定纸盒中的纸张尺寸和类型\(P. 141\)](#page-147-0)  [指定多功能托盘中的纸张尺寸和类型\(P. 142\)](#page-148-0)  ●从计算机打印(P. 217)**

#### 请勿从本机中强行取出卡住的纸张

● 强行取出纸张可能会损坏部件。如果无法取出纸张,请联系您当地的佳能授权经销商或佳能服务热线。 **[无法解决](#page-512-0) [问题时\(P. 506\)](#page-512-0)** 

故障排除

# <span id="page-505-0"></span>输稿器卡纸

#### 3S9C-090

如果输稿器中放有原稿,请先取出。然后按照下面的步骤操作。请勿从本机中强行取出卡纸。如果无法轻松取出卡纸,请继续 操作下一步。

**输稿器卡纸 (MF269dw)(P. 499)** 

**[输稿器卡纸 \(MF266dn / MF263dn\)\(P. 500\)](#page-506-0)** 

# 输稿器卡纸 (MF269dw)

- **1 取出输稿器盖板中卡住的原稿。**
	- **1** 打开输稿器盖板。

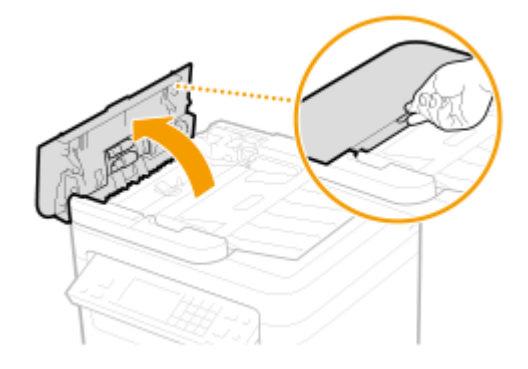

**2** 移动控制杆解锁。

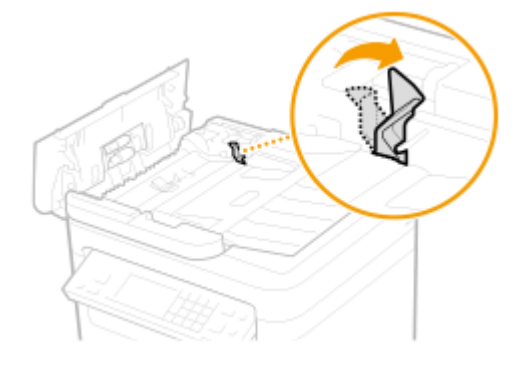

**3** 轻轻拉出原稿。

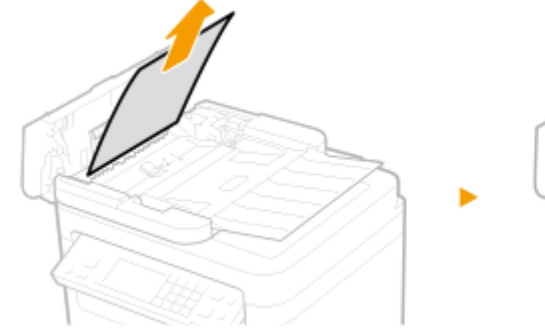

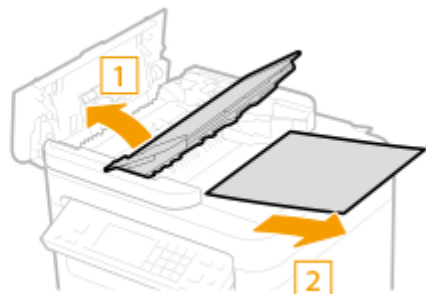

# <span id="page-506-0"></span>**从输稿器中的内盖板取出卡住的原稿。**

抓住绿色旋钮,然后打开内盖板。

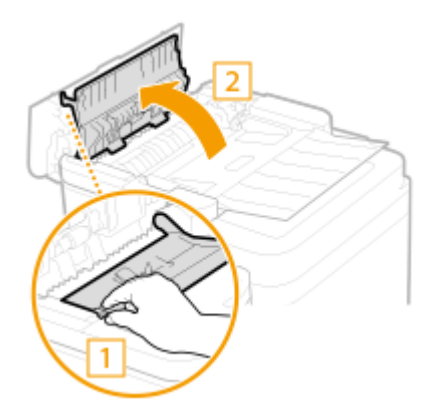

轻轻拉出原稿。

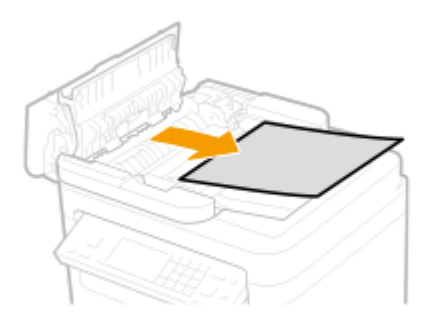

关闭内盖板。

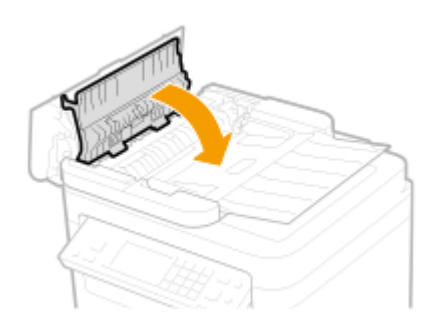

- **将控制杆返回原位,然后关闭输稿器盖板。**
- **再次放入原稿。**

输稿器卡纸 (MF266dn / MF263dn)

**打开输稿器盖板。**

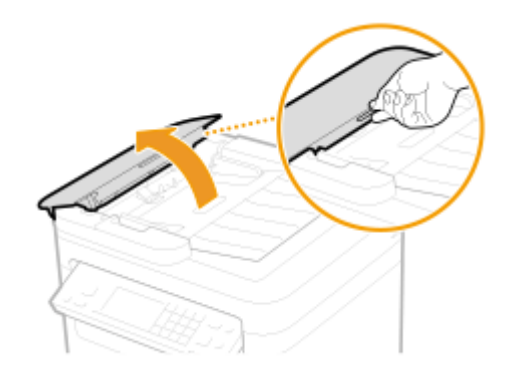

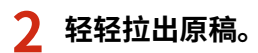

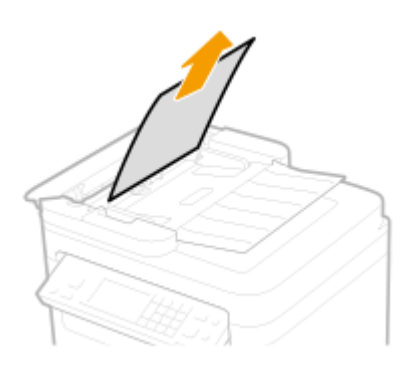

**关上输稿器盖板。**

**再次放入原稿。**

# <span id="page-508-0"></span>纸张卡在机器内部

3S9C-091

按照以下步骤取出卡纸。请勿从本机中强行取出卡纸。如果无法将卡纸轻松取出,请继续操作以下步骤。

## **1 抬起操作面板。**

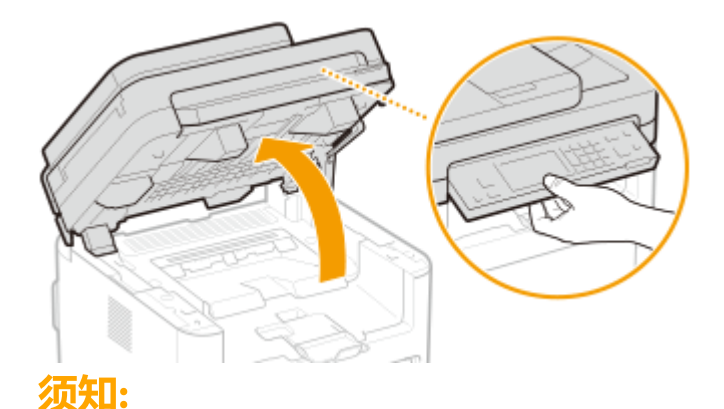

● 如果输稿器未完全关闭,操作面板将无法打开。强行抬起操作面板可能导致损坏。

# **2 打开墨粉盒盖。**

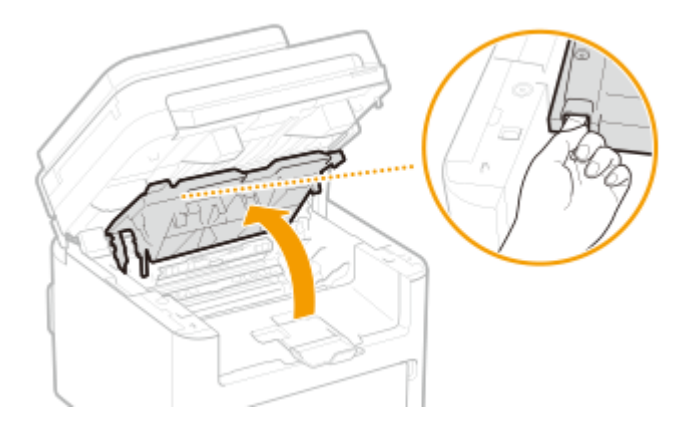

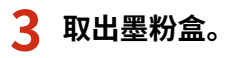

**1** 取出墨粉盒。

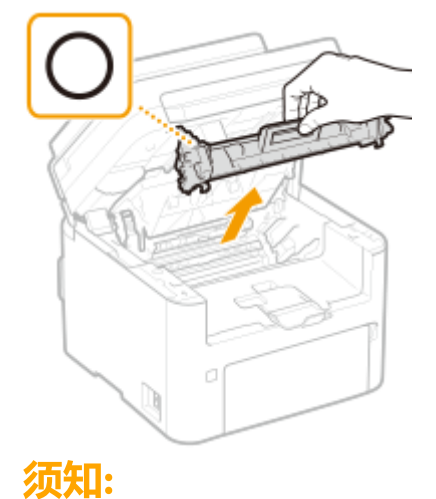

请勿摇晃或倾斜墨粉盒。此外,请确保不要震动墨粉盒,如将墨粉盒碰到某些物体等。这样做可能导致墨粉盒中 剩余的墨粉泄漏。以与插槽相同的角度轻轻取出墨粉盒。

**2** 取出感光鼓。

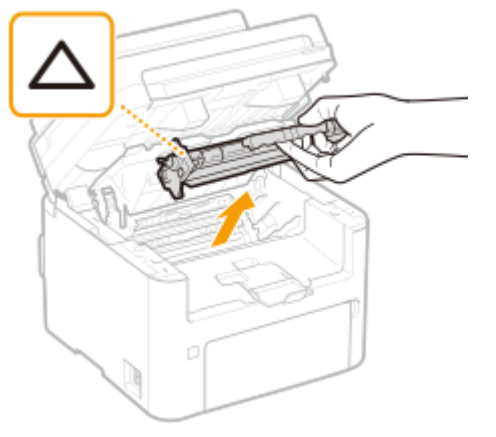

## 须知:

请勿摇晃或倾斜感光鼓。此外,请确保不要震动感光鼓,如将感光鼓碰到某些物体等。这样做可能导致感光鼓中 剩余的墨粉泄漏。以与插槽相同的角度轻轻取出感光鼓。

# **4 轻轻抽出纸张。**

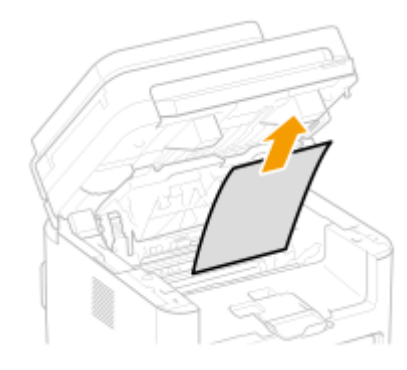

- **5 检查纸张退出导板内部是否卡纸。**
	- 1 按下按钮( 2 ) 的同时朝您的方向抽出以打开纸张退出导板。

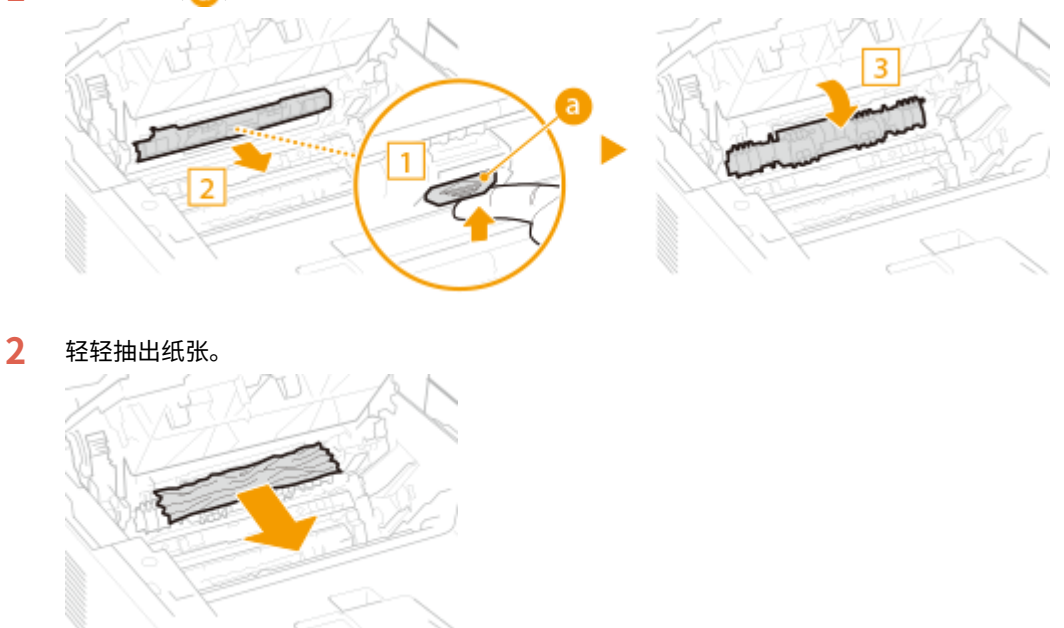

关闭纸张退出导板。

# **检查机器内部是否卡纸。**

- 轻轻抽出纸张。
	- 抓住纸张两边,将纸张前缘向下拉,然后向外拉。

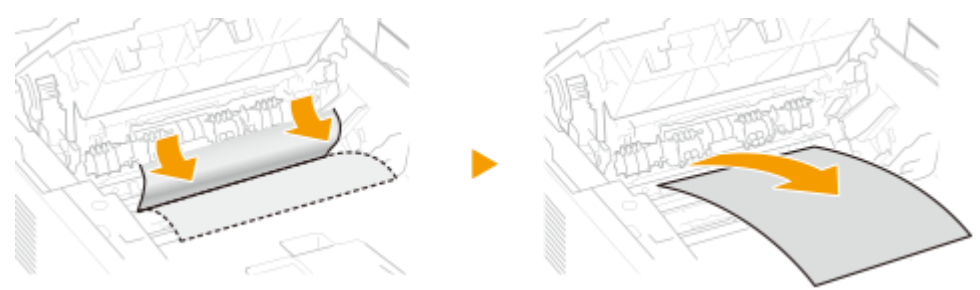

## **检查纸张是否卡在后盖板中。**

打开后盖板。

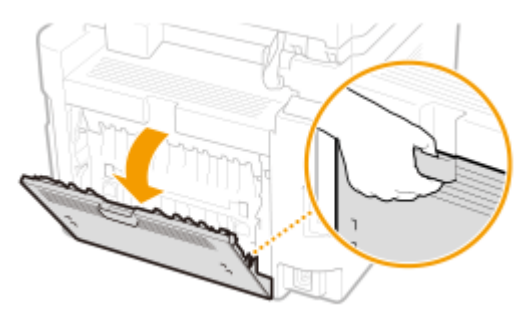

轻轻抽出纸张。

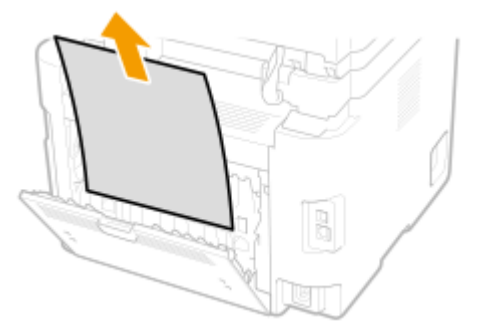

关闭后盖板。

# **插入墨粉盒。**

插入感光鼓。

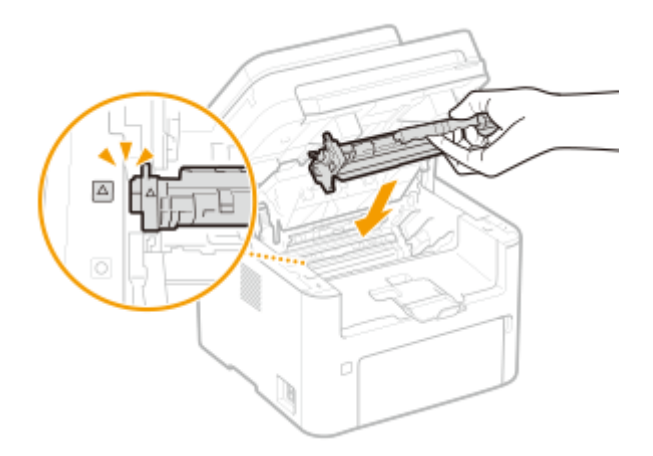

**2** 插入墨粉盒。

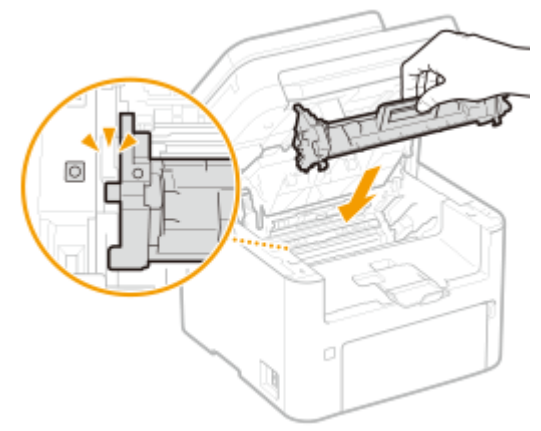

**9 关上墨粉盒盖,然后放下操作面板。**

➠卡纸讯息消失,本机已做好打印准备。

故障排除

# <span id="page-512-0"></span>无法解决问题时

3S9C-092

如果参照本章节中的信息仍然无法解决问题,请联系您当地的佳能授权经销商或佳能服务热线。

# 须知

请勿自行拆卸或维修本机

● 如果自行拆卸或维修本机,则无法对本机进行保修。

## ■联系佳能时

联系我们时,请准备好以下信息:

- 产品名称 (MF269dw / MF266dn / MF263dn)
- 购买本机所在经销商
- 问题的详细说明(如您执行的操作以及发生了什么情况)
- 序列号(本机背面的标签上)

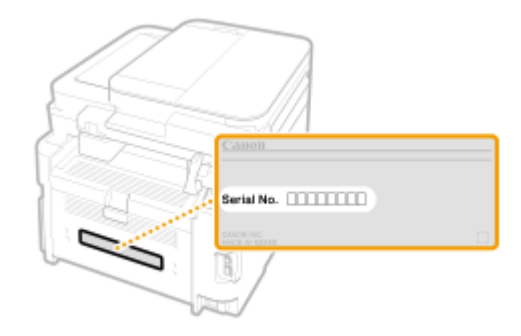

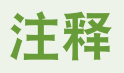

### 从操作面板查看序列号

● 按 ● ▶ <设备信息> ▶ <序列号>。

# 附录

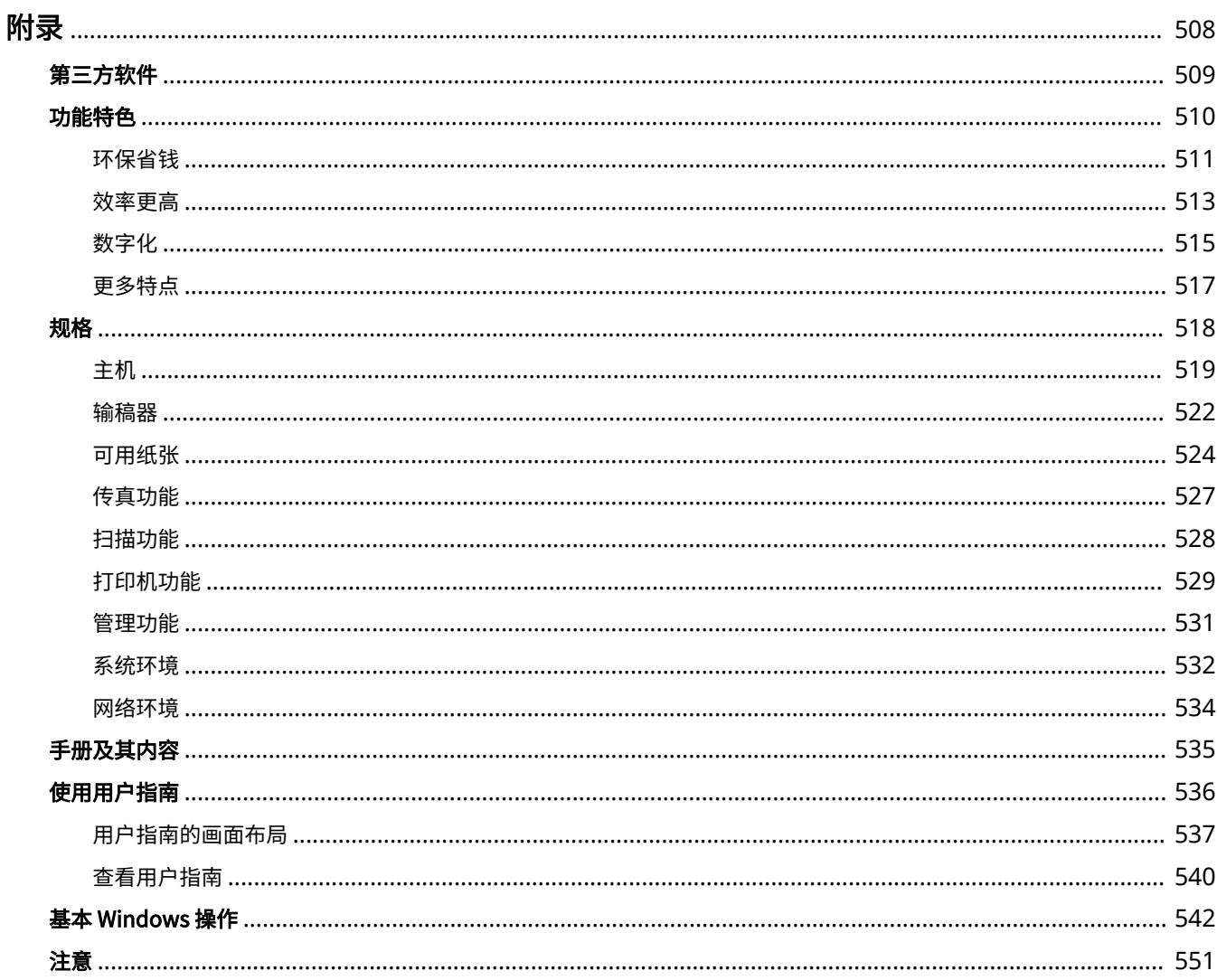

<span id="page-514-0"></span>附录

本章节包含本机的技术规格、有关如何使用用户指南的介绍、声明、版权信息及其他重要客户信息等。

### ■本机规格

若您想要查看主机规格、网络环境、打印功能等,请参阅以下章节。

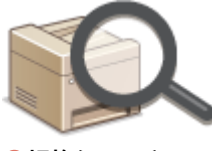

**●规格(P. 518)** 

### ■参阅本机手册

若您想要确认介绍本机功能以及如何操作本机的手册类型,请参阅下面的第一节。若您想要了解如何阅读和使用用户指南(本 手册),请参阅第二节。

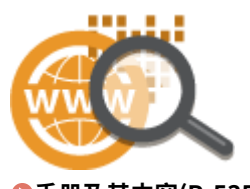

**[手册及其内容\(P. 535\)](#page-541-0)  [使用用户指南\(P. 536\)](#page-542-0)** 

## ■其他

若您想要获取有用信息并查看声明和版权信息,请参阅以下章节。

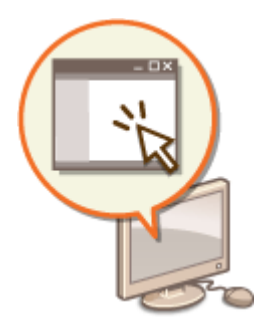

**●第三方软件(P. 509) ●功能特色(P. 510) [基本 Windows 操作\(P. 542\)](#page-548-0)  [注意\(P. 551\)](#page-557-0)** 

<span id="page-515-0"></span>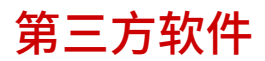

有关第三方软件的信息,请单击下列图标。

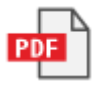

3S9C-094

<span id="page-516-0"></span>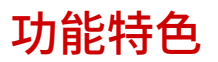

3S9C-095

本节按照类别介绍使用本机功能的技巧。可以根据预期目的和操作环境使用这些功能。

**●环保省钱(P. 511) ●效率更高(P. 513) [数字化\(P. 515\)](#page-521-0)  ●更多特点(P. 517)** 

<span id="page-517-0"></span>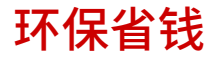

3S9C-096

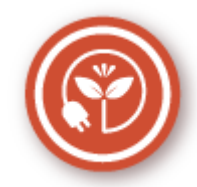

有很多种方式可以节省纸张、墨粉、电量和费用。

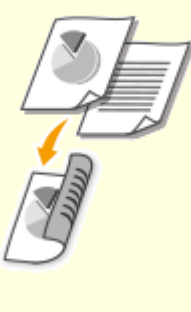

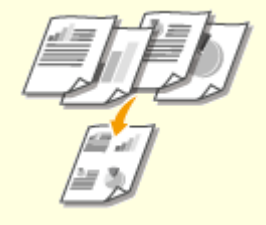

可在复印、打印从计算机发送的作业甚至打印传入传真时使用 双面打印。因为只使用了原先一半数量的纸张,因此可将纸张 成本减半。要节省更多,可将双面打印与 N 合 1 打印相结合, 在一张纸上打印多个页面。一张纸上最多可打印 32 个页面, 既经济又环保。

**●基本复印操作(P. 167) ●从计算机打印(P. 217) ●[<传真设置>\(P. 378\)](#page-384-0) ▶<接收打印设置>▶<双面打印>** 

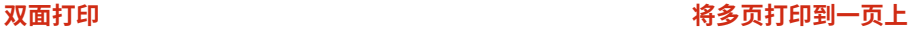

 若要切实开始节省纸张,可将多页缩小,2 页或 4 页复印在 一张纸的一面上,打印从计算机发送的作业时一面最多可以 打印 16 页。如果与双面打印配合使用,效果还会进一步提 高。

**●将多个文档复印到一张纸上 (N 合 1) (P. 178) [从计算机打印\(P. 217\)](#page-223-0)** 

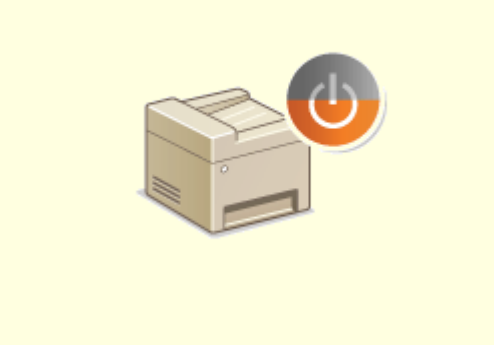

#### **睡眠模式 无纸传真**

若要省电省钱,睡眠模式是一种很有效的功能,该模式可在 无人使用本机时关闭本机电源。本机可自动进入睡眠模式, 也可在需要时将其设置为睡眠模式。按一下 | 可使本机 进入睡眠模式。再按一下可立即唤醒本机使其恢复到工作状 态。

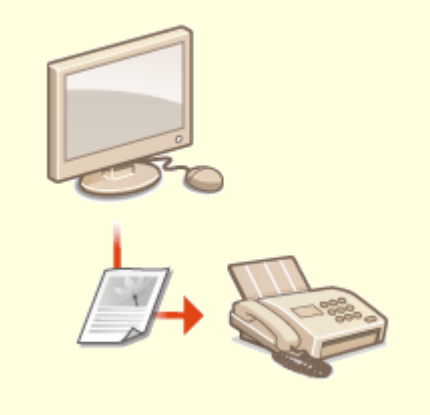

 假设需要纸张来发送传真?传统的纸张打印早已过时。如今可 以用传真发送在计算机上创建的原样文档。采用无纸化作业, 快捷方便。接收的文档首先存储在内存中,可以只在需要时进 行打印,消除了关于直接邮寄耗用纸张的担忧。 **●从计算机发送传真 (PC 传真) (P. 212)** 

512

# <span id="page-519-0"></span>效率更高

3S9C-097

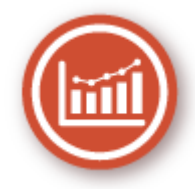

下面介绍一些可以更高效地执行复杂任务的简单操作。

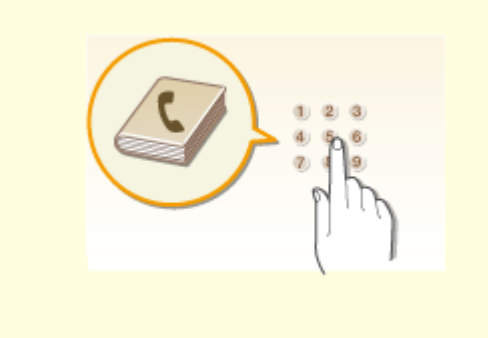

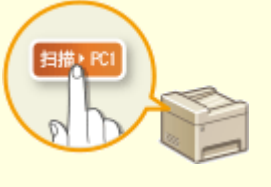

在地址簿中输入传真和电子邮件地址可免去每次发送时都 逐字输入的烦恼。使用 <单触键> 功能显示常用地址,以便 快速方便地将所需文档发送给需要的人。可将地址簿数据 保存到计算机上,备份重要联系数据可让您感到安全放 心。

**[注册接收方\(P. 155\)](#page-161-0)  [从远程用户界面注册接收方\(P. 336\)](#page-342-0)  [发送传真的基本操作\(P. 188\)](#page-194-0)** 

- **[扫描原稿的基本操作\(P. 226\)](#page-232-0)**
- **[从远程用户界面保存/载入地址簿\(P. 340\)](#page-346-0)**

#### **地址簿 用于复印和扫描的快捷键**

 使用操作面板上的快捷键可省去您一遍又一遍配置相同设置的 烦恼。使用 <纸张节约> ( 标张节约复印 ) 键可通过将两页或四页复 印到一页上来节省纸张。如果使用的是带有双面打印功能的机 器,也可复印到纸张的两个面上。在扫描时,使用 <扫描- >PC1> ( ) 或 <扫描->PC2> 可预设所需的保存目的地、 扫描类型及文件格式。只需放置原稿并按下上述快捷键即可扫 描。

**●使用 <纸张节约复印>(P. 180) [使用快捷键扫描\(P. 229\)](#page-235-0)** 

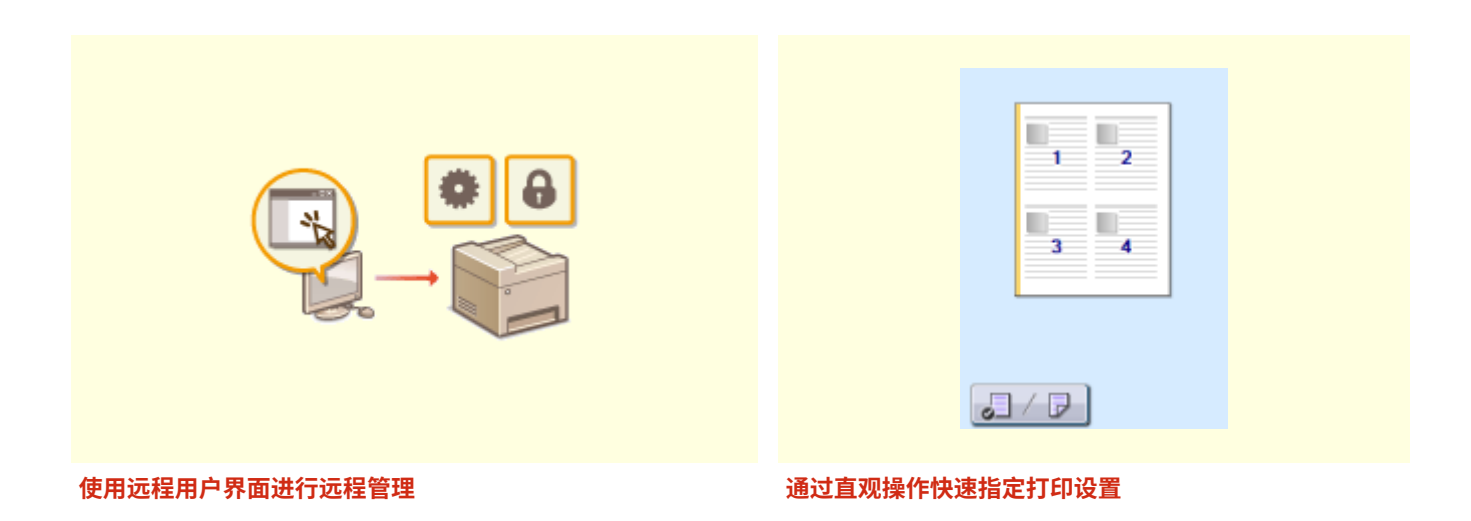

**●从计算机管理本机(远程用户界面)(P. 324)** 

 可以在打印机驱动程序中的预览图像上直观而轻松地指定 页面布局以及装订位置、在单面和双面打印之间切换等。 简易的点击操作可让您在查看如何应用设置时方便地指定 设置。

**[从计算机打印\(P. 217\)](#page-223-0)** 

<span id="page-521-0"></span>数字化

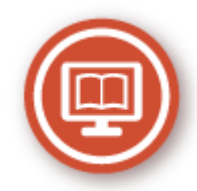

数字化文档可以使用计算机进行编辑,并通过使用电子邮件降低成本和时间。

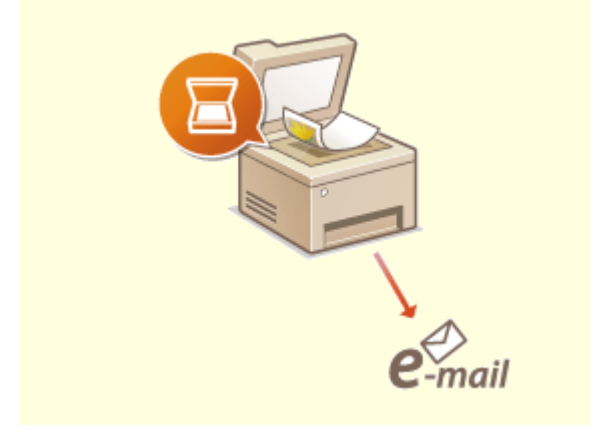

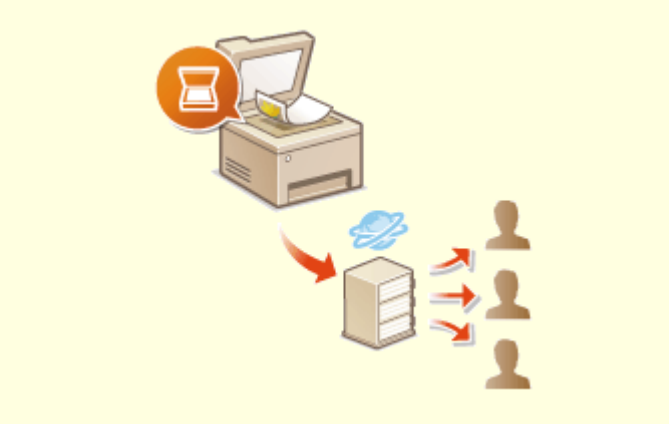

#### **扫描电子邮件 扫描并共享**

甚至可在不开启计算机电源的情况下,用电子邮件发送已 扫描的原稿。可直接从本机将扫描原稿转换成电子邮件附 件。如果想要不使用计算机发送传真,此功能很适合您。 **[扫描原稿的基本操作\(P. 226\)](#page-232-0)** 

 如果您手头有一份用于公司会议的纸张报告。只需扫描该报告并 对其进行转换,公司里的每个人都会看到它。该扫描文档将被直 接保存到网络上的共享文件夹,无需打印分发副本。当您想要和 其他人共享数百页文档时,这是很好的办法。 **[扫描原稿的基本操作\(P. 226\)](#page-232-0)** 

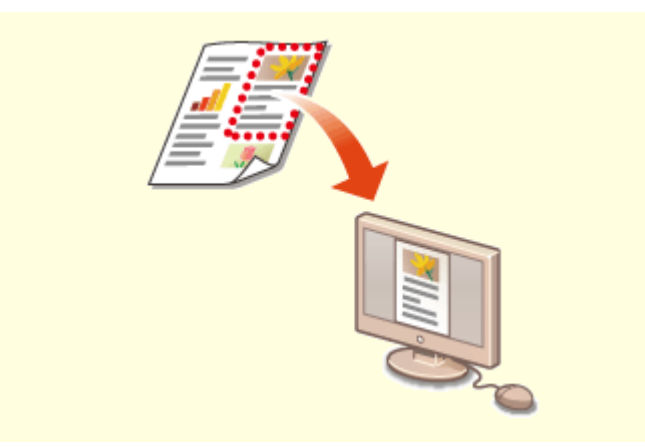

#### 只扫描所需的内容 可搜索的 PDF

如果正在扫描整页报纸但是只对标题和照片感兴趣,该怎么办? 请使用 ScanGear MF。可从预览视图中选择需要的内容,然后 让扫描仪无视剩余部分。否则只能使用编辑程序剪切掉不需要的 部分。

**[使用 ScanGear MF\(P. 256\)](#page-262-0)** 

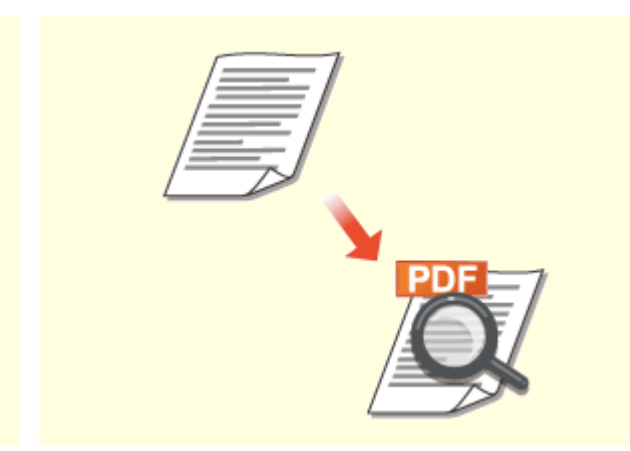

借助"可搜索的 PDF", 可以搜索 PDF 中的文本。通过扫 描包含文本和图像的原稿,文本部分会通过 OCR 转换成文 本数据。除能够搜索文本信息外,还可以将所需部分复制 到 Microsoft Office 中的 Excel 电子表格或 Word 文档。无 需从头开始键入客户数据、地址等。 **[扫描原稿的基本操作\(P. 226\)](#page-232-0)** 

**[使用计算机扫描\(远程扫描\)\(P. 253\)](#page-259-0)** 

# 须知

● 使用本产品扫描、打印或复制某些文档,以及在本 产品上扫描、打印或复制的此类图像的使用可能受 到法律禁止,您可能因此而承担刑事和/或民事责 任。如果不确定使用本产品扫描、打印或复制特定 文档和/或使用扫描、打印或复制的图像是否合 法,则应该事先咨询法律顾问。

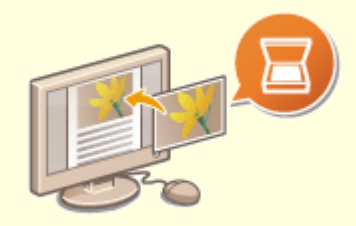

#### **在正在进行的工作中添加图像**

某些本机上运行的应用程序可方便地将扫描图像直接导入正在使用的文档。这种方法 可省去为了接收扫描图像而另外打开应用程序并将其导出到您正在使用的应用程序的 繁琐步骤。

**[从应用程序扫描文档\(P. 254\)](#page-260-0)** 

<span id="page-523-0"></span>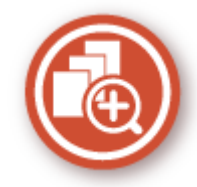

本机提供了丰富的功能,可满足您在家、在办公室甚至在路上的多种需求。

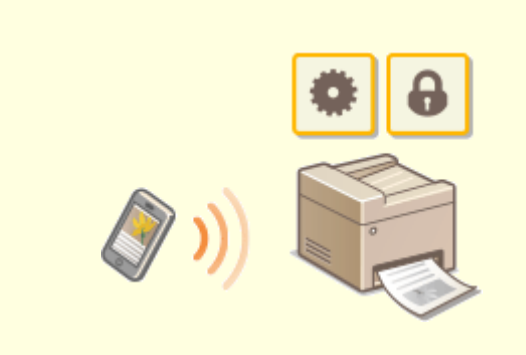

有时,例如在商务旅行中希望快速打印在平板电脑上完成的计划书 时,Canon PRINT Business 可助您一臂之力。即使在没有无线局 域网路由器的环境中,也可使用移动设备以无线方式直接连接至本 机。

无需 PC、轻松、快捷!通过为这个飞速发展的年代所打造的功 能,创造工作/娱乐的更多可能。 **[与移动设备连接\(P. 258\)](#page-264-0)** 

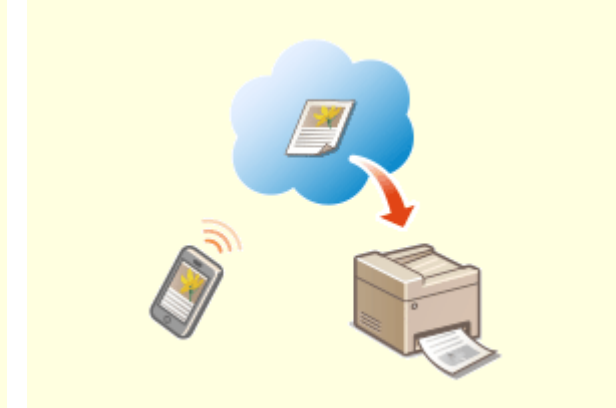

#### **使用智能手机/平板电脑 使用 Google 云打印实现便捷打印**

 使用笔记本或手机连接 Google 云打印,发送数据即可 得到打印文档。将本机、Google 云打印和移动设备组 合使用,可随时随地打印文档。 **[使用 Google 云打印\(P. 278\)](#page-284-0)** 

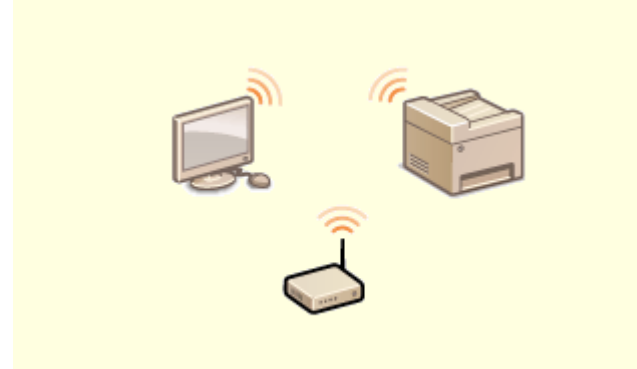

无需电缆、安装简便、保养方便。如果您有 WPS 无线局域网 路由器,请忽略所有设置并迅速连接。请享受只有无线功能才 能给您带来的无线束便捷使用文档系统的乐趣。完全兼容无线 IEEE 802.11b/g/n, 还支持 WEP 和 WPA/WPA2-PSK (TKIP/ AES-CCMP)以提高安全性。 **[连接无线局域网\(P. 16\)](#page-22-0)** 

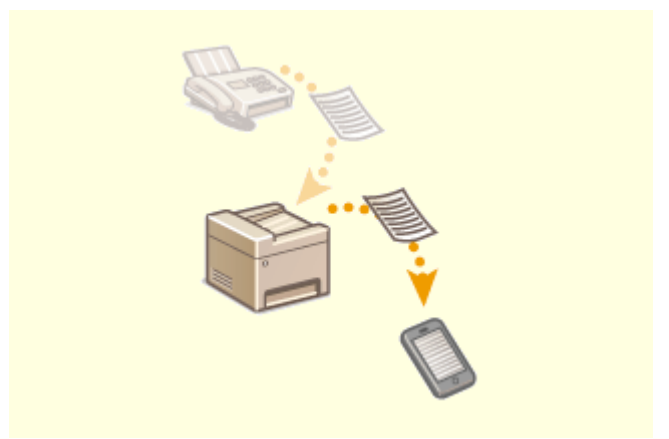

### **使用无线功能** 随时随地接收传真

 无需担心离开办公室时错过传真。只需设置一个转发接收 方,发送到本机的任何传真都将即时发送给您。如果想要更 加方便,可将转发接收方设置为电子邮件地址供平板电脑或 手机使用。

**[自动转发收到的文档\(P. 208\)](#page-214-0)** 

附录

3S9C-09A

<span id="page-524-0"></span>因产品改进或日后新产品发布,本机规格可能会有所变更,敬请留意。

### ■本机规格

**[主机\(P. 519\)](#page-525-0)  ●输稿器(P. 522) ●可用纸张(P. 524)** 

## ■功能规格

**●传真功能(P. 527) [扫描功能\(P. 528\)](#page-534-0)  [打印机功能\(P. 529\)](#page-535-0)  ●管理功能(P. 531)** 

### ■使用本机的环境

**●系统环境(P. 532) ●网络环境(P. 534)** 

# <span id="page-525-0"></span>注释

● 有关各纸张来源的纸张尺寸和类型的信息,请参阅"D可用纸张(P. 524)"。

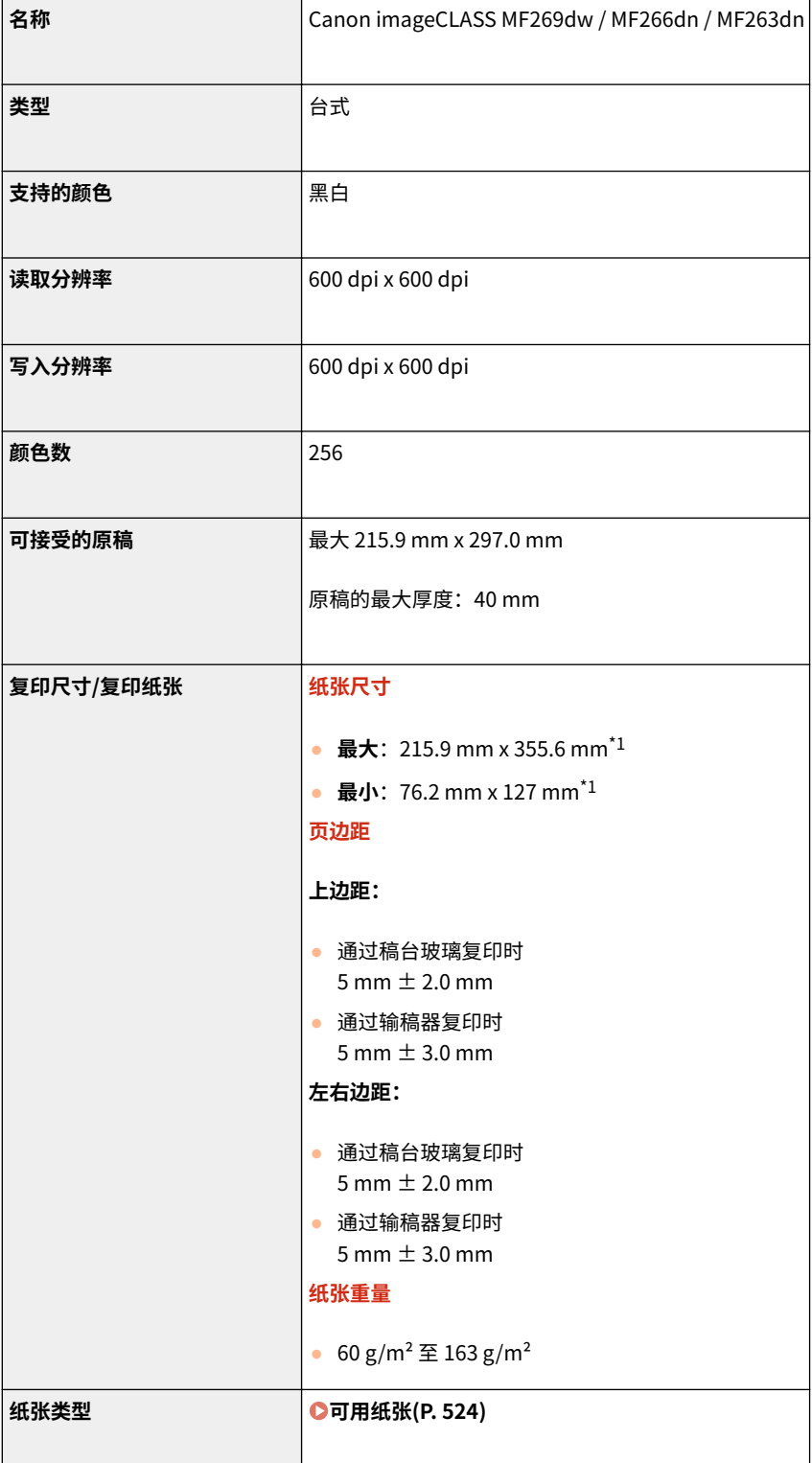

3S9C-09C

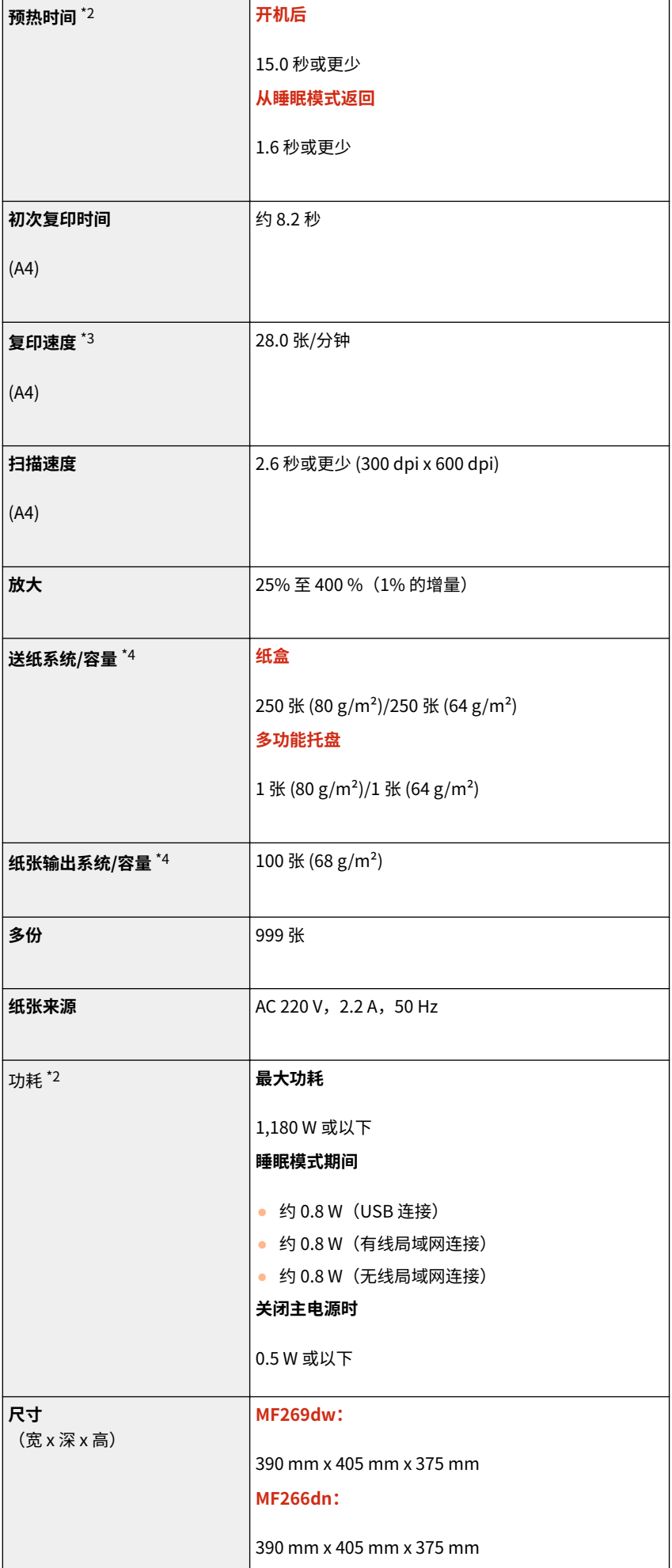

附录

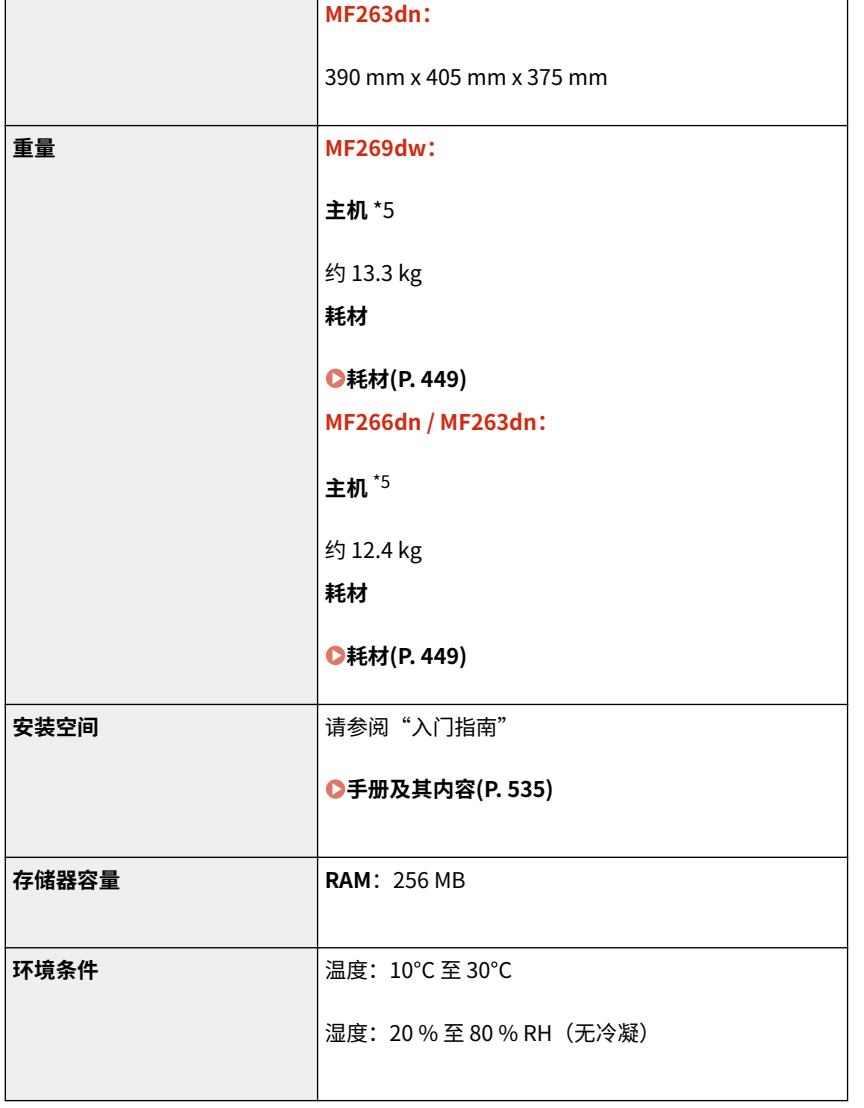

 $*1$ 包含多功能托盘

\*2 根据本机使用的环境和条件,可能有所不同。

 $^{\star 3}$  复印/打印速度根据内部测试进行测量,使用 A4 尺寸纸张按照与原稿 100% 的比例复印/打印在单面纸张上。内部测试包括在普 通纸上连续复印/打印同一页内容(通过在稿台玻璃上进行复印测试复印速度)。根据纸张类型、纸张尺寸或送纸方向的不同,复 印/打印速度可能有所不同。

为调整打印机的状况(例如控制特定装置的速度或限制对图像质量的影响),在连续复印/打印期间,设备可能会自动暂停或减 速。

\*4 可能视安装环境和所使用纸张类型而异。

\*5 不包含墨粉盒和感光鼓。

3S9C-09E

<span id="page-528-0"></span>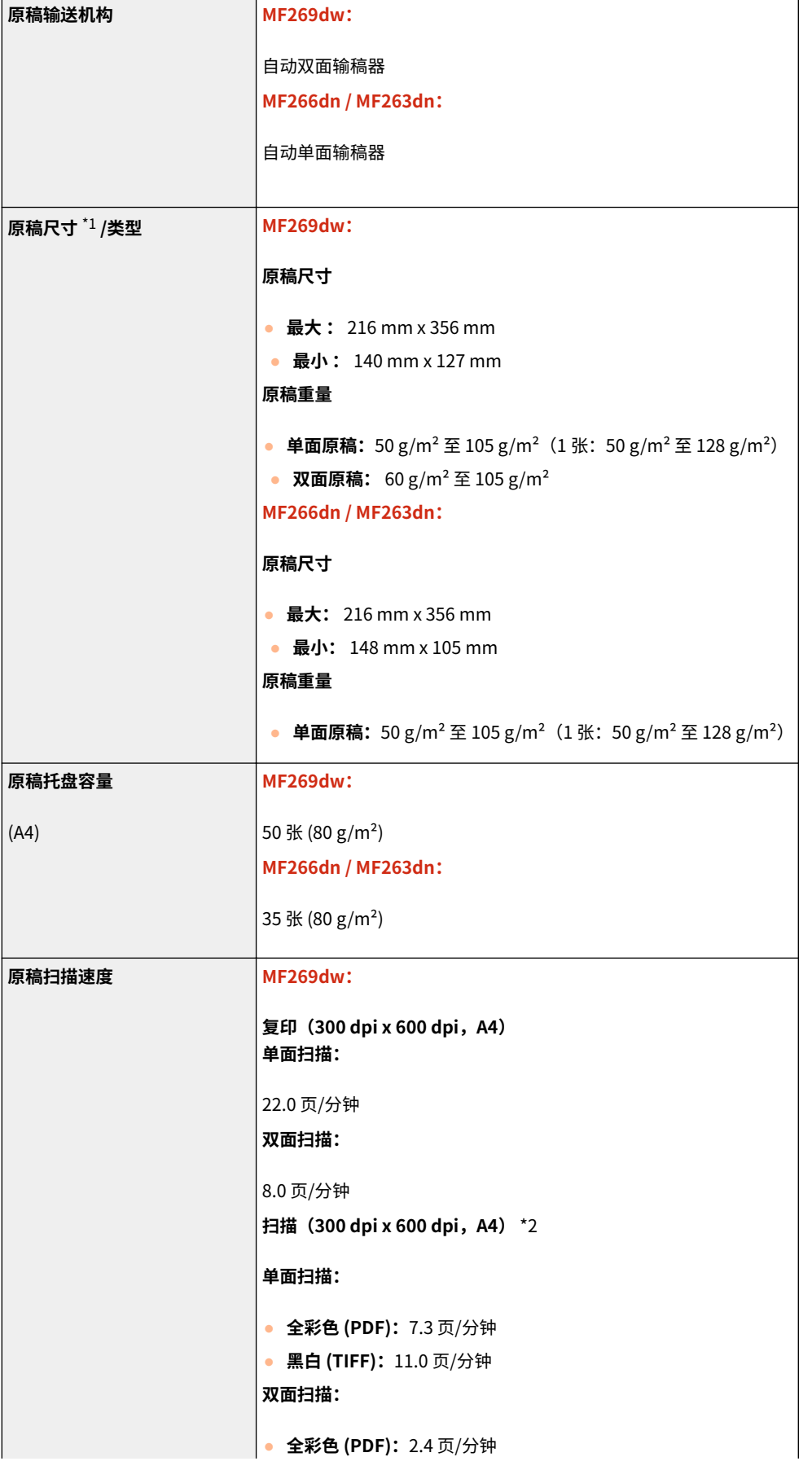

附录

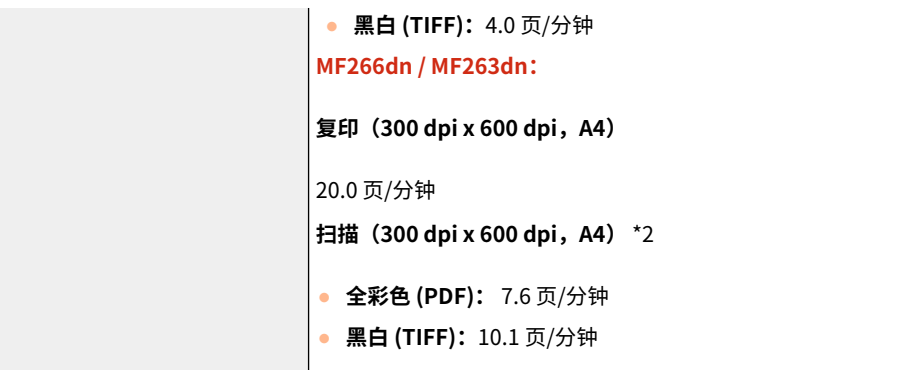

 $^{\star 1}$  为保持最佳图像质量,建议在稿台玻璃上扫描 A6 尺寸的原稿。

 $^{\star 2}$  根据本机使用的环境和条件,可能有所不同。

# <span id="page-530-0"></span>可用纸张

本机可以使用的纸张类型在下表中显示。

# ■支持的纸张尺寸

√ 可用 – : 不可用

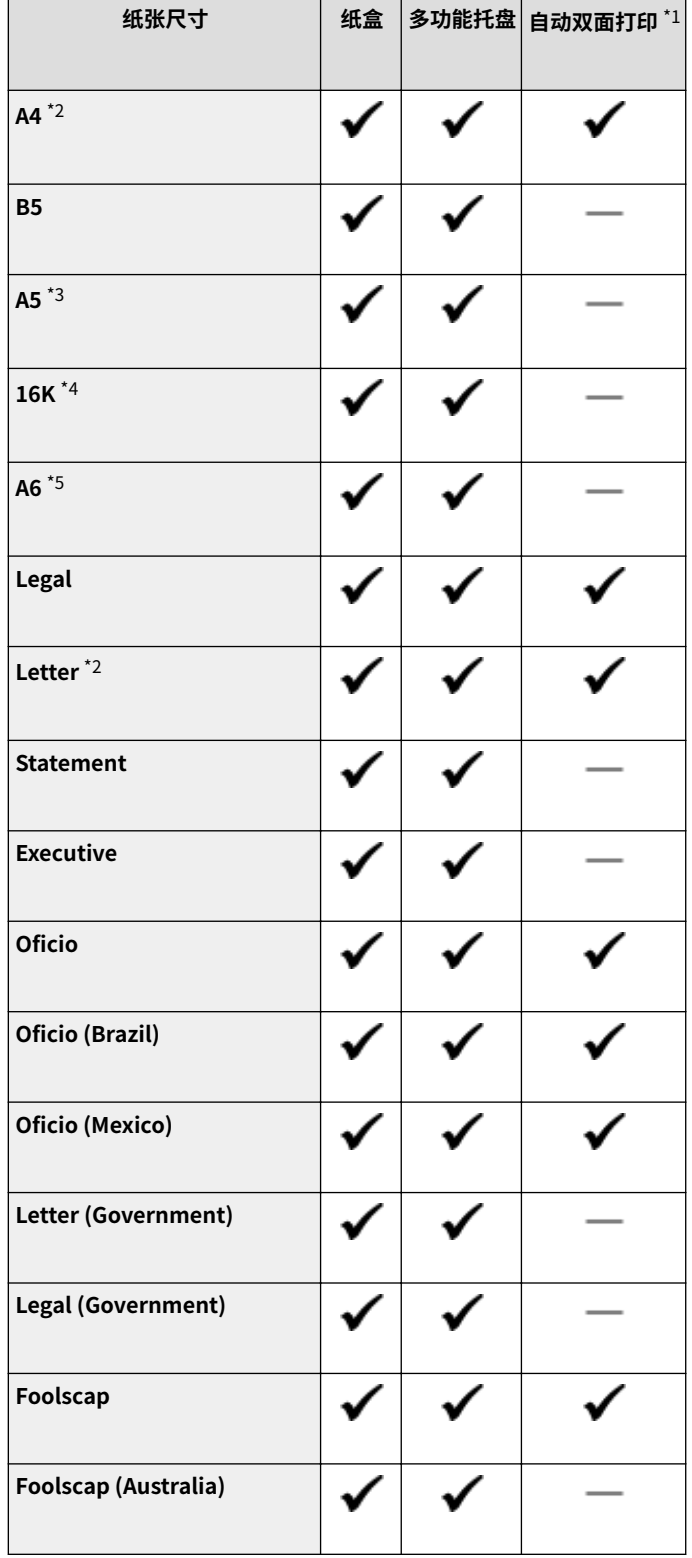

3S9C-09F

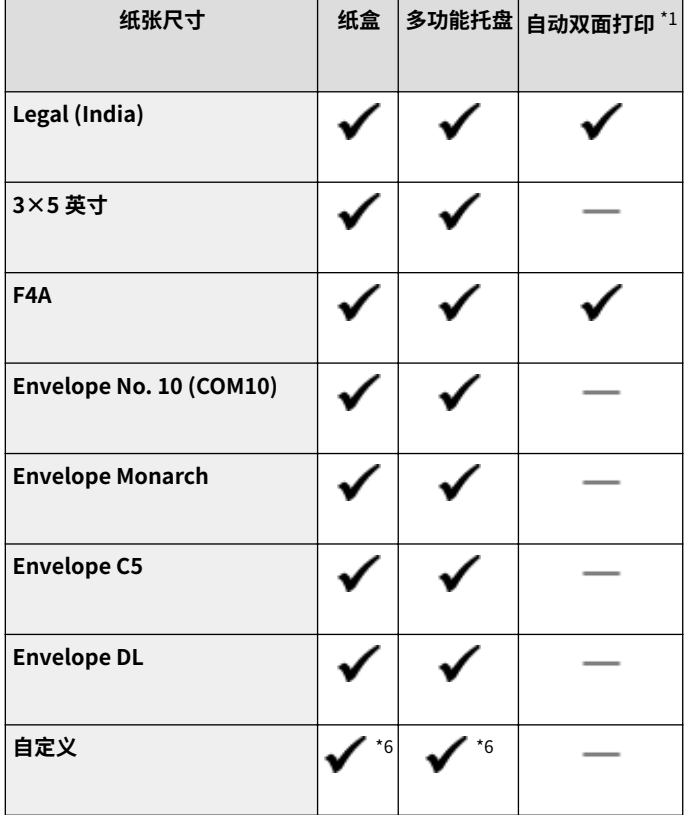

 $^*$ <sup>1</sup> 允许自动双面打印,无需更换纸张。

\*2 可以打印接收到的传真文档。

 $^{\star 3}$  如果以横向进纸,则只能从打印机驱动程序中指定。

\*<sup>4</sup> 可以打印接收到的传真文档。若要在 K 纸 (16K) 上打印接收到的传真文档,必须将 [<使用 K 纸](#page-393-0)张> 设为 <打开>。 **●<使用 K 纸 [张>\(P. 387\)](#page-393-0)** 

\*5 仅可通过打印机驱动程序使用。

\*6 可使用范围从 76.2 x 127.0 mm 至 215.9 x 355.6 mm 的自定义尺寸。

## ■支持的纸张类型

本机中可使用无氯纸张。

$$
\blacklozenge \quad \text{if} \quad - \quad \text{if} \quad \text{if} \quad
$$

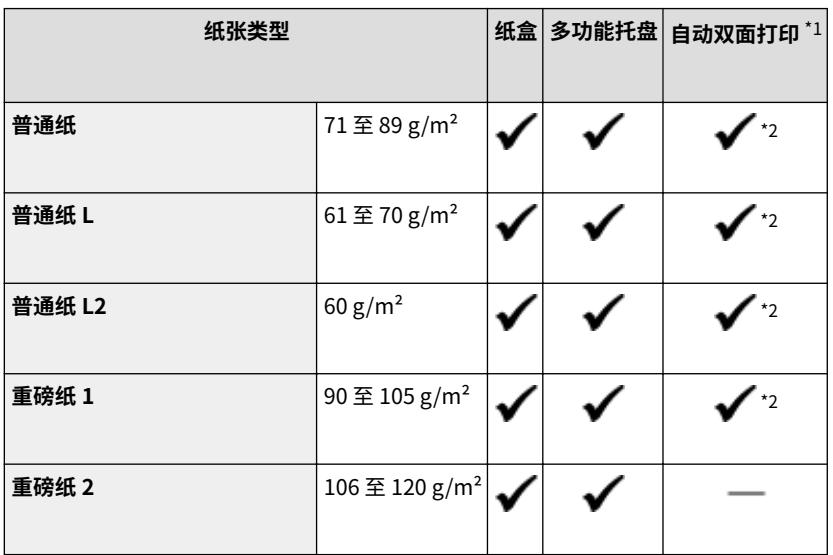

#### 附录

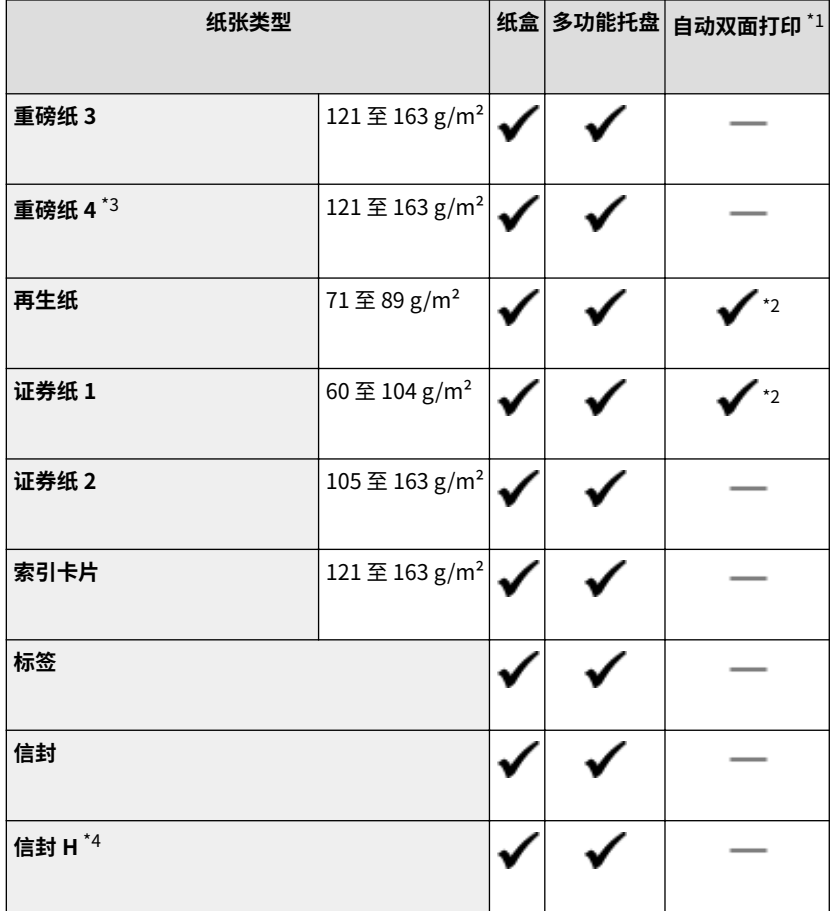

 $^{\star1}$  允许自动双面打印,无需更换纸张。

\*2 可用纸张尺寸为 A4、Lega、Letter、Oficio、Oficio (Brazil)、Oficio (Mexico)、Legal (India)、Foolscap/Folio 和 F4A。

 $^{\star 3}$  使用  $121$  至  $163$  g/m $^2$  的纸张同时指定 <重磅纸 3> 时,如果墨粉未完全定影且打印件褪色,请选择此纸张类型。

\*4 如果纸张类型设置为 <信封> 时墨粉未完全定影且打印件褪色,请选择此纸张类型。

<span id="page-533-0"></span>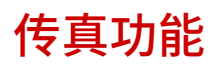

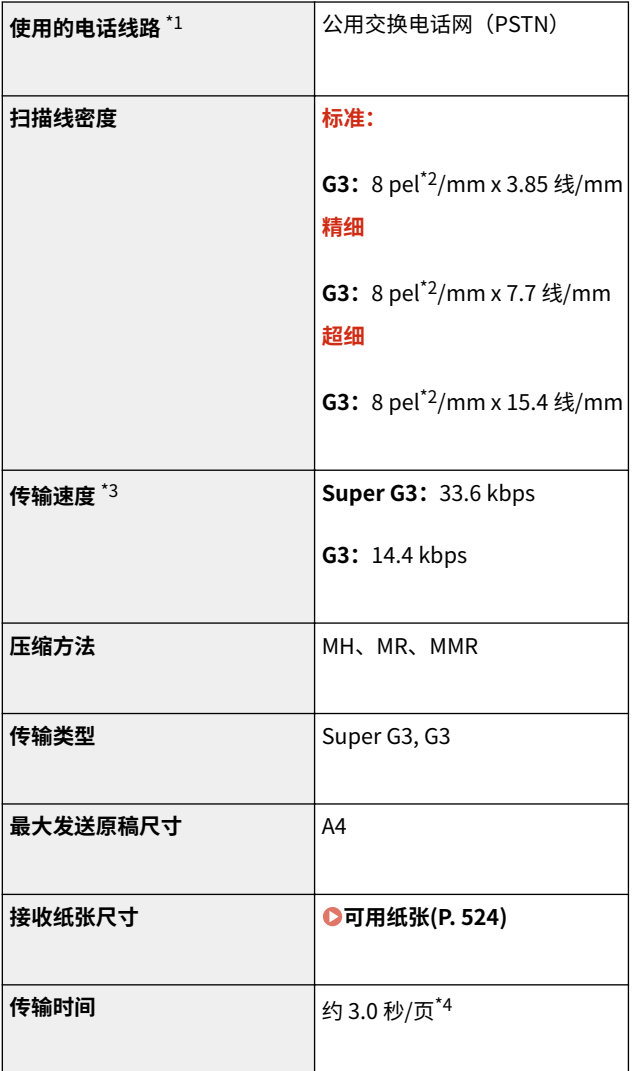

3S9C-09H

 $^{\star 1}$  视您所在地区或电话连接状况而定,可能无法执行数据通信。在此情况下,请联络当地的佳能授权经销商或佳能服务热线。

 $*$ <sup>2</sup>pel 代表图像元素(像素)。

\*3 具有自动后备功能。

\*4 基于 ITU-T (ITU 电信标准化部门)标准表 No. 1,JBIG 标准模式。

附录

**类型** 彩色扫描仪

接口

<span id="page-534-0"></span>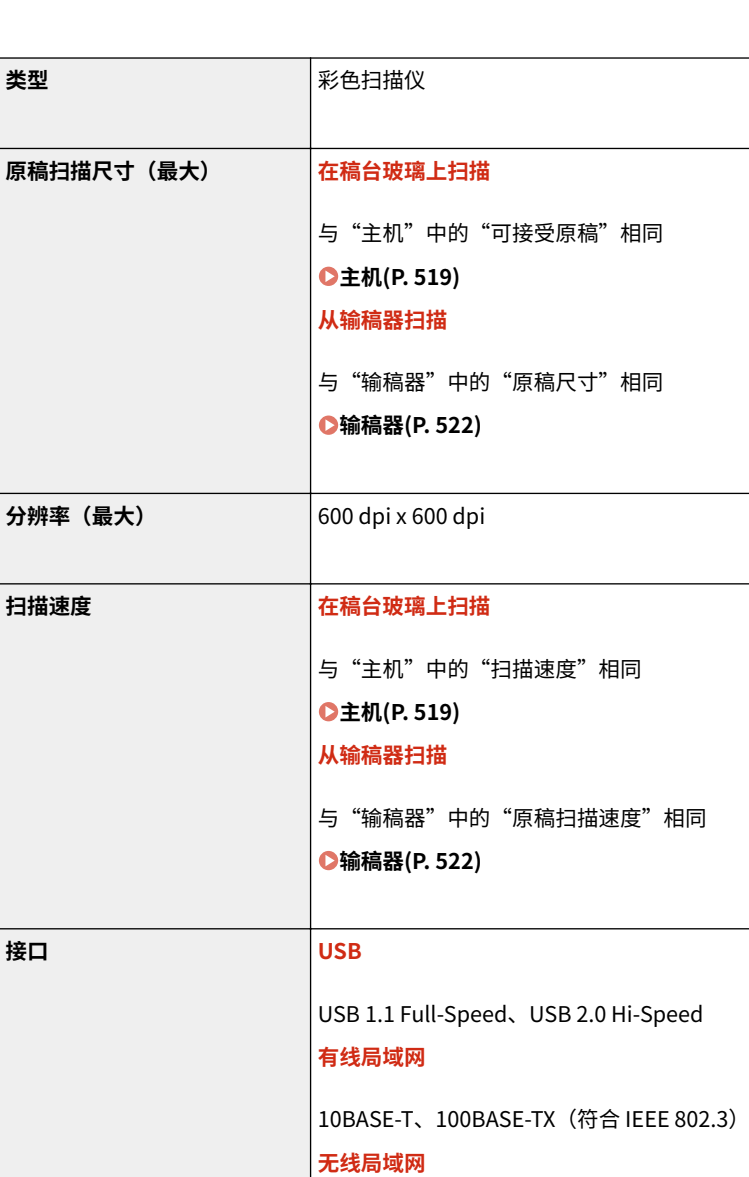

IEEE 802.11b、IEEE 802.11g、IEEE 802.11n

附录

3S9C-09J

\* 根据功能的不同,不支持某些格式。

支持的协议<sup>\*</sup> SMB (TCP/IP)、SMTP、TCP/IP、USB

**输出格式 (自动路由扫描)** TIFF (MMR)、JPEG (单页) 、PDF

# <span id="page-535-0"></span>打印机功能

3S9C-09K

## ■UFR II -LT 打印机功能

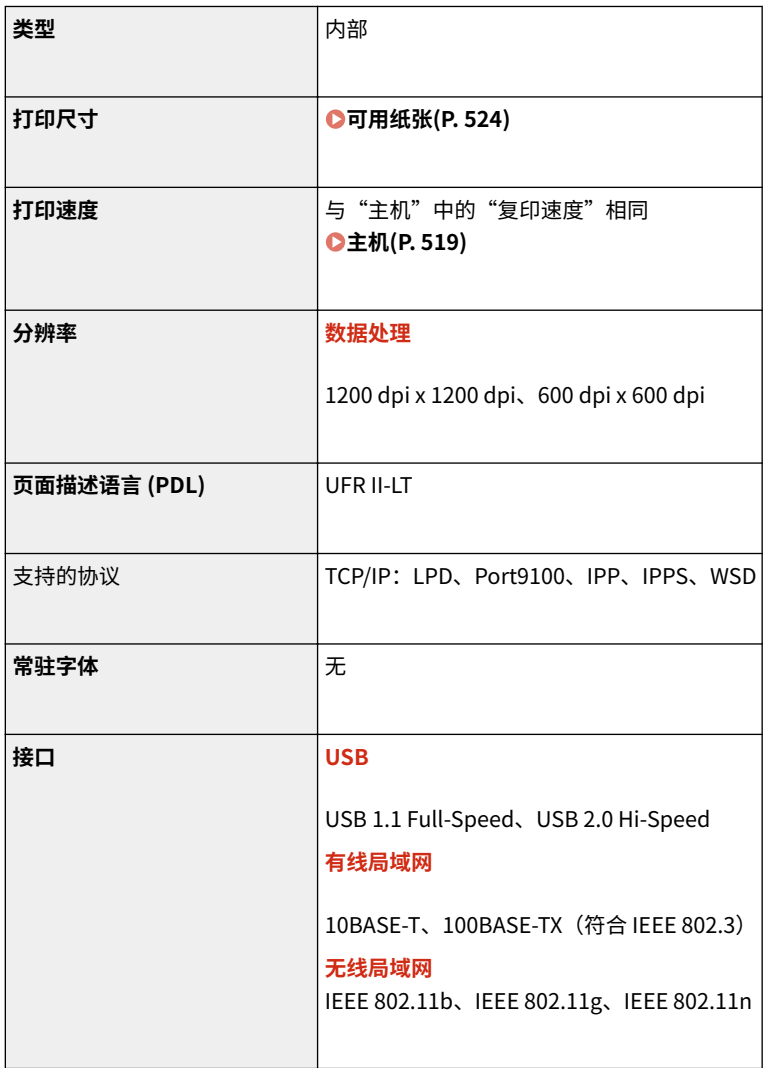

## ■PCL 打印机功能

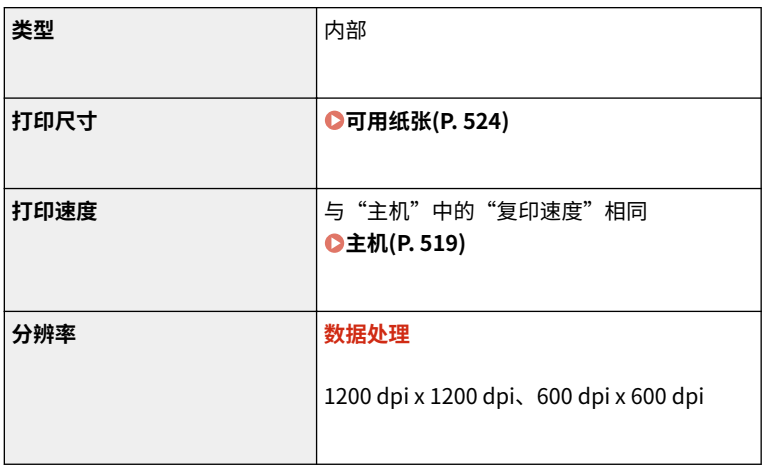

附录

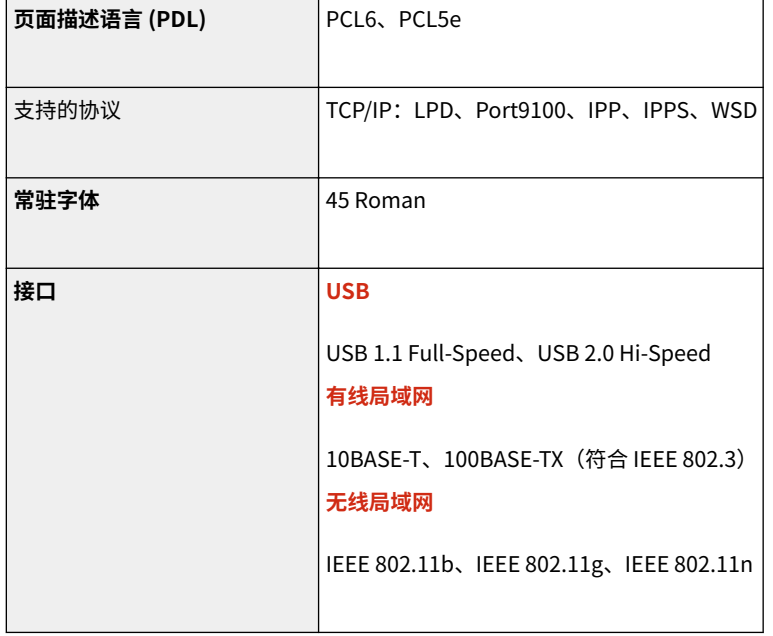

<span id="page-537-0"></span>管理功能

3S9C-09L

### ■防火墙设置

- 对 IPv4 和 IPv6 最多只能指定 4 个 IP 地址(或 IP 地址范围)。
- 最多可以指定  $10 \wedge$  MAC 地址。

## ■注册密钥和证书

● 如果从计算机安装密钥或 CA 证书,请确保其符合以下要求:

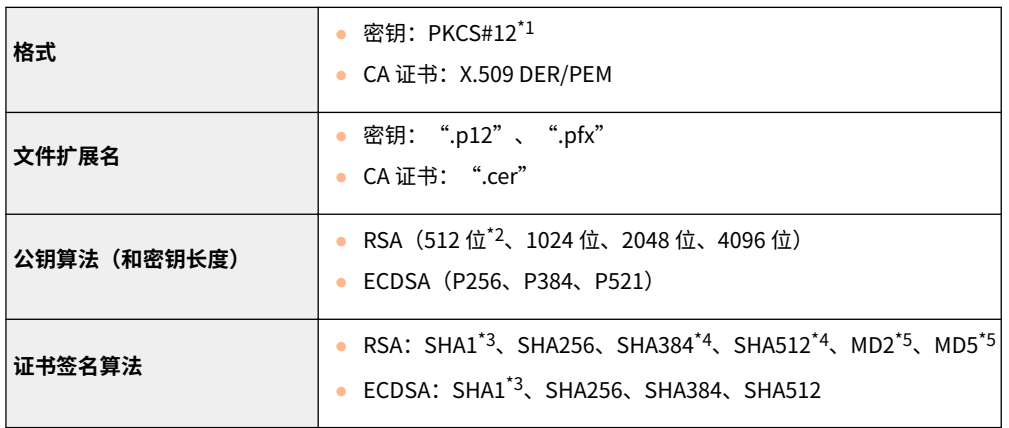

 $^{\star 1}$  密钥中所含的证书的要求与 CA 证书一致。

\*2 签名算法仅适用于 SHA1-RSA 或 SHA256-RSA。

- \*3 仅适用于生成的密钥和证书签名请求 (CSR) 或从远程用户界面安装。
- \*4 只有密钥算法不少于 1024 位时才可用。
- \*5 只有从远程用户界面安装时才可用。

# 注释

● 本机不支持使用证书吊销列表(CRL)。

<span id="page-538-0"></span>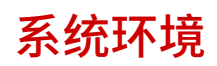

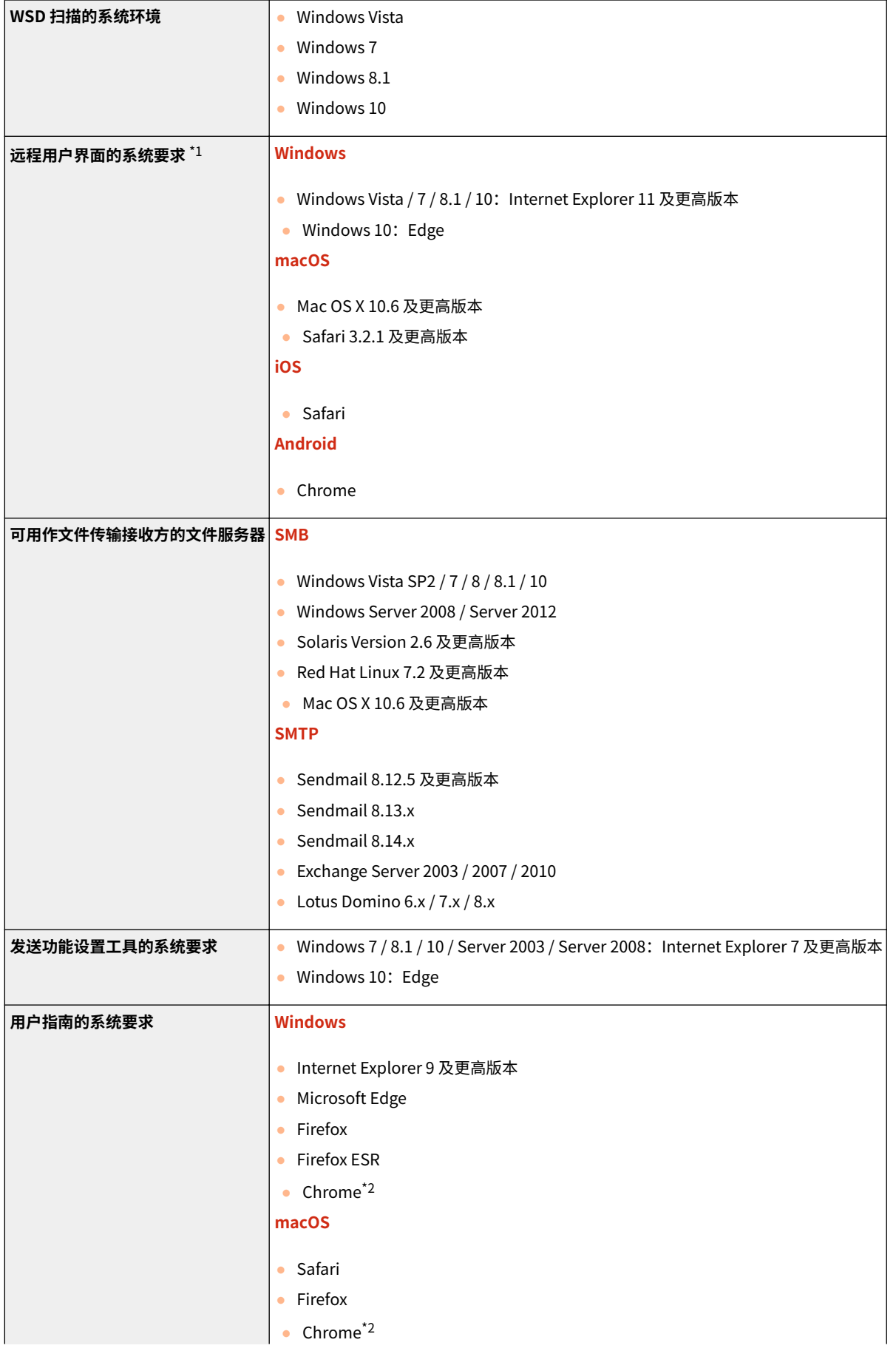

**Linux** ● Firefox **iOS** ● Safari\*2 **Android** ● Chrome\*2

 $^{\star 1}$  更改本机设置之前,请设置网页浏览器以启用所有 cookies 并使用 JavaScript。

\*2 仅在互联网上查看手册时。
# ■常用规格

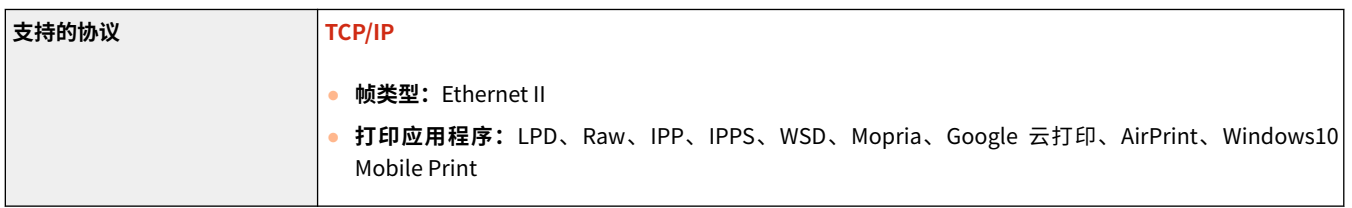

# ■有线局域网规格

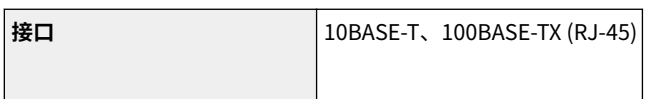

# ■无线局域网规格

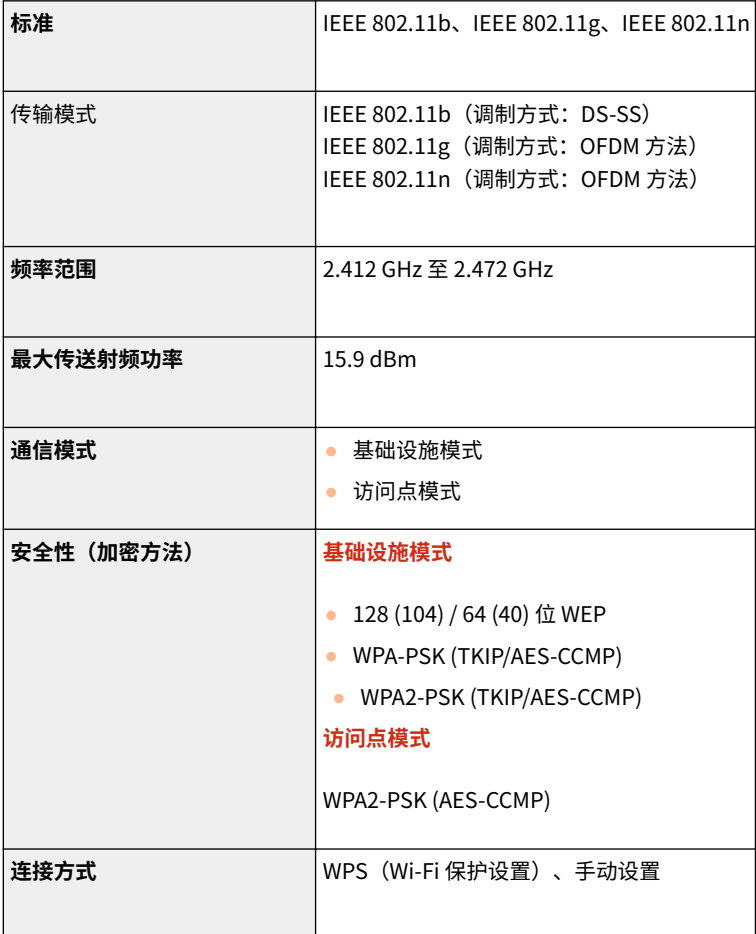

# 手册及其内容

3S9C-09U

本机提供以下说明书。请根据需要参考。

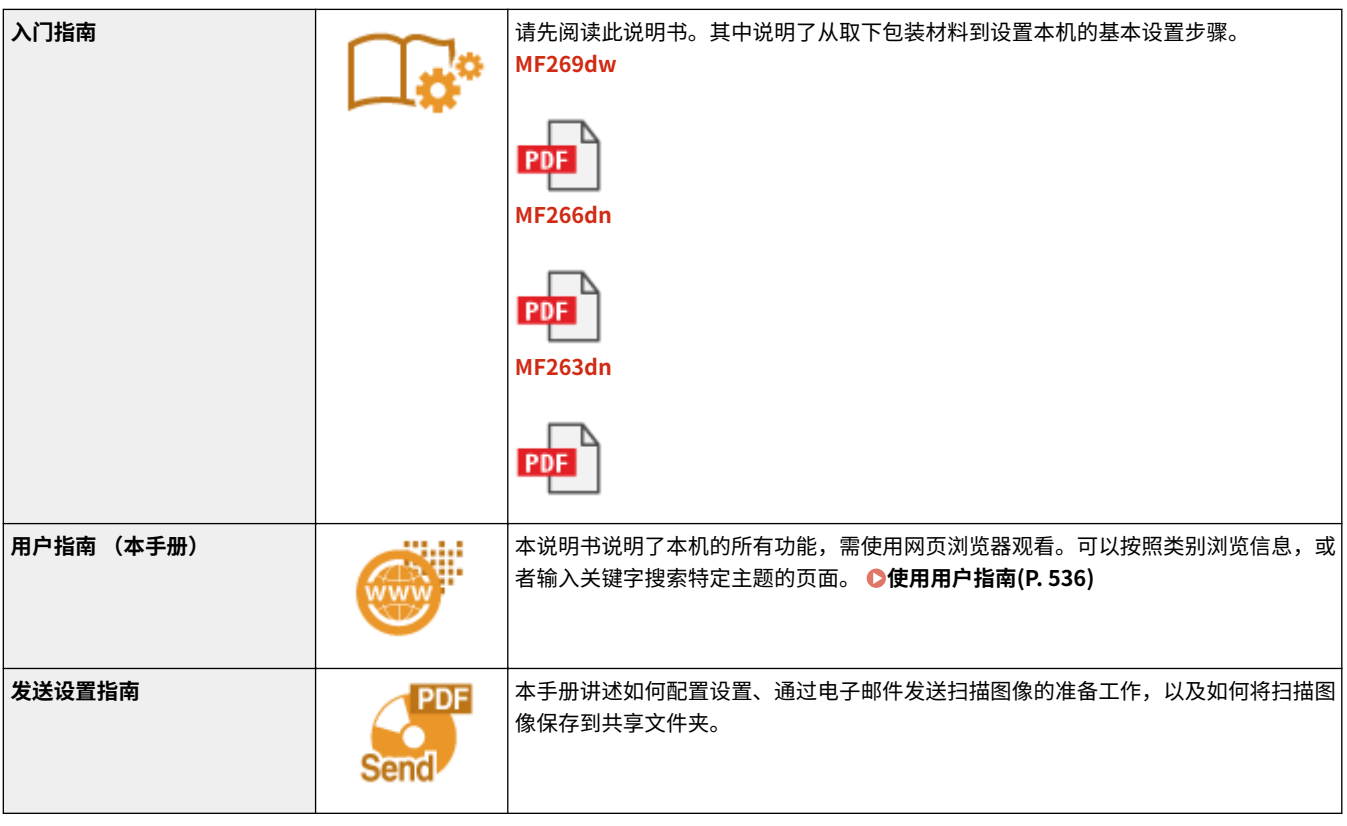

# <span id="page-542-0"></span>使用用户指南

用户指南手册可以在计算机或移动设备上查看,介绍了本机的所有功能。您可以根据预期用途进行搜索,或输入关键字快速找 到想要查找的页面。本节介绍用户指南的画面布局以及如何阅读该指南。可以指定用户指南的外观。

## ■用户指南的画面布局

本节介绍配置用户指南的画面以及如何使用画面上的按钮。 **[用户指南的画面布局\(P. 537\)](#page-543-0)** 

# ■杳看用户指南

本节介绍用户指南中所用标记的含义;操作面板上的按键和计算机显示屏上的按钮如何呈现;以及其他有助于您理解用户指南 中所含信息的事项。 **[查看用户指南\(P. 540\)](#page-546-0)** 

#### ■指定用户指南的外观

可以更改用户指南中使用的字符大小,以及切换画面布局,使其适合您的设备,方便您查看用户指南。

# 注释

● 如果您不具有 Adobe Reader 的使用权限以查看 PDF 格式手册,请尝试使用 Vivid Document Imaging Technologies 开发的 PDF Preview 等其他程序。

### **如何找到您要的主题**

#### 搜索内容

● 可以通过从画面左侧的"目录"中选择主题,找到您要查看的页面。

### 按关键字搜索

● 通过输入关键字,例如"信封"或"墨粉盒"等,即可显示含此关键字的页面。从这些搜索结果中即可找到要寻找 的页面。也可以输入类似"连接至网络"等短语。关键字搜索也支持 AND 布尔筛选,可搜索多个关键字。有关搜索 画面的组织以及如何操作搜索画面,请参阅 **[搜索\(P. 539\)](#page-545-0)** 。

# <span id="page-543-0"></span>用户指南的画面布局

3S9C-09X

用户指南分为不同的多个画面,每个画面的内容各不相同。

#### 首页

在启动用户指南时出现。

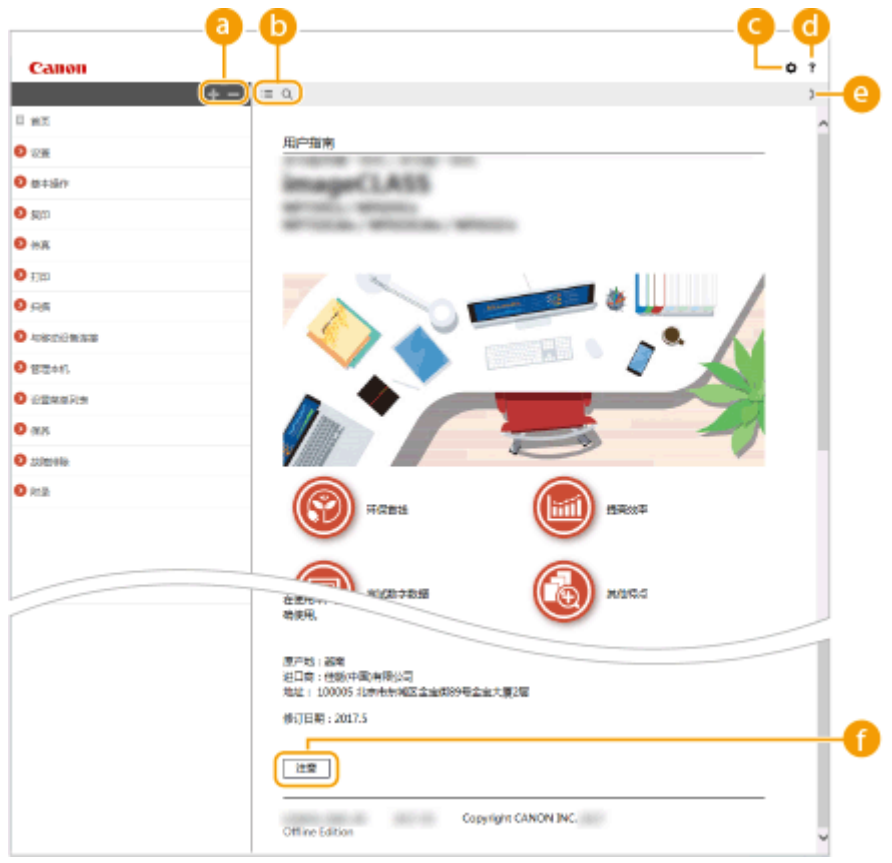

# $\bullet$   $\bullet$  / $\bullet$

单击 第 还可显示章下的所有小节。单击 第 可返回上一画面。

# $\mathbf{0} \equiv \mathbf{Q}$

单击可在目录和搜索画面之间切换。显示目录时,每次单击 将在隐藏和显示目录画面之间切换。显示搜索画 面时,每次单击 将在隐藏和显示搜索画面之间切换。

# 0 O

单击设置参数,确定如何显示用户指南,例如字符大小或布局。

# $\bullet$  ?

单击此项显示如何阅读用户指南、如何进行搜索以及其他多种信息。

# $\bullet$   $\langle$  /  $\rangle$

单击此项显示上一个或下一个主题。

## **[注意]**

单击此项查看使用本机时应该了解的重要信息。

附录

# 主题页

包含有关如何配置和使用本机的信息。

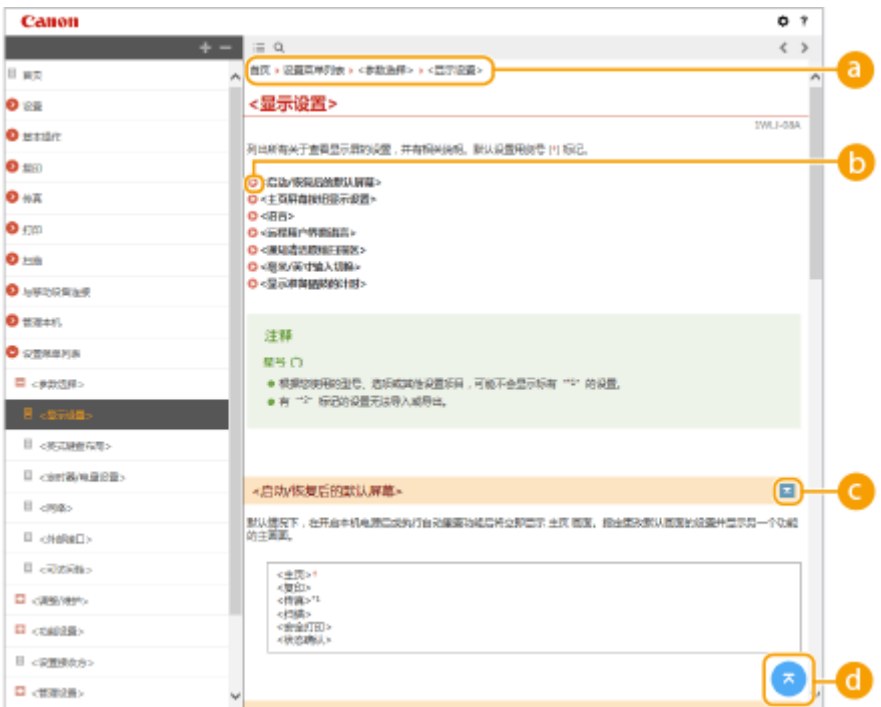

## **a** 导航

可以看到您正在查看哪个章节主题。

# $\bullet$

单击此项即可跳到相应的页面。若要返回之前页面,则单击网页浏览器上的"后退"。

# 注释:

● 单击此图标时,当前页面将变暗并出现弹出窗口。要返回页面,请单击弹出窗口中的 [关闭]。

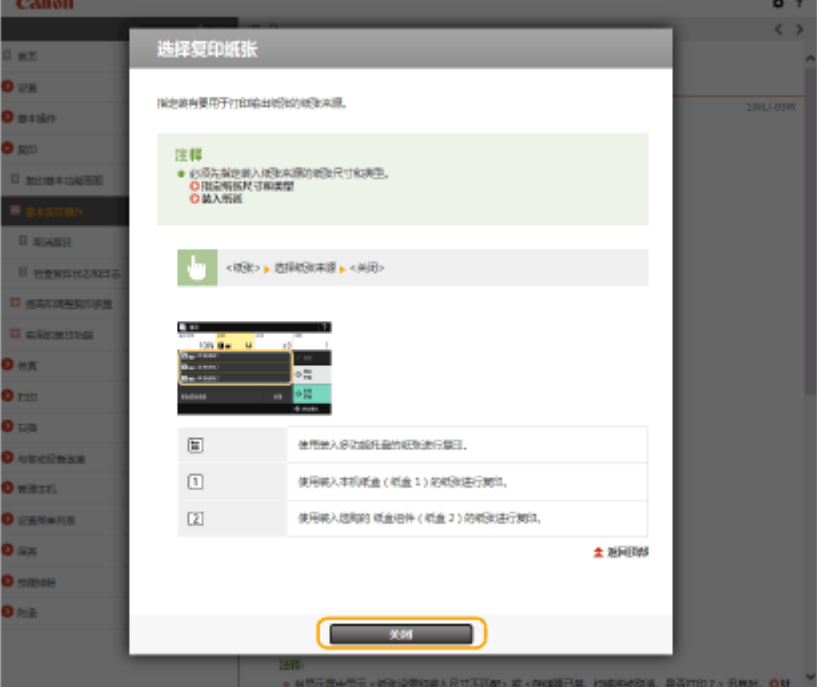

# <span id="page-545-0"></span> $\bullet$   $\leq$  / $\geq$

单击 】 显示隐藏的详细说明。单击 <mark>\_</mark> 关闭详细说明。

# $\theta$

单击此项返回页首。

## 搜索

单击 Q 显示搜索窗口。包含一个可进行关键字搜索的文本框,可以找到要查找的页面。

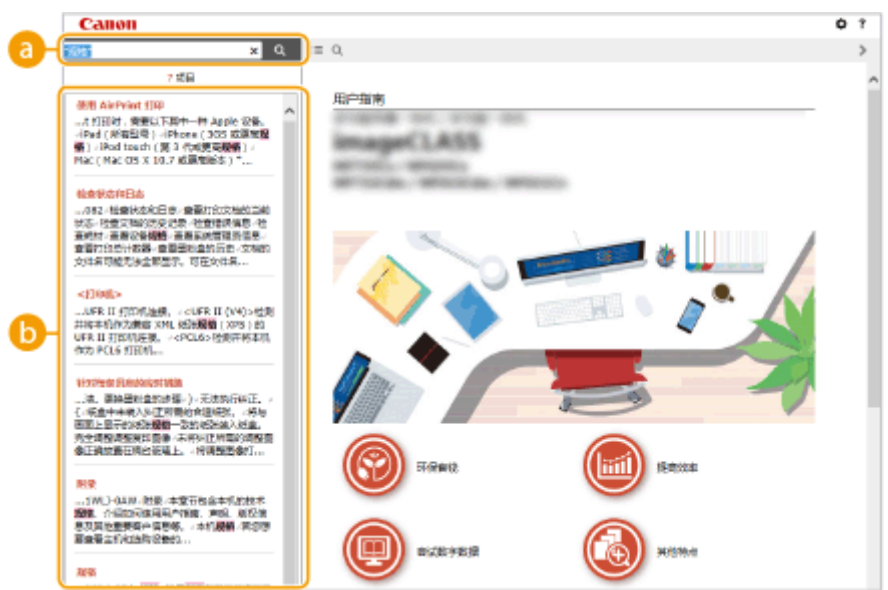

## **[在此处输入关键字]**

输入关键字,然后单击 显示搜索结果。可以通过用空格(空白)分隔关键字,搜索包含所有关键字的页面。 也可以通过给关键字加上双引号,仅搜索包含精确短语的页面。

#### **搜索结果**

显示包含指定关键字的页面的搜索结果。从结果中找到您要查看的页面,然后单击页面的标题。

# 注释:

● 指定的关键字在搜索结果中以粗体显示。

# <span id="page-546-0"></span>查看用户指南

#### 3S9C-09Y

本节介绍用户指南中使用的标记、按钮、画面及其他项目。本机随附的"入门指南"中的"重要安全指示"还给出了警告和注 意事项。另请参阅这些说明。

#### 标志

有关安全注意事项、限制以及本机操作的注意事项、有用的使用技巧以及其他信息,将使用以下标志表示。

 表示禁止执行的操作。务必仔细阅读这些条目,并确保不执行所禁止的操作。 表示操作方面的要求和限制事项。务必仔细阅读这些条目以便正确操作本机,避免本机损坏或财产损失。 表示解释某项操作,或包含某项操作步骤的附加说明。 注释 表示使用本机时的有用功能或提示。 提示

#### 本手册中使用的按键和按钮

操作面板上的按键和计算机画面上的按钮以下列符号表示:

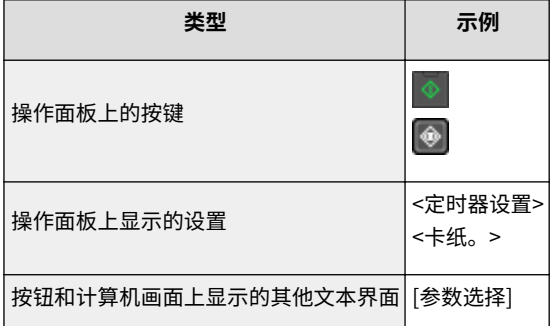

# 注释

● 将对用户轻触触控面板型号显示屏上的按钮以及用户按下 5 行 LCD 型号操作面板上的按键这两种情况进行介 绍,即使它们的操作相同也会分别进行介绍。例如,显示 <菜单> 画面的操作显示为"按 <菜单> ( )"。

# $\blacktriangle$  /  $\nabla$  / ok (5 行 LCD 型号)

 $\blacktriangle$ 、 $\blacktriangledown$  和 $\lceil$  OK $\rceil$  (位于操作面板上) 用于选择目标设置项目,但会在用户指南中省略它们的说明。使用  $\blacktriangle$  或  $\blacktriangledown$ 以及按 OK 来选择 <XXXXX> 的操作在用户指南中显示如下。

**1** 选择 <XXXXX>。

## 本手册中使用的计算机画面

除非另外说明,用户指南中使用的画面采用 MF269dw 的画面。根据您所使用的型号或操作系统而定,本手册中使用的 画面显示可能与实际画面稍有不同。另外,驱动程序和软件的表现形式可能视其版本而异。

附录

# 本手册中使用的插图

除非另有说明,否则用户指南中使用的插图均采用 MF269dw 的画面。当差别较大时,将使用多个插图并添加型号名 称,如"MFXXX / MFXXX"。墨粉盒的插图采用个 Canon Toner Cartridge 051 的画面。

# <span id="page-548-0"></span>基本 Windows 操作

**显示打印机文件夹(P. 542) ●启用 [网络发现](P. 542) [显示打印服务器中的共享打印机\(P. 543\)](#page-549-0)  ●显示 [安装软件程序/手册] 画面(P. 544) [在 Windows 中打印测试页\(P. 544\)](#page-550-0)  [检查位体系结构\(P. 545\)](#page-551-0)  ●检查计算机名(P. 546) [检查打印机端口\(P. 547\)](#page-553-0)  [检查双向通信\(P. 548\)](#page-554-0)  [检查计算机连接的 SSID\(P. 549\)](#page-555-0)  [从 Windows Store App 中打印或发送时\(P. 550\)](#page-556-0)** 

# 注释

● 根据您使用的计算机,操作可能有所不同。

## ■显示打印机文件夹

**Windows Vista**  $[$ 开始 $]$   $\blacktriangleright$  选择  $[$ 控制面板 $]$   $\blacktriangleright$   $[$ 打印机 $]$ 。

**Windows 7/Server 2008 R2** [开始] ▶ 选择 [设备和打印机]。

**Windows 8/Server 2012** 右击画面左下角 ▶ 选择 [控制面板] ▶ [查看设备和打印机]。

**Windows 8.1/Server 2012 R2** 右击 [开始] ▶ 选择 [控制面板] ▶ [查看设备和打印机]。

**Windows 10** [ ■ ] ▶ 选择 [Windows 系统] ▶ [控制面板] ▶ [硬件和声音] ▶ [设备和打印机]。

**Windows Server 2008** [开始] ▶ 选择 [控制面板] ▶ 右击 [打印机]。

**Windows Server 2016** 右击 [ | ] 】 选择 [控制面板] ▶ [硬件] ▶ [设备和打印机]。

## ■ 启用 [网络发现]

启用 [网络发现],查看网络上的计算机。

**Windows Vista** [开始] ▶ 选择 [控制面板] ▶ [查看网络状态和任务] ▶ 在 [网络发现] 下选择 [启用网络发现]。

**Windows 7/Server 2008 R2** [开始] ▶ 选择 [控制面板] ▶ [查看网络状态和任务] ▶ [更改高级共享设置] ▶ 在 [网络发现] 下选择 [启用网络发现]。

附录

#### <span id="page-549-0"></span>**Windows 8/Server 2012**

右击画面左下角 ▶ 选择 [控制面板] ▶ [查看网络状态和任务] ▶ [更改高级共享设置] ▶ 在 [网络发现] 下选择 [启用网络发 现]。

#### **Windows 8.1/Server 2012 R2**

右击 [开始] ▶ 选择 [控制面板] ▶ [查看网络状态和任务] ▶ [更改高级共享设置] ▶ 在[网络发现] 下选择 [启用网络发现]。

#### **Windows 10**

[  $\blacksquare$ ] 》选择 [Windows 系统] 》[控制面板] 】[查看网络状态和任务] 》[更改高级共享设置] 》在 [网络发现] 下选择 [启 用网络发现]。

#### **Windows Server 2008**

[开始] 选择 [控制面板] 双击 [网络和共享中心] 在 [网络发现] 下选择 [启用网络发现]。

#### **Windows Server 2016**

右击 [ ■ ] ▶ 选择 [控制面板] ▶ [查看网络状态和任务] ▶ [更改高级共享设置] ▶ 在 [网络发现] 下选择 [启用网络发现]。

# ■显示打印服务器中的共享打印机

### **1 打开 Windows 资源管理器。**

**Windows Vista/7/Server 2008** [开始] ▶ 选择 [所有程序] 或 [程序] ▶ [附件] ▶ [Windows 资源管理器]。

**Windows 8/Server 2012** 右击画面左下角 选择 [文件资源管理器]。

#### **Windows 8.1/Server 2012 R2**

右击 [开始] 选择 [文件资源管理器]。

#### **Windows 10/Server 2016** 右击 [ | | | ▶ 选择 [文件资源管理器]。

**2 在 [网络] 或 [网上邻居] 中选择打印机服务器。**

● 若要查看网络上的计算机,可能需要打开网络搜索或搜索网络上的计算机。

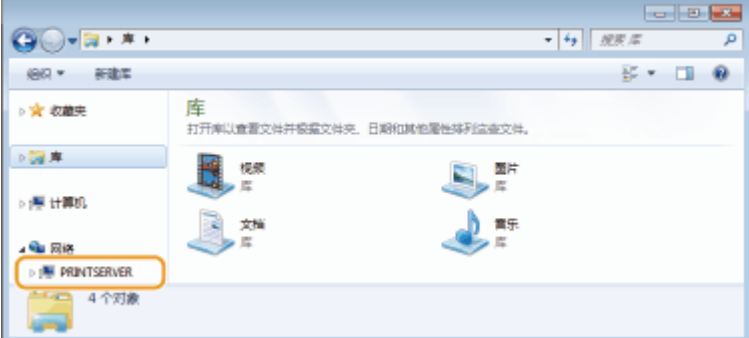

➠会显示共享打印机。

<span id="page-550-0"></span>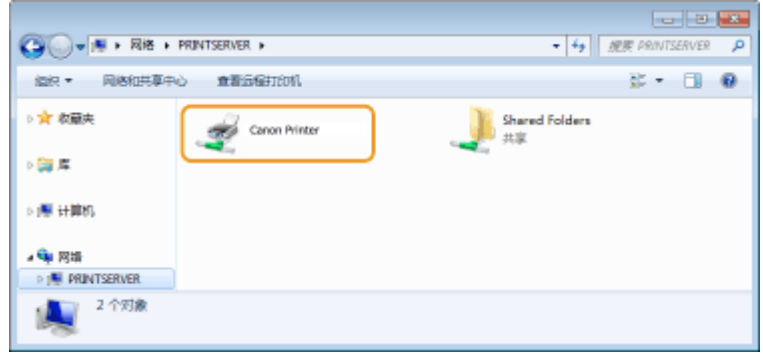

# ■显示 [安装软件程序/手册] 画面

如果在插入随附的 CD-ROM/DVD-ROM 后计算机上未显示 [安装软件程序/手册] 画面,请按照以下步骤操作。CD-ROM/DVD-ROM 光驱名在本手册中标示为"D:"。CD-ROM/DVD-ROM 光驱名可能会因所使用的计算机而异。

Windows Vista/7/Server 2008

[开始] ▶ 在 [搜索程序和文件] 或 [开始搜索] ▶ 中输入"D:\MInst.exe",按 [ENTER] 键。

Windows 8/Server 2012

右击画面左下角  $\blacktriangleright$  [运行]  $\blacktriangleright$  输入 "D:\MInst.exe"  $\blacktriangleright$  单击 [确定]

Windows 8.1/Server 2012 R2

右击 [开始] ▶ [运行] ▶ 输入 "D:\MInst.exe" ▶ 单击 [确定]

#### Windows 10

在搜索框 ▶ 中输入"D:\MInst.exe",然后单击搜索结果中显示的 [D:\MInst.exe]。

### Windows Server 2016

单击 [ D ] ▶ 输入 "D:\MInst.exe" ▶ 单击显示为搜索结果的 [D:\MInst.exe]。

## ■在 Windows 中打印测试页

可通过在 Windows 中打印测试页来检查打印机驱动程序是否可使用。

- **1 在纸盒中装入 A4 尺寸的纸张。 [将纸张装入纸盒\(P. 129\)](#page-135-0)**
- **2 打开打印机文件夹。 [显示打印机文件夹\(P. 542\)](#page-548-0)**
- **3 右击本机的打印机驱动程序图标,然后单击 [打印机属性] 或 [属性]。**

<span id="page-551-0"></span>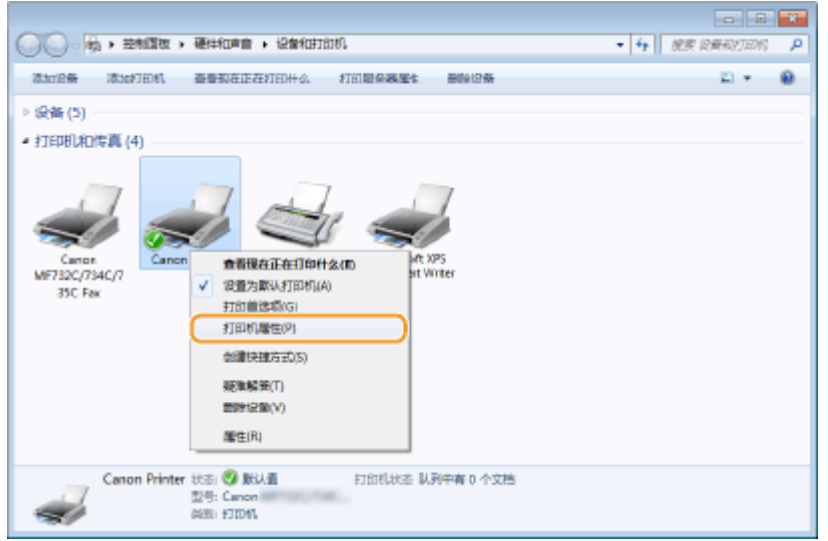

# **4 在 [常规] 选项卡中单击 [打印测试页]。**

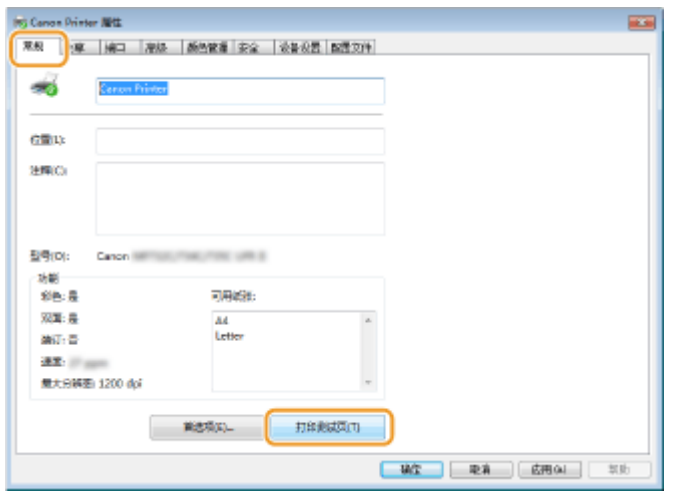

➠即会打印测试页。

# ■检查位体系结构

如果不确定计算机运行的是 32 位还是 64 位 Windows,请按照以下步骤操作。

**1 显示 [控制面板]。**

**Windows Vista/7/Server 2008** [开始] 选择 [控制面板]。

**Windows 8/Server 2012** 右击画面左下角 选择 [控制面板]。

**Windows 8.1/Server 2012 R2** 右击 [开始] 选择 [控制面板]。

**Windows 10/Server 2016** 转到步骤 2。

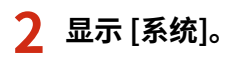

<span id="page-552-0"></span>**Windows Vista/7/8/Server 2008 R2/Server 2012** 单击 [系统和维护] 或 [系统和安全] | [系统]。

**Windows 10/Server 2016** 单击 [ | ] | [设置] | [系统] | 选择 [关于]。

**Windows Server 2008** 双击 [系统]。

# **3 检查位体系结构。**

#### **32 位版本**

显示 [32 位操作系统]。

#### **64 位版本**

显示 [64 位操作系统]。

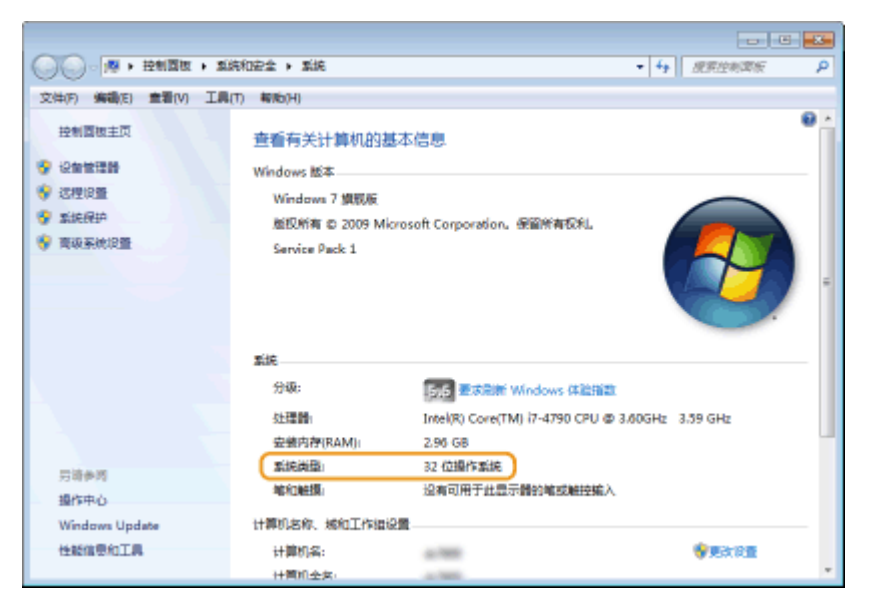

# ■检杳计算机名

# **1 显示 [控制面板]。**

**Windows Vista/7/Server 2008** [开始] 选择 [控制面板]。

**Windows 8/Server 2012** 右击画面左下角 选择 [控制面板]。

**Windows 8.1/Server 2012 R2** 右击 [开始] 选择 [控制面板]。

**Windows 10** 单击  $[$  | | 】 选择 [Windows 系统] ▶ [控制面板]。

**Windows Server 2016** 右击  $[ □]$  ▶ 选择 [控制面板]。

# <span id="page-553-0"></span>**2 显示 [系统]。**

**Windows Vista/7/8/10/Server 2008 R2/Server 2012/Server 2016** 单击 [系统和维护] 或 [系统和安全] | [系统]。

**Windows Server 2008** 双击 [系统]。

# **3 检查计算机名。**

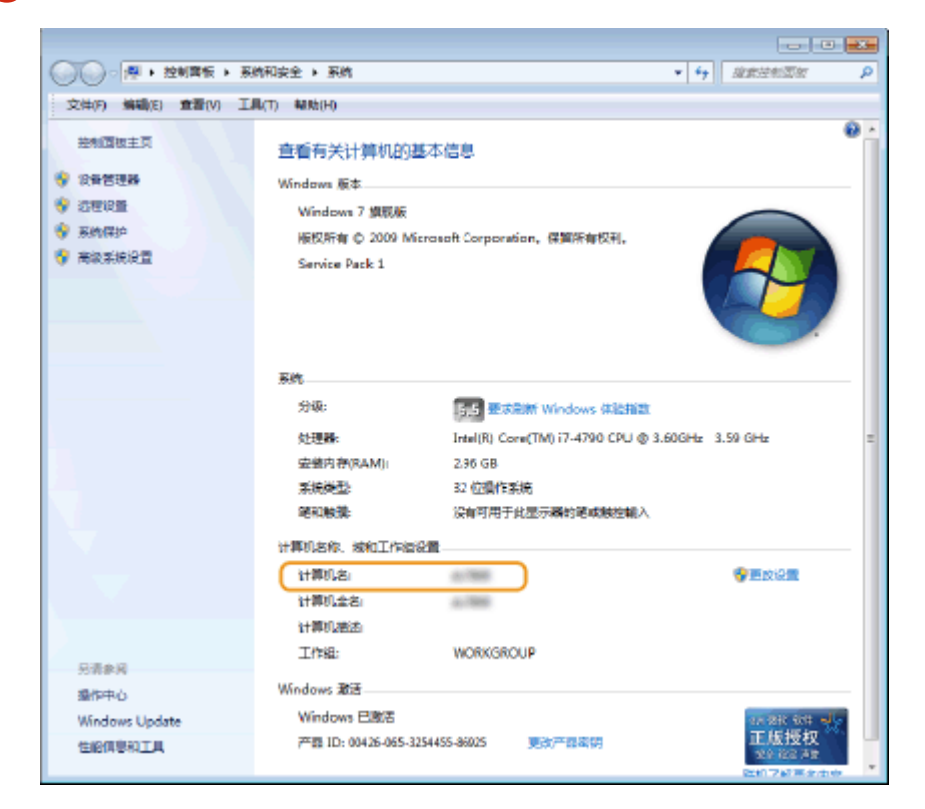

■检查打印机端口

**1 打开打印机文件夹。 [显示打印机文件夹\(P. 542\)](#page-548-0)** 

**2 右击本机的打印机驱动程序图标,然后单击 [打印机属性] 或 [属性]。**

<span id="page-554-0"></span>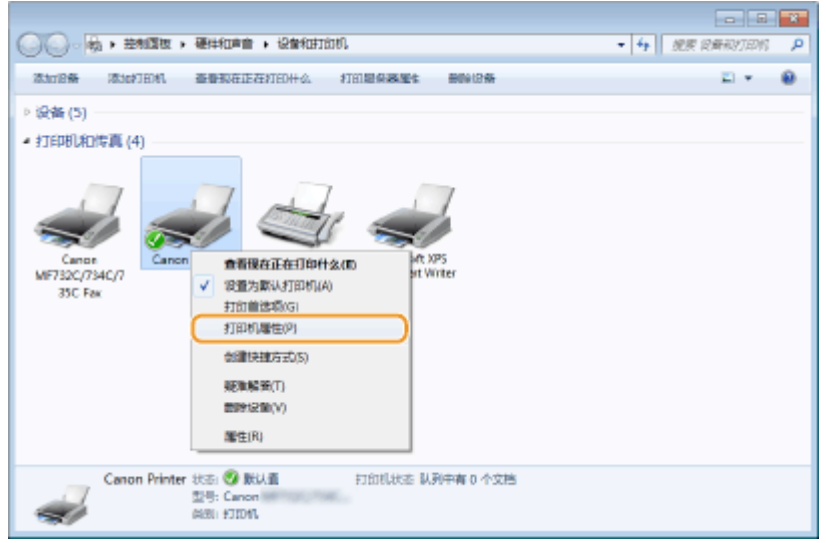

# **3 在 [端口] 选项卡中,检查是否正确选择了端口。**

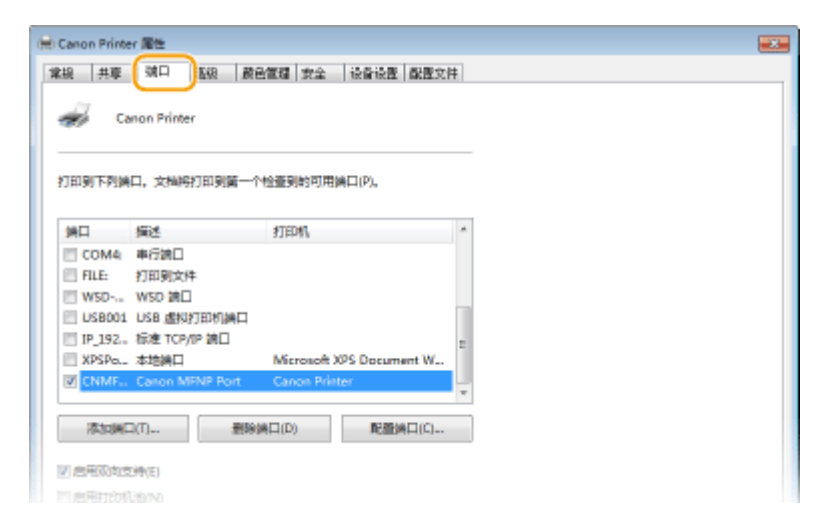

# 注释

### 如果使用网络连接并且已更改本机的 IP 地址

● 如果所选端口的 [描述] 是 [Canon MFNP Port],并且本机和计算机处于相同子网,则将保持连接,无需添加新端 口。如果是 [Standard TCP/IP Port],则需要添加新端口。 **[配置打印机端口\(P. 42\)](#page-48-0)** 

# ■检查双向通信

- **1 打开打印机文件夹。 [显示打印机文件夹\(P. 542\)](#page-548-0)**
- **2 右击本机的打印机驱动程序图标,然后单击 [打印机属性] 或 [属性]。**

<span id="page-555-0"></span>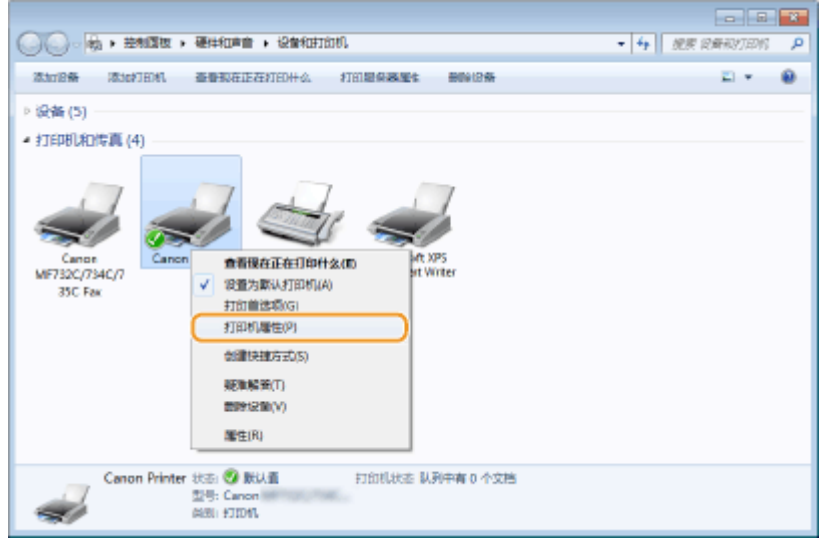

**3 在 [端口] 选项卡中,确定选中 [启用双向支持] 复选框。**

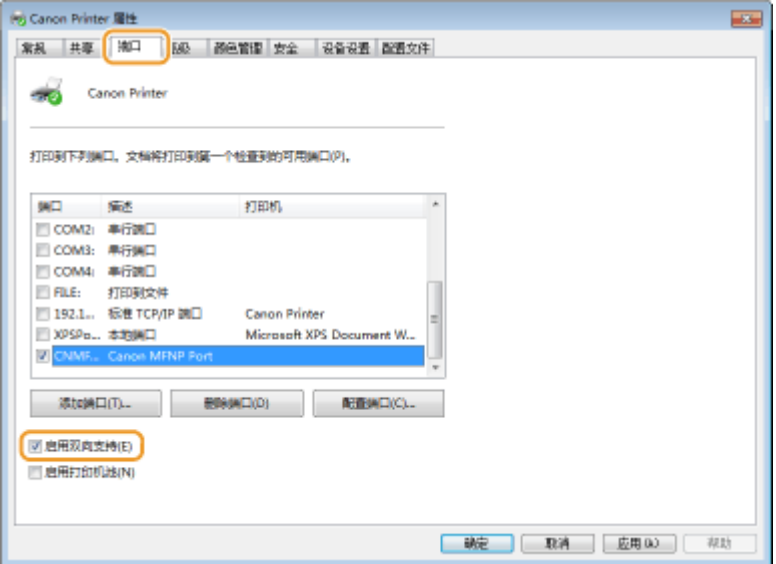

# ■检查计算机连接的 SSID

如果计算机连接至无线局域网,在系统托盘中单击 <sub>d</sub>dll、 <mark>(1</mark>)、 <mark>。</mark> )或 <mark> *(2*,</mark> ,显示所连接无线局域网路由器的 SSID。

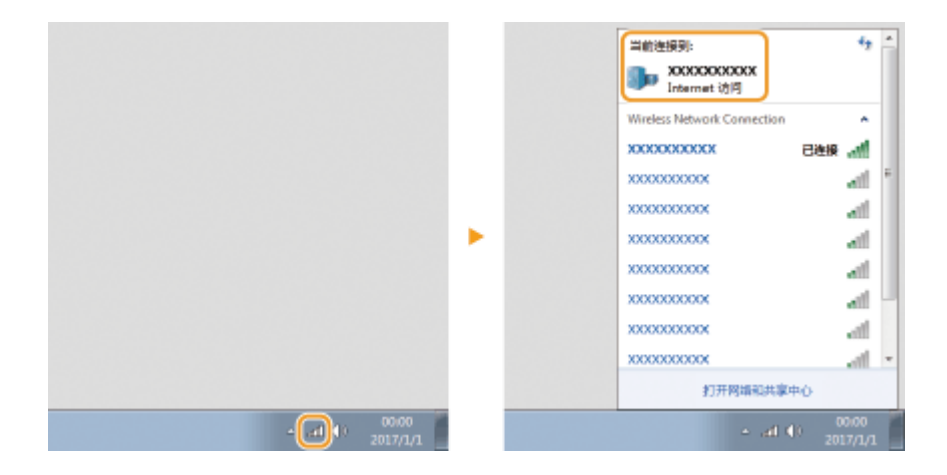

# <span id="page-556-0"></span>■从 Windows Store App 中打印或发送时

## **Windows 8/Windows Server 2012**

在画面右侧显示超级按钮 ▶ 轻触或单击 [设备] ▶ 用来 ▶ [打印] 的驱动程序。

### **Windows 8.1/Server 2012 R2**

在画面右侧显示超级按钮 ▶ 轻触或单击 [设备] ▶ [打印] ▶ 用来 ▶ [打印] 的驱动程序。

#### **Windows 10**

在应用程序中轻触或单击 [打印] ▶ 用来▶ [打印] 的驱动程序。

# 注释

- 如果使用该方式打印文档或发送传真,将只有数量有限的功能可用。
- 如果显示 [打印机需要你进行处理。请转至桌面进行处理。] 讯息,请移至桌面并执行所需操作。本机设置为在打印 文档、发送传真和类似情况下显示用户名时会出现此讯息。

# ■IPv6 Ready 标识

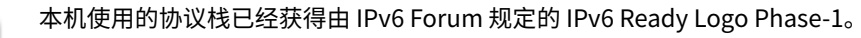

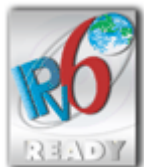

# ■声明

- 本文档中的信息随时可能更改,敬请留意。
- 在法律允许的范围内,Canon Inc.明确声明对本资料不提供任何形式的担保(明示或默示),包括但不限于对可销性、适销 性、特定用途的适用性以及非侵权性的担保。Canon Inc.对因使用本资料而导致的任何间接的、偶然的或其他形式的损失(包 括但不限于商业利润损失、业务中断或商业信息丢失)不承担责任。

# ■商标

Adobe、Acrobat 和 Reader 是 Adobe Systems Incorporated 在美国和/或其他国家/地区的注册商标。

Apple、Bonjour、iPad、iPhone、iPod touch、Mac、macOS、OS X 和 Safari 是 Apple Inc. 的商标。

Microsoft、Windows、Windows Vista、Windows Server、Internet Explorer、Word 和 Excel 是 Microsoft Corporation 在 美国和/或其他国家/地区的注册商标或商标。

iOS 是 Cisco 在美国和其他国家/地区的商标或注册商标,应在许可下使用。

Google 云打印、Google Chrome 和 Android 是 Google Inc. 的注册商标或商标。

Mopriaဳ、Mopria<sup>®</sup>徽标和 Mopria<sup>®</sup> Alliance 徽标是 Mopria Alliance, Inc. 在美国和其他国家/地区的注册商标和服务标志。未经 授权不得使用。

This product contains the Universal Font Scaling Technology or UFST® under license from Monotype Imaging, Inc. UFST® is a trademark of Monotype Imaging, Inc. registered in the United States Patent and Trademark Office and may be registered in certain jurisdictions.

UFST: Copyright © 1989 - 1996, 1997, 2003, 2004, 2008, all rights reserved, by Monotype Imaging Inc.

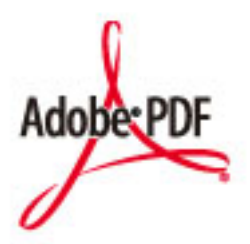

Adobe PDF 徽标是 Adobe Systems Incorporated 在美国和其他国家/地区的商标或注册商标。

Copyright © 2008 Adobe Systems Incorporated. All rights reserved.

Protected by U.S. Patents 6,185,684; 6,205,549; 7,213,269; 7,272,628; 7,278,168; Patents pending in the U.S. and other countries.

All instances of the name PostScript in the text are references to the PostScript language as defined by Adobe Systems Incorporated unless otherwise stated. The name PostScript also is used as a product trademark for Adobe Systems' implementation of the PostScript language interpreter.

Except as otherwise stated, any reference to a "PostScript printing device," "PostScript display device," or similar item refers to a printing device, display device or item (respectively) that contains PostScript technology created or licensed by Adobe Systems Incorporated and not to devices or items that purport to be merely compatible with the PostScript language.

Adobe, the Adobe logo, Adobe LiveCycle® Policy Server, InDesign, PostScript, the PostScript Logo, and PostScript 3 are either registered trademarks or trademarks of Adobe Systems Incorporated in the United States and/or other countries.

All other trademarks are the property of their respective owners.

Portions of this software are copyright © 2007 The FreeType Project (www.freetype.org). All rights reserved.

所有其他产品和品牌名称分别是各所有者的注册商标、商标或服务标志。

# ■版权

未经事先许可,禁止全部或部分复制本文档的内容。

## ◼为完全避免电能消耗

即使只把电源插头插入交流电源插座,也会消耗微量的电能。为完全避免电能消耗,请从交流电源插座中拔出电源插 头。

# ■关于佳能(中国)的环保回收体制

佳能(中国)实施废弃产品的回收再利用体制,您可以将废弃的复印机、传真机、打印机和耗材等产品通过佳能的认定 销售或服务店转送至佳能公司进行回收。我们将对回收后的废弃产品按照中国的法律法规相关规定,通过佳能认定的政 府环保机构指定的具备环境保护资质的处理企业进行正确的回收、再利用处理,确保节约资源,降低环境污染。 敬请联系佳能(中国)热线服务中心 4006-222666 垂询废弃产品的回收事宜。

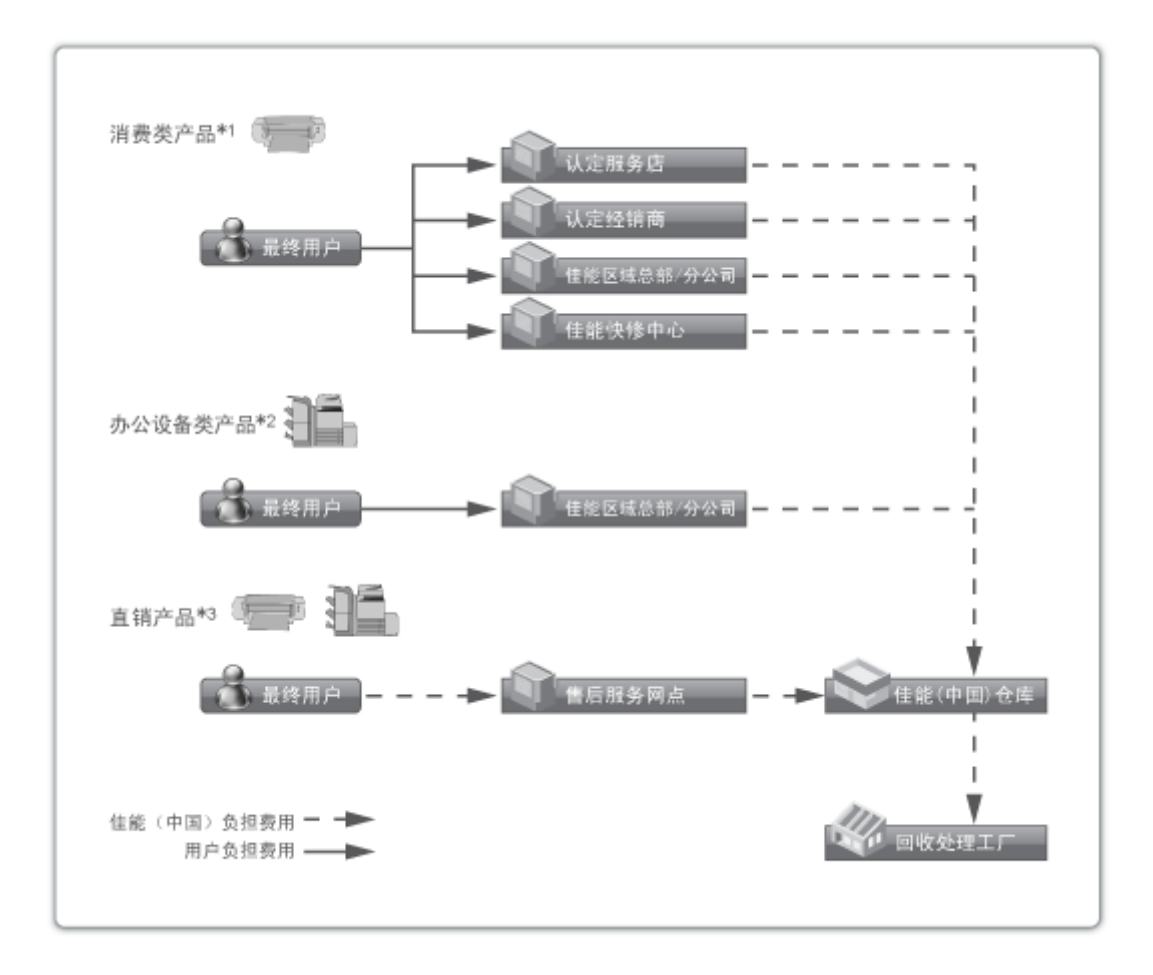

\*1 无需维修服务人员上门服务的产品

\*2 需维修服务人员上门服务,但不属于佳能直销的产品

\*3 需维修服务人员上门服务,且属于佳能直销的产品

## ■关于运行声响的提示

根据本机使用环境、动作模式的不同对本机运行时产生的声响的感觉有所不同。如果您介意本机运行时产生的声响,建 议您将本机安装在相对独立的空间;或者避免安装本机在您的工作区域。

#### ■能源效率标识实施规则

根据能源效率标识实施规则,在产品或外包装箱上标有能效标识。 能效标识是按照《复印机、打印机和传真机能效限定值及能效等级》(GB 21521-2014) 进行标注的。

1. 能效等级

能效等级分为 3 个等级, 等级 1 级能效最高。

2. 典型能耗

按照 GB 21521-2014 中规定的测量方法及计算方法标出的每周千瓦时 (kWh)

V\_180702

This Font Software is licensed under the SIL Open Font License, Version 1.1.

This license is copied below, and is also available with a FAQ at: http://scripts.sil.org/OFL

-----------------------------------------------------------

SIL OPEN FONT LICENSE Version 1.1 - 26 February 2007

#### PREAMBLE

The goals of the Open Font License (OFL) are to stimulate worldwide development of collaborative font projects, to support the font creation efforts of academic and linguistic communities, and to provide a free and open framework in which fonts may be shared and improved in partnership with others.

The OFL allows the licensed fonts to be used, studied, modified and redistributed freely as long as they are not sold by themselves. The fonts, including any derivative works, can be bundled, embedded, redistributed and/or sold with any software provided that any reserved names are not used by derivative works. The fonts and derivatives, however, cannot be released under any other type of license. The requirement for fonts to remain under this license does not apply to any document created using the fonts or their derivatives.

### DEFINITIONS

"Font Software" refers to the set of files released by the Copyright Holder(s) under this license and clearly marked as such. This may include source files, build scripts and documentation.

"Reserved Font Name" refers to any names specified as such after the copyright statement(s).

"Original Version" refers to the collection of Font Software components as distributed by the Copyright Holder(s).

"Modified Version" refers to any derivative made by adding to, deleting, or substituting -- in part or in whole -- any of the components of the Original Version, by changing formats or by porting the Font Software to a new environment.

"Author" refers to any designer, engineer, programmer, technical writer or other person who contributed to the Font Software.

### PERMISSION & CONDITIONS

Permission is hereby granted, free of charge, to any person obtaining a copy of the Font Software, to use, study, copy, merge, embed, modify, redistribute, and sell modified and unmodified copies of the Font Software, subject to the following conditions:

1) Neither the Font Software nor any of its individual components, in Original or Modified Versions, may be sold by itself.

2) Original or Modified Versions of the Font Software may be bundled, redistributed and/or sold with any software, provided that each copy contains the above copyright notice and this license. These can be included either as stand-alone text files, human-readable headers or in the appropriate machine-readable metadata fields within text or binary files as long as those fields can be easily viewed by the user.

3) No Modified Version of the Font Software may use the Reserved Font Name(s) unless explicit written permission is granted by the corresponding Copyright Holder. This restriction only applies to the primary font name as presented to the users.

4) The name(s) of the Copyright Holder(s) or the Author(s) of the Font Software shall not be used to promote, endorse or advertise any Modified Version, except to acknowledge the contribution(s) of the Copyright Holder(s) and the Author(s) or with their explicit written permission.

5) The Font Software, modified or unmodified, in part or in whole, must be distributed entirely under this license, and must not be distributed under any other license. The requirement for fonts to remain under this license does not apply to any document created using the Font Software.

#### **TERMINATION**

This license becomes null and void if any of the above conditions are not met.

#### DISCI AIMER

THE FONT SOFTWARE IS PROVIDED "AS IS", WITHOUT WARRANTY OF ANY KIND, EXPRESS OR IMPLIED, INCLUDING BUT NOT LIMITED TO ANY WARRANTIES OF MERCHANTABILITY, FITNESS FOR A PARTICULAR PURPOSE AND NONINFRINGEMENT OF COPYRIGHT, PATENT, TRADEMARK, OR OTHER RIGHT. IN NO EVENT SHALL THE COPYRIGHT HOLDER BE LIABLE FOR ANY CLAIM, DAMAGES OR OTHER LIABILITY, INCLUDING ANY GENERAL, SPECIAL, INDIRECT, INCIDENTAL, OR CONSEQUENTIAL DAMAGES, WHETHER IN AN ACTION OF CONTRACT, TORT OR OTHERWISE, ARISING FROM, OUT OF THE USE OR INABILITY TO USE THE FONT SOFTWARE OR FROM OTHER DEALINGS IN THE FONT SOFTWARE.

# 本软件受其它许可条款的约束

请参阅下面的软件表及各自的许可条款,了解更多的详细信息及相应的许可条款。

软件表

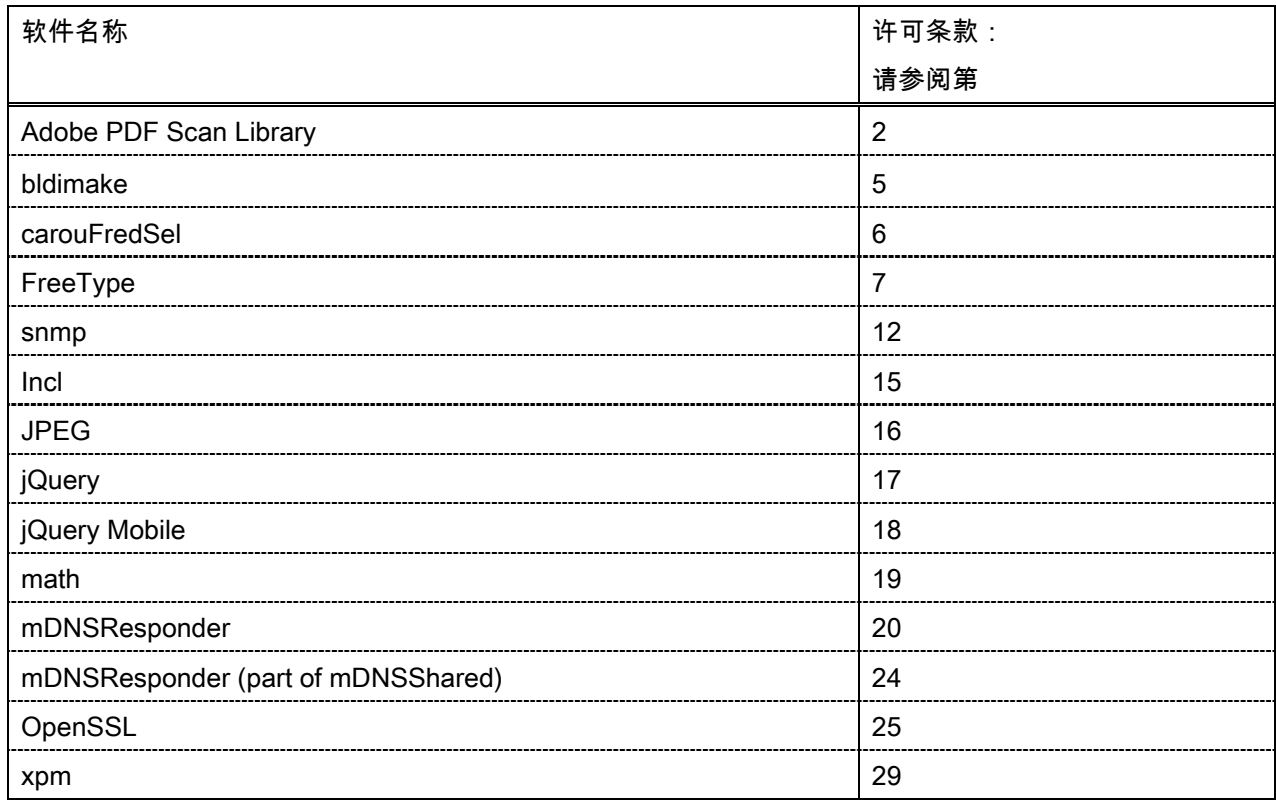

#### Adobe PDF Scan Library

Portions use software under the following terms:

This product contains either BSAFE and/or TIPEM software by RSA Security Inc.

This product includes software developed by the Apache Software Foundation [\(http://www.apache.org/\)](http://www.apache.org/). Copyright (c) 1998-2000 The Apache Software Foundation. All rights reserved.

\_\_\_\_\_\_\_\_\_\_\_\_\_\_\_\_\_\_\_\_\_\_\_\_\_\_\_\_\_\_\_\_\_\_\_\_\_\_\_\_\_\_\_\_\_\_\_\_\_\_\_\_\_\_\_\_\_\_\_\_\_\_\_\_\_\_\_\_\_\_\_\_\_\_\_\_\_\_\_\_\_\_\_\_\_\_

\_\_\_\_\_\_\_\_\_\_\_\_\_\_\_\_\_\_\_\_\_\_\_\_\_\_\_\_\_\_\_\_\_\_\_\_\_\_\_\_\_\_\_\_\_\_\_\_\_\_\_\_\_\_\_\_\_\_\_\_\_\_\_\_\_\_\_\_\_\_\_\_\_\_\_\_\_\_\_\_\_\_\_\_\_\_

Redistribution and use in source and binary forms, with or without modification, are permitted provided that the following conditions are met:

1. Redistributions of source code must retain the above copyright notice, this list of conditions and the following disclaimer.

2. Redistributions in binary form must reproduce the above copyright notice, this list of conditions and the following disclaimer in the documentation and/or other materials provided with the distribution.

3. The end-user documentation included with the redistribution, if any, must include the following acknowledgment:

"This product includes software developed by the Apache Software Foundation (http://www.apache.org/)."

Alternately, this acknowledgment may appear in the software itself, if and wherever such third-party acknowledgments normally appear.

4. The names "Xerces" and "Apache Software Foundation" must not be used to endorse or promote products derived from this software without prior written permission. For written permission, please contact apache@apache.org.

5. Products derived from this software may not be called "Apache", nor may "Apache" appear in their name, without prior written permission of the Apache Software Foundation.

THIS SOFTWARE IS PROVIDED ``AS IS'' AND ANY EXPRESSED OR IMPLIED WARRANTIES, INCLUDING, BUT NOT LIMITED TO, THE IMPLIED WARRANTIES OF MERCHANTABILITY AND FITNESS FOR A PARTICULAR PURPOSE ARE DISCLAIMED. IN NO EVENT SHALL THE APACHE SOFTWARE FOUNDATION OR ITS CONTRIBUTORS BE LIABLE FOR ANY DIRECT, INDIRECT, INCIDENTAL, SPECIAL, EXEMPLARY, OR CONSEQUENTIAL DAMAGES (INCLUDING, BUT NOT LIMITED TO, PROCUREMENT OF SUBSTITUTE GOODS OR SERVICES; LOSS OF USE, DATA, OR PROFITS; OR BUSINESS INTERRUPTION) HOWEVER CAUSED AND ON ANY THEORY OF LIABILITY, WHETHER IN CONTRACT, STRICT LIABILITY, OR TORT (INCLUDING NEGLIGENCE OR OTHERWISE) ARISING IN ANY WAY OUT OF THE USE OF THIS SOFTWARE, EVEN IF ADVISED OF THE POSSIBILITY OF SUCH DAMAGE.

This software consists of voluntary contributions made by many individuals on behalf of the Apache Software Foundation and was originally based on software copyright (c) 1999, International Business Machines, Inc., http://www.ibm.com. For more information on the Apache Software Foundation, please see <http://www.apache.org/>.

\_\_\_\_\_\_\_\_\_\_\_\_\_\_\_\_\_\_\_\_\_\_\_\_\_\_\_\_\_\_\_\_\_\_\_\_\_\_\_\_\_\_\_\_\_\_\_\_\_\_\_\_\_\_\_\_\_\_\_\_\_\_\_\_\_\_\_\_\_\_\_\_\_\_\_\_\_\_\_\_\_\_\_\_\_\_

March 27, 2003

Portions of this product are based on Modifications created from the Original Code known as the "Sablotron XSLT Processor". The Sablotron XSLT Processor is subject to the Mozilla Public License Version 1.1 (the "License"). You may obtain a copy of the License at http://www.mozilla.org/MPL/

Software distributed under the License is distributed on an "AS IS" basis, WITHOUT WARRANTY OF ANY KIND, either express or implied. See the License for the specific language governing rights and limitations under the License.

The Original Code is the Sablotron XSLT Processor.

The Initial Developer of the Original Code is Ginger Alliance Ltd. Portions created by Ginger Alliance are Copyright (C) 2000 Ginger Alliance Ltd. All Rights Reserved.

Pursuant to sections 3.2 and 3.6 of the License, the Modifications created by Adobe Systems Incorporated are available as Source Code. The Modifications may be downloaded via the Internet from:

http://partners.adobe.com/asn/tech/xml/sablotron/index.jsp

The Original Code may be downloaded via the Internet from:

https://sourceforge.net/projects/sablotron/

Portions Copyright (c) 1997-1999 Silicon Graphics Computer Systems, Inc.

Permission to use, copy, modify, distribute and sell this software and its documentation for any purpose is hereby granted without fee, provided that the above copyright notice appear in all copies and that both that copyright notice and this permission notice appear in supporting documentation. Silicon Graphics makes no representations about the suitability of this software for any purpose. It is provided "as is" without express or implied warranty.

\_\_\_\_\_\_\_\_\_\_\_\_\_\_\_\_\_\_\_\_\_\_\_\_\_\_\_\_\_\_\_\_\_\_\_\_\_\_\_\_\_\_\_\_\_\_\_\_\_\_\_\_\_\_\_\_\_\_\_\_\_\_\_\_\_\_\_\_\_\_\_\_\_\_\_\_\_\_\_\_\_\_\_\_\_\_

\_\_\_\_\_\_\_\_\_\_\_\_\_\_\_\_\_\_\_\_\_\_\_\_\_\_\_\_\_\_\_\_\_\_\_\_\_\_\_\_\_\_\_\_\_\_\_\_\_\_\_\_\_\_\_\_\_\_\_\_\_\_\_\_\_\_\_\_\_\_\_\_\_\_\_\_\_\_\_\_\_\_\_\_\_\_

The Loki Library

Portions Copyright (c) 2001 by Andrei Alexandrescu . This code accompanies the book: Alexandrescu, Andrei. "Modern C++ Design: Generic Programming and Design Patterns Applied".

Portions Copyright (c) 2001. Addison-Wesley. Permission to use, copy, modify, distribute and sell this software for any purpose is hereby granted without fee, provided that the above copyright notice appear in all copies and that both that copyright notice and this permission notice appear in supporting documentation. The author or Addison-Wesley Longman make no representations about the suitability of this software for any purpose. It is provided "as is" without express or implied warranty.

Updated Information/Additional Third Party Code Information available at<http://www.adobe.com/go/thirdparty>.

\_\_\_\_\_\_\_\_\_\_\_\_\_\_\_\_\_\_\_\_\_\_\_\_\_\_\_\_\_\_\_\_\_\_\_\_\_\_\_\_\_\_\_\_\_\_\_\_\_\_\_\_\_\_\_\_\_\_\_\_\_\_\_\_\_\_\_\_\_\_\_\_\_\_\_\_\_\_\_\_\_\_\_\_\_\_

\_\_\_\_\_\_\_\_\_\_\_\_\_\_\_\_\_\_\_\_\_\_\_\_\_\_\_\_\_\_\_\_\_\_\_\_\_\_\_\_\_\_\_\_\_\_\_\_\_\_\_\_\_\_\_\_\_\_\_\_\_\_\_\_\_\_\_\_\_\_\_\_\_\_\_\_\_\_\_\_\_\_\_\_\_\_

### bldimake

Copyright (c) 1985, 1986, 1987, 1988 The Open Group All right Reserved.

Permission to use, copy, modify, distribute, and sell this software and its documentation for any purpose is hereby granted without fee, provided that the above copyright notice appear in all copies and that both that copyright notice and this permission notice appear in supporting documentation. The above copyright notice and this permission notice shall be included in all copies or substantial portions of the Software.

THE SOFTWARE IS PROVIDED "AS IS", WITHOUT WARRANTY OF ANY KIND, EXPRESS OR IMPLIED, INCLUDING BUT NOT LIMITED TO THE WARRANTIES OF MERCHANTABILITY, FITNESS FOR A PARTICULAR PURPOSE AND NONINFRINGEMENT. IN NO EVENT SHALL THE OPEN GROUP BE LIABLE FOR ANY CLAIM, DAMAGES OR OTHER LIABILITY, WHETHER IN AN ACTION OF CONTRACT, TORT OR OTHERWISE, ARISING FROM, OUT OF OR IN CONNECTION WITH THE SOFTWARE OR THE USE OR OTHER DEALINGS IN THE SOFTWARE.

Except as contained in this notice, the name of The Open Group shall not be used in advertising or otherwise to promote the sale, use or other dealings in this Software without prior written authorization from The Open Group.

### carouFredSel

The MIT License (MIT)

Copyright (c) 2012 Fred Heusschen

Permission is hereby granted, free of charge, to any person obtaining a copy of this software and associated documentation files (the "Software"), to deal in the Software without restriction, including without limitation the rights to use, copy, modify, merge, publish, distribute, sublicense, and/or sell copies of the Software, and to permit persons to whom the Software is furnished to do so, subject to the following conditions:

The above copyright notice and this permission notice shall be included in all copies or substantial portions of the Software.

THE SOFTWARE IS PROVIDED "AS IS", WITHOUT WARRANTY OF ANY KIND, EXPRESS OR IMPLIED, INCLUDING BUT NOT LIMITED TO THE WARRANTIES OF MERCHANTABILITY, FITNESS FOR A PARTICULAR PURPOSE AND NONINFRINGEMENT. IN NO EVENT SHALL THE AUTHORS OR COPYRIGHT HOLDERS BE LIABLE FOR ANY CLAIM, DAMAGES OR OTHER LIABILITY, WHETHER IN AN ACTION OF CONTRACT, TORT OR OTHERWISE, ARISING FROM, OUT OF OR IN CONNECTION WITH THE SOFTWARE OR THE USE OR OTHER DEALINGS IN THE SOFTWARE.

FreeType

The FreeType Project LICENSE

----------------------------

2006-Jan-27

 Copyright 1996-2002, 2006 by David Turner, Robert Wilhelm, and Werner Lemberg

Introduction

============

 The FreeType Project is distributed in several archive packages; some of them may contain, in addition to the FreeType font engine, various tools and contributions which rely on, or relate to, the FreeType Project.

 This license applies to all files found in such packages, and which do not fall under their own explicit license. The license affects thus the FreeType font engine, the test programs, documentation and makefiles, at the very least.

 This license was inspired by the BSD, Artistic, and IJG (Independent JPEG Group) licenses, which all encourage inclusion and use of free software in commercial and freeware products alike. As a consequence, its main points are that:

- o We don't promise that this software works. However, we will be interested in any kind of bug reports. (`as is' distribution)
- o You can use this software for whatever you want, in parts or full form, without having to pay us. (`royalty-free' usage)
- o You may not pretend that you wrote this software. If you use it, or only parts of it, in a program, you must acknowledge

 somewhere in your documentation that you have used the FreeType code. (`credits')

 We specifically permit and encourage the inclusion of this software, with or without modifications, in commercial products. We disclaim all warranties covering The FreeType Project and assume no liability related to The FreeType Project.

 Finally, many people asked us for a preferred form for a credit/disclaimer to use in compliance with this license. We thus encourage you to use the following text:

""""

 Portions of this software are copyright © <year> The FreeType Project (www.freetype.org). All rights reserved. """"

 Please replace <year> with the value from the FreeType version you actually use.

# Legal Terms

#### ===========

#### 0. Definitions

--------------

 Throughout this license, the terms `package', `FreeType Project', and `FreeType archive' refer to the set of files originally distributed by the authors (David Turner, Robert Wilhelm, and Werner Lemberg) as the `FreeType Project', be they named as alpha, beta or final release.

 `You' refers to the licensee, or person using the project, where `using' is a generic term including compiling the project's source code as well as linking it to form a `program' or `executable'. This program is referred to as `a program using the FreeType engine'.

 This license applies to all files distributed in the original FreeType Project, including all source code, binaries and documentation, unless otherwise stated in the file in its original, unmodified form as distributed in the original archive. If you are unsure whether or not a particular file is covered by this license, you must contact us to verify this.

 The FreeType Project is copyright (C) 1996-2000 by David Turner, Robert Wilhelm, and Werner Lemberg. All rights reserved except as specified below.

1. No Warranty

--------------

 THE FREETYPE PROJECT IS PROVIDED `AS IS' WITHOUT WARRANTY OF ANY KIND, EITHER EXPRESS OR IMPLIED, INCLUDING, BUT NOT LIMITED TO, WARRANTIES OF MERCHANTABILITY AND FITNESS FOR A PARTICULAR PURPOSE. IN NO EVENT WILL ANY OF THE AUTHORS OR COPYRIGHT HOLDERS BE LIABLE FOR ANY DAMAGES CAUSED BY THE USE OR THE INABILITY TO USE, OF THE FREETYPE PROJECT.

#### 2. Redistribution

-----------------

 This license grants a worldwide, royalty-free, perpetual and irrevocable right and license to use, execute, perform, compile, display, copy, create derivative works of, distribute and sublicense the FreeType Project (in both source and object code forms) and derivative works thereof for any purpose; and to authorize others to exercise some or all of the rights granted herein, subject to the following conditions:

 o Redistribution of source code must retain this license file (`FTL.TXT') unaltered; any additions, deletions or changes to the original files must be clearly indicated in accompanying documentation. The copyright notices of the unaltered,  original files must be preserved in all copies of source files.

 o Redistribution in binary form must provide a disclaimer that states that the software is based in part of the work of the FreeType Team, in the distribution documentation. We also encourage you to put an URL to the FreeType web page in your documentation, though this isn't mandatory.

 These conditions apply to any software derived from or based on the FreeType Project, not just the unmodified files. If you use our work, you must acknowledge us. However, no fee need be paid to us.

#### 3. Advertising

--------------

 Neither the FreeType authors and contributors nor you shall use the name of the other for commercial, advertising, or promotional purposes without specific prior written permission.

We suggest, but do not require, that you use one or more of the following phrases to refer to this software in your documentation or advertising materials: `FreeType Project', `FreeType Engine', `FreeType library', or `FreeType Distribution'.

 As you have not signed this license, you are not required to accept it. However, as the FreeType Project is copyrighted material, only this license, or another one contracted with the authors, grants you the right to use, distribute, and modify it. Therefore, by using, distributing, or modifying the FreeType Project, you indicate that you understand and accept all the terms of this license.

#### 4. Contacts

-----------

There are two mailing lists related to FreeType:

o freetype@nongnu.org

 Discusses general use and applications of FreeType, as well as future and wanted additions to the library and distribution. If you are looking for support, start in this list if you haven't found anything to help you in the documentation.

o freetype-devel@nongnu.org

 Discusses bugs, as well as engine internals, design issues, specific licenses, porting, etc.

Our home page can be found at

http://www.freetype.org

--- end of FTL.TXT ---

#### snmp

Copyright 1988, 1989 by Carnegie Mellon University

All Rights Reserved

Permission to use, copy, modify, and distribute this software and its documentation for any purpose and without fee is hereby granted, provided that the above copyright notice appear in all copies and that both that copyright notice and this permission notice appear in supporting documentation, and that the name of CMU not be used in advertising or publicity pertaining to distribution of the software without specific, written prior permission.

CMU DISCLAIMS ALL WARRANTIES WITH REGARD TO THIS SOFTWARE, INCLUDING ALL IMPLIED WARRANTIES OF MERCHANTABILITY AND FITNESS, IN NO EVENT SHALL CMU BE LIABLE FOR ANY SPECIAL, INDIRECT OR CONSEQUENTIAL DAMAGES OR ANY DAMAGES WHATSOEVER RESULTING FROM LOSS OF USE, DATA OR PROFITS, WHETHER IN AN ACTION OF CONTRACT, NEGLIGENCE OR OTHER TORTIOUS ACTION, ARISING OUT OF OR IN CONNECTION WITH THE USE OR PERFORMANCE OF THIS SOFTWARE.

/\* Copyright (C) 1995-1998 Eric Young (eay@cryptsoft.com)

\* All rights reserved.

\* This package is an SSL implementation written

\* by Eric Young (eay@cryptsoft.com).

\* The implementation was written so as to conform with Netscapes SSL.

\*

\*

- \* This library is free for commercial and non-commercial use as long as
- \* the following conditions are aheared to. The following conditions
- \* apply to all code found in this distribution, be it the RC4, RSA,
- \* lhash, DES, etc., code; not just the SSL code. The SSL documentation
- \* included with this distribution is covered by the same copyright terms
- \* except that the holder is Tim Hudson (tjh@cryptsoft.com).

\*

\* Copyright remains Eric Young's, and as such any Copyright notices in

\* the code are not to be removed.

\* If this package is used in a product, Eric Young should be given attribution

\* as the author of the parts of the library used.

\* This can be in the form of a textual message at program startup or

\* in documentation (online or textual) provided with the package.

\* Redistribution and use in source and binary forms, with or without

\* modification, are permitted provided that the following conditions

\* are met:

\*

\* 1. Redistributions of source code must retain the copyright

\* notice, this list of conditions and the following disclaimer.

\* 2. Redistributions in binary form must reproduce the above copyright

\* notice, this list of conditions and the following disclaimer in the

\* documentation and/or other materials provided with the distribution.

\* 3. All advertising materials mentioning features or use of this software

\* must display the following acknowledgement:

\* "This product includes cryptographic software written by

\* Eric Young (eay@cryptsoft.com)"

\* The word 'cryptographic' can be left out if the rouines from the library

\* being used are not cryptographic related :-).

\* 4. If you include any Windows specific code (or a derivative thereof) from

\* the apps directory (application code) you must include an acknowledgement:

\* "This product includes software written by Tim Hudson (tjh@cryptsoft.com)"

\*

\* THIS SOFTWARE IS PROVIDED BY ERIC YOUNG ``AS IS'' AND

\* ANY EXPRESS OR IMPLIED WARRANTIES, INCLUDING, BUT NOT LIMITED TO, THE \* IMPLIED WARRANTIES OF MERCHANTABILITY AND FITNESS FOR A PARTICULAR PURPOSE \* ARE DISCLAIMED. IN NO EVENT SHALL THE AUTHOR OR CONTRIBUTORS BE LIABLE \* FOR ANY DIRECT, INDIRECT, INCIDENTAL, SPECIAL, EXEMPLARY, OR CONSEQUENTIAL \* DAMAGES (INCLUDING, BUT NOT LIMITED TO, PROCUREMENT OF SUBSTITUTE GOODS \* OR SERVICES; LOSS OF USE, DATA, OR PROFITS; OR BUSINESS INTERRUPTION)

\* HOWEVER CAUSED AND ON ANY THEORY OF LIABILITY, WHETHER IN CONTRACT, STRICT

\* LIABILITY, OR TORT (INCLUDING NEGLIGENCE OR OTHERWISE) ARISING IN ANY WAY

\* OUT OF THE USE OF THIS SOFTWARE, EVEN IF ADVISED OF THE POSSIBILITY OF

\* SUCH DAMAGE.

\*

\* The licence and distribution terms for any publically available version or

\* derivative of this code cannot be changed. i.e. this code cannot simply be

\* copied and put under another distribution licence \* [including the GNU Public Licence.] \*/

Copyright 1988, 1989 by Carnegie Mellon University Copyright 1989 TGV, Incorporated

## All Rights Reserved

Permission to use, copy, modify, and distribute this software and its documentation for any purpose and without fee is hereby granted, provided that the above copyright notice appear in all copies and that both that copyright notice and this permission notice appear in supporting documentation, and that the name of CMU and TGV not be used in advertising or publicity pertaining to distribution of the software without specific, written prior permission.

CMU AND TGV DISCLAIMS ALL WARRANTIES WITH REGARD TO THIS SOFTWARE, INCLUDING ALL IMPLIED WARRANTIES OF MERCHANTABILITY AND FITNESS, IN NO EVENT SHALL CMU OR TGV BE LIABLE FOR ANY SPECIAL, INDIRECT OR CONSEQUENTIAL DAMAGES OR ANY DAMAGES WHATSOEVER RESULTING FROM LOSS OF USE, DATA OR PROFITS, WHETHER IN AN ACTION OF CONTRACT, NEGLIGENCE OR OTHER TORTIOUS ACTION, ARISING OUT OF OR IN CONNECTION WITH THE USE OR PERFORMANCE OF THIS SOFTWARE.
#### Incl

Copyright (c) 1994-96 SunSoft, Inc.

Permission is hereby granted, free of charge, to any person obtaining a copy of this software and associated documentation files (the "Software"), to deal in the Software without restriction, including without limitation the rights to use, copy, modify, merge, publish, distribute, sublicense, and/or sell copies of the Software, and to permit persons to whom the Software is furnished to do so, subject to the following conditions:

The above copyright notice and this permission notice shall be included in all copies or substantial portions of the Software.

THE SOFTWARE IS PROVIDED "AS IS", WITHOUT WARRANTY OF ANY KIND, EXPRESS OR IMPLIED, INCLUDING BUT NOT LIMITED TO THE WARRANTIES OF MERCHANTABILITY, FITNESS FOR A PARTICULAR PURPOSE AND NONINFRINGEMENT. IN NO EVENT SHALL SUNSOFT INC. OR ITS PARENT COMPANY BE LIABLE FOR ANY CLAIM, DAMAGES OR OTHER LIABILITY, WHETHER IN AN ACTION OF CONTRACT, TORT OR OTHERWISE, ARISING FROM, OUT OF OR IN CONNECTION WITH THE SOFTWARE OR THE USE OR OTHER DEALINGS IN THE SOFTWARE.

Except as contained in this notice, the name of SunSoft, Inc. shall not be used in advertising or otherwise to promote the sale, use or other dealings in this Software without prior written authorization from SunSoft, Inc.

# JPEG

"this software is based in part on the work of the Independent JPEG Group.".

## jQuery

Copyright 2012 jQuery Foundation and other contributors http://jquery.com/

Permission is hereby granted, free of charge, to any person obtaining a copy of this software and associated documentation files (the "Software"), to deal in the Software without restriction, including without limitation the rights to use, copy, modify, merge, publish, distribute, sublicense, and/or sell copies of the Software, and to permit persons to whom the Software is furnished to do so, subject to the following conditions:

The above copyright notice and this permission notice shall be included in all copies or substantial portions of the Software.

THE SOFTWARE IS PROVIDED "AS IS", WITHOUT WARRANTY OF ANY KIND, EXPRESS OR IMPLIED, INCLUDING BUT NOT LIMITED TO THE WARRANTIES OF MERCHANTABILITY, FITNESS FOR A PARTICULAR PURPOSE AND NONINFRINGEMENT. IN NO EVENT SHALL THE AUTHORS OR COPYRIGHT HOLDERS BE LIABLE FOR ANY CLAIM, DAMAGES OR OTHER LIABILITY, WHETHER IN AN ACTION OF CONTRACT, TORT OR OTHERWISE, ARISING FROM, OUT OF OR IN CONNECTION WITH THE SOFTWARE OR THE USE OR OTHER DEALINGS IN THE SOFTWARE.

## jQuery Mobile

Copyright (C) 2010, 2014 jQuery Foundation, Inc. and othercontributors http://jquery.org/license

Permission is hereby granted, free of charge, to any person obtaining a copy of this software and associated documentation files (the "Software"), to deal in the Software without restriction, including without limitation the rights to use, copy, modify, merge, publish, distribute, sublicense, and/or sell copies of the Software, and to permit persons to whom the Software is furnished to do so, subject to the following conditions:

The above copyright notice and this permission notice shall be included in all copies or substantial portions of the Software.

THE SOFTWARE IS PROVIDED "AS IS", WITHOUT WARRANTY OF ANY KIND, EXPRESS OR IMPLIED, INCLUDING BUT NOT LIMITED TO THE WARRANTIES OF MERCHANTABILITY, FITNESS FOR A PARTICULAR PURPOSE AND NONINFRINGEMENT. IN NO EVENT SHALL THE AUTHORS OR COPYRIGHT HOLDERS BE LIABLE FOR ANY CLAIM, DAMAGES OR OTHER LIABILITY, WHETHER IN AN ACTION OF CONTRACT, TORT OR OTHERWISE, ARISING FROM, OUT OF OR IN CONNECTION WITH THE SOFTWARE OR THE USE OR OTHER DEALINGS IN THE SOFTWARE.

## math

Copyright (c) 1993 by Sun Microsystems, Inc. All rights reserved.

Developed at SunPro, a Sun Microsystems, Inc. business.

Permission to use, copy, modify, and distribute this software is freely granted, provided that this notice is preserved.

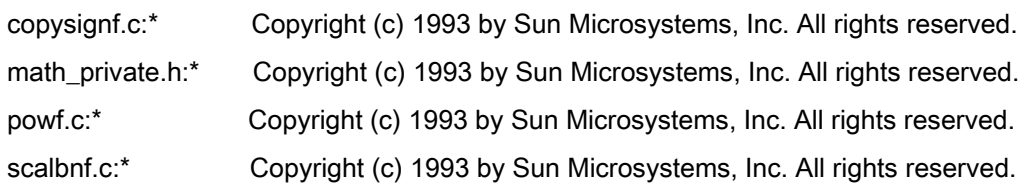

# Apache License Version 2.0, January 2004 <http://www.apache.org/licenses/>

## TERMS AND CONDITIONS FOR USE, REPRODUCTION, AND DISTRIBUTION

#### 1. Definitions.

"License" shall mean the terms and conditions for use, reproduction, and distribution as defined by Sections 1 through 9 of this document.

"Licensor" shall mean the copyright owner or entity authorized by the copyright owner that is granting the License.

"Legal Entity" shall mean the union of the acting entity and all other entities that control, are controlled by, or are under common control with that entity. For the purposes of this definition, "control" means (i) the power, direct or indirect, to cause the direction or management of such entity, whether by contract or otherwise, or (ii) ownership of fifty percent (50%) or more of the outstanding shares, or (iii) beneficial ownership of such entity.

"You" (or "Your") shall mean an individual or Legal Entity exercising permissions granted by this License.

"Source" form shall mean the preferred form for making modifications, including but not limited to software source code, documentation source, and configuration files.

"Object" form shall mean any form resulting from mechanical transformation or translation of a Source form, including but not limited to compiled object code, generated documentation, and conversions to other media types.

"Work" shall mean the work of authorship, whether in Source or Object form, made available under the License, as indicated by a copyright notice that is included in or attached to the work (an example is provided in the Appendix below).

"Derivative Works" shall mean any work, whether in Source or Object form, that is based on (or derived from) the Work and for which the editorial revisions, annotations, elaborations, or other modifications represent, as a whole, an original work of authorship. For the purposes of this License, Derivative Works shall not include works that remain separable from, or merely link (or bind by name) to the interfaces of, the Work and Derivative Works thereof

"Contribution" shall mean any work of authorship, including the original version of the Work and any modifications or additions to that Work or Derivative Works thereof, that is intentionally submitted to Licensor for inclusion in the Work by the copyright owner or by an individual or Legal Entity authorized to submit on behalf of the copyright owner. For the purposes of this definition, "submitted" means any form of electronic, verbal, or written communication sent to the Licensor or its representatives, including but not limited to communication on electronic mailing lists, source code control systems, and issue tracking systems that are managed by, or on behalf of, the Licensor for the purpose of discussing and improving the Work, but excluding communication that is conspicuously marked or otherwise designated in writing by the copyright owner as "Not a Contribution."

"Contributor" shall mean Licensor and any individual or Legal Entity on behalf of whom a Contribution has been received by Licensor and subsequently incorporated within the Work.

2. Grant of Copyright License. Subject to the terms and conditions of this License, each Contributor hereby grants to You a perpetual, worldwide, non-exclusive, no-charge, royalty-free, irrevocable copyright license to reproduce, prepare Derivative Works of, publicly display, publicly perform, sublicense, and distribute the Work and such Derivative Works in Source or Object form.

3. Grant of Patent License. Subject to the terms and conditions of this License, each Contributor hereby grants to You a perpetual, worldwide, non-exclusive, no-charge, royalty-free, irrevocable (except as stated in this section) patent license to make, have made, use, offer to sell, sell, import, and otherwise transfer the Work, where such license applies only to those patent claims licensable by such Contributor that are necessarily infringed by their Contribution(s) alone or by combination of their Contribution(s) with the Work to which such Contribution(s) was submitted. If You institute patent litigation against any entity (including a cross-claim or counterclaim in a lawsuit) alleging that the Work or a Contribution incorporated within the Work constitutes direct or contributory patent infringement, then any patent licenses granted to You under this License for that Work shall terminate as of the date such litigation is filed.

4. Redistribution. You may reproduce and distribute copies of the Work or Derivative Works thereof in any medium, with or without modifications, and in Source or Object form, provided that You meet the following conditions:

- a. You must give any other recipients of the Work or Derivative Works a copy of this License; and
- b. You must cause any modified files to carry prominent notices stating that You changed the files; and
- c. You must retain, in the Source form of any Derivative Works that You distribute, all copyright, patent, trademark, and attribution notices from the Source form of the Work, excluding those notices that do not pertain to any part of the Derivative Works; and

d. If the Work includes a "NOTICE" text file as part of its distribution, then any Derivative Works that You distribute must include a readable copy of the attribution notices contained within such NOTICE file, excluding those notices that do not pertain to any part of the Derivative Works, in at least one of the following places: within a NOTICE text file distributed as part of the Derivative Works; within the Source form or documentation, if provided along with the Derivative Works; or, within a display generated by the Derivative Works, if and wherever such third-party notices normally appear. The contents of the NOTICE file are for informational purposes only and do not modify the License. You may add Your own attribution notices within Derivative Works that You distribute, alongside or as an addendum to the NOTICE text from the Work, provided that such additional attribution notices cannot be construed as modifying the License.

You may add Your own copyright statement to Your modifications and may provide additional or different license terms and conditions for use, reproduction, or distribution of Your modifications, or for any such Derivative Works as a whole, provided Your use, reproduction, and distribution of the Work otherwise complies with the conditions stated in this License.

5. Submission of Contributions. Unless You explicitly state otherwise, any Contribution intentionally submitted for inclusion in the Work by You to the Licensor shall be under the terms and conditions of this License, without any additional terms or conditions. Notwithstanding the above, nothing herein shall supersede or modify the terms of any separate license agreement you may have executed with Licensor regarding such Contributions.

6. Trademarks. This License does not grant permission to use the trade names, trademarks, service marks, or product names of the Licensor, except as required for reasonable and customary use in describing the origin of the Work and reproducing the content of the NOTICE file.

7. Disclaimer of Warranty. Unless required by applicable law or agreed to in writing, Licensor provides the Work (and each Contributor provides its Contributions) on an "AS IS" BASIS, WITHOUT WARRANTIES OR CONDITIONS OF ANY KIND, either express or implied, including, without limitation, any warranties or conditions of TITLE, NON-INFRINGEMENT, MERCHANTABILITY, or FITNESS FOR A PARTICULAR PURPOSE. You are solely responsible for determining the appropriateness of using or redistributing the Work and assume any risks associated with Your exercise of permissions under this License.

8. Limitation of Liability. In no event and under no legal theory, whether in tort (including negligence), contract, or otherwise, unless required by applicable law (such as deliberate and grossly negligent acts) or agreed to in writing, shall any Contributor be liable to You for damages, including any direct, indirect, special, incidental, or consequential damages of any character arising as a result of this License or out of the use or inability to use the Work (including but not limited to damages for loss of goodwill, work stoppage, computer failure or malfunction, or any and all other commercial damages or losses), even if such Contributor has been advised of the possibility of such damages.

9. Accepting Warranty or Additional Liability. While redistributing the Work or Derivative Works thereof, You may choose to offer, and charge a fee for, acceptance of support, warranty, indemnity, or other liability obligations and/or rights consistent with this License. However, in accepting such obligations, You may act only on Your own behalf and on Your sole responsibility, not on behalf of any other Contributor, and only if You agree to indemnify, defend, and hold each Contributor harmless for any liability incurred by, or claims asserted against, such Contributor by reason of your accepting any such warranty or additional liability.

# END OF TERMS AND CONDITIONS

# APPENDIX: How to apply the Apache License to your work

To apply the Apache License to your work, attach the following boilerplate notice, with the fields enclosed by brackets "[]" replaced with your own identifying information. (Don't include the brackets!) The text should be enclosed in the appropriate comment syntax for the file format. We also recommend that a file or class name and description of purpose be included on the same "printed page" as the copyright notice for easier identification within third-party archives.

Copyright [yyyy] [name of copyright owner] Licensed under the Apache License, Version 2.0 (the "License"); you may not use this file except in compliance with the License. You may obtain a copy of the License at http://www.apache.org/licenses/LICENSE-2.0 Unless required by applicable law or agreed to in writing, software distributed under the License is distributed on an "AS IS" BASIS, WITHOUT WARRANTIES OR CONDITIONS OF ANY KIND, either express or implied. See the License for the specific language governing permissions and limitations under the License.

#### mDNSResponder (part of [mDNSShared\)](http://opensource.apple.com/source/mDNSResponder/mDNSResponder-258.13/mDNSShared/)

\* Copyright (c) 2003-2004, Apple Computer, Inc. All rights reserved.

\*

\* Redistribution and use in source and binary forms, with or without

\* modification, are permitted provided that the following conditions are met:

\*

\* 1. Redistributions of source code must retain the above copyright notice,

- \* this list of conditions and the following disclaimer.
- \* 2. Redistributions in binary form must reproduce the above copyright notice,
- \* this list of conditions and the following disclaimer in the documentation
- \* and/or other materials provided with the distribution.
- \* 3. Neither the name of Apple Computer, Inc. ("Apple") nor the names of its
- \* contributors may be used to endorse or promote products derived from this
- \* software without specific prior written permission.
- \*

\* THIS SOFTWARE IS PROVIDED BY APPLE AND ITS CONTRIBUTORS "AS IS" AND ANY

\* EXPRESS OR IMPLIED WARRANTIES, INCLUDING, BUT NOT LIMITED TO, THE IMPLIED

\* WARRANTIES OF MERCHANTABILITY AND FITNESS FOR A PARTICULAR PURPOSE ARE

\* DISCLAIMED. IN NO EVENT SHALL APPLE OR ITS CONTRIBUTORS BE LIABLE FOR ANY

\* DIRECT, INDIRECT, INCIDENTAL, SPECIAL, EXEMPLARY, OR CONSEQUENTIAL DAMAGES

\* (INCLUDING, BUT NOT LIMITED TO, PROCUREMENT OF SUBSTITUTE GOODS OR SERVICES;

\* LOSS OF USE, DATA, OR PROFITS; OR BUSINESS INTERRUPTION) HOWEVER CAUSED AND

\* ON ANY THEORY OF LIABILITY, WHETHER IN CONTRACT, STRICT LIABILITY, OR TORT

\* (INCLUDING NEGLIGENCE OR OTHERWISE) ARISING IN ANY WAY OUT OF THE USE OF THIS \* SOFTWARE, EVEN IF ADVISED OF THE POSSIBILITY OF SUCH DAMAGE.

\*/

# OpenSSL

OpenSSL License

---------------

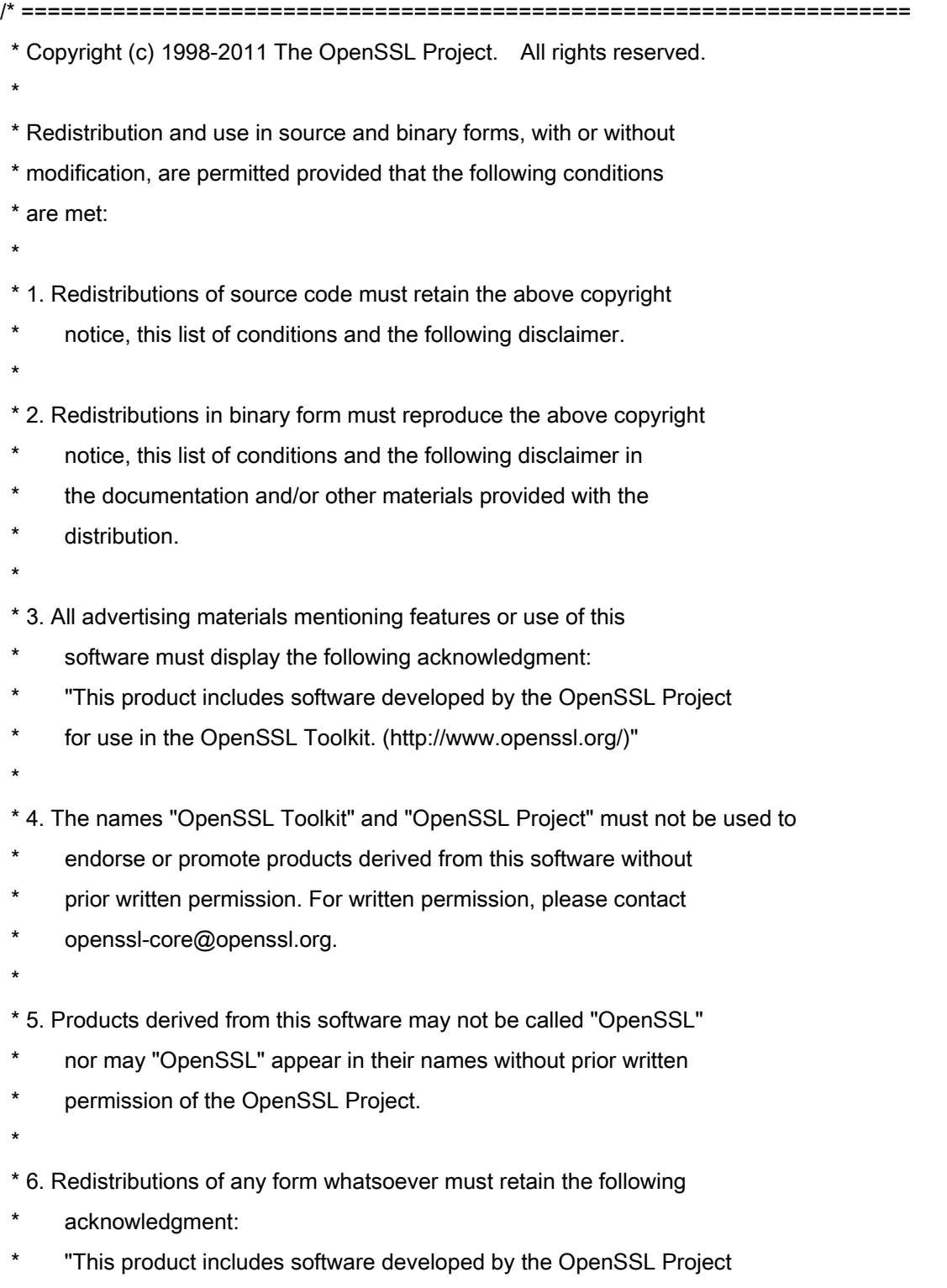

\* for use in the OpenSSL Toolkit (http://www.openssl.org/)"

\* THIS SOFTWARE IS PROVIDED BY THE OpenSSL PROJECT ``AS IS'' AND ANY \* EXPRESSED OR IMPLIED WARRANTIES, INCLUDING, BUT NOT LIMITED TO, THE \* IMPLIED WARRANTIES OF MERCHANTABILITY AND FITNESS FOR A PARTICULAR \* PURPOSE ARE DISCLAIMED. IN NO EVENT SHALL THE OpenSSL PROJECT OR \* ITS CONTRIBUTORS BE LIABLE FOR ANY DIRECT, INDIRECT, INCIDENTAL, \* SPECIAL, EXEMPLARY, OR CONSEQUENTIAL DAMAGES (INCLUDING, BUT \* NOT LIMITED TO, PROCUREMENT OF SUBSTITUTE GOODS OR SERVICES; \* LOSS OF USE, DATA, OR PROFITS; OR BUSINESS INTERRUPTION) \* HOWEVER CAUSED AND ON ANY THEORY OF LIABILITY, WHETHER IN CONTRACT, \* STRICT LIABILITY, OR TORT (INCLUDING NEGLIGENCE OR OTHERWISE) \* ARISING IN ANY WAY OUT OF THE USE OF THIS SOFTWARE, EVEN IF ADVISED \* OF THE POSSIBILITY OF SUCH DAMAGE. \* ====================================================================

\* This product includes cryptographic software written by Eric Young

\* (eay@cryptsoft.com). This product includes software written by Tim

\* Hudson (tjh@cryptsoft.com).

\*

\*

\*

\*/

Original SSLeay License

-----------------------

/\* Copyright (C) 1995-1998 Eric Young (eay@cryptsoft.com)

\* All rights reserved.

\*

\* This package is an SSL implementation written

\* by Eric Young (eay@cryptsoft.com).

\* The implementation was written so as to conform with Netscapes SSL.

\*

\* This library is free for commercial and non-commercial use as long as

\* the following conditions are aheared to. The following conditions

\* apply to all code found in this distribution, be it the RC4, RSA,

\* lhash, DES, etc., code; not just the SSL code. The SSL documentation

\* included with this distribution is covered by the same copyright terms

\* except that the holder is Tim Hudson (tjh@cryptsoft.com).

\*

\* Copyright remains Eric Young's, and as such any Copyright notices in

\* the code are not to be removed.

\* If this package is used in a product, Eric Young should be given attribution

\* as the author of the parts of the library used.

\* This can be in the form of a textual message at program startup or

\* in documentation (online or textual) provided with the package.

\*

\* Redistribution and use in source and binary forms, with or without

\* modification, are permitted provided that the following conditions

\* are met:

\* 1. Redistributions of source code must retain the copyright

\* notice, this list of conditions and the following disclaimer.

\* 2. Redistributions in binary form must reproduce the above copyright

- \* notice, this list of conditions and the following disclaimer in the
- \* documentation and/or other materials provided with the distribution.

\* 3. All advertising materials mentioning features or use of this software

- \* must display the following acknowledgement:
- "This product includes cryptographic software written by
- \* Eric Young (eay@cryptsoft.com)"
- \* The word 'cryptographic' can be left out if the rouines from the library
- \* being used are not cryptographic related :-).
- \* 4. If you include any Windows specific code (or a derivative thereof) from
- \* the apps directory (application code) you must include an acknowledgement:
- \* "This product includes software written by Tim Hudson (tjh@cryptsoft.com)"
- \*

\* THIS SOFTWARE IS PROVIDED BY ERIC YOUNG ``AS IS'' AND

\* ANY EXPRESS OR IMPLIED WARRANTIES, INCLUDING, BUT NOT LIMITED TO, THE

\* IMPLIED WARRANTIES OF MERCHANTABILITY AND FITNESS FOR A PARTICULAR PURPOSE

\* ARE DISCLAIMED. IN NO EVENT SHALL THE AUTHOR OR CONTRIBUTORS BE LIABLE

\* FOR ANY DIRECT, INDIRECT, INCIDENTAL, SPECIAL, EXEMPLARY, OR CONSEQUENTIAL

\* DAMAGES (INCLUDING, BUT NOT LIMITED TO, PROCUREMENT OF SUBSTITUTE GOODS

\* OR SERVICES; LOSS OF USE, DATA, OR PROFITS; OR BUSINESS INTERRUPTION)

\* HOWEVER CAUSED AND ON ANY THEORY OF LIABILITY, WHETHER IN CONTRACT, STRICT

\* LIABILITY, OR TORT (INCLUDING NEGLIGENCE OR OTHERWISE) ARISING IN ANY WAY

\* OUT OF THE USE OF THIS SOFTWARE, EVEN IF ADVISED OF THE POSSIBILITY OF

\* SUCH DAMAGE.

\*

\* The licence and distribution terms for any publically available version or

- \* derivative of this code cannot be changed. i.e. this code cannot simply be
- \* copied and put under another distribution licence
- \* [including the GNU Public Licence.]

\*/

#### xpm

#### Copyright (c) 1989-95 GROUPE BULL

Permission is hereby granted, free of charge, to any person obtaining a copy of this software and associated documentation files (the "Software"), to deal in the Software without restriction, including without limitation the rights to use, copy, modify, merge, publish, distribute, sublicense, and/or sell copies of the Software, and to permit persons to whom the Software is furnished to do so, subject to the following conditions:

The above copyright notice and this permission notice shall be included in all copies or substantial portions of the Software.

THE SOFTWARE IS PROVIDED "AS IS", WITHOUT WARRANTY OF ANY KIND, EXPRESS OR IMPLIED, INCLUDING BUT NOT LIMITED TO THE WARRANTIES OF MERCHANTABILITY, FITNESS FOR A PARTICULAR PURPOSE AND NONINFRINGEMENT. IN NO EVENT SHALL GROUPE BULL BE LIABLE FOR ANY CLAIM, DAMAGES OR OTHER LIABILITY, WHETHER IN AN ACTION OF CONTRACT, TORT OR OTHERWISE, ARISING FROM, OUT OF OR IN CONNECTION WITH THE SOFTWARE OR THE USE OR OTHER DEALINGS IN THE SOFTWARE.

Except as contained in this notice, the name of GROUPE BULL shall not be used in advertising or otherwise to promote the sale, use or other dealings in this Software without prior written authorization from GROUPE BULL.